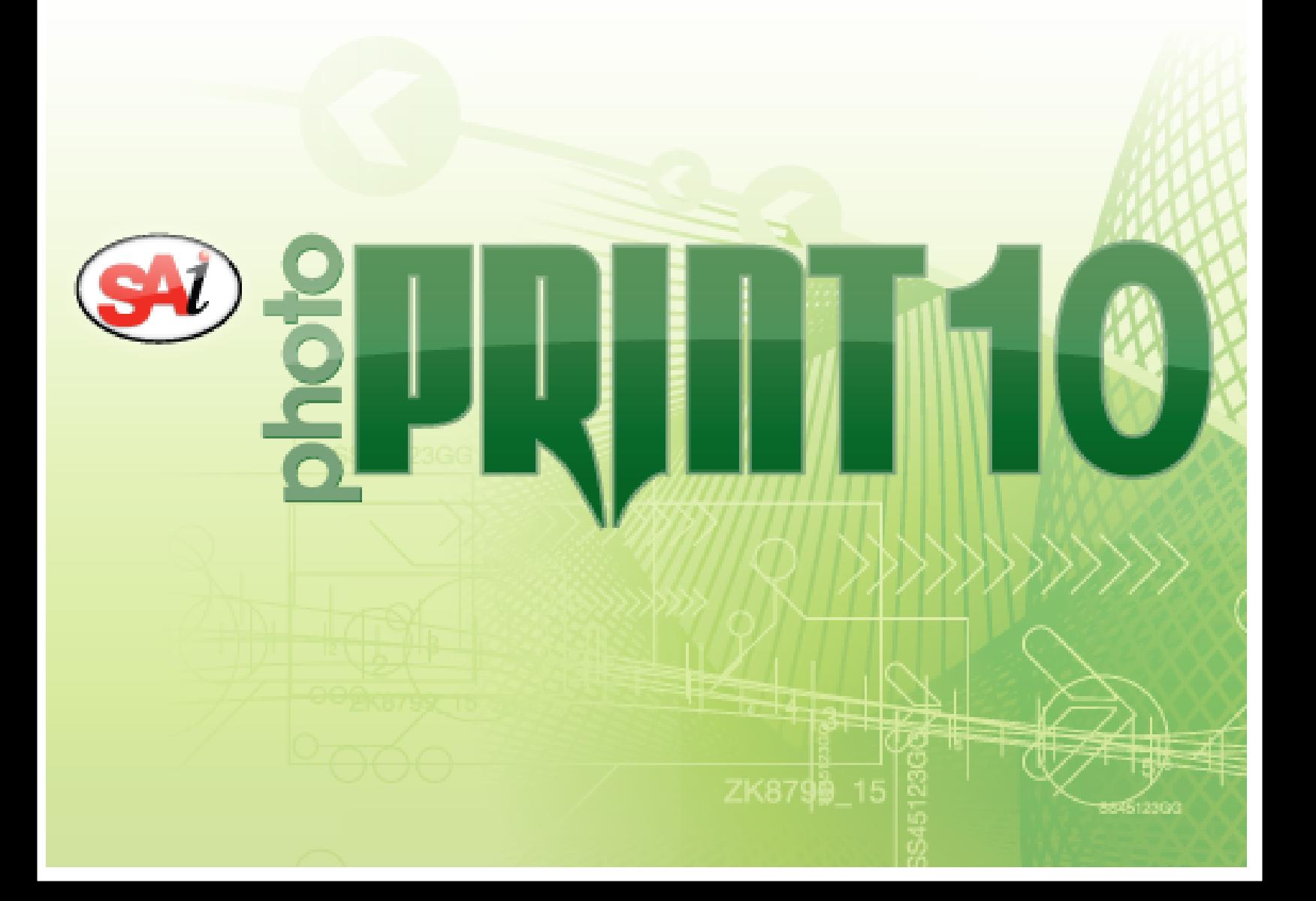

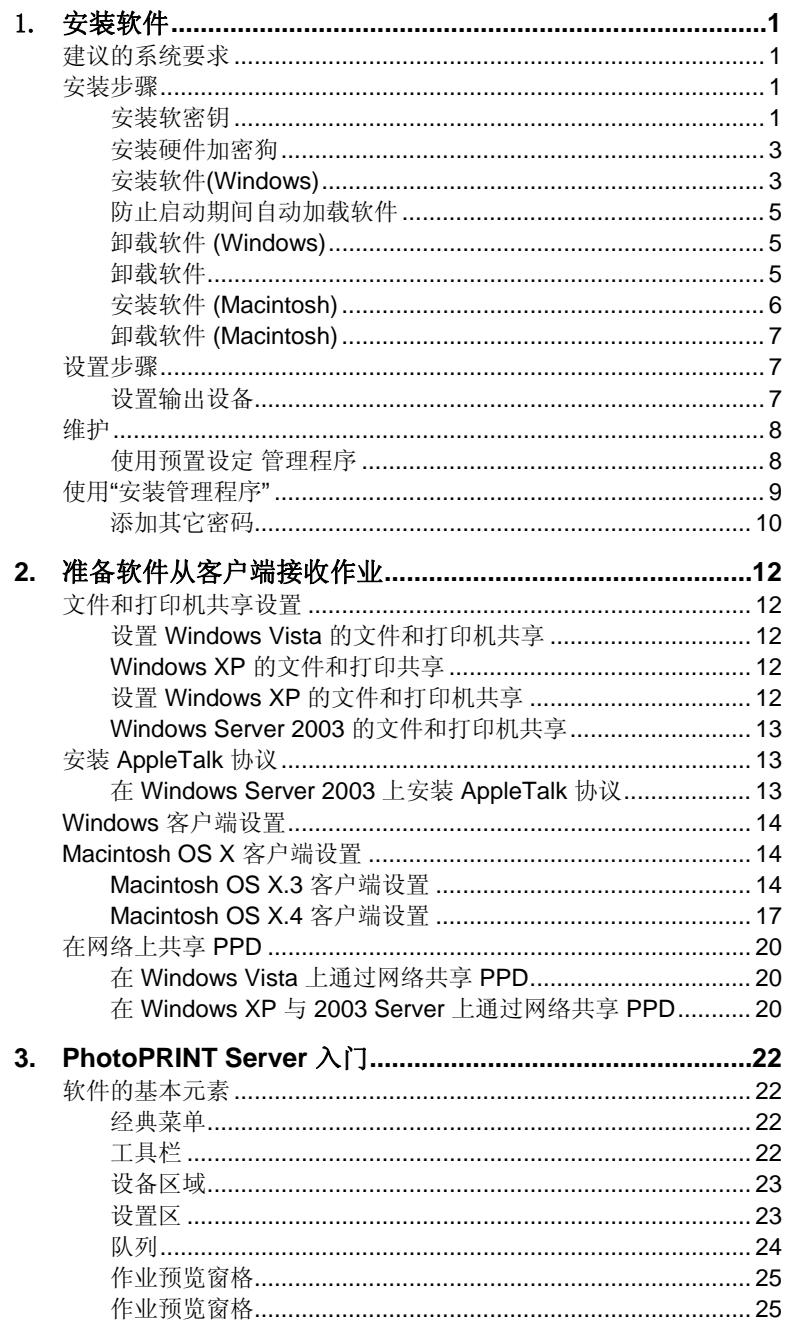

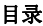

第i页

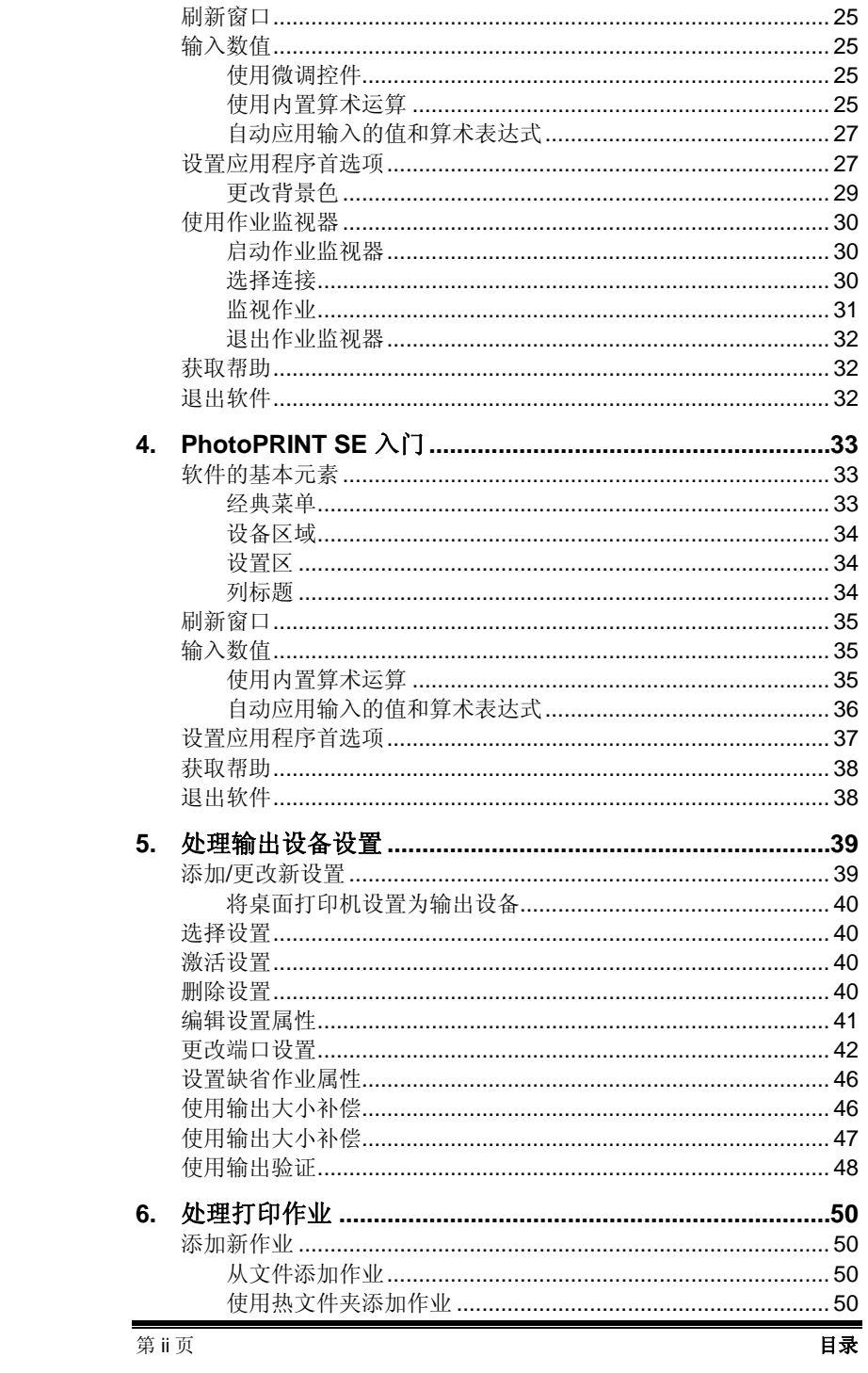

目录

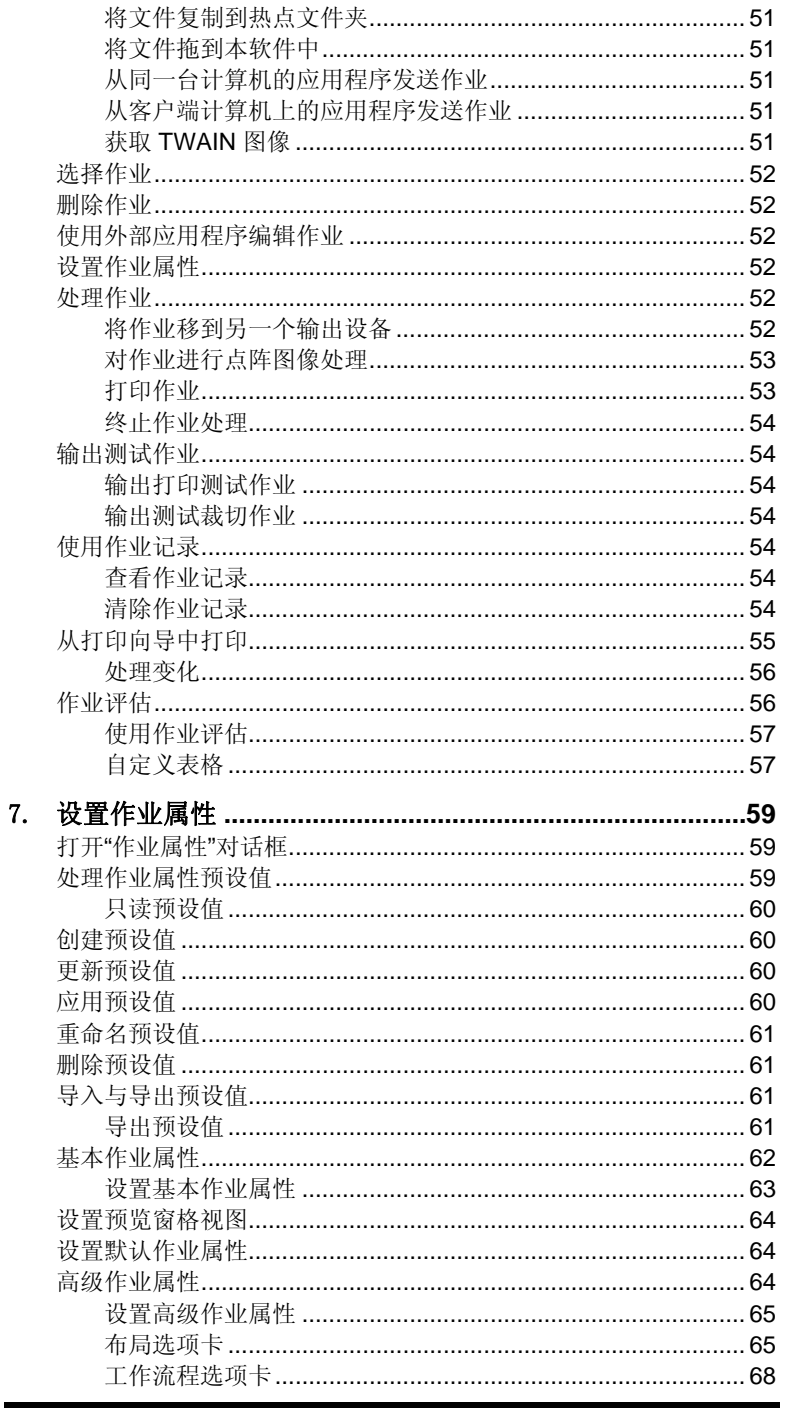

最

第而页

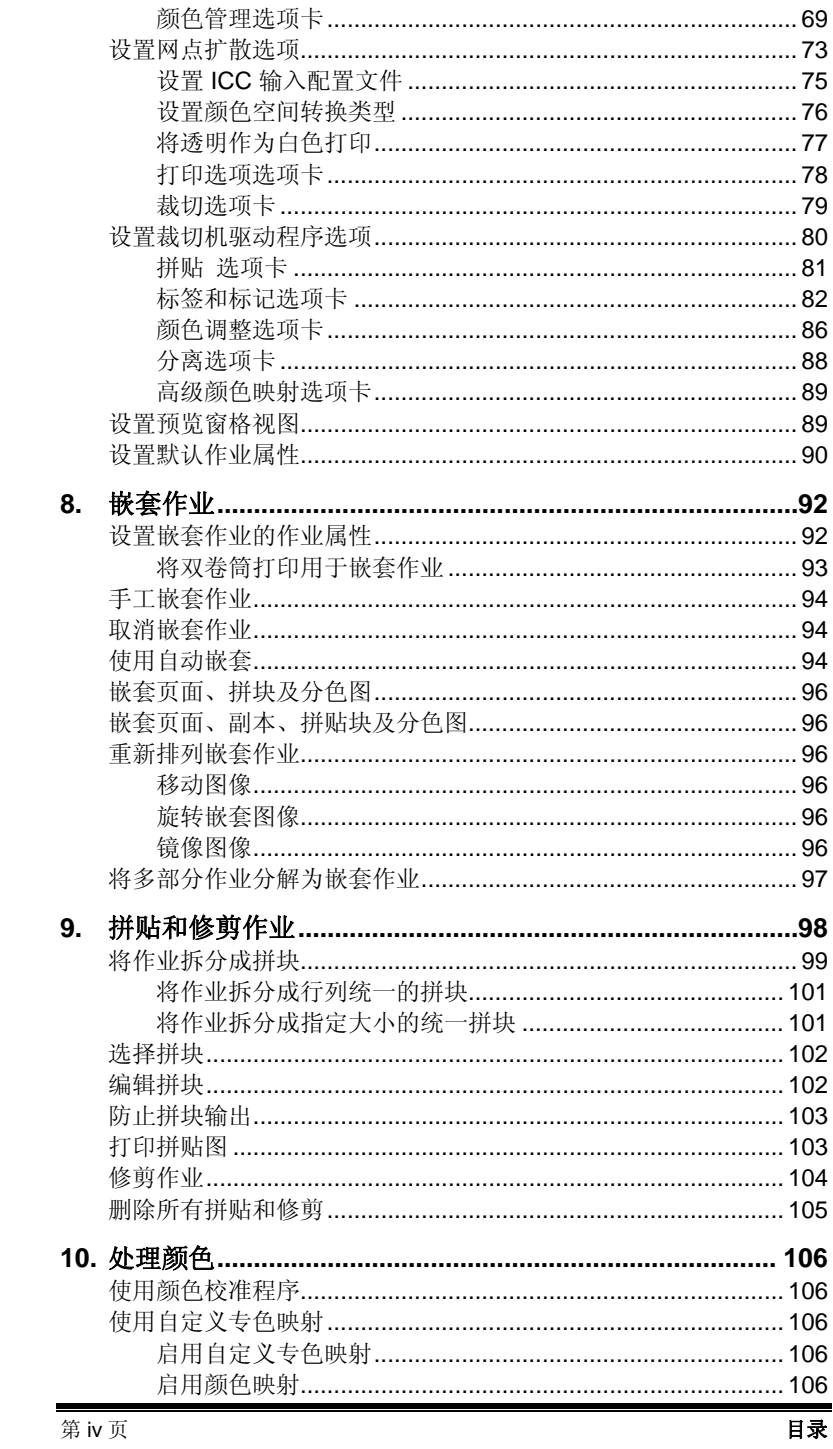

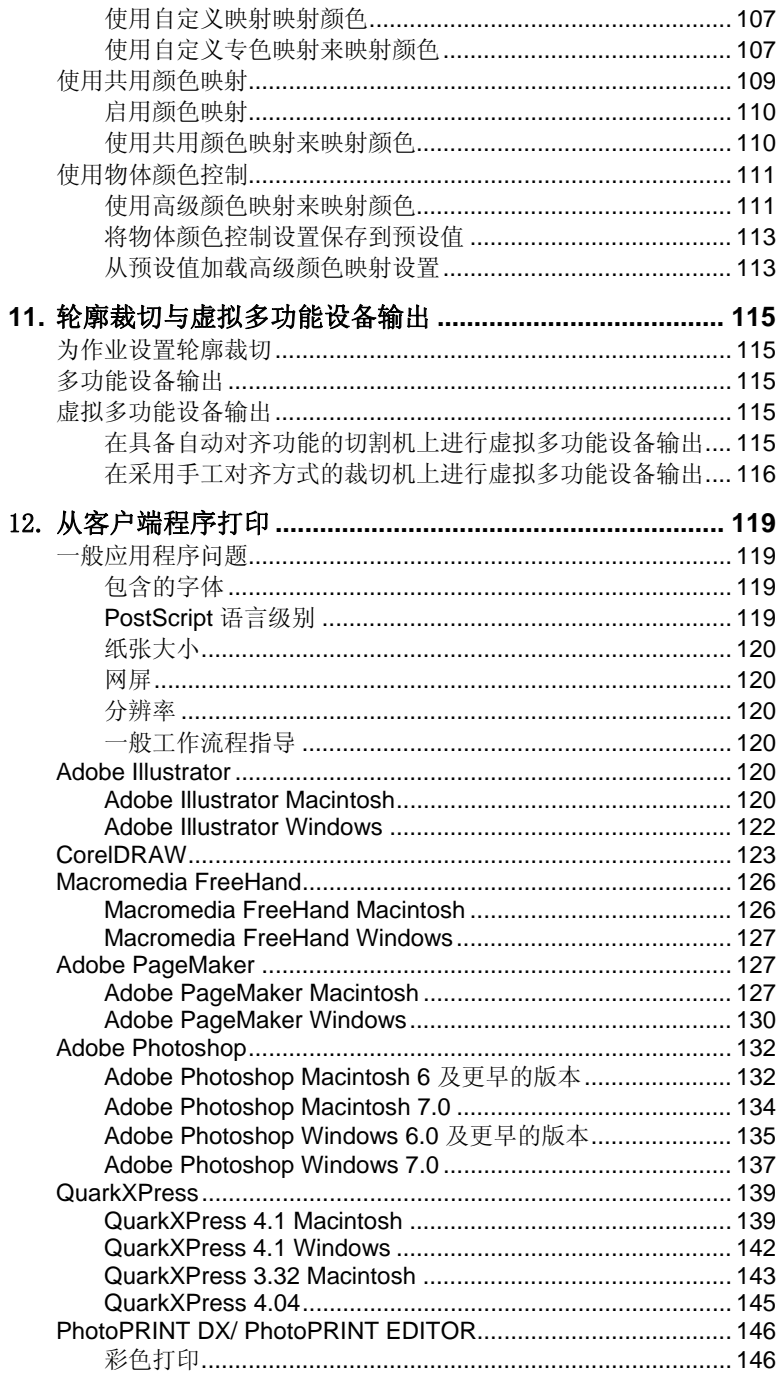

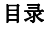

第v页

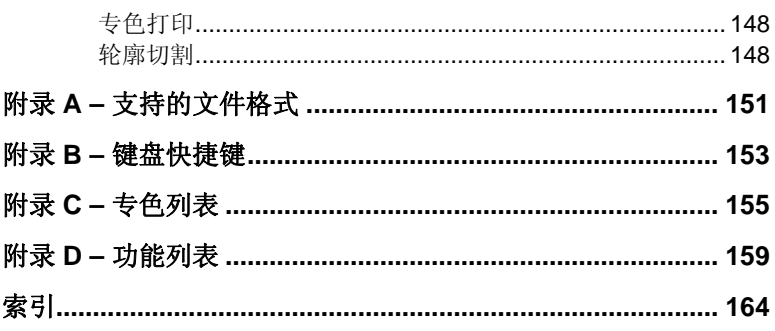

第vi页

# 软件许可协议

重要**–**请仔细阅读:本最终用户许可协议是您(包括个人或经济实体) 与 SA International Inc. 就 *SAi Production Suite Software* ( 定义见下文) 达成的 法律合同。

本协议(定义见下文)规定了 SA International Inc. 就本教件 以及您 ("您"指个人或您有权代表的企业)安装和使用该软件 所需许可的条款和 条件。除非另有约定,否则本 **协议** 将适用于任何 (i) 单用户许可;(ii) 多用户许 可; (iii) 软件 的原始设备制造商 (OEM) 或特别版 (SE) 以及其他品牌或定制版 本。

打开包含该软件 的密封包装,或使用该软件应用程序,则表明您已阅 读、理解并同意接受本协议 中条款及本协议所引用的任何第三方许可协议的 约束,包括下述的免责声明、责任范围、管辖范围及终止条款。如果您不同意 本**协议** 的条款, 请勿安装或使用该软件应用程序, 并立即退出。

# 术语定义

法案 指《1979 年出口管理法》的修正案以及据此颁布的 出口管理条 例。

 $\phi \mathcal{W}$  指本最终用户许可协议, 包括任何提供给 SA International Inc. 以 用于本教件的第三方许可。

知识产权 指(举例而言,但不仅限于)在专门技术、商标、版权、专 利、专利申请(包括再版、更新、接续、部分接续或对任何专利或专利申请的 划分)、商业秘密、说明、改进、修改、建议、提案、计划、构思、著作权益 以及任何形式诸如此方面的权益,具体体现为(包括但不仅限于)本应用软件 所包含或与之相关的计算机程序、文档、装配和详细图纸、规划、规格、技术 调查和研究结果、装配和零部件手册、艺术作品、软件、编程、小程序、脚 本、设计和任何其它专有信息。

使用中 指软件 加载到工作站 或其他个人计算机的临时内存(即 RAM)或永久非便携式内存(如硬盘、CD-ROM 或其他存储设备)。

材料指与使用本软件相关的任何适用文档,由 SA International Inc. 在 任何介质(如印刷材料)上提供, 或以在线或电子文档的形式提供。

除非本协议明确规定,否则网络 指任何用于与多台 *PC* 通讯的电子系 统,并且此处的 *PC* 应位于同一场所。

在线 指通过互联网或万维网进行通讯。

*PC* 指个人计算机。

软件 指上文所述计算机软件的单独组成部分或整体。

支持服务 指 SA International Inc. 为维护*软件应用程序* 的运行而自行决 定提供的任何服务。

# 许可条款

本软件 受美国版权法、国际条约以及其他知识产权保护。本软件的 版权应受到尊重,正如其他任何受版权保护的材料(例如,书)一样。

对于本 软件 的每个注册副本,您可以制作一(1) 份机器可读形式的备 份; 前提是此类副本只能用于备份目的(例如, 重新安装本软件)。对于此类 副本的制作,本 **协议** 有如下明示条件: 您应在所有副本中复制或包含任何由 SA Internation Inc. 在正本中所规定或与之相关, 或在 SA International Inc. 为此 目的而在网站中包含或可能包含的版权声明和专有权说明。制作备份的权利不 **涵盖任何材料。** 

您可以将您的软件注册副本随同本协议中规定的全部权利和义务转让 给其他人或实体, 前提是必须同时提供本协议 的一份副本和本软件 附带的材  $\mathcal{H}$  正本。要完成该转让, 您和即将获得本教件 的一方都应首先向 SA International Inc. 提供有关转让的书面或在线 通知, 声明该方已阅读、理解、 同意并接受本协议 的条款和条件,并进一步声明您没有保留本软件 或材料 的 副本。

除非本协议 明确规定, 否则 SA International Inc. 未授予您任何有关专 利、版权、商业秘密、商标名、商标(不论是否注册)的任何权利,或有关该 软件 的其他诸如特许经营权或许可权等权利。您将不得修改或使用与 SA International Inc. 或其任何供应商的商标或商业名称相似或易混淆的任何商标或 商业名称,亦不得进行任何会损害、降低 SA International Inc. 或其供应商的商 标权利之行为。

单用户许可。如果您购买了本*软件*的单用户许可,则通过此购买,您 将被授予使用该软件 的有限非独占许可。如果尚未在 *PC* 上安装,可在一 (1) 台 *PC* 上安装副本。您仅可在该 *PC* 上访问和使用此软件。

如果您是私营企业而非个人,则与此企业相关的授权人员可使用该教 件,但前提是一次只能有一 (1) 人在一 (1) 台 *PC* 上使用。

对于本 软件 的注册副本, 您可以制作一(1) 份仅限于您个人使用的备 份副本,前提是仅在一台 (1) *PC* 上安装了本软件。

多用户许可*.*如果您购买多用户许可,则在以下方面授予您有限的非独 占许可:(i) 根据所购买的许可数,在与之对应数量并由您所有的 *PC* 上使用该 软件(前提是每一台 (1) 拥有许可的 *PC* 上只能有一 (1) 人使用该软件),(ii) 通过网络 提供对本软件 的访问,使得每台拥有许可的 *PC* 可以使用该软件,

(iii) 对于所购买的每个许可, 制作本 软件 的一份备份副本。您可通过 网络储 存、安装和访问该 软件 的注册网络版, 前提是您事先已为每台将要或可能访 问该软件 的 *PC* 获取了许可并进行了支付。例如,如果您想让五 (5) 台不同的 *PC* (包括服务器)访问网络 上的本软件,则无论这些 *PC* 是在不同的时间还 是同一时间使用此软件,每台 *PC* 都必须有自己的已付费许可。

在遵守上述条款及条件的情况下,您可以使用在线 通讯方式运行该软 件,此时每台 *PC* 都必须由您所有,且每台 *PC* 均有其自己的已付费许可。举 例而言,如果您是以在线 方式从一台 *PC* 向另一台通讯,则每台访问本软件 的 *PC* 都必须有自己的已付费许可。

除非本协议明确规定,否则禁止将本软件 的任何副本给予未从 SA International Inc. 购买许可的人员;禁止披露 软件 界面;并且禁止采用任何其 它手段(包括电子传输)复制或分发本*软件*。

# 未经授权的发布

本软件受版权保护,且包含 SA International Inc. 的商业秘密。除非本 **协议** 明确规定,否则您不得将该软件 的副本分发给他人,或通过网络 以电子 方式将 软件 从一台个人计算机传输至另一台。您不得对本 软件 施行修改、改 编、转让、出租、租用、借用、为盈利而转售或分发,也不得通过反编译、反 向工程、反汇编和/或其他手段将本软件转换成可为人类阅读的形式,或是基 于本*软件* 或其组成部分制作衍生作品。

# 支持服务

您对支持服务的使用受 SA International Inc. 的政策和方案的制约, 这 些政策和方案在用户手册、在线 文档和/或 SA International Inc. 提供的其他材 料中有所说明。作为支持服务 的一部分提供给您的任何附加软件代码应被视 为软件的一部分,且受本协议条款和条件的制约。

# 您提供的信息

作为注册 软件 许可的一部分或与支持服务 相关而提供给 SA International Inc. 的任何技术信息或其它信息,以及通过其它载体向 SA International Inc. 交流的此类信息, SA International Inc. 可将其用作业务目的, 包括用于产品的支持和开发。您同意所有此类信息的提交均不受限制,应被视 为非机密的并且自动授予 SA International Inc. 及其继任者,并为其提供在所有 知识产权 范围内的非排他性、免版税、全球性、永久、不可撤销许可,以及

- -

再许可、使用、复制、传输、分发、制作衍生作品、显示和执行相同操作的权 利。

# 终止

如 果 您 未 能 遵 守 本 协 议 中 的 任 何 条 款 和 条 件 , 或 者 违 反 SA International Inc. 在 www.SAintl.biz 或由 SA International Inc. 自行决定的其它位置所公示的"可接 受的使用策略",SA International Inc. 可以在不损害任何其他权利的情况下终 止本 **协议**。这种情况下,您应该销毁 软件 的所有副本(包括所有组成部分) 和材料。SA International Inc. 可在通知或未通知您的情况下暂停或取消您对该 软件 的使用。SA International Inc. 保留终止对软件 提供支持的权利。SA International Inc. 将竭力通知您任何终止支持的行为,但对此并不承担相应的义 务。SA International Inc. 可能会时常更改本协议 的条款和条件。您继续使用本 软件 即表示您同意接受任何更改。

## 适用法律和管辖范围

本 **协议** 应该适用犹他州的法律,且除非本协议另有明文规定外,否则 出现任何争端均应由位于犹他州的法院管辖。

#### 仲裁

由本协议 产生的任何直接或间接争端可在 SA International Inc. 的自行 裁定下提交仲裁,并由至少一个 (1) 仲裁员予以解决。仲裁应当由在争端产生 之前确定执行仲裁的机构按照仲裁规定进行,仲裁应在犹他州墨雷,或犹他州 境内由 SA International Inc. 经自行决定所选择的其它地点进行。每个仲裁员应 当严格遵守犹他州法律、美国《联邦证据法》和本协议 的条款,且无权删 除、修正或修改上述条款。在 SA International Inc. 自行作出相应决定的前提 下,所有各方和证人均应对任何仲裁程序保密。由仲裁员作出的裁决或裁定可 能被要求在任何有管辖权的法院进行判决,而法院的判决为终审,不得重新审 判。在 SA International Inc. 的自行裁定下, 仲裁员可行使衡平权, 包括有权发 出临时的禁止令和初期禁制令。

## 所有权

所有由本软件 中的知识产权 包含的或与其相关的权利、所有权和利益 (包括但不限于包含在软件 中的任何图像、照片、动画、视频、音频、音乐 、文字和"小程序"), 随附的材料, 以及该软件 的任何副本均由 SA International Inc. 所有或由其供应商通过许可提供给 SA International Inc.。针对 任何**知识产权** 的使用仅限于此处明确许可的权利, 其他任何权利不包括在 内。

# 免责声明

此软件 系"按原样"提供。SA International Inc. 及其供应商不会且无 法担保使用该软件或此类文件的性能或结果。SA International Inc. 及其供应商 未对所有权或侵犯第三方权利(包括但不限于*知识产权* 下的权利)、适销性 以及适合特定用途作任何明确或暗示的担保。

对于数据丢失、利润损失、弥补费用或其他任何间接的、偶然的或特 殊损失(包括任何利润损失或所节约资源中的损失),SA International Inc. 或 其供应商在任何情况下对您均不负有偿付责任, 包括您已告知 SA International Inc. 代表发生此类损失或任何第三方索赔的可能性的情况。

即便 SA International Inc. 或其授权经销商或分销商事先已通过您得知 可能发生这类损害,本限制条件依然适用。对任何绘图、扫描驱动程序或此类 设备驱动程序,SA International Inc. 不作任何担保。这些驱动程序仅作为一项 服务提供给您,并且是使用设备制造商当时所提供的信息开发的。

SA International Inc. 对本软件或材料中的任何印刷错误概不承担任何 责任。

本协议规定了 SA International Inc. 对于本软件的全部责任和唯一补偿 措施。

本协议 不限制 SA International Inc. 在商业秘密、版权、专利、商标或 其他法律方面的任何权利。SA International Inc. 的任何代表均无权对本协议作 出任何修改,或作出对 SA International Inc 有约束性的任何额外陈述、承诺或 担保。

# 完整性

本协议 构成各方之间就协议主体达成的全面完整的协议,并取代之前 各方的谈判和协议(无论书面或口头)。

# 定义及标题

此处提供的定义涉及在本**协议** 中用粗体和斜体标识出的内容。此类术 语的定义应被理解为同时适用于所定义术语的单数和复数形式。

此协议 中的标题仅系出于方便之目的而加入,且不应理解为起任何限 制的作用。

### 修正

除非以书面形式提出修改并由各方代表签署,否则对本协议作出的任 何修正或修改均没有效力或约束力。

### 弃权

SA International Inc. 未执行本协议 下的任何条款和条件均不得视为对 本 **协议** 下任何其它权利或特权的放弃, 亦不表示放弃在将来对任何失实陈 述、违反担保或不履行义务引起的损害进行追偿的权利。

只有在以书面形式提出放弃并由各方签署的情况下,才能构成对本协 议 下任何条款或条件的弃权。

### 可分割性

如果本 协议 中的任意条款在司法判决或决定下无效或无法执行, 则本 协议 的其余部分仍应有效并可按其条款执行。在不限制上述情况的条件下, 各方明确理解并同意,本 **协议** 中有关责任范围、免责条款、损害赔偿或排除 及其他补偿措施的条款系可分割的,并可独立于其他任何条款且可独立执行。 此外,各方明确理解并同意如果本协议下的任何补偿措施被确定为无法达成其 根本目的,则本协议所规定的责任范围、损害赔偿排除或其他补偿措施仍应保 持有效。

### 政府法规

如果您是一位在美国政府工作的最终用户, 则本 **协议** 仅授予您"有限 权利",软件的使用、披露与复制应遵循《联邦采购条例》第 52.227- 7013(c)(1)(ii) 款的规定。

在不考虑 法案 中要求的情况下,您同意除非您事先已从"美国出口管 理局"处收到书面许可,否则将不会有意地直接或间接、或有意允许任何人或 其他人或实体为任何目的向该法案 禁止转口的任何国家或地区转口本教件 或 所提供的其他信息。本协议过期或终止后,只要相关的美国政府法规继续有 效,您在本款下所承担的义务也将继续有效。您进一步同意并保证该*软件*或 其他任何产品均不会出口到 (i) 以下目前受到美国贸易禁运的国家: 古巴、伊 朗、利比亚、朝鲜、苏丹和叙利亚或 (ii) 列入美国"被拒绝人员名单"、"特 别指明国民名单"和"实体清单"的个人或实体。您的所有义务都受上述限制 制约,在本协议过期或终止后,只要相关美国政府法规继续有效,上述限制也 将继续有效。

# 律师费

若 SA International Inc. 在任何针对合同或侵权行为,以及其他方式由 本协议 产生或与之相关的诉讼、法律行动或程序中胜诉, 则 SA International Inc. 有权收回所有开支和费用, 包括但不限于此类诉讼、法律行动或程序(包 括相关的上诉)产生的合理的律师费用。

### 跨国销售

对于本协议各方之间商品的销售和递送事务而言,联合国有关出售商 品的公约不适用于任何被视为依据本协议或各方之间其它协议产生的商品销 售。

© 2011 SA International Inc. 版权所有。保留所有权利。未经出版商事先书面许 可,不得以任何形式或通过任何手段(电子、机械、影印、录制或其它方式) 复制或传输本出版物的任何部分,或将其存储到检索系统。美国印刷。本手册 的内容可能会随时更改,如确有更改,恕不另行通知。这些内容不代表 SA International Inc. 一方所作的承诺。

Flexi、FlexiFAMILY、FlexiSIGN-PRO、FlexiEXPERT、FlexiSIGN、 FlexiLETTER 、 FlexiDESIGNER 、 FlexiCUT 、 FlexiENGRAVE 、 PhotoPRINT Server 、 PhotoPRINT 、 PhotoPRINT SE 、 EnRoute-Pro 、 EnRoute Plus 、 EnRoute、EnRoute-Machine Shop 以及/或本协议中提及或*软件* 中所包含的其它 SA International Inc. 的产品均为 SA International Inc. 的商标。

- -

Illustrator®、PostScript® 和 Adobe® 是 Adobe Systems Incorporated 的

商标。

FreeHand® 是 Macromedia Corporation 的商标。

CorelDRAW!® 是 Corel Systems Corporation 的商标。

AppleTalk®、ImageWriter®、LaserWriter® 以及 Macintosh® 是 Apple Computer, Inc. 的商标。

Windows® 是 Microsoft Corporation 的商标。

软件 中提到的实际公司和产品名称可能是其各自所有者或其附属公司 和关联公司的商标,并可能在某些司法管辖区注册。

SA International Inc. 5296 South Commerce Drive Suite 102

Murray, UT 84107

Adobe® Configurable PostScript® Interpreter 及 Coded Font Programs 的 用户许可协议

1. 许可方兹按下文第 7 段及本协议中其它条款授予被许可方非独 占性的分许可,准许被许可方

(a) 仅出于被许可方自身内部业务目的,在配备单个中央处理器 ("CPU")、分辨率低于 150 点/英寸的显示器(可选)、连接到一个或多个输出 设备(可选)的"计算机系统"上,使用 CPSI Application Object ("软件"  $\sum_{i=1}^{n}$ 

(b) 仅出于被许可方自身正常业务目的或个人目的,在"计算机系统" 上使用许可方按特殊的加密格式("编码字体程序")提供、并在本协议中界 定的数字编码机器可识别轮廓程序("字体程序")以制作或显示字母、数 字、字符及符号的设计、样式、粗细及版本("字体"),以及

(c) 使用许可方用来标识"编码字体程序"和所制作的"字体"的商标 ("商标")。被许可方可将本协议下有关"软件"和"编码字体程序"的所 有权利、所有权及利益授予其他被许可方,前提是新的被许可方同意遵守本协 议的全部条款与条件。

被许可方同意本"软件"、"编码字体程序"、"字体"及"商标" 归许可方及其供应商所有。被许可方同意保守本"软件"和"编码字体程序" 之秘密,只将本"软件"和"编码字体程序"交由依照本许可协议之规定需要 使用本"软件"和"编码字体程序"且经过授权的员工使用,且应采取一切合 理的措施防止泄漏给其它方。

除非在如此处所述的单台"计算机系统"上使用时确有必要,否则被 许可方将不得、也不得允许他人制作本"软件"或"编码字体程序"或其任何 部分的副本。被许可方同意在任何这样的副本中,均包含与本"软件"或"编 码字体程序"中相同的产权声明。

除以上所述外,本协议不授予被许可方任何有关专利、版权、商业机 密、商业名称、商标(不论注册与否)的权利,亦不授予关于本"软件"、 "编码字体程序"、"字体"或"商标"的任何其它权利、特许权或许可。被 许可方将不得修改许可方或其任何供应商的商标或商业名称, 或使用与之相似 或易混淆的任何商标或商业名称,亦不得进行任何会损害、降低许可方或其供 应商的商标权利之行为。上述"商标"只能用来标识由"编码字体程序"产生 的打印件。在许可方的合理要求下,被许可方必须提供由"商标"标识的"字 体"样本。

被许可方同意将不对本软件或编码字体程序执行篡改、反汇编、解密 或反向工程等行为。

被许可方同意美国有关法律法规会限制原产地为美国的商品和技术数 据(包括本"软件"或"编码字体程序")的出口及转口。被许可方同意, 在 未取得美国和他国政府适当许可的情况下,将不会以任何形式出口或转口本 "软件"或"编码字体程序"。被许可方同意,本协议授予的权利终止或过期 后,按本节规定所应承担的义务并不会同时终止,而将继续有效。

按本协议授予许可的"软件"可以用来在屏幕分辨率低于 150 点/英寸 的单台"计算机系统"上生成屏幕显示,亦可用来在关联的输出设备上产生打 印输出。被许可方同意不直接或间接地将本软件用于: (i) 在分辨率等于或高于 150 点/英寸的屏幕显示器上生成点阵图像图像, (ii) 生成供"计算机系统"之 外的其它系统使用的"字体",或者 (iii) 在许可方准许于"计算机系统"上随 本"软件"使用的输出设备之外的其它输出设备上生成打印件。若被许可方未 能遵守此项条款,将构成对本"最终用户协议"的严重违反。

许可方及其任何代表均未代表许可方的第三方供应商向被许可方或其 它方作任何担保或表示。

兹告知被许可方,地址为 345 Park Avenue, San Jose, CA 95110-2704 的 加利福尼亚州公司 Adobe Systems Incorporated ("Adobe") 是本协议的第三方受 益人,受益内容详见本许可中与被许可方使用此处授权的"软件"、"编码字 体程序"、"字体"及"商标"有关的各项条款。这些条款中之明确陈述系为 了保护 Adobe 的利益,并且除许可方外, Adobe 亦可强制执行这些条款。

Adobe Postscript Interpreter 中包含 LZW 的一个实现方案, 其许可按美 国专利号 4,558,302 授予。Adobe® PostScript© Interpreter 亦称为 CPSI, 仅按原 样提供。对因使用该程序而引起的任何损害,SA International Inc. 概不承担任 何责任,不得依据任何赔偿责任法理追究其责任。

# 1. 安装软件

开始安装本软件之前,请阅读以下硬件要求。为获得最佳性能,我们建议 您使用满足建议要求的系统。与所有的计算机软件一样,采用配备了更快 处理器、更大 RAM 及更多硬盘空间的系统,就可以使用本软件处理更大 的文件,同时只需最少的处理时间。

# 建议的系统要求

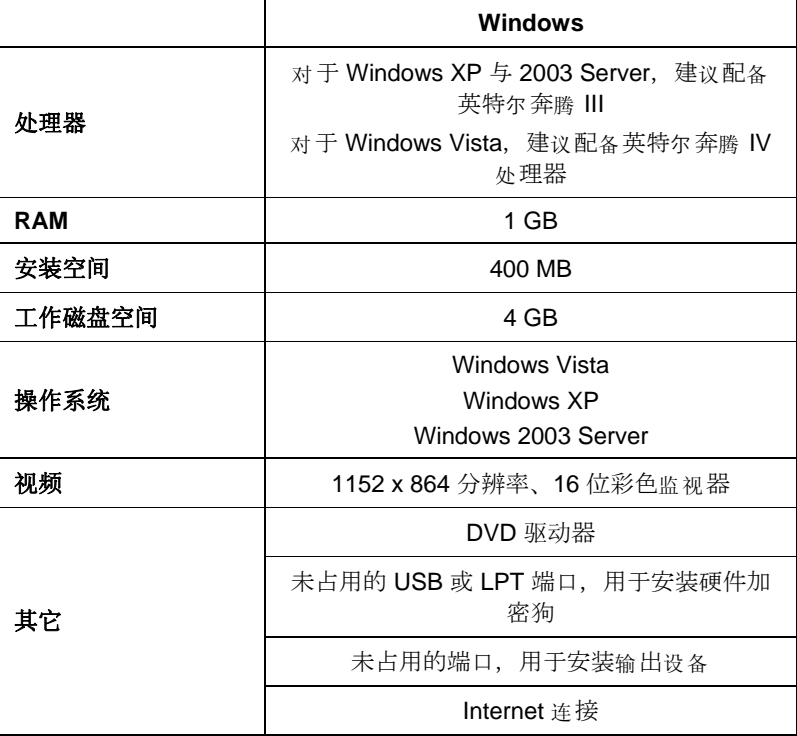

# 安装步骤

# 安装软密钥

没有"软密钥"或硬件加密狗(又称加密狗),本软件将不会运行。这些密 钥或加密狗可以防止偷盗、重复使用或非法拷贝本软件。

"软密钥"不需要 加密狗,并可以通过将软件许可证传输到另一台计算机来 实现更为灵活的授权。如需有关详细信息,请参阅 使用软密钥传输软件 许可证。

"软密钥"每 30 天连接到 Internet 一次,以重新检查是否为有效激

安装软件 第 1 页

活。如果在 30 天的期限内, "软密钥"无法连接到 Internet, 您将收到一 条消息, 提醒您如果不连接到 Internet, 本软件将只能继续使用 10 天。

如果没有宽带 Internet 连接, 请与 SAi 技术支持联系购买"硬件加密狗"事 宜。

### 使用软密钥传输软件许可证

通过在一台计算机上禁用软件许可证,并在另一台计算机上启用它,软密 钥允许您将软件许可证传输到另一台计算机上。

- 1. 从帮助菜单中,将鼠标移到注册,然后选择传输许可证。
- 2. 单击确定以停用当前运行本软件的计算机上的软件许可证。
	- 您可以在另一台或同一台计算机上重新启用该许可证。
- 3. 记下您的"注册 ID", 然后单击确定。
- 4. 在要将许可证传输到其中的计算机上安装本软件。如需有关详细信 息,请参阅 安装软件。
	- a. 如果在传输许可证时遇到问题,请联系 SAi 技术支持

#### 注册软件

如果使用"软密钥",则会要求您注册本软件。如需有关 "软密钥"的详细信息,请参阅 安装软密钥。

如果在"安装管理程序"中输入使用"软密钥"的密码, 则 首次启动本软件时注册屏幕将自动打开。

- 1. 从"注册"屏幕上,单击下一步。
- 2. 输入"注册 ID"或选择我没有注册 ID, 然后单击确定。
	- 圖 要杳找"注册 ID",请从帮助菜单中选择关于。
	- 如果先前未注册过这个新软件,则您没有"注册 ID"。
- 3. 如果没有输入"注册 ID", 请输入您的信息并单击确定。
	- 标有 **\*** 的项才是必需填写的字段。

# 自动更新提醒

本软件可以定期检查软件更新。要启用或停用自动更新功能,请参阅 设置 PhotoPRINT Server 的应用程序预置设定或 设置 PhotoPRINT SE 的应用程序预置设定。

第 2 页 安装软件

圖 "自动更新"功能只有在使用"软密钥"时才提供。

4.

# 安装硬件加密狗

没有软密钥或硬件加密狗(又称加密狗),本软件将不会运行。这些密钥 或加密狗可以防止偷盗、重复使用或非法拷贝本软件。

使用软件时必须将硬件加密狗连接到计算机上。

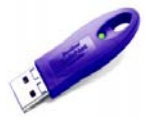

*USB* 加密狗

只有服务器需要硬件加密狗,客户端工作站不需要。

- 1. 关闭计算机。
- 2. 将硬件加密狗插入相应的 USB 端口。
- 3. 打开计算机。

### 检查更新

要检查软件更新,请从帮助菜单中单击检查更新。

# 安装软件**(Windows)**

要安装本软件, 必须拥有 Administrator (管理员) 权限。要使用本软 件, 必须拥有 Administrator (管理员) 或 Power User (高级用户) 权 限。如需有关详细信息, 请参阅 Windows 用户指南。

在使用本软件之前,建议您将本软件以前版本的 .ptf 预设值转换为新的输 出配置文件格式 (.icc)。如需有关详细信息,请参阅 转换旧预设值。

- 1. 卸载任何以前版本的本软件。
- 2. 插入"安装光盘"。
- 3. 选择语言, 然后单击确定。
- 4. 单击下一步。
- 5. 阅读"软件许可协议", 并选择我接受此协议条款, 然后单击下一步表 示接受。
- 6. 如果没有安装任何以前版本的本软件,请跳过下一个步骤。

如果仍装有某个以前版本的本软件,将提示您覆盖现有的安装。单

安装软件 安装的 医无线性 医心包的 医心包的 医心包的 医第 3 页

击是以覆盖以前安装的本软件。

- 7. 选择要安装的软件功能,然后单击下一步:
	- 选择 **SAi** 产品套件以安装本软件。
	- 选择样本以安装样本文件。
	- 选择安装 **ICC** 配置文件以安装配置文件。
	- 选择 **SafeNet Sentinel** 系统驱动程序以安装此加密狗 的软件驱动程序。如果不使用这种类型的加密狗,则不 需要安装此驱动程序。
	- a. 要更改缺省目标文件夹,请单击浏览,然后选择一个新的目标 文件夹。
	- b. 要检查打算将软件安装到其中的驱动器是否有足够的空间可供安 装:
		- i. 单击磁盘空间。
		- ii. 从下拉菜单中选择要将软件安装到其中的驱动器,并确认是 否有足够的空间可供安装。
		- iii. 单击确定。
			- 图 单击确定时, 安装驱动器将更改为所选的驱动器。
- 8. 选择本软件的快捷方式将在其中出现的"程序"文件夹。将自动为本产 品创建新的文件夹。
- 9. 单击下一步以安装本软件。
- 10. 安装程序完成安装之后, 安装管理程序打开。

"安装管理程序"允许您运行任何可用产品的演示版,或允许 您输入密码来访问软件与任何可选的功能。如需有关详细信 息,请参阅 使用"安装管理程序"。

- 11. 执行以下操作之一:
	- 选择按演示模式运行使用任何可用的语言运行任何可 用产品的演示版。
	- 输入"密码",然后从产品列表中选择产品,并在语言列 表中选择语言。使用添加按钮在"可选密码"部分输入任 何其它密码,以便给一些可选的功能解锁。
		- 密码 这是本软件的主应用程序密码。
		- 可选密码 如果购买了其它可选件,可能要在此字 段中输入可选件的密码以升级软件。

第 4 页 The Term of The Term of Term of Term of Term of Term of Term of Term of Term of Term of Term of Term of T

- 12. 单击完成。
- 13. 选择要安装的图标与预置设定:
	- 选择安装到桌面可在桌面上安装本软件的一个快捷方 式。
	- 选择安装到启动项目可在"开始"菜单的"启动"文件夹中 安装本软件的一个快捷方式。完成后,每次计算机启动 时, 软件将自动启动并最小化, 在 Windows 系统托盘 上显示一个图标。
	- 选择清除应用程序先前的预置设定以清除预置设定, 或清除该复选框以保留旧的预置设定。
- 14. 单击确定。
	- 要防止启动期间自动打开软件,请参阅 防止启动期间自动加载软件。

### 防止启动期间自动加载软件

- 1. 从我的电脑中, 双击本地磁盘 C:\, 然后双击 Documents and Settings 文件夹。
- 2. 双击用户文件夹,通过浏览找到「开始」菜单**\**程序**\**启动。
- 3. 选择软件的快捷方式,然后按键盘上的 **Delete** 键。

### 卸载软件 **(Windows)**

### 卸载软件

从以下链接中选择所使用的操作系统,并按照操作说明卸载本软件。

#### 在 *Windows Vista* 上卸载本软件

- 1. 从文件菜单中选择退出,或者使用鼠标右键单击系统托盘中的软件 图标并选择退出,以退出本软件。
- 2. 如果 Windows Vista 的"控制面板"设置为"经典视图", 请双击程序和 功能。否则,请从程序中单击卸载程序。
- 3. 从列表中选择本软件,然后单击卸载按钮。
- 4. 单击继续以卸载本软件。
- 5. 选择是否要删除用户定义的文件,然后单击下一步。
	- 选择此选项时,会删除您在本软件中创建的任何文件,如预设值、作业 或配置文件。
- 6. 单击完成。
- 7. 删除硬盘上安装本软件的文件夹(例如 **C:\Program Files\[Software]**), 然后清空 Windows 回收站。

安装软件 安装的 医无线性 医心包的 医心包的 医心包的 医心包的 医第 5 页

### 在 *Windows XP* 上卸载本软件

- 1. 从文件菜单中选择退出,或者使用鼠标右键单击系统托盘中的软件 图标并选择退出,以退出本软件。
- 2. 如果 Windows XP 的"控制面板"设置为"经典视图", 请双击添加或删 除程序。否则单击添加或删除程序。
- 3. 从列表中选择本软件,然后单击删除按钮。
- 4. 选择是否要删除用户定义的文件,然后单击下一步。
	- 选择此选项时,会删除您在本软件中创建的任何文件,如预设值、作业 或配置文件。
- 5. 单击完成。
- 6. 删除硬盘上安装本软件的文件夹(例如 **C:\Program Files\[Software]**), 然后清空 Windows 回收站。

#### 在 *Windows 2003* 上卸载本软件

- 1. 从文件菜单中选择退出, 或者使用鼠标右键单击系统托盘中的软件 图标并选择退出,以退出本软件。
- 2. 在 Windows 的"控制面板"中,选择添加或删除程序。
- 3. 从列表中选择本软件,然后单击删除。
- 4. 选择是否要删除用户定义的文件,然后单击下一步。
	- 选择此选项时,会删除您在本软件中创建的任何文件,如预设值、作业 或配置文件。
- 5. 单击完成。
- 6. 删除硬盘上安装本软件的文件夹(例如 **C:\Program Files\[Software]**), 然后清空 Windows 回收站。

#### 安装软件 **(Macintosh)**

按照下列步骤安装本软件:

- 1. 插入"安装光盘"。
- 2. 双击安装程序图标。
- 3. 选择语言, 然后单击确定。
- 4. 输入用户号和密码,然后单击确定。
	- 用户号和密码可以在硬件加密狗上找到。
- 5. 选择要安装的产品和语言,然后单击确定。
- 6. 阅读"软件许可协议",然后单击接受。

第 6 页 安装软件

7. 选择安装位置,然后单击安装。

**圖 软件开始安装。单击停止暂停安装。** 

- 8. 输入 Cups 安装程序的密码, 然后单击确定。
- 9. 选择要安装的图标与预置设定:
	- a. 选择安装到桌面可在桌面上安装本软件的一个快捷方式。
	- b. 选择安装到启动项目可在开始菜单的启动文件夹中安装本软件的 一个快捷方式。如果选择此项,则每次计算机启动时,本软件都 会自动启动, 然后最小化, 并在 Windows "任务栏"的系统托盘 中显示一个图标。
	- c. 选择清除应用程序先前的预置设定清除预置设定,或清除该复选 框以保留旧的预置设定。
	- d. 单击下一步。
- 10. 输入"Rainbow 加密狗"安装程序的密码, 然后单击确定。
- 11. 输入"Hasp 加密狗"安装程序的密码, 然后单击确定。
- 12. 单击继续。
- 13. 单击退出。
- 14. 单击确定。
- 15. 单击退出。

要为输出设备安装 ICC 配置文件:

- 1. 插入"ICC 配置文件光盘"。
- 2. 双击 **ICC** 安装程序图标。
- 3. 选择要在其中安装软件的文件夹。
- 4. 单击选择。
- 5. 选择要为其安装颜色配置文件的打印机,然后单击确定。

### 卸载软件 **(Macintosh)**

- 1. 从文件菜单中选择退出退出软件。
- 2. 将桌面上的软件快捷方式拖入"废纸篓"。

3. 将安装软件的文件夹拖入"废纸篓"。

# 设置步骤

### 设置输出设备

第一次运行本软件时,计算机会提醒您为输出设备添加设置。

安装软件 安装工具 医心包的 医心包的 医心包的 医心包的 医第 7 页

如需有关详细信息,请参阅第39页的"设置输出设备"。

# 维护

# 使用预置设定 管理程序

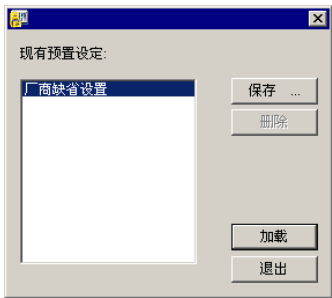

"预置设定管理程序"是一个实用程序,可以将软件中的所有设置保存到 文件,这些设置包括所有的输出设备设置、设置属性、默认作业属性以及 所有的应用程序预置设定。

设计软件或"制作管理程序"正在运行时,无法加载一组预置设定。您可 以随时保存预置设定。

#### 保存一组预置设定

要将当前的一组预置设定保存到文件:

- 1. 运行预置设定管理程序。
- 2. 单击保存。

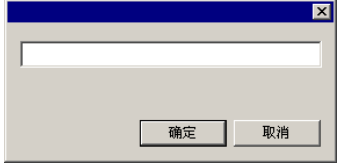

3. 在字段中为这组预置设定输入名称,然后单击确定。

# 加载一组预置设定

重新加载以前保存的预置设定组:

- 1. 退出本软件。
- 2. 运行预置设定管理程序。
- 3. 选择想要加载的预置设定组。
- 4. 单击加载。

第 8 页 安装软件

### 将软件恢复到原始状态

软件的默认设置存储在一组缺省的预置设定中。在排除软件使用过程中 可能遇到的任何问题时,将软件恢复到默认状态可能会特别有帮助作用。

■ 将软件恢复到默认状态时,还将删除所有的预设值与输出设备设置。在将软 件恢复到默认状态之前,应记录所有重要的输出设备与预设值的设置。

要清除系统中存储的预置设定:

- 1. 退出本软件。
- 2. 运行预置设定管理程序。
- 3. 选择缺省值。
- 4. 单击加载。

# 使用**"**安装管理程序**"**

"安装管理程序"允许您运行任何可用产品的演示版,或允许您输入密码来 访问软件与任何可选的功能。

要访问"安装管理程序", 请浏览 Windows 开始菜单找到本软件的程序文 件夹,然后单击安装管理程序。

"安装管理程序"建立在"安装密码"应用程序的基础之上。

- 1. 执行以下操作之一:
	- 选择按演示模式运行使用任何可用语言运行任何可用 产品的演示版。
	- 输入密码,然后从"产品"列表中选择产品,并在"语言" 列表中选择语言。使用添加按钮在"可选密码"部分输入 任何其它密码,以便给一些可选的功能解锁。
		- 密码 这是本软件的主应用程序密码。
		- 可选密码 如果购买了其它可选件,可能要在此字 段中输入可选件的密码以升级软件。
- 2. 单击完成。
- 3. 选择要安装的图标与预置设定:
	- 选择安装到桌面可在桌面上安装本软件的一个快捷方 式。
	- 选择安装到启动项目可在"开始"菜单的"启动"文件夹中 安装本软件的一个快捷方式。完成后,每次计算机启动 时, 软件将自动启动并最小化, 在 Windows 系统托盘 上显示一个图标。

安装软件 安装的 医无线性 医心包的 医心包的 医心包的 医心包的 医第 9 页

- 选择清除应用程序先前的预置设定以清除预置设定, 或清除该复选框以保留旧的预置设定。
- 4. 单击确定。

# 添加其它密码

要添加其它的密码以便给一些可选的功能解锁:

- 1. 通过 Windows 的开始菜单浏览到软件的程序文件夹,然后单击安装 管理程序。
- 2. 要将其它的密码添加到"可选密码"部分,请单击添加按钮,然后在对 话框中输入密码。
- 3. 完成时,密码出现在"可选密码"区域的列表中。

第 10 页 **安装软件** 

**一定要求**<br>安装软件 第 11 页

# **2.** 准备软件从客户端接收作业

在配置远程客户端之前,必须先完成一些基本步骤来准备计算机。确切的 步骤将根据计算机操作系统的不同而有所不同。请参阅适当的章节进行配 置。

如果要从 Macintosh 客户端打印, 则必须配置操作系统以识别 AppleTalk 网络协议。

# 文件和打印机共享设置

您的系统上可能已经设置了"文件和打印机共享"。如果尚未设置,请按 照以下步骤准备系统,进行文件和打印机共享。

#### 设置 **Windows Vista** 的文件和打印机共享

- 1. 从开始菜单中,选择控制面板。
	- 圖 如果 Windows Vista 的"控制面板"设置为"经典视图", 请双击网络和共享 中心。否则, 请单击网络和 Internet 图标, 然后单击网络和共享中心图 标。
- 2. 单击文件共享快捷菜单。
- 3. 选择启用文件共享,然后单击应用按钮。
- 4. 选择打印机共享旁边的 按钮。
- 5. 选择启用打印机共享,然后单击应用按钮。
- 6. 单击窗口右上角的 X 以关闭网络和共享中心。

# **Windows XP** 的文件和打印共享

#### 设置 **Windows XP** 的文件和打印机共享

根据网络情况,您首先可能需要启用打印机共享。如需有关详细信息,请 参阅 在不设置网络的情况下启用打印机共享。

- 1. 从开始菜单中,选择控制面板。
	- 圖 如果 Windows XP 的"控制面板"设置为"经典视图", 请双击网络连接。 否则请单击网络和 **Internet** 连接图标,然后单击网络连接图标。
- 2. 使用鼠标右键单击本地连接图标,然后单击属性。
- 3. 在常规选项卡下,单击安装。
- 4. 在"选择网络组件类型"屏幕中,选择服务,然后单击添加。

第 12 页 12 页 2000 年1000 年的过去分词 计多数件从客户端接收作业

- 5. 在"选择网络服务"屏幕中,选择 Microsoft 网络的文件和打印 机共享, 然后单击确定。
- 6. 此时,您将在网络屏幕中看到 Microsoft 网络的文件和打印机 共享。单击关闭。

### 在不设置网络的情况下启用打印机共享

- 1. 从开始菜单中,选择控制面板。
- 2. 如果 Windows XP 的"控制面板"设置为"经典视图", 请双击打印机和 传真。否则请单击打印机和其它硬件图标,然后单击打印机和传真 图标。
- 3. 使用鼠标右键单击要共享的打印机,然后从快捷菜单中选择共享。
- 4. 要共享打印机而不运行"网络安装向导", 请单击如果您了解安全风险 但仍要共享打印机而不运行向导,请单击此处链接。
- 5. 在"启用文件共享"对话框中选择只启用打印机共享, 然后单击确定。
- 6. 单击确定。

### **Windows Server 2003** 的文件和打印机共享

- 1. 从开始菜单中, 依次选择控制面板、网络连接, 然后使用鼠标右键 单击本地连接图标并选择属性。
- 2. 选择常规选项卡。
- 3. 单击安装。
- 4. 选择服务,然后单击添加。
- 5. 选择 Microsoft 网络的文件和打印机共享, 然后单击确定。

# 安装 **AppleTalk** 协议

如果启用了 AppleTalk 协议, 本软件可以接收 Macintosh OS 9 作业。

Windows 98 和 Windows XP 不支持 AppleTalk 协议, 所以运行这些操作 系统的服务器将无法从 Macintosh 客户端接收作业。如果网络中存在 Macintosh OS 9 客户端, 则应该在 Windows NT 或 Windows 2000 操作 系统上安装本软件。

### 在 **Windows Server 2003** 上安装 **AppleTalk** 协议

- 1. 从开始菜单中,依次选择控制面板、网络连接,然后使用鼠标右键单 击本地连接图标并选择属性。
- 2. 选择常规选项卡。
- 3. 单击安装。

准备软件从客户端接收作业 原因 13 页 13 页 13 页

- 4. 选择协议,然后单击添加。
- 5. 选择 **AppleTalk** 协议,然后单击添加。

# **Windows** 客户端设置

要从客户端 PC 打印到运行 PhotoPRINT Server 的 PC 上, PPS 中的输 出设备设置必须要有桌面打印队列。此打印队列会自动创建成共享的网络 打印队列。

服务器上的桌面打印队列可以与输出设备设置同时创建。如需有关详细信 息,请参阅 添加/更改新设置。

- **圖 如果客户端机器运行 Windows XP, 则在进行安装之前, 确保拥有管理** 员权限。
- 1. 单击开始菜单,然后单击控制面板。
- 2. 如果"控制面板"设置为"经典视图", 请双击打印机和传真。否则请单 击打印机和其它硬件,然后单击打印机和传真。
- 3. 在左侧的"打印机任务"列中,单击添加打印机。出现"添加打印机向 导"时,单击下一步。
- 4. 选择网络打印机或连接到其他计算机的打印机,然后单击下一步。
- 5. 选择"连接到这台打印机(或者浏览打印机,选择这个选项并单击下 一步)"。
- 6. 在列表中,选择要使用的计算机,然后选择打印机并单击下一步。
- 7. 在是否希望将这台打印机设置为默认打印机下选择否,然后单击下 一步。
- 8. 单击完成。

现在,此计算机上的客户端应用程序便可以将作业发送到服务器上进行处 理与打印。

# **Macintosh OS X** 客户端设置

要从运行 OS X 的 Macintosh 打印到运行 PhotoPRINT Server 的 PC 上,PPS 中的输出设备设置必须要有桌面打印队列。与共享的网络打印 队列一样, 此打印队列会自动创建。

### **Macintosh OS X.3** 客户端设置

要在 OS X.1 到 OS X.3 下创建打印队列, 以输出到运行 PhotoPRINT Server 的 PC 上的共享网络打印队列:

1. 运行 **Applications** 文件夹的 **Utilities** 子文件夹中找到的打印机设置 实用程序。

第 14 页 准备软件从客户端接收作业

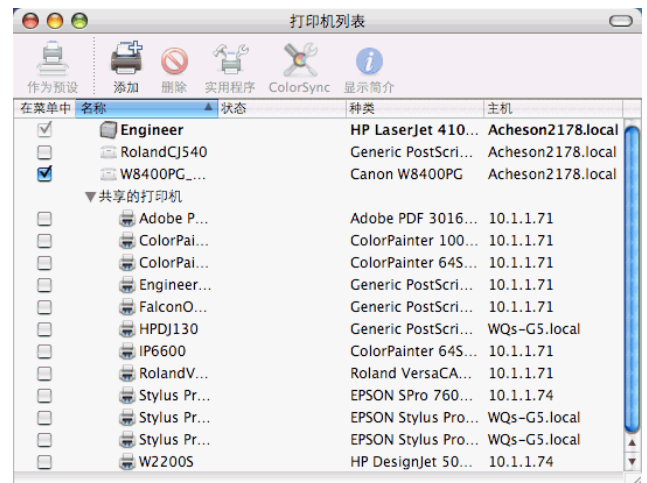

- 2. 使用以下方法之一添加打印队列:
	- 从打印机菜单中,选择添加打印机。
	- 单击工具栏中的添加按钮。

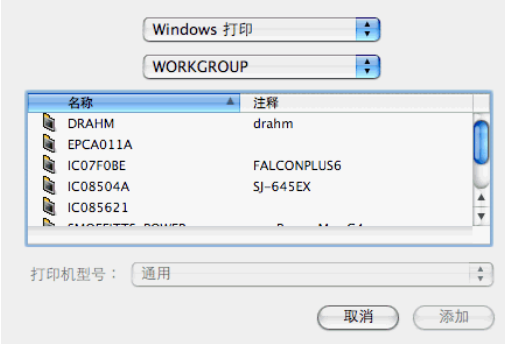

- 3. 从最顶端的弹出菜单中选择 **Windows** 打印。
- 4. 在下面的弹出菜单中,选择网络邻居。
- 5. 使用下面的窗口,选择运行 PhotoPRINT Server 的计算机,然后单 击选择。
	- 如果需要,请使用网络标识与密码进行登录。

准备软件从客户端接收作业 **1999年10月11日** 第 15 页

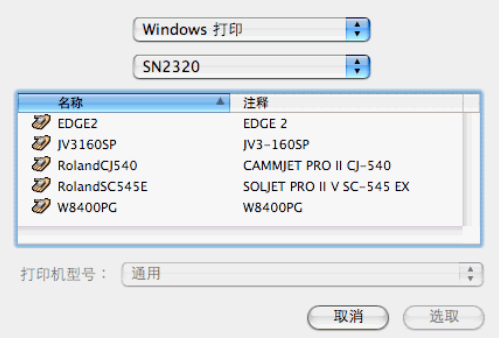

- 6. 为 PPS 输出设备设置选择共享的打印机队列。
- 7. 将打印机型号设置为其它。

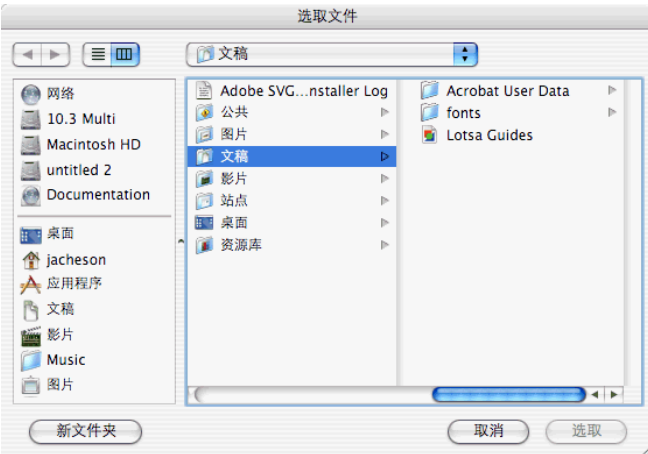

- 8. 从"安装光盘"的 PPD 文件夹中选择输出设备的 PPD, 然后单击 选择。
	- 圖 如果找不到该 PPD, 请将打印机型号设置为常规。这可以让它在基本水 平下工作,但可能会限制访问打印机特有的一些功能。
- 9. 单击添加。
- 10. 从打印机设置实用程序菜单中,选择退出。

# *AppleTalk* 打印

 $E \nsubseteq E$  OS  $X.3$   $\overline{\mathrm{F}}$  externally  $\mathbb{R}$  and  $\mathbb{R}$  and  $\mathbb{R}$  and  $\mathbb{R}$  and  $\mathbb{R}$  and  $\mathbb{R}$  and  $\mathbb{R}$  and  $\mathbb{R}$  and  $\mathbb{R}$  and  $\mathbb{R}$  and  $\mathbb{R}$  and  $\mathbb{R}$  and  $\mathbb{R}$  and  $\mathbb{R}$  and PhotoPRINT Server 的 PC 上的共享网络打印队列:

第 16 页 第 16 页 第 2022年第 第 2022年第 2022年第 2022年第 2022年第 2022年第 2022年第 2022年第 2022年第 2022年第 2022年第 2022年第 2022年第 2022年第 2022年第 2022年第 2022年第 2022年第 2022年第 2022年第 2022年第 2022年第 2022年第 2022年第 2022年第 2022年第 2022年第 2022年第 2022年第 2

- 1. 运行 Applications 文件夹的 Utilities 子文件夹中找到的打印 机设置实用程序。
- 2. 使用以下方法之一添加打印队列:
	- a. 从打印机菜单中,选择添加打印机。
	- b. 单击工具栏中的添加。
- 3. 从最顶端的弹出菜单中选择 AppleTalk。
- 4. 在下面的弹出菜单中,选择 AppleTalk 网络。
- 5. 使用下面的窗口,选择运行 PhotoPRINT Server 的计算机所 在的特殊 AppleTalk 网络区域, 然后单击选择。
- 6. 为 PPS 输出设备设置选择共享的打印机队列。
	- 如果需要,请使用该计算机的 ID 与密码进行登录。

### 7. 将打印机型号设置为其它。

- 8. 浏览运行 PhotoPRINT Server 的计算机上的 SAi 共享文件夹 下的 PPD。缺省情况下, PPD 文件夹安装在 C:\Program Files\SAi\SAi Production Suite\Jobs and Settings\PPD 中。
	- 如果找不到 PPD, 请将打印机型号设置为常规。这可以让它在基本水平 下工作,但可能会限制访问打印机特有的一些功能。
- 9. 单击添加。
- 10. 从打印机设置实用程序菜单中,选择退出打印机设置实用程 序。

### **Macintosh OS X.4** 客户端设置

要在 OS X.4 下创建打印队列, 以输出到运行 PhotoPRINT Server 的 PC 上的共享网络打印队列:

1. 运行 Applications 文件夹的 Utilities 子文件夹中找到的打印机设置实 用程序。

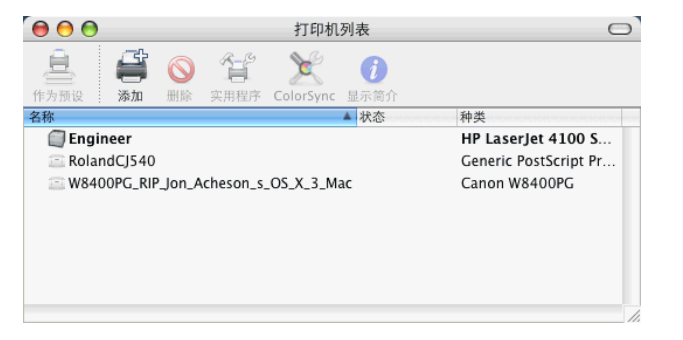

准备软件从客户端接收作业 有一个 第 27 页 第 17 页

- 2. 使用以下方法之一添加打印队列:
	- 从打印机菜单中,选择添加打印机。
	- 单击工具栏中的添加按钮。

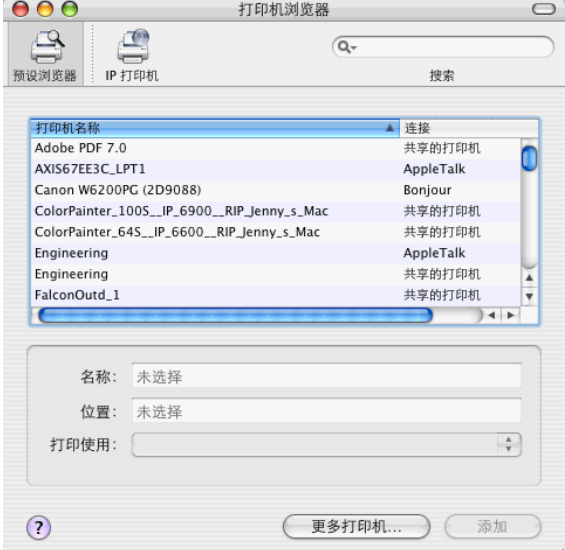

3. 单击更多打印机。

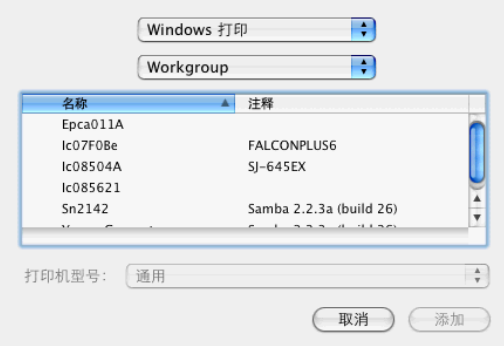

- 4. 从最顶端的弹出菜单中,选择 **Windows** 打印。
- 5. 在下面的弹出菜单中,选择网络邻居。
- 6. 使用下面的窗口,选择运行 PhotoPRINT Server 的计算机,然后单 击选择。
	- 如果需要,请使用网络标识与密码进行登录。

第 18 页 第 18 页 第 2022年第 第 2022年第 2022年第 2022年第 2022年第 2022年第 2022年第 2022年第 2022年第 2022年第 2022年第 2022年第 2022年第 2022年第 2022年第 2022年第 2022年第 2022年第 2022年第 2022年第 2022年第 2022年第 2022年第 2022年第 2022年第 2022年第 2022年第 2022年第 2022年第 2

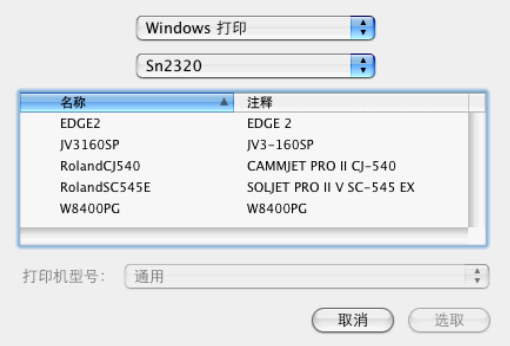

- 7. 为 PPS 输出设备设置选择共享的打印机队列。
- 8. 将打印机型号设置为其它。

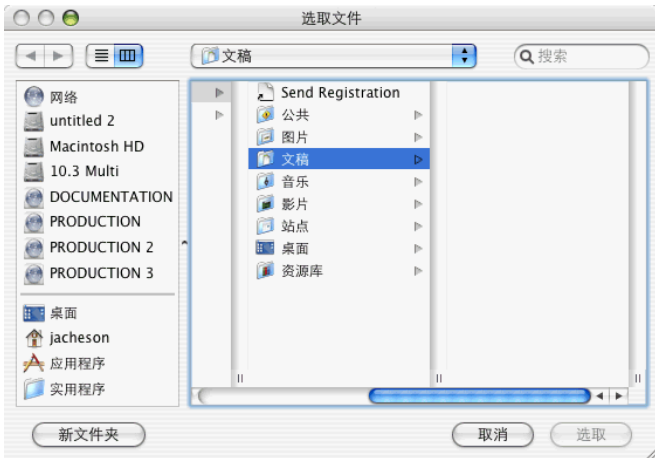

- 9. 从"安装光盘"的 PPD 文件夹中选择输出设置的 PPD, 然后单击 选择。
	- 圖 如果找不到该 PPD, 请将打印机型号设置为常规。这可以让它在基本水 平下工作,但可能会限制访问打印机特有的一些功能。
- 10. 单击添加。
- 11. 从打印机设置实用程序菜单中,选择退出打印机设置实用程序。

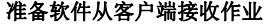

第 19 页

# 在网络上共享 **PPD**

每次在 PhotoPRINT 中为打印机添加设置时就会创建一个 PPD。您需 要共享 PPD 文件夹, 以便可以从 Macintosh  $OS$  上访问根据 Windows 操作系统上的打印机设置而创建的 PPD。

# 在 **Windows Vista** 上通过网络共享 **PPD**

- 1. 浏览计算机, 找到安装本软件的 SAi 文件夹, 然后使用鼠标 右键单击它。
- 2. 从快捷菜单中选择共享。
- 3. 从"共享"选项卡中,单击高级共享,然后选择共享此文件 夹。
- 4. 如果需要,请输入新的共享名。
- 5. 单击权限。
	- a. 如果需要访问权限的用户帐户未列出, 请单击**添加**。
		- i. 单击对象类型以选择要查找的对象类型。确保选 择用户。
		- ii. 单击查找范围以选择要搜索的位置。
		- iii. 您可以选择帐户名称,也可以输入要添加的用户 帐户的用户名,单击检查名称,然后单击确定。
	- b. 在"组或用户名"下,选择刚添加的用户帐户,并选择允许 列中的完全控制。
	- c. 在"高级共享"对话框中,单击确定。
- 6. 在安全选项卡下, 如果用户帐户未在"组或用户名"下列出, 请单击编辑,然后单击添加。
	- a. 单击对象类型以选择要查找的对象类型。确保选择用户。
	- b. 单击查找范围以选择要搜索的位置。
	- c. 输入要添加的用户帐户的用户名,单击确定。
- 7. 在"组或用户名"下,选择刚添加的用户帐户,并选择允许列 中的完全控制。
- 8. 单击确定。

### 在 **Windows XP** 与 **2003 Server** 上通过网络共享 **PPD**

- 1. 浏览计算机,找到安装本软件的程序文件夹,然后使用鼠标右 键单击它。
- 2. 从快捷菜单中选择共享和安全。
- 3. 从"共享"选项卡中,选择共享此文件夹。

第 20 页 准备软件从客户端接收作业

- 4. 如果需要,请输入新的共享名。
- 5. 单击权限。
	- a. 如果需要访问权限的用户帐户未列出,请单击添加。
		- i. 单击对象类型以选择要查找的对象类型。确保选 择用户。
		- ii. 单击位置以选择要搜索的位置。
		- iii. 您可以选择帐户名称,也可以输入要添加的用户 帐户的用户名称,并单击检查名称,然后单击确定。
	- b. 在"组或用户名称"下,选择刚添加的用户帐户,并选择允 许列中的完全控制。
	- c. 单击确定。
- 6. 在安全选项卡下,如果用户帐户未在"组或用户名称"下列 出,请单击添加。
	- a. 单击对象类型以选择要查找的对象类型。确保选择用户。
	- b. 单击位置以选择要搜索的位置。
	- c. 输入要添加的用户帐户的用户名,单击确定。
- 7. 在"组或用户名称"下,选择刚添加的用户帐户,然后选择允 许列中的完全控制。
- 8. 单击确定。
- 9.

准备软件从客户端接收作业 原因 21 页 21 页

# **3. PhotoPRINT Server** 入门

# 软件的基本元素

软件的一些基本元素如下:

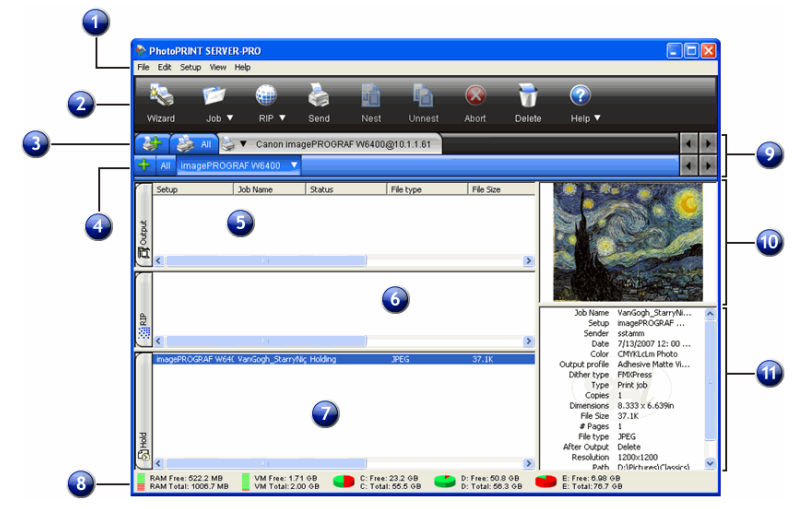

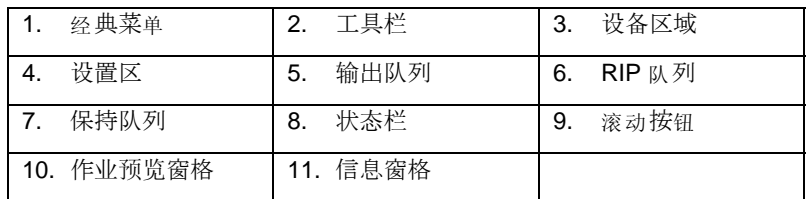

# 经典菜单

对于使用窗口顶端下拉菜单的软件,经典菜单是浏览它们的传统方法。

要启用"经典菜单",请使用鼠标右键单击工具栏的空白区域,然后选择显 示经典菜单。再次选择显示经典菜单将隐藏"经典菜单"。

要访问"经典菜单"命令,而不在窗口顶端显示菜单,请使用鼠标右键单击 工具栏的空白区域。

如需查看主窗口的示意图,请参阅 软件的基本元素。

# 工具栏

工具栏位于主窗口顶部。它包含最常用的功能对应的工具。根据鼠标悬停 的位置,工具栏中的许多按钮都具有按钮与菜单的功能。

第 22 页 **PhotoPRINT Server** 入门

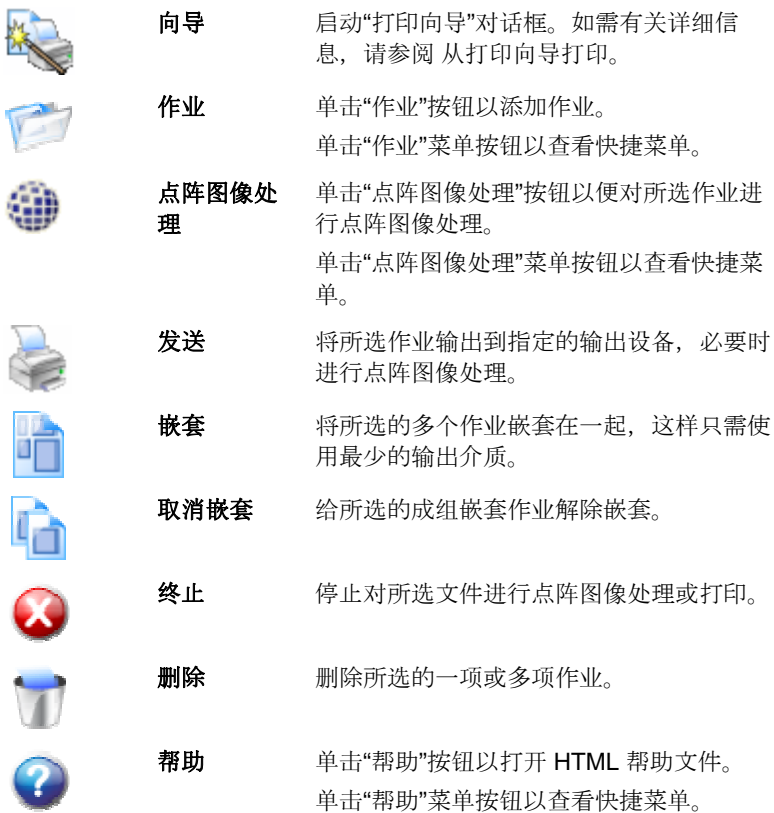

### 设备区域

"设备区域"包含已设置的所有设备的选项卡。设备包括打印机、切割机或 多功能设备。设备选项卡上的名称是根据品牌、型号以及您在设置设备时 所选的端口连接来确定的。如需有关详细信息,请参阅 添加/更改新设 置。

- 1. 要查看列出的特定设备的所有作业,请单击该设备的选项卡。
- 2. 要查看所有设备的全部作业,请单击"设备区域"中的所有选项卡。
- 3. 要添加设备,请单击添加设备选项卡。

如需查看主窗口的示意图,请参阅 软件的基本元素。

### 设置区

"设置区"包含已创建的所有设备的设置。如需有关详细信息,请参阅 添加 /更改新设置。

**PhotoPRINT Server** 入门 第 23 页

要查看特定设备的所有设置的作业,请单击"设置区"中的全部选项卡。 如需查看主窗口的示意图,请参阅 软件的基本元素。

# 队列

在 PhotoPRINT Server 中,文件在处理过程中会经过三个队列

- 输出队列 存储正在进行输出的作业。如需有关详细信息,请参阅 工作流选项卡上的输出之后项。
- **RIP** 队列 列出正在进行或已经完成点阵图像处理的作业。
- 保持队列 列出所有已发送到服务器但尚未移到其它队列的作业。它 是等待处理或已经处理的作业的存储场所。

# 队列的列标题

注意每个队列顶端的列标题:

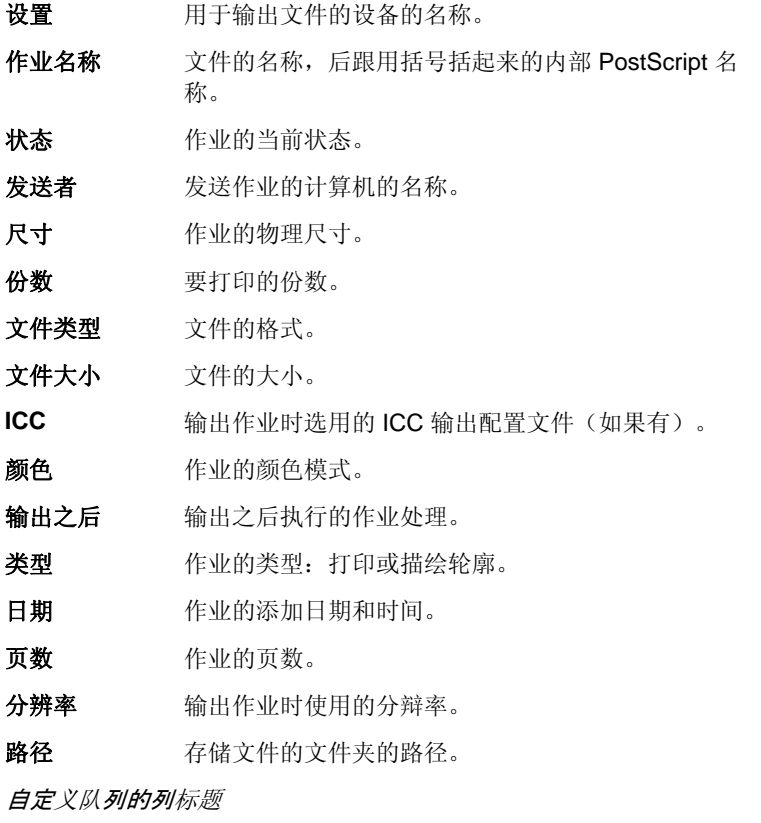

您可以自定义列标题中显示的信息。

第 24 页 **PhotoPRINT Server** 入门
要更改标题栏中显示的队列的列标题:

- 1. 使用鼠标右键单击一个队列中的空白区,然后单击字段选择器。 对于要在标题栏中显示的每个标题,请在相应的复选框中打上复选标记。
- 2. 对于不希望在标题栏中显示的每个标题,请从相应的复选框中清除复 选标记。
- 3. 单击确定。

#### 调整队列大小

要调整队列大小,请用鼠标拖动其边界。

#### 调整列大小

要调整队列中列的大小,请左右拖动标题的边缘。

#### 作业预览窗格

双击作业预览窗格,即可生成所选作业的预览图。

#### 作业预览窗格

要生成所选作业的预览,请双击作业预览窗格。

如果要在将作业添加到队列时自动加载预览,请参阅 设置应用程序预置 设定。

如需查看主窗口的示意图,请参阅 软件的基本元素。

## 刷新窗口

要刷新主窗口的视图,请从视图菜单中选择刷新。

## 输入数值

本软件支持许多独特的功能,有助于更轻松地输入数值。

#### 使用微调控件

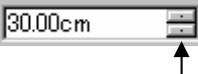

使用微调控件可以增大或减小数值。在这些箭头 上单击,或是单击并按住鼠标时,值就会逐渐增 加或减少。使用计算机键盘上的方向键会有同样 的效果。

#### 使用内置算术运算

微调控件

只要输入数值,本软件便可以执行多种计算。

#### 单位自动换算

如果使用有别于默认值的度量单位输入一个值,本软件会自动将该值换算

**PhotoPRINT Server** 入门 第 25 页

成用默认单位表示的值。

例如:如果默认单位是英寸,则输入 **1 ft** 这样的一个值时,本软件会自 动将该值换算成 **12 in**。

本软件支持的单位有:

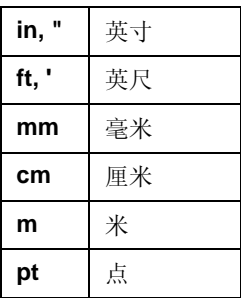

## 计算比例

如果按 **A:B** 的格式输入一个比例,本软件将按照输入的比例缩放字段中 原来的值。

例如,如果一个值原来设置为 **12**,现在输入 **2:3**,则新值将是 **8**。

#### 计算百分比

如果按 **X%** 的格式输入一个百分比,本软件将按照输入的百分比缩放字 段中原来的值。

例如,如果一个值原来设置为 **10**,现在输入 **90%**,则新值将是 **9**。

#### 简单的算术运算符

如果输入一个简单的算术表达式,本软件会计算出表达式的结果,并在字 段中输入该值。

支持的算术运算符(按优先级排列)如下:

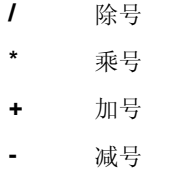

例如,如果输入 **1/8**,则会计算出值 **0.125**。

运算符优先级确定在指定了多项运算时各个算术运算的先后顺序。在上表 中,各运算符按其优先级从上到下列出。例如,如果输入 **6/2\*3**,本软件 将会先计算 6/2,然后将结果乘以 3,最终得出结果 9。

第 26 页 **PhotoPRINT Server** 入门

## 自动应用输入的值和算术表达式

在数值字段中输入数值、比例或算术表达式后,经过短暂的延迟,本软件 将自动应用该值。不需要选择另一个字段或单击"应用"按钮,就可以进 行计算或将一个新值应用于作业预览。

## 设置应用程序首选项

要设置应用程序首选项,请从编辑菜单选择首选项。

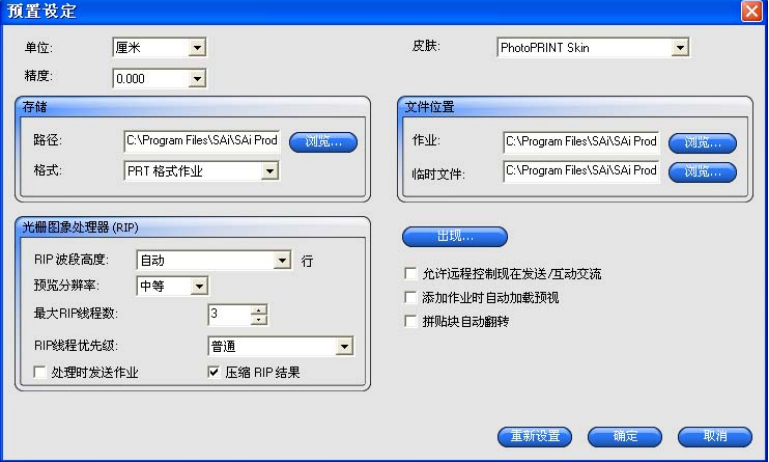

以下各项设置可供使用:

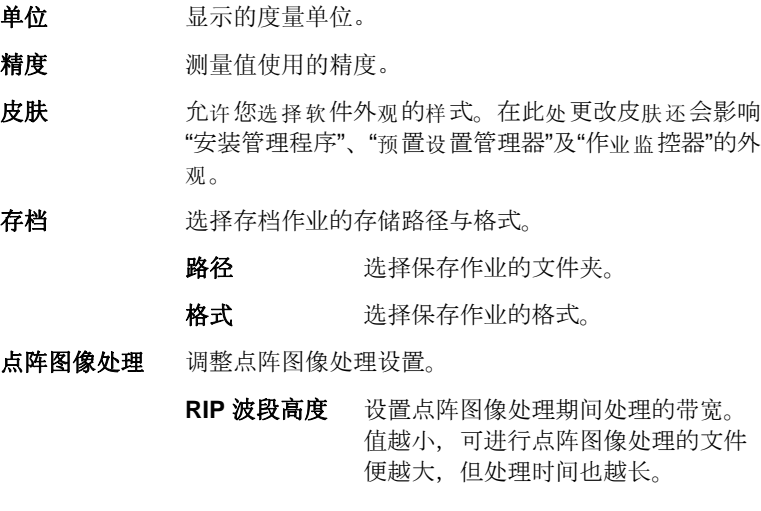

**PhotoPRINT Server** 入门 第 27 页

 预览分辨率 将"作业属性"对话框中"预览窗格"的分 辨率设置为低、中等或高。

 最大 **RIP** 线程 设置可同时进行点阵图像处理的作业 数 数。进行点阵图像处理的每个文件都 需要一个 RIP 线程;对于要生成预览 的每个文件,也需要一个 RIP 线程。

> **RIP** 线程优先 级 在"作业属性"对话框中将 RIP 线程的优 先级设置为高、中高、中、中低或 低。

在点阵图像处 理的同时进行 打印 允许同时对作业进行点阵图像处理和 打印。同时进行点阵图像处理和打印 可能会影响总体性能。

压缩 **RIP** 结果 使用文件压缩减少经过点阵图像处<sup>理</sup> 的作业文件的大小。

文件位置 设置用于存储以下文件的文件夹:

作业 存储作业文件的文件夹。

临时文件 处理作业期间创建的临时文件的文件 夹。 对文件进行点阵图像处理需要使用大 量的存储空间。如果临时目录所在驱 动器只有少量存储空间,应考虑将临

时目录移到存储空间更多的驱动器 上。

外观 更改"设置区"、"发送队列"、"RIP 队列"及"等候队列"的 背景色。如需有关详细信息,请参阅 更改背景色。

允许远程控制现 从远程设计工作站进行现在发送与互动交流操作。 在发送**/**互动交

流

- **添加作业时自动** 在将作业添加到"队列"时自动生成每个作业的预览。
- 加载预视 激活此项设置可能会降低将作业加载到"等候队列"的速 度。
- 拼贴块自动翻转 将其它每个打印拼贴块旋转 180 度, 使得相邻的垂直边 缘总是在打印头的同一侧进行打印,以帮助它们准确地 匹配。

第 28 页 **PhotoPRINT Server** 入门

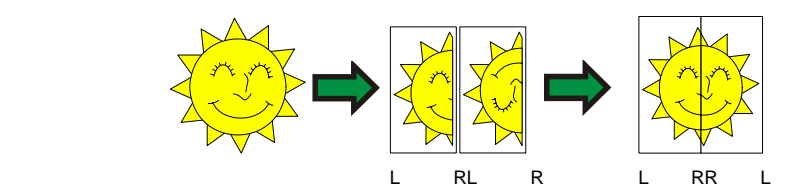

自动检查更新 每次软密钥连接到 Internet 重新检查是否为有效激活时, 允许软件检查更新。如需有关详细信息,请参阅 自动更 新提醒。 此选项只有在已安装软密钥时才可用。

## 更改背景色

更改设置区域、打印队列、RIP 队列及存储队列的背景色:

- 1. 从编辑菜单中,选择首选项。
- 2. 单击外观按钮。

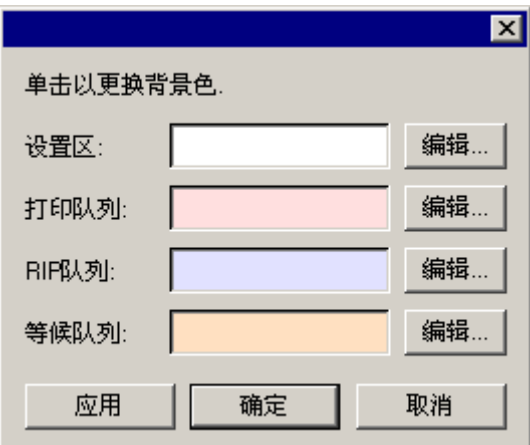

3. 单击要设置其颜色的区域旁边的编辑按钮。

**PhotoPRINT Server** 入门 第 29 页

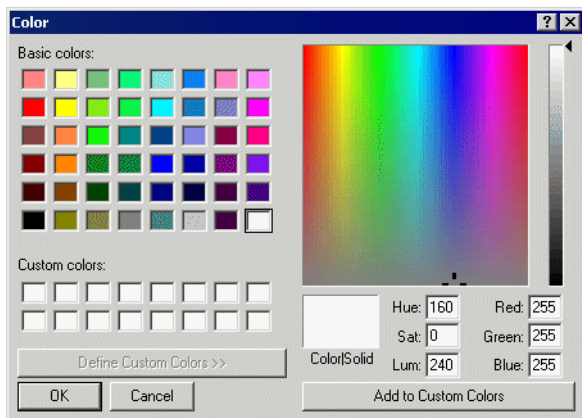

- 4. 选择一种新颜色,然后单击确定。
- **圖 只有在使用确定按钮关闭"首选项"对话框后,颜色更改才会保存。**

## 使用作业监视器

"作业监视器"是监视本软件正在处理的作业的另一种方式。作业监视器 可用于观察正在处理的作业,但不允许更改作业的处理方式。

## 启动作业监视器

要启动"作业监视器", 请从 Windows 开始菜单的应用程序文件夹中选 择作业监视器。

## 选择连接

此时程序将询问您软件将监视哪台计算机:

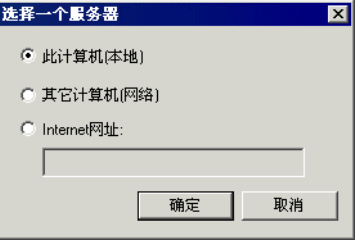

#### 监视本地软件

要监视在"作业监视器"自身所在的计算机上运行的作业,请选择本计 算机(本地),然后单击确定。

#### **监视同一局域网上的计算机**

监视局域网中另一台计算机上运行的作业:

1. 选择另一台计算机(网络),然后单击确定。

第 30 页 **PhotoPRINT Server** 入门

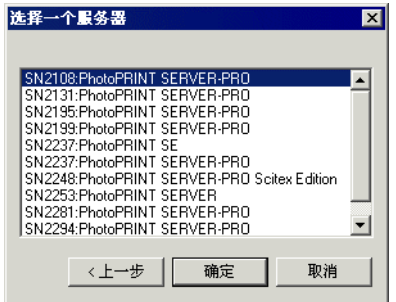

2. 选择希望监视的计算机,然后单击确定。

#### **监视位于远程地址的计算机**

监视远程计算机上运行的作业:

- 1. 选择 **Internet** 地址。
- 2. 在提供的空格处输入远程计算机的 TCP/IP 地址或 URL。
- 3. 单击确定。

## 更改监视的计算机

要监视另外一台计算机,请从文件菜单选择连接。接着,您就可以重复 连接步骤,选择另一台计算机。

## 监视作业

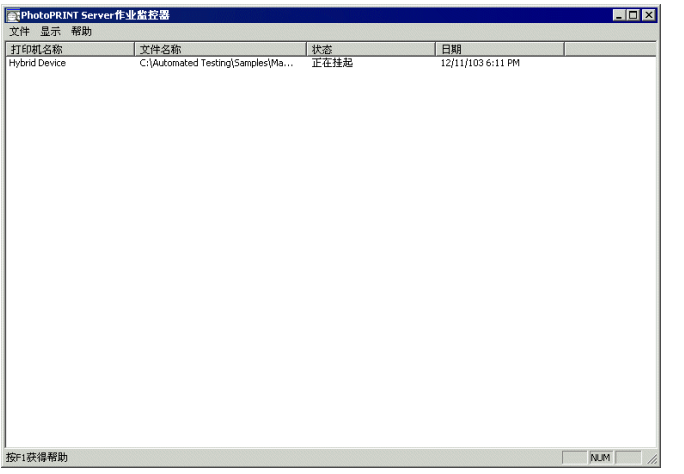

"作业监视器"会列出所选计算机上运行的所有作业,此外还会列出以下 信息:

打印机名称 用于打印作业的输出设备设置的名称。

**PhotoPRINT Server** 入门 第 31 页

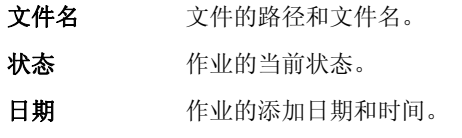

## 退出作业监视器

要退出"作业监视器",请从文件菜单选择退出。

## 获取帮助

从帮助菜单中,单击软件名称以查看完整的 HTML 文档。 要访问我们的在线技术支持,请访问 SAi 技术支持。

## 退出软件

默认情况下,每次操作系统重新启动时,会自动加载本软件(使用"启 动"文件夹的快捷方式)。本软件启动之后会最小化,它的图标出现在 Windows"任务栏"的"系统托盘"区。

如果单击标题栏右上角的关闭按钮(X)会最小化本软件,而不是关闭 它。

要退出本软件,请从文件菜单选择退出,或使用鼠标右键单击系统托盘 中本软件的图标,然后从快捷菜单中选择退出。

第 32 页 **PhotoPRINT Server** 入门

# **4. PhotoPRINT SE** 入门

## 软件的基本元素

软件的一些基本元素如下:

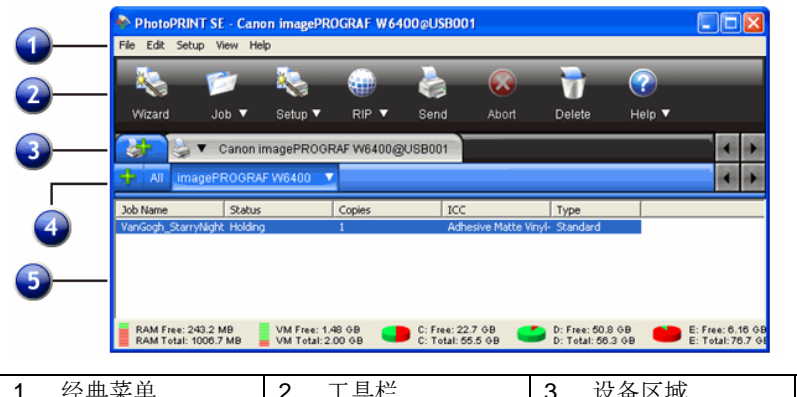

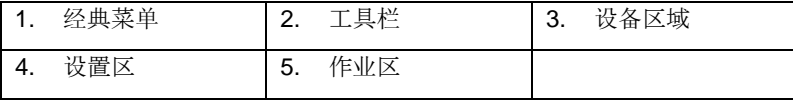

## 经典菜单

对于使用窗口顶端下拉菜单的软件,经典菜单是浏览它们的传统方法。

要启用"经典菜单",请使用鼠标右键单击工具栏的空白区域,然后选择显 示经典菜单。再次选择显示经典菜单将隐藏"经典菜单"。

要访问"经典菜单"命令,而不在窗口顶端显示菜单,请使用鼠标右键单击 工具栏的空白区域。

如需查看主窗口的示意图,请参阅 软件的基本元素。

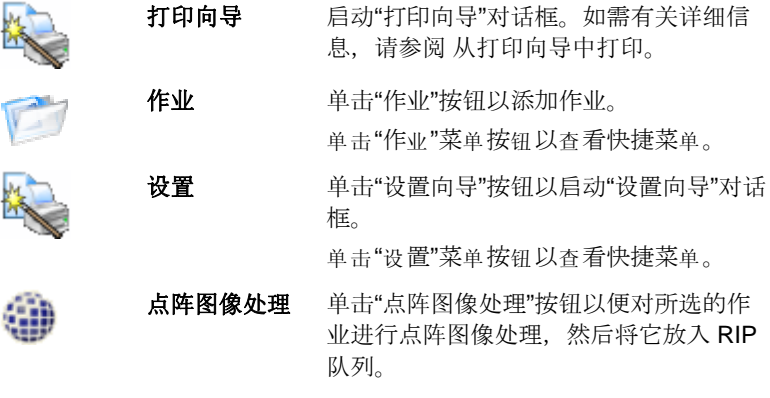

**PhotoPRINT SE** 入门 第 33 页

单击"点阵图像处理"菜单按钮以查看快捷 菜单。

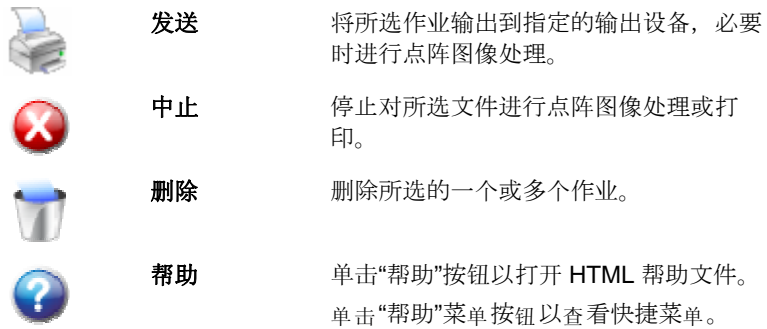

## 设备区域

"设备区域"包含已设置的所有设备的选项卡。设备包括打印机、切割机或 多功能设备。设备选项卡上的名称是根据品牌、型号以及您在设置设备时 所选的端口连接来确定的。如需有关详细信息,请参阅 添加/更改新设 置。

- 要查看列出的特定设备的所有作业,请单击该设备的选项 卡。
- 要查看所有设备的全部作业,请单击"设备区域"中的所有 选项卡。
- 要添加设备,请单击添加设备选项卡。

#### 设置区

"设置区"包含已创建的所有设备的设置。如需有关详细信息,请参阅 添加 /更改新设置。

要查看特定设备的所有设置的作业,请单击"设置区"中的全部选项卡。

如需查看主窗口的示意图,请参阅 软件的基本元素。

#### 列标题

请留意作业区域中的列标题:

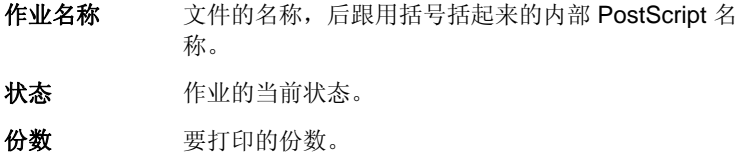

第 34 页 **PhotoPRINT SE** 入门

**ICC** 输出作业时使用的 ICC 配置文件。

类型 作业、打印或轮廓线的类型。

#### 调整列大小

要调整队列中列的大小,请左右拖动标题的边缘。

## 刷新窗口

要刷新主窗口的视图,请从视图菜单选择刷新。

### 输入数值

本软件支持许多独特的功能,有助于更轻松地输入数值。

#### 使用内置算术运算

只要输入数值,本软件便可以执行多种计算。

## 单位自动换算

如果使用有别于默认值的度量单位输入一个值,本软件会自动将该值换算 成用默认单位表示的值。

例如:如果默认单位是英寸,则输入 **1 ft** 这样的一个值时,本软件会自 动将该值换算成 **12 in**。

本软件支持的单位有:

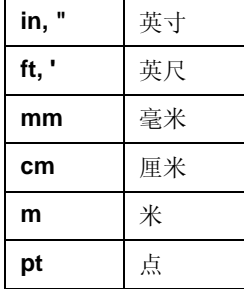

#### 计算比例

如果按 **A:B** 的格式输入一个比例,本软件将按照输入的比例缩放字段中 原来的值。

例如,如果一个值原来设置为 **12**,现在输入 **2:3**,则新值将是 **8**。

#### 计算百分比

如果按 **X%** 的格式输入一个百分比,本软件将按照输入的百分比缩放字 段中原来的值。

例如,如果一个值原来设置为 **10**,现在输入 **90%**,则新值将是 **9**。

**PhotoPRINT SE** 入门 第 35 页

## 简单的算术运算符

如果输入一个简单的算术表达式,本软件会计算出表达式的结果,并在字 段中输入该值。

支持的算术运算符(按优先级排列)如下:

- **/** 除号
- **\*** 乘号
- **+** 加号

#### **-** 减号

例如,如果输入 **1/8**,则会计算出值 **0.125**。

运算符优先级确定在指定了多项运算时各个算术运算的先后顺序。在上表 中,各运算符按其优先级从上到下列出。例如,如果输入 **6/2\*3**,则本软 件将先计算 6/2,然后将结果乘以 3,最终得出结果 9。

#### 自动应用输入的值和算术表达式

在数值字段中输入数值、比例或算术表达式后,经过短暂的延迟,本软件 将自动应用该值。不需要选择另一个字段或单击"应用"按钮,就可以进 行计算或将一个新值应用于作业预览。

第 36 页 **PhotoPRINT SE** 入门

## 设置应用程序首选项

要设置应用程序首选项,请从编辑菜单选择首选项。

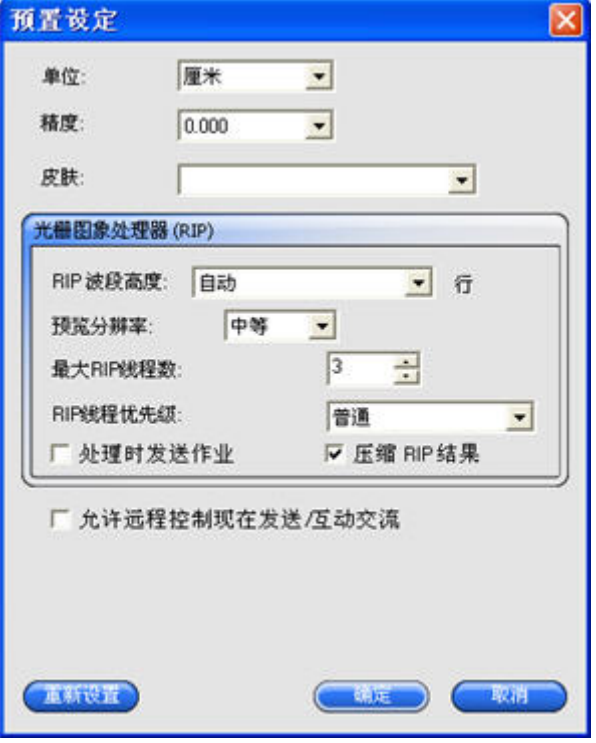

以下各项设置可供使用:

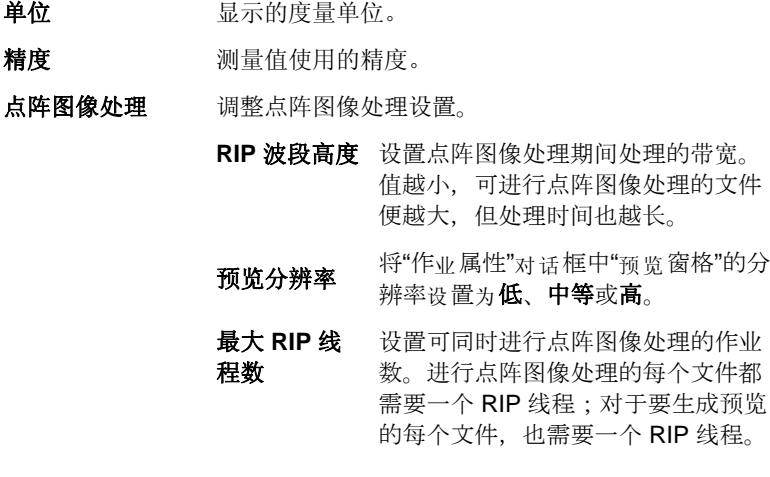

**PhotoPRINT SE 入门** 第 37 页

**RIP** 线程优先 在"作业属性"对话框中将 RIP 线程的 级 优先级设置为高、中高、中、中低或 低。

**在点阵图像处** 允许同时对作业进行点阵图像处理和 **理的同时进行** 打印。同时进行点阵图像处理和打印 打印 可能会影响总体性能。

压缩 **RIP** 结 果 使用文件压缩减少经过点阵图像处理 的作业文件的大小。

**允许远程控制现在** 允许从远程设计工作站进行"现在发送"与"互动交流" 发送**/**互动交流 操作。

自动检查更新 每次软密钥连接到 Internet 重新检查是否为有效激活 时,允许软件检查更新。如需有关详细信息,请参阅 自动更新提醒。

## 获取帮助

从帮助菜单中,单击软件名称以查看完整的 HTML 文档。

要访问我们的在线技术支持,请访问 SAi 技术支持。

## 退出软件

默认情况下,每次操作系统重新启动时,会自动加载本软件(使用"启 动"文件夹的快捷方式)。本软件启动之后会最小化,它的图标出现在 Windows"任务栏"的"系统托盘"区。

单击标题栏右上角的关闭按钮(X)会最小化本软件,而不是关闭它。

要退出本软件,请从文件菜单选择退出,或使用鼠标右键单击系统托盘 中本软件的图标,然后从快捷菜单中选择**退出**。

第 38 页 **PhotoPRINT SE** 入门

# **5.** 处理输出设备设置

设置在本软件与输出设备之间提供一个链接。每个设置都包含以下信息:

- 使用的输出设备的类型。
- 与设备通讯所用的方法。
- 有关如何处理传入的打印作业的详细信息。
- 应用于新作业的缺省作业属性。
- 使用的"输出配置文件"。

在任何给定的时间,PhotoPRINT SE 只允许使用一个设置。由于没有"设 置区",此设置总是被选择并保持活动状态。

PhotoPRINT Server 允许同时使用多个设置。每个输出设备可能对应多 个设置。这样就可以根据不同的目的去配置每个设置,因此非常有用。例 如,您可以配置一个设置用来打印校样,配置另一个用于最终输出。您也 可以根据不同的输出介质配置不同的设置。

## 添加**/**更改新设置

- 1. 从设置菜单中,选择更改设置 (PhotoPRINT SE) 或添加设置 (PhotoPRINT Server)。
- 2. 选择要设置的设备类型。
	- 乙烯切割机仅作为"虚拟多功能设备"的一部分而受到支持。如需有 关详细信息,请参阅 轮廓切割与虚拟多功能设备输出。
- 3. 从列表中选择输出设备的品名与型号,单击下一步。
- 4. 编辑设置名称。此名称还用作缺省的热文件夹名称。
- 5. 选择是, 安装桌面驱动程序, 使设备可以作为标准打印机供 计算机上的其它程序使用。
	- **圖 要从不同的 Windows PC 或运行 OS X 的 Macintosh 打印到此设** 备,则必须安装该打印机的桌面驱动程序。
- 6. 选择输出设备用于通讯的端口类型。根据需要编辑所选端口的 通讯设置。如需有关详细信息,请参阅 编辑设置属性。
	- 如果网络输出设备支持 **TCP/IP**,请使用 **TCP/IP**。否则应该选择 **LPR**。

处理输出设备设置 第 29 页 第 39 页 第 39 页 第 39 页 第 39 页 第 39 页 第 39 页 第 40 页 第 40 页 第 40 页 第 40 页 第 40 页 第 40 页 第 40 页 第 40 页 第 40 页 第 40 页 第 40 页 第 40 页 第 40 页 第 40 页 第 40 页 第 40 页 第 40 页 第 40 页 第 40 页 第 40 页 第 40 页 第 40 页 第 40 页 第 4

- 7. 如果要在网络上共享该设备,请单击共享按钮。
	- a. 单击浏览以更改热文件夹的位置,该文件夹由本软件用于 存储此设备的作业文件。
	- b. 编辑"共享名"。
	- c. 单击确定。
		- **PhotoPRINT SE** 中无共享功能。
- 8. 单击完成。

#### 将桌面打印机设置为输出设备

- 1. 将打印机作为标准的 Windows 打印机添加到计算机中。
- 2. 在本软件中创建设置时,请在品名下选择桌面打印机,接着在型号 下选择桌面打印机的打印队列,然后单击下一步。
- 3. 编辑设置名称。此名称还用作缺省的热文件夹名称。
- 4. 选择是,安装桌面驱动程序,使设备可以作为标准打印机供计算机 上的其它程序使用。
	- **圖 要从不同的 Windows PC 或运行 OS X 的 Macintosh 打印到此设** 备,则必须安装该打印机的桌面驱动程序。
- 5. 单击完成。

## 选择设置

要选择设置,请在"设置区"中单击它的选项卡。 要查看特定设置的选项,请单击设置选项卡旁边的菜单按钮。

## 激活设置

活动设置是随时可以输出作业的设置。

要激活设置,请执行以下操作之一:

- 单击设置菜单按钮,并从快捷菜单中选择设为当前。
- 选择设置选项卡,然后从设置菜单中选择设为当前。

#### 删除设置

执行以下操作之一:

• 选择"设置区"中的设置选项卡,然后从编辑菜单中选择删 除。

第 40 页 处理输出设备设置

- 选择"设置区"中的设置选项卡,然后按键盘上的 Delete (删除)键。
- 单击设置菜单按钮,并从快捷菜单中选择删除。

删除设置时也会删除与它关联的所有作业。

## 编辑设置属性

执行以下操作之一:

- 单击设置菜单按钮,并从快捷菜单中选择设置属性。
- 选择设置选项卡,然后从设置菜单中选择设置属性。

#### 作业流程选项卡

设备和介质大小的信息。

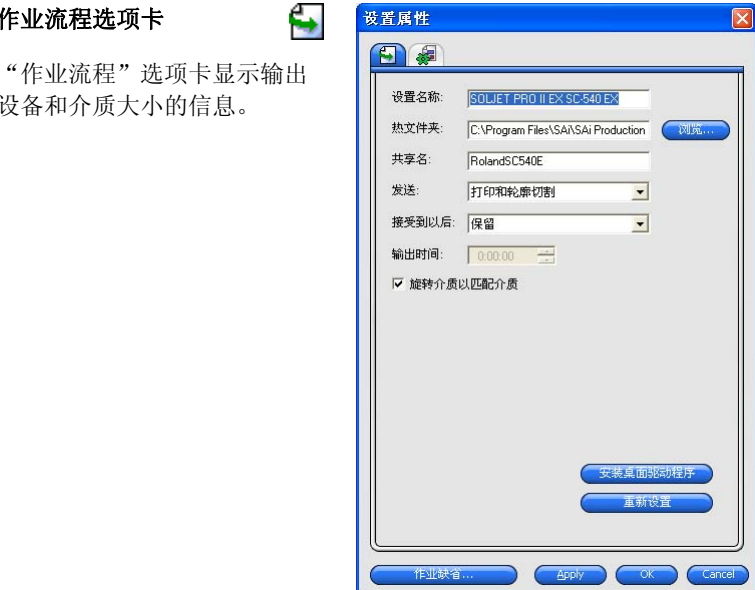

设置名 现在的 设置的名称。

热点文件夹 本软件用来存储此输出设备的作业文件的文 件夹。

共享名 有定给此设置的共享名。

发送 对于同时包含打印图像和轮廓裁切的作业,此 控件选择要输出哪个:

**打印并裁** 打印作业,然后裁切轮廓。 切轮廓

**处理输出设备设置 着面的 医神经性** 的复数形式 电子电子 的复数 第 41 页

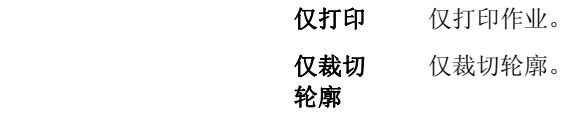

接收之后 **接收**在后期的人员在

- 存储 将作业放入"存储队列"。
- 自动开始 立即开始处理作业。
- 计划 按输出时间字段中指定的时间输 出作业。

输出时间 **和**如果选择计划,则可以在此字段中输入开始处 理放入队列的作业的时间。

根据介质旋转图像 如果选择此选项, 在必要的时候, 将自动旋转 图像,以更好地适合输出介质的尺寸。

#### 安装桌面驱动程序 单击此按钮使设备可以作为标准打印机供计算 机上的其它程序使用。

# 自动嵌套选项卡 3<mark>5</mark>

"自动嵌套"选项卡可用于设置本软件的自动嵌套选项。 如需有关详细信息,请参阅第92页的"嵌入作业"。

## 更改端口设置

要访问"改变端口"对话框,请执行以下操作之一:

- 使用鼠标右键单击设备设置, 然后单击改变端口。
- 单击设备菜单按钮,然后单击改变端口。

根据连接输出设备所用端口的不同,此窗口的设置部分会有所不同。对 于每个设备,各端口按使用的频繁程度列出。只有输出设备可以使用的端 口才会列出。缺省情况下,将选择设备的标准端口,不过可能仍需要输入 或编辑某些端口设置。

- 端口 选择连接输出设备的端口。端口列表中仅列出计算机上实际存在且 输出设备可以使用的端口。
	- LPT 并行端口是最常用的打印机与计算机连接方法。有以下 设置可以使用:

传输缓冲区 传输缓冲区的大小,以字节为单位。

第 42 页 处理输出设备设置

- **发送之前检** 如果选择此项,则在开始打印作业之前已 查端口状态 接好打印机时, 软件会将数据包发送到打 印机进行测试。
	- 使用标准 **LPT** 驱动 软件将尽可能使用自定义的 LPT 驱动程 序来提高 LPT 端口的性能。
	- 程序 如果选择此项,软件将使用标准的 Windows LPT 驱动程序来代替之。这样 性能会降低,但可靠性可能会得到增强。 使用自定义驱动程序时,会启用以下设 置:
		- 模式 使用 **ECP** (增强功能模式) 可获得尽可能快的传输速度。 **EPP** (增强并行端口)速度没 有那样快,但兼容性会更好。
- **ECP 使用** 使用 ECP 和 DMA 可以将最 **DMA** 大比特率从 2 mbps 提高到 4 mbps。
- **遇设备忙** 如果选择此项,则在打印机忙 时放弃 时,软件将释放自定义驱动程 序占用的额外系统资源。这样 可能会有助于提高总体性能。
	- **TCP/IP** 如果输出设备支持网络连接,可使用此端口。
		- **TCP/IP** 地址 输出设备的 TCP/IP 地址(必选 项)。
		- 端口号 用于打印到输出设备的端口号。您可 以从列表中选择,也可以自己输入一 个号码。
	- **USB/ FireWire** USB/FireWire 驱动程序由支持它们的输出设备提供。 使用这些端口时,请确保安装了正确的驱动程序。
	- LPR 一些网络设备不支持使用 TCP/IP, 而只使用 LPR 协 议。
		- 主机名或 **IP**  地址 指定给输出设备的主机名或 IP 地址 (必选项)。

处理输出设备设置 第 43 页 第 43 页 第 43 页 第 43 页 第 43 页 第 43 页 第 43 页 第 43 页 第 43 页 第 43 页 第 43 页 第 43 页 第 43 页 第 43 页 第 43 页 第 43 页 第 43 页 第 43 页 第 43 页 第 43 页 第 43 页 第 43 页 第 43 页 第 43 页 第 43 页 第 43 页 第 43 页 第 43 页 第 43 页 第 43 页 第 4

 打印机**/**队列 名称 根据具体的输出设备,这既可以是打 印机名称(如 **PR1**),也可以是指向 UNIX 打印队列的路径。如需了解常 用的打印机名称,请参阅下文 **FTP** 的 列表。

- **FTP** 直接与网络连接的输出设备可能会支持 FTP 协议。这 样经过 RIP 处理的输出文件便可以通过 FTP 发送到 输出设备。
	- 主机名称或 **IP** 地址 分配给输出设备的主机名或 IP 地址 (必选项)。
	- 打印机**/** 队 列名称 根据具体的输出设备,这既可以是打印 机名称(如 **PR1**),也可以是指向 UNIX 打印队列的路径。常用的打印机 名称包括:

**Axis** pr1, pr2, pr3

- **Canon 6200**  与 **7200**  Z
- **Canon 8200** LP
- Hawking lp1, lp2, lp3
- **HP JetDirect EX**  raw
- **HP JetDirect EX Plus 3**  raw1, raw2, raw3
- **HP JetDirect 600N**  Port1
- **Intel Netport**  LPT1\_PASSTHRU **Express 10/100** 
	- **Intel Netport Express Pro**  LPT1\_PASSTHRU, LPT2\_PASSTHRU, COM1\_PASSTHRU

#### **Linksys** P1, P2, P3

文件 文件端口可用于将输出数据保存为文件。有以下各项设 置可供使用:

**提示每个文件的** 如果选择此项,则每个作业保存到文 文件路径 件时,程序将提示为输出文件提供文 件名。

第 44 页 处理输出设备设置

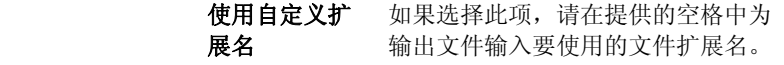

#### 默认位置 放置输出文件的默认文件夹。单击浏 览可选择文件夹。

- **SCSI** 如果输出设备支持 SCSI 连接,可使用此端口。如需 有关详细信息,请参阅以下"配置 SCSI 设置"。
- 文件夹 输出到特定的文件夹下的文件中,该文件夹使用特定于 输出设备的命名惯例进行命名。
- **COM** 串行通讯端口。此端口只有裁切机支持。 除位/秒、数据位、奇偶校验、停止位等标准串行端口 控制和硬件/软件流程控制之外,还有启用/禁用以下设 置的复选框:

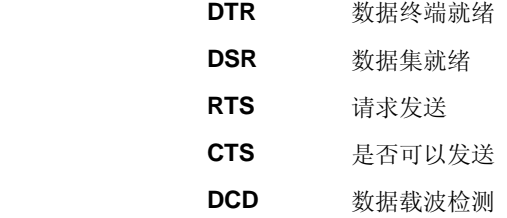

#### 配置 *SCSI* 端口设置

根据使用的是 Windows 还是 Macintosh OS X, SCSI 端口选项的设置会 有不同。

配置 *SCSI* 端口设置 (*Windows)*

如果输出设备支持 SCSI 连接,请使用此端口。

1. 将设备设置成您的 SCSI 设备。

如果未列出您的 SCSI 设备:

- a. 单击添加以指定自定义的 SCSI 设备:
	- i. 在定制的设备名称字段中,输入 SCSI 设备的名称。
	- ii. 在 **SCSI** 母线 **ID** 字段中,输入 SCSI 适配器的"总线标 识"。
	- iii. 在 **SCSI** 适配器 **ID** 字段中,输入 SCSI 适配器的"SCSI 标 识"号。
	- iv. 在 SCSI 目标 ID 字段中,输入您的输出设备的"SCSI 标识" 号。

处理输出设备设置 第 45 页 第 45 页 第 45 页 第 45 页 第 45 页 第 45 页 第 45 页 第 45 页 第 45 页 第 45 页 第 45 页 第 45 页 第 45 页 第 45 页 第 45 页 第 45 页 第 45 页 第 45 页 第 45 页 第 45 页 第 45 页 第 45 页 第 45 页 第 45 页 第 45 页 第 45 页 第 45 页 第 45 页 第 45 页 第 45 页 第 4

v. 单击确定。

b. 将设备设置成新的自定义 SCSI 设备。

2. 单击确定。

配置 *SCSI* 端口设置 *(Macintosh)*

要在 Macintosh OS X 下配置 SCSI 端口:

- 1. 从设备列表中,选择 SCSI 设备。
	- 圖 如果未列出您的 SCSI 设备,请单击查找刷新该列表。
- 2. 单击确定。

## 设置缺省作业属性

作业缺省值按钮可用于设定此设置的缺省作业属性。所有手工添加到此 设置的作业将继承缺省作业属性。从客户端程序发送的作业将使用客户端 程序中设置的作业属性。

这样可以为每个输出设备创建多个专门的设置,因此非常有用。例如,一 个设置可以有一个对应于校样的缺省设置,并且有另一个对应于最终输出 的预设值。通过这样使用多个设置,就可以不必为每个作业的每个阶段去 更改作业属性。

通过单击"作业属性"对话框中的保存为缺省值按钮, 也可以设置缺省 作业属性。

如需有关作业属性的详细信息,请参阅第 64 页的"设置作业属性"。

## 使用输出大小补偿

"输出大小补偿"功能可用于测量输出大小的细微变化并作出补偿。

要在给定的设置中使用"输出大小补偿":

- 1. 选择输出设备设置。
- 2. 从设置菜单中,选择输出大小补偿。

第 46 页 处理输出设备设置

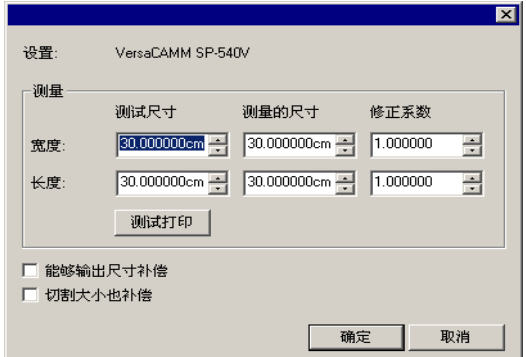

- 3. 如果使用多功能设备,并且要将输出大小补偿应用于该设备的切割输 出及打印输出,请选择切割大小也补偿。
- 4. 在测试尺寸下,输入要输出的测试打印件的宽度与长度。要取得最 佳效果,打印件应该在适合输出介质的同时尽可能地大。
- 5. 单击测试打印。
- 6. 测量测试打印件的实际尺寸,并在测量的尺寸下输入测试打印件的 宽度和长度。
	- 本软件自动计算补偿系数,用来调整输出尺寸,以补偿测试尺寸与测量 的尺寸之间的差异。
- 7. 选择能够输出尺寸补偿,以使用根据测量值计算出的补偿系数来自 动缩放此设置下将来的所有输出。
- 8. 单击确定。

每个输出设备设置必须单独设置"输出大小补偿"。输出大小补偿并不影 响"作业属性"对话框中出现的作业的尺寸。

## 使用输出大小补偿

"输出大小补偿"功能可用于测量输出大小的细微变化并作出补偿。

每个输出设备设置必须单独设置"输出大小补偿"。输出大小补偿并不影响 "作业属性"对话框中出现的作业的尺寸。

- 1. 单击设置菜单按钮,选择输出大小补偿。
- 2. 如果使用多功能设备,并且要将"输出大小补偿"应用于该设备的切割 输出及打印输出,请选择补偿切割大小。
	- 圖 如果打开此选项, 测试打印按钮将更改为试切。
- 3. 在测试尺寸下,输入要输出的测试打印件的宽度与长度。
	- 要取得最佳效果,打印件应该在适合输出介质的同时尽可能地大。

处理输出设备设置 第 47 页 第 47 页 第 47 页 第 47 页 第 47 页 第 47 页 第 47 页 第 47 页 第 48 章 第 47 页 第 48 章 第 48 章 第 48 章 第 48 章 第 48 章 第 48 章 第 48 章 第 48 章 第 48 章 第 48 章 第 48 章 第 48 章 第 48 章 第 48 章 第 48 章 第 48 章 第 48 章 第 48 章 第 48 章 第 48 章 第 4

- 4. 单击测试打印。
- 5. 测量测试打印件的实际尺寸, 并在**测量的尺寸**下输入测试打印件的 宽度和长度。
	- 本软件自动计算补偿系数,用来调整输出尺寸,以补偿测试尺寸与测量 的尺寸之间的差异。
- 6. 选择能够输出尺寸补偿, 以使用根据测量值计算出的补偿系数来自 动缩放此设置下将来的所有输出。
- 7. 单击确定。

## 使用输出验证

打印大批次作业时,"输出验证"会充当周期性检查点,以确保色标的颜色 保持在固定的差距容差之内。

"输出验证"仅适用于 Hewlett-Packard DesignJet Z2100、Z3100 及 Z6100, 它们都具有内置分光光度计, 并且都是通过 USB 进行连接的。

- 1. 单击设置菜单按钮, 并从快捷菜单中选择**输出验证**。
- 2. 调整以下参数:
	- 介质 选择加载在输出设备中的介质的类型。仅显示设备可用 的介质类型。

验证已初始化 显示最后验证介质类型的日期。

- 打印与扫描 单击此按钮以打印并扫描色标,从而获得 LAB 值。此 信息是比较验证的基础。 数据以 .ovf 文件的形式存储在程序文件夹内的设备文件 夹中。
- 启用验证 选择此项以启用验证。验证是周期性的检查点, 用来确 保 LAB 值保持在指定的差距容差之内。
	- 验证周期 设置打印与扫描色标以确定其 LAB 值的 时间间隔。
	- 发生错误 定义发生验证错误时软件与打印机的动 作。

原始色标与验证色标中的 LAB 值之间的 差异超出指定的差距容差时,会发生验 证错误。

停止并显示警 在失败时,作业停止打

第 48 页 处理输出设备设置

告 印,此时会出现一个包含 错误消息的对话框。

- **停止并保留在** 在失败时,作业停止打 队列中 印,队列中的状态会设置 为输出验证失败。 还会添加一项到作业记录 中。
	- 仅限记录项 在失败时,作业继续打 印,并添加一项到作业记 录中。

最大差距 设置最大差距容差。 差距容差是初始验证与当前颜色之间可 接受的最大颜色差异。

3. 单击确定。

**处理输出设备设置 着的 电子电子 医子宫** 的复数 电子电子 的复数 第 49 页

# **6.** 处理打印作业

## 添加新作业

作业可以通过多种途径发送到本软件中。

## 从文件添加作业

如需查看支持的文件类型的列表,请参阅"附录 A"。

- 1. 执行以下操作之一:
	- 从文件菜单中,选择添加作业。
	- 单击作业菜单按钮,并从快捷菜单中选择添加作业。
- 2. 选择要添加的文件。
- 3. 选择需要的选项:
	- 选择预览以查看所选文件的缩略图。
	- 选择复制到作业文件夹以便将文件复制到本地作业文件夹。
		- 如果作业保存在可移动介质或网络驱动器上,则通过将它复制到本 地作业文件夹,可以在卸除介质或断开网络连接之后处理作业。
	- 选择打开作业属性,以便在将作业添加到"等候队列"后立即自动 打开"作业属性"对话框。
- 4. 从设置列表中,选择希望用来打印文件的设置。
- 5. 从预设列表中,选择要应用于作业的预设设置。
- 6. 单击添加。

## 使用热文件夹添加作业

本软件中具有设置的每个输出设备都有一个热文件夹。热文件夹存储排队 等候该输出设备的所有文件。缺省情况下,热文件夹安装在 C:\Program Files\[Software]\Jobs 文件夹中。

本软件持续监控每个热文件夹。只要将作业复制或移动到热文件夹,它就 会自动添加到"等候队列"中。

要添加的文件必须属于受支持的文件类型。如需查看支持的文件类型的列 表,请参阅"附录 A"。

要将作业从外部应用程序直接发送到等候队列,请执行以下操作之一:

• 使用外部应用程序的另存为功能以便将作业保存到 **C:\Program Files\[Software]\Jobs** 文件夹中。将作业放入设置文件夹中 时,会在"等候队列"中显示该作业。

第 50 页 处理打印作业

- 使用外部应用程序的打印功能,并从列表中选择设备。
	- 要将作业从应用程序直接发送到等候队列, 您必须将打印机添加为 桌面打印机。如需有关详细信息,请参阅 将桌面打印机设置为输出 设备。

## 将文件复制到热点文件夹

在软件中有设置的每个输出设备都有一个热点文件夹。热点文件夹用于存 储排队等候在该输出设备上输出的所有文件。默认情况下,热点文件夹安 装在 **C:\Program Files\[Software]\Jobs** 文件夹中。

本软件持续监控每个热点文件夹。只要作业复制或移动到热点文件夹,它 都会自动添加到"存储队列"中。

文件必须属于受支持的文件类型。如需受支持的文件类型的列表,请参阅 "附录 A"。

#### 将文件拖到本软件中

将文件拖动到本软件时,它会自动作为打印作业添加到其中。文件必须属 于受支持的文件类型的文件类型的列表,请参阅"附录  $A"$ 。

## 将文件拖到 *PhotoPRINT Server*

要自动添加作业,请将该文件拖到队列、设置选项卡或设备选项卡。

如果将文件拖到具有多个设置的设备选项卡上,则将显示一个快捷菜单, 供您选择相应的设置。

#### 将文件拖到 *PhotoPRINT SE*

将文件拖到本软件时, 它会自动添加到"作业区域"的作业列表中。该作 业将会被指定为等待状态。

#### 从同一台计算机的应用程序发送作业

通过将本软件选作网络打印机,可以从相同计算机上运行的另一个应用程 序发送作业。

#### 从客户端计算机上的应用程序发送作业

将本软件配置为网络打印机之后,可以直接从客户端计算机打印作业。

#### 获取 **TWAIN** 图像

要从当前安装的 TWAIN 设备中获取图像, 请从文件菜单中, 指向获取图 像,然后单击以下选项之一:

TWAIN 选择 **the Conduity 计**分析您选择当前连接的 TWAIN 设备以扫描或 导入图像。如果仅连接了一个 TWAIN 设备, 则会自动选择。

处理打印作业 あいちょう あいじょう かいじょう かいしょう 第51页

## 选择作业

要选择作业,请在列表中通过单击进行选择。

使用标准的 Windows **CTRL** 和 **SHIFT** 方法可以选择多个作业:

- 按住 **CTRL** 键可以选择多个单独的作业。
- 按住 SHIFT 键, 通过单击第一个作业和最后一个作业, 可以选择一 定范围的作业。

要选择所有作业,请在编辑菜单中选择全选。

## 删除作业

要删除作业,请执行以下步骤之一:

- 按键盘上的 **Delete**(删除)或 **Backspace**(退格)键。
- 选择作业,然后从编辑菜单选择删除。
- 选择作业,然后单击工具栏中的删除按钮。
- 用鼠标右键单击作业,然后从快捷菜单选择删除。

## 使用外部应用程序编辑作业

您可以从软件中启动外部应用程序来编辑作业。

- 1. 选择要编辑的作业。
- 2. 从作业快捷菜单中,将鼠标移到编辑工具子菜单上,然后选择要用 于编辑作业的程序。

如果未看到要用于编辑作业的程序,请单击选择程序。

## 设置作业属性

"作业属性"对话框可用于编辑控制作业输出的大量设置。

如需有关详细信息,请参阅第59页的"设置作业属性"。

## 处理作业

服务器接收作业之后,就可以对它进行 RIP 处理并打印。

## 将作业移到另一个输出设备

执行以下操作之一:

• 将作业拖到设备或设置选项卡上。

第 52 页 处理打印作业

 如果将文件拖到具有多个设置的设备选项卡上,则会显示一个快捷 菜单,供您选择相应的设置。

## 或

- 3. 选择作业,然后从作业快捷菜单中单击移动作业。
- 4. 选择新设置并应用一个预设值。
- 5. 单击确定。

或

- 6. 使用鼠标右键单击作业,然后选择移动作业。
- 7. 选择新设置并应用一个预设值。
- 8. 单击确定。

## 对作业进行点阵图像处理

"RIP 队列"中的作业将按照"作业属性"中"作业优先权"设置的顺序逐一进行 处理。队列中多个等候处理的作业具有相同的优先权时,将优先处理先接 收到的作业。

执行以下操作之一:

- 单击工具栏中的点阵图像处理按钮。
- 选择作业,然后从文件菜单中选择 **RIP**。
- 使用鼠标右键单击作业,然后从快捷菜单中选择 **RIP**。

## 打印作业

"RIP 队列"中的作业将按照"作业属性"中"作业优先权"设置的顺序逐一进行 处理。队列中多个等候处理的作业具有相同的优先权时,将优先处理先接 收到的作业。

执行以下操作之一:

- 单击工具栏中的发送按钮。
- 选择作业,然后从文件菜单中选择发送。
- 使用鼠标右键单击作业,然后从快捷菜单中选择发送。
- 单击工具栏中的打印向导按钮。如需有关详细信息,请参阅 从 打印向导中打印。

处理打印作业 第 53 页

## 终止作业处理

要在进行 RIP 处理或打印时终止作业处理,请执行以下步骤之一:

- 选择作业,然后从文件菜单选择终止。
- 选择作业,然后单击工具栏中的终止按钮。
- 用鼠标右键单击作业,然后从快捷菜单选择终止。
- 用鼠标将作业拖回"存储队列"。

如果终止正在进行 RIP 处理的作业, 则它的状态会设置为"已终止"。 在打印之前,该作业必须再次进行 RIP 处理。

如果在打印时终止作业,它的打印状态会冻结在 0% 处。

## 输出测试作业

本软件可用于将打印和/或轮廓裁切测试作业输出到适当的输出设备上。

#### 输出打印测试作业

打印测试作业:

- 1. 选择希望向其中发送测试作业的目标设置。
- 2. 从设置菜单中,选择打印测试。

#### 输出测试裁切作业

输出测试裁切作业:

- 1. 选择希望向其中发送测试作业的目标设置。
- 2. 从设置菜单中,选择测试裁切。

## 使用作业记录

每次输出作业时,"作业记录"中就会添加一条该作业的日志项。"作业记 录"项列出了与此项作业相关的细节:作业来源、它的基本特征、作业属 性设置及输出时间。

## 查看作业记录

"作业记录"采用 HTML 文件格式,显示在操作系统的缺省浏览器中。

要查看"作业记录",请执行以下操作之一:

- 1. 从 RIP 快捷菜单中,选择查看作业记录。
- 2. 从显示菜单中,选择查看作业记录。

### 清除作业记录

要清除"作业记录",请执行以下操作之一:

第 54 页 处理打印作业

- 1. 从 RIP 快捷菜单中, 选择清除作业记录。
- 2. 从显示菜单中,选择清除作业记录。

## 从打印向导中打印

"打印向导"引导您逐步完成图像修正的过程,以帮助简 化打印过程。

- 1. 从工具栏中单击向导按钮以启动"打印向导"。
- 2. 要添加待打印的文件,请执行以下操作之一并单击下一步:
	- 从下拉菜单中选择一个最近使用过的文件。
	- 单击添加作业按钮,找到要打印的文件并单击添加。
	- 将某个文件拖到添加作业按钮上。
		- **图 在添加文件之前,下一步按钮保持以灰色显示。**
- 3. 选择要使用的打印机,并单击下一步。
- 4. 选择打印机中介质的类型与介质的尺寸,并单击下一步。
	- 圖 "介质类型"列表中只显示具有 ICC 配置文件的介质类型。
- 5. 选择高质量、标准或高速,然后单击下一步。
	- 圖 如果没有打印机可用的 ICC 配置文件, 则会跳过这一步骤。
	- **圖 仅显示所选 ICC 配置文件支持的质量设置。**
- 6. 为打印机选择 ICC 配置文件,单击下一步。
	- 圖 如果没有打印机可用的 ICC 配置文件, 则会跳过这一步骤。
	- 仅显示所选介质类型可用的 ICC 配置文件。
- 7. 输入希望图像所具有的宽度、高度及缩放比例。
- 8. 选择要打印的份数,单击下一步。
- 9. 选择缩放至适合介质,以按比例将图像放大到介质尺寸,然后单击 下一步。
- 10. 如果不希望调整作业的颜色、亮度、对比度及鲜明度,请选择否, 然后单击下一步以转到下一步骤。

要调整作业的颜色、亮度、对比度及鲜明度,请选择是,然 后单击下一步以打开"变化"对话框。如需有关详细信息,请 参阅 处理变化。

处理打印作业 あいしゃ あいしゃ おおや かいしゃ かいしゃ 第 55 页 まんのう かいしゃ さんかん おおし おおし おおし おおし おおし かいしゃ おおし おおし おおし おおし おおし かいしゃ かいしゃ かいしゃ はんしゃ かいしゃ かいしん かいしん かいしん かいしん かいしん かいしん しんしゃ しんしゃ しんしゃ しんしゃ しんしゃ しんしゃ しんしゃ

- a. 调整调整颜色选项卡中的设置:
	- i. 单击代表要采用的颜色校正类型的图片。
	- ii. 滑动调整量滑动条, 以调整颜色浓度。
	- iii. 单击原始图像的图片以复位设置。
- b. 调整亮度、对比度、鲜明度选项卡中的设置。
	- i. 单击代表要采用的颜色校正类型的图片。
	- ii. 滑动调整量滑动条, 以更改亮度、对比度或鲜明度的值。
	- iii. 单击原始图像的图片以复位设置。
- 11. 单击确定。
- 12. 单击打印按钮。

#### 处理变化

"变化"对话框协助校正亮度、对比度与鲜明度,从而帮助增加打印图像的 颜色质量。

- 1. 选择要打印的作业。
- 2. 从文件菜单中,单击变化。
- 3. 在调整颜色选项卡中调整以下设置:
	- 单击代表要采用的颜色校正类型的图片。
	- 滑动调整量滑动条,以调整颜色浓度。
	- 单击原始图像的图片以复位设置。
- 4. 调整亮度、对比度、鲜明度选项卡中的设置。
	- 单击代表要采用的颜色校正类型的图片。
	- 滑动调整量滑动条,以更改亮度、对比度或鲜明度的值。
	- 单击原始图像的图片以复位设置。
- 5. 单击确定。

## 作业评估

"作业评估"工具可用于生成作业的估算价格。"作业评估"存储每个作业的 财会信息,自动计算价格,并提供估算的价格。这些信息可以更改或自定 义,以反映您的成本与需求。

• 此项功能旨在提供一个参考,因此在将其应用于任何商业或财务 协议之前,一定要对所有的结果进行彻底检查。

评估是根据设计中使用的元素(如字符数或材料面积)计算的。这些值会

第 56 页 处理打印作业

自动从文档中收集。进行作业评估时,准备时间之类的其它值必须手工输 入。

### 使用作业评估

"作业评估"选项卡会计算作业的价格,而"评估编辑器"选项卡可用于调整 价格参数。如需有关详细信息,请参阅 使用评估编辑器。

- 1. 要打开"作业评估"对话框,请执行以下操作之一:
	- 单击作业菜单按钮,然后选择作业评估。
	- 从文件菜单中,单击作业评估。
- 2. 打开作业评估选项卡,然后调整以下参数:

作业覆 作业的范围。

盖率

- 自动 选择此项以允许软件使用作业的尺寸来指定作 业覆盖率。
- 作业宽度 作业的宽度。
- 作业高度 作业的高度。
- 份数 购买的作业份数。
- 介质 选择用于输出作业的介质类型。
- 服务 选择此项以便在总计中包含附加服务。
- 计算 根据"作业覆盖率"、"介质"及"服务"组合框提供的信息计 算成本。
	- 税 要收取的小计税额。
- 3. 单击确定。

#### 自定义表格

"作业评估"选项卡会计算作业的价格,而"评估编辑器"选项卡可用于调整 价格参数。如需有关详细信息,请参阅 使用作业评估。

- 1. 要打开"评估编辑器"对话框,请执行以下操作之一:
	- a. 单击作业菜单按钮, 然后选择作业评估。
	- b. 从文件菜单中,单击作业评估。
- 2. 打开评估编辑器选项卡,然后调整以下参数:

处理打印作业 まんじょう あんしゃ おおや おおや かいかん 第57页

介质 设置介质的类型与它们的相关价格,以便反映在"作业评估"选

项卡中。

- 介质 使用此列表以存储介质类型及其价格。应用设置之 后,它们便反映在"作业评估"选项卡中。 要将新的介质类型*添加* 到列表,请单击**添加**。 要从列表中删除某项,请选择它,然后单击删 除。 要给列表中的项目重命名,请选择它,然后单击重 命名。
- 价格 与所选介质类型关联的价格。 要更改所选介质的价格,请输入新的价格,然后单 击应用。
- 服务 设置任何类型的附加服务及其关联的价格,以便反映在"作业评 估"选项卡中。
	- 服务 使用此列表存储附加服务及其价格。应用设置之 后,它们便反映在"作业评估"选项卡中。 要将新服务*添加* 到列表,请单击**添加**。 要从列表中*删除* 某项, 请选择它, 然后单击删 除。 要给列表中的项目*重命名*,请选择它,然后单击重 命名。
	- 价格 与所选服务关联的价格。 要更改所选服务的价格, 请输入新的价格, 然后单 击应用。
	- 方法 设置用于确定所选服务价格的衡量类型。
		- 面积 使用作业的面积。
		- 周长 使用作业的周长。
		- 固定 使用固定的价格,而不论作业的大小。
- 应用 将所有更改应用于"评估编辑器"选项卡,以便使它们反映在"作 业评估"选项卡中。
- 3. 单击确定。

第 58 页 处理打印作业

# 7. 设置作业属性

"作业属性"对话框可用于编辑控制作业如何输出的设置。

您可以选择基本作业属性或高级作业属性。"基本作业属性"是"高级作业 属性"的简化版,它只显示处理作业所必需的基本设置。"高级作业属性"是 更复杂的版本,它为调整作业提供了许多选项与选项卡。如需有关详细信 息,请参阅 基本作业属性或 高级作业属性。

## 打开**"**作业属性**"**对话框

要访问"作业属性"对话框,请选择作业,然后执行以下操作之一:

- 双击作业。
- 从作业快捷菜单中,选择作业属性。
- 使用鼠标右键单击作业,然后选择作业属性。

要访问"基本作业属性"或"高级作业属性",请从"作业属性"对话框中单击 基本作业属性或高级作业属性按钮。

## 处理作业属性预设值

"作业属性"预设值可用于保存普通类型作业的大多数作业属性设置并在一 个步骤中再次应用它们。

作业大小(宽度、高度、缩放宽度与高度)、页面范围及拼贴设置不保存 在预设值中。

要创建并应用预设值,请使用"作业属性"对话框顶部的预设组合框。

预设值 从列表中选择预设值以应用其设置。

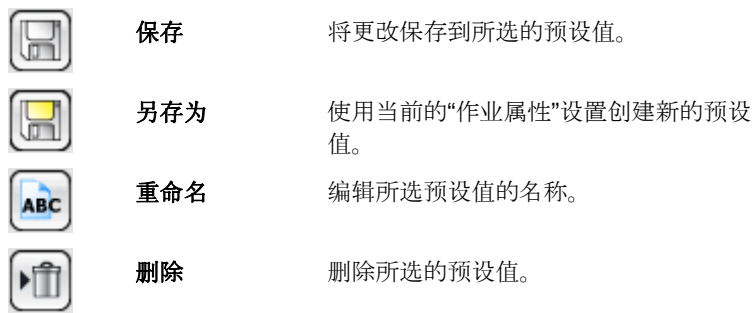

**设置作业属性 まんじょう おおおおおおおおおおおお さんじょう さんじょう さんじょう** 第 59 页

## 只读预设值

您可以创建无法编辑的预设值。这可以防止不经意更改预设值。这些预设 值称为只读预设值。

只读预设值的名称使用方括号括起来,形式如下:

[只读预设值]

要将预设值设置为只读,请使用输出为只读选项将它导出到某个文件, 然后再将该预设值导回应用程序中。

## 创建预设值

预设值中存储的设置会覆盖"作业属性"中以前的任何设 置。

- 1. 在"作业属性"对话框顶部的预设组合框中,单击另存为按 钮。
- 2. 选择要包含到预设值中的选项卡设置,然后单击确定。

对于大多数的预设值,都会选择颜色管理与打 印机选项设置。

- 3. 为新的预设值输入名称。
- 4. 单击确定。

## 更新预设值

要使用当前作业属性设置更新所选的预设值,请从预 设组合框中选择保存。

通过编辑设置的缺省作业属性,可以更改 **[**使用缺省作 业属性**]** 预设值。如需有关详细信息,请参阅 设置缺省 作业属性。

## 应用预设值

要将预设值应用于当前作业,请从预设下拉菜单中选 择该预设值。

第 60 页 设置作业属性
# 重命名预设值

- 1. 从预设列表中,选择要重命名的预设值。
- 2. 从预设组合框中,单击重命名按钮。
- 3. 输入新名称,然后单击确定。

您无法重命名 **[**使用缺省作业属性**]** 预设值。

## 删除预设值

- 1. 从预设列表中,选择要删除的预设值。
- 2. 从预设组合框中,单击删除按钮。
- 3. 单击是以删除此预设值。
	- [使用缺省作业属性] 预设值无法删除。

## 导入与导出预设值

您可以导出预设值,以便同其他用户或安装进行交换,或进行备份以防硬 盘故障。

预设值文件包含标准作业属性设置(除作业大小、页面范围及拼贴以外的 所有设置)。

## 导出预设值

要将当前设置导出到预设值文件:

- 1. 创建要导出的预设值。如需有关详细信息,请参阅 创建预设值。
- 2. 关闭"作业属性"对话框。
- 3. 从文件菜单中,选择输出预设。

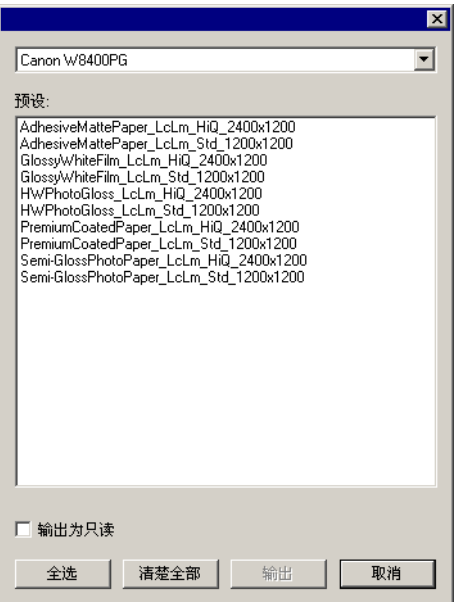

- 4. 选择"打印机型号"。
- 5. 选择要导出的预设值。
- 6. 如果需要, 请选择输出为只读。如需有关详细信息, 请参阅 只读预 设值。

如果选择此复选框,则预设值将作为只读预设值导出。

- 7. 单击输出。
- 8. 选择要放置导出的预设值的位置,并单击确定。

#### 导入预设值

要导入先前保存到预设值文件中的设置:

- 1. 从文件菜单中,选择读取预设。
- 2. 选择预设值文件并单击打开。
- 如果预设值文件包含的设置会覆盖现有的设置,则软件将提示确认是否覆盖 现有的设置。

## 基本作业属性

"基本作业属性"仅显示处理作业所必需的基本设置。

要访问"基本作业属性",请从"作业属性"对话框中单击基本作业属性按 钮。

第 62 页 设置作业属性

对话框的左侧包含处理作业的基本设置。右侧包含一个预览窗格,用于显 示作业在输出介质上的打印效果。

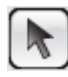

用于在预览窗格中选择或移动作业。

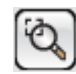

- 将当前视图放大一倍。单击的点将成为视图的中心。
	- 按住 **Ctrl** 键并单击该工具将当前视图缩小一半。 单击的点将成为视图的中心。
	- 单击并拖动以放大设计区域的一个特定部 分。

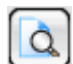

将视图缩放到充满设计区域。

#### 设置基本作业属性

"基本作业属性"显示处理作业所必需的基本设置。

纸张类型 选择打印机中介质的类型。 仅显示具有可用预设值的介质。

- 最终打印件 选择能够反映最终打印件用途的质量。
- **ICC** 配置文件 选择 ICC 配置文件。 仅显示所选纸张类型可用的 ICC 配置文件。

要输出的份数。

作为作业一部分输出的多个拼贴块、副本与/或嵌套作业之 间的距离。

作业大小 编辑这些选项可以更改输出大小与页面方向。

作业的宽度与高度。

作业的宽度与高度(用原件的百分比表 示)。

缩放至适合介质 按比例缩放作业,使之在适合输出介质 的可打印区域的情况下尽可能大。

**设置作业属性 そうしょう またま あまま ままの** 第 63 页 また またまま またま またま

按比例 **butter 网时增加或减少宽度与高度以保持原始** 比例不变。

# 设置预览窗格视图

从预览窗格顶部的列表中,选择三种可用视图之一:

- 页面预览 显示作业中的每个页面,并调整到 预览区大小。 如果作业中包含多个页面,在预览
	- 图上方会出现页码列表,可用于选 择要显示的页。
	- 圖 如果使用 PhotoPRINT SE, 则"页 面预览"中只显示第一页。

如果选择了工作流程、颜色管理、 打印机选项、裁切或颜色调整等选 项卡之一,则自动选择此选项。

布局预览 显示作业在输出介质上的打印效 果。预览图会进行缩放,使输出介 质可充满整个预览区。 如果选择了布局、标签或分色等选 项卡之一,则自动选择此选项。

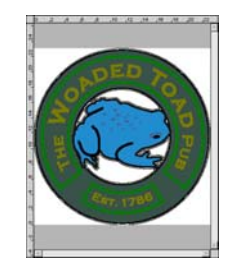

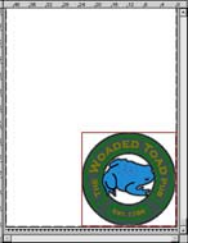

拼贴预览 以拼块轮廓的方式显示作业,使之 在图像上拼贴起来。 如果选择了拼贴选项卡,则自动选 择此选项。

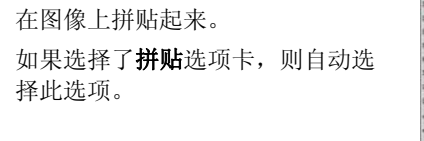

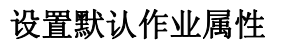

要将当前作业属性设置为所有新添加到此设置的作业的默认设置,请单击 设置默认值。程序将询问您是否确认更改默认设置。

## 高级作业属性

"高级作业属性"为调整作业提供了许多选项与选项卡。

要访问"高级作业属性",请从"作业属性"对话框中单击高级作业属性按 钮。

第 64 页 设置作业属性

对话框左侧包含一些可以设置作业属性的选项卡。右侧包含一个预览窗 格,用于显示作业在输出介质上的打印效果。

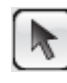

用于在预览窗格中选择或移动作业。

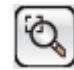

- 将当前视图放大一倍。单击的点将成为视图的中心。
	- 按住 **Ctrl** 键并单击该工具将当前视图缩小一半。 单击的点将成为视图的中心。
	- 单击并拖动以放大设计区域的一个特定部 分。

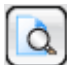

将视图缩放到充满设计区域。

▨

## 设置高级作业属性

"作业属性"对话框中有多个选项卡,可用于设置布局选项、拼贴/拼图选 项、颜色校准选项、颜色调整选项以及标签。

随着所选作业和输出设备的类型以及所用软件版本的不同,选项卡的数量 和各选项卡上的设置也会有所不同。

#### 布局选项卡

"布局"选项卡控制作业在输出 介质上的放置、作业的大小以及 输出的布局。

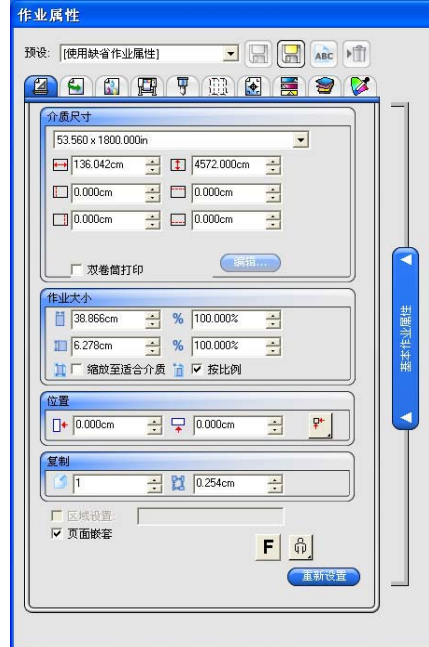

**设置作业属性 まんじょう まんじょう あんじょう あんじょう まんの** 第 65 页

介质大小 装入输出设备的介质大小。选择预设大小之一, 或在下面指定 特定的尺寸。

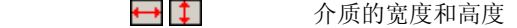

□□□□□□ 可打印区的边距

指定一组独特的尺寸之后,它会自动添加到预设大小列表中。

- 无边界打印 如果选择此项,则作业尺寸将自动设置为无边 框(全纸)打印。仅有支持无边框打印的介质 大小才会列出。如果选择了不同的介质大小, 则作业尺寸将自动调整以便匹配新的大小。
- 双卷筒 打印 如果您的打印机支持双卷筒打印,则选择此选 项。如需有关详细信息,请参阅 将双卷筒打 印用于嵌套作业。

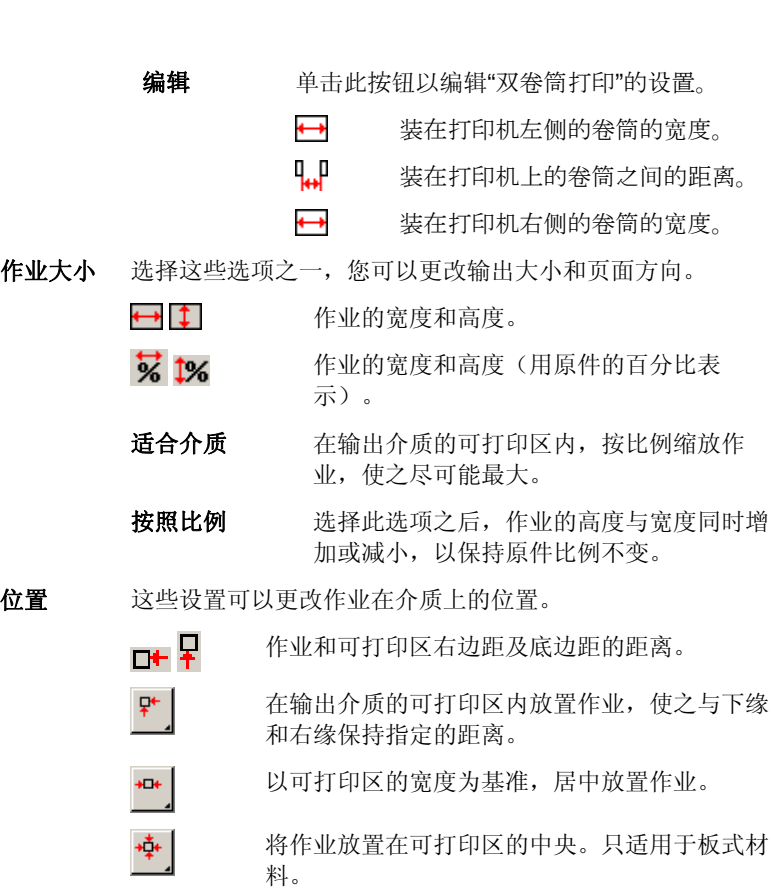

第 66 页 设置作业属性

EB 要输出的份数。

**4. 中** 作为作业一部分输出的多个拼块、副本以及嵌套作业之间的距 离。

页面范围 如果选择此选项,则可以指定多页作业的页码输出范围。格式 是 *x***-***y*。此外还可以用 "," 来分隔多个范围。

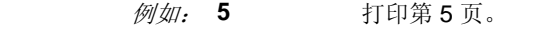

**2-5** 打印第 2、3、4、5 页。

**3, 5-10** 打印第 3、5、6、7、8、9、10 页。

页面嵌套 如果选择此选项,则自动嵌套作业的页面、拼块及分色。

 $F||\overline{f}$ 沿纵轴翻转所选图像,这样打印时该图像将倒过来。

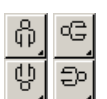

以 90 度为增量在介质上旋转图像。单击按钮,直到获取所需 的方向。

设置作业属性 第 67 页

工作流程选项卡

"工作流程"选项卡显示与 处理作业的时间和顺序有关 的设置。

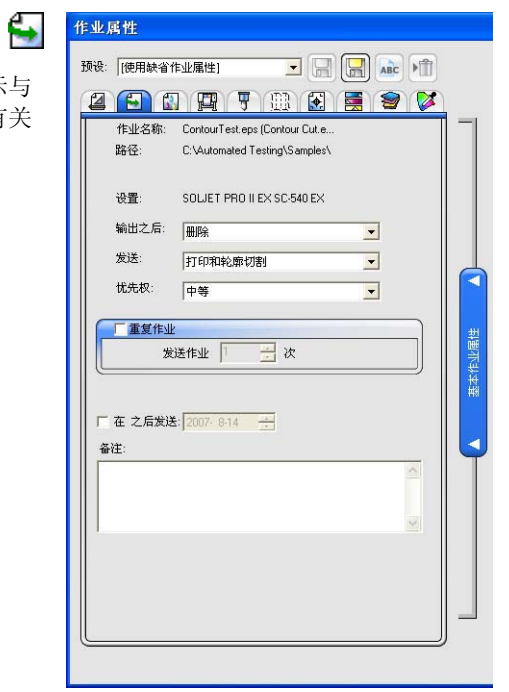

输出之后 设置输出之后如何处理作业:

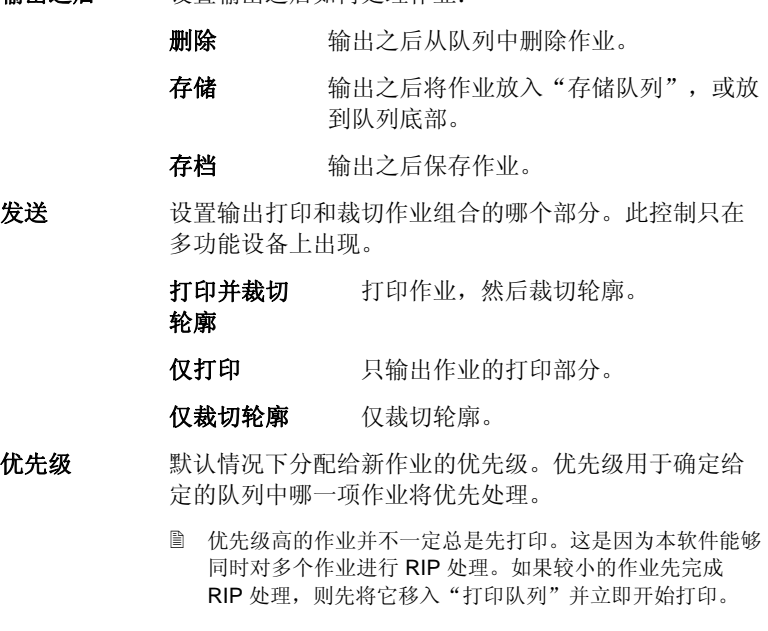

第 68 页 设置作业属性

重复作业 输入希望软件自动重新发送作业的次数。

此功能使您不必每次输出作业时都要手工去发送它。

发送裁切作 业 如果选择此项,则作业将作为"虚拟多功能设备"作业 的一部分发送到单独的裁切设备上。从复选框旁边的列 表中选择裁切设备。

打印开始时 间 如果选择此项,则可以指定何时开始输出队列中的作 业。

sh.

#### 颜色管理选项卡

"颜色管理"选项卡显示与打印设 备有关的设置。此选项卡的布 局会因输出设备的不同而不 同。

选择了 ICC 配置文件之后,"颜 色校正"组合框中的其余字段将 按照该配置文件中存储的设置 填写。如果更改"颜色校正"组合 框中的任何设置,则该字段旁 边会显示一个警告图标 ,表 示当前设置与配置文件中的设 置不一致。

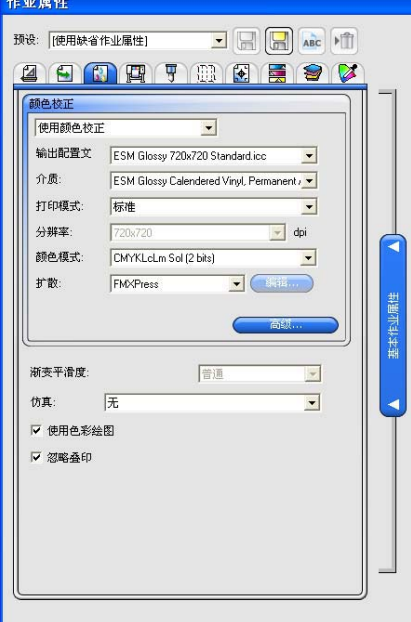

颜色校正 选择所需的颜色校正类型。

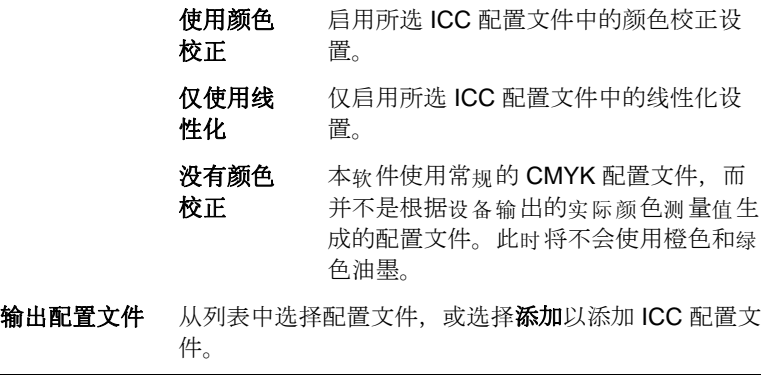

П

**设置作业属性 そうしょう またま あまま ままの** 第 69 页 また またまま またま またま

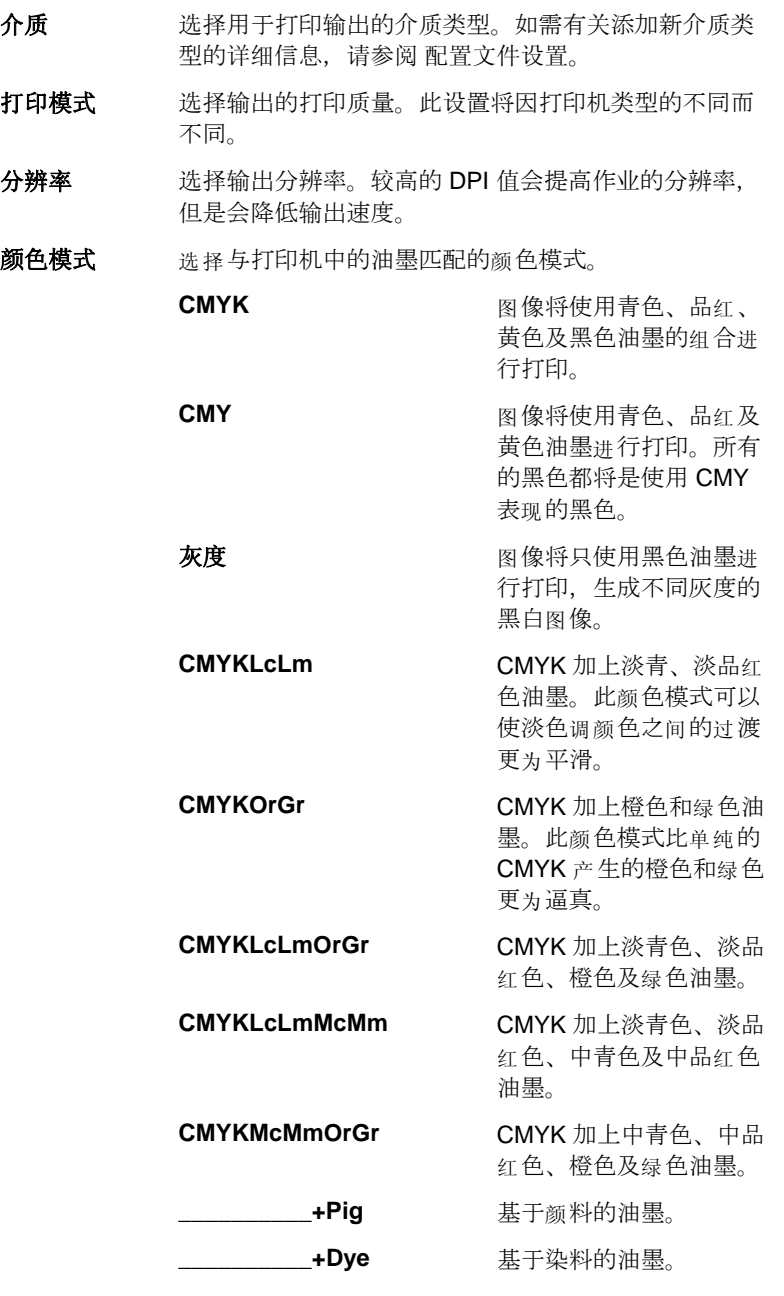

**第 70 页 文化 2010 12:00 12:00 12:00 12:00 12:00 12:00 12:00 12:00 12:00 12:00 12:00 12:00 12:00 12:00 12:00 12:00** 

表示网点大小的变化程度

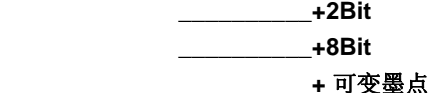

扩散方式。 选择输出的扩散方式。

扩散方式是构成图像的各个网点附着到介质上的模式。 就质量和 RIP 速度而言,每种扩散方式都有自身的一些 优点。缺省的扩散方式通常是机器上的最佳设置。

本软件提供多种扩散选项,便于优化输出。通常需要权 衡质量和速度, "KF 扩散"的质量最高, "LX 扩散" 或 FMXPress 的处理速度最快。

可用的模式有(按质量由高到低的顺序):

- **KF** 扩散 这是误差扩散法的增强版。它进行 RIP 处理的时间更长(比 FMXPress 长 5-6 倍),但对于大多数喷墨打印机,它产 生的细节最好、对比度最高。
- 错误扩散 此方法可以产生高质量的图像。图像质 量的增强要求耗费更多的处理时间(比 **FMXPress 多 3-4** 倍), 使用此方法对 文件进行 RIP 处理所需的时间是现有的 选项中第二长的。
- 随机扩散 在图像质量和 RIP 时间之间取得平衡。 它比 FMXPress 的时间长 2-3 倍。
- **FMXPress** 缺省扩散方法。它的 RIP 时间最短,对 于大多数打印件而言都很适合。
- LX 扩散 就所需的 RIP 时间而言, 这是一个速度 较快的选项。对于要从相当远的距离来 观看的大型打印件而言,这是一个不错 的选择。
- 网点 专为热敏打印机而设计,可以产生鲜明 饱满的颜色。此选项还可用于生成丝网 印刷正片。单击加网可以设置高级选 项。如需有关详细信息,请参阅第 **Error! Bookmark not defined.** 页的 "设置网点扩散选项"。

高级 单击此项设置高级颜色校正属性。

- 新变平滑度 选择普通、增强或超级。较高的设置值会导致软件使用 更精致的算法来渲染渐变,以产生更平滑的扩散效果。
- 仿真 打印机仿真可以在一台打印机上模拟另一台打印机的输

设置作业属性 まんしゃ おおとこ おおおとこ おおおお おおおお 第 71 页

出。您可以在小幅打印机上模拟大幅作业。

要模拟另一台打印机的输出,请从仿真列表中选择 添加。

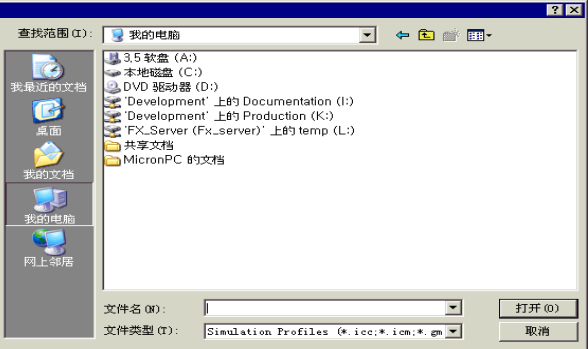

从要模拟的设备上选择 ICC 配置文件并单击打开。

打印机仿真不支持专色颜色空间转换类型。如果在使用 打印机仿真时尝试输出已指定专色颜色空间转换类型的 对象,将显示一则错误信息。

- 使用色彩绘图 选择此项基于全局和自定义颜色映射中的设置来打印专 色。单击颜色映射可以设置自定义颜色映射选项。如需 有关详细信息,请参阅第 106 页的"使用自定义颜色映 射"。
- 忽略叠印 如果选择此选项,本软件将忽略输出的作业中可能存在 的任何叠印设置。

第 72 页 设置作业属性

# 设置网点扩散选项

"网点"对话框显示网点可用的扩散选项。要访问此对话框,请在"作业 属性"对话框的"打印机"选项卡上选择网点作为扩散选项,然后单击 加网按钮。

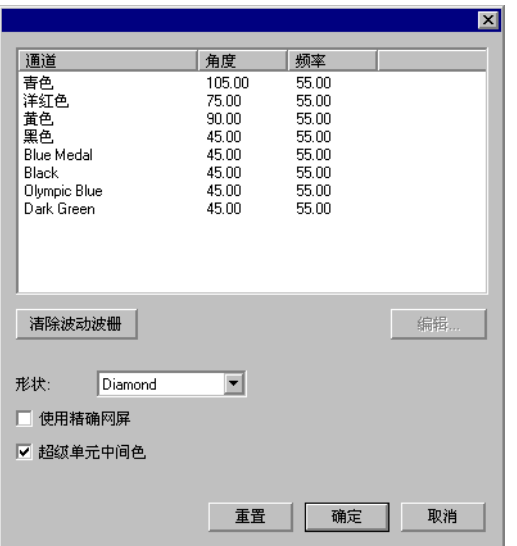

有以下几个选项可以使用:

删除 **Moiré** 单击此项重新计算删除 Moiré 类型的角度与频率。此功能 根据黑色通道的角度重新计算 CMY 颜色通道的角度与频 率。所有其它颜色通道将保持不变。

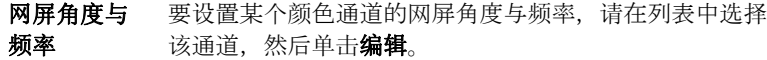

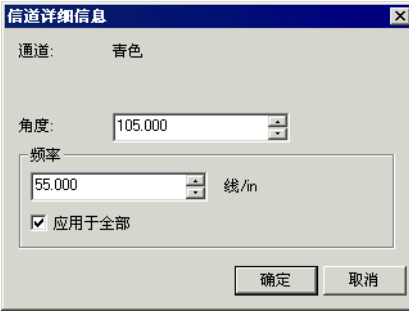

输入所需的角度和频率,然后单击确定。

选择应用于全部可以将新的频率应用于所有的颜色通道。

设置作业属性 第 73 页

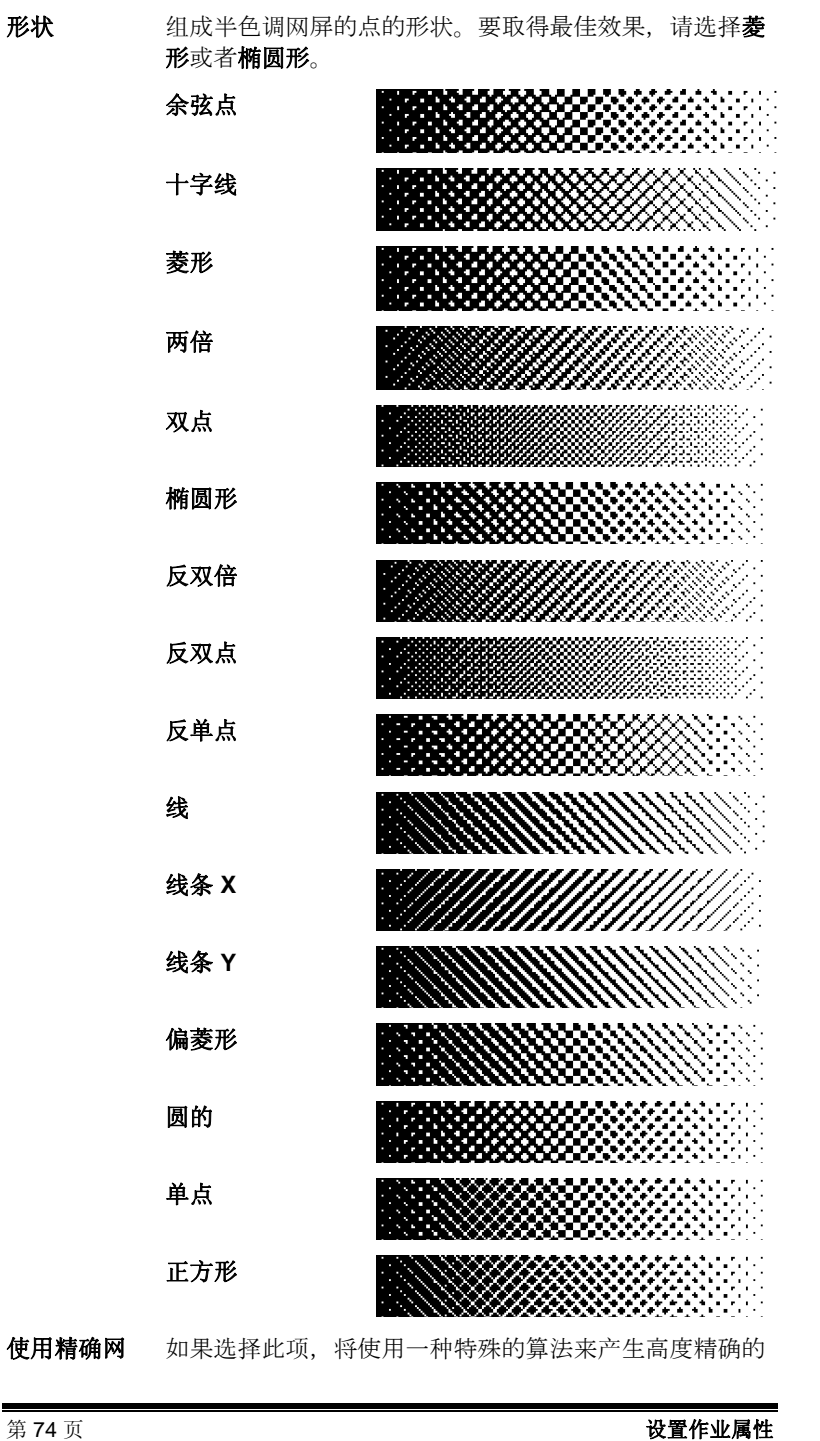

屏 半色调,不过这需要进行大量的计算。

**超级单元中** 如果选择此项,将使用超级单元中间色。 间色 与标准算法相比,超级单元中间色可以在相同的分辨率下 产生四倍灰度的中间色。打印网点时,这可以创建更加平 滑的图像。不过,生成半色调所需的处理量将会增加。

设置高级颜色校正属性

本软件可确定作业内容的类型并过滤掉不适用的选项。

- 1. 打开作业的作业属性。
- 2. 选择颜色管理选项卡。
- 3. 单击高级按钮。

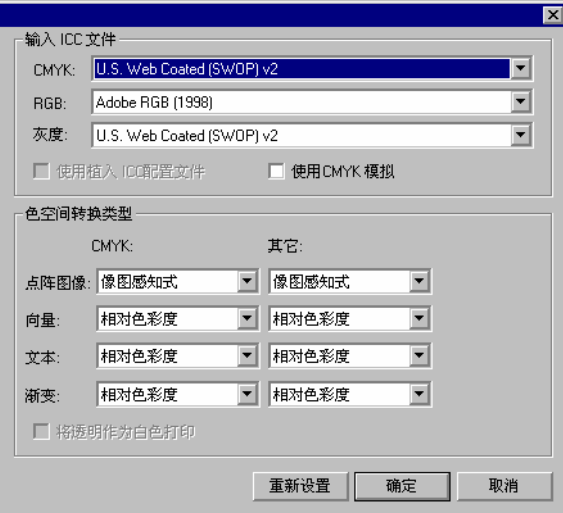

#### 设置 **ICC** 输入配置文件

选择要用于将图像转换到中性颜色空间的 ICC 输入配置文件。有三种 ICC 输入配置文件可以指定。

**CMYK** CMYK 输入配置文件适用于 CMYK 颜色模式的作业包含的所有 元素。如果图像是 CMYK 颜色模式, 则表明这个文件以前就曾 经进行过分色处理,以输出到特定的输出设备上。在设计应用 程序中,只要有可能,请尽量将用于分色的配置文件用作 CMYK 输入配置文件。如果没有相匹配的配置文件,请尝试使 用常用墨盒(如 CMYK SWOP 或"高端 SWOP")的类似配 置文件。

**设置作业属性 そうしょう まんのう おおおお さんのう まんのう 第 75 页** 

- **RGB** RGB ICC 输入配置文件适用于 RGB 颜色模式的作业包含的所 有元素。RGB 输入配置文件可用于监视器或扫描仪。如果图像 未经过颜色校正便进行了扫描,建议将扫描仪配置文件用作 RGB 输入配置文件。如果进行过任何屏幕颜色校正,则应该将 监视器配置文件选作 RGB 输入配置文件。
- 灰度 "灰度"ICC 输入配置文件适用于灰度颜色模式的作业包含的 所有元素 。这既可以指灰度扫描仪,也可以指灰度监视器。

选择使用植入 ICC 配置文件时,可以让 RIP 使用文件中嵌入的 ICC 输入 配置文件。

如果选择使用 **CMYK** 模拟,则 RGB 图像将使用 RGB 输入配置文件进行 导入,然后转换为 CMYK,并使用 CMYK 输入配置文件重新导入。

#### 从其它来源添加 *ICC* 配置文件

要从其它来源添加 ICC 输入配置文件, 请从组合框中选择添加。

#### 设置颜色空间转换类型

颜色空间转换类型指定如何将输入文件的颜色空间映射到输出设备的颜色 空间。

组成作业的四种不同类型的对象可以分别指定颜色空间转换类型:

- 点阵图像 要给作业文件中包含的点阵图像(光栅图像)使用的颜色空 间转换类型
- 向量 要给基于矢量的文件(如 PostScript、DXF 或 Adobe Illustrator)中包含的矢量对象(如圆形、多边形、线条、 弧形及贝塞尔曲线)使用的颜色空间转换类型。
- 文本 要给 PostScript 及其它基于矢量的文件包含的文本对象使 用的颜色空间转换类型。
- 新变 要给 PostScript 及其它基于矢量的文件中包含的基于矢量 的渐变对象使用的颜色空间转换类型。点阵图像文件中创建 的渐变将使用点阵图像颜色空间转换类型进行渲染。

将透明作 为白色打 如果选择此框,设计的透明区域或不含任何对象的区域将作 为白色进行打印,而不是留作空白。

印

使用墨水 深浅分配 和墨水限 量于 **DCS**  传统 DCS 文件包含一个四分色 (CMYK)。选择此选项可将 "油墨深浅分配"设置应用于包含浅色 (CMYKLcLm) 的六分 色。在 CMYKLcLm 颜色模式下的打印将增加可再生颜色的 数量。如需有关详细信息,请参阅 油墨深浅分配。

文件 此选项只适用于支持 CMYKLcLm 颜色模式的打印机。

第 76 页 设置作业属性

如果某种类型的对象未出现在当前作业中,将禁用它的颜色空间 转换类型。

与所有的其它对象不同(RGB、灰度、LAB 等), CMYK 对象可指定不 同的颜色空间转换类型。

选择下列颜色空间转换类型之一:

- 像图感知式 此转换类型最适合照片图像。忽略或压缩输出设备色域 之外的颜色,以适合输出设备的颜色空间。
- 饱和色度法 此转换类型最适合图形图像,如矢量图,在矢量图中鲜 明的颜色比颜色的完全匹配更重要。此时输出设备色域 之外的颜色将映射到色域饱和范围内的颜色。输出设备 色域内的颜色变得更接近色域的饱和范围。

相对色彩度 此转换类型最适合徽标之类的图像, 在这类图像中, 输 出需要尽量匹配原始图像。此时会清除掉输出设备色域 之外的颜色。此方法可能会减少可用颜色总数。"相对 色彩度"的白点总是零。

- 绝对色彩度 此转换类型类似于"相对色彩度",但白点值不同。 "绝对色彩度"使用相对于固定白点值 D50 的方法来表 示颜色。例如, 在纸张 B 上打印时将模拟纸张 A 的白 色。此转换类型最适合彩色打样。
- **专色**  的建此转换类型是为了补充"饱和色度法"转换类型。 "专色"映射颜色的方法与"饱和色度法"颜色空间转 换类型类似,但"专色"颜色空间转换类型会产生最大 可能的饱和度,因此不应用于照片图像。
- 没有色彩修正 对象将不经任何颜色校正而直接打印。

#### 将透明作为白色打印

如果选择此框,设计的透明区域或不含任何对象对象的区域将作为白色进 行打印,而不是留作空白。

# 打印选项选项卡

"打印选项"选项卡显示与所 选输出设备有关的设置。 显示的选项可能会因输出设备 不同而不同。

歵

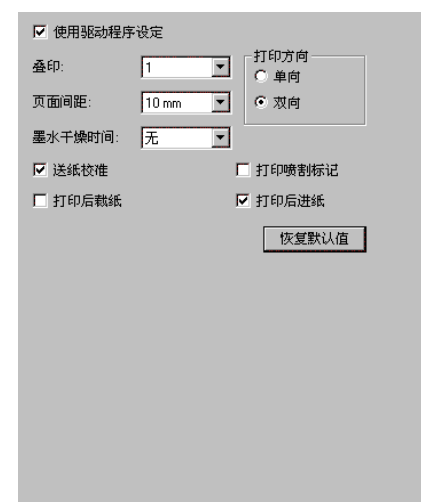

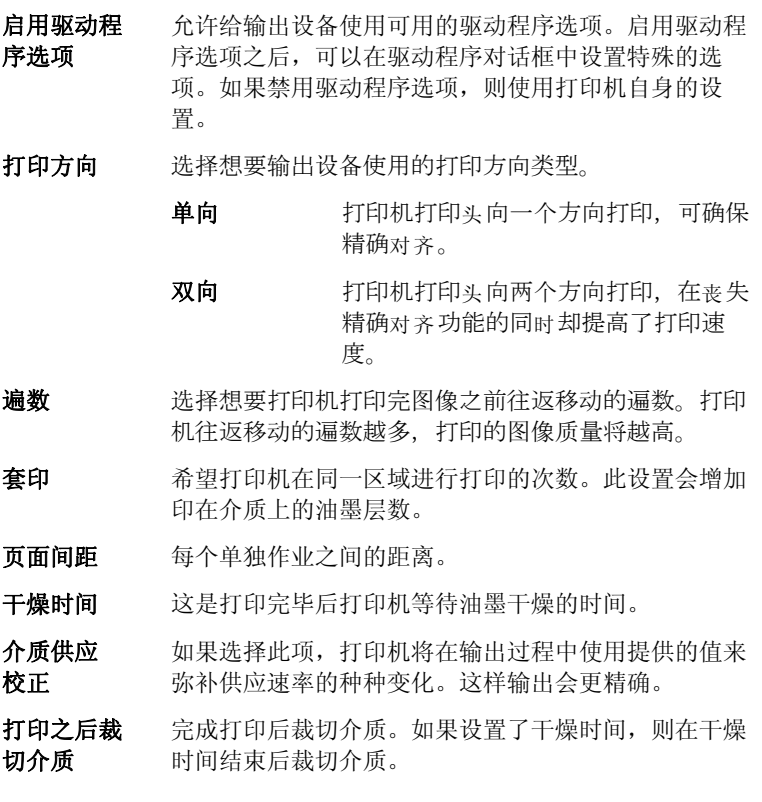

第 78 页 设置作业属性

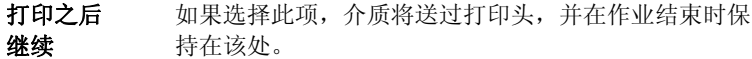

恢复默认值 单击此项可以将选项卡上的所有设置恢复为默认值。

Τ

#### 裁切选项卡

只有在多功能设备或裁切机上 输出作业时,才可以看到"裁 切"选项卡。它可用于指定与 裁切有关的设置。

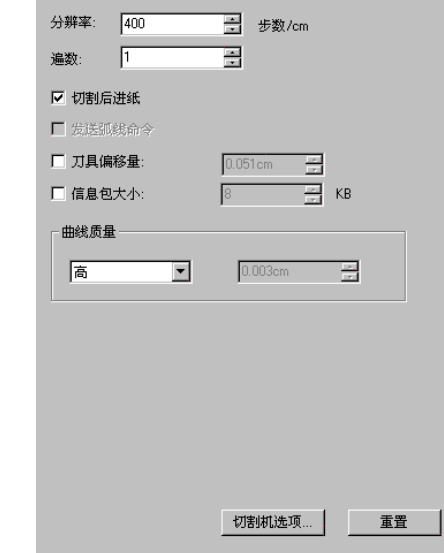

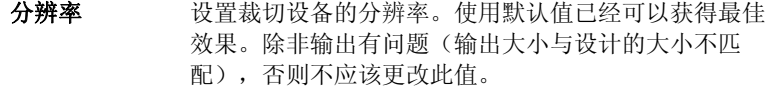

遍数 持定刀片在每一行上移动的遍数。

- 绘图之后继续 选择此项可以在输出之后继续走纸并复位原件。
- 发送圆弧命令 激活设备的内部曲线处理功能。

切刀偏移 选择此项输入自定义的切刀偏移量。

- 只有在将笔式绘图仪用作裁切设备时,才应该更改此值。
- 数据包大小 选择此项指定发送给设备的数据包大小。 此设置只适用于少数裁切机,除非裁切机需要,否则不要
	- 更改它。
- 由线质量 通过设置曲线和直线之间的最大距离来确定曲线精度。 质量越高,要求使用的线条也越多,从而导致绘图文件 越大,裁切时间越长。

设置作业属性 第 79 页

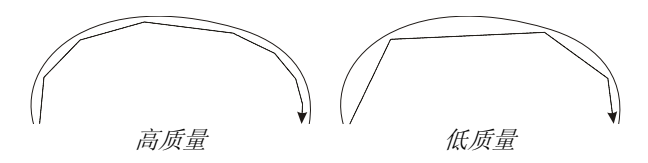

使用默认值已经可以获得最佳效果。

裁切机选项 显示"裁切机驱动程序选项"对话框。如需有关详细信 息,请参阅第80页的"设置裁切机驱动程序选项"。

复位 恢复默认设置。

## 设置裁切机驱动程序选项

"裁切机驱动程序选项"可用于控制输出设备的各种工作参数(如裁切速 度、压力),以及从计算机执行一般任务(前滚、后滚、返回原点)。

要访问"裁切机驱动程序选项", 请在"作业属性"对话框的裁切选项 卡中单击裁切机选项。

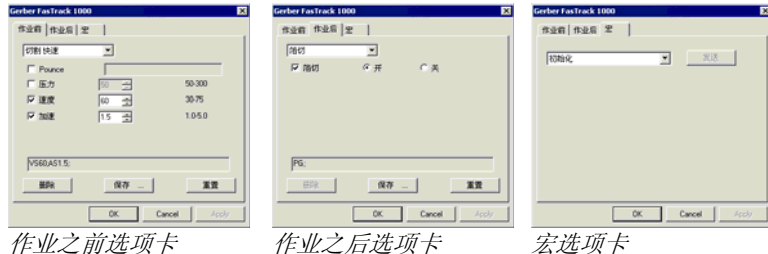

圖 "裁切机驱动程序选项"中可用的设置取决于具体的输出设备。

每条命令都有一个复选框,可供启用或禁用它。启用时您可以更改数值, 命令会发送到输出设备上,覆盖其中的设置。如果不选择该选项,则使用 输出设备的设置。

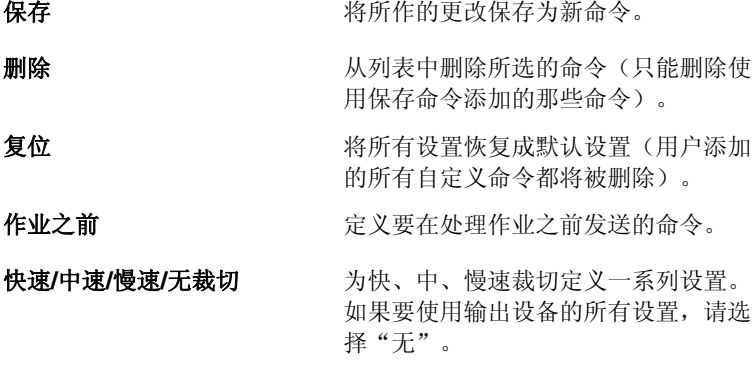

第 80 页 设置作业属性

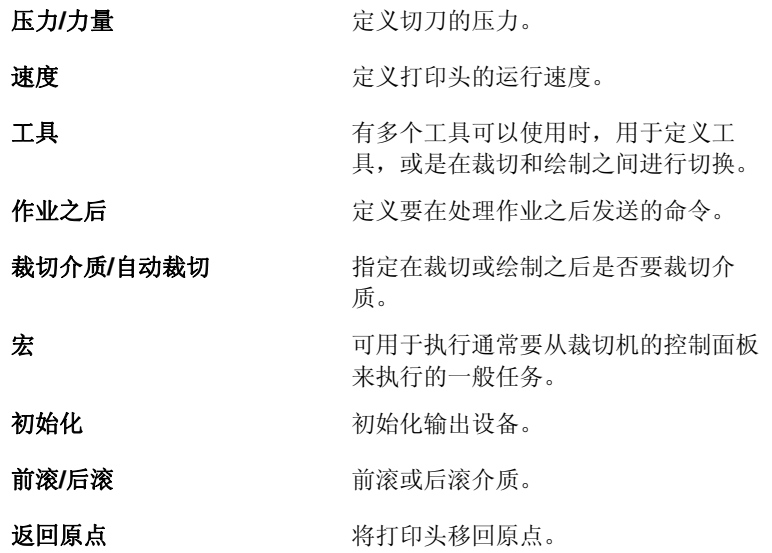

因裁切机可能会移动并伤及操作员,所以在发送宏时请确认输出设备附近 没有人。

## 拼贴 选项卡

本软件的拼贴功能可以将打印作业拆分成许多个小一些的拼贴块,然 后分别 进 行输 出。此项 功能可用于生成设 备 一次只能输 出其中一小块 的较 大作业 。

m

如需有关拼贴作业的详细信息,请参阅第98.页的"拼贴和修剪作业"。

设置作业属性 第 81 页

标签和标记选项卡

您可以选择打印修剪标记、 作业的有关信息以及输入的 备注。

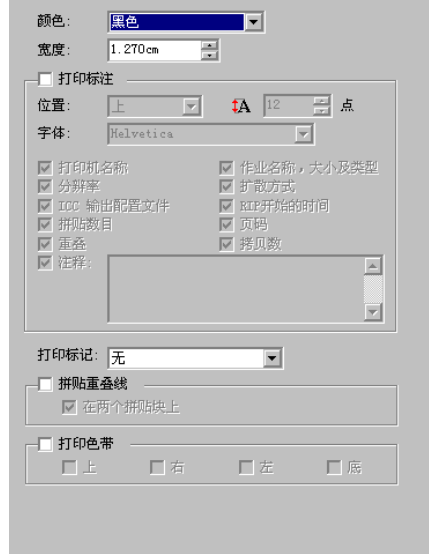

颜色 选择用于打印标签和标记的油墨。

宽度 设置标签的宽度。

打印标签 要使用标签打印选项,必须选择此选项。

 $\bigoplus$ 

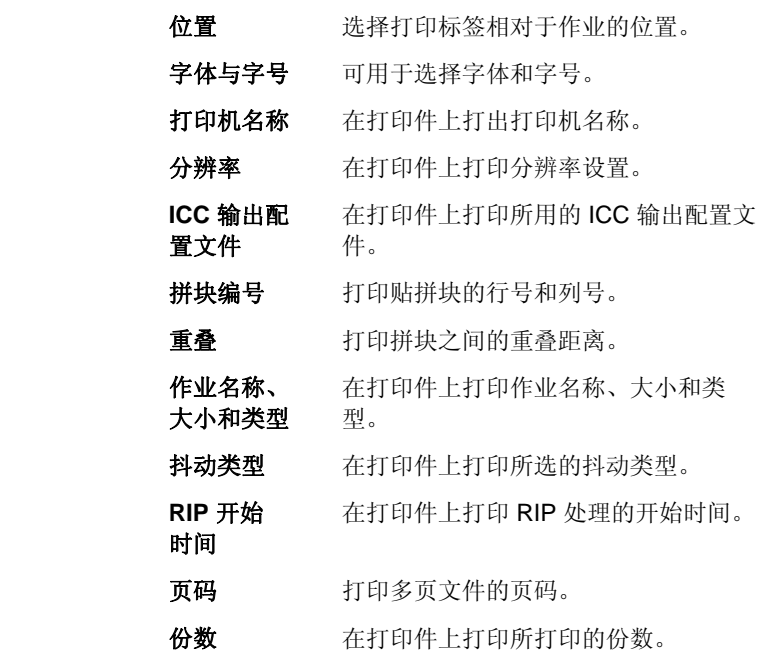

第 82 页 设置作业属性

备注 可用于在打印件上打印文本备注。

打印标记 可用于选择要在打印件上使用的修剪标记的类型。 列表中只显示输出设备支持的修剪标记。

- 无方 无打印标记。
- **垂直标记** 沿作业右侧垂直边打印 对齐标记,这样就可以 在裁切机中对齐作业, 以进行虚拟多功能设备 输出。
- 水平标记 沿作业底部水平边打印 对齐标记,这样就可以 在裁切机中对齐作业, 以进行虚拟多功能设备 输出。
- 垂直角 标记 沿作业右侧垂直边上的 拐角处打印对齐标记, 这样就可以在裁切机中 对齐作业,以进行虚拟 多功能设备输出。

 水平角 标记 沿作业底部水平边的拐 角处打印对齐标记,这 样就可以在裁切机中对 齐作业,以进行虚拟多 功能设备输出。

**Gerber 边** 使用 Gerber 裁切机的 虚拟多功能设备作业的 定位标记。

 **Gerber** 边 中心 使用 Gerber 裁切机的 虚拟多功能设备作业的 定位标记。

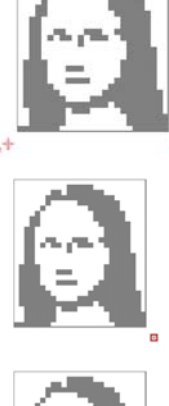

ŧ

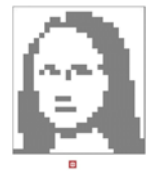

**设置作业属性 まんじょう まんじょう あんじょう まんじょう まんのう まんのう 第 83 页** 

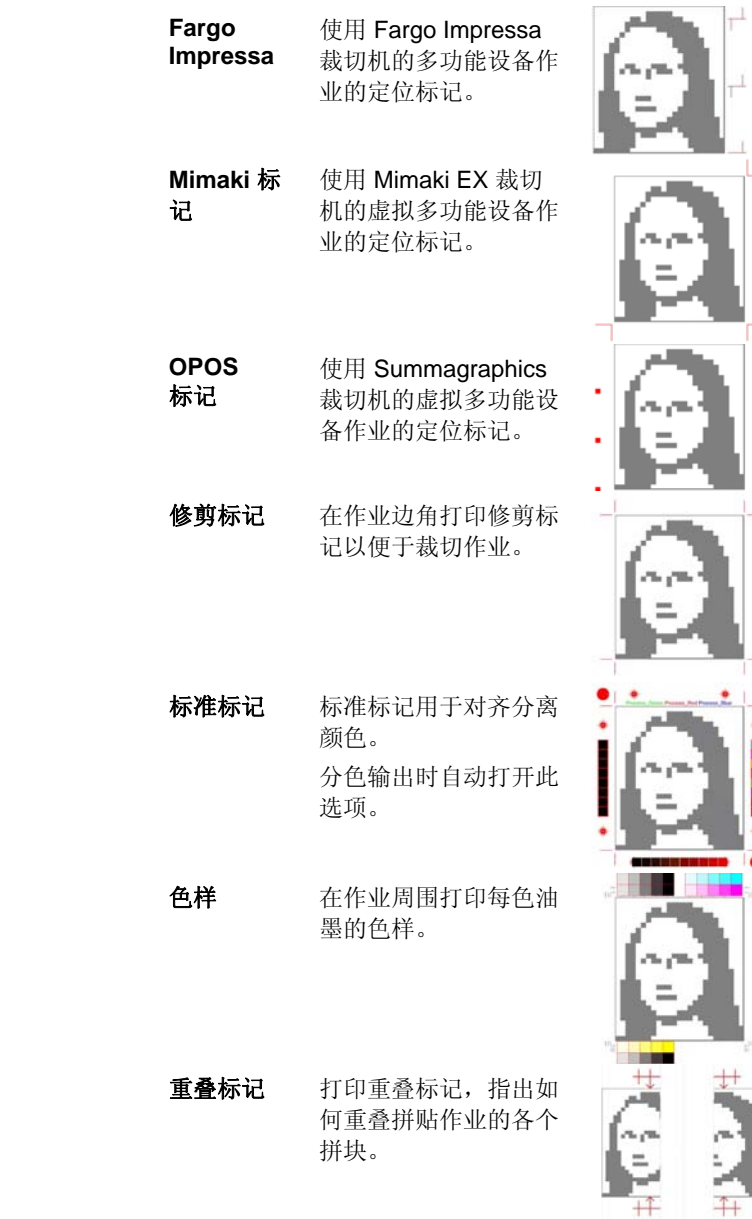

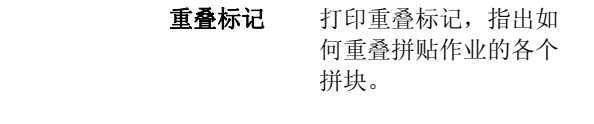

第 84 页 设置作业属性

Î,

 色调图 在作业周围打印包含混 合 CMY 色和灰度在内 的色样。

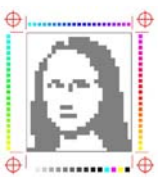

边距 在作业边角打印标记, 指出其外边线。

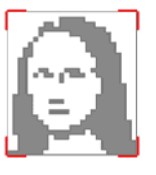

边框 在作业外缘打印边框。

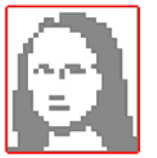

拼贴重叠线 选择此项将在拼贴块上打印直线,以 指出重叠边缘。随后可以按照这些线 条来对齐拼贴块。

如果选择在两个拼贴块上,则重叠线 将同时出现在两个拼贴块上。如果未 选择,重叠线将只出现在第二个拼贴 块上。

打印色带 选择此项可以在所选的位置打印色 带。

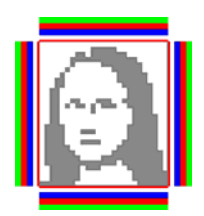

设置作业属性 第 85 页

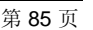

颜色调整选项卡

"颜色调整"选项卡提供一 些基本工具,供手动调整输 出颜色。

 $\frac{1}{2}$ 

每个颜色通道都作为线性化 曲线单独列出,该曲线确定 针对原始图像(输入)中指 定的百分比将要使用的覆盖 率百分比(输出)。

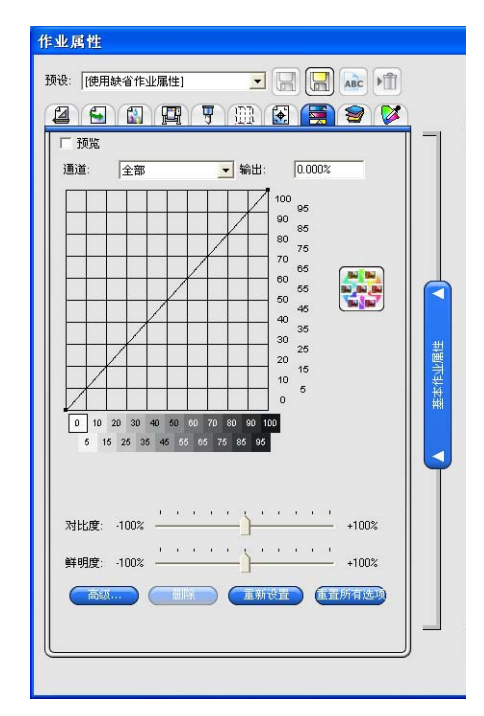

- 预览 选择此项查看颜色设置中的更改反映到预览窗格中的效 果。
- 通道 选择要编辑的颜色通道。

输出 当前在线性化曲线上选择的点对应的值。

- 单击曲线可选择不同的点进行编辑。您还可以通过单击 输入轴标签来选择点。
- 要更改曲线上给定点的值,请在输出字段中编辑该值, 或单击并上下拖动该点。
- 对比度 调整图像中的对比度。

圖 此设置仅在选择全部颜色通道时才可用。

鲜明度 调整图像的鲜明度。较高的设置可通过改善颜色逼真度与 细节来提高颜色饱和度与亮度。较低的设置会降低颜色饱 和度与亮度,但会增加对比度。

图 此设置仅在选择全部颜色通道时才可用。

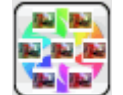

单击"变化"按钮,打开"变化"对话框。如需有关详细信息, 请参阅 处理变化。

第 86 页 1888 年 1888年 1899年 1899年 1899年 1899年 1899年 1899年 1899年 1899年 1899年 1899年 1899年 1899年 1899年 1899年 1899年 1899年 1899年 1899年 1899年 1899年 1899年 1899年 1899年 1899年 1899年 1899年 1899年 1899年 1899年 1899年 1899年 1899年 1899年 1899

**高级** 单击此项可以使用更高级的模型编辑图像中的颜色设置。

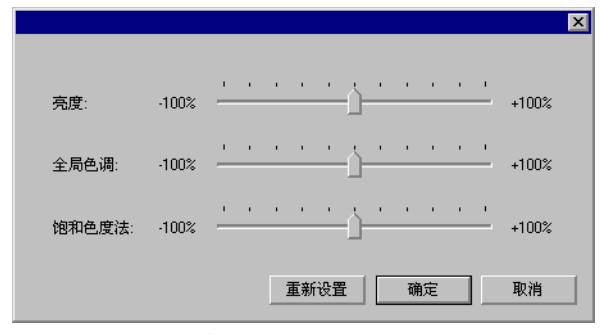

图 此设置仅在选择全部颜色通道时才可用。

亮度 较大的值会使得图像中所有颜色的色 度都变 浅。较 小的值 会使得图 像中的 颜 色都变 深。

- 全局色调 此设置调整图像的总体色调。它可以使图 像呈蓝色或棕褐色调。对于此设置,值的 范围是从 -100% 到 +100%,代表可应用 于图像的整个色谱。
- 饱和色度法 较大的值会增加图像中的颜色量,但 会降低对 比度与精细 度。较 小的值 会 降低颜 色量。
- 重新设置 单击此项将所有的滚动条复位成缺省值。

单击确定接受更改并返回到颜色调整选型卡。

- 删除 单击此项从线性化曲线中删除所选的点。
- 重新设置 单击此项将当前通道的值与设置恢复到原始状态。
- 重置所有 单击此项将所有通道的值与设置恢复到原始状态。
- 选项
- 

**设置作业属性 まんじょう まんじょう まんのう まんのう まんのう 第 87 页** 

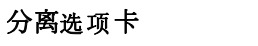

"分离"选项卡包含许多同分色打 印有关的选项。

❤

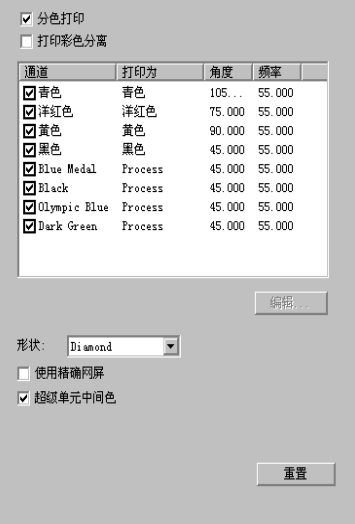

分色打印 选择此项分别打印每个颜色平面。

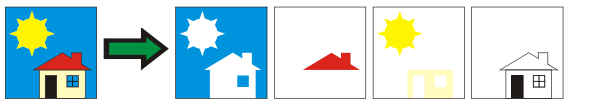

- 要只打印特定颜色的分色图,请清除不希望打印的颜色<sup>对</sup> 应的复选框。
- 打印彩色 分离 选择此项使用适当颜色的油墨打印每种原色的分色图。 如果未选择此选项,所有原色的分色图都将使用黑色油 墨打印。

专色的分色图总是使用黑色油墨打印。

**编辑** 单击此项编辑颜色通道的输出方式。如需有关详细详细 信息,请参阅下面的"编辑颜色通道详细信息"。

#### 编辑颜色通道详细信息

如果选择分色打印框,但是未选择打印彩色分离,则可以通过选择所需 的颜色通道来选择如何输出每个颜色通道的分色图,然后单击**编辑**。

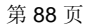

**第 88 页 文書的 1999年 10月11日 11:00 12:00 12:00 12:00 12:00 12:00 12:00 12:00 12:00 12:00 12:00 12:00 12:00 12:00 12:00 12:00 12:00 12:00 12:00 12:00 12:00 12:00 12:00 12:00 12:00 12:00 12:00 12:00 12:00 12:00 12:00 12:00 12:0** 

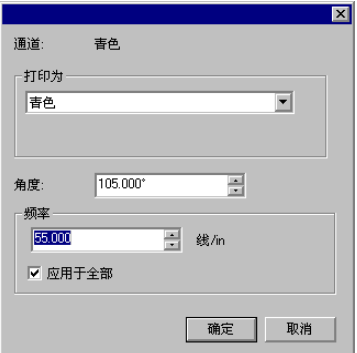

原色

对于原色,将打印为设置为要用于输出该颜色通道的油墨颜色,然后单 击确定。

#### 设置网点扩散选项

如果已选择"网点"扩散方式,则可以在"分离"选项卡中编辑每种颜色 的扩散选项。如需有关详细信息,请参阅第 **Error! Bookmark not defined.** 页的"设置网点扩散选项"。

# 高级颜色映射选项卡

"作业属性"对话框中的"高级颜色映射"选项卡可以将作业中的颜色映 射成用于输出颜色的特定于设备的原色值。

如需有关详细信息,请参阅第111页的"使用高级颜色映射"。

#### 设置预览窗格视图

从预览窗格顶部的列表中,选择三种可用视图之一:

页面预览 显示作业中的每个页面,并调整到 预览区大小。

> 如果作业中包含多个页面,在预览 图上方会出现页码列表,可用于选 择要显示的页。

圖 如果使用 PhotoPRINT SE, 则"页 面预览"中只显示第一页。

如果选择了工作流程、颜色管理、 打印机选项、裁切或颜色调整等选 项卡之一,则自动选择此选项。

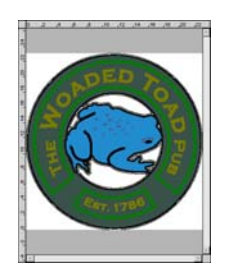

**设置作业属性 まんじょう まんじょう まんご まんじょう まんの** 第 89 页 まんの

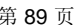

布局预览 显示作业在输出介质上的打印效 果。预览图会进行缩放,使输出介 质可充满整个预览区。 如果选择了布局、标签或分色等选 项卡之一,则自动选择此选项。

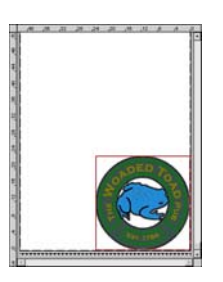

拼贴预览 以拼块轮廓的方式显示作业,使之 在图像上拼贴起来。 如果选择了拼贴选项卡,则自动选 择此选项。

# 设置默认作业属性

要将当前作业属性设置为所有新添加到此设置的作业的默认设置,请单击 设置默认值。程序将询问您是否确认更改默认设置。

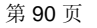

**第 90 页 文書 10 0 页 文書 10 0 页 文書 10 0 页 文書 10 0 页 文書 10 0 页 文書 10 0 页 文書 10 0 页 文書 10 0 页** 

**一般的人**<br>**设置作业属性** 在中国的人的人民主义和主义的人民主义和主义的人民主义和主义的人民主义和主义的人民主义

# **8.** 嵌套作业

本软件可以将多项作业嵌套到一起,以最大限度节省输出这些作业所需的 物料。通过嵌套在输出介质上重新组织作业,使之在介质上横向排列,尽 可能压缩到较小的区域内。

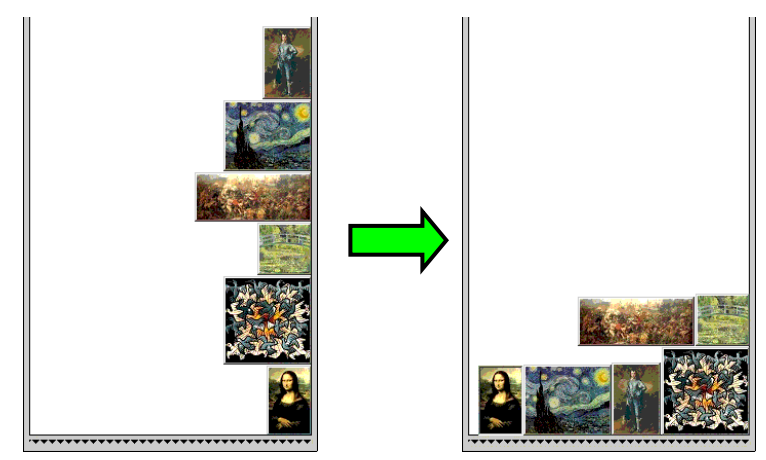

多项作业必须在相同的队列中才能嵌套在一起,并且它们必须使用相同的 输出设备和分辨率。

# 设置嵌套作业的作业属性

您可以为嵌套组内的单个作业设置不同的"作业属性"。如需有关详细信 息,请参阅 将双卷筒打印用于嵌套作业。

要编辑嵌套组内作业的"作业属性":

- 1. 打开该嵌套组的作业属性对话框。
- 2. 选择要设置"作业属性"的一个或多个作业:
	- 单击作业以直接选中它。

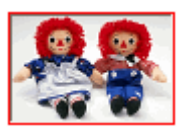

红色边框表示作业已被直接选中,对"作业属性"作出任何更 改都将影响到该作业。

• 单击"预览窗格"的空白区域以选中全部作业。

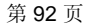

第 92 页 嵌套作业

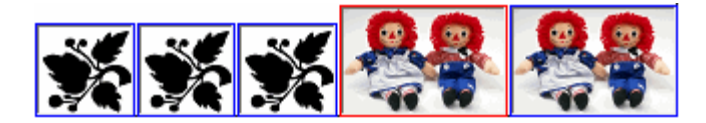

蓝色边框表示所有作业已被间接选中,对"作业属性"作出任 何更改都将影响到这些作业。

- 单击多部分作业以间接选择所有的副本、页面、拼贴块或分色 图。
	- 图 包含多个副本、页面、拼贴块或分色图的作业称为多部分作业。如 果要更改包含多部分的作业的"作业属性",则所有部分都会受到这 些更改的影响。

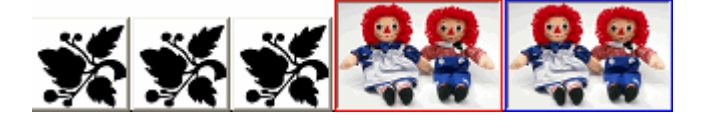

蓝色边框表示对"作业属性"所作的任何更改都将影响到作业 的所有部分。

无边框表示对"作业属性"所作的任何更改都不会影响到该作 业。

- 3. 以下"作业属性"选项卡中的设置可以针对每个作业分别调整:
	- "布局"选项卡。
	- "颜色管理"选项卡。
		- 无法更改单个作业的设备设置。

#### 将双卷筒打印用于嵌套作业

双卷筒打印允许您同时在介质的不同卷筒上打印多个作业。您可以为嵌套 组中的每个作业设置不同的"作业属性",然后将每个作业排列在适当的介 质卷筒上。如需有关详细信息,请参阅 设置嵌套作业的作业属性。

只有可以加载两卷介质的打印机才支持"双卷筒打印"。

要为"双筒卷打印"设置嵌套作业:

- 1. 打开嵌套组的作业属性。
- 2. 在布局选项卡中,选择双卷筒打印。
- 3. 单击编辑按钮, 调整以下参数, 然后单击确定:

**编辑** 单击此按钮以编辑 双卷筒打印的设置。

**嵌套作业** 2008年 2008年 2018年 2021年 2022年 2022年 2022年 2023年 2023年 2023年 2023年 2023年 2023年 2023年 2023年 2023年 2023年 2023年 2023年 2023年 2023年 2023年 2023年 2023年 2023年 2023年 2023年 2023年 2023年 2023年 2023年 2023年 2023年 2023年 2023年 2023

- 左卷筒 装在打印机左侧的卷筒的宽度。
- 间距 装在打印机上的卷筒之间的距离。
- 右卷筒 装在打印机右侧的卷筒的宽度。
- "介质宽度"字段是每个卷筒宽度的总和。卷筒之间的距离未计算在"介质 宽度"之内。如需有关详细信息,请参阅 "布局"选项卡。
- 4. 设置每个作业的作业属性。如需有关详细信息,请参阅 设置嵌套作 业的作业属性。
- 5. 将作业拖到预览窗格中适当的卷筒上。
	- 如果编辑任何作业的"作业属性",所有的作业都将重新嵌套。
- 6. 单击发送。

# 手工嵌套作业

嵌套作业:

- 1. 选择多项作业。
- 2. 从文件菜单中,选择嵌套作业。日
- 如果只选择了一项作业,则会嵌套它的各个页面。

## 取消嵌套作业

- 将一组嵌套作业分解成子作业:
- 1. 选择一组嵌套作业。
- 2. 从文件菜单中,选择取消嵌套作业。

## 使用自动嵌套

本软件可设置为在作业添加到"存储队列"时进行自动嵌套。

要设置自动嵌套,请从设置菜单选择设置属性,然后选择自动嵌套选项 卡。

第 94 页 嵌套作业

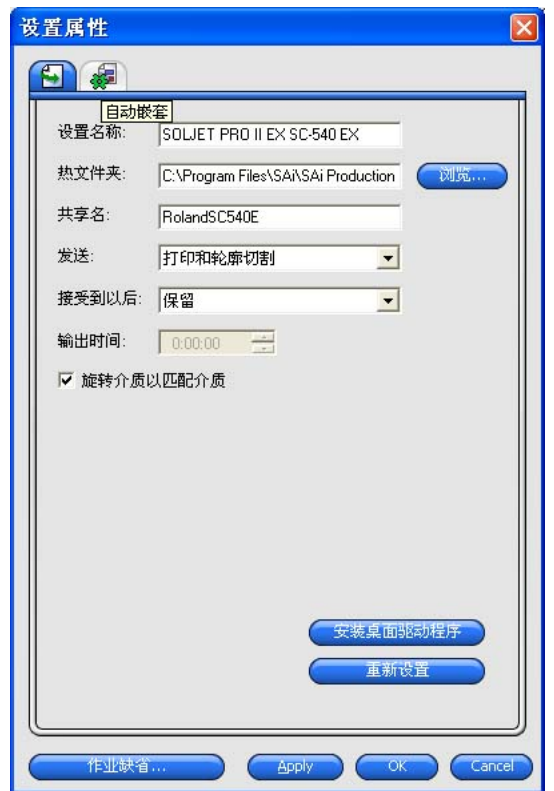

自动嵌套作业 按照下面指定的一项或多项准则自动嵌套作业。通过 将多项作业组合到一起进行输出,可以提高工作效 率。您可以将多个作业添加到队列中,并将它们嵌套 成一个作业。

- 作业数 选择此选项后,在队列中累积的作业达 到规定的数量时,便会自动嵌套作业。
- 分钟数 选择此选项后, 在经过规定的分钟数时 便会自动嵌套作业。
- 覆盖百分比 选择此选项后,在覆盖指定百分比的介 质时便会自动嵌套作业。
- 每日固定时 间 选择此选项后,将在每天规定的间自动 嵌套作业一次。
- 嵌套时自动旋 转图像 选择此选项后,在嵌套时可能会自动旋转图像,以节 省输出介质。

**嵌套作业** 2008年 2月20日 2月20日 2月20日 2月20日 2月20日 2月20日 2月20日 2月20日 2月20日 2月20日 2月20日 2月20日 2月20日 2月20日 2月20日 2月20日 2月20日 2月20日 2月20日 2月20日 2月20日 2月20日 2月20日 2月20日 2月20日 2月20日 2月20日 2月20日 2月20日 2月20日 2月20日 2月20日 2月20日 2月20日 2月20

将作业数设置为 **<sup>1</sup>** 时可以自动嵌套页面、拼块及分色图。

## 嵌套页面、拼块及分色图

## 嵌套页面、副本、拼贴块及分色图

本软件可以嵌套作业的多个页面、副本、拼贴块或分色图,使之在输出介 质中横向排列,以节省物料。

- 1. 选择作业并打开作业属性对话框。
- 2. 在布局选项卡中,选择页面嵌套。
- 3. 在作业属性中调整以下选项:
	- 要嵌套多个页面,请单击确定。
	- 要嵌套多个副本,请从布局选项卡中,将份数设置为大于1的 数字,然后单击确定。
	- 要嵌套多个拼贴块,请从拼贴选项卡中,将拼贴块的数量设置 为大于1的数字,然后单击确定。
	- 要嵌套多个分色图, 请从分色选项卡中, 选择分色打印, 然后 单击确定。

## 重新排列嵌套作业

您可以使用"作业属性"对话框在嵌套的作业组内移动、旋转或镜像作业。

#### 移动图像

要移动嵌套的图像,请在"作业属性"对话框的预览窗格中单击 并拖动图像。

#### 旋转嵌套图像

要旋转嵌套图像:

- 1. 打开嵌套组的作业属性。
- 2. 在"预览窗格"中选择图像,并执行以下操作之一:
	- 单击中心旋转手柄 按 90°的增量旋转作业。
	- 单击"布局"选项卡中的旋转图像按钮,并选择您希望应用的旋转 角度。

#### 镜像图像

要沿垂直轴翻转所有图像,请单击镜像按钮。E 此时图像将进行翻转, 但它们在输出介质上的位置不会更改。

第 96 页 嵌套作业
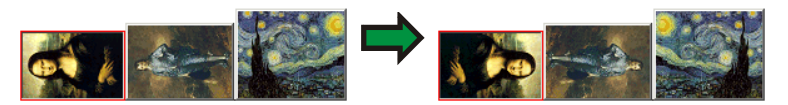

# 将多部分作业分解为嵌套作业

"分离开"命令将多部分作业分解为单独的部分,然后对各个部分进行嵌 套。您可以分解多个副本、拼贴块或页面。

作业分解之后就不可以还原了。您必须再次添加作业。

- 1. 添加作业。如需有关详细信息,请参阅 添加新作业。
- 2. 选择作业,然后打开作业属性。
- 3. 调整以下设置:
	- 对于多个副本, 请从"布局"选项卡中, 将份数设置为一个大于 1 的数,然后单击确定。
	- 对于多个拼贴块,请从"拼贴"选项卡中,将拼贴块的数量设置为 一个大于1的数,然后单击确定。
	- 对于具有多个页面的作业,请单击确定。
- 4. 执行以下操作之一:
	- 从作业快捷菜单中,选择分离开。
	- 使用鼠标右键单击作业,然后选择分离开。

**嵌套作业** 2008年 2008年 2019年 2019年 2019年 2019年 2019年 2019年 2019年 2019年 2019年 2019年 2019年 2019年 2019年 2019年 2019年 20

# **9.** 拼贴和修剪作业

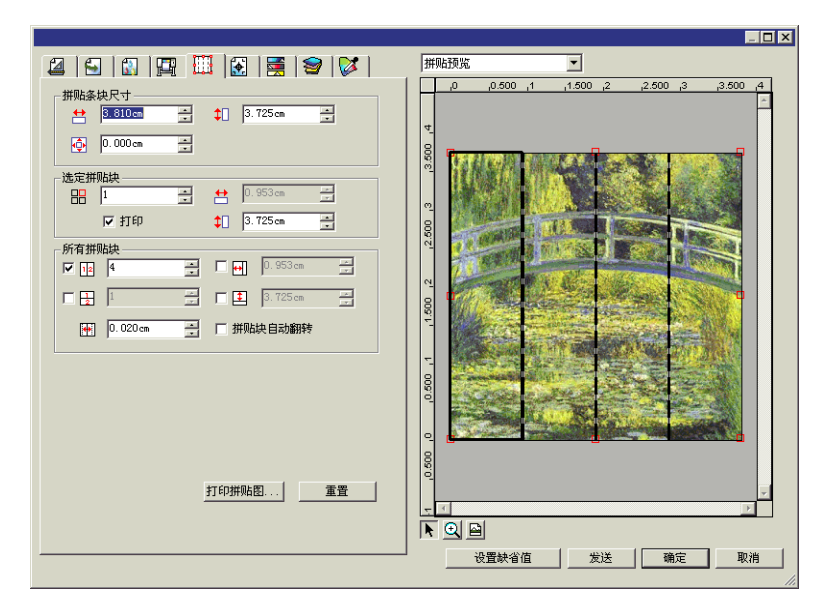

本软件具有拼贴功能,可用于将打印作业拆分成多个较小的拼块,然后分 别进行输出。

- 如果作业大于输出介质,它会自动拆分成够小的拼块以便输出。
- <sup>旋</sup>转作业或调整作业大小时,将删除所有的拼贴块。如果旋转后的作业比<sup>输</sup> 出介质大,则它将自动重新拼贴。

所有拼贴工作都是在"作业属性"对话框的拼贴选项卡中完成的。访问 拼贴功能:

- 1. 选择作业。
- 2. 从文件菜单中,选择作业属性。
- 3. 选择拼贴选项卡。

有以下各项设置可供使用:

- 拼图大小 拼图是作业中本软件要拆分成拼块并进行输出的部分。如果 拼图缩小到不能覆盖整个作业的尺寸,则只输出拼图覆盖的 部分。
	- 主 1 显示拼图的宽度与高度。要进行调整,请输入数值 或使用箭头。

第 98 页 拼贴和修剪作业

- **中** 边距大小。边距是拼图中超出作业边界之外的部 分。
- 所选拼块 选择在以下字段中显示哪个拼块的宽度和高度。
	- **吕日 选择要编辑的拼块。所选拼块将在预览窗格中突出** 显示。
	- **苎 ‡** 日 显示所选拼块的宽度与高度。要进行调整, 请输入 数值或使用箭头。
	- 打印 如果选择此项,则所选拼块将和作业的其余部分一 起输出。如果不选此项,则在预览窗格中用网格来 标记该拼块,它不会被输出。
- 所有拼块 这些设置适用于所有的拼块,可以帮助您快速将所有拼块自 动设置成同样大小。
	- 12 选择此选项时,作业将按照指定的列数进行垂直分 割。每列的宽度相等。
	- 选择此选项时,作业将按照指定的行数进行分割。 每行的高度相等。
	- H <sup>1</sup> 如果希望得到特定尺寸的拼块, 则可以在此输入拼 块的宽度和高度值。所有拼块都将更改为指定的大 小。
	- **平 的** 设置拼块之间的重叠量。输入负数可以在拼块之间 形成偏离。
- 打印拼贴图 输出拼贴图来帮助组装已经完成的作业。如需有关详细信 息,请参阅第103页的"打印拼贴图"。
- 复位 单击复位按钮可以恢复原始数值和设置。
- **拼贴块自动** 如果选择**拼贴块自动翻转**,则打印的其它所有拼贴块将旋转 翻转 180°,使得相邻的垂直边缘总是在打印头的同一侧进行打 印。这有助于它们准确地匹配。

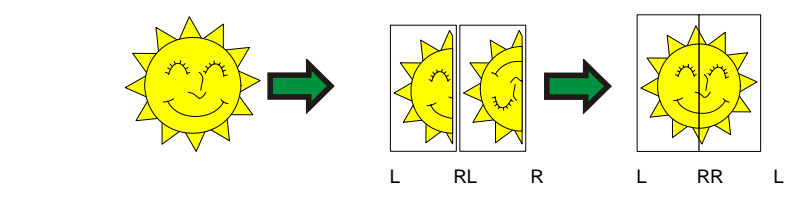

# 将作业拆分成拼块

作业开始时是一个覆盖整个作业的大拼块。默认情况下会选中此拼块。

拼贴和修剪作业 第 99 页

要将作业拆分成多个拼块,请使用**所选拼块**区域中的 47和 47 一个拼块的宽度和/或高度。此时会自动创建新的拼块,以覆盖作业中的 暴露区域。

例如,要将 30x25 的作业拆分成两个垂直拼块,请将 <sup>++</sup> 字段设置为 *15*,从而将第一个拼块的大小缩小到 *15x25*。此时会自动创建第二个 *15x25* 的拼块。

**第 100 页 THE TELEST TELEST TELEST TELEST TELEST TELEST TELEST TELEST TELEST TELEST TELEST TELEST TELEST TELEST** 

# 将作业拆分成行列统一的拼块

将作业拆分成指定行数和列数的拼块:

- 1. 选择 12 垂直拼贴作业,或选择 2 水平拼贴作业。
- 2. 在 12 字段中输入拼块的列数。
- 3. 在 一字段中输入拼块的行数。
- 4. 在 图 字段中设置拼块之间的重叠量。

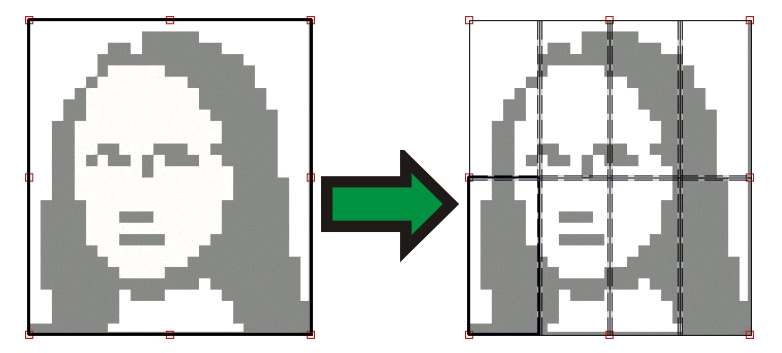

将作业拆分成指定大小的统一拼块

将作业拆分成指定大小的统一拼块:

- 1. 选择 刊 和 上 将作业中的所有拼块设置为指定的大小。
- 2. 将 田 和 上 字段设置为所需的拼块宽度和高度。
- 3. 在 图 字段中设置拼块之间的重叠量。

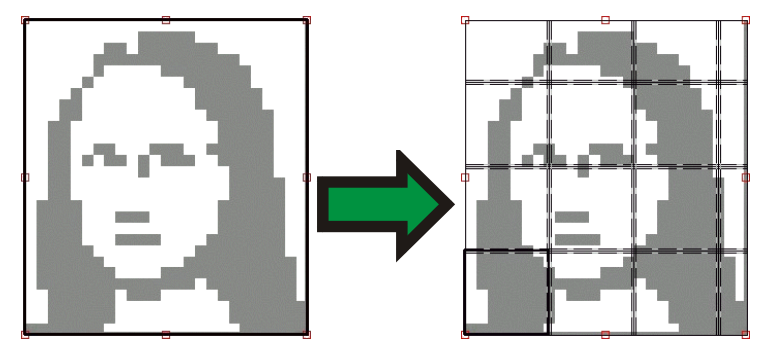

 如果指定的拼块不能均匀覆盖作业,请调整顶部和右侧拼块的大小,使之正 好可以填充空隙。

拼贴和修剪作业 第 101 页

# 选择拼块

要选择拼块,请在预览窗格中单击拼块,或者在"拼贴"选项卡的所选 拼块区使用 字段来选择拼块。

# 编辑拼块

要编辑所选拼块的大小,请更改 到 和 2 字段中的值。

您也可以通过在"预览窗格"中拖动它们的边界来调整拼块大小。

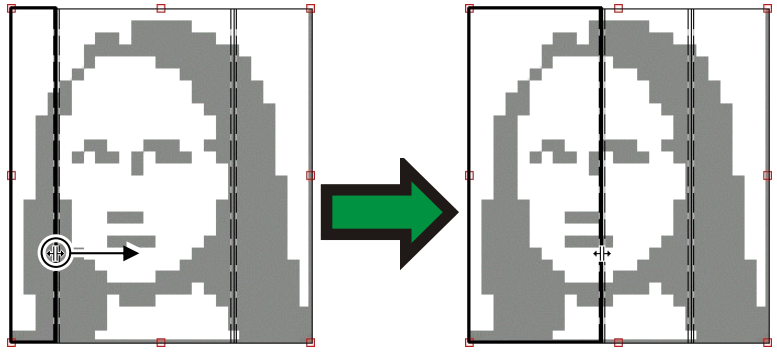

单击并拖动来调整大小

■ 如果选择了**所有拼块**复选框中的任一个,都可能会禁用 → 和工 字段。在 这种情况下,为了让所有拼块保持统一,会覆盖这些字段中的值。此时也无 法在"预览窗格"中编辑这些拼块。

如果拖动拼图边缘让作业露出了一部分,则会创建新的拼块来覆盖作业的 暴露区域。使用修剪手柄调整拼图大小属于例外情况(如需有关详细信 息,请参阅第104页的"裁切作业")。

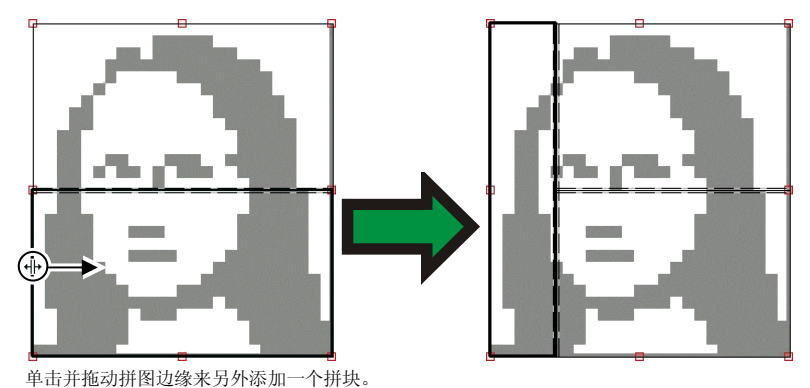

第 102 页 102 页 102 页 2020 12:00 0 2020 12:00 0 2020 12:00 计贴和修剪作业

# 防止拼块输出

防止拼块与作业的其余部分一起输出:

- 在预览窗格中双击拼块。
- 在预览窗格中使用鼠标右键单击拼块。
- 从"拼块"选项卡的所选拼块区选择拼块,然后清除打印复选框。

不打印的拼块将用斜线图案作标记。

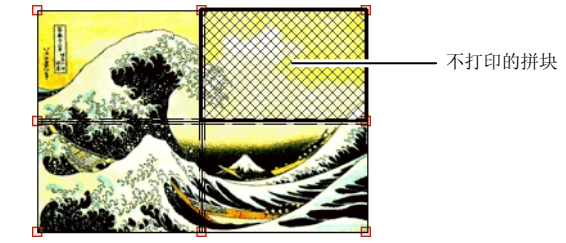

将不打印的拼块重新设置为可打印:

- 双击或使用鼠标右键单击拼块,将它切换回原来的打开状态。
- 从"拼块"选项卡的所选拼块区选择拼块,然后选择打印复选框。

每个作业中至少有一个拼块保持可打印状态。如果尝试将所有拼块均设置 为不打印, 则其中一个拼块会又变为可打印。

# 打印拼贴图

本软件可以打印出一张图,显示作业是如何拆分成拼块的。每个拼块的轮 廓范围内都会印上拼块编号。

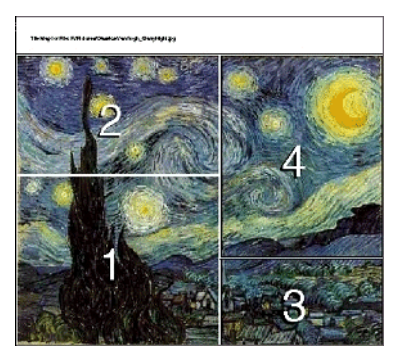

打印拼贴图:

1. 单击拼贴选项卡上的打印拼贴图按钮。

拼贴和修剪作业 **第 103 页** 第 103 页

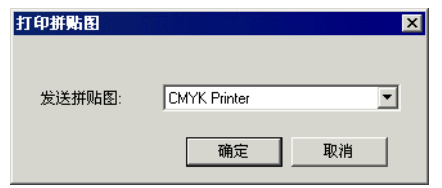

- 2. 选择希望用来打印拼贴图的打印机。
- 如果希望将拼贴图发送到桌面或网络打印机,请先为该打印机创建设置,然 后在此选择该设置。
- 3. 单击确定。

# 修剪作业

修剪掉作业的一部分使之不进行输( 出:

- 1. 打开该作业的"作业属性"对话 框。
- 2. 选择作业的"拼贴预览"视图。
- 3. 拖动红色修剪手柄,修剪掉作业 中不需要的部分。

作业中修剪掉的区域将不会输出。

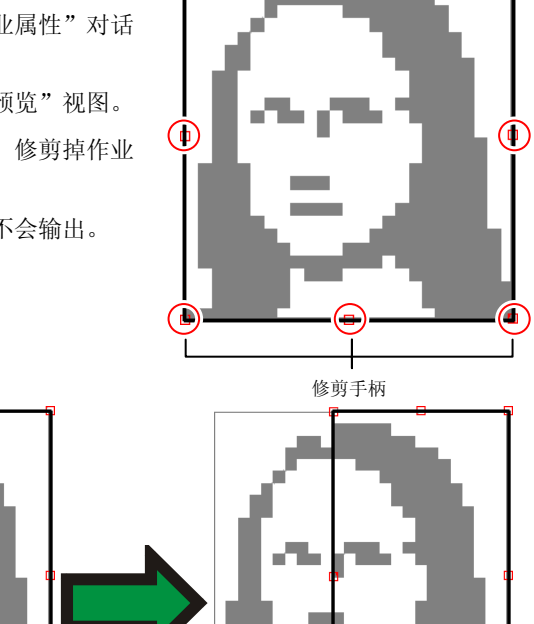

修剪掉的区域

 $\top$ 

L

 $\overline{\phantom{0}}$ 

通过使用拼贴选项卡拼图大小区的<sup>11</sup>、10及19 字段缩小拼图大小,也

拖动修剪手柄

**第 104 页 THE TELEST TELEST TELEST TELEST TELEST TELEST TELEST TELEST TELEST TELEST TELEST TELEST TELEST TELEST** 

Θ.

可以修剪作业。

# 删除所有拼贴和修剪

要删除所有拼贴和修剪,使作业恢复为原来的一整块,请单击复位按 钮。

如果作业大于介质,它仍会进行拼贴以适应介质大小。

拼贴和修剪作业 第 105 页

# **10.** 处理颜色

本软件提供许多颜色管理功能,可以帮助精细调整作业的颜色输出。

# 使用颜色校准程序

如需有关使用"颜色校准程序"模块的操作说明,请参阅 颜色校准程序部 分。

# 使用自定义专色映射

"自定义专色映射"功能可以将专色精确地映射到特定输出设备的输出值。 映射的颜色总是使用"自定义专色映射"模块中设置的输出值进行打印,其 它任何颜色管理设置都会被覆盖掉。

 如果已映射某种自定义颜色,但不希望在特定的作业中使用该种特定的 颜色映射, 则您既可以关闭所有的自定义专色映射, 也可以删除该种特 定颜色的颜色映射。

每个自定义专色映射都应用于单个输出设备上的单个颜色模式。要将相同 的自定义颜色映射到多种颜色模式,则必须设置多个自定义专色映射 — 每个对应一种颜色模式。

自定义专色映射只适用于矢量格式(如 EPS 或 PostScript)的作业。它 对位图或 JPEG 没有影响。

 自定义专色映射只影响添加颜色映射之后添加的作业。队列中现有的作 业不受影响。

# 启用自定义专色映射

要启用颜色映射,请选择"作业属性"或"缺省作业属性"对话框中"颜色管理" 选项卡上的使用色彩绘图,然后单击确定。

如果使用"自定义专色映射"与"共用颜色映射"定义了相同的颜色, 则"自定 义专色映射"设置将覆盖"共用颜色映射"设置。要注册成相同的颜色,名称 与颜色模式都必须完全相同。

# 启用颜色映射

要启用颜色映射,必须选择"作业属性"或"缺省作业属性"对话框中 "颜色管理"选项卡上的**使用色彩绘图**框。此框同时启用"自定义颜色 映射"与"共用颜色映射"。

如果使用"自定义颜色映射"与"共用颜色映射"定义了相同的颜色,则 "自定义颜色映射"设置将覆盖"共用颜色映射"设置。要注册成相同的 颜色,名称与颜色模式都必须完全相同。

第 106 页 处理颜色

# 使用自定义映射映射颜色

# 使用自定义专色映射来映射颜色

- 1. 从"设置"快捷菜单中,选择缺省作业属性。
- 2. 选择颜色管理选项卡。
- 3. 单击颜色映射按钮。

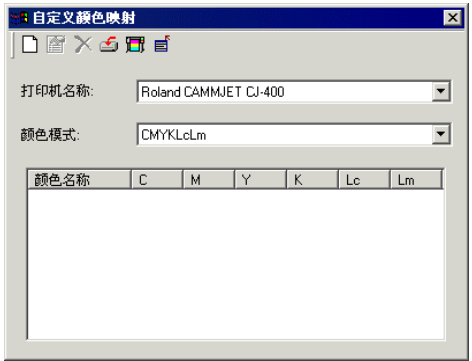

# 添加*/*修改自定义专色映射

1. 添加或修改自定义专色映射:

要添加 自定义专色映射:

- i. 从颜色模式列表中,选择希望用于映射自定义颜色的颜色 模式。
- ii. 单击"自定义专色映射"工具栏中的添加按钮。

要修改 自定义专色映射:

- i. 选择希望修改的"自定义专色映射"。
- ii. 单击"自定义专色映射"工具栏中的修改按钮。

**处理颜色** 第 107 页

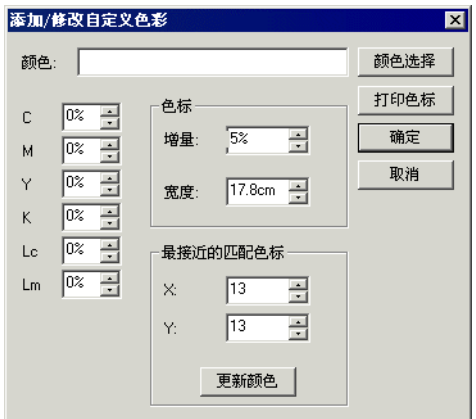

- 2. 在颜色字段中,输入或编辑颜色的名称。
- 3. 在所选的颜色模式中,输入每个原色的值。
- 4. 单击颜色选取器按钮, 以选取与所需颜色非常接近的系统颜色。
- 5. 选择要用于缩小颜色范围的方法:
	- 单击测量颜色按钮,以使用色度计测量所需的颜色。
		- i. 在**设置测量设备**下,选择测量设备的类型以及它所连接的 端口。
		- ii. 单击校准以校准设备。
		- iii. 单击测量以使用色度计测量所需颜色的样本。
		- iv. 单击确定。
	- 单击打印色标按钮,以打印包含与所需颜色非常接近的色标的 色标表。
		- i. 选择色标表标签要使用的字体类型。
		- ii. 在色标表中,选择与所需颜色非常接近的颜色坐标,然后将 它们输入最接近的匹配色标字段。
		- iii. 单击更新颜色以更新所选颜色模式中的原色的值。
- 6. 单击确定。

#### 打印色标

"打印色标 "按钮 可打印多套色标 ,帮助精细 调 整原色值 。根据 最匹配的色标的打印件输入 X 和 Y 值。更新颜色时, 会更新基 于所选 色标 的原色。

第 108 页 处理颜色

# 修改自定义颜色映射

要修改自定义颜色映射:

- 1. 从打印机名称列表中选择输出设备。
- 2. 从"颜色模式"列表中,选择与颜色映射关联的颜色模式。
- 3. 单击"自定义颜色映射"工具栏中的"修改"按钮。
- 4. 根据需要调整颜色映射。
- 5. 完成时单击确定按钮。

### 从打印作业导入自定义颜色

本软件可以导入 Postscript 文件或 Encapsulated PostScript 文件中指定 的所有自定义颜色。

要从文件导入自定义颜色的定义:

单击"自定义映射"工具栏中的"置入"按钮。

选择要从中导入定义的文件,然后单击确定按钮。

#### 打印自定义颜色

要将为所选颜色模式指定的所有自定义颜色打印成一份表格,请单击"自 定义映射"工具栏中的打印自定义颜色按钮。

#### 删除自定义颜色映射

要删除自定义颜色:

- 1. 从列表中选择自定义颜色。
- 2. 按 **Delete** 键或单击工具栏中的"删除"按钮。

# 使用共用颜色映射

"共用颜色映射"模块可以使用 LAB 颜色空间(一种与设备无关的颜色 空间)映射作业中的颜色。

"共用颜色映射"使用 LAB 颜色空间, 因此它有以下优点:

- 测量设备(如分光计)可以测量 LAB 中的颜色,因此 可以使用这些测量设备确定颜色值。
- LAB 与设备无关,因此不必为每个设备与每种输出介 质单独测量每种颜色。在"共用颜色映射"中映射某种颜色之后,对 于所有的设备与介质而言,映射工作便已完成。

不过, "自定义颜色映射"能够产生更为精确一些的颜色值, 但花费的时 间与精力要高出许多。

**处理颜色** 第 109 页

 共用颜色映射只影响添加颜色映射之后添加的作业。队列中现有的作业不受 影响。

# 启用颜色映射

要启用颜色映射, 必须选择"作业属性"或"缺省作业属性"对话框中 "颜色管理"选项卡上的使用色彩绘图框。此框同时启用"自定义颜色 映射"与"共用颜色映射"。

如果使用"自定义颜色映射"与"共用颜色映射"定义了相同的颜色,则 "自定义颜色映射"设置将覆盖"共用颜色映射"设置。要注册成相同的 颜色,名称与颜色模式都必须完全相同。

# 使用共用颜色映射来映射颜色

要访问"共用颜色映射"模块,请打开设置菜单,然后选择共用 颜 色映射。

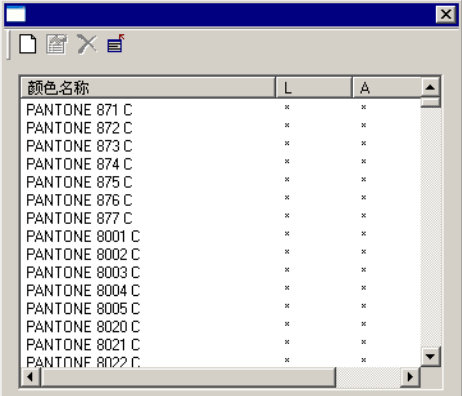

所有 Pantone 颜色的颜色映射都有提供。

# 添加*/*修改共用颜色映射

- 1. 单击"共用颜色映射"工具栏中的添加或修改按钮。
- 2. 在颜色字段中,输入或编辑颜色的名称。
- 3. 输入颜色的 LAB 值。
- 4. 在"设置测量设备"下,选择色度计以及它所连接到的端口,然 后单击校准。
- 5. 单击测量以使用色度计测量颜色的样本。
- 6. 完成时单击确定。

#### 删除共用颜色映射

要删除共用颜色映射:

第 110 页 处理颜色

- 1. 从列表中选择共用颜色。
- 2. 按 **Delete** 键或单击工具栏中的"删除"按钮。

# 使用物体颜色控制

"作业属性"对话框中的"物体颜色控制"选项卡可用于将作业中的颜色映射 成特定于设备的原色值,以便输出颜色。

- 1. 选择要处理的作业。
- 2. 打开作业属性对话框。
- 3. 选择物体颜色控制选项卡。
	- 对于 DCS 文件, 不提供"物体颜色控制"。DCS 文件的"作业属性"对话框 中没有"物体颜色控制"选项卡。

# 使用高级颜色映射来映射颜色

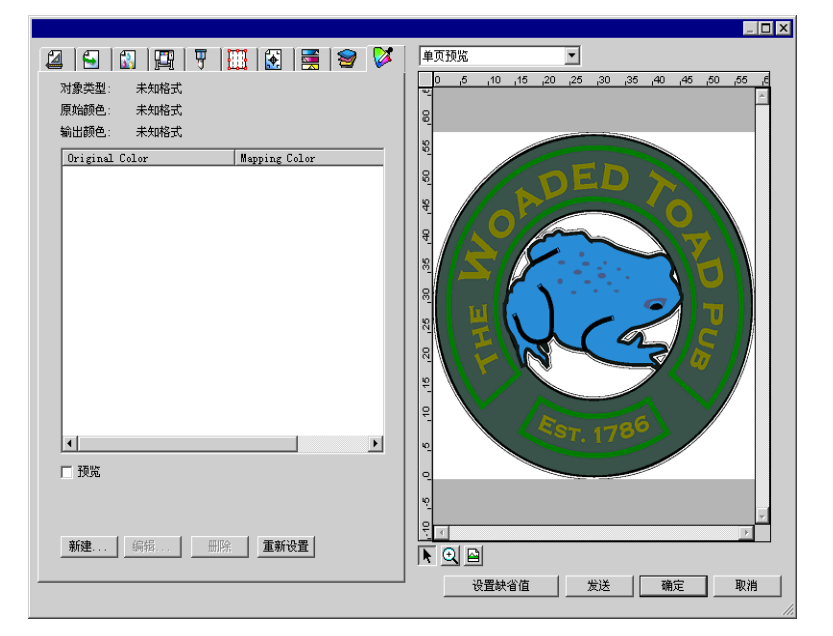

"高级颜色映射"选项卡可以通过与作业的预览图像进行互动的方式来处 理作业中的颜色。

如果选择预览框,预览窗格将进行更新,以反映所作的任何颜色映射与 编辑工作。

# 检查颜色

要查看当前指定给作业中的对象或区域的输出颜色值,只要简单地将鼠标 指针移到该对象或区域上。输出颜色值将显示在"高级颜色映射"选项卡

处理颜色 **2008年10月11日 1月11日 1月11日 1月11日 1月11日 1月11日 1月11日 1月11日 1月11日 1月11日 1月11日 1月11日 1月11日 1月11日 1月11日 1月11日 1月11日 1月11日 1月11日 1月11日 1月11日 1月11日 1月11日 1月11日 1月11日 1月11日 1月11日 1月11日 1月11日 1月11日 1月11日 1月11日 1月11日 1月11日 1月11日** 

中列表上方的区域。

### 选择颜色

要选择有颜色的对象或区域,请在预览窗格中单击它。此时该颜色将出现 在列表中。如果再次单击相同的颜色,则该颜色将在列表中突出显示。

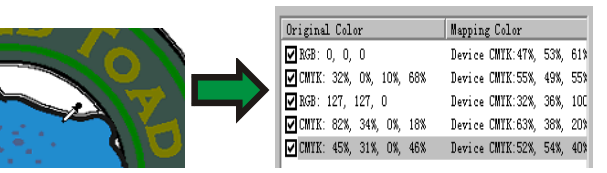

#### 将颜色映射设置为启用或禁用

要启用颜色映射,请选择它旁边的复选框。清除复选框时会禁用该映射。

#### 编辑颜色

要编辑颜色映射:

- 1. 在预览窗格中选择一个彩色对象或区域。
- 2. 从原始颜色列表中选择颜色。
- 3. 单击编辑按钮。
- 4. 将颜色空间设置为所需的 颜色空间。
- 5. 编辑该颜色的"颜色值"。
	- 颜色值总是指定给覆盖率为 100% 的颜色。如果指定了色调,本软件则 假设指定的颜色值是为覆盖率为 100% 颜色指定的,并会根据为该色调 指定的覆盖率百分比计算实际的输出值。
- 6. 设置每个样本的容差量。
- 7. 选择要将颜色映射应用于**点阵图像**对象、向量对象,还是全部对 象。
- 8. 单击确定。

#### 添加新颜色

您可以将新的颜色映射添加到列表中,即使作业中不包含对应的原始颜 色。如果要将颜色映射保存到预设值文件以便在其它打印作业中使用(举 例而言),则这项功能非常有用。

例如:如果知道大多数作业都包含 **Company\_Logo\_Purple** 专色,则即 使该颜色未在当前作业中出现,也可以为它添加颜色映射。随后您可以将 所有的颜色映射保存到预设值文件;这样在将来的作业中,只要一个步骤 便可以重新应用它们。

1. 单击新建。

第 112 页 处理颜色

- 2. 在输入颜色选项卡中,调整以下选项:
	- a. 将 颜色空间设置为新颜色的颜色空间。
	- b. 根据新颜色将在作业中呈现的效果,输入新颜色的"颜色值"。
- 3. 在输出颜色选项卡中,调整以下选项:
	- a. 将颜色空间设置为要用于指定输出颜色的 颜色空间。
	- b. 为输出颜色输入颜色值。
- 4. 设置每个样本的容差量。
- 5. 选择要将颜色映射应用于**点阵图像**对象、向量对象,还是全部对 象。
- 6. 单击确定。

# 复位颜色值

要清除颜色列表并将颜色映射恢复到原始状态,请单击**重新设置**。

# 将物体颜色控制设置保存到预设值

您可以创建一个包含颜色映射的预设值。

预设值中存储的设置会覆盖"作业属性"中以前的任何设置。

- 1. 在"作业属性"对话框顶部的预设值组合框中,单击另存为按钮。
- 2. 选择要包含到预设值中的选项卡设置,然后单击确定。
	- 图 对于大多数的预设值,都会选择颜色管理与打印机选项设置。
- 3. 为新的预设值输入名称。
- 4. 单击确定。

# 从预设值加载高级颜色映射设置

要加载预设值中保存的颜色映射,只要应用预设值即可,操作非常简单。 如需有关详细信息,请参阅第50页的"处理作业属性预设值"。

**处理颜色 2008年 113 页** 第 113 页

第 114 页 处理颜色

# **11.** 轮廓裁切与虚拟多功能设备输出

目前市面上有不少输出设备既可以打印图像,也可以裁切轮廓。这些就是 所谓的多功能设备。

此外,通过使用本软件,您可以在打印机上打印作业,然后将打印件装入 裁切机进行裁切,这样也可以达到相同的效果。这就是虚拟多功能设备输 出。

# 为作业设置轮廓裁切

在多功能设备或虚拟多功能设备上输出作业时,要裁切轮廓,必须满足以 下条件:

- 作业必须是基于矢量的。
- 要裁切的轮廓必须使用自定义颜色 **CutContour** 来勾勒笔画。

如需有关在给定的应用程序中设置作业的详细信息,请参阅客户端程序打 印指南。

# 多功能设备输出

要输出带轮廓切割的作业:

- 1. 按照 为作业设置轮廓切割中所述的步骤设置作业。
- 2. 将作业添加到多功能设备的设置中。
- 3. 在"作业属性"对话框中,选择工作流选项卡。
- 4. 将发送设置为打印和轮廓切割。
- 5. 单击发送。
	- 在作业打印完毕之后切割轮廓。

# 虚拟多功能设备输出

本软件允许您结合使用打印机和裁切设备,以获得与打印/裁切多功能一 体机相同的效果。

# 在具备自动对齐功能的切割机上进行虚拟多功能设备输出

- 1. 按照 为作业设置轮廓切割中所述的步骤设置作业。
- 2. 将作业添加到要用作虚拟多功能设备第一部分的打印机的设置中。
- 3. 在"作业属性"对话框中,选择工作流选项卡。
- 4. 选择发送切割作业复选框,然后选择希望用作虚拟多功能设备第二 部分的切割机。

轮廓裁切与虚拟多功能设备输出 第 115 页

- 在工作流选项卡中选择切割机时,该切割机的缺省对齐标记自动添加到 作业中。
- 5. 单击发送。
	- 对作业进行点阵图像处理并打印之后,作业的切割部分自动出现在切割 机设置的"等候队列"中。
- 6. 从打印机中取出输出介质,并将它装入切割机。
- 7. 单击主窗口工具栏中的发送按钮。
- 8. 使用切割机前面板上的控制钮,将切割头与第一个自动对齐标记对齐 (如果没有标记,则与右下角对齐)。
- 9. 单击确定以切割轮廓线。

# 在采用手工对齐方式的裁切机上进行虚拟多功能设备输出

使用虚拟多功能设备输出和采用手工对齐方式的裁切机输出作业:

- 1. 如上所述设置作业。
- 2. 将作业添加到要用作虚拟多功能设备一部分的打印机的设置中。
- 3. 打开该作业的"作业属性"对话框,并选择工作流程选项卡。
- 4. 选择发送裁切作业复选框,选择希望用作虚拟多功能设备第二部分 的裁切机。
	- 在"工作流程"选项卡中选择裁切机时,该裁切机默认的定位标记会自 动添加到作业中。
- 5. 单击确定关闭"工作属性"对话框。
- 6. 对作业进行 RIP 处理并进行打印。
	- 圖 对作业进行 RIP 处理并打印后, 作业的裁切部分自动出现在"存储队 列"中。
- 7. 从打印机中取出输出介质,并将它装入裁切机。确保输出介质保持平 直,且定位标记对齐裁切机的原点。
- 8. 按正常的打印作业输出"存储队列"中的裁切作业。  $\blacksquare$

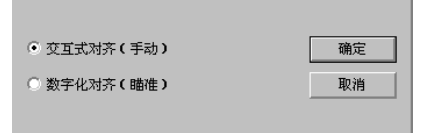

9. 选择将裁切头对齐定位标记的方法,然后单击确定。

文互对齐 使用软件控制将裁切头对齐定位标记。

数字对齐 使用裁切机面板上的控制将裁切头对齐定位标记。

第 116 页 轮廓裁切与虚拟多功能设备输出

- 圖 只有在使用双向通讯协议(如串行或 USB)时, 此选项 才可用。
- a. 使用交互对齐指示定位标记的位置:

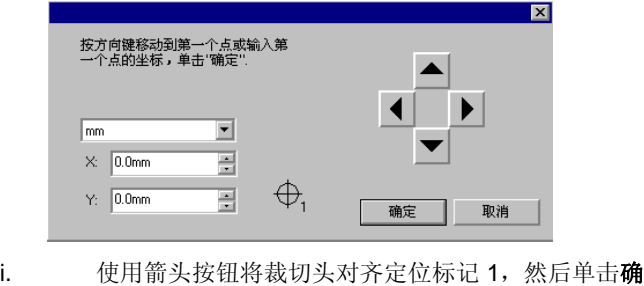

- ii. 对所有的其它定位标记重复此过程。
- b. 使用数字对齐指示定位标记的位置:

定。

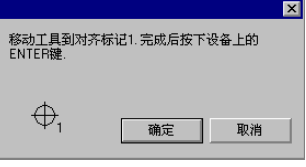

- i. 使用裁切机前面板上的控制将裁切头对齐定位标记 1。 按裁切机上的 Enter 键, 然后单击确定。
- ii. 对所有的其它定位标记重复此过程。

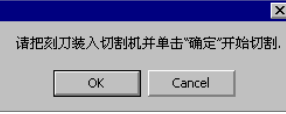

10. 确保裁切机上已装好切刀,然后单击确定裁切设计的轮廓部分。

轮廓裁切与虚拟多功能设备输出 第 1999年 第 117 页

第 118 页 轮廓裁切与虚拟多功能设备输出

# 12.从客户端程序打印

本节的指南介绍如何使用主流桌面应用程序生成最佳输出。

要将作业从客户端应用程序中发送到本软件:

- 1. 打开本软件。
- 2. 如果尚未给输出设备设置创建桌面驱动程序,请进行创建:
	- a. 从设置快捷菜单中,选择设置属性。
	- b. 从作业工作流选项卡中,单击安装桌面驱动程序按钮。
- 3. 要在不同的计算机上运行客户端应用程序与软件:
	- a. 设置运行本软件的计算机以便从客户端接收作业。如需有关详细 信息,请参阅 设置文件和打印机共享。
	- b. 在您的计算机上,为本软件添加网络打印机队列。如需有关详细 信息, 请参阅 Windows 客户端设置或 Macintosh OS X 客户端 设置。
		- 圖 如果 PhotoPRINT 运行在 Macintosh 计算机上, 则只能从相同的 计算机上运行的应用程序中打印到它。Macintosh 不支持从远程应 用程序中进行打印。
- 4. 选择应用程序的打印命令。
- 5. 在"打印"对话框中的可用打印机列表中选择本软件的打印队列。
- 6. 打印作业。

# 一般应用程序问题

# 包含的字体

PostScript 文件从一台工作站传输到另一台, 或进行跨平台传输时, 未嵌 入 PostScript 文件的字体可能会丢失。如果字体未包含在 PostScript 文 件中,就需要在每个将要使用该文件的工作站上安装同样的字体。如果未 安装该字体,则计算机将使用另一种字体替换它。如果应用程序让您选择 在 PostScript 文件中包含字体,应该选择包含所有类型的所有字体。

# **PostScript** 语言级别

服务器软件使用被称作 CPSI (可配置 PostScript 解释器)的 Adobe PostScript 解释器。PostScript 文件分三个级别: PostScript 的每个级别 都代表了编程语言的发展和新功能的增添。PostScript 级别 3 是最新的级 别。要充分利用 PostScript 3, 则必须配备应用程序、PostScript 打印机 驱动程序及 PPD 文件,所有这三者都必须支持 PostScript 级别 3。

从客户端程序打印 第 119 页

# 纸张大小

纸张大小指输出文件的大小或尺寸。为了正确生成 Postscript 文件,纸张 大小 应该总是与页面或图像大小相符。在 PostScript 的生成过程中, 与 图像大小和纸张大小不符是最经常发生的问题之一。选择特定的纸张大小 进行输出并不意味着要缩放作业以适应所需的输出大小。纸张大小创建的 是一个带边界的区域,就像一个框架,位于图像中央。如果页面/图像大 小超过所选的纸张大小,则该页面中超过纸张大小的部分将被修剪掉。如 果页面/图像大小小于所选的纸张大小,则该页面将位于纸张中央,作业 周围是作为边框的空白。一般是选择与输出设备宽度相符的纸张大小,但 生成 Postscript 文件时,一般是使用以 8.5" x 11" 的尺寸创建的页面/图 像。结果是图像将打印在一块很小的区域内,周围纸张的大部分都会浪费 掉。要正确匹配输出设备的纸张大小,可能需要在桌面应用程序中创建自 定义的纸张/图像大小。

# 网屏

网屏为输出定义网屏角度、线条网屏以及点形状。一般情况下,您可能不 希望桌面应用程序将自身的网屏应用于输出文件。只要有可能,应尽量使 用打印机的默认网屏。要给输出使用打印机的默认网屏,应该在"打印属 性"对话框中选择此选项。

### 分辨率

此设置确定打印机输出时使用的分辨率。分辨率设置可以在"打印属性" 对话框中找到。

### 一般工作流程指导

为取得最佳输出效果,应细心制订工作计划,并采取与之一致的工作流 程。选择保存作业的正确文件格式和正确创建 PostScript 文件也同样至 关重要。应该遵循本节介绍的指导原则,这些原则介绍了如何使用流行的 桌面应用程序生成最佳输出。

# **Adobe Illustrator**

#### **Adobe Illustrator Macintosh**

# 彩色打印

#### 从 *Macintosh OS X* 进行彩色打印

- 1. 加载 Adobe Illustrator。
- 2. 从 File (文件) 菜单中, 选择 Document Setup (文档设置):
	- a. 从下拉菜单中,选择 Artboard (画板): i. 在 Size(大小)字段中,选择一种标准纸张尺寸。 ii. 要使用自定义页面尺寸:

第 120 页 从客户端程序打印

- (1) 从 Size (大小) 字段中, 选择 Custom (自定 义)。
- (2) 选择所需的 Units(单位)。
- (3) 为自定义的页面尺寸输入 Width (宽度) 与 Length $(Eg)$ 。
	- 为避免截断图像,请输入介质的精确尺寸。
- iii. 单击  $OK$  (确定)。
- b. 单击  $OK$  (确定)。
- 3. 从 **File**(文件)菜单中,选择 **Print**(打印)。
	- 如果您正在使用 Illustrator CS 或 Illustrator CS2, 请单击 Print (打印) 对话框中的 Printer (打印机) 按钮, 以访问 Printer Features (打印机 功能)。
	- a. 将 Printer (打印机) 设置为所需的输出设备对应的网络 打印队列。
	- b. 从屏幕左侧的列表中选择 General (常规)。 i. 将 Copies (份数) 设置为要打印的份数。
	- c. 单击 Printer (打印机) 按钮。
		- i. 从弹出菜单中选择 Printer Features (打印机功能):
			- (1) 要应用颜色设置,请选择输出配置文件或预设值
			- (2) 要自动开始对文件进行点阵图像处理而不打印文 件, 请将 After Spooling (打印缓冲后) 设置为 RIP。
			- (3) 要自动打印文件, 请将 After Spooling (打印缓 冲后) 设置为 Print (打印)。
			- (4) 要在打印文件之前验证打印模式与配置文件设 置, 请将 After Spooling (打印缓冲后) 设置为 Hold (保留)。
		- ii. 单击 Print (打印) 以返回 Print (打印) 对话框。
	- d. 单击 Print (打印) 以开始打印。

#### 从 *Macintosh OS X* 进行轮廓切割

要指定轮廓切割:

- 1. 在 Adobe Illustrator 中, 显示 Swatches(色标)调色板与 Color (颜色)调色板:
	- a. 从 Window (窗口) 菜单中, 选择 Swatches (色标) 与/ 或 Color (颜色) 。无论选择哪一个, 这两者都会显示。

从客户端程序打印 第 121 页

- 2. 创建新 ContourCut 色标:
	- a. 在 Swatches (色标) 调色板中, 单击右上角的箭头并选 择 New Swatch (新建色标)。
	- b. 在 New Swatch (新建色标) 对话框中, 输入 CutContour 作为 Swatch Name(色标名称)。单词的拼 写与大小写形式必须完全匹配,否则线条不会被认为是轮 廓切割路径。
	- c. 将 Color Type (颜色类型) 设置为 Spot Color (专 色)。
	- d. 将 Color Mode (颜色模式) 设置为所需的颜色模式, 并 选择将用于代表轮廓切割路径的颜色。
	- e. 单击 OK(确定)。

# **Adobe Illustrator Windows**

# 彩色打印

- 1. 从 Adobe Illustrator 的 **File**(文件)菜单中,选择 **Document Setup**(文档设置):
	- a. 从下拉菜单中,选择 Artboard (画板):
		- i. 在 Size (大小)字段中,选择一种标准纸张尺寸。
		- ii. 要使用自定义页面尺寸:
			- (1) 从 Size (大小) 字段中, 选择 Custom (自定 义)。
			- (2) 选择所需的 Units (单位)。
			- (3) 为自定义的页面尺寸输入 Width (宽度) 与 Length $($ 长度 $)$ 。
				- 为避免截断图像,请输入介质的精确尺寸。
			- (4) 单击 OK(确定)。
- 2. 从 **File**(文件)菜单中,选择 **Print**(打印)。
	- a. 将 Name (名称) 设置为与所需的输出设备对应的网络打 印队列。
	- b. 将 Copies (份数) 设置为要打印的份数。
	- c. 单击 Properties (属性) 按钮。
	- d. 选择 Layout (布局)选项卡, 然后单击 Advanced (高 级)按钮。
		- i. 在 Advanced Options (高级选项) 下:

第 122 页 122 页 2008年 122 页 2008年 122 页 2008年 122 页 2008年 122 页 2008年 122 页 2008年 122 页 2008年 122 页 2008年 122 页 2008年 122 页 2008年 122 页 2008年 122 页 2008年 122 页 2008年 122 页 2008年 122 页 2008年 122 页 2008年 122 页 2008年 122 页 2008

- (1) 要自动打印文件, 请将 After Spooling (打印缓 冲后) 设置为 Print (打印)。
- (2) 要在打印文件之前验证打印模式与配置文件设 置, 请将 After Spooling (打印缓冲后) 设置为 Hold (保留)。
- (3) 要自动开始对文件进行点阵图像处理而不进行打 印, 请将 After Spooling (打印缓冲后) 设置为 RIP。
- (4) 单击 OK(确定)。
- ii. 单击  $OK$  (确定)。
- iii. 单击 OK (确定) 以开始打印。

# 轮廓切割

- 1. 在 Adobe Illustrator 中, 显示 Swatches (色标) 调色板与 Color (颜色)调色板:
	- a. 从 Window (窗口) 菜单中, 选择 Swatches (色标) 与/ 或 Color(颜色)。无论选择哪一个,这两者都会显示。
- 2. 创建新 ContourCut 色标:
	- a. 从 Swatches (色标) 调色板中, 单击右上角的箭头并选 择 New Swatch (新建色标)。
	- b. 在 New Swatch (新建色标) 对话框中, 输入 CutContour 作为 Swatch Name(色标名称)。单词的拼 写与大小写形式必须完全匹配,否则线条不会被认为是轮 廓切割路径。
	- c. 将 Color Type (颜色类型) 设置为 Spot Color (专 色)。
	- d. 将 Color Mode (颜色模式) 设置为所需的颜色模式, 然 后选择用于代表轮廓切割路径的颜色。
	- e. 单击 OK(确定)。

# **CorelDRAW**

# 彩色打印

- 1. 在 CorelDRAW 中,从 **File**(文件)菜单选择 **Print Setup**(打印设 置)。
	- a. 从 **Name**(名称)字段选择打印机。
	- b. 单击 **Properties**(属性)按钮。

从客户端程序打印 第 123 页

- i. 从 Paper (纸张)字段选择纸张大小, 或选择 **Custom page**(自定义页面)以使用自定义的页面尺寸。
	- 根据所选的操作系统和驱动程序,可能需要单击 **Advanced** (高级)按钮来选择页面尺寸。
- ii. 要使用自定义页面尺寸:
	- (1) 从 **Size**(大小)字段中选择 **PostScript Custom Page Size** (PostScript 自定义页面尺寸)。
	- (2) 选择所需的 **Units**(单位)。
	- (3) 为自定义页面尺寸输入 **Width**(宽度)与 **Height**(高 度)。
	- (4) 单击 OK (确定) 退出 Advanced Options (高级选 项)对话框。
- iii. 单击 OK (确定) 退出 Properties (属性) 对话框。
- c. 单击 **OK**(确定)退出 Print Setup(打印设置)对话框。
- 2. 从 **File**(文件)菜单中,选择 **Print**(打印)。
	- a. 将 **Name**(名称)设 置为 所需的输 出设备对应 的网络 打 印队 列。
	- b. 在 **General**(常规)选项卡上:
		- i. 将 Print Range (打印范围)设置为要打印的页面范 围。
		- ii. 将 **Number of copies**(份数)设置为要打印的份数。
	- c. 在 **PostScript** 选项卡上:
		- i. 选择 **PostScript3** 兼容性。
	- d. 在 **Miscellaneous**(其它)选项卡上:
		- i. 使用以下方式之一将位图输出设置为 CMYK:
			- 清除 **Output Bitmaps in RGB**(用 RGB 输出位 图)。
			- 将 **Output Color Bitmaps as:**(将彩色位图输出 为:)设置成 **CMYK**。
			- 根据具体的操作系统和驱动程序版本,此项设置可能会出现在 其它选项卡上。
		- ii. 确保清除 **Use Color Profile**(使用颜色配置文件)。
			- 根据具体的操作系统和驱动程序版本,此项设置也可能叫做 **Apply ICC Profile**(应用 ICC 配置文件)。

第 124 页 124 页 125 125 125 125 126 126 126 127 128 129 129 129 129 129 129 120 120 120 120 120 120 120 120 120 1

3. 单击 **Print**(打印)按钮。

# 专色打印与轮廓切割

要指定将用于输出设计元素的专色,或指定轮廓切割:

- 1. 在 CorelDRAW 中,从 **Tools**(工具)菜单选择 **Palette Editor**(调 色板编辑器)。
	- a. 添加专色定义:
		- i. 从对话框顶部的调色板下拉列表中,选择 **User Defined Inks** ("用户定义的油墨", 在 CorelDRAW 10 和 11 中是 Custom Spot Colors, 译为"自定义专 色")。
		- ii. 单击 **Add Color**(添加颜色)。
		- iii. 选择 **Models**(型号)选项卡,并选择希望用于在屏幕 上表示该颜色的颜色。
			- 此时不需要为该颜色输入名称。
		- iv. 单击 **Add to Palette**(添加到调色板)。
		- v. 对于要添加的任何其它颜色,重复此步骤。
		- vi. 单击 **Close**(关闭)按钮。
	- b. 编辑专色:
		- i. 选择已添加到 Palette Editor (调色板编辑器)对话框 中的颜色。
			- 它们会使用默认名称,如 **Ink (1)**。
		- ii. 在 **Selected Palette Color**(所选的调色板颜色)下的 Rame<sup>(名称)字段中,更改该颜色的名称。</sup>
			- 为了能正常工作,该名称必须与"专色列表"中的名称完全匹 配。对于轮廓切割路径,请使用颜色名称 **CutContour**。
	- c. 单击 **OK**(确定)。
- 2. 要将这些颜色指定给对象:
	- a. 选择对象。
	- b. 从主工具栏选择 **Fill**(填充)或 **Outline**(轮廓)工具。
	- c. 选择 Custom Palettes (自定义调色板)选项卡。
	- d. 选择刚创建的专色之一。
	- e. 使用对话框底部的 **Tint**(色调)滑块来选择色调百分比。选择 **100%** 时将按照完整的覆盖率打印专色。

从客户端程序打印 第 125 页

- f. 单击 **OK**(确定)。
- 要定义轮廓切割,**CutContour** 颜色必须设置为对象的轮廓颜色而并非 填充色。
- 3. 按照通常的做法发送作业进行打印。服务器软件将诠释这些特殊的颜 色名称,并按照专色或轮廓切割路径打印它们。

# **Macromedia FreeHand**

# **Macromedia FreeHand Macintosh**

# 专色打印与轮廓切割

要指定将用于输出设计元素的专色,或指定轮廓切割:

- 1. 在 Macromedia FreeHand 中, 显示 Color Mixer (混色器) 与 Swatches(色标)面板:
	- a. 从 **Windows**(窗口)菜单中选择 **Panel**(面板),然后选择 **Color Mixer**(混色器)。
	- b. 从 **Windows**(窗口)菜单中选择 **Panel**(面板),然后选择 **Swatches**(色标)。
- 2. 在混色器面板中:
	- a. 选择希望用作该颜色的屏幕表示的颜色值。您可以使用 **CMYK**、**RGB** 或 **HLS** 模型,也可以使用 Apple 颜色选取器。
	- b. 单击 **Add to Swatches**(添加到色标)按钮。
		- i. 输入该种专色的名称。
			- 为了能正常工作,该名称必须与"专色列表"中的名称完全匹 配。对于轮廓切割路径,请使用颜色名称 **CutContour**。
		- ii. 选择 **Spot**(专色)选项。
		- iii. 单击 **Add**(添加)。
	- c. 要创建包含专色色调的附加色标:选择 **Tint**(色调)选项卡。
		- i. 选择色调百分比。
		- ii. 选择 100% 时将按照完整的覆盖率打印专色。
		- iii. 单击 **Add to Swatches**(添加到色标)按钮。
			- 新色标将作为专色色标自动创建,并根据色调百分比与原来的 专色名称进行命名,如 **10% Blue**。
	- d. 对于要添加的任何其它颜色,重复此步骤。
- 3. 要将这些颜色指定给某个对象:
	- a. 选择对象。

第 126 页 126 页 126 页 2022年 128 页 128 页 2022年 128 页 2022年 128 页 2022年 128 页 2022年 128 页 2022年 128 页 2022年 128 页 2022年 128 页 2022年 128 页 2022年 128 页 2022年 128 页 2022年 128 页 2022年 128 页 2022年 128 页 2022年 128 页 2022年 128 页 2022

- b. 选择 Object Inspector (目标观察器)的 Fill (填充)选项卡。
- c. 选择 **Basic**(基本),然后从菜单中选择已添加的颜色。
- 4. 按照通常的做法发送作业进行打印。服务器软件将诠释这些特殊的颜 色名称,并按照专色或轮廓切割路径打印它们。

### **Macromedia FreeHand Windows**

# 专色打印与轮廓切割

要指定将用于输出设计元素的专色,或指定轮廓切割:

- 1. 在 Macromedia FreeHand 中,选择 **Windows > Panel > Color Mixer**(窗口 > 面板 > 混色器)。
	- a. 选择希望用作该颜色的屏幕表示的颜色。
	- b. 单击 **Tint**(色调)按钮,并指定色调百分比。选择 100% 时将 按照完整的覆盖率打印专色。
	- c. 单击 **Add to Color List**(添加到颜色列表)按钮。
		- i. 输入该种专色的名称。
			- 为了能正常工作,该名称必须与"专色列表"中的名称完全匹 配。对于轮廓切割路径,请使用颜色名称 **CutContour**。
		- ii. 选择 **Spot**(专色)选项。
		- iii. 单击 **Add**(添加)。
	- d. 对于要添加的任何其它颜色,重复此步骤。
- 2. 要将这些颜色指定给某个对象:
	- a. 选择对象。
	- b. 选择 Object Inspector (目标观察器)的 Fill (填充)选项卡。
	- c. 选择 **Basic**(基本),然后从菜单中选择已添加的颜色。
- 3. 按照通常的做法发送作业进行打印。服务器将诠释这些特殊的颜色名 称,并按照专色或轮廓切割路径打印它们。

### **Adobe PageMaker**

#### **Adobe PageMaker Macintosh**

**■ 在 OS 9 下启动 PageMaker 之前, 请将打印机的 PPD 文件复制到 System Folder/Extensions/Printer Descriptions** 文件夹。这些 PPD 可以在安装 光盘的 'PPD' 文件夹中找到。

从客户端程序打印 第 127 页

# 彩色打印

- 1. 进入 Apple 菜单,选择选配器。选择 Adobe PS, 确保选择了您的 打印机。
- 2. 从 PageMaker 的 **File**(文件)菜单中选择 **Document Setup**(文档 设置):
	- a. 从 **Page**(页面)字段中,选择纸张尺寸。纸张尺寸应该与作业 尺寸匹配。
	- b. 要输入自定义页面尺寸:
		- i. 将 Page (页面) 设置为 Custom (自定义)。
		- ii. 在高度与宽度字段中,输入自定义尺寸。
	- c. 将打印机的分辨率选为 **Target Output Resolution**(目标输出 分辨率)。如果不可用,请选择下一个最高的值。
	- d. 单击 **OK**(确定)。
- 3. 从 **File**(文件)菜单中,选择 **Preferences**(首选项),然后选择 **General** (常规):
	- a. 单击 **CMS Setup**(CMS 设置)按钮。
		- i. 将 Color Management (颜色管理) 设置为 **OFF** (关闭)。
		- ii. 单击 OK (确定) 以返回 Preferences (预置设 定)对 话 框。
	- b. 单击 **OK**(确定)。
- 4. 从 **File**(文件)菜单中,选择 **Print**(打印):
	- a. 单击 **Document**(文档)按钮:
		- i. 将 **PPD** 设置为打印机的 PPD。
	- b. 单击 **Paper**(纸张)按钮:
		- i. 将 **Size**(尺寸)设置为纸张尺寸。
	- c. 单击 **Options**(选项)按钮:
		- i. 将 Send image data (发送图像数据) 设置为 **Normal**(正常)。
		- ii. 将 **Data encoding**(数据编码)设置为 **Send binary image data**(发送二进制图像数据)。
		- iii. 将 **Download fonts**(下载字体)设置为 **PostScript and TrueType** (PostScript 与 TrueType)。

第 128 页 128 页 128 页 128 页 128 页 128 页 128 页 128 页 128 页 128 页 128 页 128 页 128 页 128 页 128 页 128 页 128 页 128 页 128 页 128 页 128 页 128 页 128 页 128 页 128 页 128 页 128 页 128 页 128 页 128 页 128 页 128 页 128 页 128 页 128 页 128 页 128

- d. 单击 **Color**(颜色)按钮。
	- i. 选择 **Composite**(组合)选项。
	- ii. 选择 **Composite**(组合)下的 **Color**(颜色)选项。
	- iii. 将 Optimized screen (优 化屏幕)设置为 **Default**(缺省值 )。
- e. 单击 **Features**(功能)按钮。选择所需的任何其它特定于打印 机的设置。
- f. 单击 **Print**(打印)按钮。

#### 专色打印与轮廓切割

要指定将用于输出设计元素的专色,或指定轮廓切割:

- 1. 从 PageMaker 的 **Utilities**(实用程序)菜单中,选择 **Define Colors**(定义颜色):
	- a. 单击 **New**(新建)按钮:
		- i. 输入与第 155 页"专色列表"中的某一项相符的 **Name**(名称)。为了能正常工作,名称必须完全匹配。对 于轮廓切割路径,请使用名称 **CutContour**。
		- ii. 将 **Type**(类型)设置为 **Spot**(专色)。
		- iii. 选择要使用的颜色模型,然后选择要用于在屏幕上代表 该专色的颜色值。
	- b. 对于要添加的任何其它颜色,重复此步骤。
- 2. 要将这些颜色指定给对象:
	- a. 选择对象。
	- b. 从 **Element**(元素)菜单 中,选 择 **Fill and Stroke** (填充与笔画)。
		- i. 要使用颜色填充对象:
			- (1) 将 **Fill**(填充)设置为 **Solid**(纯色),或选择所需的 图案。
			- (2) 将 Color (颜色)设置为您刚创建的专色。
			- (3) 设置 **Tint**(色调)百分比。选择希望用作该颜色的屏 幕表示的颜色。
		- ii. 要将颜色应用于对象轮廓:
			- (1) 将 **Stroke**(笔画)设置为所需的轮廓厚度。
			- (2) 将 Color (颜色) 设置为您刚创建的专色。

从客户端程序打印 第 129 页

(3) 设置 **Tint**(色调)百分比。选择 100% 时将按照完整 的百分比打印专色。

iii. 单击 **OK**(确定)。

3. 按照通常的做法发送作业进行打印。服务器将诠释这些特殊的颜色名 称,并按照专色或轮廓切割路径打印它们。

# **Adobe PageMaker Windows**

圖 在 启 动 PageMaker 之 前, 请 将 打 印 机 的 PPD 文 件 复 制 到 PM65\RSRC\USENGLSH\PPD4 目录。这些 PPD 可以在安装光盘的 'PPD' 文件夹中找到。

#### 彩色打印

- 1. 从 PageMaker 的 File (文件) 菜单中, 选择 Document Setup (文 档设置)。
	- a. 将 **Page size**(页面尺寸)设置为纸张尺寸。
	- b. 对于自定义页面尺寸:
		- i. 将 **Page size**(页面尺寸)设置为 **Custom**(自定 义)。
		- ii. 在高度与宽度字段中,输入自定义尺寸。
	- c. 将 **Target Output Resolution**(目标输出分辨率)设置为打印 机的分辨率。如果分辨率不可用,请选择下一个最高的值。
	- d. 将 **Compose to printer**(针对打印机排版)设置为输出设备的 网络打印队列。
	- e. 单击 **OK**(确定)。
- 2. 从 **File**(文件)菜单中,选择 **Preferences**(首选项),然后选择 **General** (常规):
	- a. 单击 CMS Setup (CMS 设置) 按钮。
		- i. 将 **Color Management**(颜色管理)设置为 **OFF** (关闭)。
		- ii. 单击 OK (确定) 返回 Preferences (首选项) 对话 框。
	- b. 单击 **OK**(确定)。
- 3. 从 **File**(文件)菜单中,选择 **Print**(打印):
	- a. 单击 **Document**(文档)按钮:
		- i. 将 Printer (打印机) 设置为输出设备的网络打印队 列。

第 130 页 从客户端程序打印

- ii. 将 **PPD** 设置为输出设备的 PPD。
- b. 单击 **Paper**(纸张)按钮。
	- i. 将 **Size**(尺寸)设置为纸张尺寸。
	- ii. 对于自定义纸张尺寸:
		- (1) 将 **Size**(尺寸)设置为 **Custom**(自定义)。
		- (2) 在新的 Custom Paper Size (自定义纸张尺寸) 对话框 中,输入自定义纸张尺寸的宽度与高度。纸张尺寸应该 与作业尺寸匹配。
		- (3) 单击 **OK**(确定)返回 Print(打印)对话框。
- c. 单击 **Options**(选项)按钮。
	- i. 将 Send image data (发送图像数据) 设置为 **Normal**(正常)。
	- ii. 将 **Download fonts**(下载字体)设置为 **PostScript** and TrueType (PostScript 与 TrueType)
- d. 单击 **Color**(颜色)按钮。
	- i. 选择 **Composite**(组合)选项。
	- ii. 选择 **Composite**(组合)下的 **Color**(颜色)选项。
	- iii. 将 Optimized Screen (优化屏幕) 设置为 **Default**(缺省值)。
- e. 单击 **Features**(功能)按钮。选择所需的任何其它特定于打印 机的设置。
- f. 单击 **Print**(打印)。

#### 专色打印与轮廓切割

要指定将用于输出设计元素的专色,或指定轮廓切割:

- 1. 从 PageMaker 的 **Utilities**(实用程序)菜单中,选择 **Define Colors**(定义颜色):
	- a. 单击 **New**(新建)按钮:
		- i. 输入与第 155 页的"专色列表"中的某一项相符的 **Name**(名称)。为了能正常工作,名称必须完全匹配。对 于轮廓切割路径,请使用名称 **CutContour**。
		- ii. 将 **Type**(类型)设置为 **Spot**(专色)。
		- iii. 选择要使用的颜色模型,然后选择要用于在屏幕上代表 该专色的颜色值。

从客户端程序打印 第 131 页

- iv. 单击 OK (确定) 返回 Define Colors (定义颜 色)对话框。
- b. 对于要添加的任何其它颜色,重复此步骤。
- c. 单击 **OK**(确定)。
- 2. 要将这些颜色指定给对象:
	- a. 选择对象。
	- b. 从 **Element**(元素)菜单中,选择 **Fill and Stroke**(填充与笔 画)。
		- i. 要使用颜色填充对象:
			- (1) 将 **Fill**(填充)设置为 **Solid**(纯色),或选择所需的 图案。
			- (2) 将 Color (颜色) 设置为您刚创建的专色。
			- (3) 设置 **Tint**(色调)百分比。选择 100% 时将按照完整 的覆盖率打印专色。
		- ii. 要将颜色应用于对象轮廓:
			- (1) 将 **Stroke**(笔画)设置为所需的轮廓厚度。
			- (2) 将 Color (颜色) 设置为您刚创建的专色。
			- (3) 设置 **Tint**(色调)百分比。选择 100% 时将按照完整 的覆盖率打印专色。
		- iii. 单击 **OK**(确定)。
- 3. 按照通常的做法发送作业进行打印。服务器将诠释这些特殊的颜色名 称,并按照专色或轮廓切割路径打印它们。

# **Adobe Photoshop**

#### **Adobe Photoshop Macintosh 6** 及更早的版本

#### 彩色打印

- 1. 进入 Apple 菜单,选择选配器。选择 Adobe PS,确保选择了您的 打印机。
- 2. 从 Photoshop 的 **File**(文件)菜单 中,选 择 **Page Setup** (页 面设 置):
	- a. 从弹出菜单中,选择 **Page Attribute**(页面属性)。
		- i. 将 **Paper**(纸张)设置为页面尺寸。
		- ii. 对于自定义页面尺寸:

第 132 页 132 页 132 页 132 页 132 页 132 页 132 页 132 页 132 页 132 页 132 页 132 页 132 页 132 页 132 页 132 页 132 页 132 页 132 页 132 页 132 页 132 页 132 页 132 页 132 页 132 页 132 页 132 页 132 页 132 页 132 页 132 页 132 页 132 页 132 页 132 页 132
- (1) 将 **Paper**(纸张)设置为 **Custom**(自定义)。
- (2) 从弹出菜单中,选择 **Custom Page Default**(自定义 页面默认值)。
- (3) 在 **Custom Page Name**(自定义页面名称)字段中, 输入该页面尺寸的名称。
- (4) 选择要使用的单位。
- (5) 指定自定义 页 面的 **Width**(宽 度)与 **Height** (高度)。
- (6) 单击 **Add**(添加)按钮。
- (7) 从弹出菜单中选择 **Page Attribute**(页面属性)。
- (8) 在 **Paper**(纸 张 )字段中,选 择 定义 好的自定义 页 面。
- b. 从弹出菜单中,选择 **Adobe Photoshop**:

单击 Screen (网屏) 按钮。

- (1) 选择 **Use Printer's Default Screen's**(使用打印机的 默认网屏)。
- (2) 单击 **OK**(确定)以返回 Page Setup(页面设置)对 话框。
- c. 单击 **OK**(确定)。
- 3. 从 **File**(文件)菜单中选择 **Print**(打印):
	- a. 从弹出菜单中,选择 General (常规):
		- i. 将 **Printer**(打印机)设置为输出设备的网络打印队 列。
		- ii. 选择要打印的页面范围及份数。
	- b. 从弹出菜单中,选择 **Adobe Photoshop**:
		- i. 将 **Encoding**(编码)设置为 **Binary**(二进制)。
		- ii. 如果是 RGB 文件,请将 Space (空间)设置为 **RGB**。
		- iii. 确保不选择 **PostScript Color Management** (PostScript 颜色管理)。
	- c. 从弹出菜单中,选择 Printer Specific Options (打印机特有的 选项):

从客户端程序打印 第 133 页

- i. 如果希望自动打印文件,请将 After Spooling (打印 缓冲后)设置为 **Send**(发送)。
- ii. 如果希望在打印文件之前验证打印模式和配置文件设 置,请将 **After Spooling**(打印缓冲后)设置为 **Hold**(保 留)。
- iii. 如果要在打印之后在服务器上的队列中保留输出文件, 请将 **After Output**(输出后)设置为 **Hold**(保留)。
- d. 单击 **Print**(打印)开始打印。

### **Adobe Photoshop Macintosh 7.0**

#### 彩色打印

- 1. 进入 Apple 菜单,选择选配器。选择 Adobe PS, 确保选择了您的 打印机。
- 2. 从 Photoshop 的 **File**(文件)菜单中,选择 **Page Setup**(页面 设置):
	- a. 从弹出菜单选择 **Page Attribute**(页面属性)。
		- i. 将 **Paper**(纸张)设置为页面尺寸。
		- ii. 对于自定义页面尺寸:
			- (1) 将 **Paper**(纸张)设置为 **Custom**(自定义)。
			- (2) 从弹出菜单中,选择 **Custom Page Default**(自定义 页面默认值)。
			- (3) 在 **Custom Page Name**(自定义页面名称)字段中, 输入该页面尺寸的名称。
			- (4) 选择要使用的单位。
			- (5) 指定自定义 页 面的 **Width**(宽 度)与 **Height** (高度)。
			- (6) 单击 **Add**(添加)按钮。
			- (7) 从弹出菜单中,选择 **Page Attributes**(页面属性)。
			- (8) 在 **Paper**(纸张)字段中,选择定义好的自定义页 面。
	- b. 单击 **OK**(确定)。
- 3. 从 **File**(文件)菜单中,选择 **Print**(打印):
	- a. 从弹出菜单中,选择 General (常规):

第 134 页 134 页 134 页 134 页 134 页 134 页 134 页 134 页 135 页 135 页 135 页 136 页 136 页 136 页 136 页 136 页 136 页 136 页 136 页 136 页 136 页 136 页 136 页 136 页 136 页 136 页 136 页 136 页 136 页 136 页 136 页 136 页 136 页 136 页 136 页 136 页 136

- i. 将 **Printer**(打印机)设置为输出设备的网络打印队 列。
- ii. 选择要打印的页面范围及份数。
- b. 从弹出菜单中,选择 Color Matching (颜色匹配):
	- i. 将 **Print Color**(打印颜色)设置为 **Color/ Grayscale** (彩色/灰度)。
- c. 从弹出菜单中,选择 **PostScript Settings**( PostScript 设 置):
	- i. 将 **Format**(格式)设置为 **PostScript Job** (PostScript 作业)。
	- ii. 将 PostScript Level (PostScript 级别)设置为与 **Level 1, 2 and 3 Compatible**(级别 1、2、3 兼容)。
	- iii. 将 **Data Format**(数据格式)设置为 **Binary**(二进 制)。
	- iv. 将 **Font Inclusion**(包含字体)设置为 **All**(全部)。
- d. 从弹出菜单中,选择 Printer Specific Options (打印机特有的 选项):
	- i. 将 ICC Output Profile (ICC 输出配置文件)设置为 **None**(无)。
	- ii. 如果要自动打印文件,请将 After Spooling (打印缓 冲后)设置为 **Send**(发送)。
	- iii. 如果希望在打印文件之前验证打印模式和配置文件设 置,请将 **After Spooling**(打印缓冲后)设置为 **Hold**(保 留)。
	- iv. 如果要在打印之后在服务器上的队列中保留输出文件, 请将 **After Output**(输出后)设置为 **Hold**(保留)。
- e. 单击打印开始打印。

#### **Adobe Photoshop Windows 6.0** 及更早的版本

#### 彩色打印

- 1. 从 Photoshop 的 **File**(文件)菜单中,选择 **Page Setup**(页面设 置)。
	- a. 将 **Name**(名称)设置为输出设备的网络打印队列。
	- b. 在 **Paper**(纸张)下,将 **Size**(尺寸)设置为页面尺寸。
	- c. 对于自定义页面尺寸:

从客户端程序打印 第 135 页

- i. **将 Size**(尺寸) 设置为 PostScript Custom Page **Size**(**PostScript** 自定义页面尺寸)。
- ii. 单击打印机名称旁边的 **Properties**(属性)。
	- (1) 单击 **Advanced**(高级)。
		- (a) 单击 **Paper Size**(纸张尺寸)旁边的 **Edit Custom Page Size**(编辑自定义页面尺寸)。
			- (i) 选择要使用的单位。
			- (ii) 指定自定义页面的 **Width**(宽度)与 **Height** (高度)。
			- (iii) 单击 **OK**(确定)以返回 Advanced Properties (高级属性) 对话框。
		- (b) 单 击 **OK**(确定)返回 Properties(属性) 对 话 框。
	- (2) 单击 **OK**(确定)返回 Page Setup(页面设置)对话 框。
- d. 单击 **Screens**(网屏)。
	- i. 选择 **Use Printer's Default Screens**(使用打印机的 默认网屏)。
	- ii. 单击 OK (确定) 返回 Page Setup (页面设置) 对话 框。
- e. 单击 **OK**(确定)。
- 2. 从 **File**(文件)菜单中,选择 **Print**(打印):
	- a. 选择要打印的页面范围及份数。
	- b. 单击打印机名称旁边的 **Properties**(属性)。
	- c. 将 **Print Quality**(打印质量)设置为输出设备的分辨率。如果 分辨率不可用,请选择下一个最高的值。
	- d. 将 **Print As**(打印为)设置成与源文件的颜色模式匹配。
	- e. 将 **Encoding**(编码)设置为 **Binary**(二进制)。
	- f. 单击打印机名称旁边的 **Properties**(属性)。
		- i. 单击 **Advanced**(高级)。
			- (1) 在 **Image Color Management**(图像颜色管理)下, 将 ICM Method (ICM 方法) 设置为 ICM Disabled (禁用 ICM )。

第 136 页 从客户端程序打印

- (2) 将 TrueType Font (TrueType 字体) 设置为 **Download As Softfont**(下载为软字体)。
- (3) 在 **PostScript Options**(PostScript 选项)下:
	- (a) 将 **PostScript Output Option**(PostScript 输出 选项)设置为 **Encapsulated PostScript (EPS)**。
	- (b) 将 **PostScript Language Level**(PostScript 语言 级别)设置为 **3**。
- (4) 在 **Printer Features**(打印机功能)下:
	- (a) 将 ICC Output Profile (ICC 输出配置文件) 设置 为 **None**(无)。
	- (b) 如果要自动打印文件,请将 **After Spooling**(打 印缓冲后)设置为 **Send**(发送)。
	- (c) 如果希望在打印文件之前验证打印模式和配置文件 设置, 请将 After Spooling (打印缓冲后) 设置 为 **Hold**(保留)。
	- (d) 如果要在打印之后在服务器上的队列中保留输出文 件,请将 **After Output**(输出后)设置为 **Hold** (保留)。
- (5) 单击 **OK**(确定)返回 Properties(属性)对话框。
- ii. <br>
単击 OK (确定) 返回 Print (打印) 对话框。
- g. 单击 **OK**(确定)进行打印。

#### **Adobe Photoshop Windows 7.0**

#### 彩色打印

- 1. 从 Photoshop 的 **File**(文件)菜单中,选择 **Page Setup**(页面 设置)。
	- a. 单击 **Printer**(打印机):
		- i. 将 **Name**(名称)设置为输出设备的网络打印队列。
		- ii. <br>
		单击 OK (确定) 返回 Page Setup (页面设置) 对话 框。
	- b. 在 **Paper**(纸张)下,将 **Size**(尺寸)设置为页面尺寸。
	- c. 对于自定义页面尺寸:
		- i. **将 Size**(尺寸)设置为 PostScript Custom Page **Size**(PostScript 自定义页面尺寸)。

从客户端程序打印 第 137 页

- ii. 单击 **Printer**(打印机)。
	- (1) 单击打印机名称旁边的 **Properties**(属性)。
		- (a) 单击 **Advanced**(高级)。
			- (i) 单击 **Paper Size**(纸张尺寸)旁边的 **Edit Custom Page Size**(编辑自定义页面尺 寸)。
				- [1] 选择要使用的单位。
				- [2] 指定自定义页面的 **Width**(宽度)与 **Height**(高度)。
				- [3] 单击 **OK**(确定)返回 Advanced Properties(高级属性)对话框。
			- (ii) 单击 OK (确定) 返回 Properties (属性) 对 话框。
		- (b) 单击 **OK**(确定)。
	- (2) 单击 **OK**(确定)返回 Page Setup(页面设置)对话 框。
- d. 单击 **OK**(确定)。
- 2. 从 **File**(文件)菜单中,选择 **Print**(打印):
	- a. 在 **Printer**(打印机)下,将 **Name**(名称)设置为输出设备的 网络打印队列。
	- b. 选择要打印的页面范围及份数。
	- c. 单击打印机名称旁边的 **Properties**(属性)。
		- i. 单击 **Advanced**(高级)。
			- (1) 将 **Print Quality**(打印质量)设置为输出设备的分辨 率。如果分辨率不可用,请选择下一个最高的值。
			- (2) 在 **Image Color Management**(图像颜色管理)下, 将 ICM Method (ICM 方法) 设置为 ICM Disabled (禁用 ICM)。
			- (3) 将 TrueType Font (TrueType 字体)设置为 **Download As Softfont**(下载为软字体)。
			- (4) 在 **PostScript Options**(PostScript 选项)下:
				- (a) 将 **PostScript Output Option**(PostScript 输出 选项)设置为 **Encapsulated PostScript (EPS)**。

第 138 页 138 页 138 页 138 页 138 页 138 页 138 页 138 页 138 页 138 页 138 页 138 页 138 页 138 页 138 页 138 页 138 页 138 页 138 页 138 页 138 页 138 页 138 页 138 页 138 页 138 页 138 页 138 页 138 页 138 页 138 页 138 页 138 页 138 页 138 页 138 页 138

- (b) 将 **PostScript Language Level**(PostScript 语言 级别)设置为 **3**。
- (5) 在 **Printer Features**(打印机功能)下:
	- (a) 将 ICC Output Profile (ICC 输出配置文件) 设置 为 **None**(无)。
	- (b) 如果要自动打印文件,将 **After Spooling**(打印 缓冲后)设置为 **Send**(发送)。
	- (c) 如果希望在打印文件之前验证打印模式和配置文件 设置,请将 After Spooling (打印缓冲后)设置 为 **Hold**(保留)。
	- (d) 如果要在打印之后在服务器上的队列中保留输出文 件,请将 **After Output**(输出后)设置为 **Hold** (保留)。
- (6) 单击 **OK**(确定)返回 Properties(属性)对话框。
- ii. 单击 **OK**(确定)返回 **Print**(打印)对话框。
- d. 单击 **OK**(确定)进行打印。

## **QuarkXPress**

#### **QuarkXPress 4.1 Macintosh**

#### 彩色打印

- 1. 进入 Apple 菜单,选择选配器。选择 Adobe PS, 确保已选择了您 的打印机。
- 2. 在 QuarkXPress 中, 如果已安装颜色管理功能, 请从 Edit (编辑) 菜单中选择 **Preferences**(首选项),然后选择 **Color Management** (颜色管理):
	- a. 确保清除 **Color Management Active**(激活颜色管理)。
	- b. 单击 **OK**(确定)按钮。
- 3. 从 **File**(文件)菜单中,选择 **Print**(打印):
	- a. 选择 **Setup**(设置)选项卡:
		- i. 将 Printer Description (打印机描述) 设置为输出设 备的网络打印队列。
		- ii. 将 **Paper Size**(纸张尺寸)设置为要输出的介质尺 寸。
		- iii. 要选择自定义纸张尺寸:

从客户端程序打印 第 139 页

- (1) 将 **Paper Size**(纸 张 尺寸)设 置为 **Custom** (自定义 )。
- (2) 将 **Paper Width**(纸张宽度)与 **Paper Height**(纸张 高度)设置为自定义页面的尺寸。
- b. 单击 **Output**(输出)选项卡:
	- i. 将 **Print Colors**(打印颜色)设置为 **Composite CMYK**(复合 CMYK)。
	- ii. 将 **Halftoning**(半色调)设置为 **Printer**(打印机)。
- c. 单击 **Printer**(打印机)按钮:
	- i. 从弹出菜单中,选择 **Color Matching**(颜色匹配)。
		- (1) 将 **Print Colors**(打印颜色)设置为 **Color/ Grayscale**(彩色/灰度)。
	- ii. 从弹出菜单中,选择 **PostScript Settings** (PostScript 设置)。
		- (1) 将 **Format**(格式)设置为 **PostScript Job** (PostScript 作业)。
		- (2) 将 PostScript Level (PostScript 级别)设置为与 **Level 1, 2 and 3 Compatible**(级别 1、2、3 兼 容)。
		- (3) 将 **Data Format**(数据格式)设 置为 **Binary** (二进 制)。
		- (4) 将 **Font Inclusion**(包含字体)设置为 **All**(全部)。
	- iii. 从菜单 中选 择 **Printer Specific Options**(打 印机特有的选项)。
		- (1) 将 ICC Output Profile (ICC 输出配置文件) 设置为 **None**(无)
		- (2) 如果要自动打印文件, 请将 After Spooling (打印缓 冲后)设置为 **Send**(发送)。
		- (3) 如果希望在打印文件之前验证打印模式和配置文件设 置,请将 **After Spooling**(打印缓冲后)设置为 **Hold** (保留)。
		- (4) 如果要在打印之后在服务器上的队列中保留输出文件, 请将 **After Output**(输出后)设置为 **Hold**(保留)。
	- iv. 单击 **Save Setting**(保存设置)按钮,然后单击 **OK** (确定) 确认保存设置。

第 140 页 从客户端程序打印

- v. 单击 **Print**(打印)按钮返回 **Print**(打印)对话框。
- d. 单击 **Print**(打印)开始打印。

#### 专色打印与轮廓切割

- 1. 要指定将用于输出设计元素的专色,或指定轮廓切割:
	- a. 从 **Edit**(编辑)菜单中,选择 **Color**(颜色):
		- i.  $4\pm\frac{1}{2}$  **New** (新建) 按钮 :
		- ii. 输入与第 155 页的"专色列表"中的某一项相符的 **Name**(名称)。为了能正常工作,名称必须完全匹配。对 于轮廓切割路径,请使用名称 **CutContour**。选择颜色模 式,并设置用作该专色的屏幕表示的颜色值。
		- iii. 选择 **Spot Color**(专色)。
		- iv. 单击 **OK**(确定)。
	- b. 对于要添加的任何其它颜色,重复此步骤。
	- c. 单击 **Save**(保存)。
- 2. 要将专色指定给某个对象:
	- a. 从 **Style**(样式)菜单中,选择 **Color**(颜色),然后从颜色列 表中选择颜色。
- 3. 要指定色调百分比:
	- a. 从 **Style**(样式)菜单中,选择 **Shade**(阴影),然后选择所需 的色调百分比。选择 100% 时将按照完整的覆盖率打印专色。
- 4. 为防止专色转换成原色, 必须将设计保存为 EPS 文件, 然后再手动 添加它:
	- a. 从 File (文件) 菜单中, 选择 Save page as EPS (将页面另存 为 EPS):
		- i. 将 **Format**(格式)设置为 **Color**(颜色)。
		- ii. 将 Data (数据)设置为 Binary (二进制)。
		- iii. 在 **Save page as**(将页面另存为)字段中,输入文件 名。
		- iv. 单击 **Save**(保存)。
			- 如果未看到 **Save**(保存)按钮,请将光标放到 **Save Page As**(将页面另存为)字段中。
	- b. 将 EPS 文件复制到服务器,并手动将它添加到所需的输出设备 设置中。

从客户端程序打印 第 141 页

### **QuarkXPress 4.1 Windows**

#### 专色打印与轮廓切割

要指定将用于输出设计元素的专色,或指定轮廓切割:

- 1. 从 **Edit**(编辑)菜单中,选择 **Color**(颜色):
	- a. 单击 **New**(新建)按钮:
		- i. 输入与第 155 页的"专色列表"中的某一项相符的 **Name**(名称)。为了能正常工作,名称必须完全匹配。对 于轮廓切割路径,请使用名称 **CutContour**。
		- ii. 选择颜色模式,并设置用作该专色的屏幕表示的颜色 值。
		- iii. 选择 **Spot Color**(专色)。
		- iv. 单击 **OK**(确定)。
	- b. 对于要添加的任何其它颜色,重复此步骤。
	- c. 单击 **Save**(保存)。
- 2. 要将专色指定给某个对象:
	- a. 从 **Style**(样式)菜单中,选择 **Color**(颜色),然后从颜色列 表中选择颜色。
- 3. 要指定色调百分比:
	- a. 从 Style (样式) 菜单中, 选择 Shade (阴影), 然后选择所需 的色调百分比。选择 100% 时将按照完整的覆盖率打印专色。
- 4. 为防止专色转换为原色, 必须将设计保存为 EPS 文件, 并手动添加 它:
	- a. 从 **File**(文件)菜单中,选择 **Save page as EPS**(将页面另存 为 EPS):
		- i. 将 **Format**(格式)设置为 **Color**(颜色)。
		- ii. 将 Data (数据)设置为 Binary (二进制)。
		- iii. 在 **File Name**(文件名)字段中,输入文件名。
		- iv. 单击 **Save**(保存)。
	- b. 将 EPS 文件复制到服务器,并手动将它添加到所需的输出设备 设置中。

第 142 页 从客户端程序打印

### **QuarkXPress 3.32 Macintosh**

#### 彩色打印

- 圖 QuarkXPress 要求使用"打印机描述文件"(PDF) 来访问打印机的特定选项。 根据打印机的分辨率,安装适当的 PDF 文件。针对 Quark 的 PDF 文件可 以在安装光盘的 Quark File 文件夹中找到。在启动 QuarkXPress 之前, 将 PDF 复制到 **Quark Xpress/PDF** 文件夹。
- 1. 进入 Apple 菜单,选择选配器。选择 Adobe PS, 确保选择了您的 打印机。
- 2. 启动 QuarkXPress。
- 3. 如果在使用 EFIColor Xtension:
	- a. 从 **Edit**(编辑)菜单中,选择 **Preferences**(首选项),然后 选择 **EfiColor**:
		- i. 确保清除 **Use EFI Color**(使用 EFI 颜色)。
		- ii. 单击 **OK**(确定)。
- 4. 从 **File**(文件)菜单中,选择 **Page Setup**(页面设置):
	- a. 在弹出菜单中,选择 **Page Attributes**(页面属性)。
		- i. 将 Paper (纸张)设置为所需的纸张尺寸。
		- ii. 要选择自定义纸张尺寸:
			- (1) 从弹出菜单中,选择 **Custom Page Default**(自定义 页面默认值)。
			- (2) 输入自定义页面的宽度与高度。
			- (3) 输入 **Custom Page Name**(自定义页面名称)。
			- (4) 单击 **Add**(添加)按钮。
			- (5) 从弹出菜单中,选择 **Page Attributes**(页面属性)。
			- (6) 将 **Paper**(纸张)设置为新的自定义页面类型。
	- b. 单击 **OK**(确定)。
- 5. 从 **File**(文件)菜单中,选择 **Print**(打印)。
	- a. 将 **Printer**(打印机)设置为输出设备的网络打印队列。
	- b. 从弹出菜单中,选择 **General**(常规):
		- i. 选择要打印的页面范围及份数。
	- c. 从弹出菜单中,选择 Color Matching (颜色匹配):

从客户端程序打印 第 143 页

- i. 将 **Print Color**(打印颜色)设置为 **Color/ Grayscale** (彩色/灰度)。
- d. 从弹出菜单中,选择 **PostScript Settings**(PostScript 设置):
	- i. 将 **Format**(格式)设 置为 **PostScript Job** (PostScript 作业 )。
	- ii. 将 PostScript Level (PostScript 级别)设置为与 **Level 1, 2 and 3 Compatible**(级别 1、2、3 兼容)。
	- iii. 将 **Data Format**(数据格式)设置为 **Binary**(二进 制)。
	- iv. 将 **Font Inclusion**(包含字体)设置为 **All**(全部)。
- e. 从弹出菜单中,选择 Printer Specific Options (打印机特有的 选项):
	- i. 将 **ICC Output Profile**(ICC 输出配置文件)设置为 **None**(无)。
	- ii. 如果要自动打印文件,请将 After Spooling (打印缓 冲后)设置为 **Send**(发送)。
	- iii. 如果希望在打印文件之前验证打印模式和配置文件设 置,请将 **After Spooling**(打印缓冲后)设置为 **Hold**(保 留)。
	- iv. 如果要在打印之后在服务器上的队列中保留输出文件, 请将 **After Output**(输出后)设置为 **Hold**(保留)。
- f. 单击 **Print**(打印)开始打印。

#### 专色打印与轮廓切割

要指定将用于输出设计元素的专色,或指定轮廓切割:

- 1. 从 **Edit**(编辑)菜单中,选择 **Color**(颜色):
	- a. 单击 New (新建) 按钮:
		- i. 输入与第 155 页的"专色列表"中的某一项相符的 **Name**(名称)。为了能正常工作,名称必须完全匹配。对 于轮廓切割路径,请使用名称 **CutContour**。选择希望用作 该颜色的屏幕表示的颜色。
		- ii. 清除 Process Separation (制版分色)复选框
		- iii. 单击 **OK**(确定)。
	- b. 对于要添加的任何其它颜色,重复此步骤。

第 144 页 从客户端程序打印

- c. 单击 **Save**(保存)。
- 2. 要将专色指定给某个对象:
	- a. 从 **Style**(样式)菜单中,选择 **Color**(颜色),然后从颜色列 表中选择颜色。
- 3. 要指定色调百分比:
	- a. 从 **Style**(样式)菜单中,选择 **Shade**(阴影),然后选择所需 的色调百分比。选择 100% 时将按照完整的覆盖率打印专色。
- 4. 为防止专色转换为原色, 必须将设计保存为 EPS 文件, 并手 动 添加它:
	- a. 从 **File**(文件)菜单中,选择 **Save page as EPS**(将页面另存 为 EPS):
		- i. 将 **Format**(格式)设置为 **Color**(颜色)。
		- ii. 将 Data (数据) 设置为 Binary (二进制) 。
		- iii. 在 **Save page as**(将页面另存为)字段输入文件名 称。
		- iv. 单击 **Save**(保存)。
			- 如果未看到 **Save**(保存)按钮,请将光标放到 **Save Page As**(将页面另存为)字段中。
	- b. 将 EPS 文件复制到服务器,并手动将它添加到所需的输出设备 设置中。

#### **QuarkXPress 4.04**

#### 专色打印与轮廓切割

要指定将用于输出设计元素的专色,或指定轮廓切割:

- 1. 从 **Edit**(编辑)菜单中,选择 **Colors**(颜色):
	- a. 单击 **New**(新建)按钮:
		- i. 输入与第 155 页的"专色列表"中的某一项相符的 **Name**(名称)。为了能正常工作,名称必须完全匹配。对 于轮廓切割路径,请使用名称 **CutContour**。
		- ii. 选择希望用作该颜色的屏幕表示的颜色。
		- iii. 选择 **Spot Color**(专色)复选框。
		- iv. 单击 **OK**(确定)。
	- b. 对于要添加的任何其它颜色,重复此步骤。
	- c. 单击 **Save**(保存)。

从客户端程序打印 第 145 页

- 2. 要将专色指定给某个对象:
	- a. 从 **Style**(样式)菜单中,选择 **Color**(颜色),然后从颜色列 表中选择颜色。
- 3. 要指定色调百分比:
	- a. 从 **Style**(样式)菜单中,选择 **Shade**(阴影),然后选择所需 的色调百分比。选择 100% 时将按照完整的覆盖率打印专色。
- 4. 为防止专色转换为原色, 必须将设计保存为 EPS 文件, 并手动添加 它:
	- a. 从 File (文件) 菜单中, 选择 Save page as EPS (将页面另存 为 EPS):
		- i. 将 **Format**(格式)设置为 **Color**(颜色)。
		- ii. 将 Data (数据)设置为 Binary (二进制)。
		- iii. 在 **Save page as**(将页面另存为)字段中,输入文件 名。
		- iv. 单击 **Save**(保存)。
			- 如果没有看到 **Save**(保存)按钮,请将光标放到 **Save Page As**(将页面另存为)字段。
	- b. 将 EPS 文件复制到服务器,并手动将它添加到所需的输出设备 设置中。

# **PhotoPRINT DX/ PhotoPRINT EDITOR**

#### 彩色打印

从 PhotoPRINT DX 将作业发送到服务器有两种途径。您既可以像在其它 大多数应用程序中一样, 使用文件菜单中的打印命令发送, 也可以使用 点阵图像处理和打印对话框。点阵图像处理和打印对话框提供更多的选 项,如拼贴等。

#### 从打印对话框发送作业

- 1. 从文件菜单中,选择打印。
	- a. 将名称设置为所需的输出设备对应的网络打印队列。
	- b. 单击选项。
		- i. 将 **PostScript** 数据设置为二进制。
		- ii. 单击确定。
	- c. 单击打印机名称旁边的属性。
		- i. 单击高级。

第 146 页 从客户端程序打印

- (1) 将打印质量设置为输出设备的分辨率。如果分辨率不 可用,请选择下一个最高的值。
- (2) 在图像颜色管理下,将 **ICM** 方法设置为禁用 **ICM**。
- (3) 将 **TrueType** 字体设置为下载为软字体。
- (4) 在 **PostScript** 选项下:
	- (a) 将 **PostScript** 输出选项设置为 **Encapsulated PostScript (EPS)**。
	- (b) 将 **Postscript** 语言级别设置为 **3**。
- (5) 在打印机功能下:
	- (a) 将 **ICC** 输出配置文件设置为无。
	- (b) 如果要自动打印文件,请将打印缓冲后设置为发 送。
	- (c) 如果希望在打印文件之前验证打印模式和配置文件 设置,请将打印缓冲后设置为保留。
	- (d) 如果要在打印之后在服务器上的队列中保留输出文 件,请将输出后设置为保留。
- (6) 单击确定返回"属性"对话框。
- ii. 单击确定返回打印对话框。
- d. 单击确定发送打印作业。

### 从"点阵图像处理和打印"对话框发送作业

- 1. 从文件菜单中,选择点阵图像处理和打印。
	- a. 在第一个"选择制作管理程序"对话框中,选择其它计算机 (网络),然后单击确定。
	- b. 在第二个"选择制作管理程序"对话框中,选择局域网上运行服 务器软件的计算机,然后单击确定。
	- c. 在"点阵图像处理和打印"对话框中:
		- i. 从左上角的列表中,选择所需的输出设备设置。
		- ii. 在"点阵图像处理和打印"对话框中,对设置进行任何 其它所需的更改。
		- iii. 单击发送。
		- iv. 单击完成。
- 圖 使用**点阵图像处理和打印**发送的作业将显示有限的"作业属性"。在"点阵 图像处理和打印"对话框中设置的"作业属性"将无法编辑。

从客户端程序打印 第 147 页

# 专色打印

要指定将用于输出设计元素的专色:

- 1. 从视图菜单中,选择颜色,然后选择颜色各项设定。
	- a. 选择库选项卡。
	- b. 选择与使用的输出设备及油墨/介质匹配的厂商与类型。
	- c. 使用左侧一栏上的列表,选择要添加专色色标的色标表。
	- d. 选择右侧的专色, 然后单击添加按钮将它们添加到色标表中。
		- 确保添加的色标是专色而不是原色。专色的右上角有一个点作为标 记。
	- e. 单击确定。
- 2. 要将专色指定给某个对象,请选择该对象,然后在色标表中单击该专 色的色标。
- 3. 要将色调百分比指定给某个对象:
	- a. 从视图菜单中,选择颜色混合器。
	- b. 选择色调百分比。选择 100% 时将按照完整的覆盖率打印专 色。
- 4. 要输出作业:
	- a. 如果使用"打印"对话框输出作业, 请按照惯常的方式发送作业 进行打印。服务器软件将诠释这些特殊的颜色名称,并按照专色 打印它们。
	- b. 如果使用"点阵图像处理和打印"对话框输出作业:
		- i. 在高级选项卡上,选择打印专色。
		- ii. 单击专色映射以选择将用于输出设计的专色。
		- iii. 按照惯常的方式发送作业。

#### 轮廓切割

- 1. 选择要切割轮廓的对象。
- 2. 从效果菜单中,选择轮廓切割。
	- a. 在"设计中心"调整各个值, 或拖动轮廓切割线上的"控制 点"。
	- b. 单击应用。
- 3. 要输出作业:

第 148 页 从客户端程序打印

- a. 如果使用"打印"对话框输出作业, 请按照惯常的方式发送作业 进行打印。服务器将诠释轮廓切割并能将它们输出到切割设备。
- b. 如果使用"点阵图像处理和打印"对话框输出作业:
	- i. 在高级选项卡上,单击轮廓以设置轮廓切割选项。
	- ii. 按照惯常的方式发送作业。
- c. 如需有关详细信息,请参阅第 115 页的"轮廓切割与虚拟多功 能设备输出"。

从客户端程序打印 第 149 页

第 150 页 从客户端程序打印

# 附录 **A –** 支持的文件格式

应用程序支持以下文件格式。

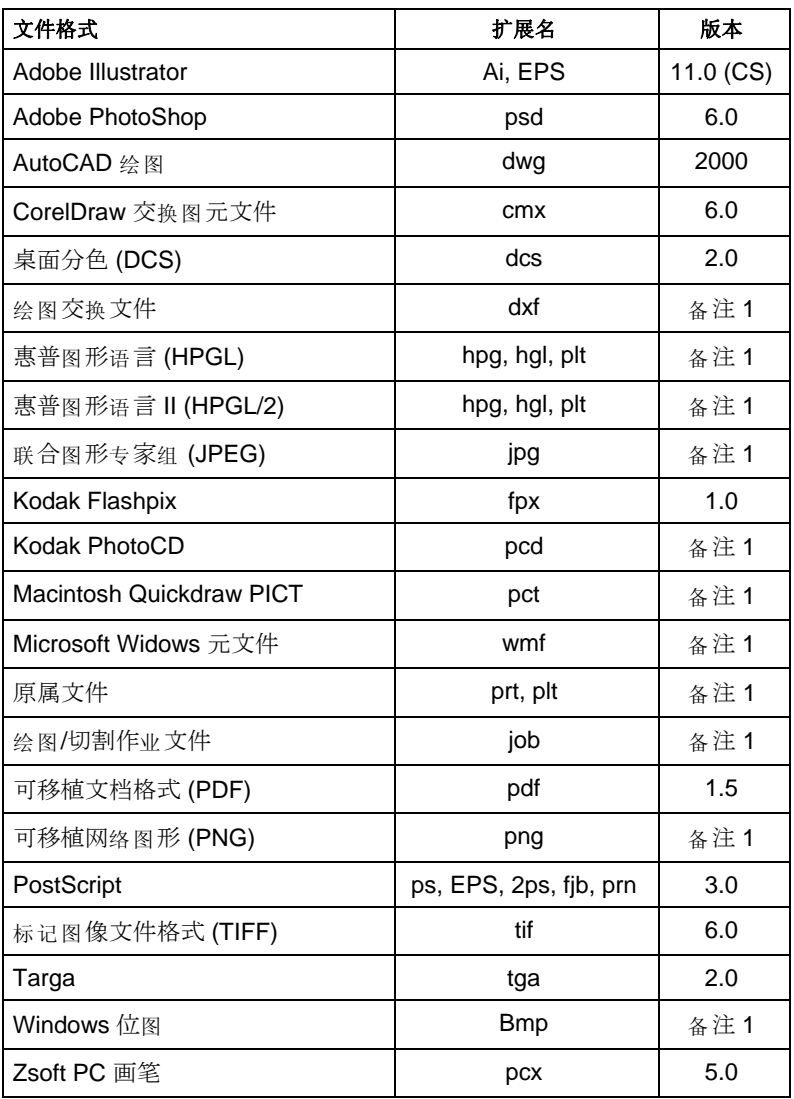

备注 1:版本号不存在或不可用。

**附录 A - 支持的文件格式** 第 151 页

**第 152 页 THE PRODUCT THE PRODUCT THE PRODUCT THE PRODUCT THE PRODUCT THE PRODUCT THE PRODUCT THE PRODUCT THE PRODUCT** 

# 附录 **B –** 键盘快捷键

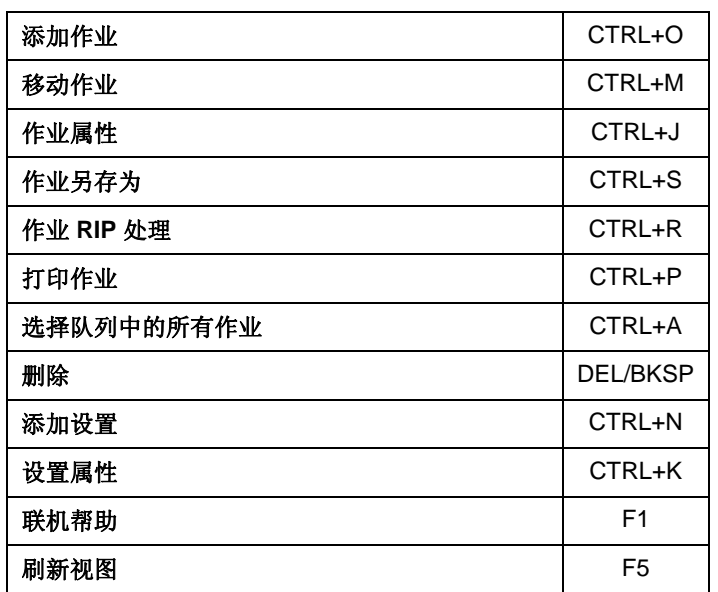

**M**<br>新**日 - 键盘快捷键 <br>第 153 页** 

**第 154 页 THE PRODUCT THE PRODUCT THE PRODUCT THE PRODUCT THE PRODUCT THE PRODUCT THE PRODUCT THE PRODUCT THE PRODUCT** 

# 附录 **C –** 专色列表

创建包含专色的文件时,请参照本节。要确定适合您的设备的颜色,请确 定您打印机的厂商和型号。如果下表中未列出您的设备,请参阅输出设备 自带的文档来确定正确的专色名称。

为您的设备的颜色创建新的颜色库。选择颜色或输入颜色的 RGB 值。在 桌面应用程序中创建自定义颜色库时,请确保使用的颜色名称与下表列出 的名称完全相同。颜色名称中不得包含空格。如果文件名中要使用空格, 请使用下划线 (\_) 来替代。

使用的颜色名称应该与下表列出的名称完全相同。

指定颜色库专色属性。

 $\mathbb{R}$ 

二者缺其一,专色就不能正确打印。

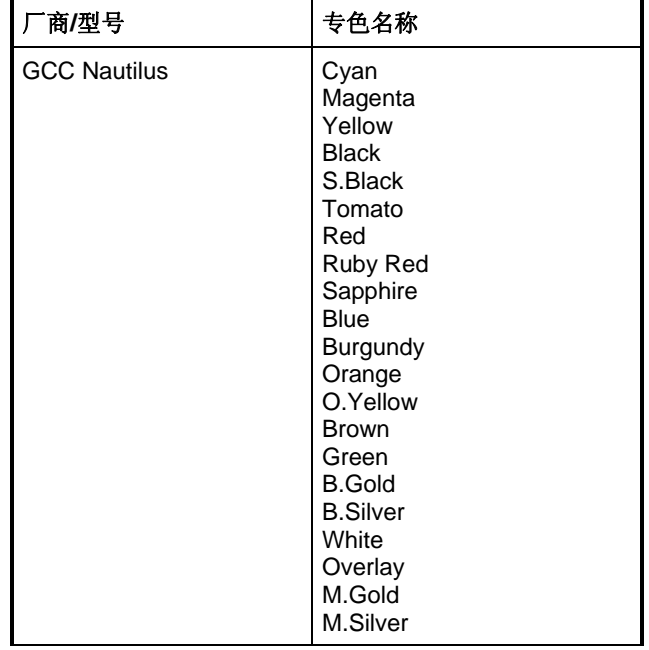

**附录 C – 专色列表** 155 页

 $\overline{a}$ 

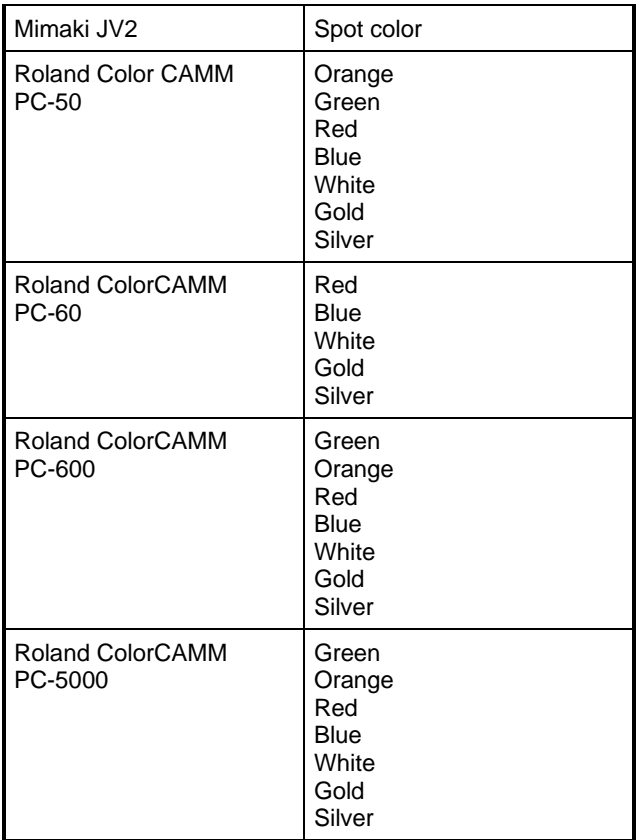

第 156 页 附录 **C** – 专色列表

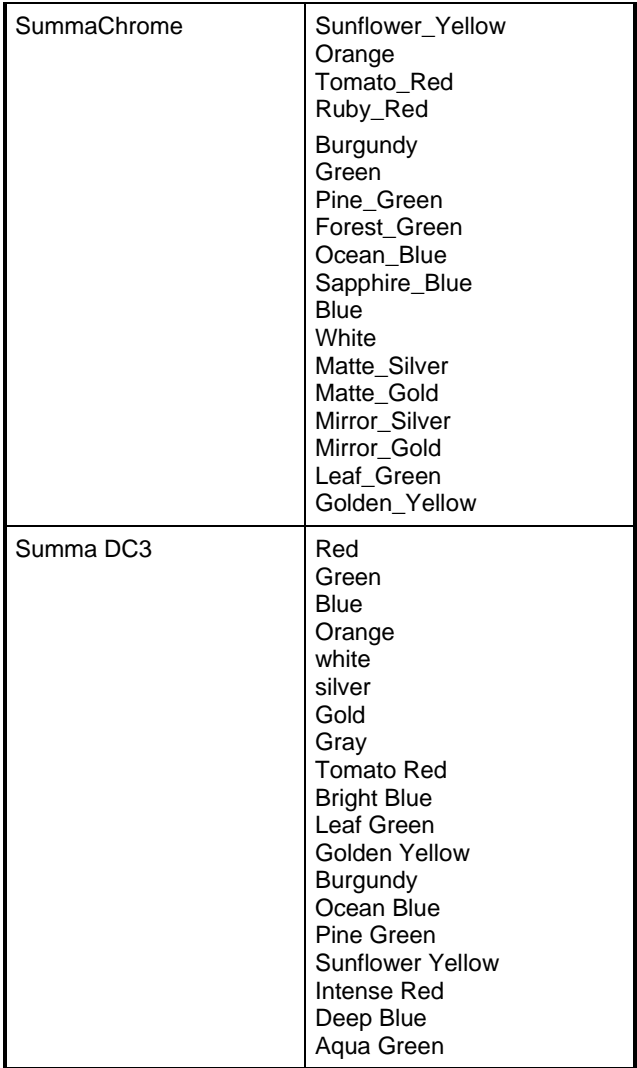

**M**<br>**附录 C** – 专色列表<br><br> **图 2006** 

第 158 页 附录 **C** – 专色列表

# 附录 **D –** 功能列表

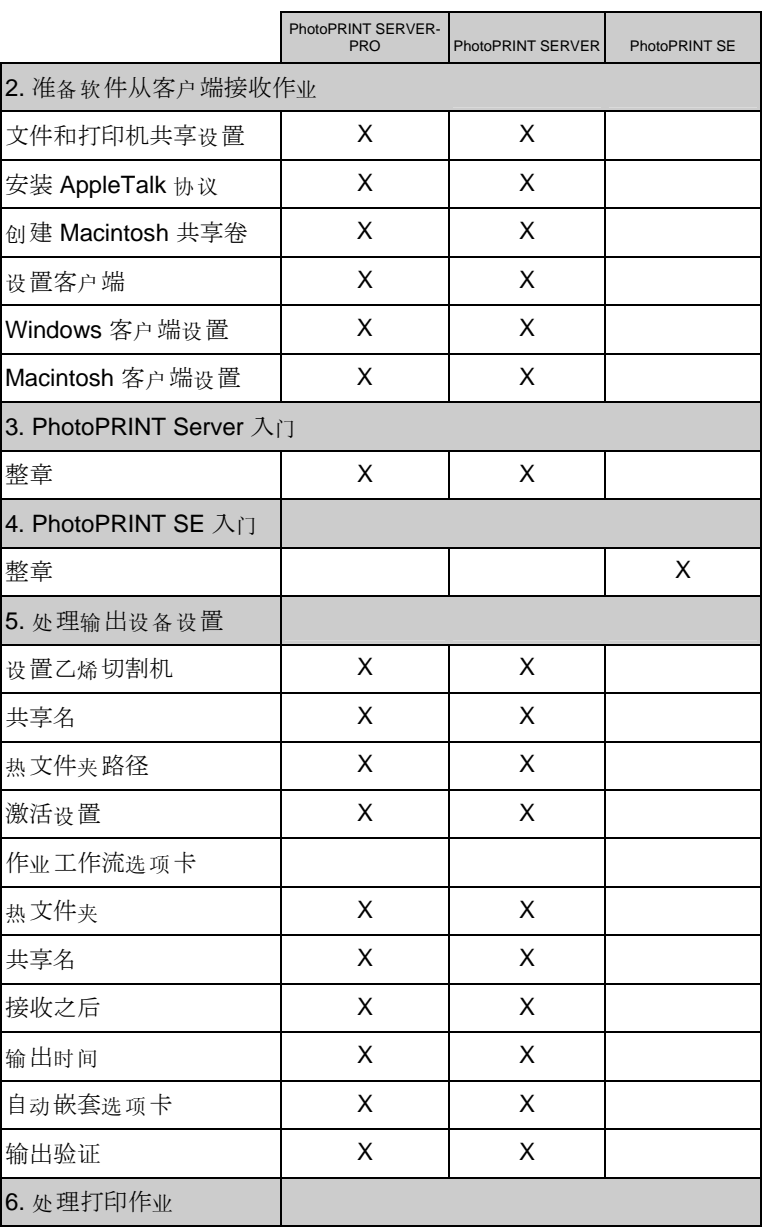

**M**<br>新**元 D** - 功能列表<br>第 159 页

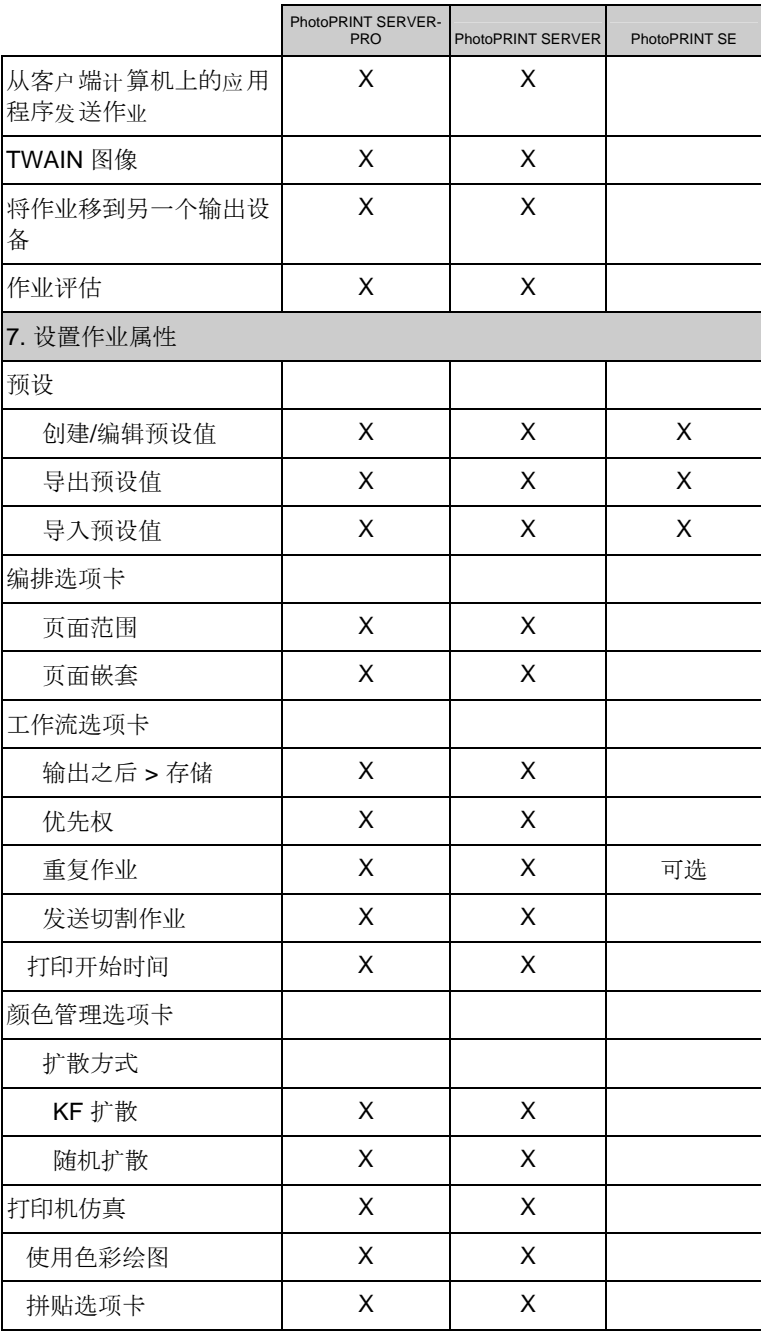

第 160 页 **b b a d b a d b a d b a d b a d b a d b a d b a d b a d b a d b a d b a d b a d b a d b a d b a d b a d b a d b a d b a d b a d b a d b a d b a d b a d b a d b a d b a d b a d b a d b a d b a d b a d b a d b a d** 

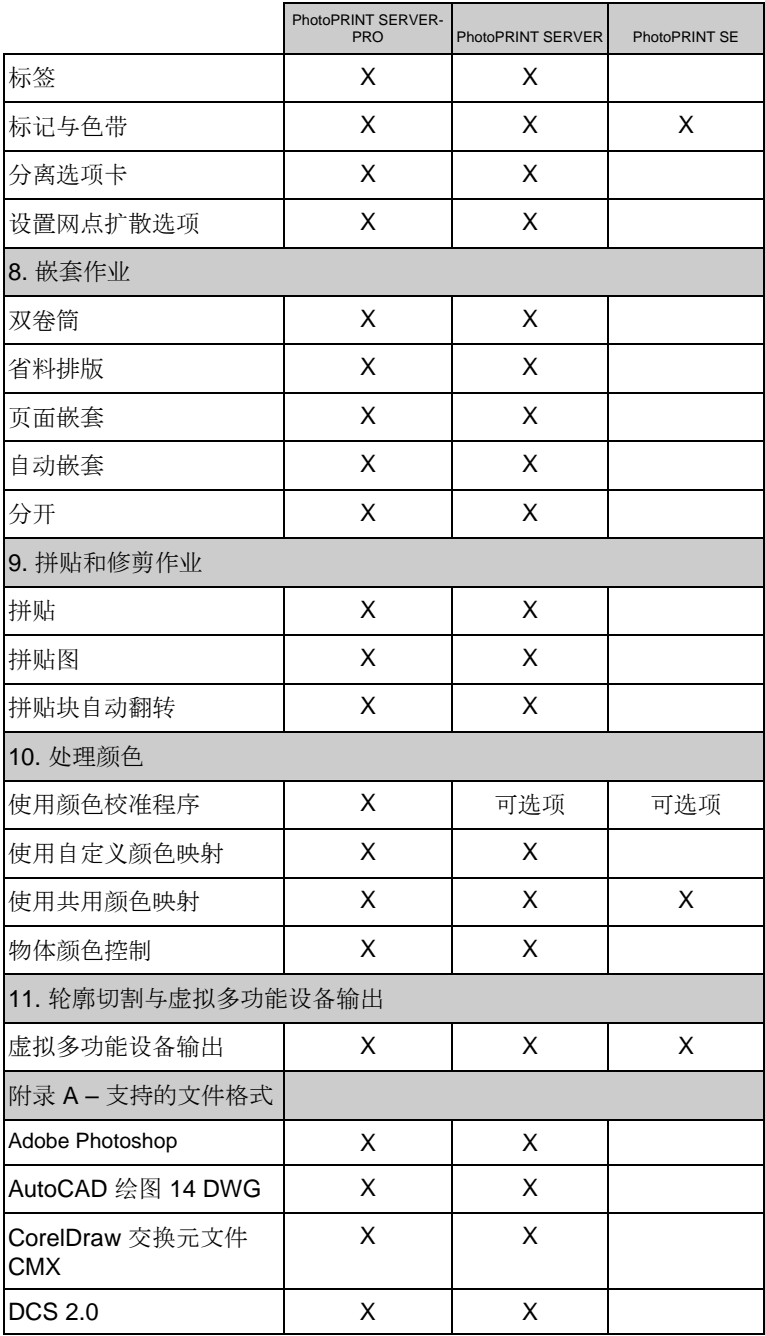

**M**<br>**附录 D** - 功能列表 <br>第 161 页

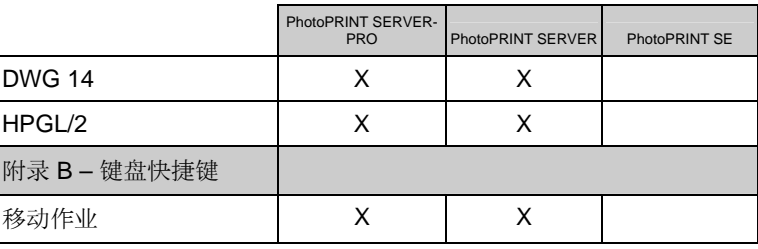

第 162 页 附录 **D** – 功能列表

**M**<br>**附录 D** - 功能列表 <br>第 163 页

# 索引

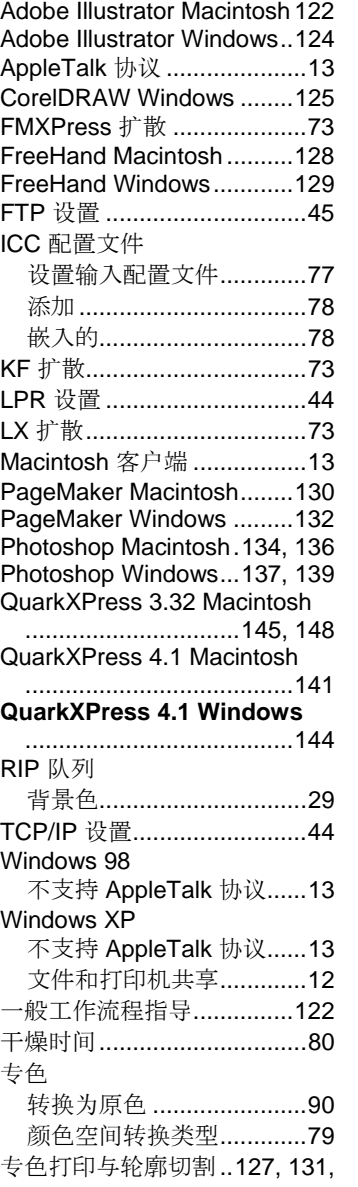

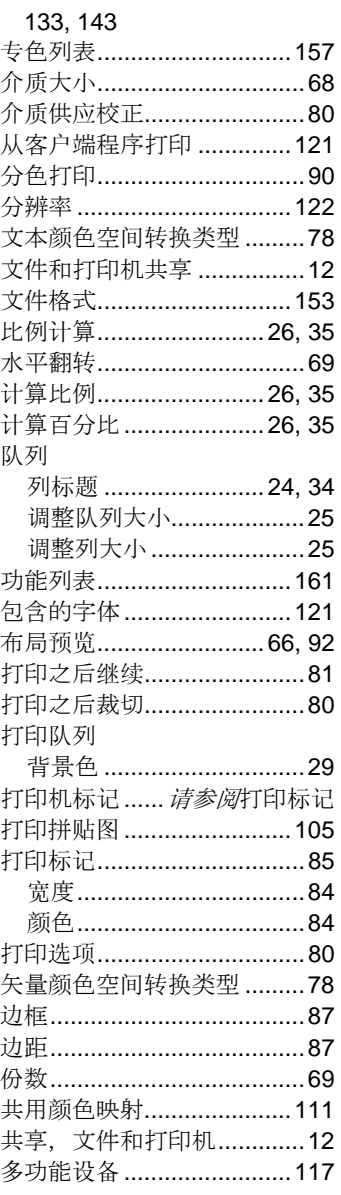

第 164 页 索引

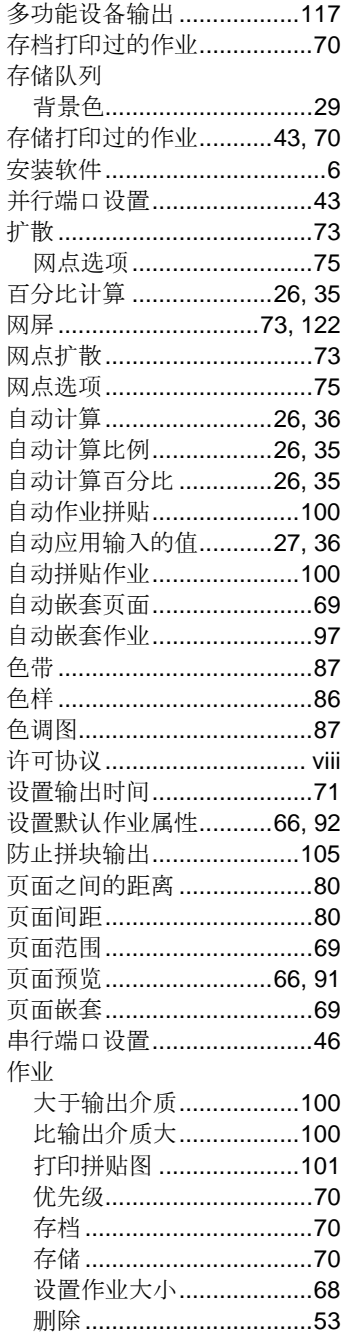

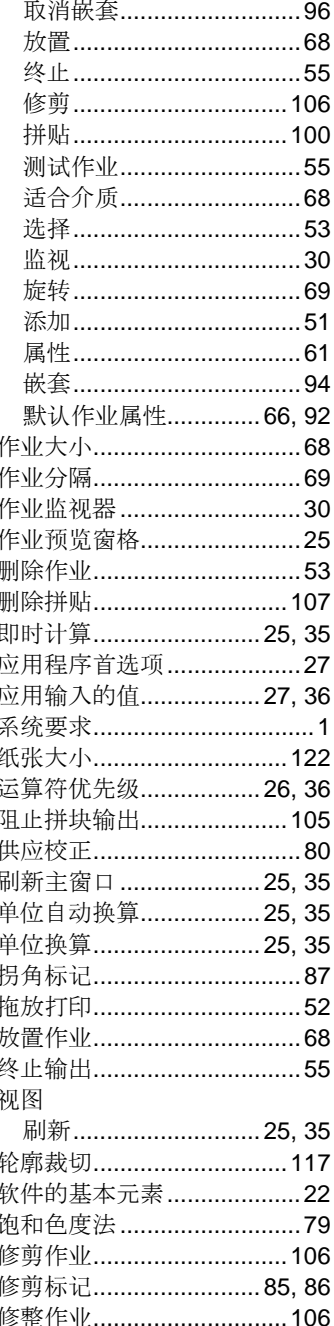

# 索引

第165页

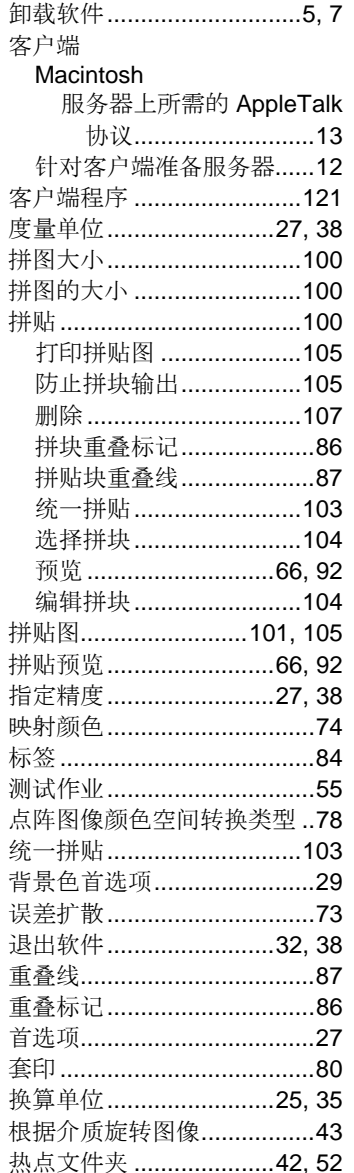

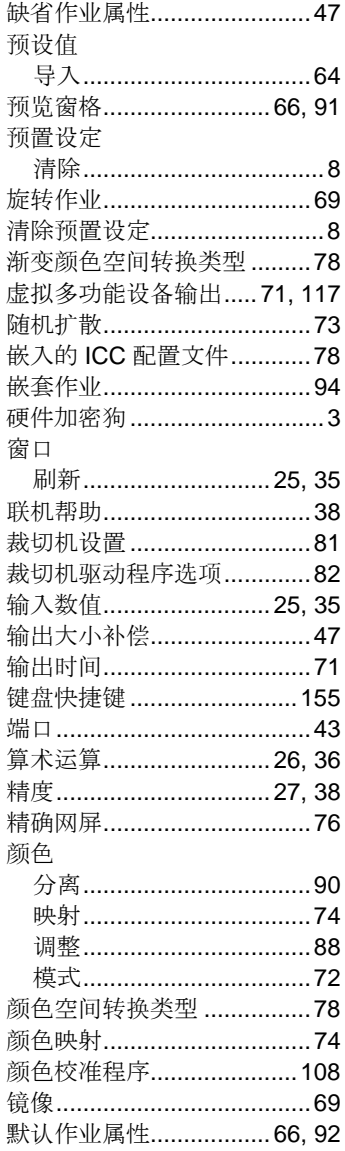

第166页

索引

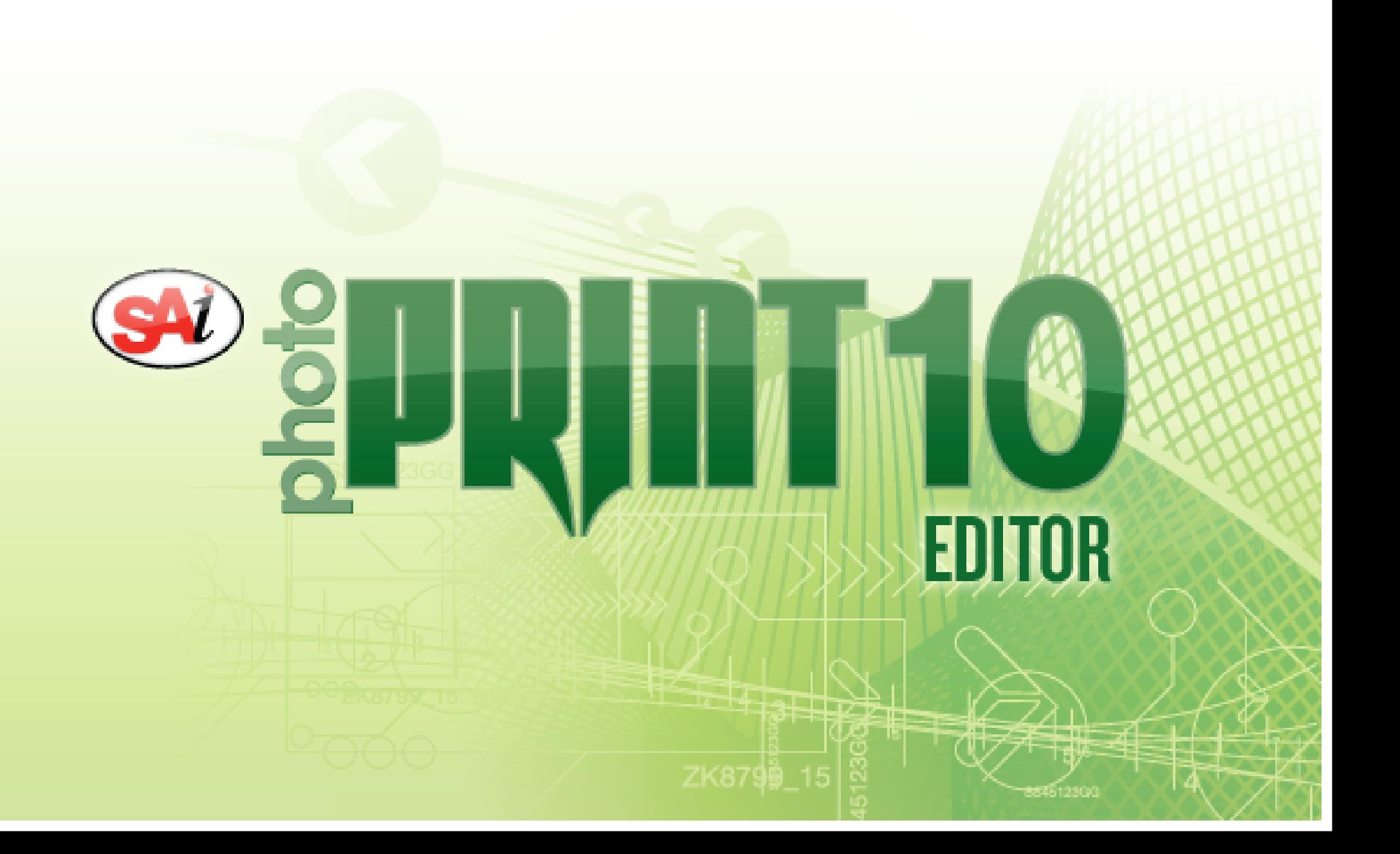

# 目录

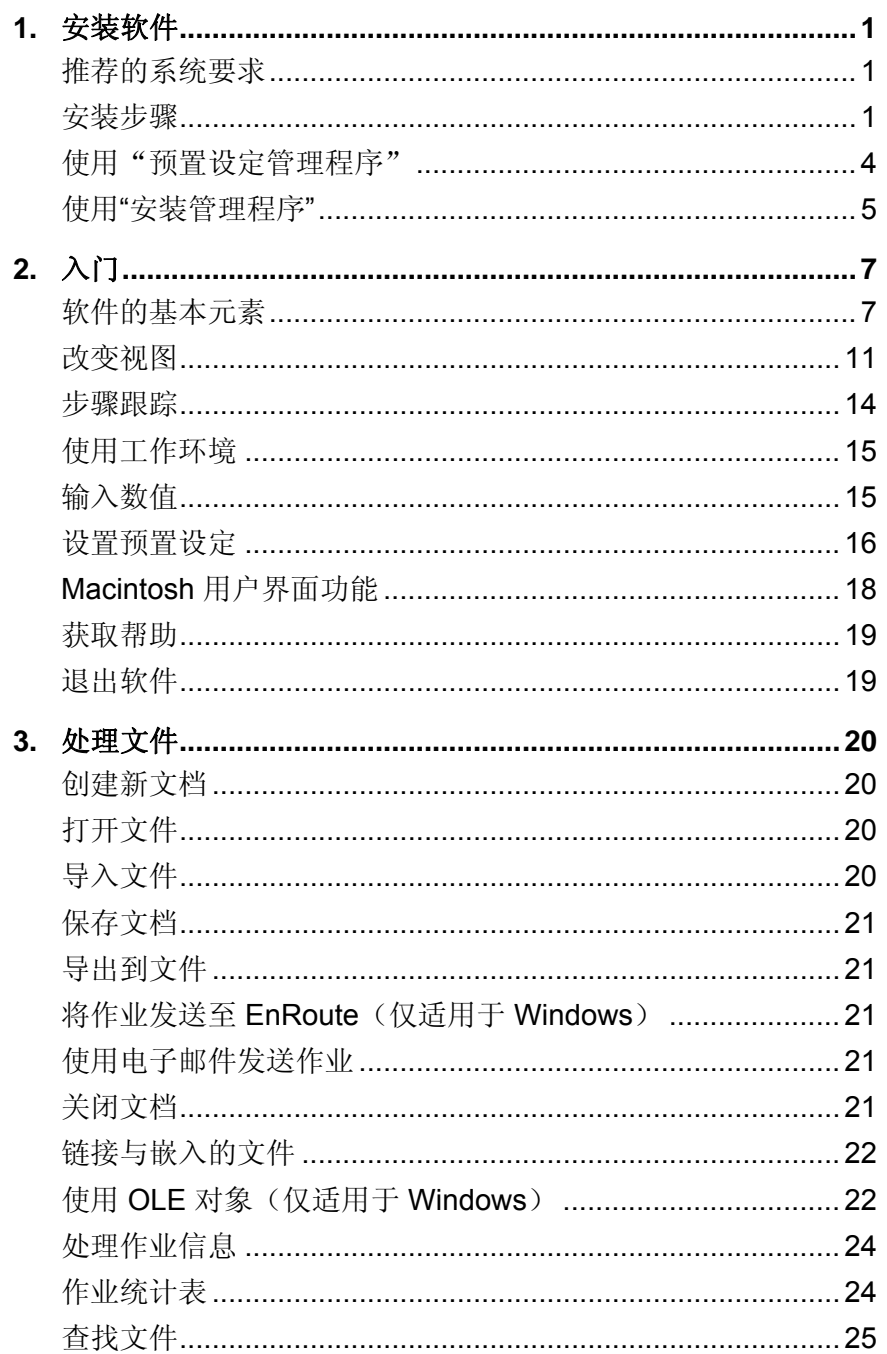

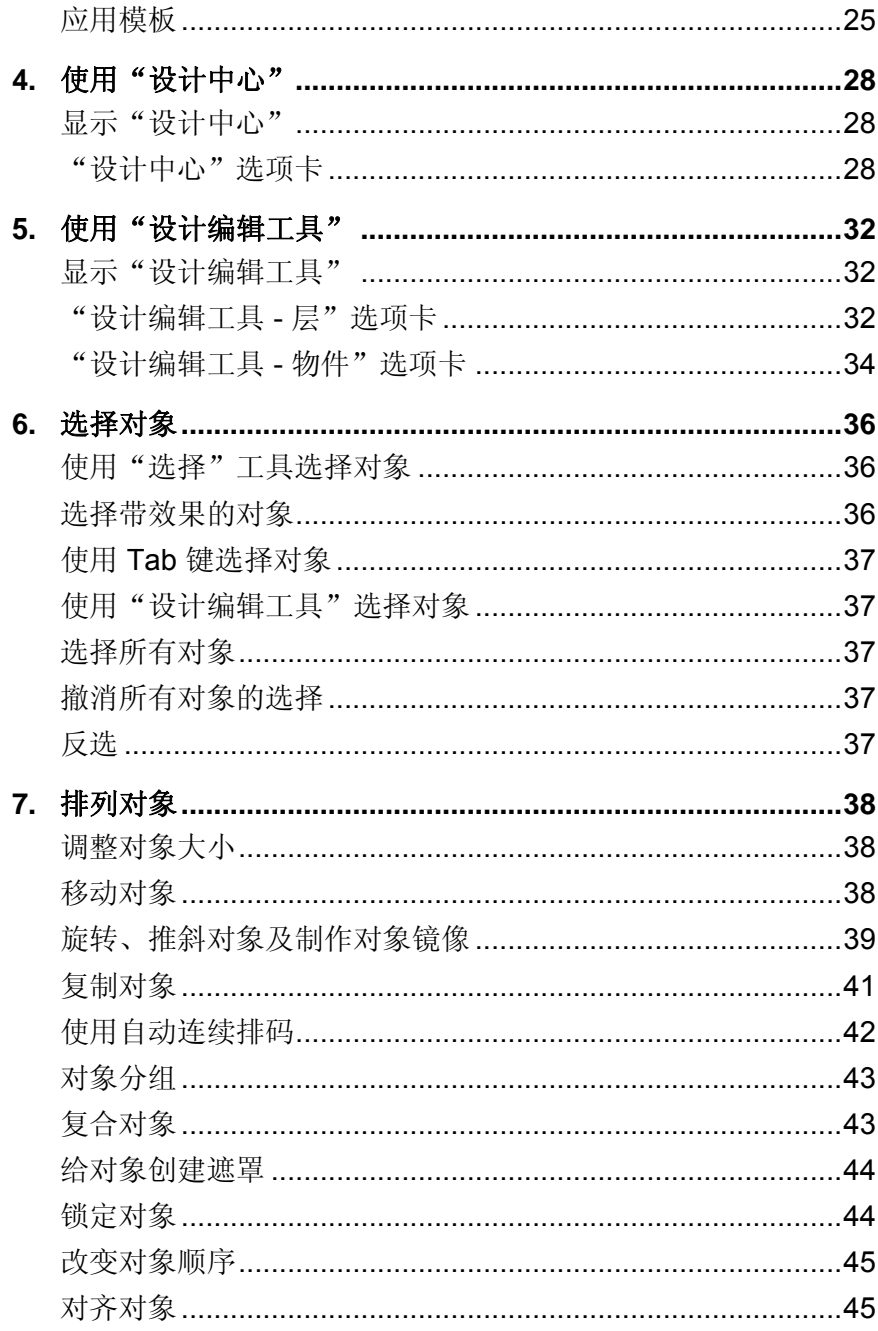
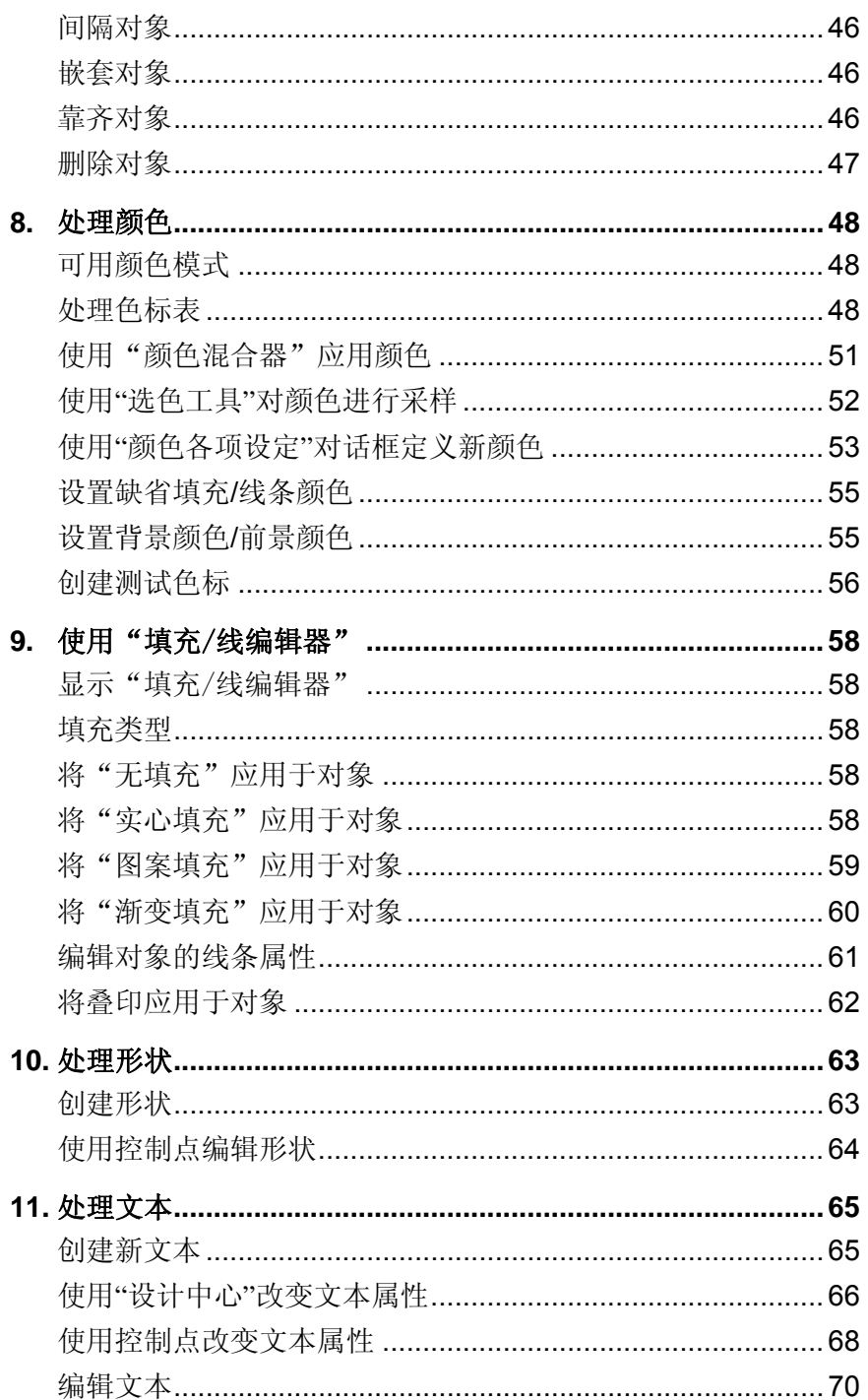

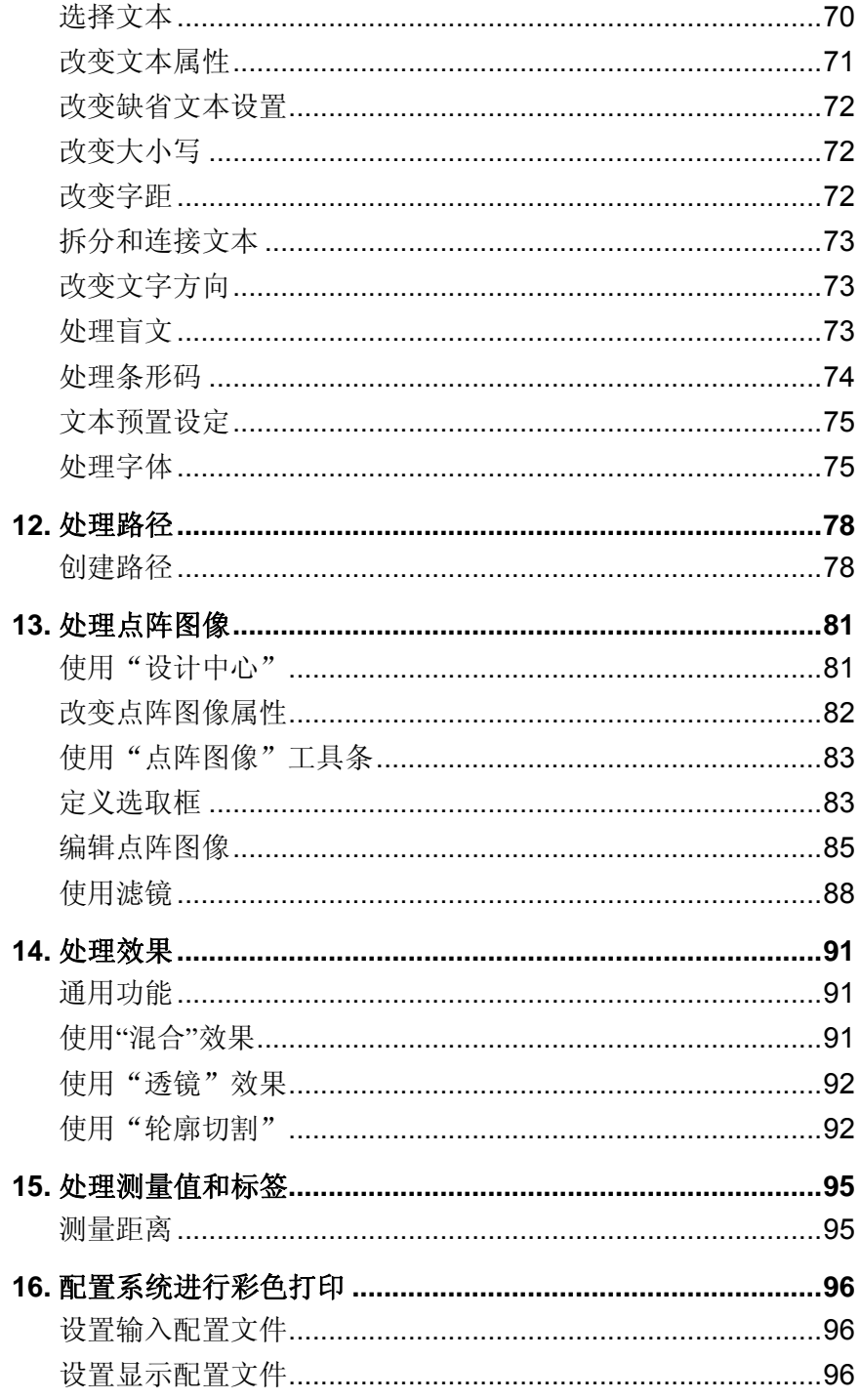

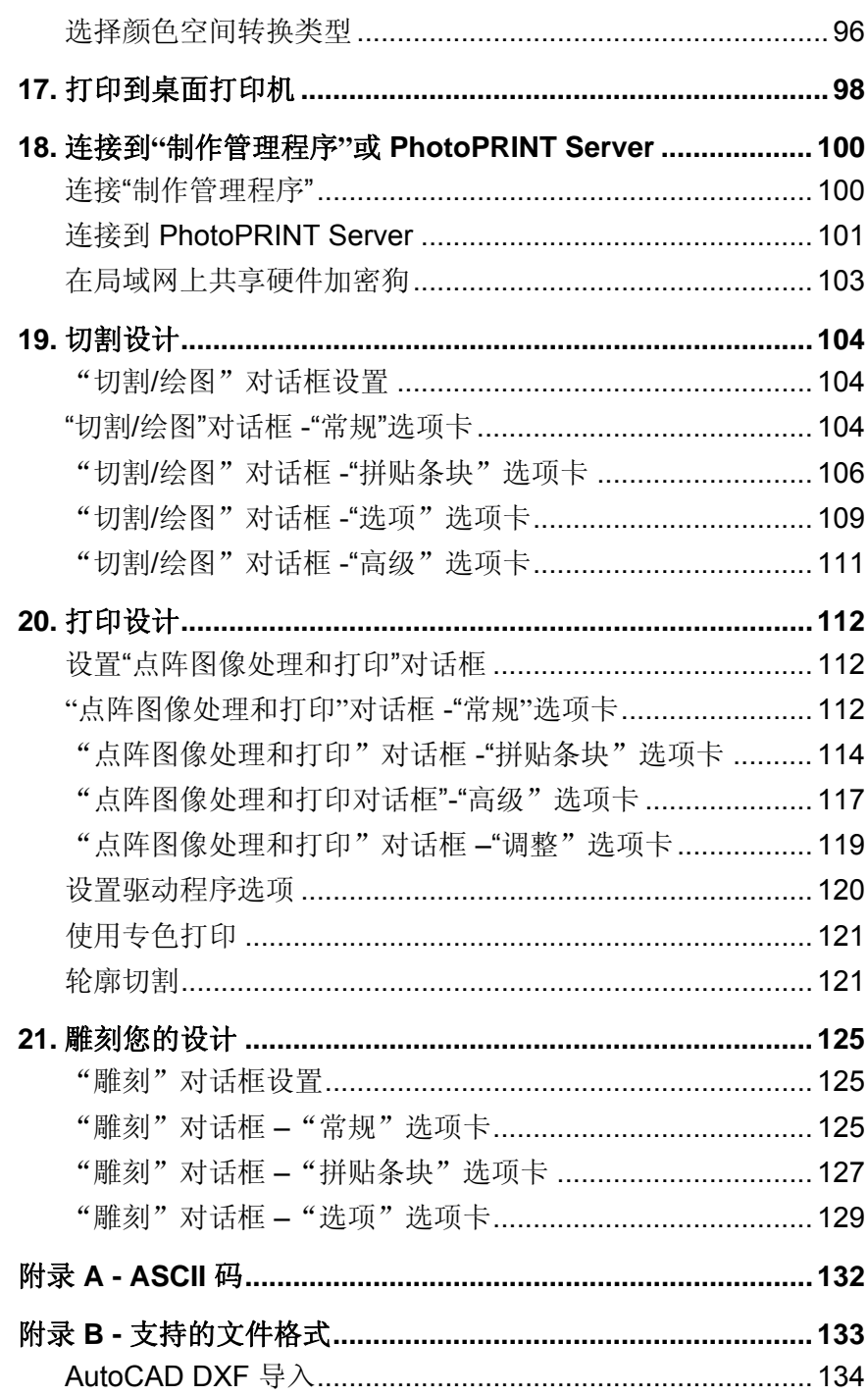

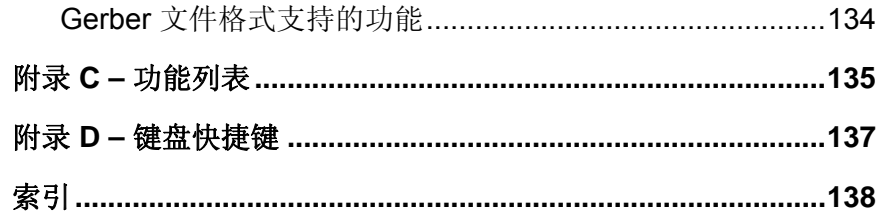

## 软件许可协议

仔细阅读下列条款与条件。

本协议是您(即最终用户,不论个人或实体)与 SA International 之间达成的法律协 议。您如果不同意下列任何条款,则应当立即退还本软件包。一经使用本程序,即表示您接受下述条款与条件。

所附计算机程序"软件"由 SA International 仅按照下列条款授予(而不是出售给)您 非独占且不得转让的许可权;SA International 保留所有未明确授予您的权利。您不得 向任何第三方披露有关本"软件"或 SA International 的任何机密信息,也不得利用这 些机密信息施行有损 SA International 的行为。

#### 1. 许可证。

本软件受"美国版权法"与"国际条约"条款的保护。因此,必须像对待其它有版权的材料(如书籍)一样对待本"软件"。本许可证准许:

(a) 仅限于备份目的, 给本"软件"制作机器可读的副本。本"许可协议"明确 提出下列要求: 在制作的每份副本上, 均必须复制 SA International 所提供的原 始副本上的 SA International 版权声明以及其它任何专有标志。

(b) 在事先以书面形式通知 SA International 转让事宜, 且另一方已阅读并同意接 受本"许可协议"各项条款与条件的情况下,可以将本"软件"以及本"许可协 议"授予的所有权利连同本"许可协议"的副本与"软件"附带的所有书面材料 一起转让给另一方。

(c) 本"软件"仅供在一台计算机上使用,不过只要保证一次仅在一台计算机上 使用,也可以将其转移到其它计算机上。"使用"指将程序加载到计算机的临时存储器(即 RAM)或永久存储器(例如硬盘、光盘或其它存储设备)。

#### 2. 限制。

您"不得"将本"软件"的副本分发给其他人,也不得通过网络以电子方式在计算机之 间传输本"软件"。您不得通过反编译、反向工程、反汇编或其它手段将本"软件"转 换成易于为人类阅读的形式。您不得对本软件或其任何部分施行修改、改编、转让、出租、租用、借用、为赢利而转售、分发、在网络上传播、制作衍生软件等行为。

#### 3. 终止。

本"许可协议"在终止之前保持有效。如果违反本"许可协议"的任何条款,本"许可 协议"即告终止。在终止时,必须将本"软件"及其所有副本返还给 SA International;您也可以随时通过这种方式来终止本"许可协议"。

#### 4. 出口法律保证。

您同意不将本"软件"或其任何直接产品转让或出口(不论直接地还是间接地)到"美 国出口管理法"或任何国际出口法律及其限制与条例所禁止的任何国家或地区,也不将其用于上述法律法规所禁止的任何用途。

5. 担保免责声明、补偿与赔偿责任限制。

在任何情况下,对由使用本程序而引起的任何损害(包括侵权、数据丢失、利润损失、补偿成本或其它特殊、意外、直接或间接损害),不论是什么原因,也不论依据什么赔

偿责任法理,SA International 概不承担任何赔偿责任。即便 SA International 或其授权 经销商或分销商事先已得知可能发生这类损害,本限制条件依然适用。SA International 不对本"软件"作任何明确或暗示的担保,并声明概不对适销性与适合特定用途作任何 暗示的担保。对任何绘图、扫描驱动程序或此类设备驱动程序,SA International 不作 任何担保。这些驱动程序仅作为一项服务提供给我们的客户,它们是使用设备制造商当 时所提供的信息开发的。

SA International 概不对本软件或相关文档中的任何印刷错误承担任何责任。

#### 6. 通则。

如果您是一位在美国政府工作的最终用户,则本"软件"的"许可协议"仅授予您"有 限权利", 软件的使用、披露与复制应遵循"联邦采购条例"52.227-7013(c)(1)(ii) 款 的规定。该许可证按宾夕法尼亚州法律起草,但对于在美国获得、处理法律冲突的法体 或者在美国以外获得的管辖法等情况除外。如果该许可的任何条款被具有管辖资格的法庭认为与法律抵触,该条款依然具有完全效力。

© 2006 SA International 版权所有。保留所有权利。未经出版商事先书面许可,不得以任何形式或通过任何手段(电子、机械、影印、录音或其它方式)复制或传输本出版物的任何部分,或将其存储到检索系统。美国印刷。本手册的内容可能会随时更改,如确有更改, 恕不另行通知, 且这些内容不代表是 SA International 一方所作的承诺。

文中提及的 Flexi、FlexiFAMILY、FlexiSIGN-PRO、FlexiEXPERT、FlexiSIGN、FlexiLETTER 、 FlexiDESIGNER 、 FlexiCUT 、 FlexiENGRAVE 、 PhotoPRINT Server、PhotoPRINT、PhotoPRINT SE、EnRoute-Pro、EnRoute Plus、EnRoute、EnRoute-Machine Shop 以及/或其它 SA International 产品是 SA International 的商标 或注册商标。Illustrator 是 Adobe Systems Incorporated 的注册商标。FreeHand 是 Macromedia Corporation 的注册商标。CorelDRAW! 是 Corel Systems Corporation 的商标。AppleTalk、ImageWriter、LaserWriter 和 Macintosh 是苹果计算机有限公司的 注册商标。Windows 是微软公司的注册商标。文中提及的实际公司与产品的名称可能 是各自所有者的商标与/或注册商标。Adobe® 是 Adobe Systems Incorporated 或其分 支机构的商标,并且可能已经在某些法律管辖区注册。PostScript® 是 Adobe Systems Incorporated 或其分支机构的商标,并且可能已经在某些法律管辖区注册。

SA InternationalInternational Plaza Two, Suite 625 Philadelphia, PA 19113-1518

Adobe® Configurable PostScript® Interpreter 及 Coded Font Programs 的用户许可协 议

1. 许可方兹按下文第 7 段及此处其它条款授予被许可方非独占性的从属许可证,准许被许可方 (a) 仅出于被许可方自身内部业务目的,在配备单个中央处理单元 ("CPU")、 分辨率低于 150 点/英寸的显示器(可选)、连接到一个或多个输出设备(可选)的 "计算机系统"上, 使用 CPSI Application Object ("软件") (b) 仅出于被许可方自 身正常业务目的或个人目的, 在计算机系统上使用许可方按特殊的加密格式("编码字 体程序")提供、并在此处界定的数字编码机器可识别轮廓程序("字体")以复制或 显示字母、数字、字符及符号的设计、样式、粗细及版本("字体")以及 (c) 使用许 可方用来标识所复制的编码字体程序和字体的商标("商标")。只要同意遵守本协议 的全部条款,被许可方即可将本协议下的对于这些软件和编码字体程序的所有权利、所有权及利益授予其他被许可方。

2. 被许可方同意本"软件"、"编码字体程序"、"字体"及"商标"归许可方及其供 应商所有。被许可方同意保守本软件和编码字体程序之秘密,依照本许可协议之规定,只将本软件和编码字体程序交由需要使用本软件和编码字体程序且经过授权的员工使用,且应采取一切合理的措施防止泄漏给其它方。

3. 除非确有必要在此处所述的单台计算机系统上使用,否则被许可方将不得、也不得已经制作且不得允许他人制作本软件或编码字体程序或其任何部分的副本。被许可方同意在任何这样的副本中,均包含与本软件或编码字体程序中出现的相同的产权声明。

4. 除以上所述外,本协议不授予被许可方任何有关专利、版权、商业机密、商业名称、商标(不论注册与否)的权利,亦不授予关于本软件、编码字体程序、字体或商标的任 何其它权利、特许权或许可证。被许可方将不得修改或使用与许可方或其任何供应商的商标或商业名称相似或易混淆的任何商标或商业名称,亦不得进行任何会损害、降低许可方或其供应商的商标权利之行为。这些商标只能用来标识由编码字体程序产生的打印件。在许可方的合理要求下,被许可方必须提供由商标标识的所有字体样本。

5. 被许可方同意将不对本软件或编码字体程序执行篡改、反汇编、解密或反向工程等行 为。

6. 被许可方同意美国有关法律法规会限制原产地为美国的商品和技术数据(包括本软件或编码字体程序)的出口及转口。被许可方同意,在未取得美国和它国政府适当许可证的情况下,将不会以任何形式出口或转口本软件或编码字体程序。被许可方同意,本协议授予的权利终止或过期后,按本节规定所应承担的义务并不会同时终止,而将继续有效。

7. 此处授予许可证的软件可以用来在屏幕分辨率低于 150 点/英寸的单台计算机系统上生成屏幕显示,亦可用来在关联的输出设备上产生打印输出。被许可方同意不直接或间接地将本软件用于:(i) 在分辨率等于或高于 150 点/英寸的屏幕显示器上生成点阵图 像, (ii) 生成供计算机系统之外的其它系统使用的字体, 或者 (iii) 在许可方已指定准许 在计算机系统上由本软件使用的输出设备之外的其它输出设备上生成打印件。若被许可方未能完全遵守此项条款,则是对这份"最终用户协议"的实质性违反。

8. 许可方及其任何代表均不代表许可方的第三方供应商向被许可方或其它方作任何担保或表示。

9. 在此告知被许可方, 地址为 345 Park Avenue, San Jose, CA 95110-2704 的加利福 尼亚公司 Adobe Systems Incorporated ("Adobe") 是本协议的第三方受益人, 受益内容 详见本许可证中与被许可方使用此处授权的软件、编码字体程序、字体及商标有关的各项条款。为了保护 Adobe 的利益, 这些条款已作明确陈述, 并且除许可方外, Adobe 亦可强制执行这些条款。

10. Adobe Postscript Interpreter 中包含 LZW 的一个实现方案,其许可证按美国专利号 4,558,302 授予。Adobe® PostScript© Interpreter 亦称为 CPSI, 仅按原样提供。对因 使用该程序而引起的任何损害,SA International 概不承担任何责任,不得依据任何赔偿责任法理追究其责任。

**1.** 安装软件

下面是关于安装软件的操作说明。典型安装将安装设计软件以及 "制作管理程序"、"安装密码"实用程序以及其它一些功能。

设计软件可以安装在未安装"制作管理程序"的系统上。这可能是 非常有用的,举例而言,如果希望将计算机连接到位于工作室某一 区域中的输出设备,而在另一区域进行设计工作,这就很有用。如 需有关详细信息,请参阅第 [103](#page-286-0) 页的"在局域网上共享硬件加密 狗"。

### 推荐的系统要求

动手安装软件之前,请查阅下文的硬件要求。为了取得最佳性能, 建议使用符合推荐要求的系统。同所有的计算机软件一样,在配备 更快处理器、更多随机访问存储器、更大存储空间的系统上运行 时,能够处理的文件将更大,处理时间将更少。

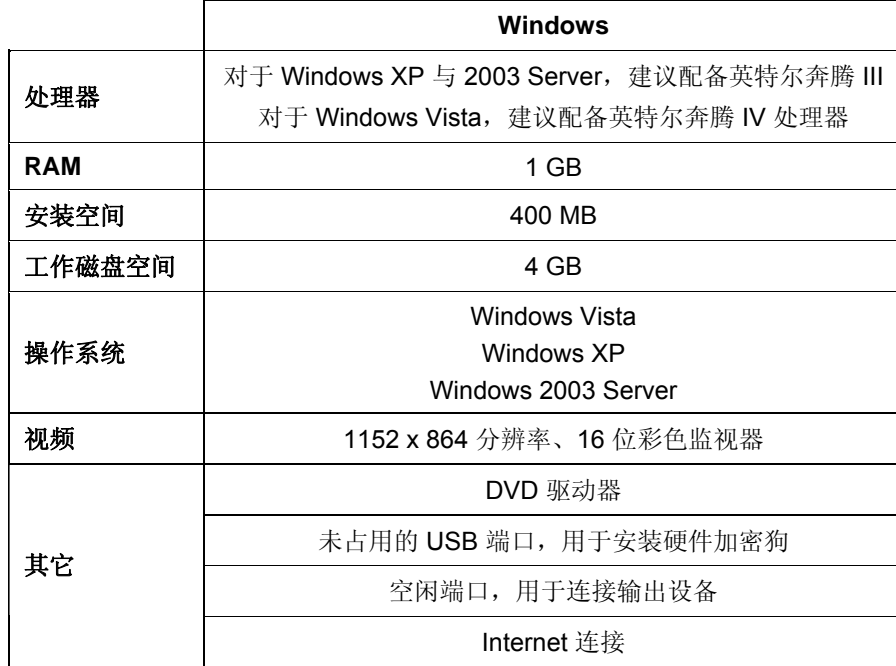

### 安装步骤

### 安装软密钥

没有"软密钥"或硬件加密狗(又称加密狗),本软件将不会运行。 这些密钥或加密狗可以防止偷盗、重复使用或非法拷贝本软件。

"软密钥"不需要 加密狗,并可以通过将软件许可证传输到另一台 计算机来实现更为灵活的授权。如需有关详细信息,请参阅 使用软 密钥传输软件许可证。

"软密钥"每 30 天连接到 Internet 一次,以重新检查是否 为有效激活。如果在 30 天的期限内, "软密钥"无法连接到 Internet,您将收到一条消息,提醒您如果不连接到 Internet, 本软件将只能继续使用 10 天。

如果没有宽带 Internet 连接, 请与 [SAi 技术支持](http://www.saintl.biz/Support18.asp)联系购买"硬 件加密狗"事宜。

### 使用软密钥传输软件许可证

通过在一台计算机上禁用软件许可证,并在另一台计算机上启用 它,软密钥允许您将软件许可证传输到另一台计算机上。

- 1. 从帮助菜单中,将鼠标移到注册,然后选择传输许可证。
- 2. 单击确定以停用当前运行本软件的计算机上的软件许可证。

您可以在另一台或同一台计算机上重新启用该许可证。

- 3. 记下您的"注册 ID", 然后单击确定。
- 4. 在要将许可证传输到其中的计算机上安装本软件。如需有关详 细信息,请参阅 安装软件。
	- a. 如果在传输许可证时遇到问题,请联系 SAi [技术支持](http://www.saintl.biz/Support18.asp)。

### 自动更新提醒

本软件可以定期检查软件更新。

"自动更新"功能只有在使用软密钥时才提供。

如需有关详细信息,请参阅 "预置设定"-"常规"选项卡或 在 "制作管理程序"中设置应用程序预置设定。

## 安装硬件加密狗

没有软密钥或硬件加密狗(又称加密狗),本软件将不会运行。这 些密钥或加密狗可以防止偷盗、重复使用或非法拷贝本软件。

"Sentinel 硬件加密狗"是唯一受支持的硬件加密狗类型。

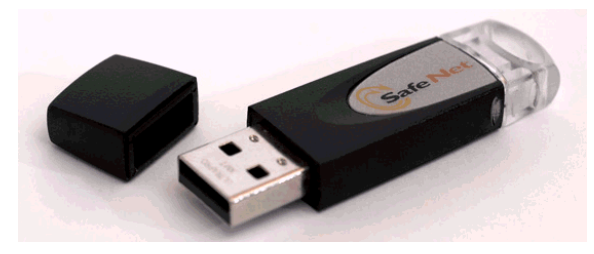

Sentinel 硬件加密狗

只有服务器需要硬件加密狗,客户端工作站不需要。

- 1. 关闭计算机。
- 2. 将硬件加密狗插入相应的 USB 端口。
- 3. 打开计算机。

### 检查更新

要检查软件更新,请从帮助菜单中单击检查更新。

### 安装软件 *(Windows)*

要安装本软件, 必须拥有 Administrator(管理员) 权限。要使用本 软件,必须拥有 Administrator(管理员)或 Power User(高级用 户)权限。如需有关详细信息,请参阅 Windows 用户指南。

在使用本软件之前,建议您将本软件以前版本的 .ptf 预设值转换为 新的输出配置文件格式 (.icc)。如需有关详细信息,请参阅 转换旧 预设值。

1. 卸载任何以前版本的本软件。

- 2. 插入"安装光盘"。
- 3. 选择语言,然后单击确定。
- 4. 单击下一步。
- 5. 阅读"软件许可协议",并选择我接受此协议条款,然后单击下一 步表示接受。
- 6. 如果没有安装任何以前版本的本软件,请跳过下一个步骤。 如果仍装有某个以前版本的本软件,将提示您覆盖现有的安 装。单击是以覆盖以前安装的本软件。
- 7. 选择要安装的软件功能,然后单击下一步:
	- 选择 **SAi** 产品套件以安装本软件。
	- 选择样本以安装样本文件。
	- 选择安装 **ICC** 配置文件以安装配置文件。
	- 选择 **SafeNet Sentinel** 系统驱动程序以安装此加密狗的软 件驱动程序。如果不使用这种类型的加密狗,则不需要安装 此驱动程序。
	- a. 要更改缺省目标文件夹,请单击**浏览**, 然后选择一个新的目 标文件夹。
	- b. 要检查打算将软件安装到其中的驱动器是否有足够的空间可 供安装:
		- i. 单击磁盘空间。
		- ii. 从下拉菜单中选择要将软件安装到其中的驱动器,并确 认是否有足够的空间可供安装。
		- iii. 单击确定。
- 圖 单击确定时,安装驱动器将更改为所选的驱动器。
- 8. 选择本软件的快捷方式将在其中出现的"程序"文件夹。将自动 为本产品创建新的文件夹。
- 9. 单击下一步以安装本软件。
- 10.• 安装程序完成安装之后,**安装管理程序**打开。

"安装管理程序"允许您运行任何可用产品的演示版,或允许您输 入密码来访问软件与任何可选的功能。如需有关详细信息,请 参阅 使用"安装管理程序"。

11. 执行以下操作之一:

- 选择**按演示模式运行**使用任何可用的语言运行任何可用产品 的演示版。
- 输入"密码",然后从**产品**列表中选择产品,并在**语言**列表中 选择语言。使用添加按钮在"可选密码"部分输入任何其它密 码,以便给一些可选的功能解锁。
- 密码这是本软件的主应用程序密码。
- 可选密码 如果购买了其它可选件,可能要在此字段中输入可选件的密码 以升级软件。

12. 单击完成。

13. 选择要安装的图标与预置设定:

- 选择**安装到桌面**可在桌面上安装本软件的一个快捷方 式。
- 选择**安装到启动项目**可在"开始"菜单的"启动"文件夹中 安装本软件的一个快捷方式。完成后,每次计算机启动 时,软件将自动启动并最小化, 在 Windows 系统托盘 上显示一个图标。
- 选择清除应用程序先前的预置设定以清除预置设定, 或清除该复选框以保留旧的预置设定。

### 14. • 单击确定。

要防止启动期间自动打开软件,请参阅 防止启动期间自动加载软件。

### 在 **Windows Vista** 上卸载本软件

- 1. 从**文件**菜单中选择**退出**,或者使用鼠标右键单击系统托盘中的 软件图标并选择退出,以退出本软件。
- 2. 如果 Windows Vista 的"控制面板"设置为"经典视图",请 双击程序和功能。否则,请从程序中单击卸载程序。
- 3. 从列表中选择本软件,然后单击卸载按钮。
- 4. 单击继续以卸载本软件。
- 5. 选择是否要删除用户定义的文件, 然后单击下一步。

选择此选项时,会删除您在本软件中创建的任何文件,如预设值、作业或配置文 件。

6. 单击完成。

7. 删除硬盘上安装本软件的文件夹(例如 C:\Program Files\[Software]), 然后清空 Windows 回收站。

### 在 **Windows XP** 上卸载本软件

- 1. 从文件菜单中选择退出,或者使用鼠标右键单击系统托盘中的 软件图标并选择退出,以退出本软件。
- 2. 如果 Windows XP 的"控制面板"设置为"经典视图",请双击**添加** 或删除程序。否则单击添加或删除程序。
- 3. 从列表中选择本软件,然后单击删除按钮。
- 4. 选择是否要删除用户定义的文件,然后单击下一步。

选择此选项时,会删除您在本软件中创建的任何文件,如预设值、作业或配置文 件。

- 5. 单击完成。
- 6. 删除硬盘上安装本软件的文件夹(例如 **C:\Program Files\[Software]**), 然后清空 Windows 回收站。

### 在 **Windows 2003** 上卸载本软件

- 1. 从文件菜单中选择退出,或者使用鼠标右键单击系统托盘中的 软件图标并选择退出,以退出本软件。
- 2.在 Windows 的"控制面板"中,选择**添加或删除程序**。
- 3. 从列表中选择本软件,然后单击删除。
- 4. 选择是否要删除用户定义的文件, 然后单击下一步。

选择此选项时,会删除您在本软件中创建的任何文件,如预设值、作业或配置文 件。

5. 单击完成。

6. 删除硬盘上安装本软件的文件夹(例如 **C:\Program Files\[Software]**), 然后清空 Windows 回收站。

安装软件 *(Macintosh)*

按照下列步骤安装本软件:

- 1. 插入"安装光盘"。
- 2. 双击安装程序图标。
- 3. 按照屏幕上的操作说明安装应用程序。
- 4. 将硬件加密狗插入相应的端口。

安装 USB 硬件加密狗驱动程序之后,该驱动程序将使得加密狗内 置的 LED 亮起。USB 驱动程序自动随软件安装。

按照下列步骤给打印机安装 ICC 颜色配置文件。

- 1. 插入 ICC 配置文件光盘。
- 2. 双击所选语言的安装程序。
- 3. 按照屏幕上的操作说明给打印机安装 ICC 配置文件。

## 卸载软件 *(Macintosh)*

- 1. 从文件菜单中选择退出退出软件。
- 2. 将桌面上的软件快捷方式拖入"废纸篓"。
- 3. 将安装软件的文件夹拖入"废纸篓"。
- 4. 清空"废纸篓"。

## 使用"预置设定管理程序"

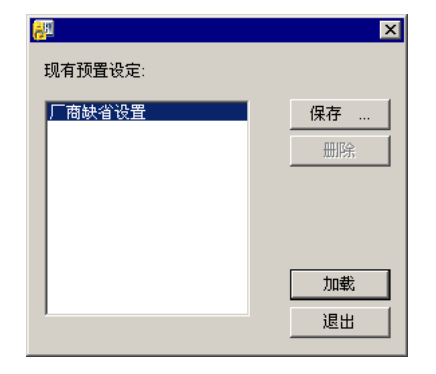

"预置设定 管理程序"是一个实用程序,可以将软件中的所有设置 保存到文件,这些设置包括所有的输出设备设置、设置属性、默认 作业属性以及所有的应用程序预置设定。

设计软件或"制作管理程序"正在运行时,无法加载一组预置设 定。您随时可以保存预置设定。

## 保存一组预置设定

要将当前的一组预置设定保存到文件:

- 1. 运行预置设定管理程序。
- 2. 单击保存。

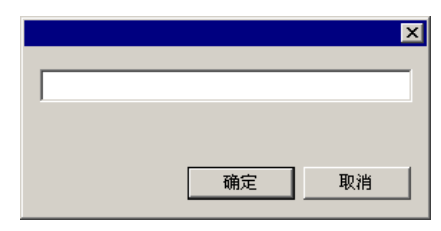

3. 在字段中为这组预置设定输入名称, 然后单击确定。

## 加载一组预置设定

要重新加载以前保存的一组预置设定:

- 1. 退出本软件。
- 2. 运行预置设定管理程序。
- 3. 选择希望加载的一组预置设定。

4 © 2007 SA International 版权所有

4. 单击加载。

### 将软件恢复到原始状态。

软件的默认设置存储在一组缺省的预置设定中。在排除软件使用过 程中可能遇到的任何问题时,将软件恢复到默认状态可能会特别有 帮助作用。

■ 加载这组预置设定将删除"制作管理程序"中的所有输出设备设置。

要清除系统中存储的预置设定:

1. 退出本软件。

2. 运行预置设定管理程序。

- 3. 选择缺省值。
- 4. 单击加载。

退出"预置设定管理程序"

要退出"预置设定管理程序",请单击退出。

## 使用**"**安装管理程序**"**

"安装管理程序"允许您运行任何可用产品的演示版,或允许您输入 密码来访问软件与任何可选的功能。

要访问"安装管理程序", 请浏览 Windows 开始菜单找到本软件的程 序文件夹,然后单击安装管理程序。

"安装管理程序"建立在"安装密码"应用程序的基础之上。

- 1. 执行以下操作之一:
	- 选择**按演示模式运行**使用任何可用语言运行任何可用产品的 演示版。
	- 输入密码,然后从"产品"列表中选择产品,并在"语言"列表 中选择语言。使用添加按钮在"可选密码"部分输入任何其它 密码,以便给一些可选的功能解锁。
- 密码这是本软件的主应用程序密码。
- 可选密码 如果购买了其它可选件,可能要在此字段中输入可选件的密 码以升级软件。
- 2. 单击完成。
- 3. 选择要安装的图标与预置设定:
	- 选择安装到桌面可在桌面上安装本软件的一个快捷方式。
	- 选择**安装到启动项目**可在"开始"菜单的"启动"文件夹中安装 本软件的一个快捷方式。完成后,每次计算机启动时,软件 将自动启动并最小化, 在 Windows 系统托盘上显示一个图 标。
	- 选择清除应用程序先前的预置设定以清除预置设定,或清除 该复选框以保留旧的预置设定。
- 4. 单击确定。

添加其它密码

要添加其它的密码以便给一些可选的功能解锁:

1. 通过 Windows 的开始菜单浏览到软件的程序文件夹, 然后单击 安装管理程序。

- 2. 要将其它的密码添加到"可选密码"部分,请单击添加按钮,然后 在对话框中输入密码。
- 3. 完成时,密码出现在"可选密码"区域的列表中。

# **2.** 入门

下图中显示了软件的一些基本元素:

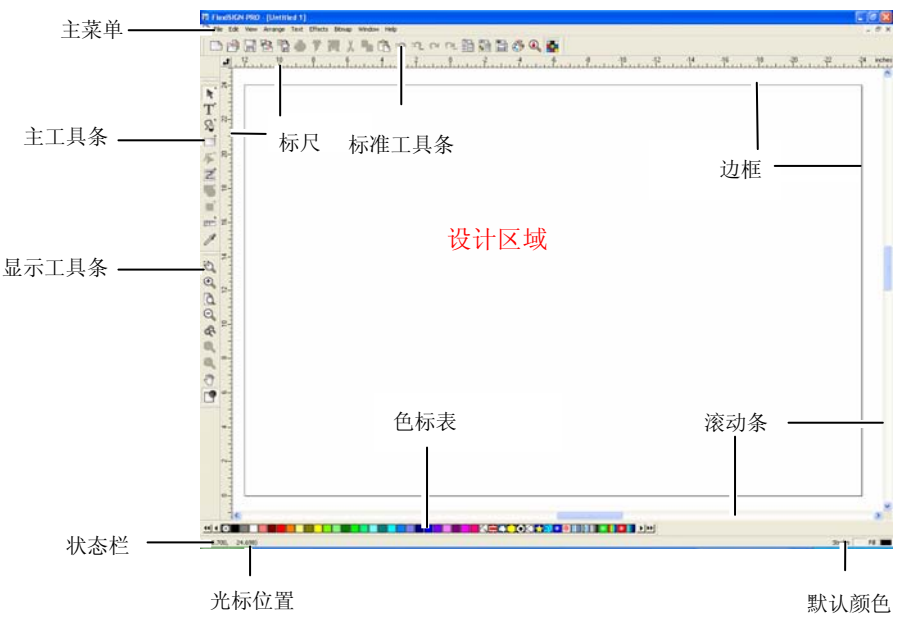

软件的基本元素

工具条

工具条是按照功能进行分组的一系列命令。

**凸の日もももます毎**人られれれたね日日もありま 标准工具条

要显示或隐藏工具条:

- 4. 从显示菜单中选择工具条。
- 5. 选择或清除希望显示或隐藏的工具条。
	- 或者,在 Windows 中:
- 1. 使用鼠标右键单击固定存放工具条的设计区域的周边区域。
- 2. 从菜单中选择或清除希望显示或隐藏的工具条。

您还可以通过单击工具条右上侧的关闭按钮来隐藏工具条。

在 Windows 中,工具条被固定存放或浮动存放。固定工具条放置 在设计区域周围的固定位置。浮动工具条可以放置在设计区域内的 任何位置。您可以将固定工具条变为浮动工具条,然后把它放置在 设计区域内的任何位置。Macintosh 工具条总是浮动的。

要将固定工具条变为浮动工具条:

• 将工具条从其固定位置拖走。(请勿拖动按钮)。

圍 或

- 双击工具条。(请勿双击按钮)。
- 拖动按钮或双击按钮不会使固定工具条变成浮动工具条,也不会使浮动工具条 变成固定工具条。

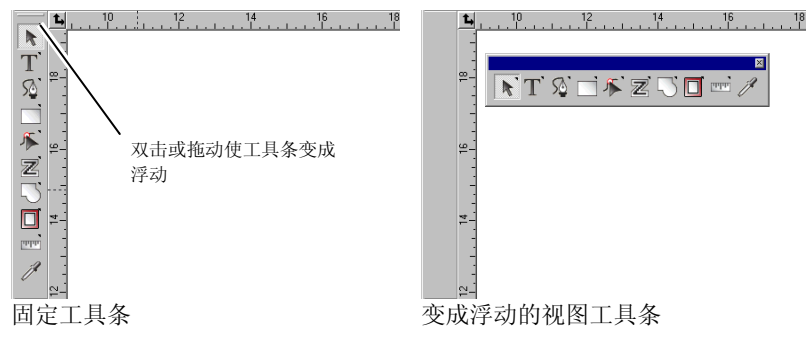

浮动工具条的形状可以通过拖动边框进行调整。

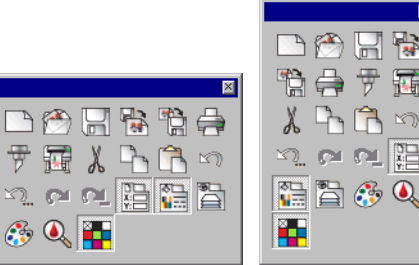

不同形状的标准工具条

浮动工具条的形状可以通过拖动边框进行调整。

有的按钮右上角带一个小三角形,表明该按钮是 可展开的调色板的一部分。

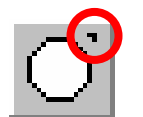

要使用可展开调色板中的工具:

- 1. 在按钮上单击鼠标并轻轻拖动,显示整个调色板。
- 2. 显出调色板后,可以选择需要的工具并松开鼠标按钮来显示这 个新工具,或者将整个调色板拖走,然后松开鼠标按钮将其放 到图形区域。

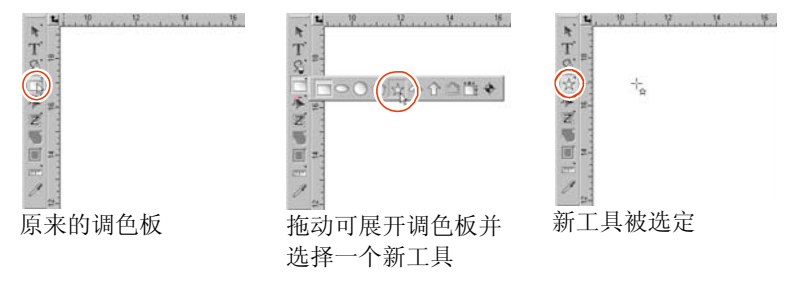

## 菜单

菜单是根据执行的操作类别而分组的命令。

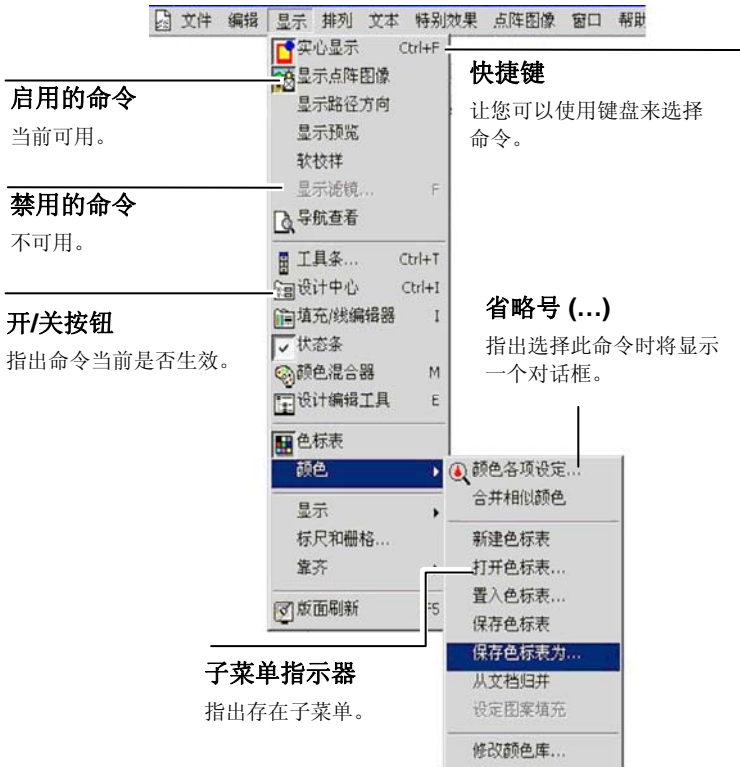

在软件元素上单击鼠标右键时会显示一个上下文菜单。显示的上下 文菜单根据用鼠标右键单击的元素不同而有所不同。

<span id="page-192-0"></span>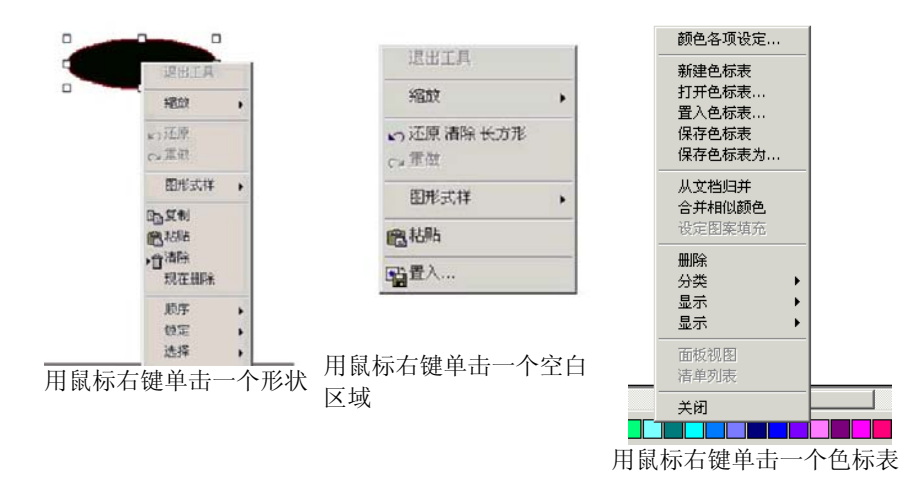

## 工具提示

所有能够拖动的字段与控制点都会显示工具提示以提供帮助.。有些 命令还会在屏幕底部显示简要说明。

要显示工具提示,请将光标放置在字段、命令或控制点上停留几秒 钟。

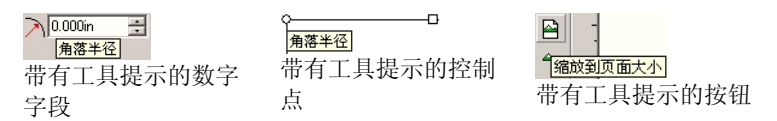

## 设计区域

设计区域是软件屏幕中的白色区域。设计区域有一条起参考作用的 边框,它代表背景的大小。设计区域的大小不会限制设计的大小, 也不会影响设计输出时在介质上的打印位置。

设计区域内可以设置边距。这些边距可以用来在设计区域内分散放 置和对齐对象。您可以改变图形区的大小和颜色,显示或隐藏边 框。如需有关如何设置文档属性的详细信息,请参阅第 [28](#page-211-0) 页的 "设计中心 - 文档"选项卡 。

### 色标表

色标表包含一组标准的颜色、渐变及图案,可将它们应用于设计中 的对象。如需有关色标表的详细信息,请参阅第 [48](#page-231-0) 页的"处理色 标表"。

要显示/隐藏色标表,请从显示菜单中选择色标表。这也会强制显示 隐藏的色标表。

### 标尺与网格

标尺出现在主屏幕的上部和左侧,可帮助测量和对齐对象。在设计 区域移动光标时,标尺上会出现随光标移动的刻度线。同时,光标 的坐标也会显示在屏幕的左下角。

要显示或隐藏标尺,,请从显示菜单中,指向显示,然后单击显示标 尺。

与标尺一样,网格也能帮助对齐设计区域中的对象。网格显示为设 计区域内的水平与垂直线。它们不作为输出的一部分显示。

要显示或隐藏网格,请从显示菜单中,指向显示,然后单击显示网 格。

标尺、网格以及所有其它的数字值都用软件定义的长度单位来表示 长度。要改变长度单位,请使用鼠标右键单击标尺并选择新的单 位。在 Macintosh 中,单击标尺并按住鼠标按钮。

缺省情况下,标尺的原点位于设计区域的左下角。要改变原点,请 单击并拖动位于屏幕左上角的原点图标。

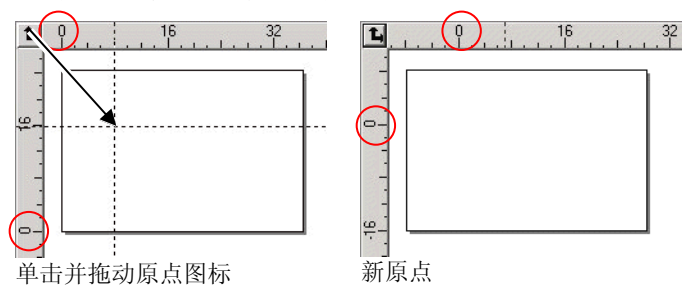

您还可以使用"标尺和栅格设置"对话框调整原点位置。要显示这 个对话框:

• 双击设计区域左上角的**原点**图标。

<span id="page-193-0"></span>目 或

• 从显示菜单中选择标尺与栅格。

"标尺 && 网格"对话框包括两个选项卡:标尺和网格。单击此对 话框顶部的选项卡可以选择选项卡。

在标尺选项卡上可以调整下列各项:

原点输入新原点的 X 和 Y 坐标值。

方向单击这些按钮的其中一个改变 X 与 Y 标尺上坐标的方向。

单位 从这个列表中选择要使用的长度单位。

在网格选项卡上可以调整下列各项:

间隔相邻点之间的水平和垂直间距。

- 靠齐网格 选择此项可以在移动对象或改变其大小时将对象与网格靠 齐。
- **将标尺用墨点显** 选择此项可以将网格显示为交点处的点,而不是用实线来 示显示。

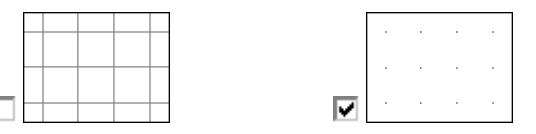

参考

使用参考线可以通过目视来对齐文档中的设计元素。

要显示或隐藏参考线,请从显示菜单中,指向显示,然后单击显示 参考。

您可以通过下列方法绘制参考线:

• 单击标尺上的一个点并拖动它。绘制的参考线水平还是垂直取 决于上面的点是从哪个标尺拖出的。

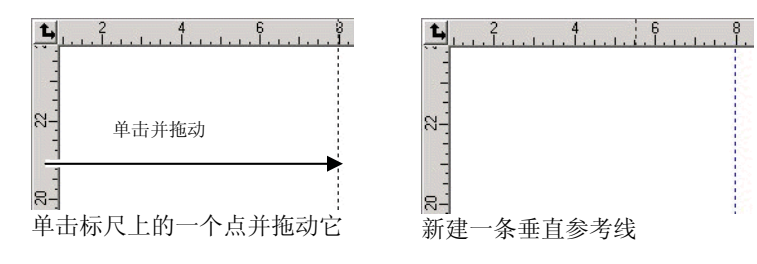

- 选择对象,从排列菜单中,指向参考,然后单击变成参考。选 择相同菜单中的解锁参考,可以将参考线转换回原来的对象。
- 要绘制对角参考线,首先要创建一条水平或垂直参考线,然后解除参考线的锁 定,并在"设计中心 - 旋转"选项卡中旋转绘制的水平或垂直参考线。

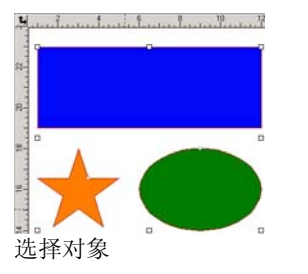

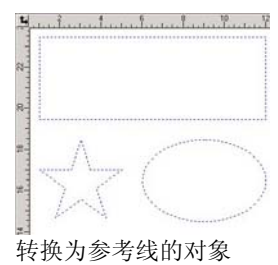

• 在"设计中心"中, 将对象从通用层拖到参考层。如需有关 "参考层"的详细信息,请参阅第 [32](#page-215-0) 页的"设计编辑工具 - 层 选项卡"。

要锁定参考线:

• 从排列菜单中,指向参考并单击锁定参考。

 参考线无法通过拖动周围的限定框来选择。您必须单击该参考线。要选择所有参考线:

1. 从编辑菜单中,指向选择,然后单击按属性选取命令。

- 2. 选择"对象"选项卡中的参考线。
- 3. 单击确定。

状态条

状态条位于屏幕底部,它显示如下信息:

光标当前的 X、Y 坐标或者有关所选命令的其它信息。

<span id="page-194-0"></span>缺省填充颜色和线条颜色,或者前景颜色和背景颜色(处于点阵图 像编辑模式时)。

## 改变视图

您可以使用几个命令改变设计区域的查看方式。

使用滚轮鼠标

如果计算机配备了滚轮鼠标,便可以使用鼠标滚轮控制视图:

- 上、下移动鼠标滚轮可以使视图上下移动。
- 按住 **SHIFT** 键不放同时上下移动鼠标滚轮可以使视图左右移 动。

按住 **CTRL** 键不放同时上下滚动鼠标滚轮,可以放大与缩小视图。

## 使用滚动条

滚动条指位于设计区域底部和右侧的水平条与垂直条。使用它们可 以滚动设计区域。

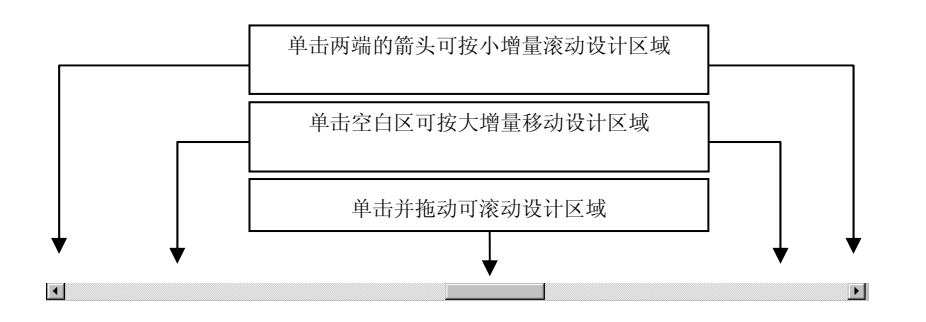

## 缩放与手移

"缩放"工具可以改变文档中各项的放大倍数,以使用户能够观察 到更多或更少的细节。它不改变输出大小。

- $\bigoplus$ 将视图中心区域放大到当前尺寸的两倍。
- $\Theta$ 将视图中心区域缩小到当前尺寸的一半。
- $\overline{a}$ 将视图尺寸缩放到充满设计区域
- $\mathbb{R}$ 将视图转换到前一个缩放尺寸。
- 调整视图尺寸至适合选定的对象。没有选定的对象时,该  $\mathbf{\Omega}$ 按钮无效。
- 调整视图尺寸至适合当前所有对象。设计区域中没有对象 $\mathbf{\Omega}$ 时,该按钮无效。
- $\zeta_{\mu\nu}$ 选定该工具,单击并在设计区域内拖动以改变视图位置。

#### 选择该工具并

单击该工具将当前视图放大一倍。单击的点将成为视图中心。

- Q 按住 **CTRL** 键并单击该工具将当前视图缩小一半。单击的点将成为 视图中心。
	- 单击并拖动以放大设计区域的一个特定部分。

每次单击"缩放"或"手移"工具,视图都会发生缩放或移动。缺 省情况下,使用这些工具后,光标会返回到前一个工具。必须重新 选择工具才能重新使用"缩放或平移"工具。如果您希望使用"缩 放或平移工具"而无需在每次使用之前选择它,请执行下列操作之 一:

• 双击缩放工具,并清除缩放一次后重新使用以前的工具选项。

目 或

- 1. 从编辑菜单中, 选择预置设定命令。
- 2. 单击工具选项卡。
- 3. 从列表中选择缩放。
- 4. 清除缩放一次后重新使用以前的工具选项。
- 5. 单击确定。

## <span id="page-195-0"></span>使用导航视图

"导航视图"可用于查看整个文档并指定需要显示的部分。 要显示"导航查看",请从显示菜单选择导航查看。

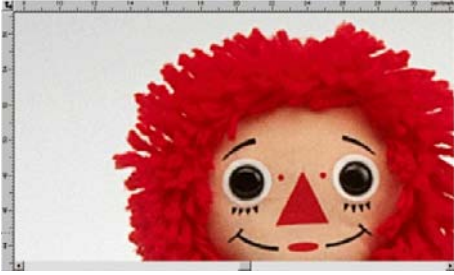

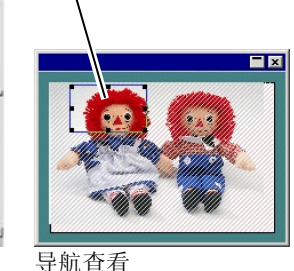

视图区域

设计区域

要更改视图:

- 单击并拖动"视图区域"内的一个点,移动设计区域内显示的 部分。
- 单击并拖动"视图区域"周边的一个控制点改变其大小,在设 计区域内进行放大或缩小。

### 显示对象填充

激活"显示填充"选项后,所有的矢量对象连同其填充一起显示。 禁用此选项时,仅显示外轮廓线。

要显示或隐藏填充,请从显示菜单选择实心显示。

禁用"实心显示"时,可以使用下列模式显示外轮廓线:

- 显示层颜色 使用图层颜色显示所有的轮廓线。如需有关如 何改变图层颜色的详细信息,请参阅第 [33](#page-216-0) 页的 "改变图层颜色"。
- 显示填充颜色 使用对象原来的填充颜色显示轮廓线。
- 显示路径方向轮廓线使用三种颜色显示。绿色用来显示顺时 针路径,洋红色用来显示逆时针路径,灰色用 来显示开放型路径。选定的对象仍使用图层颜 色来显示。

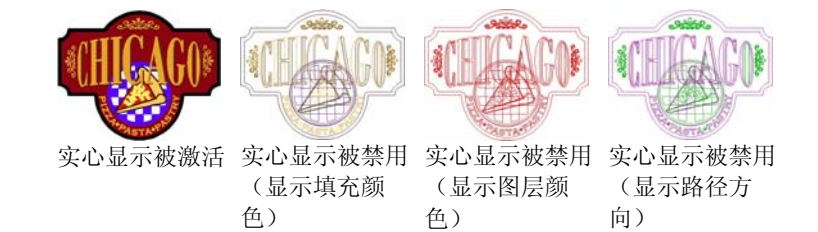

要改变外轮廓线的显示方式:

• 双击**填充模式**工具并选择**线框**选项。

目 或

- 1. 从编辑菜单中,选择预置设定命令。
- 2. 单击工具选项卡。
- 3. 选择列表中的实心显示。
- 4. 选择线框选项。
- 5. 单击确定。

预览点阵图像

您可以显示或隐藏点阵图像.

要显示或隐藏点阵图像,请从显示菜单选择显示点阵图像。

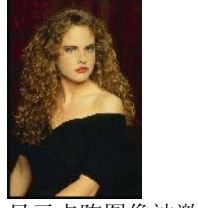

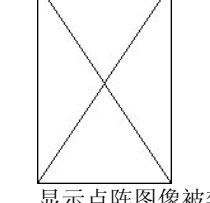

显示点阵图像被禁用

### 显示预览

使用"显示预览"时,会显示正在编辑或移动的对象副本。如果关 闭此选项,则显示一个代表对象边界的矩形。选择"显示预览" 时,如果对复杂对象进行占用大量内存的操作,会降低系统的性 能。

### 要显示或隐藏预览,,请从显示菜单选择显示预览。

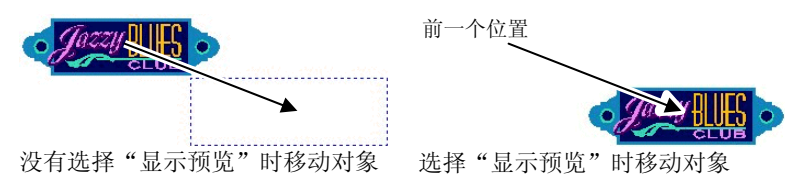

### 刷新设计区域版面

编辑设计时,有时改变的地方没有准确反映出来。为确保设计区域 完全更新,请从显示菜单选择版面刷新命令。这将会强制刷新设计 区域。

### 以 *CMYK* 四分色预览对象

打印文档之前,可以使用四分色软预览查看将要输出的文档。这一 功能将会改变文档中的颜色来显示文档打印时的样子。四分色色域 之外的颜色将调整到最接近四分色的色值。

要以四分色模式预览颜色,请从显示菜单选择软校样。

■ 如果文档中的对象和色标表看起来好像有些"褪色",这可能是因为打开了 "软校样"功能。

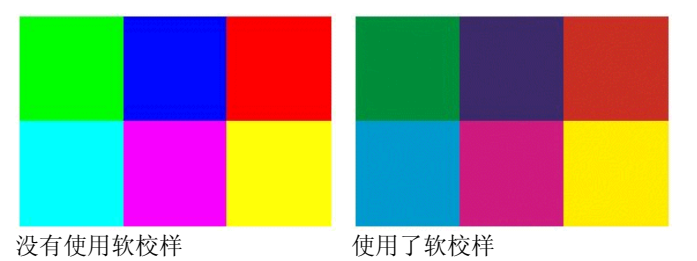

要准确地预览颜色,必须正确设置将要在打印时使用的"颜色配置 文件"和"色空间转换类型"。如需有关详细信息,请参阅第 [96](#page-279-0)  页的"配置系统进行彩色打印"。

### 按颜色过滤对象

在设计区域可以使用对象的颜色过滤对象。例如,可以显示所有使 用 RGB 三原色颜色空间的对象,或者所有的绿色对象。

要使用"颜色滤镜"过滤对象:

- 1. 从显示菜单中,选择显示滤镜。
- 2. 选择可见颜色。
	- 单击颜色空间复选框,选择此颜色空间中的所有颜色。
	- 单击一个颜色空间内的特定颜色,选择或不选这种颜色。
	- 单击全部显示,从所有颜色空间选择全部颜色。
	- 单击**不显示**,不选所有颜色空间中的任何颜色。
- 3. 单击确定。

 过滤设置不会与文档一起保存。下次打开此文件时,所有对象都会显示出来。您还可以通过"色标"表的上下文菜单用颜色过滤对象:

- 1. 将光标放在"色标表"中的颜色上。
- 2. 使用鼠标右键单击"色标表"。此时会显示一个菜单。
- 3. 从显示菜单中, 选择过滤选项。有以下几个选项可以使用:

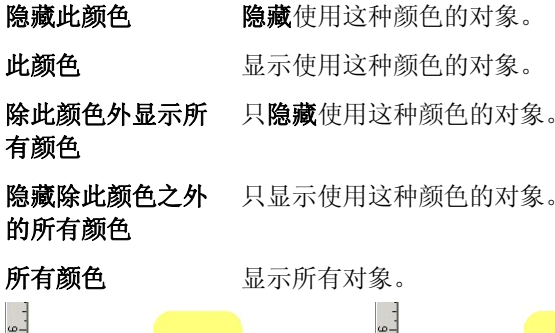

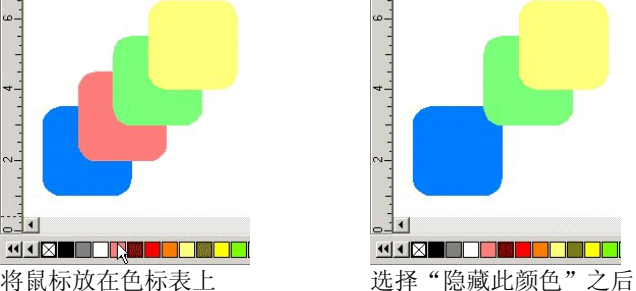

## 步骤跟踪

本软件包含多个跟踪工具用来回溯操作步骤,使恢复操作错误变得 十分方便。

撤消和重做最后一步

要撤消上一步操作,,请从**编辑**菜单选择**还原** 。最后一次操作 的名称会显示在还原命令的后面。

要重做刚撤消的步骤,, 请从**编辑**菜单选择**重做** 

撤消和重做多个步骤

除了仅撤消最后一个操作外,还可以撤消多个连续的步骤:

- 1. 从编辑菜单中, 选择多步还原。
	- 系统将显示一个包括所有最近已执行步骤的列表。这些步骤按顺序显示, 最后执行的步骤显示在列表的最上面。
- 2. 从列表顶部开始,通过单击来选择要撤消的步骤。
	- 圖 设计区域动态显示撤消过程的预览。
- 3. 单击确定以确认并应用撤消操作。
	- 选定的步骤被撤消,并被放进一个重做列表里。

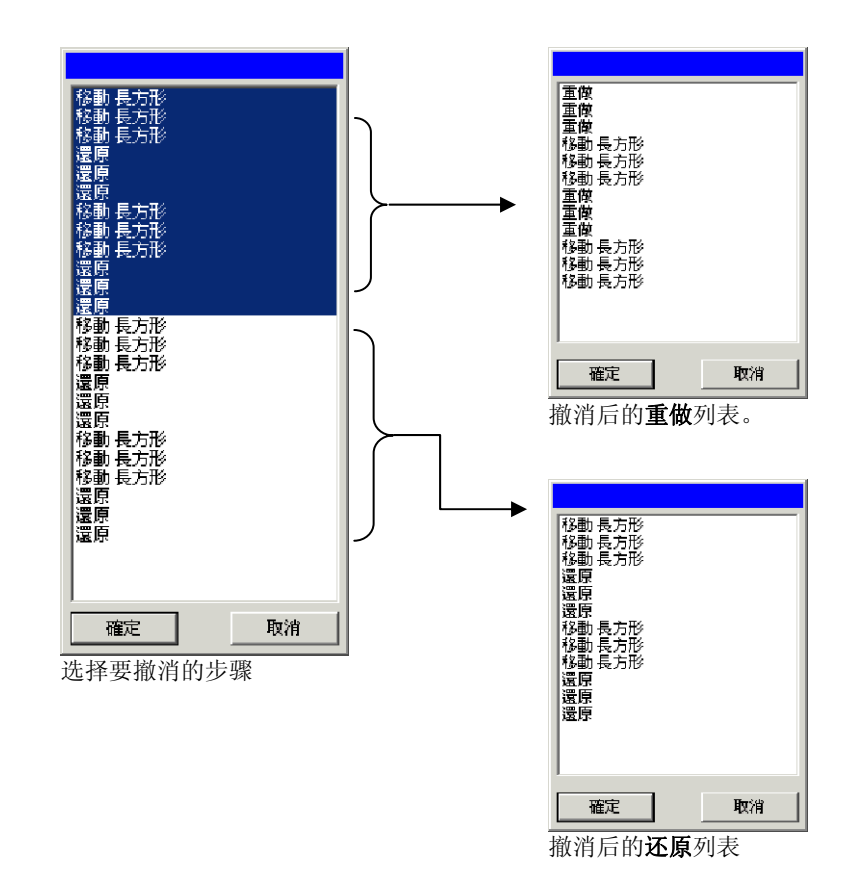

撤消多个步骤后,如果发觉不应当撤消这些操作:

1. 从编辑菜单中选择多步重做。

此时系统显示一个包含撤消步骤的列表。

2. 从列表顶部开始,单击并拖动来选择希望重做的被撤消步骤。

设计区域动态显示一个预览。

#### 3. 单击确定。

允许的撤消和重做步骤数目可以调整。例如,如果将步骤数目放置 为 50, 执行到第 50 步后, 第 1 步将被放弃, 而第 51 步将放置到 列表的顶部。

要调整存放在撤消列表中的步骤数目:

1. 从编辑菜单中,选择预置设定。

2. 在常规选项卡中,在最多的还原/重做次数中输入步骤数目。

3. 单击确定。

### 重复上一步

要重复上一步,请从编辑菜单中选择重复。最后一次操作的名称将 显示在"重复"命令之后。

只有下列命令才能重复:

- 移动对象• 复制对象
- 缩放对象 应用效果

## 使用工作环境

工作环境存储菜单、按钮、命令和键盘快捷键的定义方法以及定义 位置。通过改变工作环境的特性,可以重排软件的界面,使它看起 来更舒服。

要改变工作环境,请从文件菜单中指向工作环境,然后选择工作环 境。

工作环境编辑器

"工作环境编辑器"中"菜单命令"与"工具"的快捷键可以自定 义。所有的缺省快捷键都会显示出来。

要指定快捷键:

1. 从文件菜单中指向工作环境,然后选择自定义。

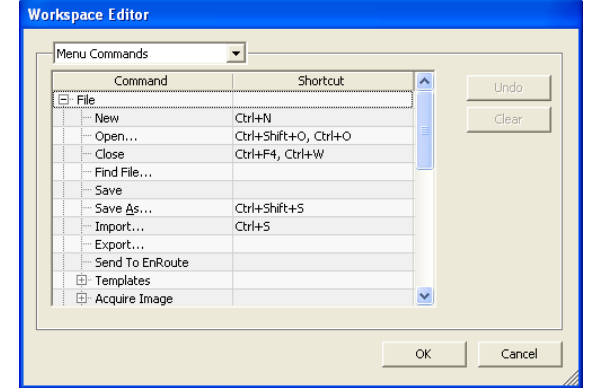

- 2. 通过浏览找到所需的"菜单命令"或"工具"。
	- 突出显示**命令或快捷键**。
	- 按下组合键以指定新的快捷键。
	- 双击快捷键可以给一个命令指定多个快捷键。
	- 单击**还原**可以恢复到上一次的快捷键。
	- 单击清除可以删除指定的快捷键。
- 圖 快捷键可以是 Shift、Ctrl 或 Alt 键与一个或一组字符的组合。
- 3. 单击确定。

## 输入数值

本软件支持许多独特的功能,有助于更轻松地输入数值。 使用微调控件

30.00cm

微调控件

畐

 $\uparrow$ 

使用微调控件可以增大或减小数值。在这些箭头 上单击,或是单击并按住鼠标时,值就会逐渐增 加或减少。使用计算机键盘上的箭头键有同样的 效果。

使用内置数学运算

本软件能够在输入数值时执行多种计算。

### 单位自动换算

如果使用有别于默认单位的度量单位输入一个值,本软件会自动将 该值换算成用默认单位表示的值。

例如,如果缺省单位是英寸,则输入 **1 ft** 这样一个值时,本软件会 将该度量值换算成 **12 in**。

支持的单位有:

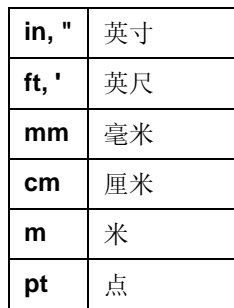

### 计算比例

如果按 **A:B** 的格式输入一个比例,本软件将按照输入的比例调整字 段中原来的值。

例如,如果一个值原来设置为 **12**,现在输入 **2:3**,则新值将是 **8**。

### 计算百分比

如果按 **X%** 的格式输入一个百分比,本软件将按照输入的百分比调 整字段中原来的值。

例如,如果一个值原来设置为 **10**,现在输入 **90%**,则新值将是 **9**。

### 简单的数学运算符

如果输入一个简单的数学表达式,本软件将计算出表达式的结果, 并在字段中输入该值。

按优先级排列,本软件支持的数学运算符如下:

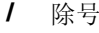

- **\*** 乘号
- **+** 加号
- 减号

例如,如果输入 **1/8**,则将计算出结果值 **0.125**。

运算符优先级确定在指定多项运算时各个数学运算的计算顺序。在 上表中,各运算符按其优先级从上到下列出。例如,如果输入 **6/2\*3**,则本软件将先计算 **6/2**,然后将结果乘以 **3**,最终得出结果 **9**。

### 自动应用输入的值与表达式

在数值字段中输入数值、比例或数学表达式之后,经过短暂的延 迟,本软件将自动应用相应的值。您也可以通过按 **TAB** 键立即应 用该值。应避免按 **ENTER** 键,因为它会触发确定按钮并关闭对话 框。

### 设置预置设定

软件的很多方面都会保存起来,以便每次打开一个新文件时它们能 以您喜欢的方式进行设定。这些设置称为程序预置设定。

其它一些设置是以文档为基础存储的。也就是说,每次打开或存储 一个文档时,这些设置仅适用于这个特定的文档。这些设置称为文 档预置设定。

要改变程序预置设定,请从编辑菜单中选择预置设定。

"预置设定 *-* 常规"选项卡

在这个对话框中,可以设置软件的常规属性:

最多的还原/重做次数确定存储在还原/重做列表中的操作数量。此字段中的数值越小,使用的内存就越少。

16 © 2007 SA International 版权所有

- 选择容差确定光标必须多靠近对象才能选中它。设置的数值越大,选定 一个点就越容易。
- 限定角度 设置在按住 **SHIFT** 键的情况下旋转对象时的限定角度。旋转操 作将以该字段定义的数值为增量进行。
- 储存文件每 打开的文档将定期保存。您可以指定两次保存之间的时间间 隔。
- 废纸篓容量 废纸篓层能够保存的对象数量。
- 精度 数值字段中的小数位数。
- 颜色弹出窗 口显示形式 从"填充/线条"对话框中选择颜色时将出现一个弹出窗口,此 选项用于选择该窗口的形式是色标与名称列表,还是色标调色 板。

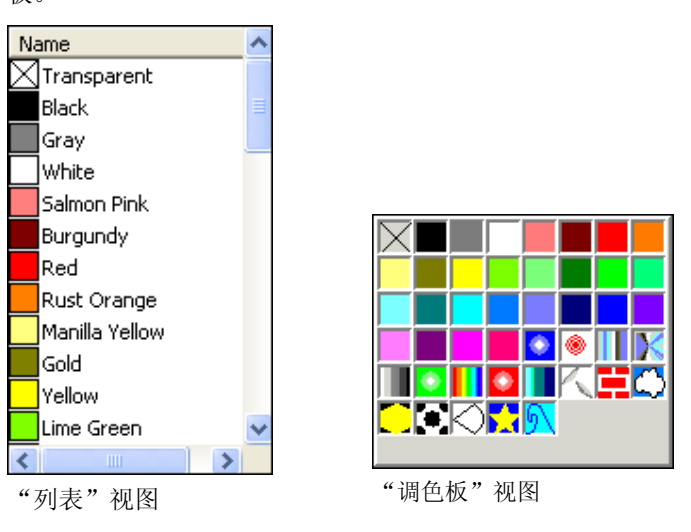

- 退出时保存设置如果选择此项,则退出软件时,将保存软件的当前设置,下次 启动软件时,将恢复这些设置。如果清除此项,则不保存设 置,启动软件时加载的设置将是上次在选择此选项的情况下关 闭软件时使用的设置。缺省情况下选中。
- 平滑屏幕显 示缺省情况下,设计区域中的所有对象均使用夫除锯齿方式显 示,以消除曲线上参差不齐的边缘,显示更有吸引力、更精确 的设计画面。

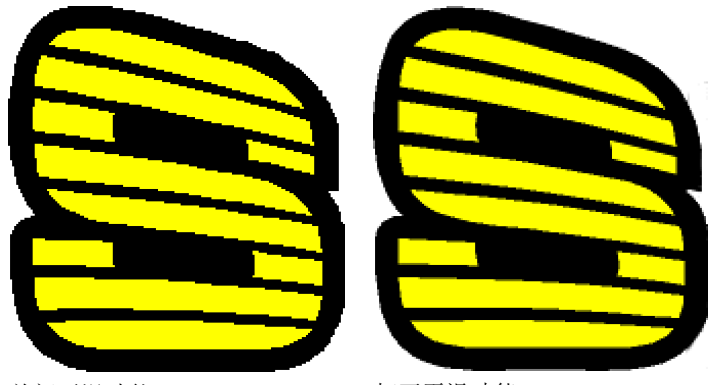

关闭平滑功能

打开平滑功能

 计算机与图形卡配置较低的用户,可能希望关闭平滑功能以提 高性能。

- 自动检查更新 每次软密钥连接到 Internet 重新检查是否为有效激活时, 允许 软件检查更新。如需有关详细信息,请参阅。 此选项只有在已安装软密钥时才可用
- 恢复默认值单击此按钮可以恢复上述字段的缺省设置。

"预置设定 *-* 文件位置"选项卡

在这个对话框中,可以设置软件使用的缺省文件夹:

文档用于存储文档的缺省文件夹。单击浏览可选择文件夹。

**在文件置入、打开或** 如果选择此项,则每次导入、打开或保存 **保存时更新缺省位置** 文件时,该文件夹都将成为新的缺省位 置。

- 临时文件 用于创建临时文件的缺省文件夹。如果您有多个硬盘,请在可用 磁盘空间更多的硬盘上选择一个文件夹。单击浏览可选择文件 夹。
- **Adobe** 如果安装了 Adobe Photoshop, 请在此处指定保存插件程序的文
- 插件程序件夹。单击浏览可选择文件夹。
- 恢复默认单击此项可以恢复上述字段的缺省设置。

#### 值

### "预置设定 *-* 字体"选项卡

在这个对话框中,可以设置外部 FSfonts 的缺省设置:

- 路径保存 FSfonts 字体的文件夹。单击浏览可选择文件夹。
- 密码如果 FSfont 字体有密码保护, 请单击添加以输入密 码。

要删除密码,请选择密码并单击删除。

设定有开放路径的**Flexi/Casmate** 字体要指定将不填充的 Flexi 或 Casmate 字体(例如, 将 它用于雕刻),请在列表中选择该字体并选择打开。字 体将处理成轮廓线:

## ENGRAVING

必须重新启动软件,此更改才会生效。

恢复默认值单击此按钮可以恢复上述字段的缺省设置。

"预置设定 *-* 工具"选项卡

在这个对话框中,可以设置软件中使用的一些工具的缺省设置:

- 拼写检 查设置与软件的屏幕拼写检查功能有关的选项。如需有关详细 信息,
- 测量仪 这些预置设定可用于指定软件中使用的用于测量颜色值的色 度仪和连接测量设备的端口。如需有关如何使用测量设备的 详细信息,
- **图 粘贴** 通过这些预置设定,您可以指定复制的对象在粘贴时是否自 动创建,以及与原始对象的偏移距离。如需有关详细信息,请参阅第 [41](#page-224-0) 页的"使用复制和粘贴复制对象"。
- 点阵图像处理 此工具可用于指定软件必须使用 TCP/IP 与"制作管理程序" 通讯。
	- 和打印■ 如果操作系统不是 Windows NT、2000 或 XP,或者如果计算机运 行的防火墙软件可能会妨碍 TCP/IP 通讯,则清除此框。■ Macintosh 没有这项设置。
- ▶ 洗择工 具 这些预置设定可用于指定如何选择对象。如需有关详细信 息,请参阅第 [36](#page-219-0) 页的"使用选择工具选择对象"。
- г 实心显 这些预置设定可用于指定在关闭**显示填充**选项时如何显示路 示径。如需有关详细信息,请参阅第 [12](#page-195-0) 页的"显示对象填 充"。

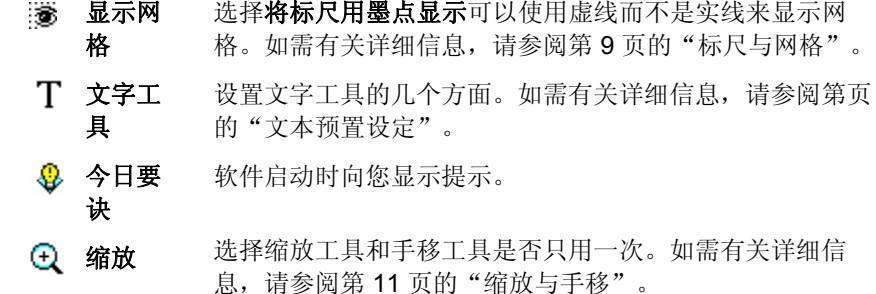

## **Macintosh** 用户界面功能

下文列出 Macintosh 用户界面功能与 Windows 下相应功能的不同 之处。

### *Macintosh* 快捷键

如果键盘快捷键已列出,请使用以下列表查找 Macintosh 上相应的 快捷键。

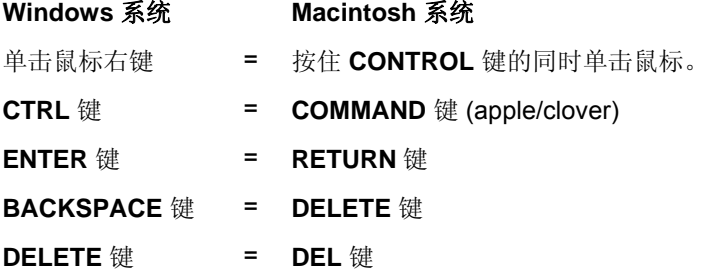

■ 您可以通过在按住按钮的同时单击这些快捷键来访问标尺与色标表的上下文菜 单。

### *Macintosh* 菜单

下列菜单项在 Macintosh 与 Windows 中不在相同的位置。

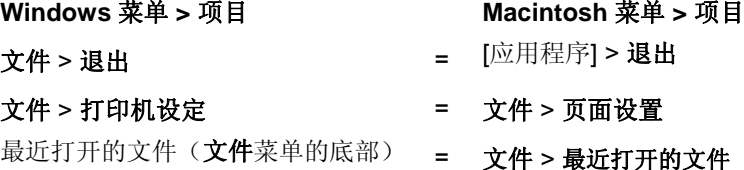

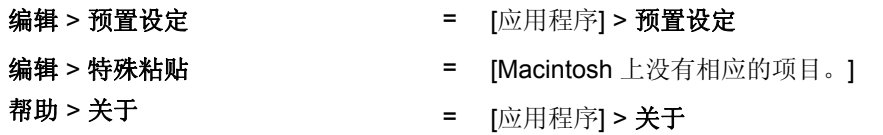

## 其它控件

许多对话框中都有以下控件,但这些控件在 Mac 上使用不同的名 称。

**Windows** 控件**Macintosh** 控件

浏览按钮<sup>=</sup>选择按钮

# 获取帮助

从帮助菜单中,单击软件名称以查看完整的 HTML 文档。 要访问我们的在线技术支持,请访问 SAi [技术支持](http://www.saintl.biz/Support18.asp)。

# 退出软件

要在 Windows 下退出软件:

- 从文件菜单中,选择退出。
- 使用鼠标右键单击系统托盘中的软件图标,然后从上下文菜单 选择退出。

要在 Macintosh OS X 下退出软件:

- 从应用程序菜单中,选择退出**[**应用程序**]**。
- 在按住 **CONTROL** 键的同时,单击 Dock 中的应用程序图标。 从上下文菜单选择退出。

# **3.** 处理文件

文档可以包含矢量、点阵图像、OLE(对象链接和嵌入)或 PostScript 对象的任意组合。

- 矢量 矢量是一组直线或曲线线段。这些对象可以缩放到任意大小而 不会丢失细节或清晰度。矩形、圆形及文字等形状都属于矢量 对象。
- 点阵图像 杭图又称为点阵图像, 由小点阵列组成: 这些小点称为像素, 用来表现图像。每一个像素都分配了一个特定的位置和色值。 低分辨率的点阵图像打印后会呈现锯齿状。
- **PostScript**  使用称为 *PostScript* 的页面描述语言描述的图像。这些对象可
- 格式文件 以包含矢量与点阵图像的组合。PostScript 对象置入文档后可以 解析和预览。
- **OLE** OLE 是 Object Linking and Embedding (对象链接和嵌入)的 缩写, 只在 Windows 上提供。OLE 是 Microsoft 开发的一种复 合文档标准,它可以将另外一个应用程序开发的对象链接或嵌 入文档中。

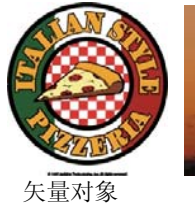

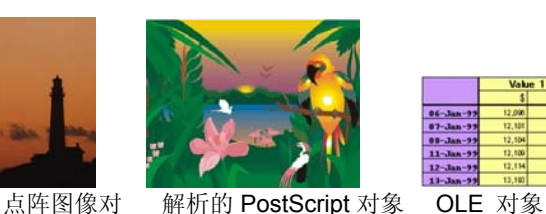

## 象

创建新文档

要创建新文档,请从文件菜单中选择新建。

## 打开文件

要打开现有的文件:

- 1. 从文件菜单中选择打开。
- 2. 选择将要打开文件的格式、文件夹和文件。如需了解支持的所 有文件格式,请参阅"附录 B - 支持的文件格式"。
- 3. 单击打开。
	- 如果文件包含系统中没有安装的字体,则出现一个对话框,供选择替换字 体。
- 圖 双击"Windows 资源管理器"中的文件图标,或者将文件图标拖到桌面上的 软件图标上,即可启动应用程序并打开文件。

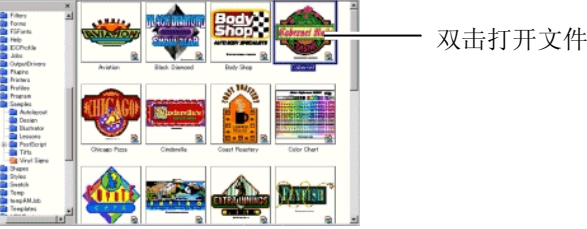

导入文件

要将现有的文件导入当前文档:

- 1. 从文件菜单选择置入。
- 2. 选择将导入的文件的格式、文件夹以及该文件。如需了解支持 的所有文件格式, 请参阅"附录 B- 支持的文件格式"。
- 3. 单击置入。此时将显示一个限定框。
	- 按 **TAB** 键可以改变光标在限定框上的位置。按 **ESC** 键可以停止导入操 作。
- 4. 单击设计区域,放置导入的对象。

如果文件包含系统中没有安装的字体,则出现一个对话框,供选择 替换字体。

20 © 2007 SA International 版权所有

圖 如果启用了**粘贴预置设定**中的**粘贴与置入时自动放置**选项,则在第三步中单击 置入按钮后文件会立即导入。

导入过程中会忽略分层信息,因此多次导入并不会创建很多不必要 的层。要保留层信息,请使用"打开"命令替代。

## 保存文档

要保存当前文档:

- 1. 从文件菜单中,选择保存或另存为。
- 2. 如果选择了另存为命令或者文件是第一次保存,则显示一个对 话框。输入文件名和用来保存文档的位置。
- 3. 单击保存。

## 导出到文件

要将当前文档或其一部分导出到文件中:

- 1. 如果仅导出文档的一部分,请选择要导出的对象。
- 2. 从文件菜单中,选择输出。
- 3. 选择文件格式、文件夹及文件名。如需了解支持的所有文件格 式,请参阅"附录 B - 支持的文件格式"。

有下列几个选项可以使用:

仅所选内容 选择此选项将只导出选定的对象。

- **禁用高级选** 有些文件格式在导出到文件之前显示一个选项对 项 话框。选择此选项可以跳过选项对话框。
- 4. 单击输出。

对于下列格式,将导出分层信息,包括层的名称、颜色以及属性 (锁定、可见):Adobe Illustrator、DXF 以及 HPGL。

## 将作业发送至 **EnRoute**(仅适用于 **Windows**)

如果计算机上安装有 EnRoute 程序, 则可以使用本软件直接将当前 设计传输到 EnRoute。

要将当前设计传输到 EnRoute, 请从文件菜单中选择发送至 **EnRoute**。

## 使用电子邮件发送作业

要将当前作业作为电子邮件附件发送给别人,请从文件菜单中选择 发送电子邮件,然后选择下列选项之一:

- 原属格式 作业将采用 Flexi 格式添加为附件。
- **JPEG** 格式 设计将转换为 JPEG 并添加为附件。
- **PDF** 格式 设计将转换为 PDF 并添加为附件。

缺省电子邮件程序会创建一个新的电子邮件,并将当前作业作为所 选类型的附件添加到邮件中。

## 关闭文档

要关闭当前文件:

- 1. 从文件菜单中选择关闭。
- 2. 如果文件在上一次保存后已经发生改变,则显示一个对话框, 询问是否要保存当前的文档。
	- 单击**是**,则在关闭文档之前保存。
	- 单击**否**,则关闭文件且不保存。
	- 单击**取消**,则退出关闭程序。

## 链接与嵌入的文件

导入点阵图像、EPS 或 PostScript 文件时, 可以将它链接到或嵌入 文档中。链接是指文档与原文件之间的连接。

- 嵌入对象 嵌入对象包含在文档中。嵌入文件之后,它与源文件 之间的连接便会断开。源文件的改变不会影响嵌入对 象。
- **链接对象** 链接对象之后, 文档只储存对图像文件的引用。图像 信息仍在原图像文件中。如果图像文件发生改变,这 些改动也将显示在文档中。因为图片链接还保留着图 像文件原先的属性,因此建议在彩色打印时使用链接 对象。
- PostScript 文件经常包含可选的预览图形。链接或嵌入 PostScript 文件时, 文 档中会显示预览图形。如果 PostScript 文件没有预览, 则会显示为"X"。

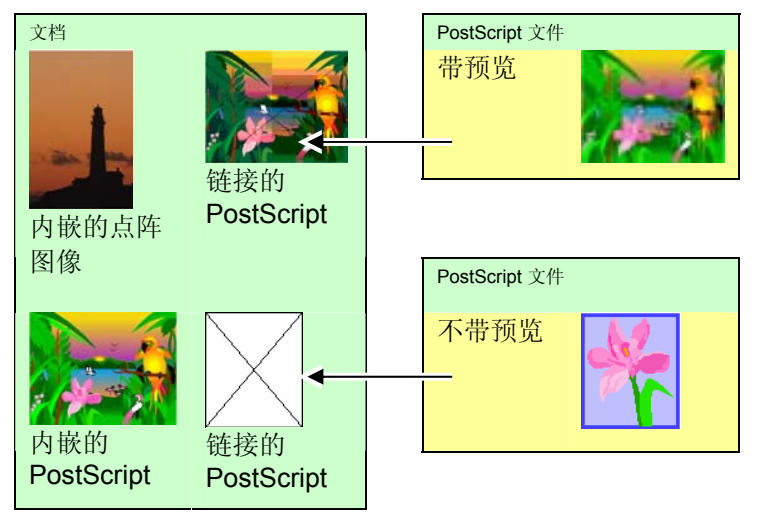

嵌入的 PostScript 文件会通过软件自动转换为与之相当的绘图对 象,这时它们就象任何其它对象一样,既可以显示,又可以编辑。

## 嵌入链接的 *PostScript* 文件

要读取并分析链接的 PostScript 文件, 使它成为一个嵌入的文件:

- 1. 选择链接的 PostScript 文件的预览。
- 2. 选择"设计中心"的 **PostScript** 选项卡。
- 3. 单击剖析。

## 使用 **OLE** 对象(仅适用于 **Windows**)

Windows 的 OLE (对象链接和嵌入) 功能允许导入计算机中安装 的其它软件(如电子表格和字处理器)创建的对象。

## 插入 *OLE* 对象

- 1. 从编辑菜单中选择插入新物件。
- 2. 选择要创建的对象类型。在计算机上安装的程序中,只有那些 支持 OLE 的程序才出现在列表中。
- 3. 选择新建选项,使用选定的应用程序创建新的 OLE 对象。
	- 圖 选择**显示为图标**,可以将 OLE 对象仅显示成一个图标。单击更改图标按 钮可以改变图标。
- 4. 选定的程序将启动,在软件中创建一个窗口。
- 5. 使用选定的程序调整窗口的大小并编辑其内容。
- 6. 选定的程序使用完毕后,按 **Esc** 键或者单击程序窗口以外的任 何地方结束它。

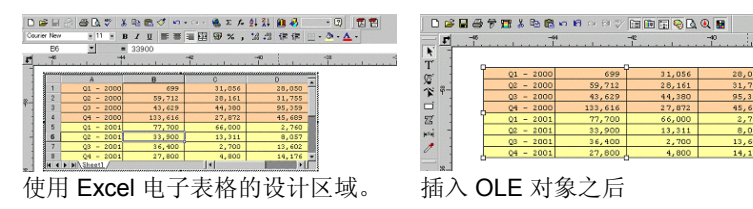

将现有文件作为 *OLE* 对象插入

1. 从编辑菜单中选择插入新物件。

- 2. 选择从文件创建,将已有文件合并到文档中。
- 3. 单击浏览,找到要插入的文件。
	- 选择**显示为图标**,可以将 OLE 对象仅显示成一个图标。单 击更改图标按钮可以改变图标。
	- 选择链接选项链接选定的文件。文件中的对象将与文档分开 保存,源文件中的所有改变都将反映在文档中。如果未选择 链接选项,则对象将嵌入并存储在文档中。
- 4. 单击确定。

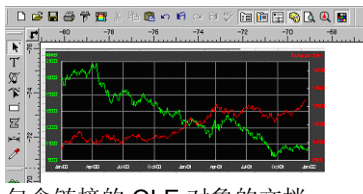

包含链接的 OLE 对象的文档

编辑 *OLE* 对象

要编辑 OLE 对象:

1. 选择 OLE 对象。

2. 从编辑菜单中,指向 [...] 对象, 然后单击编辑或打开。

选择编辑时,与 OLE 对象关联的程序将在文档内的一个窗口中启 动,编辑结束后,程序也结束运行。如果选择打开,整个程序实例 将启动, 即使在 OLE 对象编辑完成之后, 也可以让这个应用程序 继续运行。

圖 双击 OLE 对象的效果与**编辑**命令相同。

### 转换 *OLE* 对象

您可以将 OLE 对象转换成另一种格式:

- 1. 选择 OLE 对象。
- 2. 从编辑菜单中,指向 **[…]** 对象,然后单击转换。
- 3. 从列表中选择新格式。
- 4. 单击确定。

您还可以将 OLE 对象转换成基本线段和点阵图像:

- 1. 选择 OLE 对象。
- 2. 从"排列"菜单中,选择"转换成物件"。

改变 *OLE* 对象的链接属性

- 1. 从编辑菜单中, 选择链接。
- 2. 改变下列链接选项:
	- 自动**/**手动缺省情况下, 链接对象设置为"自动"更新。这 就是说,每次您打开文档,或者在文档打开时链接的文件发生更改时,软件都会自动更新链接的 信息。只有在选择手动更新时,才选择"手动" 来手动更新文档中的对象。
	- 立即更新 在"手动"模式下,单击此按钮可以更新文档中 的 OLE 对象,以反映源文件的状况。
	- **打开源文件** 单击此按钮可以使用关联的程序打开链接的文 件。
	- **改变源文件** 单击此按钮可以改变链接的文件, 用另一个文件 替换当前文件。
	- **断开链接** 单击此按钮,可以永久断开链接对象与其源文件 之间的联系。

## 处理作业信息

程序允许将作业信息与创建的每个文件一起保存。在设计和生产过 程中,可以随时添加或改变作业信息。这些信息成了文件的一部 分,保存文件时也将作业信息一起保存。

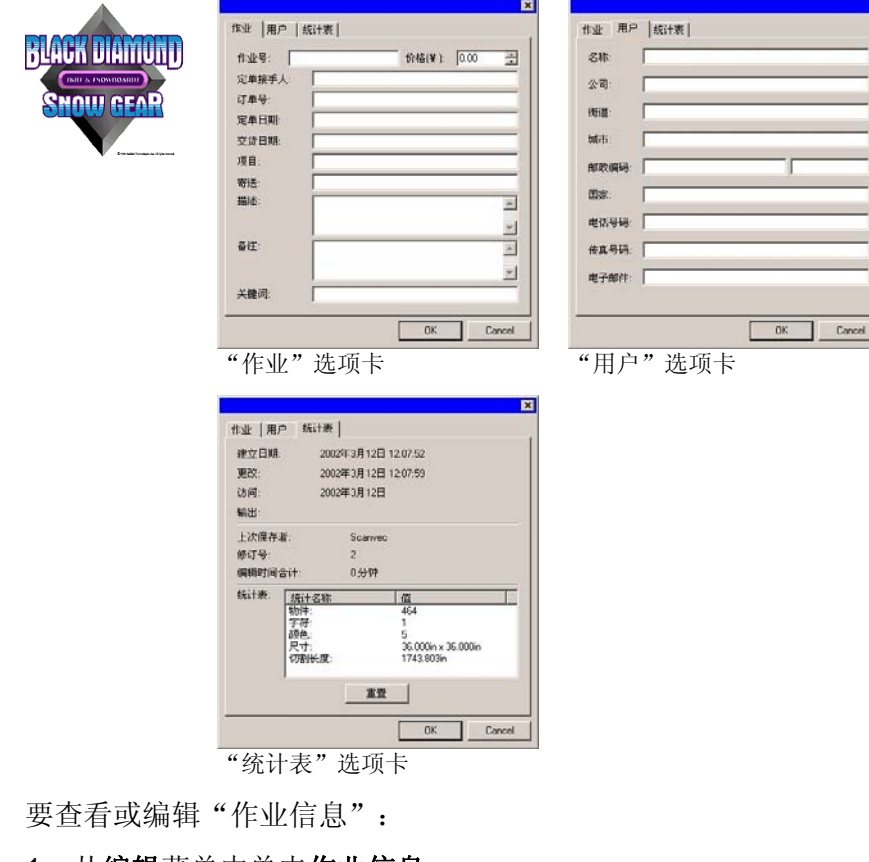

- 1. 从编辑菜单中单击作业信息。
- 2. 有四个选项卡可用于查看或编辑作业信息:

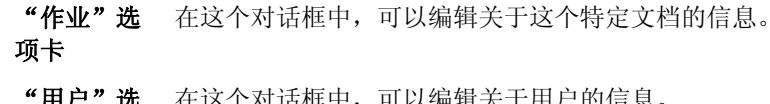

"用户"选项卡 在这个对话框中,可以编辑关于用户的信息。

- "统计表"这个对话框包含存储的作业信息,包括用于编辑的时间、
- 选项卡 修改的次数(保存的次数)以及其它信息。 此选项卡中的数据无法编辑。

单击重新设置按钮将重设文件的修改次数和总计编辑时 间。

### 3. 单击确定。

## 作业统计表

此对话框包含的列表列出作业中包含的所有对象,以及这些对象的 大小、位置、面积与颜色信息。此外,还列出当前所选作业的各项 参数。

#### 此选项卡中的数据无法编辑。

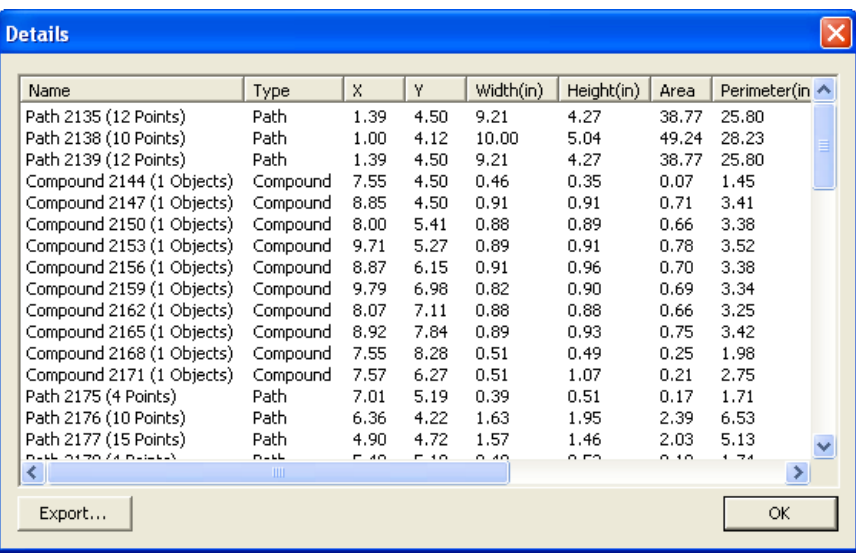

要查看"作业统计表":

- 1. 从编辑菜单中,单击作业统计表。
- 2. 单击输出以将作业导出到制表符分隔的文本文件。
- 3. 单击确定。

## 查找文件

"查找文件"功能可用于搜索特定的文件。您可以根据文件名或任 何"作业信息"的参数搜索文件。

要搜索一个文件:

- 1. 从文件菜单中, 选择杳找文件。
- 2. 单击浏览并选择要执行查找的文件夹。如果要查找所有的子文 件夹,请选择包含子文件夹选项。
- 3. 输入搜索条件:
	- 如果要通过文件名搜索文件, 请在名称字段中输入文件名。
	- 如果要使用任何作业信息搜索文件,请从提供的列表中选择 作业信息字段,并在包含字段中输入搜索文字。例如,要查 找由 John Doe 接收订单的所有作业, 则可以选择定单接手 人,然后在包含字段中输入 **John Doe**。
- 4. 单击查找按钮。
- 5. 所有符合搜索条件的文件将显示在一个列表中。
- 6. 选择列表中的文件,然后:
	- 单击作业信息按钮显示作业信息。
	- 单击打开按钮或者双击列表中的文件将该文件打开。
	- 单击**取消**按钮结束搜索。

## 应用模板

模板可用于:

- •使用预先定义的版面制作多份文档副本。
- •根据"作业信息"创建发票等文档。

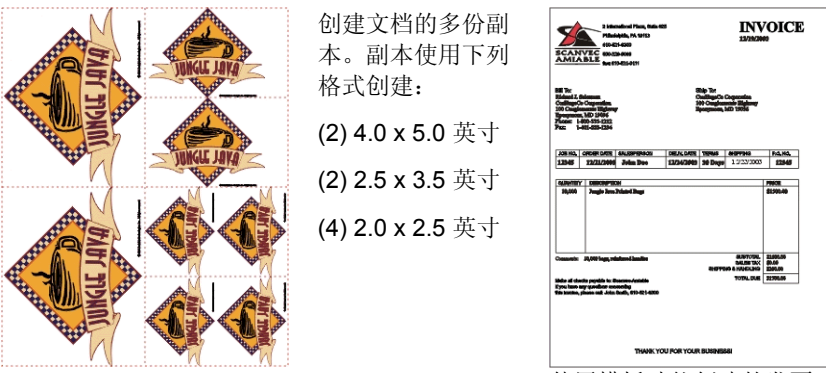

使用模板功能创建的发票

■ 如有必要, 原文档可以自动旋转以适应模板中的图片占位符提供的空间。

#### 应用模板

要将模板应用于文档:

- 1. 打开现有的文档或创建一个新的文档。
- 2. 从文件菜单中,指向模板,然后单击应用摸板。

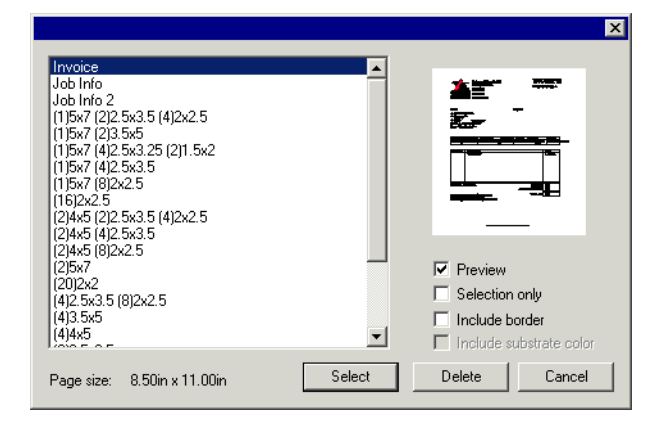

3. 从列表中选择模板。模板按照下列惯例命名:

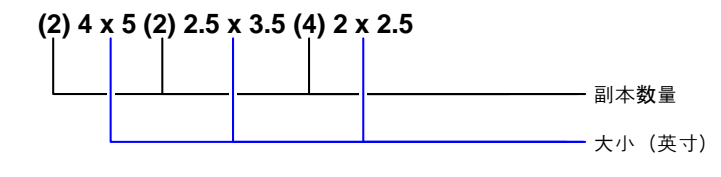

4. 如果需要,请选择下列选项:

- 预览 法择此项可以显示模板布局的预览。
- 仅所选内容 如果选择此项,则仅将原始设计中所选的对象复制到模 板中。
- 包括边框 如果选择此项,则会将设计的整个页面(包括边框)复 制到模板中。如果未选择此项,则仅复制设计中的对 象。
- 包括背景颜色 如果选择此项,则会将原始设计中的彩色背景(如果 有)复制到模板中。仅当选择包含边框时,才会启用此 选项。
- 5. 单击选择。
- 6. 此时将使用模板和原文档创建一个新文档。
- 将模板应用于文档时,文档包含的任何尺寸或对齐标记都会转换成外轮廓线。

设置缺省模板

要洗择"洗择模板"对话框中缺省洗择的模板:

- 1. 从编辑菜单中,选择预置设定。
- 2. 选择"预置设定"对话框中的工具选项卡。
- 3. 从工具列表中选择应用摸板。
- 4. 从默认模板列表中,选择要用作缺省模板的模板。
- 5. 单击确定。

### "模板"工具条

要显示"模板"工具条,请从文件菜单中指向模板,然后单击模板 工具栏。

"模板"工具条用于创建或修改现有的模板。此工具条包含代表占 位符的按钮。占位符是使用模板时将由原文档中的对象、图像或信 息所替代的字段。

有下列占位符:

區 当前制图占位符将由原文档取代。  $\mathbb{F}_{\mathbb{Z}}$ 已用颜色占位符将由原文档中 使用的所有颜色构成的列表取 代。

 $\blacksquare$  Black

 $Purnle$ ■ Dark Brown

■ Satin Gold

Arial-Regular Arial-Bold Arial-Italic Century-Regular **Courier New-Regular** 

Job Number: 12345

Order Taken By: John Doe Order Number: 12345 Order Date: 12/25/2001 Delivery Date: 12/27/2001

Price: 6493.16

Deep Red  $\blacksquare$  Red

■ Yellow

 $\blacksquare$  Cocoa

 $\boxed{a}$ 已用字体占位符将由原文档中 使用的所有字体构成的列表取 代。

 $\mathbb{R}$  . 作业信息占位符将由作业信息 以及原文档其它信息中的值取代。 作业信息 显示"作业信息 -作业"选项卡中的

- 信息。客户信息 - 显示"作业信息 -客户"选项卡中的 信息。
- 其它 显示原文档包含的 其它信息,如使用 的颜色、字体及字 符数量。

### 新建模板

您可以创建自己的自定义模板:

- 1. 打开一个新文档。
- 2. 从模板工具条中选择占位符。
- 3. 在设计区域单击并拖动光标。
- 4. 在"设计中心 模板"选项卡中调整占位符的属性。
- 5. 您也可以添加占位符之外的其它对象。本软件提供的每个对象 (如点阵图像、文字及形状)都可以在模板中使用。
- 6. 从文件菜单中, 指向模板, 然后单击保存为模板。

模板创建即告完成。您可以对模板对象进行掩模、着色、或应用效 果。

编辑现有的模板

您可以修改现有的模板:

- 1. 从文件菜单中,指向模板,然后单击打开模板。
- 2. 从列表中选择模板。
- 3. 在"设计中心 模板"选项卡中调整占位符的属性。
- 4. 从文件菜单中,指向模板,然后单击保存模板(或保存为模 板)。

"保存模板"命令将保存当前模板, "保存为模板"则将模板保存 在一个新文件中。

在"设计中心"中改变占位符属性

每个占位符在"设计中心 - 模板"选项卡中都有不同的字段。

#### 对于"绘图"占位符

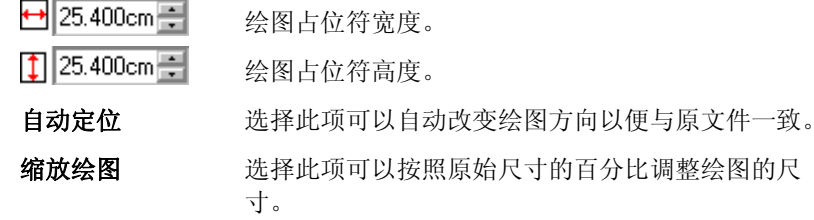

#### 对于"己用颜色"占位符

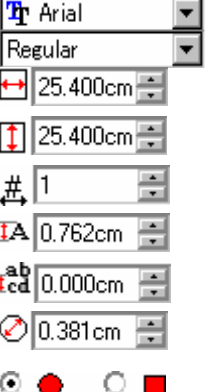

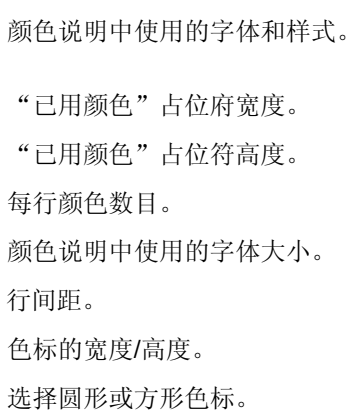

#### 对于"已用字体"占位符

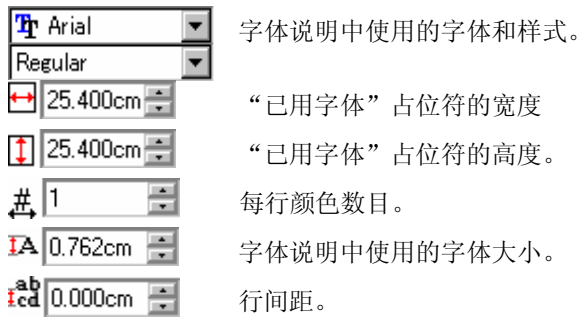

#### 对于"作业信息"占位符

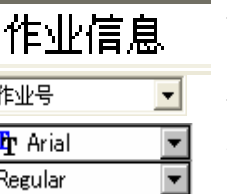

信息来源(作业信息、客户信息或其它)。

信息类型。

作业信息说明中使用的字体和样式。

作业信息说明中使用的字体大小。

IA 0.762cm 图

标注 法择此选项会在信息文本的前面放置一个标签。在 此选项右边的字段中可以编辑标签文本。

# <span id="page-211-0"></span>**4.** 使用"设计中心"

设计中心显示对象的属性。它显示适合所选对象的选项卡与选项。 例如, 选择一个矩形时, "设计中心"将显示矩形的宽度、高度、 拐角类型以及其它属性。选择一个文本时,则显示文本的字体、字 体样式、字符高度和宽度以及其它设置。

## 显示"设计中心"

要杳看"设计中心":

Fx • 从显示菜单中,选择设计 ় নি $\odot$   $\blacktriangleleft$ 中心。 选项卡  $\leftrightarrow$  24.48cm 름  $1$  25.11cm  $\equiv$  $\times$  9.24cm  $\frac{1}{\sqrt{2}}$  $Y: 48.94cm$  $\equiv$  $\nabla$  Proportional 蠝 设计中心

## "设计中心"选项卡

"设计中心"由几个被称为"选项卡"的窗口组成。选项卡的数量 与内容随文档中所选对象的不同而各异。

在"设计中心"中,可以单击选项卡的指示符或双击对象来选择选 项卡。每次双击都会移到下一个可用的选项卡。

"设计中心 *-* 文档"选项卡

使用"文档"选项卡可以指定绘图区域的大小和基材的颜色(背景 颜色)。它包含许多标准文档大小。您可以通过输入新的水平和垂 直数值自定义绘图区域的大小。

要显示"文档"选项卡,请执行下列操作之一:

- 打开"设计中心"并单击文档中的空白区域。
- 从文件菜单中,选择文档设定。

"设计中心 *-* 边距"选项卡

使用"边距"选项卡可以指定绘图区域周围的边距。

对齐/平均分布对象时使用这些边距,对称布置元素时边距也十分有 用。如需有关详细信息,请参阅第[45](#page-228-0)页的"对齐对象"。

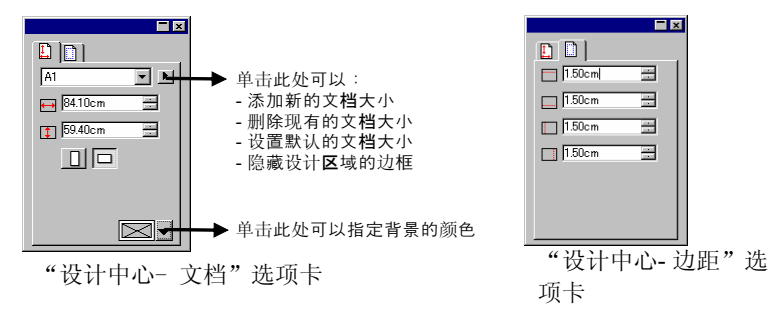

### "设计中心 *-* 尺寸"选项卡

"设计中心"的"尺寸"选项卡可由于改变所选对象的大小和位 置。您可以通过拖动控制点或改变"设计中心"中的数值来改变对 象。

要改变对象的大小:

- 1. 选择对象。
	- 选择现有的对象之后,"尺寸"、"旋转"及"物件"选项卡变为可用状 态。
- 2. 通过编辑"尺寸"选项卡的输入框中的数值, 或拖动所选对象 的控制点改变对象的大小。

圖 选择**按比例**以确保对象的宽度与高度按比例缩放。

要改变对象的位置:

1. 选择对象。

2. 通过编辑输入框中的数值,或拖动对象改变对象的位置。

"设计中心"显示的 X、Y 坐标是从原点处开始测量的参考点位 置。如需有关如何改变原点的详细信息,请参阅第[9](#page-192-0)页的"标尺与 网格"。

您可以使用"参考网格"改变参考点。网格中的每个按钮对应于所 选对象上的一个点。如果要确定某个对象的中心,请单击点选网格 的中心点。

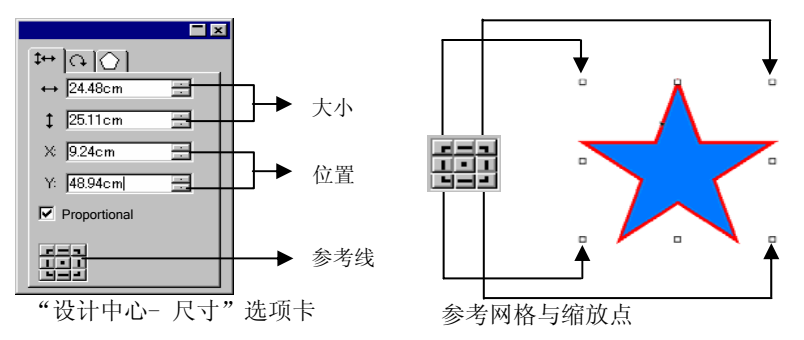

"设计中心 *-* 旋转"选项卡

"设计中心"的"旋转"选项卡可用于旋转、推斜选定的对象或为 其制作镜像。您可以通过拖动对象的控制点,或者通过改变"设计 中心"中的数值来改变它们。

圖 **推斜**是将一个点用作参考点,按一定的角度扭曲对象,而此参考点的位置保持 固定。

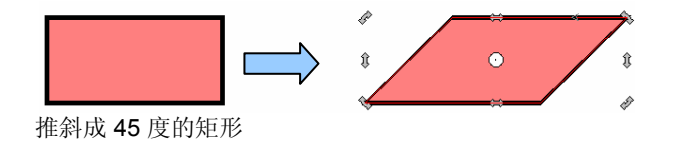

要旋转对象:

- 1. 选择对象。
	- 选择现有的对象之后,"尺寸"、"旋转"及"物件"选项卡变为可用状 态。
- 2. 选择将在旋转过程中保持固定的点:
	- 单击"设计中心 旋转"选项卡上"参考网格"中的一个 点。

或

- 单击"参考点"并将它并拖到所需的位置。拖动时按住 **CTRL** 键可以将"参考点"固定到"参考网格"上设定的位 置。
- 3. 通过编辑输入框中的数值,或拖动"旋转"点改变旋转角度。 单击旋转 **+90** 度或旋转 **-90** 度按钮将对象逆时针或顺时针旋转 90 度。

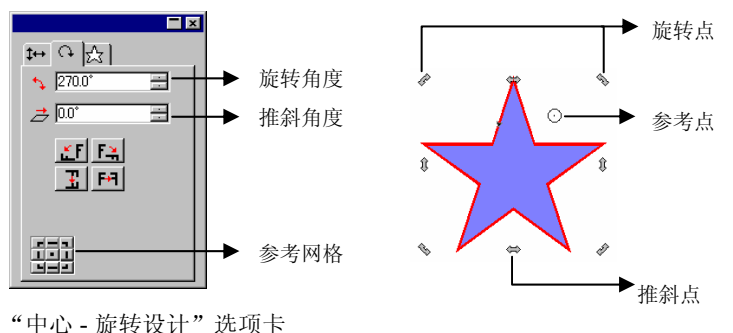

要推斜对象:

1. 选择对象。

圖 选择现有的对象之后, 尺寸、旋转以及物件选项卡变为可用状态。

- 2. 选择在推斜过程中将保持不动的点:
	- 单击"设计中心"的旋转选项卡上"参考网格"中的一个 点。
- 单击"参考点"并将它并拖到所需的位置。拖动时按住 **CTRL** 键可以将"参考点"固定到"参考网格"上设定的位 置。
- 3. 通过编辑输入框中的数值,或拖动"推斜"点改变推斜角度。 要制作对象镜像:
- 1. 选择对象。
	- 选择现有的对象之后,"尺寸"、"旋转"及"物件"选项卡变为可用状 态。
- 2. 单击"设计中心 旋转"选项卡中的 沿 **X** 轴翻转或沿 **Y** 轴翻 转,为所选对象制作水平或垂直镜像。

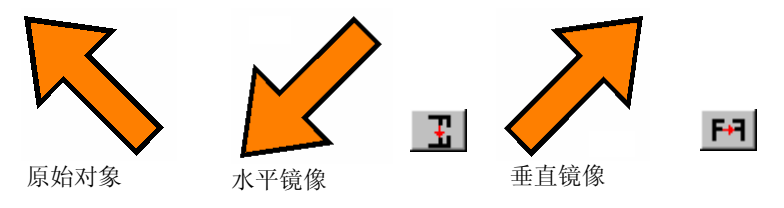

"设计中心 *-* 物件"选项卡

"物件"选项卡根据所选对象的不同而有所不同。

在某些情况下, "物件"选项卡由两个选项卡组成。例如, 在选择 文本时,会有"字符"选项卡和"段落"选项卡。

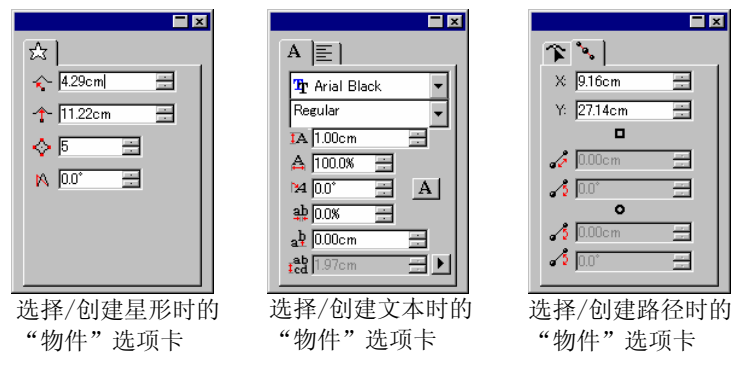

创建对象时,只有"物件"选项卡是可见的。选择现有的对象之 后,"尺寸"、"旋转"及"物件"选项卡变为可用状态。

选择不同类型的对象(如文本和矩形)时不显示"物件"选项卡。 不过,如果选择相同类型的多个对象,则在"设计中心"中显示它 们共同的属性。

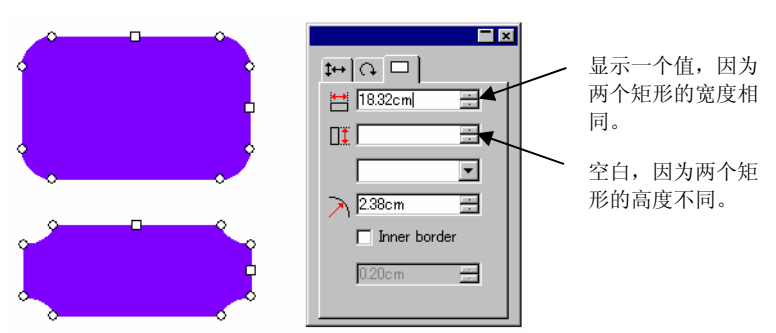

选定两个矩形时的"物件"选项卡

"设计中心 *-* 效果"选项卡

将效果应用于对象时, "设计中心"显示"效果"选项卡与效果的 所有属性。

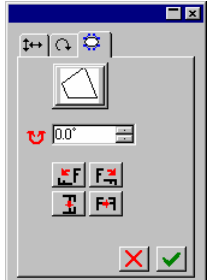

■ 应用效果的对象的"物件"选项卡在 "设计中心"看不到, 但仍可使用选 择内部工具或者通过在按住 **CTRL** 键 的同时双击对象选择"物件"选项 卡。如需有关详细信息, 请参阅第 [36](#page-219-0) 页的"选择带效果的对象"。

"设计中心 - 效果"选项卡

## "设计中心 *–* 设置"选项卡

所作许多改动都会在改变  $\blacksquare$  $\mathbb{E} \left[ \mathcal{F} \left[ \mathcal{E}_{\mu}^{\mu} \right] \right]$ 时自动应用。您会注意到  $\cdots$  2 =  $\equiv$ 一些命令在"设计中心"  $\frac{1}{2}$   $\sqrt{2}$  $\equiv$ 的右下侧有两个按钮(应  $\#$  4 用/取消),用于确认或  $\leftrightarrow$  0.64cm  $\equiv$  $\overline{\mathbf{I}}$  0.64cm  $\equiv$ 取消命令。 ▐<mark>ਮ</mark> ਵਿਚ ਲਿਖ 如果有一个"设置"选项 "应用"按钮 卡与命令关联,则"设计 ▶ "取消"按钮 中心"会自动打开。 "设计中心- 设置"选项卡复制命令

# <span id="page-215-0"></span>**5.** 使用"设计编辑工具"

设计编辑工具是一个功能强大的组织管理工具,用于管理绘图中各 种图层与对象。您可以选择显示一些图层而隐藏另外一些图层、删 除或添加图层以及对各个对象执行类似的功能。

### 显示"设计编辑工具"

"设计编辑工具"由两个屏幕组成: "层"选项卡与"物体"选项 卡

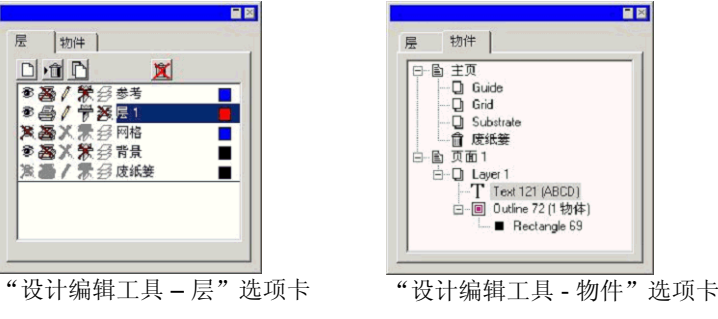

要杳看"设计编辑工具":

• 从显示菜单中,选择**设计编辑工具**。

## "设计编辑工具 **-** 层"选项卡

图层是将设计元素组织在一起以便于访问和编辑的一种便捷方法。 您可以将图层想象成一层叠一层的醋酸纤维素织物。上面一层没有 图像时, 便能看到下一层的图像。所有层的后面是"背景"与"垃 圾箱"层。

选项卡底部的图层是设计的底层,选项卡顶部的图层是堆栈中最上 面的层。

缺省情况下,每个打开的新绘图都具有下列图层:

背景层 代表要将设计应用其上的表面。背景层无 法删除、复制或编辑。不过, 您可以将它 移到图层堆栈中的其它位置,或者在视图 中隐藏它(这样就看不到它的颜色了)。

- 网格层 "网格"层直接放在背景层上面。使用网 格可以帮助您在绘图区放置对象。如需有关"网格"的详细信息,请参阅第 [9](#page-192-0) 页的 "标尺与网格"。
- 参考层 "参考"层包含绘图"参考"。如需有关 "参考"的详细信息,请参阅第 [10](#page-193-0) 页的"参考"。
- 废纸篓层 "废纸篓"层包含从文档中删除的对象。 借助这一层,您可以恢复不小心删除的对 象;如需有关如何恢复已删除对象的详细信息,请参阅第 [47](#page-230-0) 页的"删除对象"。
- 层 **1**、**2**、**3...** 这些图层包含文档中创建的实际对象。在 每一个设计中,都可以有任意数量的图层。

"层"选项卡中突出显示的图层称为当前层。在任何时候,图层中 必有一个是当前层。

■ 禁用"编辑"属性的图层为"当前" 层时,大多数编辑工具和命令将无法 使用。

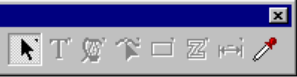

使用鼠标右键单击任何图层时,都会显示一个菜单,提供下列命 令:

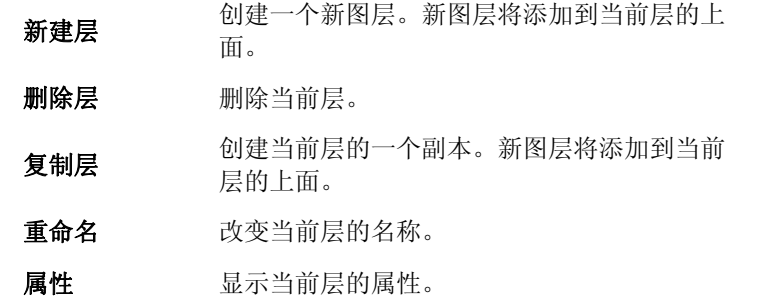
<span id="page-216-0"></span>您还可以单击"设计中心 - 层"选项卡顶部的按钮来执行上述命 令。

篓

新建层 删除层 复制层 清空废纸

显示图层属性

#### 每个图层都具有下列属性:

- 可见的 参 指定图层是否可见。对于"垃圾箱",总 是禁用此项。
- 可编辑的 / 指定图层是否可以编辑。对于"垃圾 箱"、"网格"以及"背景"层,此项均 不可用。
- 可打印的 叠 指定图层是否可以打印。对于"垃圾 箱",总是禁用此项。
- 可剪切的 带 指定图层是否可以切割。对于"垃圾箱" 与"网格层",总是禁用此项。

您可以通过以下操作之一改变图层的属性:

- 单击"设计编辑工具 层"选项卡上的图标。属性禁用时,图 标上显示一个 "X"。
	- 启用可见属性禁用可见属性
- 在图层上单击鼠标右键,然后从菜单中选择**属性**命令。在显示 的层属性对话框中编辑属性。

改变图层顺序

堆栈中图层的顺序确定对象在设计区域中如何显示。

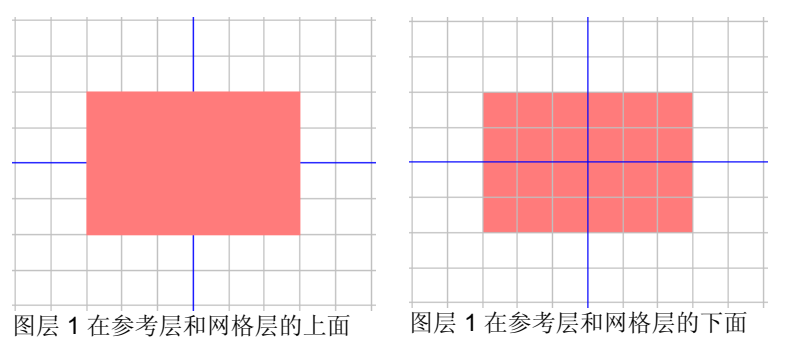

只要单击图层并将它拖到新位置,即可调整堆栈中图层的顺序。图 层在堆栈中的位置用一条水平虚线表示。

#### 合并图层

将一个图层与另一个图层合并时,被合并的图层上的所有元素都将 添加到目标图层上。

要合并图层:

- 1. 在要合并的图层上单击并按住鼠标。
- 2. 在按住 **CTRL** 键的同时,将该图层拖到准备与之合并的图层 上。

目标图层的上方显示一条水平虚线,表示图层将被合并。

#### 3. 释放鼠标按钮。

#### 改变图层颜色

每个图层都与一种颜色关联。对于参考层和网格层,此颜色用于显 示对象。对于层 **1**、**2**、**3…**,此颜色用于:

- 如果选择了**显示填充**预置设定中的"显示层颜色"选项(如需 有关详细信息,请参阅第[12](#page-195-0)页的"显示对象填充"),则所有 对象均会使用这种颜色以线框模式显示。
- 所选对象的边框用这种颜色显示。

<span id="page-217-0"></span>• 如果不使用**显示预览**选项(请参阅第 [12](#page-195-0) 页的"显示预览"), 则使用这种颜色显示该图层的预览。

要改变图层的颜色,请执行以下操作之一:

- 将任何颜色从"色标"中拖出,并直接放到"设计编辑工具 -层"选项卡对话框中的颜色图标上。
- 打开层属性对话框,单击色标表,然后从列表中选择一种颜 色。

#### "设计编辑工具 **-** 物件"选项卡

每次绘制形状、创建文本或向设计中添加任何元素时,关于该元素 的信息将存储在"设计编辑工具"的"物件"选项卡中。

- 每个对象都分配有一个号码,以便与其它同类型的对象(例 如,矩形 1、2、3 ..)区分开。
- 对象按照创建顺序叠在一起,新对象放在旧对象的上面。
- 阴影、条纹、外轮廓线等效果总是出现在应用这些效果的对象 上方。

"物件"选项卡是查看文档结构的好方法。您可以查看文档中各层 的元素,以及对每个元素应用的各种效果和其它改动。

#### 使用"物件"选项卡选择对象

"设计编辑工具 - 物件"选项卡可用于快速找到并选择特定的对 象。如果设计十分复杂、使用常规方法(指向然后单击)选择各个 对象很困难的时候,这种方法就很有用。

要选择对象,请在"设计中心 - 物件"选项卡中选择对象的名称。

按住 **SHIFT** 或 **CTRL** 键可选择多个对象。

■■ 您甚至可以从复合或分组对象中选择单个对象。

在设计区域选择对象之后,"设计编辑工具 - 物件"选项卡上相 应的项目会自动突出显示。

#### 改变对象顺序

您可以通过单击对象并将它拖到堆栈中的新位置来改变对象的顺 序。您可以改变某个图层内对象在堆栈中的顺序,也可以将对象从 一个图层移到另一个图层。

1. 单击"物件"选项卡中要移动/重新排序的对象。

2. 将对象拖到所需的位置。

- 在按住 **SHIFT** 键的同时拖动对象,将使用移动的对象替换 突出显示的对象。
- 在按住 **CTRL** 键的同时拖动对象,将复制对象并将它放到 一个新位置。
- 拖动对象时单击右键会显示一个包含下列选项的菜单:
- 移动并插入
- 移动并替代
- 复制并插入
- 复制并替代
- 3. 在要堆叠的对象下面的对象突出显示时放开鼠标。

#### 重命名对象

要在"设计编辑工具 - 物件"选项卡中重命名对象:

- 1. 在"设计编辑工具 物件"选项卡中单击对象
- 2. 再次单击这个对象。
- 3. 输入新名称。

### 应用效果

将对象移到效果下面时,该效果会应用于对象。已经将许多效果应 用于某个对象,并且希望将这些效果再应用于另一个对象时,此项 功能非常有用。应用效果时,只需在要应用的一项或一组效果的层 次结构中移动对象即可。

 使用这种方法应用效果时,这些效果将作为一组应用于它们下面的对象。这与 单独选择一个对象并重新应用同样的效果不同。

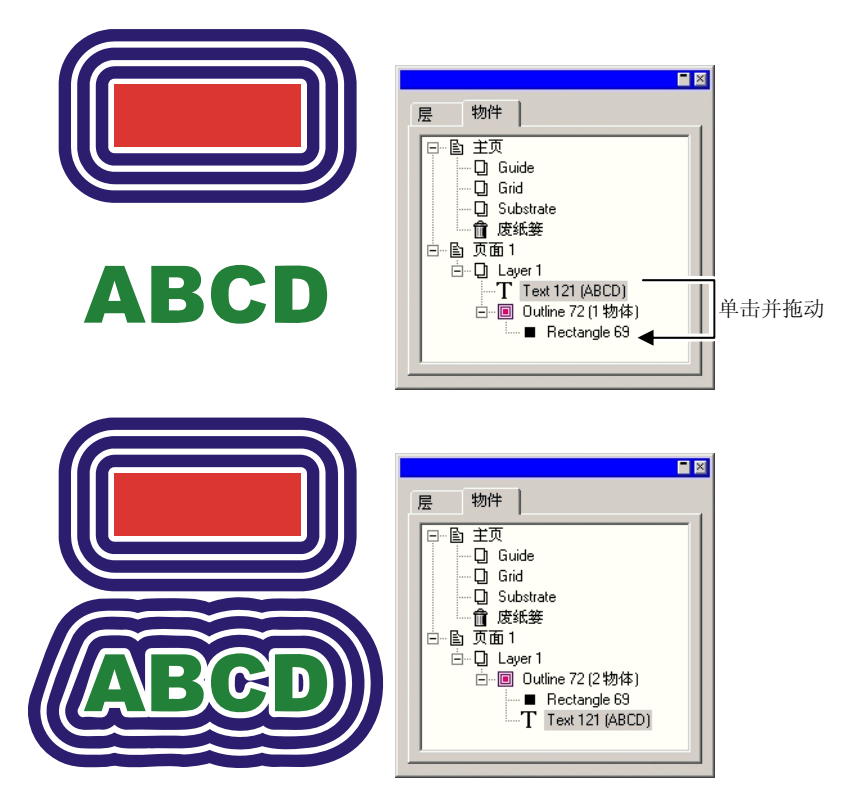

# **6.** 选择对象

选择对象有多种方法,包括从最基本的"指向然后单击"方法到按 条件选择的高级方法。所选对象显示一个选择边框,并在周围显示 "控制点",以便与其它对象区分开。

"选择边框"的颜色可以使用"设计编辑工具 - 层"选项卡指 定。如需有关详细信息,请参阅第 [33](#page-216-0) 页的"改变图层颜色"。

#### 使用"选择"工具选择对象

要使用"选择"工具选择对象:

1. 选择选择工具。上

- 2. 单击要选择的对象。
	- 要选择多个对象,请按住 **Shift** 键,然后单击多个对象。

您可以使用两种模式进行选择。在使用部分包含模式时,将选择与 限定框有接触的所有对象。在使用整个包含模式时,则只选择完全 包含在限定框内的对象。

要使用限定框选择对象:

1. 选择选择工具。上

2. 单击并拖动鼠标,在要选择的对象周围绘制一个限定框。

在创建限定框时按住 **CTRL** 键,可以暂时将选择模式切换为其它模式。

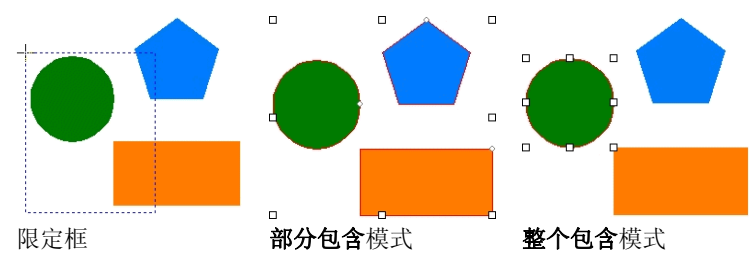

#### 改变缺省选择模式

程序中的缺省设置是部分包含。要改变缺省设置,请双击选择工 具, 或者执行以下操作:

1. 从编辑菜单中, 选择预置设定命令。

- 2. 选择工具选项卡。
- 3. 从列表中选择选择工具。
- 4. 改变选择模式。
- 5. 单击确定。

## 选择带效果的对象

要洗择带效果的对象(例如带外轮廓线的对象):

- 1. 从选择可展开调色板中选择选择内部工具。上
- 2. 单击要选择的对象。

目 或

- 3. 选择选择工具。ト
- 4. 在按住 **CTRL** 键的同时,双击要选择的对象。

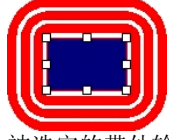

被选定的带外轮廓线的矩形

# 使用 **Tab** 键选择对象

按 **Tab** 键选择下一个对象。选择顺序与对象的创建顺序一致。

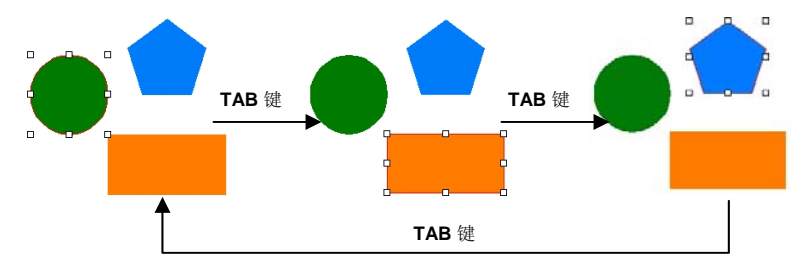

# 使用"设计编辑工具"选择对象

您可以使用"设计编辑工具 - 物件"选项卡选择一个或多个对 象。如需有关详细信息,请参阅第 [34](#page-217-0) 页的"使用'物件'选项卡 选择对象"。

# 选择所有对象

要选择文档中的所有对象,请从编辑菜单中指向选择,然后单击全 选命令。

# 撤消所有对象的选择

要取消选择所有选定的对象,请执行下列步骤之一:

- 从编辑菜单中指向选择,然后选择全不选命令。
- 单击空白区域。

# 反选

要进行反选,请从编辑菜单中指向选择,然后选择反选命令。

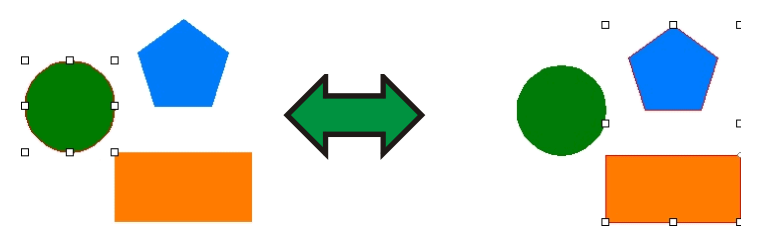

# **7.** 排列对象

本章介绍如何在设计区域排列、复制及操纵对象。

## 调整对象大小

对象可以使用下列方法调整大小:

使用"设计中心"调整大小

要将对象大小调整到精确的数值时,请使用"设计中心"。

- 1. 选择对象。
- 2. 从排列菜单中,选择缩放命令。
- 3. 在"设计中心"调整各个值:

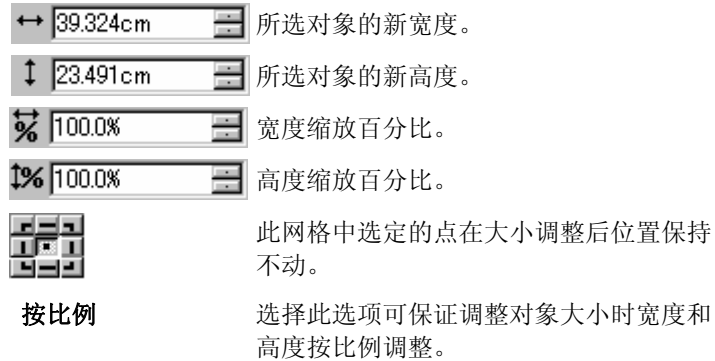

- 应用等比例尺于全 选择此选项,可以在调整所选对象的大小 部后调整文档中所有对象的大小。
- 4. 单击应用。V

您还可以使用"设计中心 - 尺寸"选项卡调整大小,但是上述一些 选项将变为不可用。

#### 通过拖动控制点调整大小

您可以拖动一个对象或一组对象周围的缩放"控制点"来调整对象 的大小。

1. 选择对象。

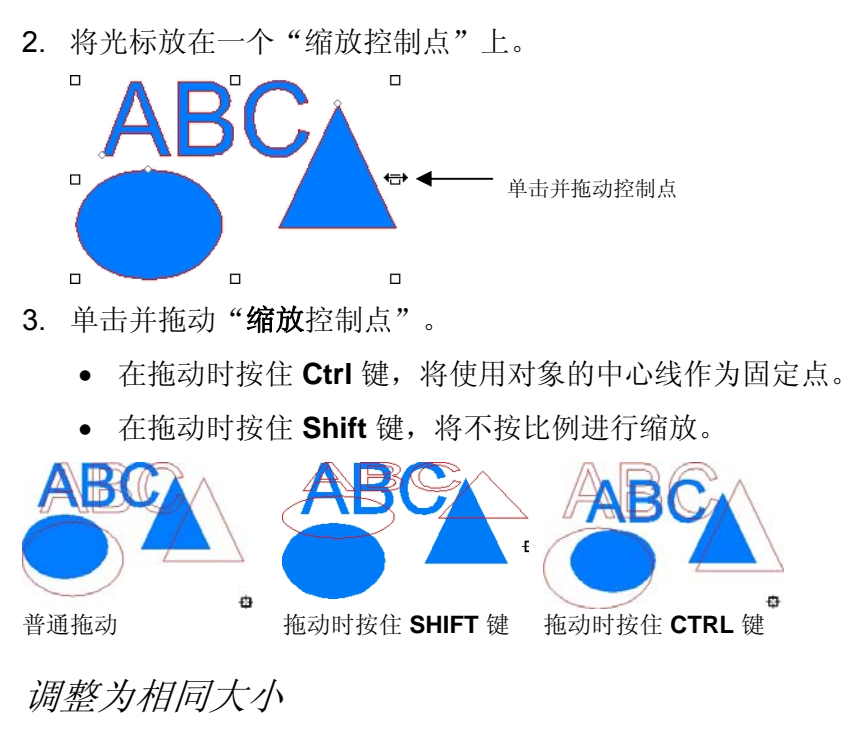

要将所选的多个对象调整为具有相同的高度与宽度:

- 1. 选择对象。
	- 如果通过拖动限定框选择对象,将使用第一个对象的大小作为参考。如果通过在按住 **Shift** 键时单击对象进行选择,将使用第一个选定对象的大小 作为参考。
- 2. 从排列菜单中,指向缩放,然后选择相同宽度或相同高度。

## 移动对象

您可以使用下列方法之一移动对象:

通过拖动移动对象

- 1. 选择对象。
- 2. 将光标放在对象上。
- ◎ 禁用**实心显示**时,将光标放在对象内不能改变为移动模式。您必须将光标 放在对象的外轮廓线上。
- 3. 单击对象并将它拖到一个新位置。
	- 在拖动的同时按住 **CTRL** 键将创建原始对象的一个副本。
	- 在拖动的同时按住 **SHIFT** 键将限制新位置。

使用"设计中心"移动对象

#### 要将对象移到一个精确的位置时,请使用"设计中心"。

- 1. 选择对象。
	- 圖 "设计中心"显示**尺寸**选项卡。
- 2. 在"设计中心"调整 **X** 值和 **Y** 值。

 $\times$  72.889cm ■ 所选对象的新水平位置。 를 Y: 71.831cm 所选对象的新垂直位置。 辑

其 X、Y 坐标将供上述字段引用的点。

## 旋转、推斜对象及制作对象镜像

您可以使用下列方法旋转对象或制作对象镜像:

使用"设计中心"旋转、推斜对象及制作对象镜像 要使用"设计中心"将对象旋转到准确的角度:

1. 选择对象。

 $\sim 00^{\circ}$ 

- 2. 从排列菜单中,选择旋转命令。
- 3. 在"设计中心"调整各个值。
	- 日所选对象的新角度。
	- $\overline{\cancel{5}}$   $\overline{00^{\circ}}$ 目 将应用于所选对象的推斜角度。
	- $|K| = 2$ 将所选对象逆时针或顺时针旋转 90 度。
		- 为所选对象制作水平或垂直镜像。
	- 保留原件旋转或制作镜像后保留一份原对象的副

羈

所选的点将用作固定点。

#### 4. 单击应用。√

您也可以使用"设计中心"旋转,但上述一些选项可能会变得不可 用。

通过拖动控制点进行旋转和推斜

本。

你可以拖动一个或一组对象周围的旋转和推斜控制点来旋转或推斜 对象。

1. 选择对象。

- 2. 在"设计中心"单击旋转选项卡。
- 3. 通过在"设计中心"点网格选择一点或通过单击并拖动固定点 来调整固定点。拖动固定点时按住 **CTRL** 键,将其拖到点网格 上的一个点。

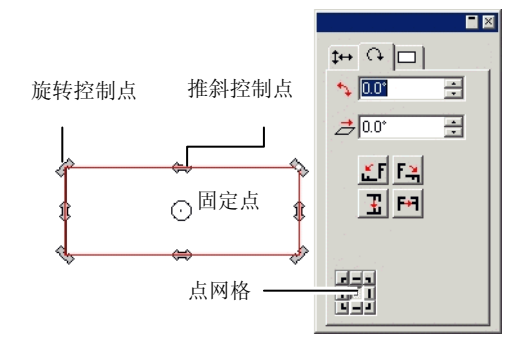

- 4. 将光标放在旋转或推斜控制点上。
- 5. 单击并拖动控制点。
	- 在拖动时按住 **Ctrl** 键将创建原始对象的一个副本。
	- 在拖动时按住 **Shift** 键将把旋转或推斜角度限制为按 45 度 递增。

## 创建镜像对象

要创建与原始对象保持一定距离的镜像对象时,请使用"镜像"命 令。

- 1. 选择对象。
- 2. 从排列菜单中, 选择镜像命令。
	- 此时将与"镜像线"一起出现一个镜像。如果看不到镜像线,请在"设计 中心"增加距离。

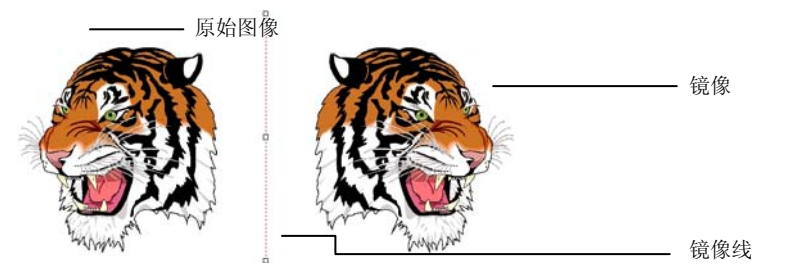

- 3. 在"设计中心"调整距离。此值是原件与镜像之间的距离。选 择保留原件将创建一份原图像的副本。
	- 您也可以通过单击并拖动"镜像线"中间的控制点来调整距离。单击并拖 动"镜像线"末端的一个点可以调整角度。在拖动时按住 **SHIFT** 键可以 限制角度。
- 4. 单击应用。√

#### 旋转对齐对象

有时由于原图像在扫描仪上放的位置不正确,会使扫描的图像发生 倾斜。要使图像水平或垂直放置,请使用"旋转对齐"命令。

"旋转对齐"命令旋转对象,使基线变为水平或垂直。

- 1. 选择对象。
- 2. 从排列菜单中,指向旋转对齐,然后选择水平或垂直。
- 3. 单击并拖动以创建基线。

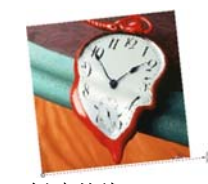

创建基线

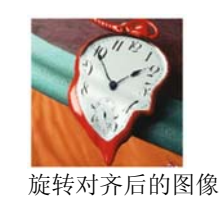

# 复制对象

复制对象有多种的方法:

# 通过拖动复制对象

这是复制对象最轻松快捷的方法;选择对象,然后在按住 **CTRL** 键 的同时拖动它。拖动时按住 **SHIFT** 键可以限制副本的位置。

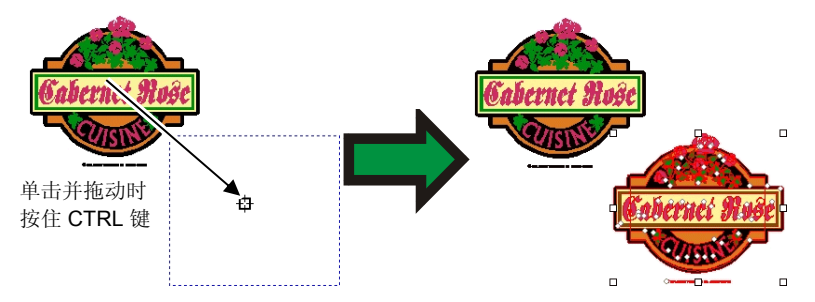

使用复制和粘贴复制对象

要在不同的位置复制多份图像时,推荐使用这种方法。

- 1. 选择对象。
- 2. 从编辑菜单中,选择复制;或者按 **CTRL + C**。
- 3. 从编辑菜单中,选择粘贴;或者按 **CTRL + V**。
- 4. 移动光标调整副本位置并单击。
	- 按 **TAB** 键可以改变光标在限定框中的位置。按 **ESC** 键可以退出粘贴过 程。按 **ENTER** 键可以放置副本。

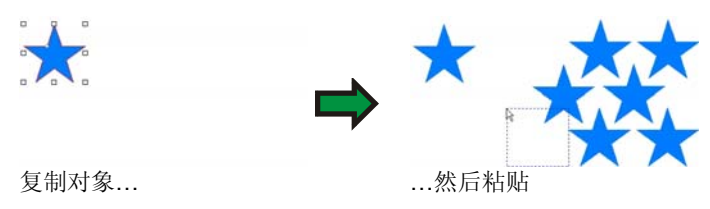

# 使用特定的偏移距离复制对象

有时候,您会希望创建的副本与原始对象之间保持特定的偏移距 离。在这种情况下,必须先改变预置设定:

- 1. 从编辑菜单中,选择预置设定。
	- a. 选择工具选项卡。
	- b. 从对话框左侧的列表中选择粘贴工具。
	- c. 选择粘贴与置入时自动放置选项。
	- d. 设置副本与原始对象之间的距离。
	- e. 单击确定以退出"预置设定"对话框。
- 2. 选择对象。
- 3. 从编辑菜单中,选择复制;或者按 **CTRL + C**。
- 4. 从编辑菜单中,选择粘贴;或者按 **CTRL + V**。

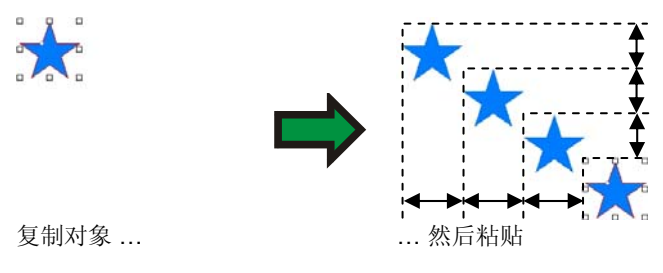

## 使用特殊粘贴复制对象

在 Windows 中, "特殊粘贴"功能可用于选择粘贴后的数据的格 式。

要使用"特殊粘贴"功能:

- 1. 复制对象。您可以从其它程序复制并粘贴对象。
- 2. 从编辑菜单中,选择特殊粘贴。
- 3. 选择所粘贴的数据的格式。
- 4. 单击确定。

### 使用覆盖粘贴复制对象

覆盖粘贴命令将对象粘贴在所选对象的上面。粘贴后的对象将放置 在所选对象的中央。

使用"复制"命令复制对象

1. 选择对象。

2. 从编辑菜单中, 选择复制。

使用"设计编辑工具"复制对象

要使用"设计编辑工具"复制对象,请参阅第 [34](#page-217-0) 页的"改变对象 顺序"。

# 使用自动连续排码

"自动连续排码"可以设置大量选项来给对象创建一些连续的副 本。

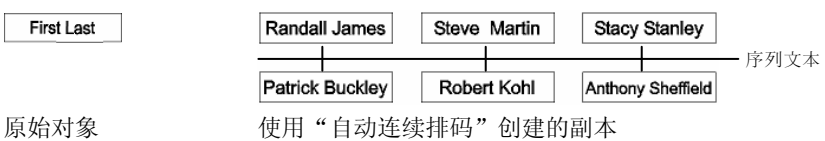

1. 选择对象。

2. 从排列菜单中,选择自动连续排码。

所选文本的每一个单词都将显示在对话框右侧的"文本选择"框中。

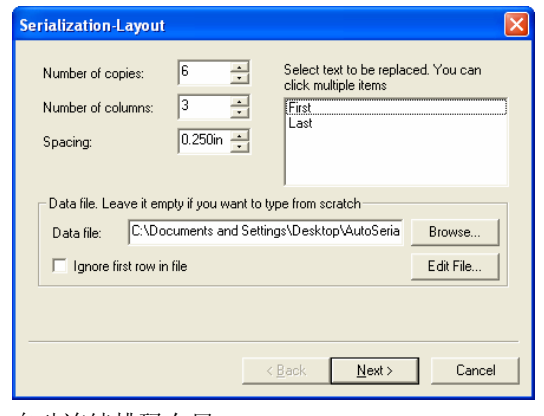

自动连续排码布局

- 3. 选择要替换的文本。您可以选择多项。
- 4. 调整以下参数:

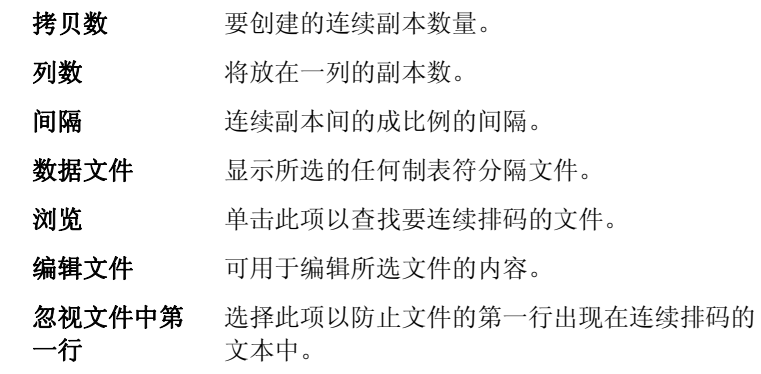

5. 单击下一步。

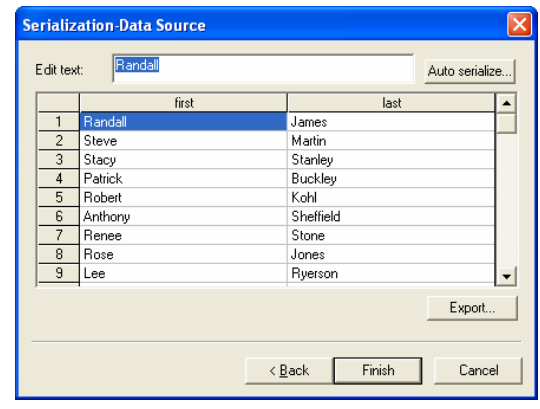

自动连续排码数据源

- 6. 要手动编辑这些字段,请选择字段并在编辑文字字段中输入新 文本。
- 7. 要使用连续数据,请选择一个字段,然后单击自动连续排码。
- 8. 调整以下参数:

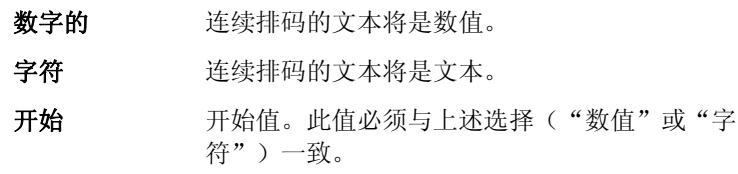

增量 序列文本中的编号增量。 9. 要将当前配置保存为数据文件,请单击输出。

10. 单击完成。

11. 如果需要,请取消组合连续排码的文本以编辑作业的一部分。 使用"设计中心"更改自动连续排码属性

您可以使用"设计中心"的"自动连续排码"选项卡来调整以下参 数:

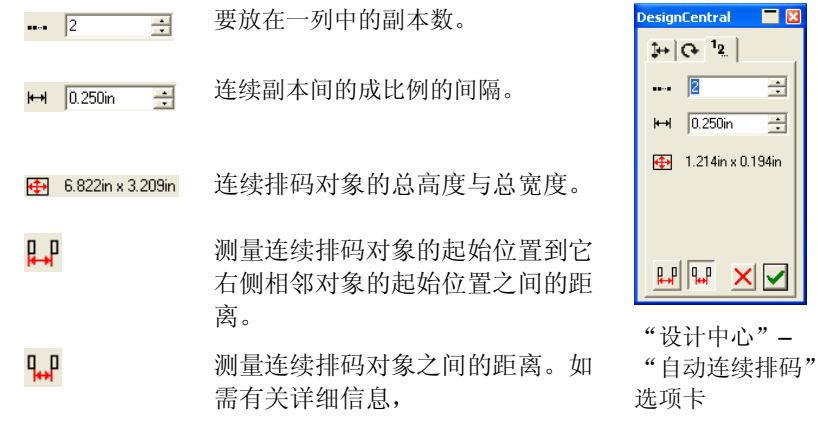

您可以取消组合连续排码文本来编辑作业的一部分。

# 对象分组

分组是将多个对象划分为一组对象的过程。组合的对象将作为一个 对象进行移动、调整大小以及旋转。

1. 选择对象。

2. 从排列菜单中,指向成组,然后选择成组命令。

要解散上一次组合的对象:

1. 选择组合的对象。

2. 从排列菜单中,指向成组,然后选择解组命令。 要解散所有组合的对象:

1. 选择组合的对象。

2. 从排列菜单中,指向成组,然后选择解组全部命令。

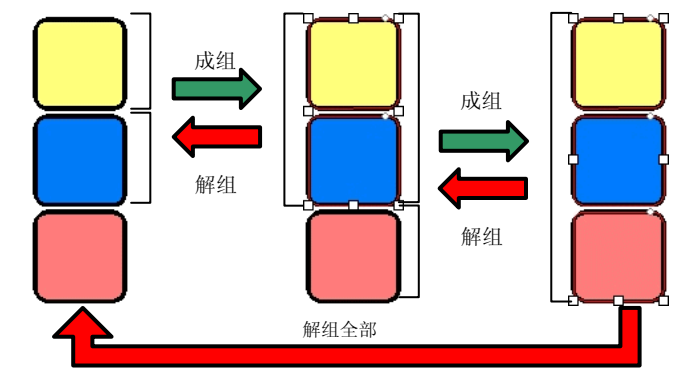

# 复合对象

复合功能可以让您象切割时那样查看重叠的对象。如果希望在对象 上打孔,请使用"复合"功能。

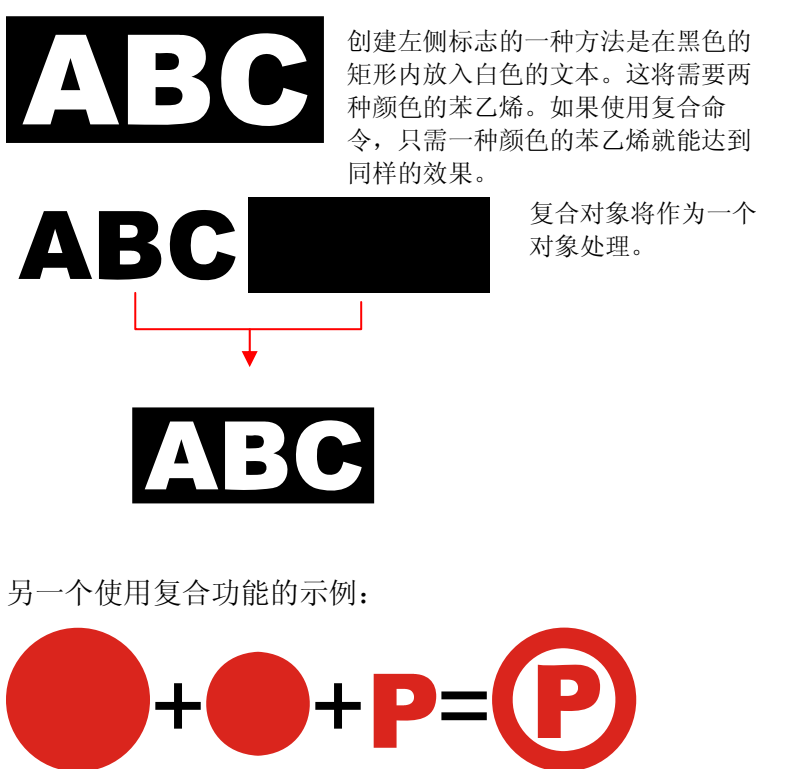

要复合对象:

1. 选择对象。

2. 从排列菜单中, 指向复合, 然后选择复合命令。

如果选择了不同颜色的对象,则复合对象将使用最顶层对象的颜色。

要按颜色复合对象,请从排列菜单中指向复合,然后选择颜色复合 命令。

按颜色复合的对象将转换成外轮廓线。

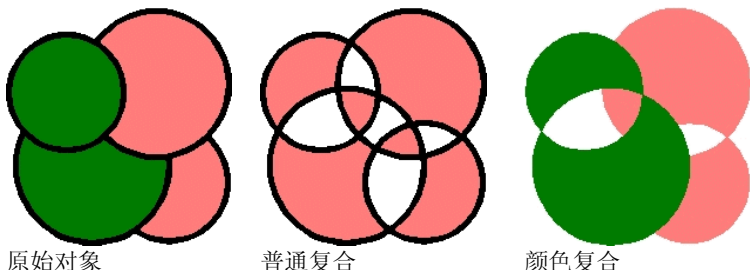

原始对象

可以进行多级复合。

要撤消上次复合:

1. 选择复合的对象。

2. 从排列菜单中, 指向复合, 然后选择分解命令。

#### 给对象创建遮罩

遮罩 是将对象、矢量或点阵图像对象剪切成矢量对象形状的过程。 遮罩可以描述为一个窗口, 透过它可以看到下面的对象。遮罩外的 所有内容都将隐藏起来。

遮罩是最顶端的对象。如果要将多个对象用作遮罩,则必须先组合 它们。

 带遮罩的点阵图像对象无法矢量化。矢量化点阵图像之前,必须先解除遮罩。 要创建遮罩:

1. 选择对象。最顶部的对象将用作遮罩。

2. 从排列菜单中,指向融切,然后选择融切命令。

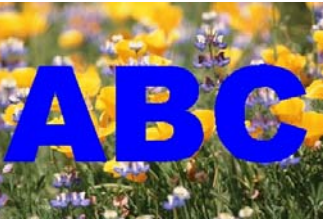

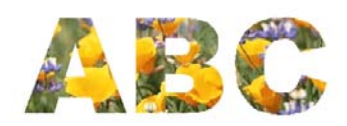

遮罩 (ABC) 和将被遮罩的点阵 图像

带遮罩的图像

解除遮罩时将对象恢复为原来的形状与大小。

要解除对象的遮罩:

1. 选择带遮罩的对象。

2. 从排列菜单中,指向融切,然后选择解除遮罩命令。

#### 锁定对象

您可以锁定一些对象。您可以选择锁定的对象,但不能编辑、移动 它们,也不能调整它们的大小。

- 1. 选择对象。
- 2. 从排列菜单中,指向锁定,然后选择锁定命令。
	- 此时挂锁图标显示在对象上。

在某些情况下,挂锁显示在角上,选择 此对象时, "控制点"会覆盖"挂 锁"。

> 在一条曲线中,可以通过改变这个曲线 的起点来改变挂锁的位置。

要给对象解锁:

。 <del>∠ 。 ∥</del><br>带有挂锁标志的锁定

1. 选择对象。

对象

 $\Box$ 

 $\Box$ 

- 圖 选择锁定的对象的唯一方法是使用**选择**工具单击它们当中的每一个。
- 2. 从排列菜单中,指向锁定,然后选择解除锁定命令。

# 改变对象顺序

创建对象或将文件导入文档时,每个对象在堆栈中都按顺序放置。 创建的第一个对象在堆栈的最底部。在对象重叠时,这个顺序会得 到反映。

您可以改变对象在堆栈中的顺序:

- 1. 选择对象。
- 2. 从排列菜单中,指向顺序,然后选择对象在堆栈中的新位置。
	- 放到最上 将选定的对象移到堆栈的顶部,在所有其它对 象之前。

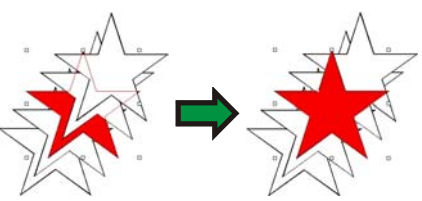

放到最下 将选定的对象移到堆栈的底部,在所有其它对 象之后。

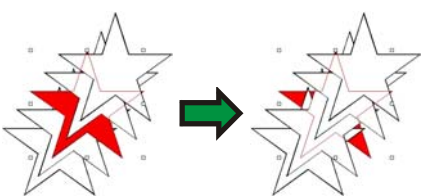

向上一层 将选定的对象在堆栈中向上移动一个位置。

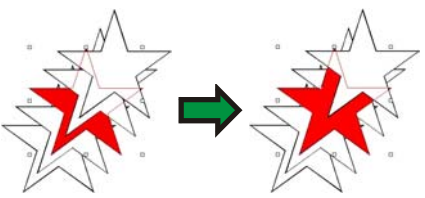

向下一层 将选定的对象在堆栈中向下移动一个位置。

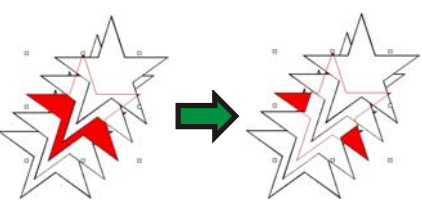

您还可以通过在"设计编辑工具 - 物件"选项卡中拖动对象来改 变对象顺序;如需有关详细信息,请参阅第 [34](#page-217-0) 页的"改变对象顺 序"。

## 对齐对象

对齐功能可用于根据一个对象的位置对齐其它的对象,或者将对象 与设计区域对齐。

要将对象与另一个对象对齐:

- 1. 选择对象。
	- 圖 如果通过拖动限定框选择对象,则顺序堆栈中的第一个对象将用作**固定对** 象。如果通过在按住 **SHIFT** 键时单击来选择对象,第一个选定的对象将 用作固定对象。
- 2. 从排列菜单中,指向对齐,然后选择如何对齐。
	- 在下面的示例中,绿色正方形在对齐中用作"固定对象"。

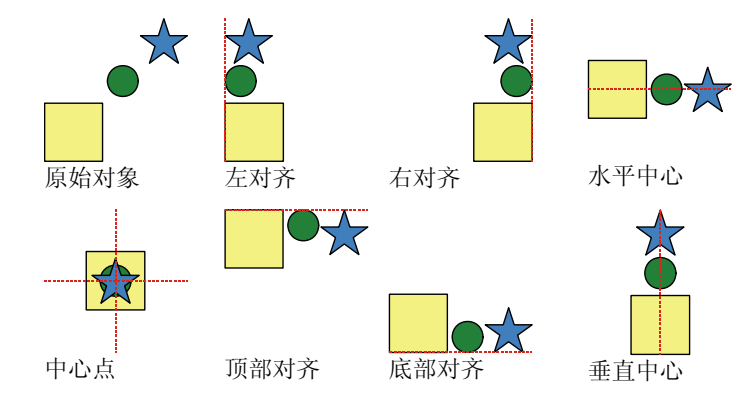

要将对象与设计区域对齐:

- 1. 选择对象。
- 2. 从排列菜单中,指向对齐,然后选择如何对齐。
- 如果设置了边距,则对象将根据此边距对齐。

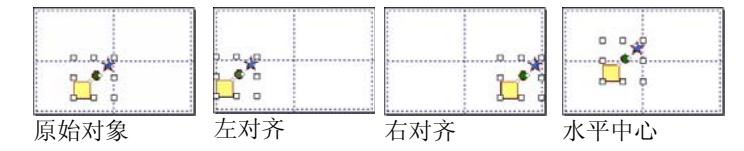

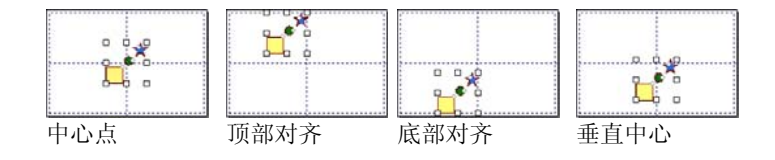

# 间隔对象

间隔命令可用于使用精确的值平均分布对象。

- 1. 选择对象。
	- 圖 如果通过拖动限定框选择对象,则顺序堆栈中的第一个对象将用作**固定对** 象。如果通过在按住 **SHIFT** 键时单击来选择对象,第一个选定的对象将 用作固定对象。
- 2. 从排列菜单中,选择间隔命令。
- 3. 在"设计中心"调整下列值:

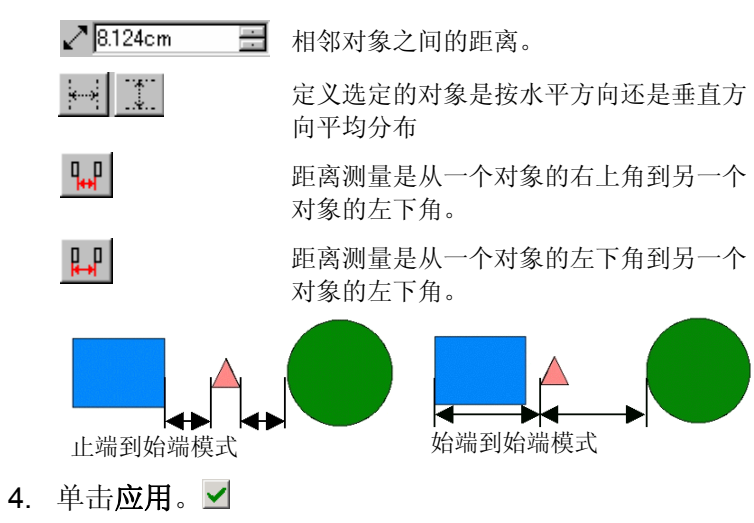

# 嵌套对象

通过嵌套可以将尽可能多的对象放入指定的区域,以节省材料。

- 1. 选择对象。
- 2. 从排列菜单中, 选择省料排版。
- 3. 在"设计中心"调整各个值:

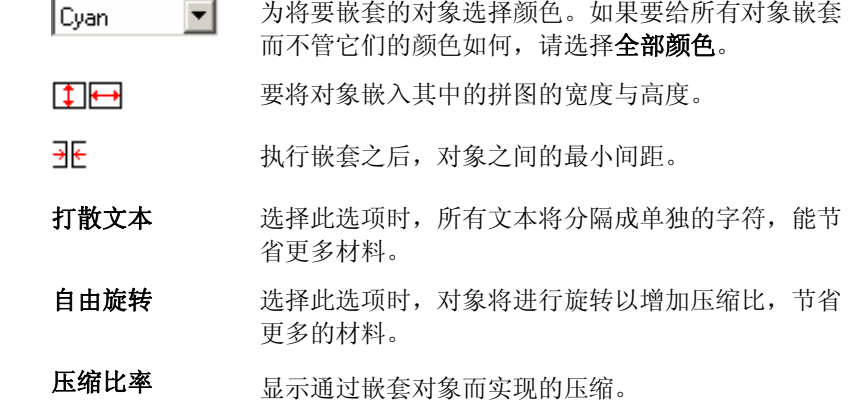

#### 4. 单击应用。

冒 您也可以单击并拖动拼图区域右上角的**缩放拼贴**"控制点"。拼图太小而不能 放下全部对象时,它的边框将从黑色变成红色。

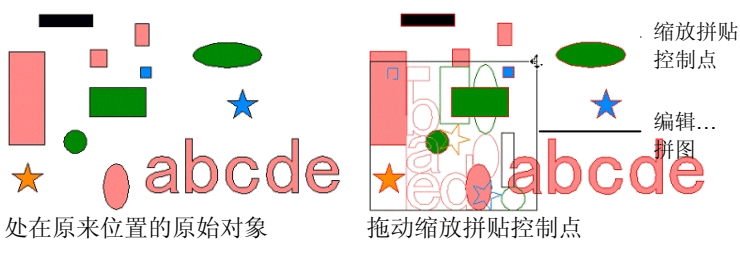

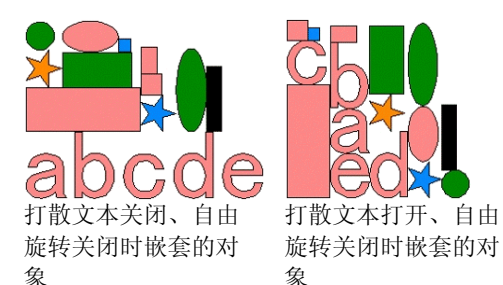

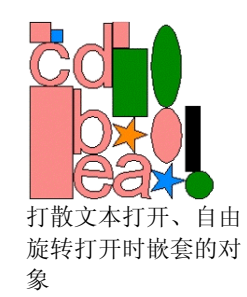

# 靠齐对象

您可以启动靠齐功能,然后创建、编辑形状并将它移到精确的位 置。

靠齐方式共有六种:

• 靠齐点 • 靠齐参考线 • 靠齐交叉点 • 靠齐网格• 靠齐边缘 • 对齐重心(仅适用于

Windows)

要启动靠齐功能,请从显示菜单中指向靠齐,然后选择靠齐 **[…]**。 下面是一些靠齐示例:

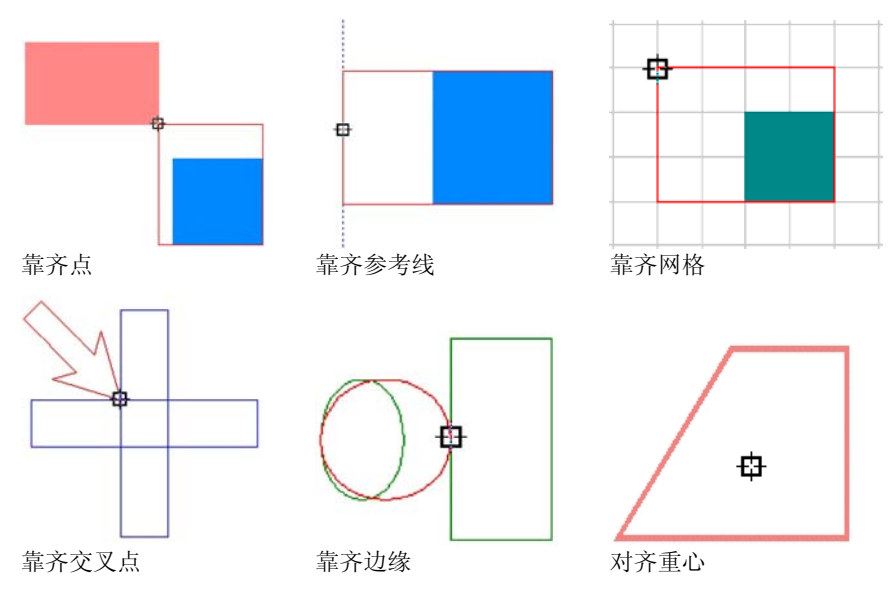

# 删除对象

您可以通过删除对象将它们从文档除去。

1. 选择对象。

2. 按 BACKSPACE 或 DELETE 键, 或者从编辑菜单选择清除。

该对象将被删除,但不是从文档中彻底除去。删除对象后,被删除 的对象将放入"废纸篓层"。

要彻底从文档中删除对象、而不是将它们移到"废纸篓层"

- 1. 选择对象。
- 2. 从编辑菜单中,选择切割。

要从"废纸篓层"中恢复对象:

- 1. 在"设计中心"选择对象。
- 2. 从编辑菜单中,指向废纸篓,然后选择复原。

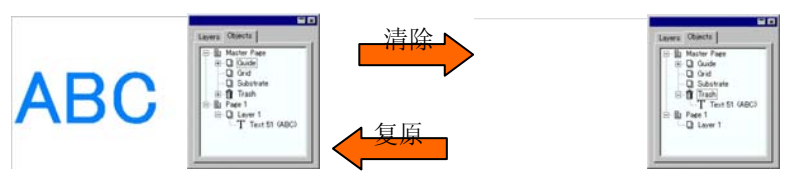

要删除"废纸篓层"中的所有对象,请从编辑菜单中指向废纸篓, 然后选择清空废纸篓。

# <span id="page-231-0"></span>**8.** 处理颜色

本软件提供了一套强大的颜色工具。在本节您将学习如何为设计元 素着色。

设计中的每一个对象都可以有填充底色与线条颜色。

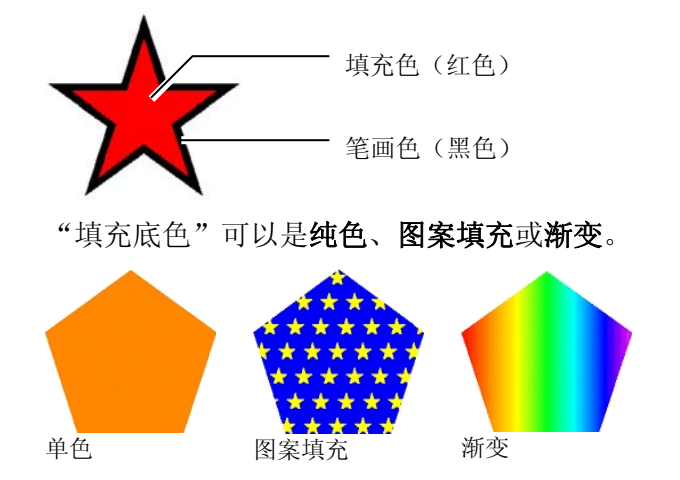

# 可用颜色模式

颜色可以使用下列模式定义:

- **RGB** 颜色用红、绿、蓝值的组合表示。这是计算机图形最常用的颜 色模式。
- **CMYK** 颜色用青、品红、黄、黑值的组合表示。这是彩色印刷中最常 用的颜色模式。
- **LAB** CIE LAB 模式是一种与设备无关的颜色模式,它使用一个亮度 值和两个色度值来表示颜色。
- **HSB** 颜色使用色调、饱和度以及亮度值表示。
- 专色 颜色从知名供应商提供的丰富的标准油墨或色带颜色中挑选。
- 双色套印 法双色通过将两种专色叠加来得到。先打印的颜色称作基色, 在 基色上面打印的颜色称作表 色。

# 处理色标表

制造厂商生产的每一系列的油墨、胶片或箔片都由一个单独的色标 表来表示,其中列出该系列提供的所有颜色。

色标表中的色标会根据使用的颜色模式而改变。专色在色标的右侧 有一个小点。双色在色标的右侧有两个小点。

制版颜色 专色 双色 <mark><sup>9</sup></mark>

# 打开色标表

要在设计中使用某种箔片的颜色,必须首先打开该类箔片的色标 表。

要打开色标表:

- 1. 使用下列方法之一访问"打开"对话框:
	- 从显示菜单中选择颜色,然后选择打开色标表。
	- 使用鼠标右键单击缺省色标表(或任何其它打开的色标 表),然后选择打开色标表。
- 2. 通过浏览找到软件安装文件夹下的 **Swatch/Library** 子文件夹。
- 3. 选择该类箔片的制造厂商(例如 **Gerber Scientific Products**),然后单击打开。
- 4. 选择所需箔片类型的色标库, 然后单击打开。

所选色标表将出现在缺省色标表的下方。

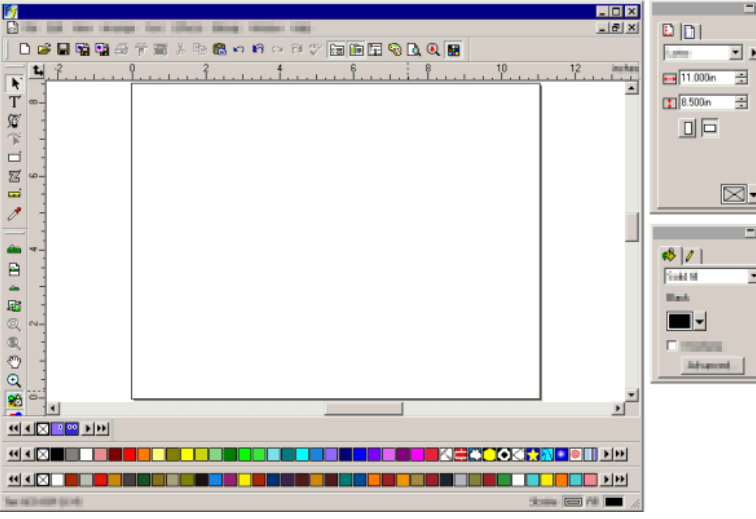

# 关闭色标表

要关闭色标表,请使用鼠标右键单击它,然后选择关闭。

创建新的色标表

要创建一个新的空色标表,请执行下列步骤之一:

- 从显示菜单中,选择**颜色**,然后选择**新建色标表**。
- 使用鼠标右键单击缺省色标表(或任何其它打开的色标表), 然后选择新建色标表。
- 如果在创建新的色标表之后,没有保存便退出应用程序,则程序将提示您将色标表保存到文件中。

将色标表保存到文件

要将色标表保存到文件:

- 1. 使用下列方法之一打开"另存为"对话框:
	- 使用鼠标右键单击色标表,然后选择**保存色标表为**。
	- 从显示菜单中, 选择**颜色**, 然后选择**保存色标表为**。选择要 保存的色标表并单击确定。
- 2. 选择要将色标表保存到其中的文件夹。

3. 输入该色标表的文件名并单击确定。

# 固定或浮动的色标表

缺省情况下,色标表固定在屏幕下半部分中状态条的上方。

要使色标表浮动,单击它并将其拖出当前位置。

要使色标表返回到固定位置,将其向下拖回到状态栏的上方。您也 可以通过双击标题栏来固定色标表。

圖 在 Macintosh 上, 所有的色标表都是浮动的, 无法固定。

# 更改色标表视图

每个色标表均可以显示为两个不同的视图:

• 面板视图将色标表中的所有颜色都显示为色标。

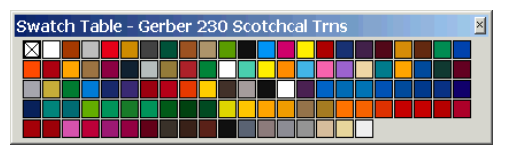

• 清单列表显示一个包含所有颜色的列表,同时显示它们的名 称、厂商、类型以及编号。

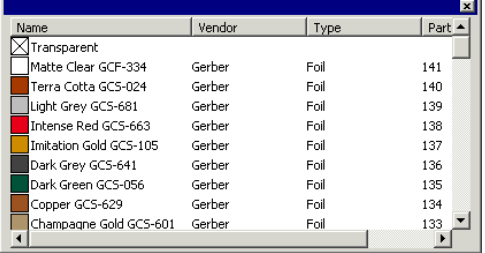

要在视图之间切换,请使用鼠标右键单击色标表,然后选择**面板视** 图或清单列表。

仅当色标表为浮动时,清单列表才可用。

# 隐藏与显示色标表

要显示/隐藏所有色标表,请从显示菜单中选择色标表。这也会强制 显示隐藏的色标表。

### 应用色标表中的颜色

要将色标表中的颜色应用于设计元素:

1. 选择对象。

2. 从色标表中选择所需的颜色。按住 **CTRL** 键可以将颜色应用于 对象的线条。

您也可以通过直接单击并拖动色标表中的颜色进行应用。

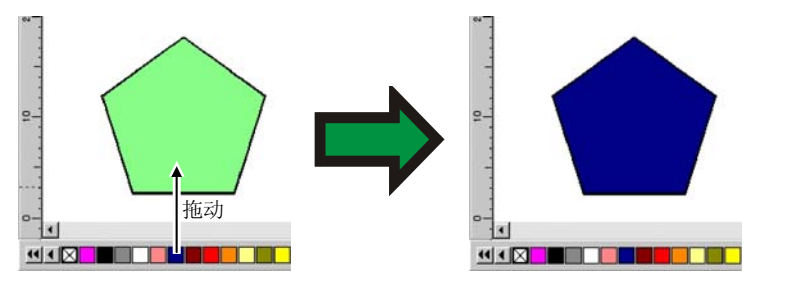

单击并将光标拖到设计区域中的对象之上时,光标会根据其所在位 置发生变化。

- 醂 使用所选颜色填充光标所在位置上的对象。
- ø. 将光标所在位置上的线条颜色改变为所选颜色。
- 将背景颜色改变为所选颜色。  $\sim$

#### 将新的颜色添加到色标表

通过使用"选色工具"、"颜色混合器"或"颜色各项设定"对话 框,可以将新的颜色添加到色标表。

- 如需有关使用"颜色混合器"的详细信息,请参阅第 [51](#page-234-0) 页的 "使用'颜色混合器'应用颜色。
- 如需有关使用"选色"工具的详细信息,请参阅第 [52](#page-235-0) 页的"使 用'选色'工具对颜色进行采样"。
- 如需有关使用"颜色各项设定"对话框的详细信息,请参阅第 [53](#page-236-0) 页的"使用'颜色各项设定'定义新颜色"。

### 将颜色复制到另一个色标表

要将颜色从一个色标表复制到另一个色标表,请单击色标并将它拖 到另一个色标表中。

### 从色标表中删除颜色

要从色标表中删除不需要的颜色,请使用鼠标右键单击要删除的色 标,然后从快捷菜单中选择删除。

■■ "透明"色无法删除。

您也可以通过使用"颜色各项设定"对话框从色标表中删除颜色。 如需有关详细信息,请参阅第 [54](#page-237-0) 页的"使用'颜色各项设定'删 除颜色"。

#### 合并相似颜色

要合并色标表中名称虽然不同,但是颜色值相同的颜色,请从显示 菜单中指向颜色,然后选择合并相似颜色命令。

改变色标表中的颜色顺序

改变颜色在色标表中的位置有下列几种方法:

• 单击并拖动色标表中的颜色

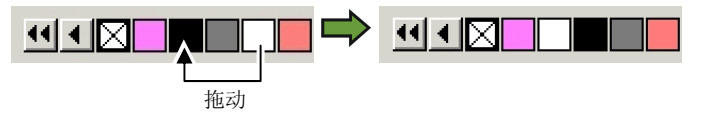

- 使用颜色各项设定对话框。如需有关详细信息,请参阅第 [54](#page-237-0) 页 的"使用'颜色各项设定'改变颜色顺序"。
- 使用鼠标右键单击色标表, 然后指向**分类**命令。您可以按"名 称"、"RGB / HSV 值"、"厂商"、"类型"或"编号"对 色标表进行排序。

# <span id="page-234-0"></span>使用当前设计中的各种颜色创建色标

"从文档归并"命令可以在所选的色标表中为当前文档中的每一种 颜色创建一个色标。如果文档包含渐变填充,则它们也将添加到色 标表。

要为当前设计中的所有颜色创建色标:

- 1. 打开要将颜色保存到其中的色标表,或创建一个新的色标表。
- 2. 从显示菜单中, 选择颜色, 然后选择从文档归并。

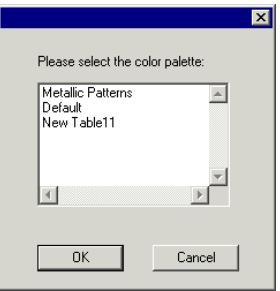

- 3. 选择要将色标储存到其中的表格,然后单击确定。
- 如果通过使用鼠标右键单击色标表来访问"从文档归并",则色标将添加到该色标表,而没有任何提示。

# 使用"颜色混合器"应用颜色

"颜色混合器"对话框用于指定颜色并将其应 用于设计中的各个元素。

要查看"颜色混合器",请从显示菜单选择 "颜色混合器"。

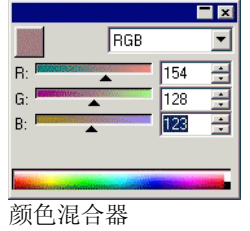

选择对象时, "颜色混合器"左上角的色标中显示填充颜色。选择 多个对象时, "颜色混合器"只显示第一个对象的颜色。

混合器右上角的列表可用于指定颜色模式(RGB、CMYK、LAB、 HSB、"专色"或"双色")。

指定要使用的颜色模式之后,有多种方法可供在颜色混合器中指定 颜色。

- 输入数值或单击数值字段右侧的上/下箭头。
- 单击并拖动通道滑动条。

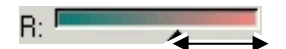

• 在"颜色混合器"底部的颜色选择器上单击并拖动鼠标。找到 所需的颜色后释放鼠标按钮。

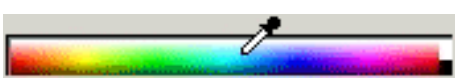

使用"颜色混合器"时,可以指定超出所选颜色范围的颜色。这样 做时,色标旁边会显示一个警告图标,同时还有一个小色标,它实 际上是一个功能按钮。单击色域校正按钮便可调整该颜色,将它调 整到目标色域范围内。单击该按钮之后,会重新定义该颜色,图标 和色域校正按钮随即消失。

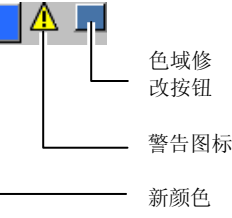

只有在查看 RGB、HSV 或 LAB 颜 色空间时,才会出现警告图标。根 据在"颜色设置"对话框中设置的 当前活动打印机配置文件,本软件 可检查指定的颜色是否能使用 CMYK 颜色重现(如需有关详细信 息,请参阅第 [96](#page-279-0) 页的"配置系统 进行彩色打印")。如果不校正色 域,选择颜色将不能精确打印。

- <span id="page-235-0"></span>将"颜色混合器"中的颜色添加到色标表
- 1. 从显示菜单中, 选择颜色混合 器。
- 2. 创建要添加的新颜色。
- 3. 单击色块并将它拖到色标表 上。您可以将颜色放在色标表 上的任何位置。

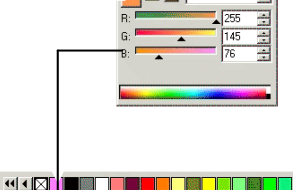

使用"颜色混合器"创建双色

1. 从显示菜单中,选择颜色混合器。

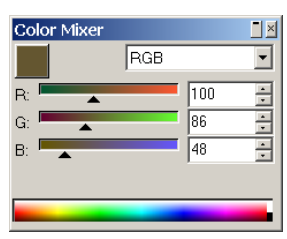

2. 从颜色模式列表中选择双色套印法。

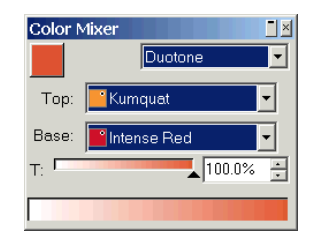

- 3. 选择顶部颜色与底色。
	- 仅可以从当前打开的色标表中选择颜色。
- 4. 选择覆盖率百分比。这将同时应用于顶部颜色与底色。
- 5. 将"颜色混合器"左上角的方框中的颜色拖入色标表。

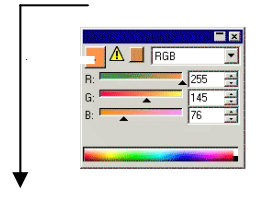

#### <u>III I SHOMANI I BALISHI I SHOMANI I SHOMANI I SHOMANI I SHOMANI I SHOMANI I SHOMANI I SHOMANI I SHOMANI I SHOMANI I SHOMANI I SHOMANI I SHOMANI I SHOMANI I SHOMANI I SHOMANI I SHOMANI I SHOMANI I SHOMANI I SHOMANI I SHOMA</u>

6. 保存色标表。

# 使用"选色工具"对颜色进行采样

选色工具对所选对象的填充选项进行设置,使之与所单击的任何对 象的颜色、图案或渐变填充相匹配。

如果单击位图,则选色工具将返回与单击的像素匹配的实心填充 色。

要使用选色工具:

- 1. 选择要改变颜色的对象。
- 2. 单击选色工具。
- 3. 选择颜色之后,将光标移到希望所选对象使用该种颜色的对象 或点阵图像上,然后单击。

#### 从渐变或图案中选择实心填充

要从渐变或图案中选择纯色,请在选择颜色的同时按住 **SHIFT** 键。 此时填充颜色将设置为与单击位置处的颜色匹配。

使用"选色工具"设置线条颜色

要使用选色工具设置对象的线条颜色(而不是填充色),请按住 **CTRL** 键。线条颜色将设置为与单击对象的填充色匹配。

如果对象包含图案或渐变填充,或是该对象是一个点阵图,则线条 颜色将设置为单击位置处的颜色。

将使用"选色工具"选择的填充添加到色标表

要将使用"选色工具"选择的实心填充、图案或渐变添加到色标 表,请单击"填充/线条"对话框中的填充色标并将它拖入色标表。

<span id="page-236-0"></span>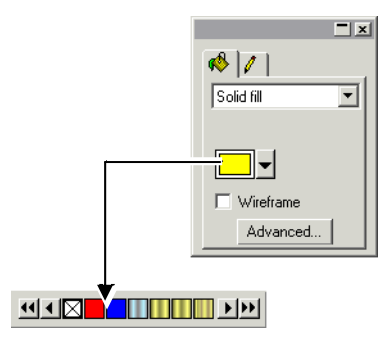

# 使用"颜色各项设定"对话框定义新颜色

"颜色各项设定"对话框用于定义颜色的所有属性。要查看"颜色 各项设定"对话框,请执行下列操作之一:

- 从显示菜单中,指向颜色,然后选择颜色各项设定命令。
- 双击任何打开的色标表中的纯色(原色、专色或双色)。
- 使用鼠标右键单击色标表并选择**颜色各项设定**。

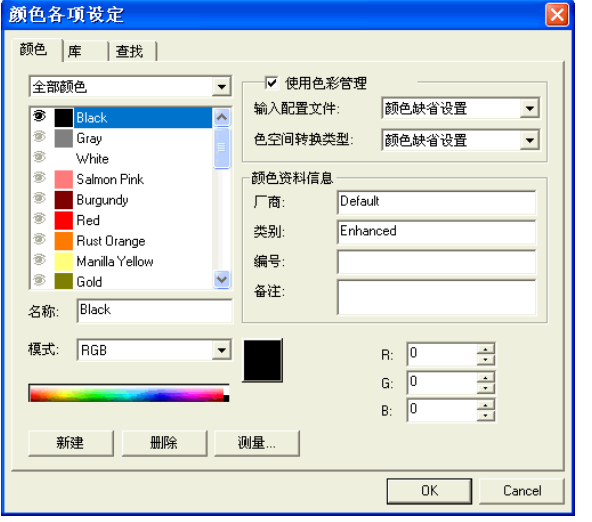

"颜色各项设定 *-* 颜色"选项卡

您可以在"颜色各项设定 - 颜色"选项卡对话框中设置每种颜色的 所有属性。

从该对话框顶部的列表中,可以选择列表中显示的颜色。您可以任 意选择:

- **[**色标表**]** 所选色标表中定义的的所有颜色。
- 已用颜色 当前文档中使用的全部颜色。
- 全部颜色 所有打开的色标表中的所有颜色,以及文档中使用的 各种颜色。

列表中的每种颜色在左侧都有一个相应的图标。此图标指出文档是 否使用了它代表的颜色。

- 文档中已使用此颜色。单击此图标可以隐藏文档中所有 使用此颜色的对象。
- **全国**<br>● 文档中已使用此颜色,但使用它的所有对象已隐藏。单 击此图标可以显示文档中所有使用该颜色的对象。
- 価格 文档中未在使用此颜色。
- 对于每种颜色, 您可以控制以下属性:
	- 颜色名称 色标表中定义的颜色名称。
	- 颜色模式 颜色模式可以是 RGB、CMYK、LAB、HSV、 "专色"或"双色套印法"。专色在色标的右 侧有一个小点。双色在色标的右侧有两个小点。

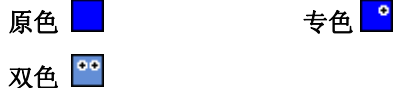

- 色值 所选颜色的色值。此参数会根据所选的颜色模 式而变化。
- 颜色资料信 息色标表中定义的"厂商"、"类型"、"编号"以及"备注"。
- 使用色彩管 理如果选择此选项,将使用色彩管理系统的设置 打印该颜色。您可以为每种颜色设置不同的 "输入颜色配置文件"与"色空间转换类 型"。

#### 使用"颜色各项设定"创建新颜色

1. 单击新建。

- <span id="page-237-0"></span>2. 从对话框顶部的列表中选择要将颜色添加到其中的色标表。
- 3. 改变颜色名称并在颜色资料信息中输入颜色值。
- 4. 对于要添加的每种颜色,执行下列操作:
	- a. 单击新建。
	- b. 在名称中输入颜色的名称。
	- c. 选择颜色模式。
		- 如果要创建专色,请先选择 RGB 颜色模式,随后输入将用于显示该 专色的 RGB 值。然后再将颜色模式更改为"专色"。
	- d. 在右侧的字段中输入颜色值,或是通过单击颜色列表下的色 条来指定颜色值。

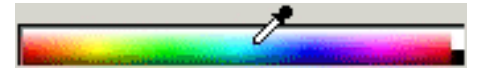

5. 完成时单击确定。

调整颜色时,色标将在顶部显示原始颜色,在底部显示新颜色。

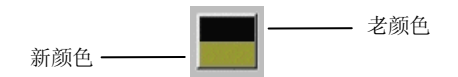

#### 测量新颜色

要通过使用测量设备(如分光计)来测量新颜色,从而确定新颜色 的颜色值,请单击测量按钮。

**圁 测量设备可以在编辑菜单中定义: 光标指向预置设定, 然后选择工具选项卡中** 的测量仪选项。

#### 使用"颜色各项设定"删除颜色

1. 从列表中选择要删除的颜色。

2. 单击删除。

#### 使用"颜色各项设定"编辑颜色

- 1. 从列表中选择要改变的颜色。
- 2. 编辑名称、颜色模式、颜色值,等等。

3. 单击确定。

#### 使用"颜色各项设定"改变颜色顺序

要使用"颜色各项设定"调整调色板中颜色的顺序,请单击颜色列 表中的颜色,然后将它拖到新位置。

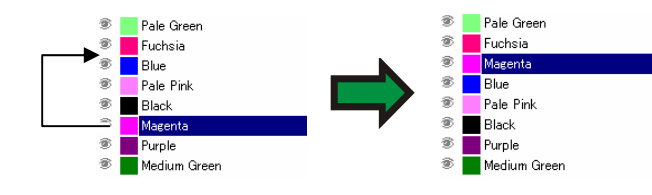

# "颜色各项设定 *-* 库"选项卡

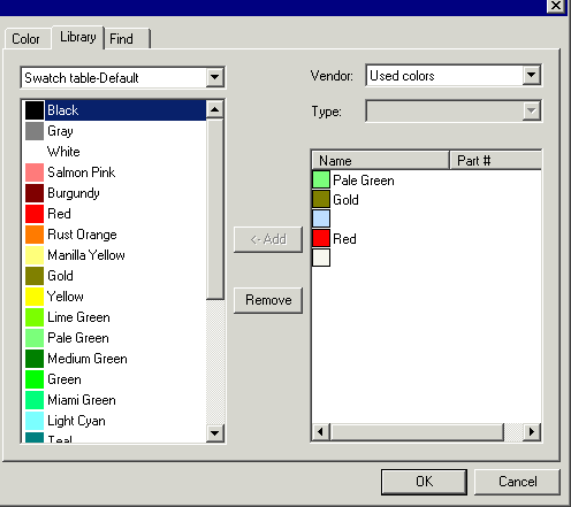

在"颜色各项设定 - 库"选项卡对话框中,可以删除色标表中的各 种颜色,也可以将"颜色库"中的颜色添加到色标表。

要将颜色添加到色标表:

- 1. 选择要将颜色添加到其中的色标表。
- 2. 从列表选择厂商和类型。
- 3. 从右侧的列表中,选择要添加到色标表中的颜色,然后单击添 加。

使用 **SHIFT** 和 **CTRL** 键可以选择多种颜色。

要从色标表中删除颜色:

- 1. 选择要从其中删除颜色的色标表。
- 2. 从列表中选择颜色。
- 3. 单击删除。

### "颜色各项设定 - 查找"标签

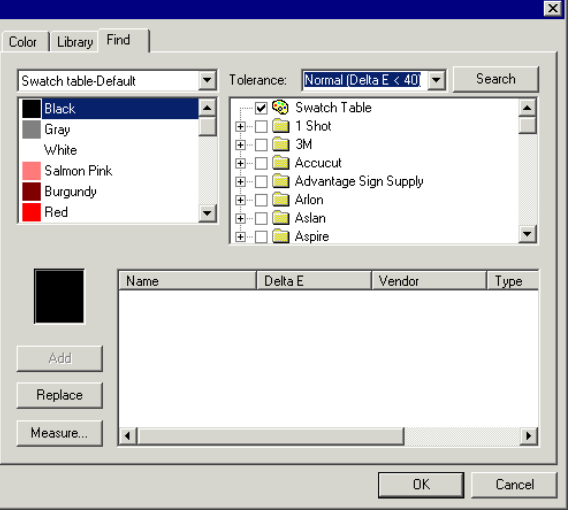

在"颜色各项设定 - 查找"选项卡对话框中,可以在颜色库中查 找与设计中所用颜色相匹配的颜色。

- 1. 选择包含该颜色的色标表。
- 2. 从屏幕左侧的列表中选择要搜索的颜色。
	- 圖 您也可以使用测量设备测量一种特定的颜色。要测量颜色,请单击**测量**按 钮。
- 3. 从列表中选择厂商和类型。单击名称左边的(口)选择它。单击 (田) 可以展开列表,显示该厂商提供的所有"类型"。

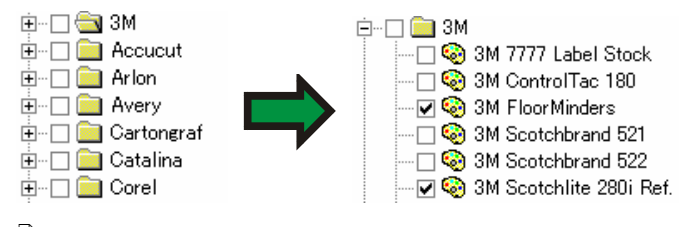

圖 您可以选择多个厂**商与类型**。

- 4. 从列表中选择查找时的容差。
- 5. 单击查找。
	- 屏幕底部显示与所选颜色最相近的匹配色。从列表中选择某种颜色时,在 调整颜色的同时会在色标的顶部显示正在寻找的颜色,在底部显示已在 "颜色库"中找到的颜色。

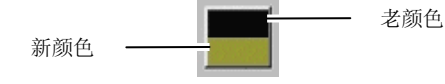

- 6. 从列表中选择颜色。
- 7. 执行下列操作之一:
	- 单击**替换**以使用"颜色库"中的新颜色替换所选颜色。
	- 单击添加将新颜色添加到色标表。

## 设置缺省填充**/**线条颜色

创建新的对象时,将使用缺省的"线 条"和"填充"颜色。这些颜色显示在 设计区域的右下角。

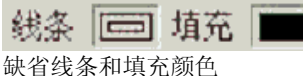

要改变缺省"填充/线条"颜色:

- 1. 单击文档的空白区域。
- 2. 从色标表或"颜色混合器"中,将所需的颜色拖到设计区域右 下角的缺省"填充/线条"颜色指示器上。

设置缺省"填充/线条"颜色之后, 此文档中的 所有新对象都将使 用这些颜色来创建。

## 设置背景颜色**/**前景颜色

编辑点阵图像时,设计区域的右 下角显示前景颜色和背景颜色。

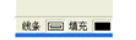

背景颜色和前景颜色

您可以按照改变缺省填充和线条颜色的方法来改变背景颜色和前景 颜色。

# 创建测试色标

本软件可以自动创建下列测试色标组:

- 双色套印 法这组色标显示所有的双色,这些双色可以使 用打开的色标表中的专色来创建。
- **CMYK** 这一组色标显示当前可用的所有 CMY 颜色组 合,以及黑色值的范围。

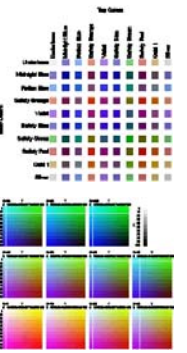

现有调色 板这一组色标列出当前调色板中的所有颜色。 要创建色标表:

- 1. 从显示菜单中,选择创建样本,然后选择双色套印法、**CMYK** 或现有调色板。
- 2. 在"设计中心"调整下列设置:
	- $\bullet$ 每个色标的大小。
	- ื้ง⊤้ 色标表上面和左侧的标签在色标表中占用的空间量。
	- ЦР 色标之间的水平间距。
	- Ī. 色标之间的垂直间距。
	- 每行的色标数目或色标套数。 .....
	- 下 列出的颜色来自此色标表(仅限于**现有调色板**) Default
- 3. 单击高级来设置高级设置。
- 4 单击应用。√

色标表将出现在页面的左下角。

# *CMYK* 色标表的高级设置

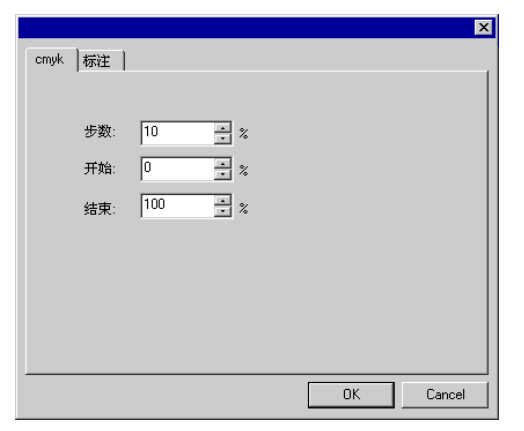

- 在 **cmyk** 选项卡上,输入下列设置:
- 步数相邻色标之间油墨值的变化量。
- 开始色标表中颜色值范围的下限。
- 结束色标表中颜色值范围的上限。

在标注选项卡上,选择标注将使用的字体。

# 现有调色板色标表的高级设置

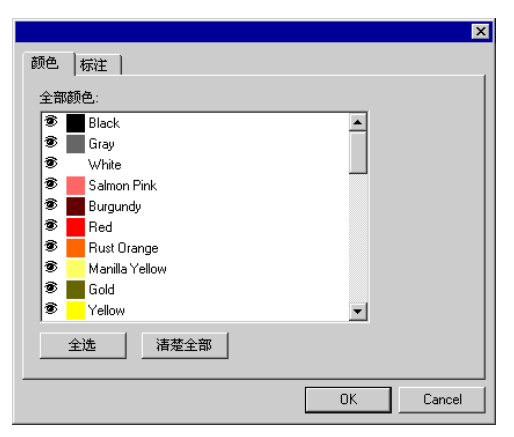

在颜色选项卡上,通过切换专色列表左侧的 图标,可以确定是否 在色标表中显示此颜色。

Ð 在色标表中显示此颜色。 **【 】 不**在色标表显示此颜色。

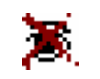

在标注选项卡上,选择标注将使用的字体。

# **9.** 使用"填充/线编辑器"

"填充/线编辑器"显示有关如何填充对象及其线条的信息。

# 显示"填充/线编辑器"

"填充/线编辑器"由 两个屏幕组成:填充选 项卡和线条选项卡。 要查看"填充/线编辑 器",请从显示菜单中 选择填充**/**线编辑器。

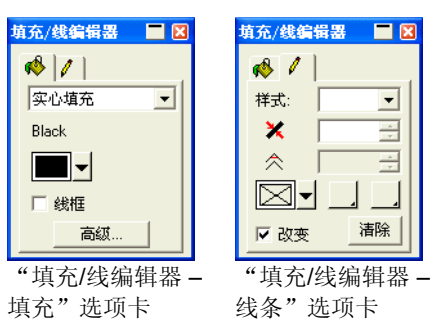

# 填充类型

矢量对象有下列填充类型:

- 无填充 对象没有填充色。
- 实心填充 对象用纯色填充。
- 图案填充 对象用多个重复的图案填充。
- 新变填充 对象由渐变色填充而成,这种渐变色由两种或更多种颜色组 成,其中一种颜色会与相邻的更深颜色逐渐过渡融合。

如需有关如何设置对象填充的详细信息,请参阅第 [48](#page-231-0) 页的"处理 颜色"。

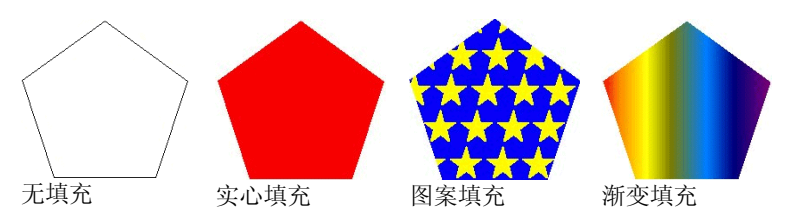

# 将"无填充"应用于对象

要将无填充这个填充类型应用于对象:

- 1. 选择对象。
- 2. 在"填充/线编辑器"中, 选择无填充, 或单击调色板中的色 标。

# 将"实心填充"应用于对象

要将实心填充应用于对象:

- 1. 选择对象。
- 2. 在"填充/线编辑器"中选择实心填充。

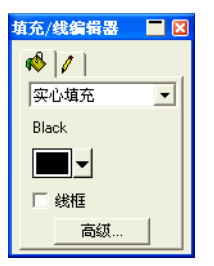

- 3. 从列表中选择填充的颜色。
- 4. 如果需要,请选择线框,使对象显示为用填充颜色绘制的外轮 廓线。此设置将覆盖对象的外轮廓线设置。

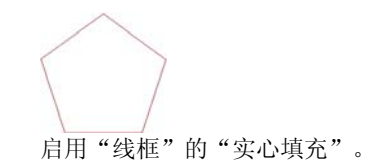

5. 单击高级以便使用"颜色各项设定"对话框编辑填充颜色。如 需有关"颜色各项设定"对话框的详细信息,请参阅第 [53](#page-236-0) 页的 "使用'颜色各项设定'对话框定义新颜色"。

您还可以通过选择对象,并单击调色板中的实心填充色标来应用实 心填充。

# 将"图案填充"应用于对象

要将图案填充应用于对象:

- 1. 选择对象。
- 2. 在"填充/线编辑器"中,选择图案填充。

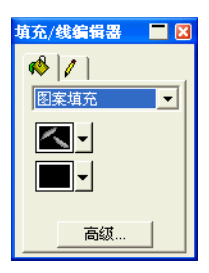

- 3. 从 3 列表中选择将使用的图案。
- 4. 从 3 列表中选择背景颜色。

## 使用图案填充高级设置

单击"图案填充"的"填充/线编辑器 – 填充"选项卡中的高级按钮 时,将显示"高级设置"对话框。

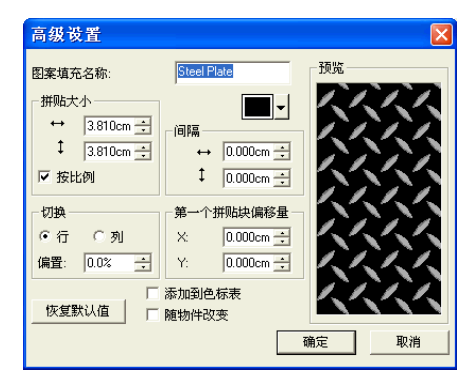

#### 在此对话框中可以调整下列图案参数。

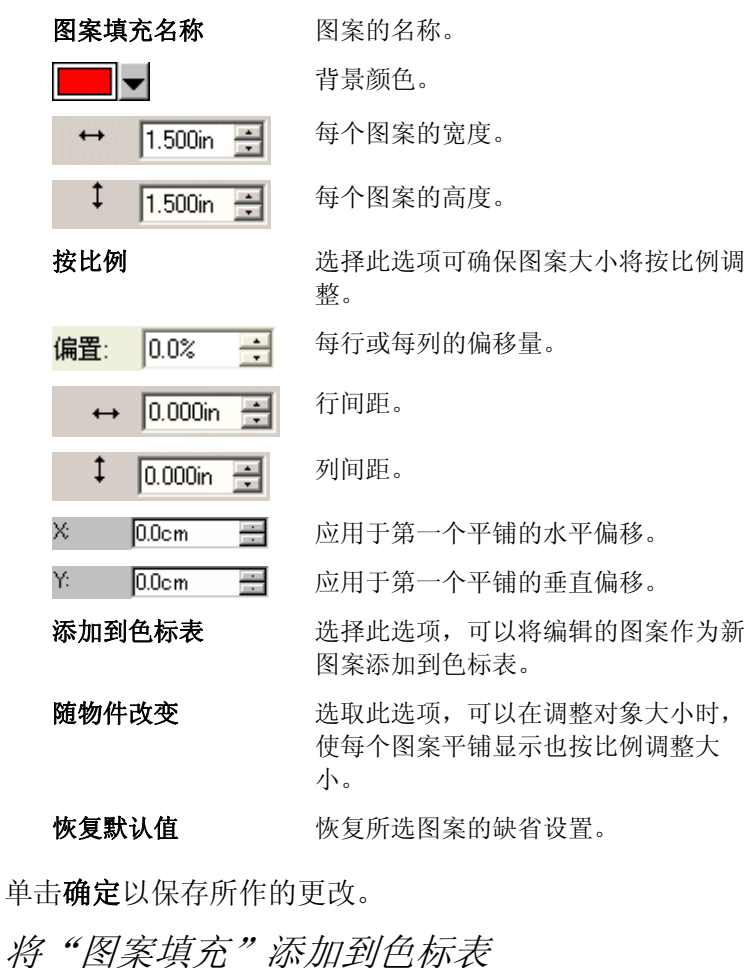

要将已创建的图案填充添加到色标表:

- 1. 选择包含图案填充的对象。
- 2. 单击"填充/线条"对话框中的高级按钮。
- 3. 对图案填充执行所需的编辑。
- 4. 选择添加到色标表。

单击确

X. Y.

 $\ddot{\phantom{1}}$ 

5. 输入图案填充名称。

6. 单击确定。

将"渐变填充"应用于对象

要将渐变填充应用于对象:

- 1. 选择对象。
- 2. 在"填充/线编辑器"中,选择渐变填充。

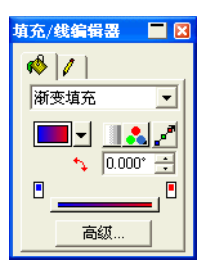

- 3. 如果需要,可以从 3 列表中选择一种存储的渐变。
- 4. 要制作自己的渐变,或者编辑存储的渐变之一:
	- a. 从 3 列表中选择应用于对象的渐变类型: 有以下几种渐变 类型可供使用:

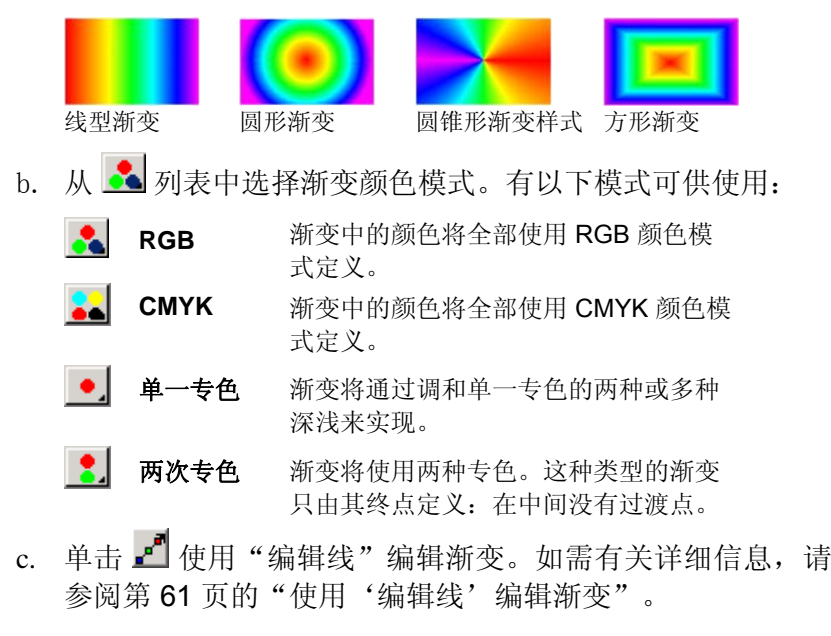

d. 在 → 字段中调整渐变角度。

### "渐变填充"的高级选项

单击"渐变填充"的"填充/线编辑器 - 填充"选项卡上的高级按钮 时,将显示"高级设置"对话框。

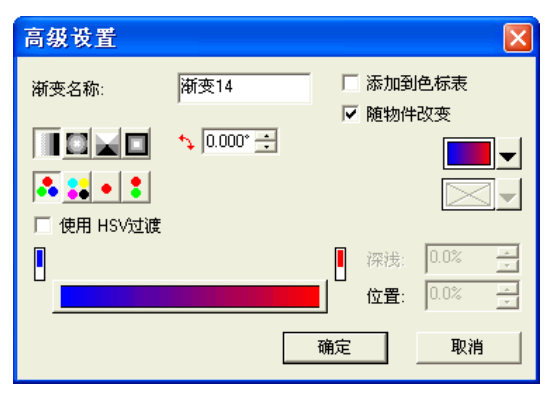

在此对话框中可以调整下列渐变参数。

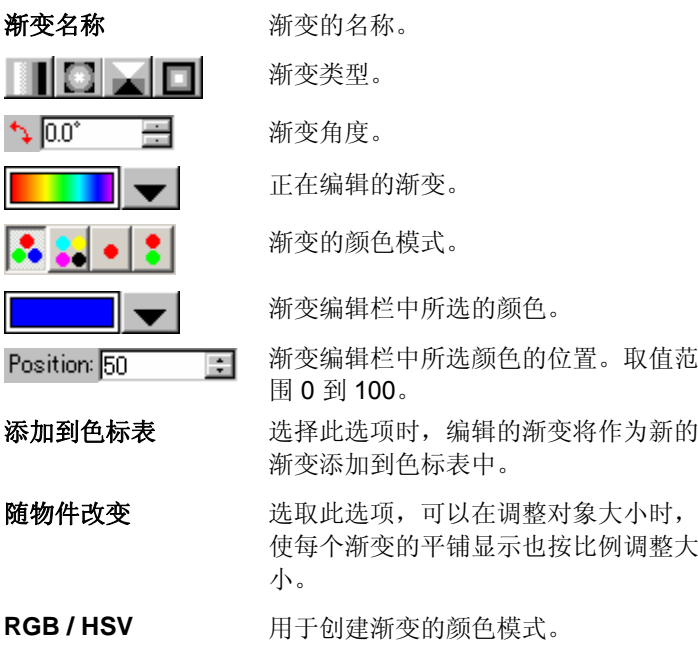

#### <span id="page-244-0"></span>将渐变添加到色标表

要将已创建的渐变添加到色标表:

- 1. 选择包含渐变的对象。
- 2. 单击"填充/线条"对话框中的高级按钮。
- 3. 对渐变作出所需的编辑。
- 4. 选择添加到色标表。
- 5. 输入渐变名称。
- 6. 单击确定。

#### 使用"编辑栏"编辑渐变

在"填充/线编辑器 – 填充"选项卡与"高级设置"对话框中,可以 使用"编辑栏"调整渐变。

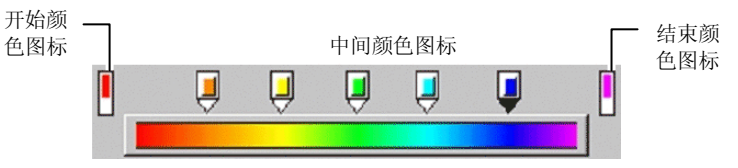

- •单击"编辑栏"中的任何颜色图标以选择此颜色。在"高级设 置"对话框中,可以使用对话框右侧的色标来更改颜色。
- 在"填充/线编辑器 填充"选项卡中,通过将新颜色从色标表 拖到现有颜色或颜色之间的空白区,可以更改渐变中的颜色或 创建新的颜色。
- • 单击并向左/右拖动颜色图标,改变它在渐变中的位置。在"高 级设置"对话框中,也可以使用对话框右侧的位置字段来改变 位置。
	- 昏 "首尾两点颜色"图标不能拖动。
- 单击并拖动渐变栏上面的颜色图标以删除它们。
- 按住 **CTRL** 键的同时拖动颜色的图标会复制所拖动的颜色。
- 单击颜色图标之间的空白区,可以在渐变中创建新颜色。

## 使用"编辑线"编辑渐变

单击"填充/线编辑器 - 填充"选项卡中的编辑渐变按钮时, 在应用 渐变的对象中会显示"渐变编辑线"。

目 "渐变编辑线"可以放在对象之外。

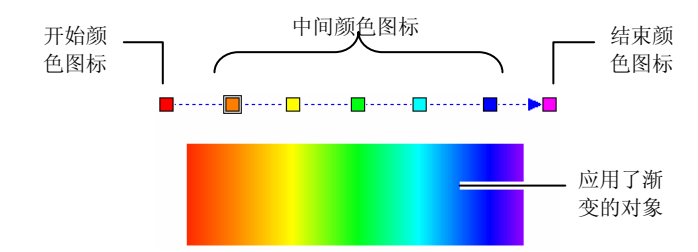

- • 您可以在渐变中改变颜色或创建新颜色,将新颜色从色标表中 拖到现有的颜色上或各颜色之间的空白区即可。
- 单击并向左/右拖动过渡颜色图标来改变它在渐变中的位置。
- 单击并拖动开始/结束颜色图标来改变渐变大小和渐变角度。
- 按住 **CTRL** 键的同时拖动颜色的图标会复制所拖动的颜色。

## 编辑对象的线条属性

"填充/线编辑器 – 线条"选项卡显示矢量对象的线条的下列属 性。

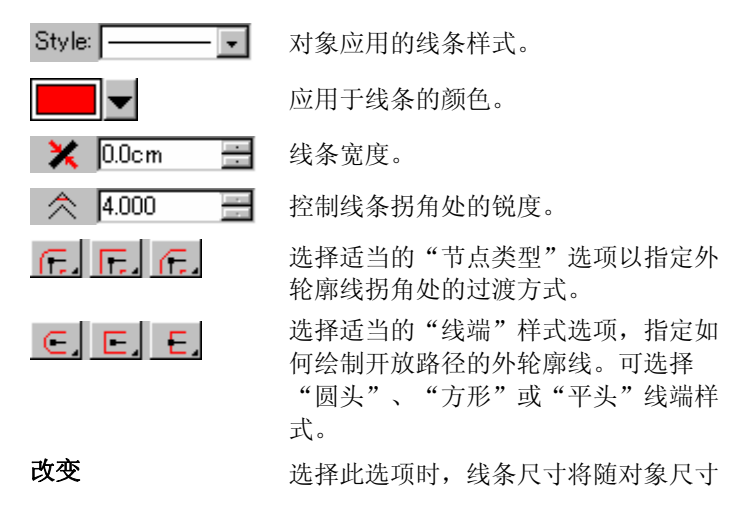

的调整而按比例调整。

清除单击此按钮可删除线条。

# 将叠印应用于对象

"叠印"设置用于确定设计中多层油墨或乙烯基材料覆盖的区域。 这些区域可能需要进行特殊处理才能成功输出。

例如,在某些输出设备中,存在多层时必须使用较高的温度设置。 这可能要求使用单独的打印过程来输出这些对象。

在某些情况下,会自动指定叠印:

• 双色渐变中的顶部颜色会自动使用叠印来打印。

• 使用陷印时,会自动给最顶层的陷印对象指定"叠印"设置。

• "双色/Spectratone"颜色的表色自动设置为使用叠印。 要将对象设置为使用叠印输出,请选择该对象并执行下列操作之 一:

• 从排列菜单中,选择叠印,然后再选择叠印。

• 在"填充/线编辑器"的"填充"选项卡中,选择叠印。 要关闭对象的叠印处理,请选择该对象并执行下列操作之一:

• 从排列菜单中,选择叠印,然后选择解除叠印。

• 在"填充/线编辑器"的"填充"选项卡上,确保未选择叠印。

**10.** 处理形状

形状是矩形、星形及多边形之类的闭合对象。您可以随手绘制形 状,也可以通过指定各项大小创建一个形状。

本软件提供下列标准形状:

□ 长方形工具 椭圆形工具

# 创建形状

所有形状均可手绘:

- 1. 选择所需的形状工具。
- 2. 在设计区域单击并拖动光标。

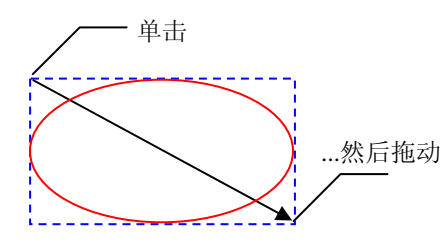

矩形和箭头仅应用 说明操作意图,创 建形状时并不实际 出现。

- 对于某些形状,在拖动的同时按 **SHIFT** 和 **CTRL** 键会影响形状的创建结果。 如需有关详细信息,请参阅下面对每种形状的描述。
- 3. 释放鼠标按钮。
- 4. 从"设计中心"调整形状的属性。
- 5. 如果要再添加一个同样大小的图形,请再次单击设计区域。

创建矩形和椭圆时按住 *SHIFT* 或 *CTRL* 键

- 拖动的同时按住 **SHIFT** 键可以将矩形或椭圆限制为正方形或圆 形。
- 拖动时按住 **CTRL** 键可以从中心点绘制矩形或椭圆。

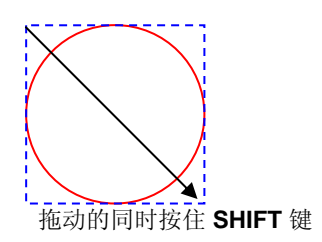

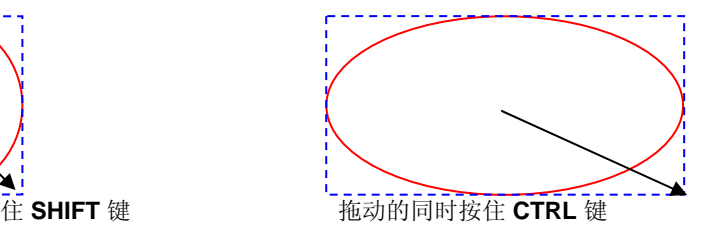

矩形

对于矩形,可以调整"高度"、"宽度"、"角落"类型(常规、 圆角、反向弯曲或切角)、"角落"半径及"内边宽度"。

#### "角落半径"仅在选择圆角、反向弯曲或切角时才可用。

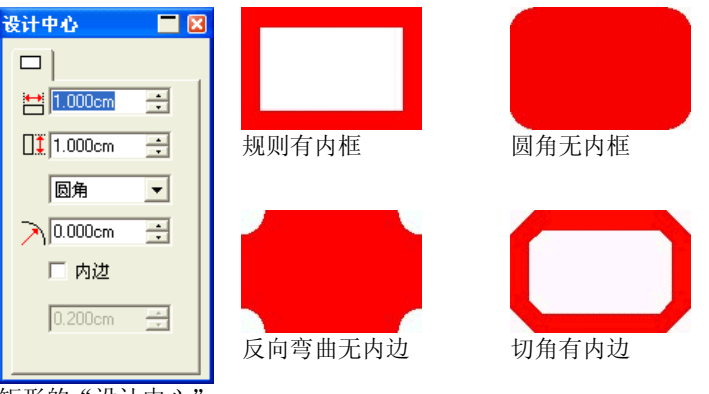

矩形的"设计中心"

#### 椭圆

您可以调整"椭圆"的"高度"与"宽度"。 多边形 您可以调整"多边形"的"高度"、"宽度"以及边数。

# 使用控制点编辑形状

通过使用"控制点"与"贝塞尔"手柄,可以创建复杂的可视对 象。

## 矩形

对于矩形,可以拖动下列控制点。

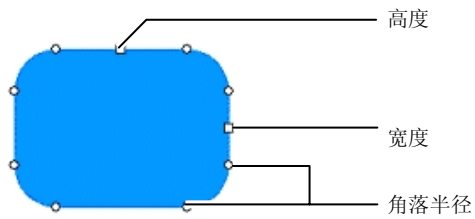

拖动"高度"或"宽度"控制点的同时按住 **SHIFT** 键,可以按比例 调整大小。

# 椭圆

对于椭圆,可以拖动下列控制点。

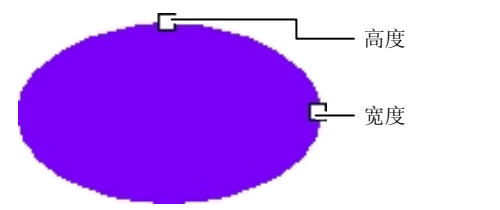

拖动"高度"或"宽 度"控制点的同时按 住 **SHIFT** 键,可以 按比例调整大小。

# **11.** 处理文本

本软件可以创建文本并改变其外观。以下是各种文本类型的图样范 例:

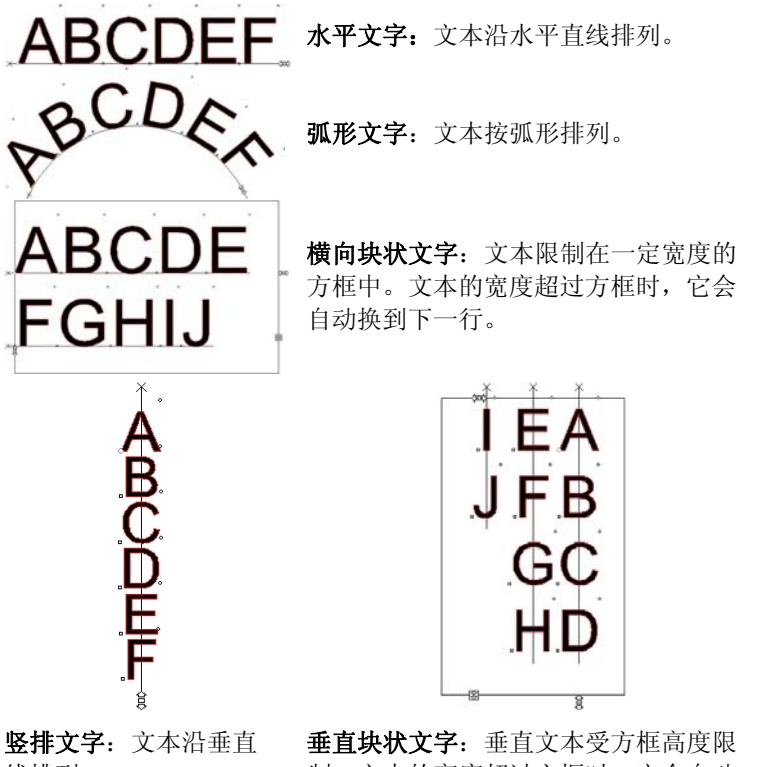

线排列。

制。文本的高度超过方框时,它会自动 换到下一行。

# 创建新文本

使用文字工具条上的工具可以创建文本。 创建横向文字/竖排文字

- 1. 选择横向文字或竖排文字工具。TI
- 2. 单击设计区域的任何地方。
- 3. 输入文本

# Lorem ipsum dolor

- 4. 如果需要,请按 **ENTER** 键移到下一行。 Lorem ipsum dolor sit amet, consectetur
- 5. 按 **ESC** 键或选择另一个工具以结束文本输入。

创建横向/竖排块状文字

- 1. 选择横向文字或竖排文字工具。1 0
- 2. 通过单击并拖动创建一个方框,将文本限制在此方框内。

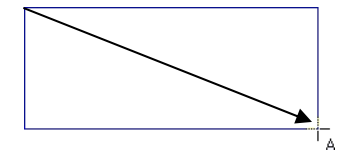

3. 输入文本文本到达文本框的另一端时将自动换行。文本框将进 行扩展,以容纳额外的文本行。

Lorem ipsum dolor sit amet, consectetur

- 4. 如果需要,请按 **ENTER** 键移到下一行。
- 5. 按 **ESC** 键或选择另一个工具以结束文本输入。

## 创建弧形文字

# 1. 选择弧形文字工具。四

- 2. 执行下列操作之一:
	- 通过单击并拖动鼠标定义圆形的半径与圆心,文本将沿此圆 形放置。光标将放在圆周上创建圆形时单击的那点。

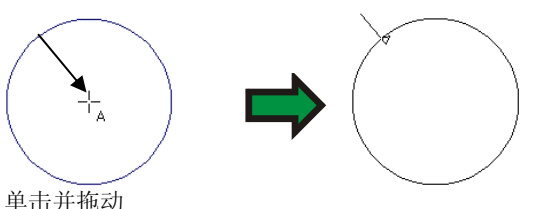

- 
- 拖动时按住 **CTRL** 键可以从圆心绘制圆形。光标将放在圆 周上创建圆形时所单击的那个点。

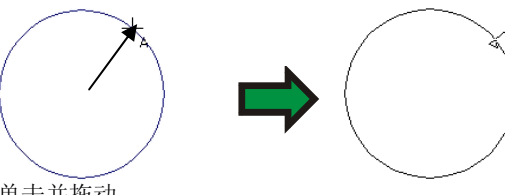

- 单击并拖动
- 拖动时按住 **SHIFT** 键可以将起始角度限制为使用"预置设定"中定义的 增量(如需有关详细信息,请参阅第 [16](#page-199-0) 页的"预置设定 - 常规"选项 卡)。
- 3. 输入文本
- 4. 如果需要,请按 **ENTER** 键移到下一行。

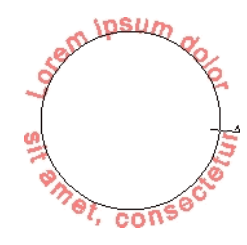

5. 按 **ESC** 键或选择另一个工具以结束文本输入。

# 使用"设计中心"改变文本属性

在创建文本时或创建之后,都可以通过"设计中心"来调整文本的 属性。

对于每种类型的文本, "设计中心"都有两个以上的"选项卡"。

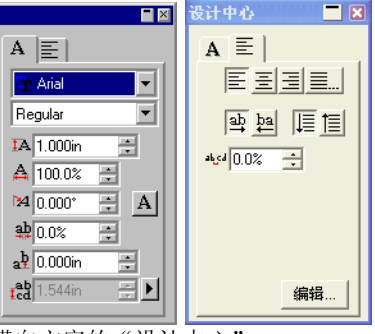

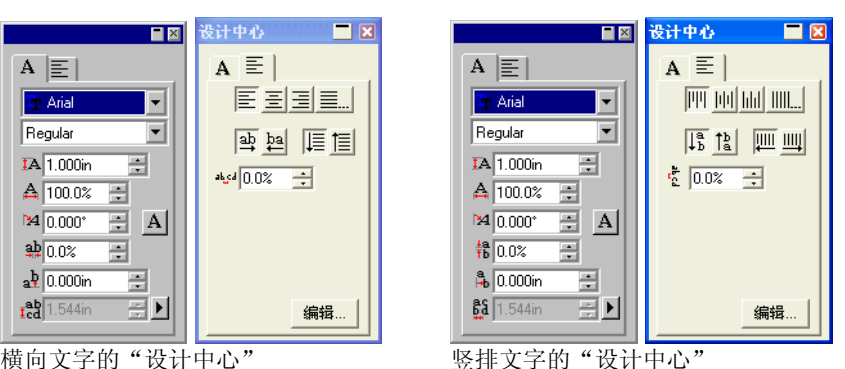

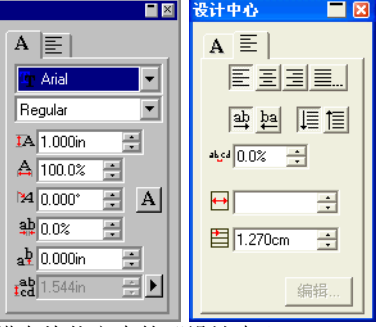

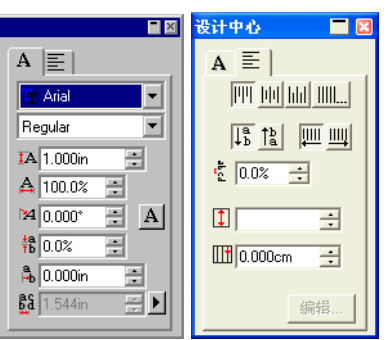

横向块状文本的"设计中心" 纵向块状文本的"设计中心"

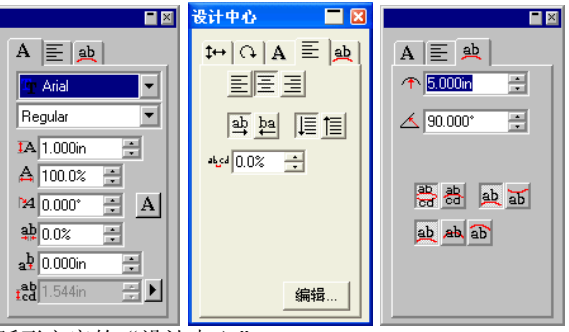

弧形文字的"设计中心"

## 在"设计中心"编辑属性

"设计中心"的有些属性是所有类型的文本共有的,但也有一些是 某类文本独有的。

"设计中心 - 字符"选项卡上提供下列属性。

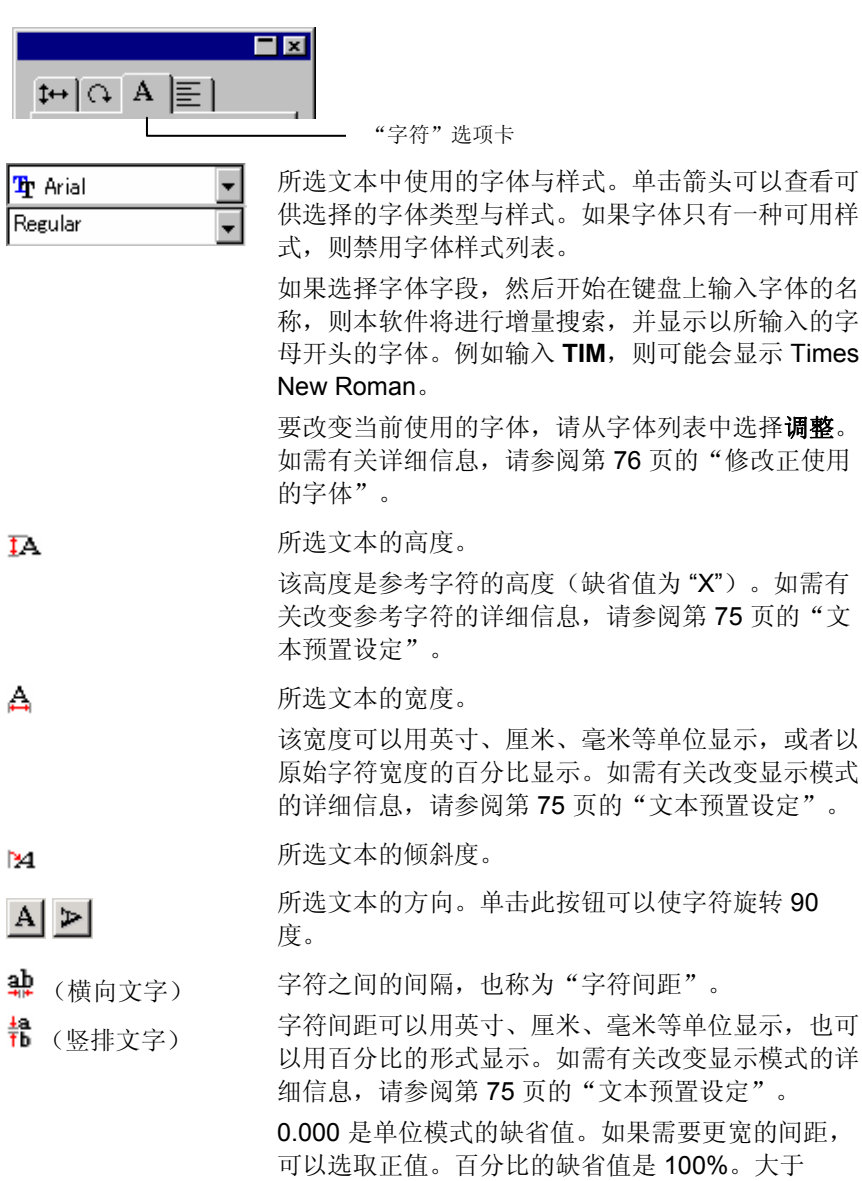

#### 100% 的值可以增加间距。

a<sup>p</sup> (横向文字) 应用于字符的垂直或水平偏移量。

文本各行之间的距离

■ (竖排文字)

- ted (横向文字) ĝâ. (竖排文字)
- 单击此字段右边的按钮可以选择自动还是详细说明。 选择详细说明且启用"行间距"字段时,可以指定行 间距的大小。

详细信息,请参阅第 [75](#page-258-0) 页的"文本预置设定"。

"设计中心 - 段落"选项卡上提供下列属性:

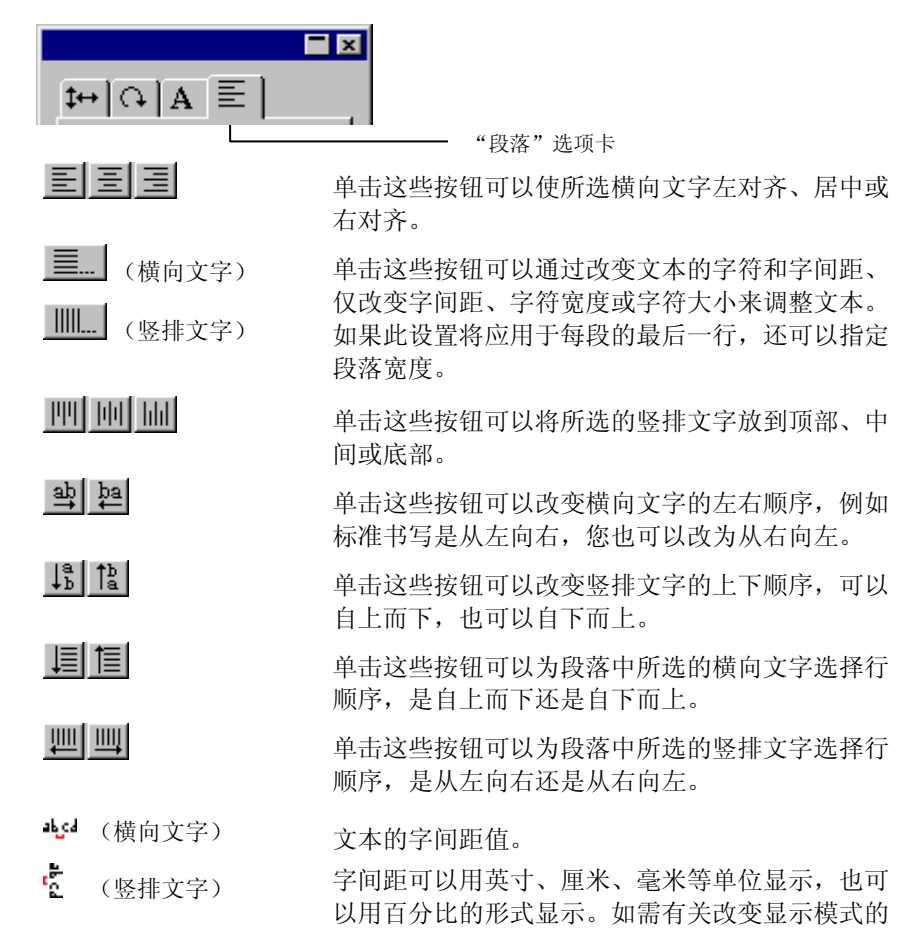

→ (横向文字) 此字段可用于指定制表符缩进。

Π (竖排文字)

编辑…

单击此按钮会显示出一个对话框,可供重新输入所 选的文本。如果选择这些文字,并双击文字工具, 将显示相同的对话框。

下列属性只适用于横向和竖排块状文本。

 $\leftrightarrow$ 此字段可用于指定用以限制横向文字的方框的宽度。

此字段可用于指定用于限制竖排文字的方框的高度。

吉 (横向文字) 此字段可用于指定文本框中文本的首行缩进。

 $\Pi$ (竖排文字)

 $\downarrow$ 

下列属性只适用于横向或竖排的路径文字:

 $\left| - \right|$ 单击此按钮可以将文本移到路径的另外一面。

满排选项

满排功能会水平或垂直地对齐全部文本。

- 1. 在"设计中心"的"段落"选项卡中,单击全部对齐。巨............
- 2. 调整以下参数:
	- 字符及字间距平均分布字符及词间距。
	- 仅词间距 平均分布词间距。
	- 字符宽度 每个字符都伸展到相同的宽度以便符合文本框中 指定的"宽度"。
	- 字符大小每个字符按比例伸展以便符合指定的"宽度"。
	- 缩放到宽度 根据所选间距类型将文本缩放到指定的"宽 度"。
	- 宽度文本框的宽度。
	- 仅压缩 不可 压缩超出指定"字符宽度"与"字符间距"边界 的文本。
		- 此功能会自动将文本居中。
- 对所有的行应用相同的压缩 根据所选的间距类型,将每个对象压缩或扩展到 指定的宽度。 应用于每段的最后一行根据所选的间距类型,压缩或扩展段落的最后一 行。
- 3. 单击确定。

"设计中心 - 弧"选项卡上提供下列选项,这些选项只能用于 "弧形"文本:

"弧"选项卡

日因 H|이지트 楽

- 定义放置文本的圆形的半径大小。个 11.573cm
- 圆弧上文本的起始为止。 $\triangle$  90.0° 起始角度和"对齐"位置相关。例如,如果要将 文本的中心置于圆弧的顶部, 选择"中心对 齐",然后在此字段中输入 90 度的值即可。
- **ab ab** ab 文本首行在圆弧上的位置
- ᆲᅜ 圆弧文本首行的起始位置。 在顶部还是底部由"起始角度"的值来确定。如 果是以拖放方式创建的圆弧,则圆弧的顶点就是 画圆的起点。
- 위왕 圆弧文本第二行的起始位置。 在输入第一行文本之后按 **ENTER** 键,文本将换 到下一行(多行样式),或移到圆弧的另外一面 (顶/底样式)。

## 使用控制点改变文本属性

大多数"设计中心"的属性都可以手工设置。您可以直接在文本上 单击并拖动"控制点"。

选择文本然后显示"设计中心"的"字符"或"段落"选项卡时, 该段文本周围会显示很多"控制点"。每个"控制点"都有其特殊 的含义,移动它们时文本会随之改变。

圖 您可以使用键盘上的箭头键作增量调整。
下列"控制点"都可以在文本中拖动:

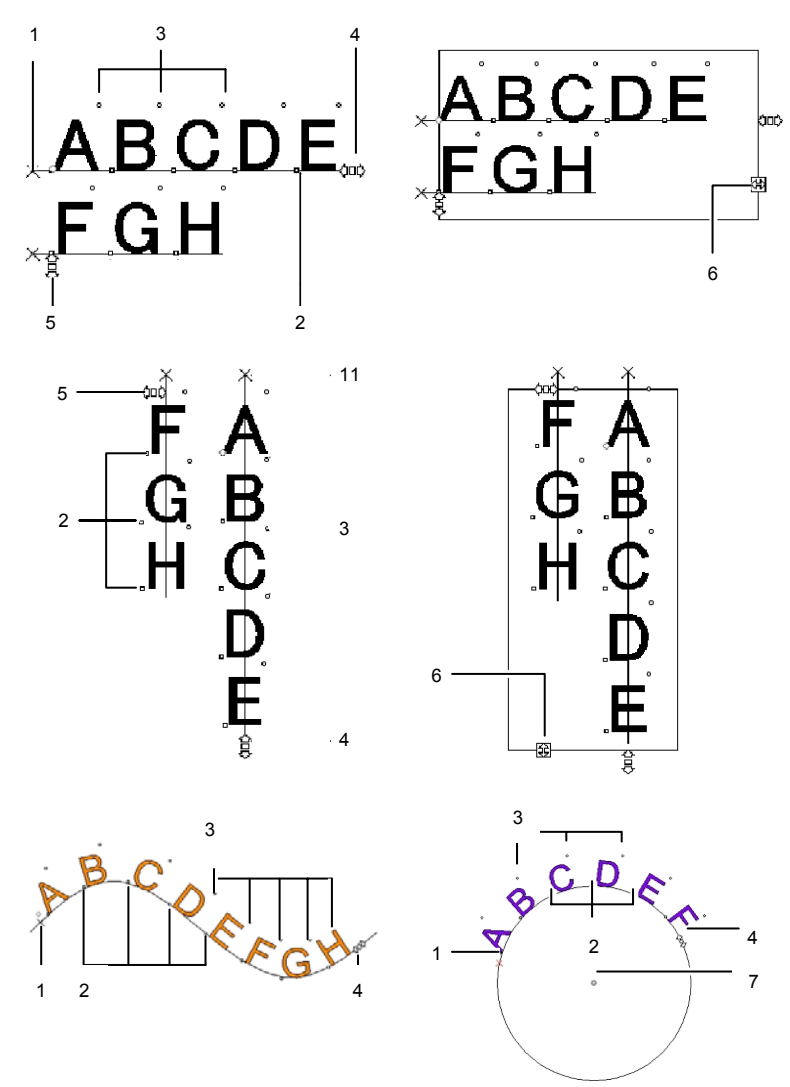

#### **( 1 )** 行间距

单击此点可以选择一行文本。选择一行时,可以改变其属性,如颜色或字体。

拖动此点可以调整行间距。所选行下面的所有各行也会自动改变位置。文本光标显示在文本中时按 **CTRL+** 向上箭头和 **CTRL+** 向下箭头也可以调整行间 距。

对于普通文字和块状文字,拖动时按住 **CTRL** 键将只移动所选的那一行。对

于路径和弧形文字,同样的操作会使文本恢复到它的初始位置。

对于弧形文字,拖动时按住 **SHIFT** 键可以调整所选行的纵向偏移量。而对于 其它所有类型的文本,拖动时按住 **SHIFT** 键可以左、右移动所选行。

#### **( 2 )** 移动字符

单击此点可以选择单个字符。选择一个字符之后,可以改变它的属性。

拖动此点可以调整所选字符和前面一个字符之间的间距。同时所选字符右边的所有字符也会重新调整位置。

拖动时按住 **CTRL** 键将只移动所选字符,其余文本仍在原来的位置上。拖动 时按住 **SHIFT** 键可以上、下移动所选字符。

#### **( 3 )** 旋转字符

此点位于每个字符的右上角,拖动时可以旋转单个字符。

拖动时按住 **SHIFT** 键可以按增量旋转字符。如需有关如何设置角度增量的详 细信息,请参阅第 [16](#page-199-0) 页的"预置设定 - 常规"选项卡。拖动时按住 **CTRL** 键可以将字符恢复到缺省位置。

#### **( 4 )** 字符间距

拖动此点可以调整所选文本的字符间距。所有字符和字之间的间距调整方法都一样。

拖动时按住 **CTRL** 键可以改变字之间的间距。

#### **( 5 )** 行间距

拖动此点可以使各行之间的间距相等。

#### **( 6 )** 块尺寸

拖动此点可以限制文本框的宽度。此选项仅对"块状"文本有效。

#### **( 7 )** 中心

拖动此点可以调整圆的位置。拖动时按住 **SHIFT** 键可以将圆限制在特定的位 置上。

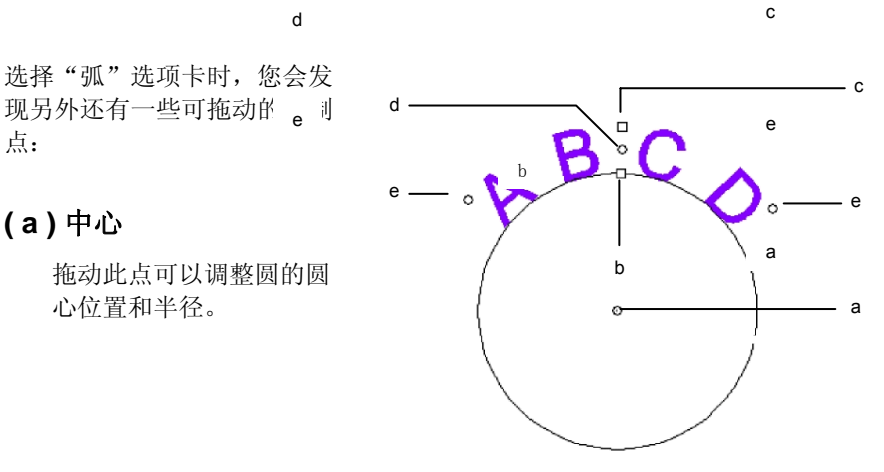

#### **( b )** 内径

点:

**( a )** 中心

心位置和半径。

拖动此点可以改变圆的半径,同时保持圆心和顶点位置不变。这也会导致文本变形。

拖动时按住 **CTRL** 键可以避免文本变形。

d

#### **( c )** 外径

拖动此点同样可以改变圆的半径,但是圆心和底点保持不变。这也会导致文 本变形。

拖动时按住 **CTRL** 键可以避免文本变形。

#### **( d )** 旋转

拖动此点会改变圆圈上文本的位置。

拖动时按住 **SHIFT** 键可以限制位置。如需有关设置限制角度的详细信息,请 参阅第 [16](#page-199-0) 页的"预置设定 - 常规"选项卡。

#### **( e )** 扇角

拖动此点可以改变圆上弧形文字的扇角。它可以改变每个字符的宽度以及字符间距。

拖动时按住 **SHIFT** 键可以限制扇角。如需有关设置限制扇角的详细信息,请 参阅第 [16](#page-199-0) 页的"预置设定 - 常规"选项卡。

拖动时按住 CTRL 键, 文本的两边都会以相同的速率从圆心向外移动。

# 编辑文本

编辑现有的文本时,可以输入新的文本,也可以替换现有的文字。

1. 选择任何一个文字工具。

- 2. 单击要编辑的文本。
- 3. 要向文本中插入字符,请将光标放在所需的位置,然后开始输 入。

#### ABdefC DEF **ABC DFF**

- 使用键盘上的方向键可以在文本中移动光标。
- 按 **HOME** 键可以使光标返回到当前行的行首。
- 按 **END** 键可以将光标移到行末。
- 4. 要替换部分文本,请选择要替换的文本,然后输入或粘贴用于 替换的文本。

# GHI

- 同时按 **SHIFT** 键和左/右箭头键可以选择一组字符。
- 同时按 **SHIFT** 键和上/下箭头键可以选择从行首到插入点或 从插入点到行尾的所有字符。
- 单击并拖动光标可以选择一组字符。
- 双击可以选择一个字。

#### 选择文本

您可以选择整个文本、一次一行或者一组字符。

选择整个文本

使用选择工具选择文本。

选择一个或多个字符

使用文本工具单击并拖动光标可以选择一组字符。

选择单个字符

1. 选择文本。

- 2. 选择"设计中心"中的字符或段落选项卡。
- 3. 单击移动字符控制点。

#### 选择单行文本

- 1. 选择文本。
- 2. 选择"设计中心"的字符或段落选项卡。
- 3. 单击行间距控制点。

基线将变成图层的颜色(缺省值是红色)。

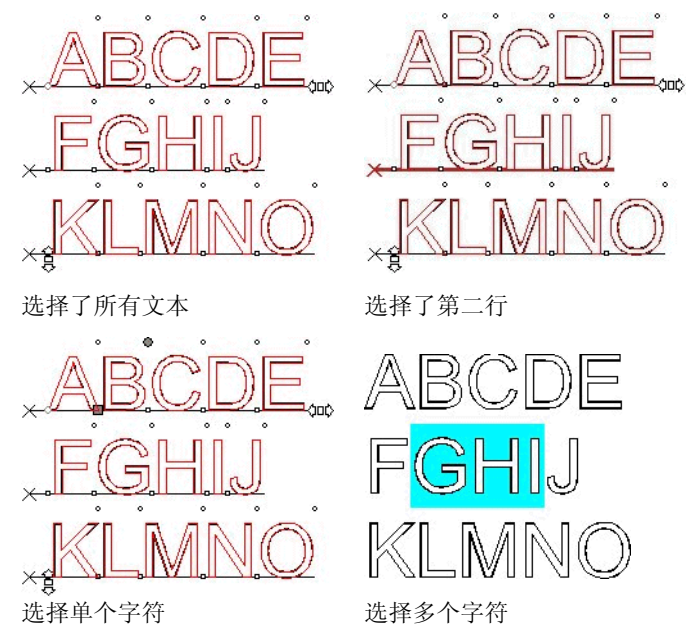

#### 改变文本属性

#### 改变字体

系统中所有的字体均可供选择。除此之外,按住在软件文件夹中的 特殊字体也可以使用。这些字体包括 URW、Casfonts 以及 Flexfonts。

要改变现有文本的字体:

- 1. 选择文本。
- 2. 从文本菜单中,指向字体,然后从菜单中选择所需的字体类 型。如果在菜单中看不到所需的字体,请单击菜单顶部的更 多。

要使用"设计中心"改变字体和其它属性:

- 1. 选择文本。
- 2. 单击"设计中心"的字符选项卡。
- 3. 改变属性。

а

滚动字体列表时,可以预览突出显示的字体。

在字体名称的前面,有一个代表字体类型的图标:

- TrueType 字体 <sup>斥</sup> Casfonts т
	- Adobe Type 1 字体 WW URW 字体
- 斥 FSfonts

改变文本对齐方式

要改变文本的对齐方式:

- 1. 选择文本。不必选择各个字符,只需选择整个文本对象。
- 2. 从文本菜单中,选择版面调整,然后选择下列文本对齐方式之 一:

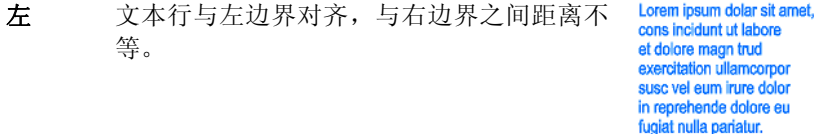

中心 每行文本均居中对齐,与左、右边界之间距 Lorem ipsum dolar sit am 离不等。

co s incidunt ut labor et dolore magn trud fion ullamo isc vel eum irure dolor reprehende dolore eu qiat nulla pariatur.

右 文本行与右边界对齐,与左边界之间距离不 等。

Lorem ipsum dolar sit amet, cons incidunt ut labore et dolore magn trud exercitation ullamcorpor susc vel eum irure dolor in reprehende dolore eu fugiat nulla pariatur

Lorem ipsum dolar sit amet, 满排 在文字之间添加额外的空格,使得每一行都 恰好填满左、右边界之间的区域。

cons incidunt ut labore et dolore magn trud exercitation ullamcorpor susc vel eum irure dolor in reprehende dolore eu fugiat nulla pariatur.

#### 改变缺省文本设置

所有的新文本都使用缺省的字体设置。要改变缺省字体设置:

- 1. 确保没有选择任何文本。
- 2. 选择文本工具。
- 3. 从文本菜单或者"设计中心"选择缺省设置。

## 改变大小写

要改变文本的大小写:

- 1. 选择文本。
- 2. 从文本菜单中,指向字母大小写格式,然后从菜单中选择所需 的大小写:
	- 大写所有文本都转为大写字母。
	- 小写所有文本都转为小写字母。
	- 句首字母大写每句话的第一个字符大写,其余都小写。
	- 词首字母大写每个词的第一个字符大写,其余小写。
	- 大小写切换将原来的大写字母改成小写,小写字母改成大写。

#### 改变字距

字距是文本中各个字符之间的距离。各种字体的字距各不相同,每 种字体都包含特定的字距信息。

使用自动字距

本软件中包含几个字距设置选项:

- 1. 选择文本。
- 2. 从文本菜单中,指向字距,然后选择所需的字距设置。

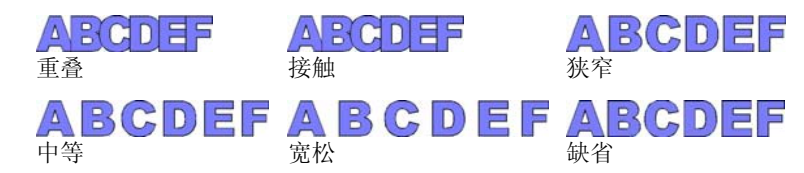

## 使用手工字距

有时候只需要调整几个字符之间的字距即可

要改变所有文本的字距:

- 4. 选择文本。
- 5. 在"设计中心 字符"选项卡中,改变字符间距字段的值。

要改变两个字符之间的字距:

- 1. 使用文本工具在两个字符之间单击。
- 2. 通过在"设计中心 字符"选项卡中改变字符间距字段的值来 调整字距。
	- 按住 **CTRL** 键时使用左/右箭头键可以加宽或缩小字距。

#### 定义字距

如果不想在创建设计时每次都设置字距,则可以改变某种字体的字 符的缺省字距。通过制作一张常用字体的字距表,便能保证每次使 用时这些字体都正确无误。

这里指定的字距仅用于本程序,不会影响其它应用程序,也不供它们使用。

要为特定的字符集定义字间距:

1. 选择文本。

- 2. 从文本菜单中, 选择定义字间距。
- 3. 选择存储字距的位置。

72 © 2007 SA International 版权所有

- 仅所选内容 字距只用于所选文本。
- 在文档中 字距用于所有使用该种字体的文本以及本文件中的一对 字符。
- 当做缺省值字距用于所有文件。

在"定义字间距"对话框中,可以输入一对新字符。

- 4. 在定义字间距对话框中拖动字符或者在字距字段中输入一个 值。
- 字距以 Em 为单位定义。一个 EM 的空间相当于所选字体中 "M" 的宽度。
- 5. 单击确定。

#### 拆分和连接文本

您可以将多行文字的文本拆分成几个单行文字的文本,同样也可以 将几个单行文本合并成一个多行文本。

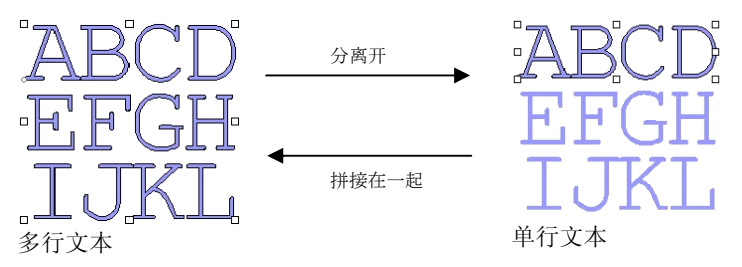

要打散文本:

1. 选择文本。

2. 从文本菜单中,选择分离开。

选择单行文本时,可以将它拆成单独的字符。

要合并多行文本:

1. 选择要合并的文本块。

2. 从文本菜单中,选择拼接在一起。

#### 改变文字方向

您可以将竖排文字改为横向,或者将横向文字改成竖排。

1. 选择文本。

2. 从文本菜单中,指向文字排列方向,然后从菜单中选择水平或 垂直。

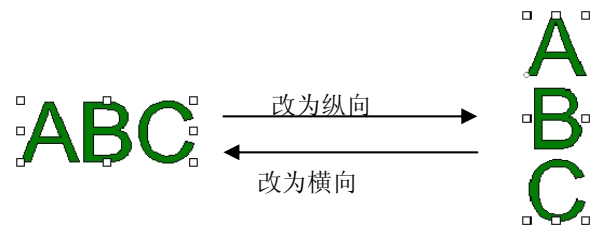

#### 处理盲文

"盲文"功能可以将文本转换为"盲文"。

- 将普通文本转换为盲文
	- **<sup>1</sup>**选择要转换的文本。
	- 2 从文本菜单中,指向盲文,然后选择文本到盲人点字法。
	- **3** 调整以下参数:

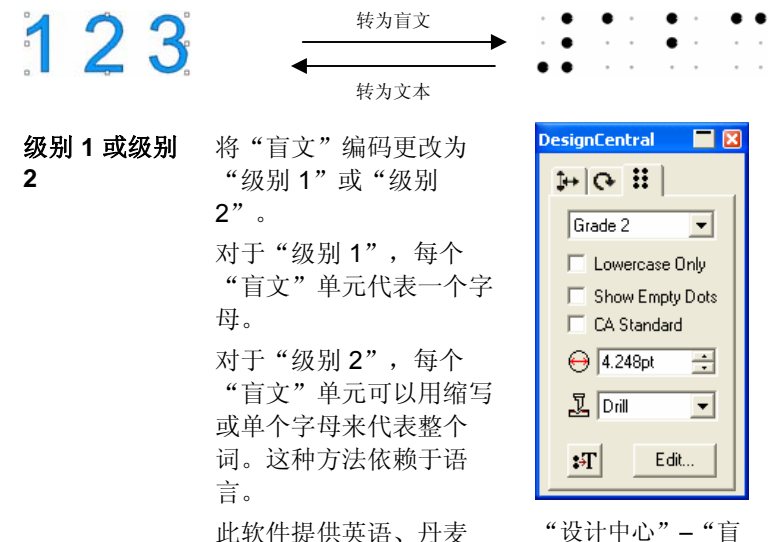

此软件提供英语、丹麦语、荷兰语、德语、挪威语、西班牙语以及瑞典语 的"级别 2"盲文转换。

文"选项卡

- 仅小写字母 将文本转换成小写字母,这会删除大写字母指示 符。
- 显示空白点 选择此项,在选定一段文字时,文中的空白点会 显示出来。空白点不会输出。
- **CA** 标准选择此项,可以强制使得"盲文"编码符合加利 福尼亚盲文标准,该标准要求盲文点之间要保持一定的距离。
- $\bigoplus$  4.248pt 三十 每个"盲文"点的直径。
- "钻孔"样式保持设计不变。但会在每个"盲 文"点上钻个孔。 钻孔
	-

钻孔样式

填充

"填充"样式在"盲文"周围放置黑色边框并复 合各个对象,这样"盲文"点就成了小孔。

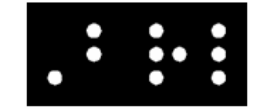

填充样式

激光

编辑

 $\mathbf{F}$ 

"激光"样式在"盲文"后面放置黑色边框并为 各个点指定放射状渐变,使得中心是白色,而周 围则是黑色。

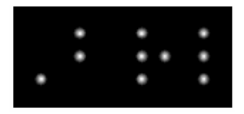

激光样式

将"盲文"转换为普通文本。 单击此按钮可以编辑原文。

处理条形码

您可以使用"39码"和"扩展39码"将普通文本转换成"条形 码"。

"39 码"是一种字母和数字混合的条形码。它可以编码的对象包括 0-9 的数字,大写字母 A-Z,空格,以及一些符号(-.\* \$ / % +)等 等。如果需要使用小写字母,还可以使用"扩展 39 码",它通过 配对现有的"39 码",可以对 128 个 ASCII 进行编码。

#### 将普通文本转换成条形码

1. 选择文本。

- 2. 从文本菜单中,指向条形码,然后从菜单中选择条形码 **39** 或者 扩展条形码 **39**。
- <sup>\_\_\_\_</sup>转换成"条形码"之后,文本不能再调整大小,也不能编辑。"弧形"与"路 径"文本不能转换成"条形码"。

#### 将条形码转换成普通文本

- 1. 选择条形码。
- 2. 从文本菜单中,指向条形码,然后选择条形码转换为文本。

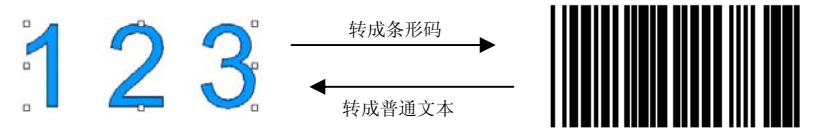

"设计中心"的"条形码"选项卡

选择"条形码"时,"设计中心"显示条形码选项卡和条形码文本 选项卡,它们包含下列属性和命令:

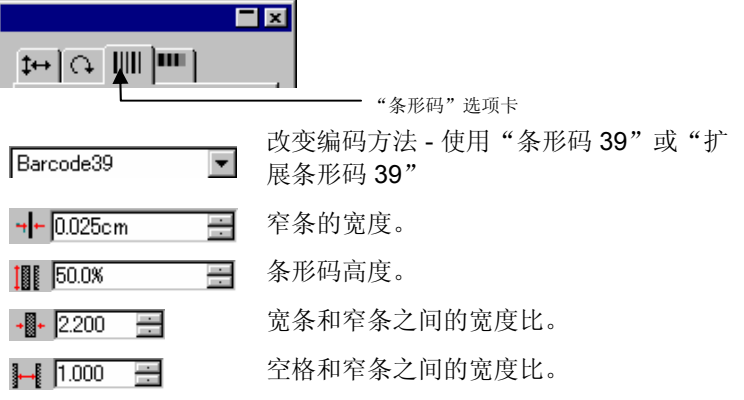

74 © 2007 SA International 版权所有

 $\frac{1}{2}$  12.000  $\equiv$ 条形码前后的空白区域宽度。日因 **₩ IIII Ω** "条形码文本"选项卡显示标题 单击此选项可以在条形码下面显示标题 显示星号 单击此选项可以在标题上显示星号。 <sup>T</sup> Arial 标题所用的"字体"与"样式"。 Regular 编辑 单击此按钮可以编辑原文。 转换为文本 将"条形码"转换回普通文本。

#### 文本预置设定

要改变文本的预置设定:

- 1. 从编辑菜单中, 洗择预置设定。
- 2. 选择工具选项卡。
- 3. 从对话框左侧的列表中选择文本工具。
- 在文本预置设定中,有下列选项:
- 字体大小 选择用于确定字体大小使其适合指定文本高度的选 项:
	- 使用字体高 度本软件设置字体大小的方式是, 使 字体限定框的高度与指定的高度相符。
	- 高度基于**\_\_** 本软件设置字体大小的方式是,使 指定的字母高度(从字母顶部到其 基线)正好与指定的高度相符。缺 省情况下,大小基于字母 "X" 的高度。使用参考字母的好处是可以知 道某个特定字母的准确大小。

■ 使用参考字母不会使所有字符都与它大 小相同。

 在下例中,文本被选中,并在"设计中心"为其设置了相同的大小。

 $[A]$  [B]  $[C]$ "设计中 心"中的٨а 文本高度 [A] 在高度基于字段中将字母 "X" 的高度设置成参 考。因字母"X"用作参考, 它高度与"设计中心" 中指定的大小完全相等。其它所有的字母,例如上 例中的"a",将按比例调整大小。 [B] 在高度基于字段中, 将字母 "a" 的高度设置成参 考。字母"a"的高度与"设计中心"中指定的大小 完全相等, 其它所有字母(例如"X")将按比例调 整大小。在[C]中, 在"预置设定"的"字体大小"部分设置 了使用字体高度。"设计中心"对字体原有的限定 框的高度进行了大小规定。宽度**/**字符间距**/** 在"设计中心"中,可以选择以实际大小还是百分 比的形式显示此值。 文字去锯齿 如果希望屏幕上的文本边缘更平滑,请选择此选 项。 **虽然文字去锯齿**选项确实可以使 字符看上去更加平滑,但是它却会造成字符的显示大小和实际大 小不一致。有些字符在选中时会显示红色边 框。此红色边框是实际要输出的 线条。使用中文语言 选择此项可以在运行罗马语系的 Windows 版本时 接受中文语言工具包输入的中文字符。 ■ Macintosh 上不提供此选项。

#### 处理字体

工具包

字距

安装字体

在本软件中,可以使用 TrueType、Adobe Type 1、Flexifont、 Casfonts 以及 URW 等字体。

#### 安装 **TrueType** 字体

要安装 TrueType 字体,请将该字体文件复制到操作系统的 **Fonts** 目录。如需有关详细信息,请参阅操作系统文档。

#### 安装 **Adobe Type 1** 字体

所有 Macintosh 操作系统均支持 Adobe Type 1 字体。如需有关详 细信息,请参阅操作系统文档。

在 Windows 2000、XP 及更高版本的操作系统中, 均内置 Adobe Type 1 支持。如需有关详细信息, 请参阅操作系统文档。

在早期版本的 Windows 中,必须安装 Adobe Type Manager® 才能 使用 Adobe Type 1 字体。如需有关详细信息,请参阅 Adobe 文 档。

#### 安装 **FSfonts**

要安装 FSfonts:

- 1. 将字体文件复制到 **FSFonts** 文件夹。
- 2. 从编辑菜单中,选择预置设定。
- 3. 选择字体选项卡。
- 4. 输入路径或单击浏览选择储存字体的文件夹。
- 5. 如果字体受保护,请单击添加并输入密码。
- 6. 单击确定。
- 7. 重新启动本软件。

#### 安装 **URW** 和 **Casfonts**

要安装 URW 和 Casfonts:

- 1. 将字体文件复制到 **URWFonts** 或 **Casfonts** 文件夹。
- 2. 重新启动本软件。

#### *Casmate* 雕刻字体

Casmate 雕刻字体的安装与其它 Casmate 字体一样, 只是多了下 列条件:

- 如果字体的文件名以 ENG\_、E\_ 或 E (E 后跟一个空格)开 头, 则该字体会作为开放路径字体自动加载。
- 文件名以其它字符开头的字体必须列在文件夹 **Casfonts** 下的 文本文件 **casfopen.lst** 中。只要文件名称列在 **casfopen.lst** 文 件中,本软件便会自动将该字体作为开放路径字体来加载。

#### **casfopen.lst** 文件的格式如下:

- 第一行由节标题 **[CAS Fonts]** 组成。
- 所有其它行均为字体项目。每个字体项目占一行。字体项目 由字体的名称(与在 Inspire 或 CASmate 中出现的完全一 样)后跟一个等号 (**=**) 组成。字体项目区分大小写。

下面是 **casfopen.lst** 文件的一个示例:

```
[CAS Fonts]<br>Eng_Tulip4l=<br>Eng_Glacis4l=<br>Eng_Palm=
Eng_Almond=<br>Eng_Almond=<br>Eng_Script=
F Tris=
E Iris LZR=
E Normal Block 1 Line=
E Roman Double Line=
E Cursive 1 Line=
E DOUBLE LINE CONNECTING SCRIPT=
E 4 LINE HELVETICA=
E HELVETICA REGULAR 1983-
```
#### 修改正使用的字体

本软件可以确定在本软件启动时加载系统中的哪些字体。

要修改软件将加载的字体,请从文本菜单选择字体,然后选择调 整。

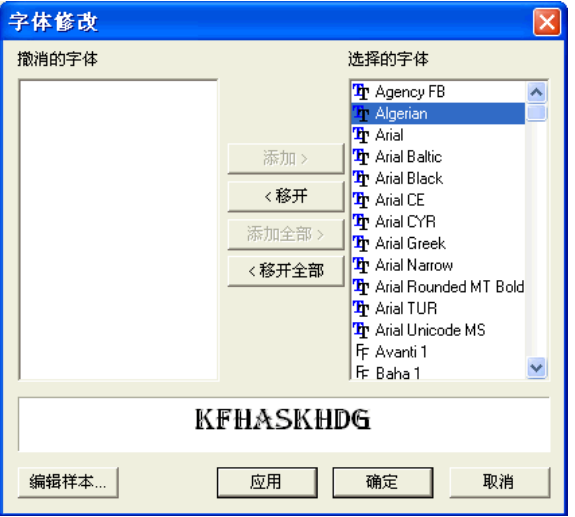

■ 采用所选字体的一段样本文字会显示在对话框的底部。

- 要卸载字体,请从**选择的字体**列表中选择它,然后单击**删除**。
- 要加载字体, 请从**撤消的字体**列表中选择它, 然后单击**添加**。
- 要卸载所有字体, 请单击移开全部。
- 要添加所有字体,请单击**添加全部**。
- 要将所选字体应用于当前文本对象, 请单击应用。☑此对话框 关闭之后,将应用该字体。

# **12.** 处理路径

路径包含一条或多条直线或曲线段,它可以是开放型的,也可以是 封闭型的。路径中包含多条线段时,这些线段用控制点分开。"控 制点"的位置可以确定相邻线段的形状。

在曲线段上,每个锚点均显示方向线,结尾是方向手柄。它们的角 度和大小可以确定曲线的形状。

两条线段之间的"控制点"可以是:

- 对称沿同一条线的方向手柄方向相反,大小相同。
- 平滑沿同一条线的方向手柄方向相反,大小相同。
- 折点方向手柄不在同一条线上。

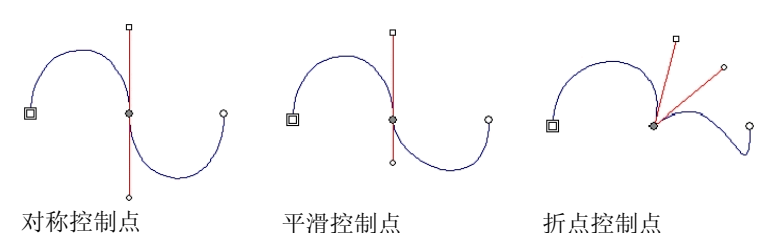

双圆圈 或正方形 表示路径的起点。在开放型路径中,起点可以是

曲线的任意一端。在封闭型曲线中,起点可以是路径上的任何一 点。

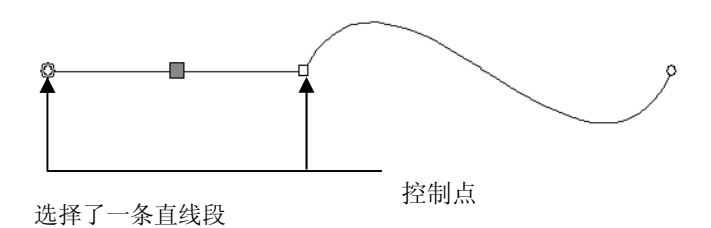

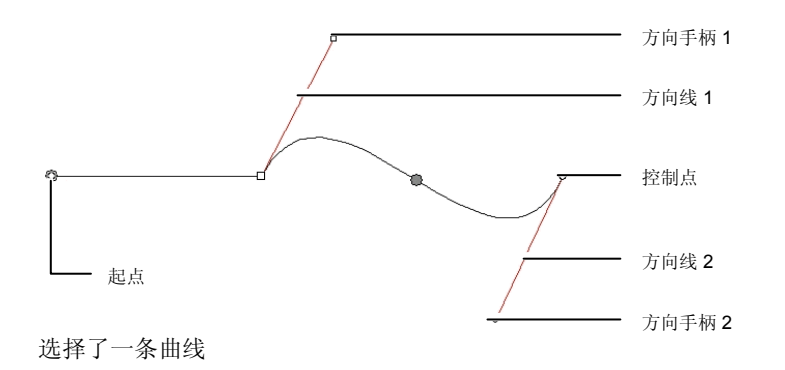

#### 创建路径

您可以使用贝塞尔路径工具或者随手画路径工具来创建路径。

圖 要接着绘制现有的开放路径,请选择**贝塞尔路径**或者**随手画路径**工具,然后单 击路径的任意一端即可。

使用贝塞尔路径工具绘制直线段

- 1. 选择贝塞尔路径工具。如
- 2. 在绘图区中单击线段的起点。
- 3. 单击线段的结束点。

按住 **SHIFT** 键可以限制线段角度。

- 4. 重复步骤 3 再画出一些线段。
	- 按住 **BACKSPACE** 键可删除上一条线段。
	- 按 **ESC** 键或者单击"设计中心"中的新路径按钮可创建新 路径。
	- 要闭合路径,请将光标放到接近起始点的位置,在光标下方 出现一个小圆圈时单击;或者按"设计中心"的封闭路径按 钮。

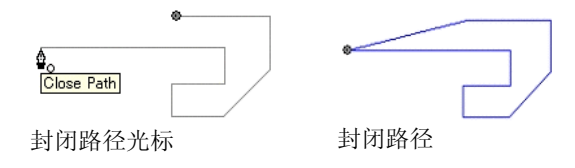

• 按 **DELETE** 键可删除整个曲线。

使用"贝塞尔路径"工具绘制曲线段

- 1. 选择贝塞尔路径工具。<sup>对</sup>
- 2. 在绘图区单击线段的起点。
- 3. 在绘图区单击并拖动到线段的终点。

缺省情况下,新"控制点"是对称的。拖动时按住 **SHIFT** 键可以使新控制点 比较平滑,按住 **ALT** 键可以使之成为一个折点。

- 4. 释放鼠标按钮之后, 仍可以通过拖动"方向手柄"调整"方向 线"。按住 **SHIFT** 键可以改变"方向线"的长度与角度,同时 保持其它"方向线"的长度 不变。按住 **ALT** 键可以改变"方向 线"的长度和角度,同时保持其它"方向线"的长度和角度 不变。
- 5. 重复步骤 3 创建更多线段。
	- 按住 **BACKSPACE** 键可删除上一条线段。
	- 按 **ESC** 键或者单击"设计中心"中的新路径按钮可创建新 路径。
	- 要闭合路径,请将光标放到接近起始点的位置,在光标下方 出现一个小圆圈时单击;或者按"设计中心"的封闭路径按 钮。
	- 按 **DELETE** 键可删除整个曲线。

使用"贝塞尔路径"工具绘制圆弧

- 1. 选择贝塞尔路径工具。<sup>对</sup>
- 2. 在绘图区单击圆弧的起点。

3. 在按住 **CTRL** 键的同时单击,以确定圆弧的端点,然后通过拖 动鼠标确定圆弧的曲度。曲度将适当增加或减少,使圆弧始终 与光标相交。

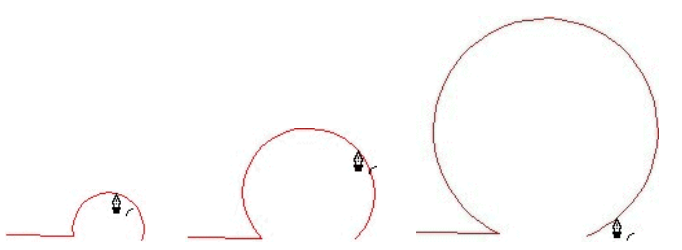

- 4. 释放鼠标按钮之后, 仍可以通过拖动"方向手柄"调整"方向 线"。按住 **SHIFT** 键可以改变"方向线"的长度与角度,同时 保持其它"方向线"的长度 不变。按住 **CTRL** 键改变"方向 线"的长度和角度,同时保持其它"方向线"的长度和角度 不变。
- 5. 重复步骤 3 创建更多线段。
	- 按住 **BACKSPACE** 键可删除上一条线段。
	- 按 **ESC** 键或者单击"设计中心"中的新路径按钮可创建新 路径。
	- 要闭合路径,请将光标放到接近起始点的位置,在光标下方 出现一个小圆圈时单击;或者按"设计中心"的封闭路径按 钮。
	- 按 **DELETE** 键可删除整个曲线。

使用"随手画绘图"工具绘制线段

- 1. 选择随手画绘图工具。4
- 2. 在"设计中心"调整容差。容差值越高,曲线越平滑。

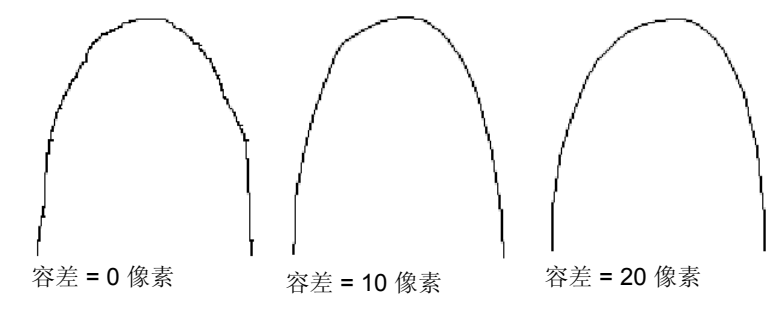

- 3. 单击并拖动鼠标创建路径。按住 **SHIFT** 键可创建直线。
- 4. 在创建路径的过程中, 如果按住 CTRL 键并往回拖动, 则可以 擦去刚刚创建的路径。

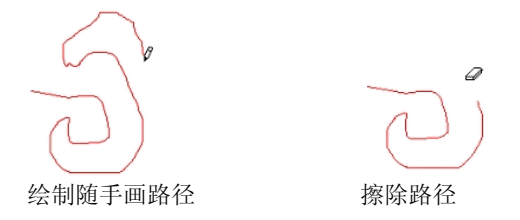

5. 要闭合路径,请将光标放在起始点上,然后单击即可。

将对象转换为路径

将形状和文本之类的对象转换成路径。

- 1. 选择对象。
- 2. 在排列菜单中, 选择转换成路径。

如果对象周围有线条,则生成的路径将保留该线条。

■ 文本转换成路径时,生成的路径会自动复合。要编辑这些路径,必须先分解它 们。

将线条转换成路径

#### 从排列菜单中,选择把线宽转换成路径。

# <span id="page-264-0"></span>**13.** 处理点阵图像

点阵图像用许多彩点(即像素)表示图像。像素按固定数目的行与 列排列。点阵图像又称光栅图像,创建点阵图像的方法被称为光栅 化。

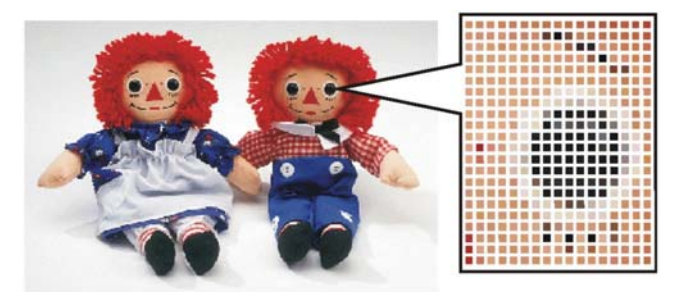

编辑点阵图像时,通过改变像素的颜色值来生成新图像。 点阵图像支持以下颜色模式:

黑白图每个像素非黑即白,没有灰度级。

灰度像素颜色是 256 级灰度,范围从纯黑到纯白。

- RGB 每个像素的色值均由红、绿、蓝色的值组成。此种颜 色模式最多可以产生 16700000 种不同的颜色。
- **CMYK** 每个像素的色值均由青色、洋红色、黄色、黑色的色 值组成。这是彩色印刷时最常用的颜色模式。
- 索引色 每个像素的颜色都通过对一个单独的色标表(它包含 256 种颜色)的引用来表示。

如果将点阵图像放大, 或以过低的分辨率打印, 便可以看到一个个 的像素。此时图像呈锯齿状,形状不规则(请参阅上图)。

所谓分辨率,就是图像单位打印长度上的像素数,通常以每英寸像 素数 (PPI) 或每英寸点数 (DPI) 来衡量。

#### 使用"设计中心"

选择点阵图像时, "设计中心"显示"点阵图像"和"配置文件" 选项卡。

"点阵图像"选项卡

"点阵图像"选项卡显示所选点阵图像的一些属性。在此选项卡 上,可以改变点阵图像的分辨率。改变分辨率将自动改变点阵图像 的大小。取消选择按比例选项可以为垂直和水平方向设置不同的分 辨率。

"配置文件"选项卡

在此屏幕上,可以指定输入配置文件和色空间转换类型,这些内容 将用作打印这个特定点阵图像的设置。您可以为每个点阵图像指定 独立的设置。如需有关"输入配置文件"和"色空间转换类型"的 详细信息,请参阅第[96](#page-279-0)页的"配置系统进行彩色打印"。

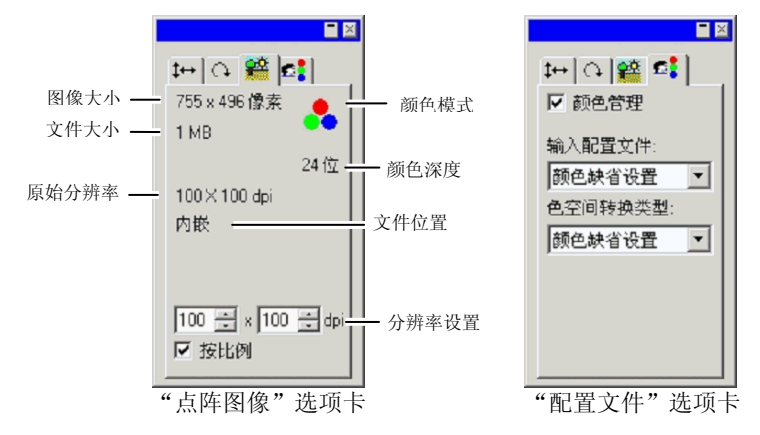

#### 嵌入的 **ICC** 配置文件

如果所选的点阵图像包含嵌入的 ICC 配置文件, 则它将在"设计中心"的"配置文件"选项卡上列 出。

要将嵌入的 ICC 配置文件用作输入配置文件,请 从输入配置文件列表中选择使用植入 **ICC** 配置文 件。

目前,TIFF 与 JPEG 文件格式支持嵌入的配置文 件。

#### 改变点阵图像属性

将点阵图像放入设计区域之后,即可编辑它的一些属性,如分辨率 和颜色模式。

改变点阵图像分辨率

"设计中心 - 点阵图像"选项卡可用于改变点阵图像的分辨率。 要改变点阵图像的分辨率:

- 1. 选择点阵图像。
- 2. 选择"设计中心"的"点阵图像"选项卡。
- 3. 从选项卡底部的 **PPI** 字段中选择新的分辨率。
	- 圖 选择**按比例**可以使水平和垂直方向的分辨率相同。

改变分辨率并不会改变点阵图像中的像素数;它只会改变每平方英 寸内的像素数。随着点阵图像分辨率的增加,每平方英寸内填充的 像素数将增加,点阵图像的覆盖面积就会减少。降低分辨率会使点 阵图像的覆盖面积增大。

#### 点阵图像重新取样

重新取样会改变图像的分辨率,但不改变其覆盖面积。它通过增加 或减少用于表示图像的像素数来做到这点。同时,本软件会改变分 辨率以补偿像素数的改变,使点阵图像的大小保持不变。

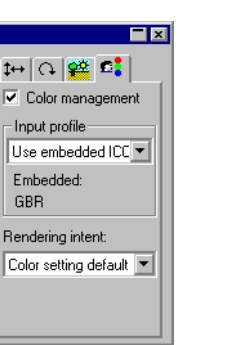

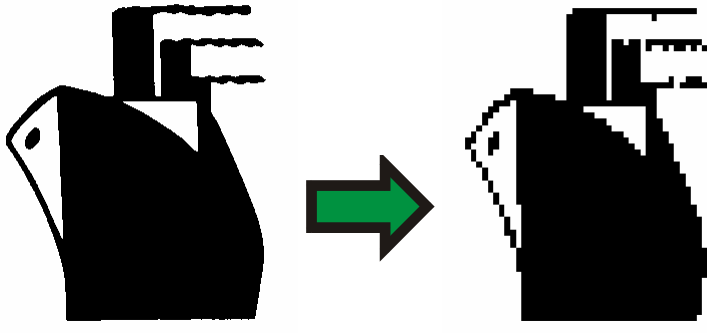

重新取样黑白点阵图像降低其分辨率。

 对图像重新取样会在某种程度上降低其质量。重新取样至更低分辨率会导致图 像斑驳、出现锯齿。重新取样至更高分辨率会导致图像模糊。如果对图像重新 取样后对结果不满意,可以使用还原功能将它返回先前的状态,而不是再次重 新取样。

要对点阵图像重新取样:

- 1. 选择点阵图像。
- 2. 从点阵图像菜单中,选择重新取样。
- 3. 在重新取样对话框中调整以下各个值。
	- 宽度与高度 点阵图像的新大小(以像素计)。点阵图 像的实际大小(以英寸或厘米计)将保持 不变,只调整点阵图像的分辨率。
	- 按比例点阵图像按比例缩放。
	- 邻近 此选项是最为快捷,但也是最不精确的插 值方法。
	- 二次线性选择此选项可以确定插值方法的质量。

#### 改变点阵图像颜色模式

要改变点阵图像使用的颜色模式:

- 1. 选择点阵图像。
- 2. 从点阵图像菜单中,指向颜色模式,然后选择新颜色模式。

#### 使点阵图像透明

您可以将点阵图像中的某种颜色设置为透明。这样可以使得点阵图 像部分具有"浮"在设计中的效果,但却没有点阵图像的矩形外 框。

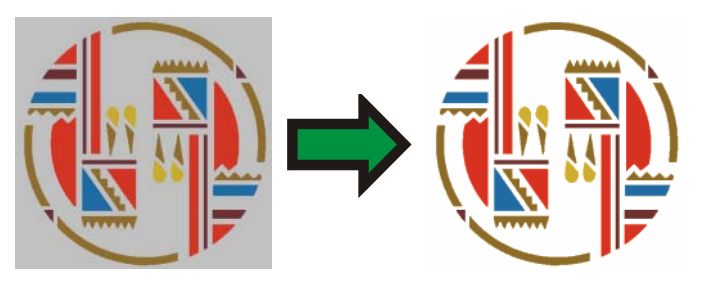

要使点阵图像透明:

- 1. 选择点阵图像。
- 2. 从点阵图像菜单中,选择变得清晰。
- 3. 将魔棒移到点阵图像上,并单击希望使之透明的颜色。
- 4. 要选择点阵图像中出现的这种颜色的所有实例,请单击选择相 似。
- 5. 单击应用。√
- 如果点阵图像元素的周围有不需要的轮廓线,请在"设计中心"中增加"容 差"设置。

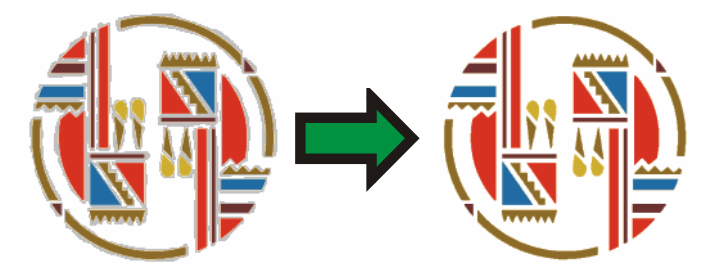

#### 删除透明效果

要从点阵图像中删除透明效果,使之重新变为不透明的:

- 1. 选择点阵图像。
- 2. 选择"设计中心"的点阵图像选项卡。

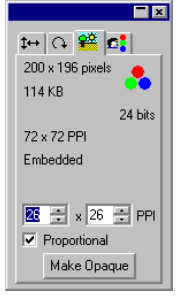

- 3. 单击使不透明。
- 圖 仅当选择了透明的点阵图像时,才能看到**使不透明**按钮。

#### 使用"点阵图像"工具条

所有的点阵图像编辑工具都在点阵图像 编辑工具条上。

要显示此工具条,请从点阵图像菜单选 择点阵图像编辑工具条。再次选择此菜 单命令可隐藏此工具条。

对于某些颜色模式,有些工具无法使用。

#### 定义选取框

选取框选择部分图像,并且只允许 编辑该部分。选取框可以是任意形 状, 边框由闪烁的虚线标出。

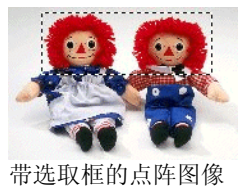

选择整个点阵图像 要将整个点阵图像定义为选取框:

- 1. 选择点阵图像。
- 2. 从点阵图像菜单中,选择完全点阵选取。

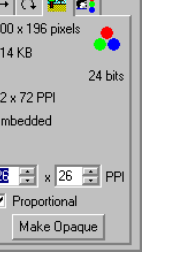

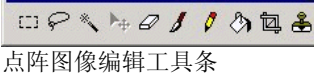

 $\mathbf{z}$ 

#### 使用"点阵选取"工具

- "点阵选取"工具选择点阵图像的矩形区域。
- 1. 选择点阵选取工具。[1]
- 2. 在点阵图像上单击并拖动光标。
- 3. 创建一个选取框之后,可以添加或删减区域:
	- a. 拖动时按住 **SHIFT** 键可以向选取框中添加点阵图像的其它 部分。
	- b. 拖动时按住 **CTRL** 键可以从选取框减去点阵图像的部分内 容。
- 4. 绘制完成后,单击选取框内部并拖动它,将选取框移到所需的 位置。

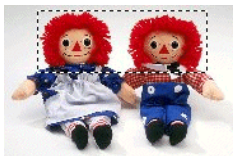

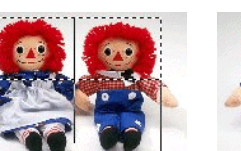

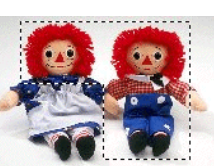

带选取框的原始点阵图拖动时按住 **SHIFT** 键 最终的选取框 像

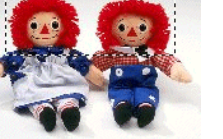

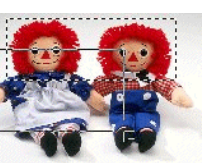

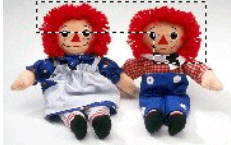

带选取框的原始点阵图 拖动时按住 像

**最终的选取框** 

#### 使用"套索"工具

通过矢量化点阵图像的轮廓,可以使用"套索"工具来选择选取 框。

- 1. 选择套索工具。
- 2. 在点阵图像上单击并拖动光标,创建一个闭合形状。 按住 **SHIFT** 和 **CTRL** 键可以在现有的选取框中添加或删减部分区域。
- 3. 单击选取框内部,通过拖动将它移到所需的位置。

#### 使用"魔棒"工具

使用"魔棒"工具,可以根据颜色选择点阵图像的区域。在魔棒工 具的选项中,可以指定颜色范围或颜色容差。

- 1. 选择魔棒工具。
- 2. 在"设计中心"调整容差。如果看不到"设计中心",请双击 魔棒工具按钮。
	- 输入较小的值可以选择与所单击的像素非常接近的颜色,输入较大的值可 以选择更大范围的颜色。
- 3. 将光标放在点阵图像上,然后单击。
- 4. 按住 **SHIFT** 和 **CTRL** 键可以在现有的选取框中添加或删减一些 区域。

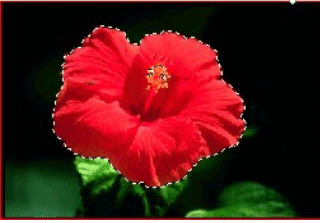

容差: 图

使用"魔棒"工具创建的选择框

#### 清除选取框

- 1. 选择带选取框的点阵图像。
- 2. 从点阵图像菜单中,选择清除点阵选取。

## 反转选取框

- 1. 选择带选取框的点阵图像。
- 2. 从点阵图像菜单中,选择反选。

#### 将对象转换成选取框

您可以将矢量对象转换成选取框。

- 1. 将矢量对象放在点阵图像上。
- 2. 选取点阵图像和该矢量对象。

3. 从点阵图像菜单中,选择把图形转换成点阵选取。 将选取框转换成对象

您可以将选取框转换成矢量对象。

- 1. 选择点阵图像。
- 2. 从点阵图像菜单中, 选择把点阵选取转换成图形。

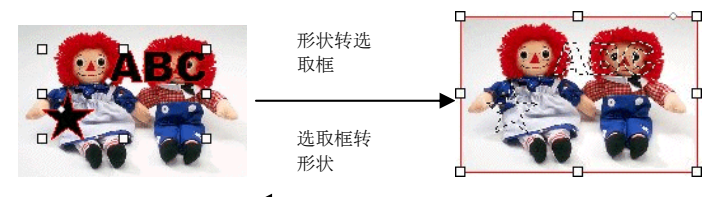

#### 编辑点阵图像

使用"移动"工具

移动工具复制点阵图像上所选的部分,这些部分由选取框标出。

- 1. 选择点阵图像并创建选取框。
- 2. 选择移动工具。ト
- 3. 单击选取框内部并拖动光标,将选取框拖到新位置。

选取框选择的图像移到新位置,留下背景颜色填充的区域。如需有 关设置背景颜色的详细信息,请参阅第55页的"设置背景颜色/前 景颜色"。

拖动选取框时按住 **CTRL** 键将移动选取框覆盖的图像的副本,原图 仍在原地。

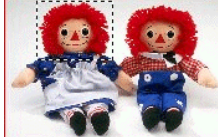

图像

带选取框的原始点阵使用"移动"工具拖 动选取框之后的效果

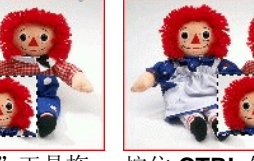

按住 **CTRL** 键并用 "移动"工具拖动选 取框之后的效果

#### 使用"橡皮擦"工具

橡皮擦工具用于删除点阵图像中不想要的部分,将编辑后的点阵图 像恢复成原来的图像或使用背景颜色填充某个区域。

"橡皮擦"工具在"设计中心"有下列选项:

在笔刷选项卡中,可以选择笔刷的形状和大小。如需有关详细信 息,请参阅第 [88](#page-271-0) 页的"改变笔刷"。

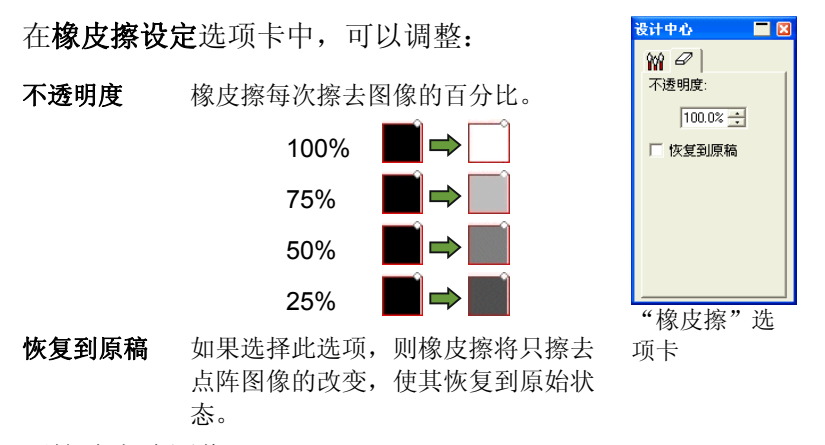

要擦除点阵图像:

- 1. 选择点阵图像。
- 2. 选择橡皮擦工具。2
- 3. 在选取框内单击并拖动光标。
- 圖 使用还原功能除去点阵图像编辑错误。

使用"画笔"工具

画笔工具在点阵图像上绘制笔画。

在"设计中心"有下列选项:

在"笔刷"选项卡中,可以选择笔刷的形状和大小。如需有关详细 信息,请参阅第[88](#page-271-0)页的"改变笔刷"。

在画笔设定选项卡中,不透明度确定将添加到点阵 图像的每个笔画的百分比。数值越低笔画透明度越 高。

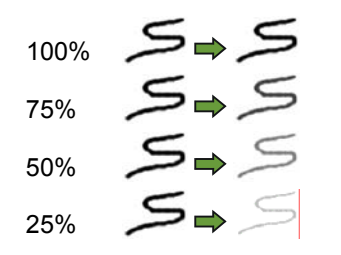

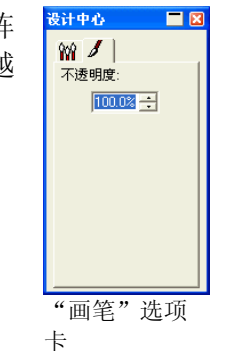

要使用画笔工具绘制笔画:

- 1. 选择点阵图像。
- 2. 选择画笔工具。
- 3. 选择要使用的前景颜色。
- 4. 单击并拖动。

#### 使用"铅笔"工具

铅笔工具可以使用前景颜色在点阵图像上创建手绘线条。

在"设计中心"有下列选项。

在笔刷选项卡中,可以选择笔刷的形状和大小。如需有关详细信 息,请参阅第[88](#page-271-0)页的"改变笔刷"。

在铅笔设定选项卡中,不透明度确定将添加到点阵 图像的每个笔画的百分比。数值越低笔画透明度越 高。

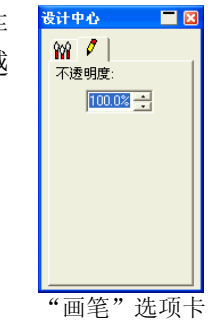

25% "画笔"选项卡

要使用铅笔工具绘制线条:

1. 选择点阵图像。

100% 75% 50%

- 2. 选择铅笔工具。
- 3. 选择要使用的前景颜色。
- 4. 在选取框内单击并拖动光标。

使用"修剪"工具

修剪工具可用于选择点阵图像的一部分,并删除其它的部分。 要修剪点阵图像:

1. 选择点阵图像。

- 2. 选择修剪工具。回
- 3. 在点阵图像上单击并拖动光标,创建一个矩形选取框。(拖动 的同时按住 **SHIFT**,创建一个正方形选取框)。
	- li 修建工具的选取框选取的区域必须是一个简单的矩形或正方形。使用修 剪工具时无法使用 **CTRL** 或 **SHIFT** 键创建更复杂的选取框。
- 4. 在"设计中心"调整选取框的宽度和高度值。您也可以通过拖 动选取框的边框和角来调整修剪范围的大小。
- 5. 单击并拖动选取框内的一点,将它移到新位置。
- 6. 单击应用 才或双击选取框内部将点阵图像修剪为所选大小。

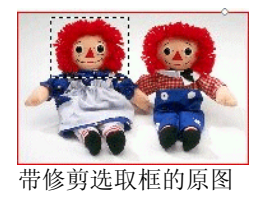

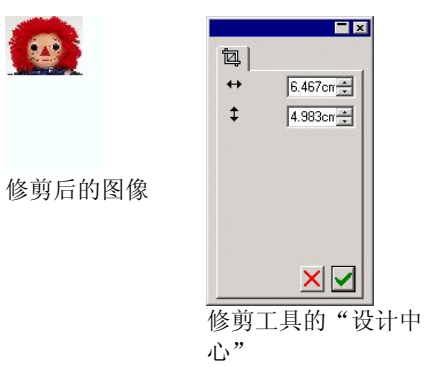

使用"填充"工具

填充工具可以使用前景颜色填充点阵图像区域。

要使用"填充"工具:

- 1 选择填充工具。2
- 2. 在"设计中心"调整各个值。
	- 不透明度 填充内容将覆盖点阵图像的百分比。不透 明度为100%时,填充内容完全不透明。 数值越低,填充区域的颜色越少,但保留 的细节越多。

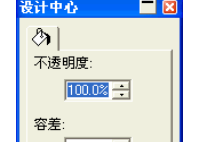

容差 在遇到点阵图像边缘或遇到颜色变化之 前,填充内容将一直扩展。容差确定填充 遇到多大的颜色变化时才停止扩展。容差 范围从 **0** 到 **255**。输入较小的值可以填充 与所单击的像素非常接近的颜色,输入较 大的值可以填充更大范围的颜色。

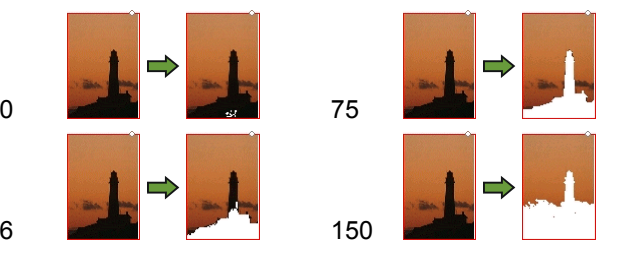

3. 将光标放在点阵图像上,然后单击。

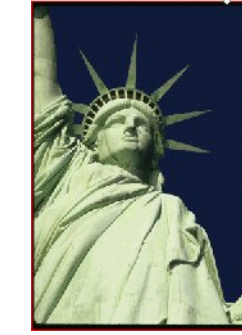

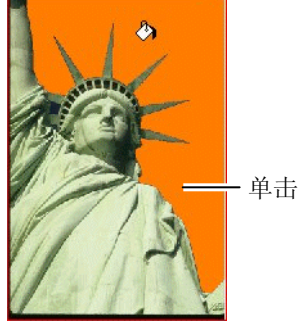

原始图像 有效的 医心包体 医心包体

使用"图章"工具

图章工具可以将点阵图像中的一部分复制到相同点阵图像上的另一 个区域。

图章工具在"设计中心"提供下列选项:

- 在笔刷选项卡中,可以选择笔刷的形状和大小。如需有关详细 信息,请参阅第[88](#page-271-0)页的"改变笔刷"。
- 在图章功能选项卡中,可以调整:
- <span id="page-271-0"></span>不透明度 工具的输出将覆盖现有点阵图像的百分 比。为100%时,输出将完全不透明;数 值越低, 透明度越高。
- 样式 如果选择对齐,则起点和终点会一起移 动,不管工具是不是正在绘制。要将大片 区域复制到点阵图像的另一个区域时,这 是最好的办法。

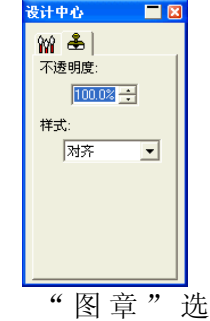

项卡

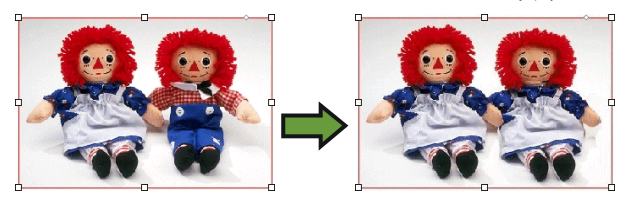

如果选择不排列的,则只有在工具进行绘制时起点和终点才 会同时移动。工具不绘制时,可以只移动终点而不移动起 点。要将点阵图像的一小部分复制到许多个不同的位置,使 用此设置效果更好。

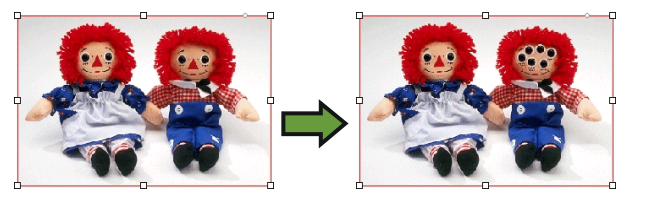

#### 要使用图章工具:

- 1. 选择要编辑的点阵图像。
- 2. 选择图章工具。图
- 3. 在"设计中心"调整各个参数。
- 4. 将光标放在要复制的位置(起点)上, 然后单击图章工具。

5. 将光标移到要覆盖的点阵图像区域,然后单击并拖动光标。 要改变图章起点,请按住 **CTRL** 键,然后单击要复制的新点。

改变笔刷

在笔刷选项卡中,可以选择笔刷的形状和大小。

有些笔刷会在左下角显示一个小数字。此数字是以像素为单位的笔 刷大小。

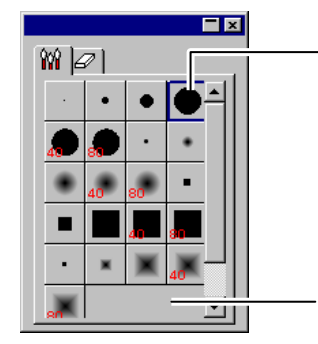

双击改变刷子形状

单击此处创建新刷子

"笔刷"选项卡

您可以添加新笔刷,或改变现有笔刷的形状和大小。单击"笔刷" 选项卡中的空白处可以创建一个新笔刷;或双击现有的笔刷按钮来 改变其属性。

您可以输入或改变笔刷的下列属性。

- 尺寸笔刷的宽度和高度。
- 实心度 调整笔刷和原始图像的融合度。
- 旋转 旋转角度。
- 样式 笔刷可以是矩形也可以是椭圆。

#### 使用滤镜

本软件可以过滤点阵图像。有以下滤镜可供使用:

- 去除噪音 锐化 颜色平衡
	-
- 模糊
- 色阶 亮度/对比度

并非所有滤镜都适合所有颜色模式。

应用一种滤镜时,屏幕上会显示效果预览。您可以调整预览区域的 大小或移动该区域。同样,滤镜应用区域也可以用选取框来限定。

#### "去除噪音"滤镜

使用此滤镜可以将扫描后具有小缺陷的图像清理干净,这些小缺陷 被称做噪音。

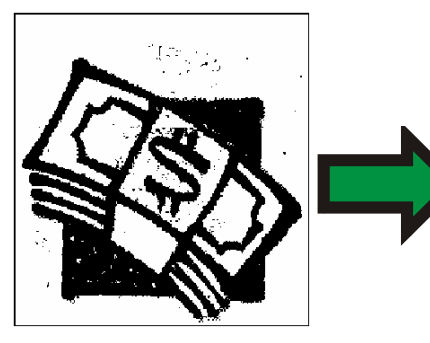

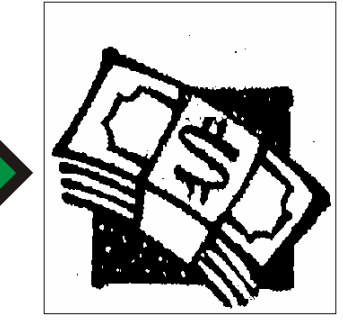

要减少点阵图像中的噪音:

- 1. 选择点阵图像。
- 2. 从点阵图像菜单中,指向滤镜,选择去除噪音。
- 3. 在"设计中心"调整滤镜设置。
	- 半径将清理的噪音的大小。
	- 预览 法择此选项后,可以在调整"半径"参数时看到预览效果。
- 4. 单击应用。2

"模糊"滤镜

此滤镜通过平均边缘附近的像素来创建柔化效果。

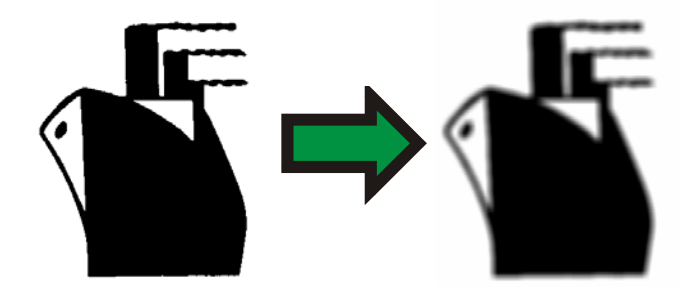

要应用此滤镜:

- 1. 选择点阵图像。
- 2. 从点阵图像菜单中,指向滤镜,然后选择模糊。
- 3. 在"设计中心"调整滤镜设置。

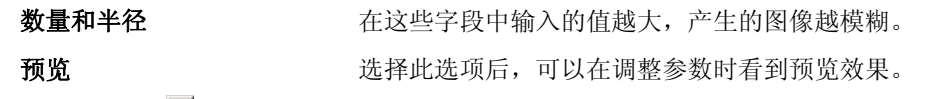

- 4. 单击应用。】
- "锐化"滤镜

此滤镜通过增加相邻像素的对比度使模糊图像更鲜明。

- 1. 选择点阵图像。
- 2. 从点阵图像菜单中,指向滤镜,然后选择锐化。
- 3. 在"设计中心"调整滤镜设置。

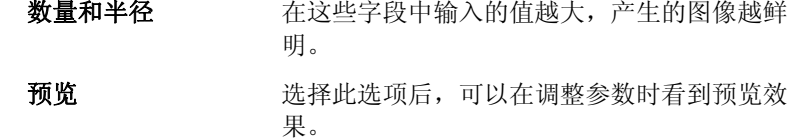

4. 单击应用。V

#### "色阶"滤镜

此滤镜显示一个柱状图,用图形表示图像中出现的颜色。峰值表示 颜色浓度。通过向内移动滑动条,可以重新定义点阵图像的黑、白 点。

- 1. 选择点阵图像。
- 2. 从点阵图像菜单中,指向滤镜,然后选择色阶。
- 3. 在"设计中心"调整滤镜设置。
	- 选择列表中的 **RGB**,以立即调整所有的 RGB 通道。如果 只要调整某个特定的颜色通道,请选择红、绿或蓝。
	- 单击并拖动柱状图下面的滑动条,或在数字字段中输入数 值。
- 单击**自动**按钮,本软件会自动定义各通道中的黑、白点,然 后按比例重新分配中间像素值。
- 单击重新设置按钮将滑动条恢复到初始位置。
- 选择预览选项之后,可以在调整参数的同时进行预览。
- 4. 单击应用。図
- "颜色平衡"滤镜

"设计中心"显示用于增加或减少图像颜色的滑动条(青色-红色、 洋红色-绿色以及黄色-蓝色)。例如,如果将"青色/红色"滚动条 拖向"青色"端,图像中的"青色"量便会增加,"红色"量会减 少。

1. 选择点阵图像。

- 2. 从点阵图像菜单中,指向滤镜,然后选择颜色平衡。
- 3. 通过以下方式在"设计中心"调整滤镜设置:
	- 在列表中选择暗调、中间调或亮调来选择您要突出显示其改 变的色调范围。
	- 单击并拖动滑动条,或者在数值字段中输入数值。
	- 选择预览选项之后,可以在调整参数的同时进行预览。
- 4. 单击应用。図

"亮度*/*对比度"滤镜

您可以使用此滤镜调整图像的"亮度"、"对比度"及"饱和 度"。

- 1. 选择点阵图像。
- 2. 从点阵图像菜单中,指向滤镜,然后选择亮度**/**对比度。
- 3. 通过以下方式在"设计中心"调整滤镜设置:
	- 单击并拖动滑动条,或者在数值字段中输入数值。
	- 选择预览选项之后,可以在调整参数的同时进行预览。
- 4. 单击应用。■

#### *Adobe* 滤镜

如果已安装 Adobe 滤镜, 则可以在本软件中使用它的滤镜插件。 设置插件的安装文件夹:

- 1. 从编辑菜单中, 选择预置设定。
- 2. 在文件位置选项卡中,输入 **Adobe** 插件的文件夹位置。 单击浏览按钮查找该文件夹。如需有关 Adobe 插件文件夹位置的详细信息, 请参阅 Adobe Photoshop 使用手册。

#### 3. 单击确定。

在计算机中正确定义插件文件夹之后,就可以使用这些滤镜了:

- 1. 选择点阵图像。
- 2. 从点阵图像菜单中,指向 **Adobe** 滤镜,然后选择滤镜。
- 3. 按照每个滤镜的说明进行操作。

如需有关 Adobe 滤镜的详细信息, 请参阅 Adobe 使用手册。

# **14.** 处理效果

本软件包含大量的工具,可用于给文档中的元素添加特殊效果。

#### 通用功能

本软件有许多可用于所有效果的基本功能。

#### 分离效果

要将效果从原始对象中分离出来,请从特别效果菜单中选择分离 **[…]**。效果名称将显示在命令名称之后。

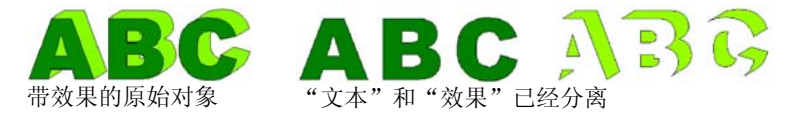

#### 清除效果

要删除效果,请从特别效果菜单选择清除 **[…]**。效果名称将显示在 命令名称之后。

#### 使用"混合"效果

本软件可以混合两个对象。一个对象的形状和颜色会逐渐变成另一 个对象的。两个对象都必须是矢量对象。

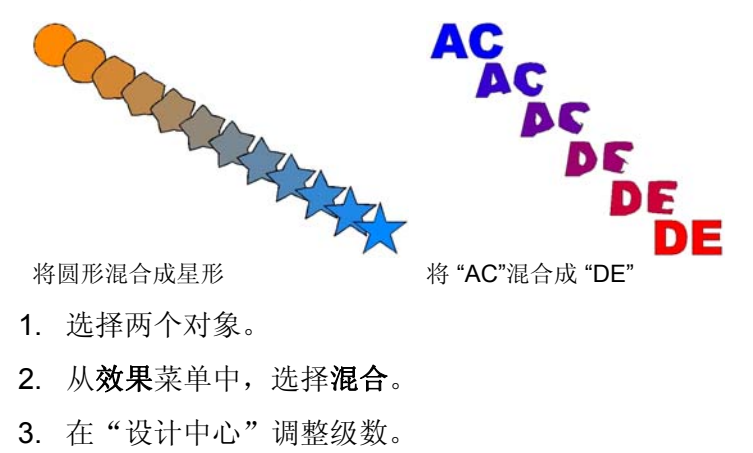

4. 单击应用。√

#### 使用"透镜"效果

使用"透镜"效果,可控制对象颜色的透明度和外观。

透镜效果应用于最顶层的对象,并且除透明透镜(可应用于点阵图 像)外,只能应用于矢量对象。透镜效果只适用于彩色印刷。

"透明"效果

对象上应用这种效果的地方将具有透明效果,这样就可以看到下层 的对象。

1. 选择对象。

2. 从效果菜单中,指向透镜,然后选择透明命令。

在"设计中心"可调整下列选项:

- 不透明度 应用于对象的不透明程度。此值的范围是 0 到 100  $\frac{0}{6}$ .
- **隐藏边框** 选择此选项,可将透明效果应用于对象的线条。

"反相"效果

在所有的矢量和点阵图像对象上,应用此效果的对象下方的区域的 颜色都将反相。

1. 选择对象。

2. 从效果菜单中,指向透镜,然后选择反相化命令。

在"设计中心"可调整下列选项:

**隐藏边框** 选择此选项,可将此效果应用于对象的描边

"增亮"效果

在所有的矢量和点阵图像对象上,应用此效果的对象下方的区域的 颜色都将增亮。

1. 选择对象。

2. 从效果菜单中,指向透镜,然后选择增亮命令。

在"设计中心"可调整下列选项:

亮度应用于对象的亮度。此值的范围是 0 到 100 %。

**隐藏边框** 选择此选项,可将此效果应用于对象的线条。

#### "线框"效果

在矢量对象上,应用此效果的对象下方的区域将以未填充时的形式 显示。

1. 选择对象。

2. 从效果菜单中,指向透镜,然后选择线框命令。

在"设计中心"可调整下列选项:

**隐藏边框** 选择此选项,可将此效果应用于对象的线条。

"放大"效果

应用此效果的对象下方的对象将放大。

1. 选择对象。

2. 从效果菜单中,指向透镜,然后选择放大命令。

在"设计中心"可调整下列选项:

- 缩放比例 应用于对象的放大程度。值如果超过 100% 将会放大对象;低于 100% 将会缩小对象。
- 隐藏边框 选择此选项,可将此效果应用于对象的线条。

#### 使用"轮廓切割"

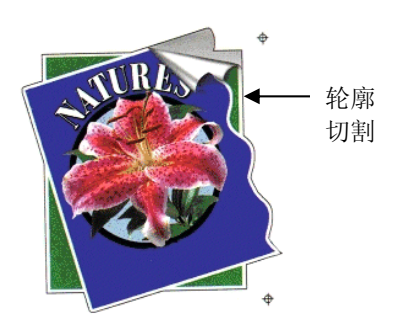

"轮廓切割"是一种在矢 量或点阵图像对象的周围 创建切割线的功能。

此项功能可用于在打印机 上输出图像,然后使用切 割绘图仪切割其轮廓线。 如果拥有喷割一体设备 (具备切割功能的打印 机),则可以使用相同的 机器进行打印和切割。

要使"轮廓切割"可以矢量化点阵图像对象的轮廓线,请使用"使 透明"功能将图像背景变为透明。否则,此效果将只能矢量化点阵 图像的周围区域。

如需有关如何输出轮廓切割作业的详细信息,请参阅第 [121](#page-304-0) 页的 "轮廓切割"。

在对象周围创建轮廓切割

要创建轮廓切割:

- 1. 选择对象。
- 2. 从效果菜单中,选择轮廓切割。
- 3. 在"设计中心"调整各个值, 或拖动"轮廓切割"线上的"控 制点"。
- 4. 单击应用。√

使用"设计中心"调整轮廓切割

在"设计中心"可调整"轮廓切割"的下列属性。

选择"轮廓"、"矩形"及"椭圆形"等类型。 Contour | <del>-</del>

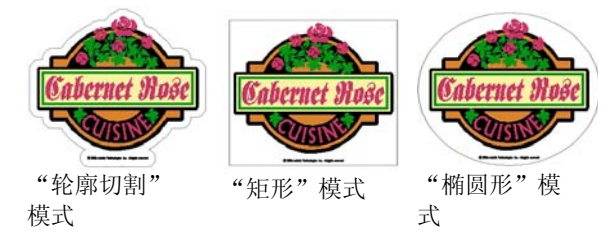

- $\overline{r}$  1.000cm 对象与切割线之间的偏移距离。这个值可以是负÷ 值,用于在设计内部绘制轮廓切割线,以防打印 和切割过程中的不对齐现象。此字段只适用于 "轮廓切割"模式。
- ← 44.738cm 轮廓形状的宽度(椭圆形或矩形)。
- $\updownarrow$  28.087cm  $\uparrow$  轮廓形状的高度(椭圆形或矩形)
- 按比例 选择此值,可确保改变切割线的高度和宽度时, 其尺寸会按比例调整。"轮廓切割"模式不提供 此选项。
- 带空洞 选择此选项时,会在所选对象的所有空洞的内侧 绘制轮廓切割线。"椭圆形"模式及"矩形"模 式均不提供此选项。

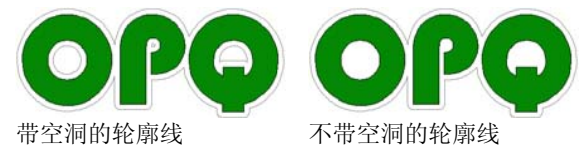

**IEIEIEI** 法接类型, 指定拐角处的轮廓如何勾勒。

#### 使用控制点调整轮廓切割

应用轮廓线时,会显示一条带控制点的参考线。通过拖动控制点, 可调整上述某些字段。

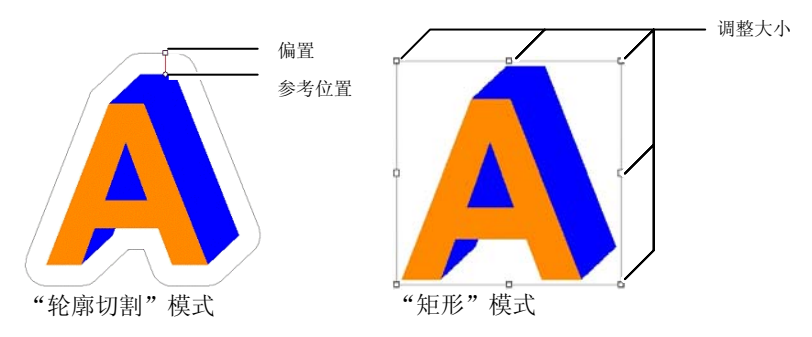

#### 使用"轮廓切割"效果矢量化点阵图像

要使"轮廓切割"可以矢量化点阵图像对象的轮廓线,请使用"使 透明"功能将图像背景变为透明。否则,此效果将只能矢量化点阵 图像的周围区域。

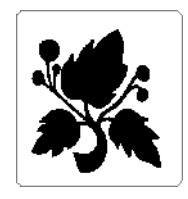

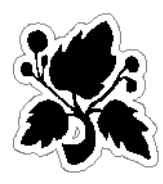

#### 不透明背景 透明背景

将对象转换成切割线

如果需要特殊形状的切割线,请先创建一个矢量对象,然后将它转 换成切割线。

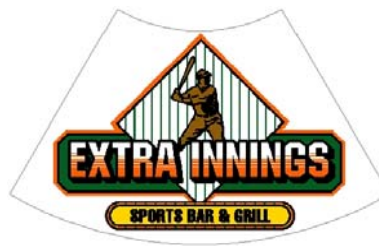

转换成切割线的扇形要将矢量对象转换成切割线:

1. 选择对象。

2. 从排列菜单中,指向轮廓切割,然后选择制作轮廓切割。

此时,对象的轮廓线颜色会变成淡灰色,表明它已转换成切割线。 即使已转换成切割线,对象仍将保持其原始属性。

要将切割线转换回矢量对象:

1. 选择切割线。

2. 从排列菜单中,指向轮廓切割,然后选择解除轮廓切割线。

# **15.** 处理测量值和标签

本软件可以测量对象、给对象添加标签及标注尺寸。通过使用测量 工具,可以标注设计的水平尺寸、垂直尺寸或角度大小,或给对象 添加标签。

标注线和标签可输出到打印机或切割机。如需有关详细信息,请参 阅第 [117](#page-300-0) 页的"点阵图像处理和打印对话框 - 高级"选项卡, 或第 [111](#page-294-0) 页的"切割/绘图对话框 - 高级"选项卡。

#### 测量距离

想知道设计中两点之间的距离时,可使用"测量"工具。

要测量两点之间的距离:

1. 选择测量工具。

2. 单击并拖动光标。

单击一下即可显示设计中一个点的位置。

释放鼠标按钮之后, "设计中心"将显示下列信息:

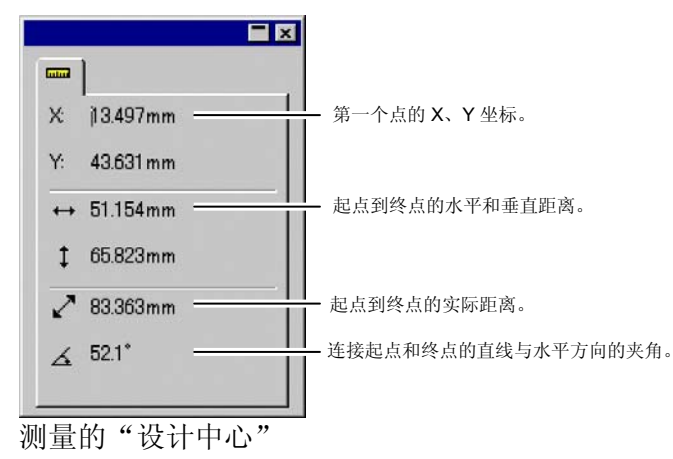

# <span id="page-279-0"></span>**16.** 配置系统进行彩色打印

打印之前应该进行系统配置。"颜色设置"对话框提供应用于导入 软件的文件的缺省设置,以及在显示器模拟输出颜色时使用的缺省 设置。

要打开"颜色设置"对话框,以便配置软件进行彩色打印,请从编 辑菜单中选择颜色设置。

#### 设置输入配置文件

大多数文件都针对具体输出设备进行过校准。RGB 格式的文件通常 是针对在特定显示器上显示进行校正的,CMYK 文件则是针对输出 到特定打印机进行颜色校正的。输入配置文件用于将这些文件转换 成中性颜色空间,以便日后能够由软件使用输出配置文件针对输出 设备进行颜色校正。

"颜色设置"对话框的输入配 置文件选项卡可用于设置导入 文件时要使用的输入配置文 件。输入配置文件应该与创建 文件时使用的输出设备(显示 器或打印机)匹配。

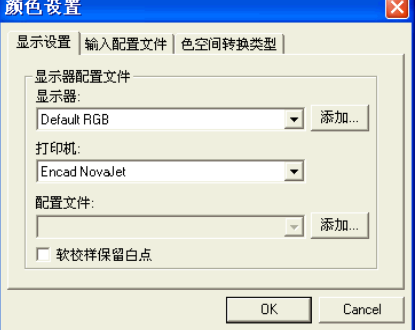

在这个对话框中,可选择下列设置:

RGB 选择与图像源匹配的 RGB 配置文件。

**CMYK** 选择与图像源匹配的 CMYK 配置文件。

灰度 选择与灰度图像源匹配的配置文件。 通过单击添加按钮,可添加额外的配置文件。

#### 设置显示配置文件

您可以在计算机显示器上 模拟输出颜色,这种过程 叫"软校样"。

为使这种模拟的效果尽可 能精确,必须在"颜色设 置"对话框的"显示设 置"选项卡中设置合适的 配置文件。

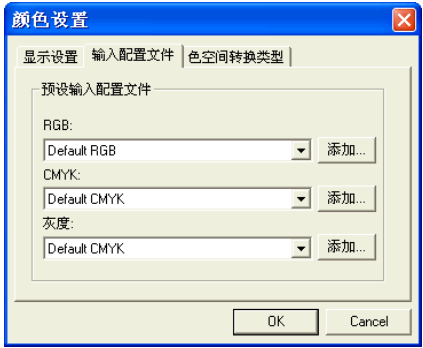

- **显示器** 选择与计算机显示器匹配的配置文件。
- 打印机 选择将用于打印设计的打印机。选择软校样保留白点选 项,以便模拟纸张的白点。

#### 选择颜色空间转换类型

颜色空间转换类型指定如 何将输入文件的颜色空间 映射到输出设备的颜色空 间。

组成作业的四种不同类型 的对象可以分别指定颜色 空间转换类型:

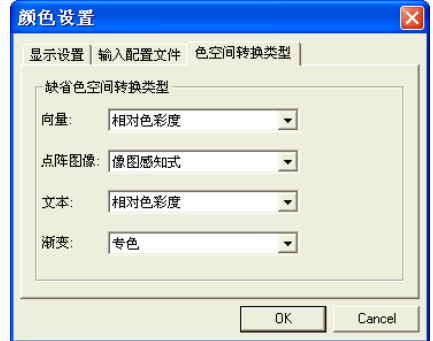

- 点阵图像 要给作业文件中包含的点阵图像(光栅图像)使用的颜色 空间转换类型
- 向量 要给基于矢量的文件(如 PostScript、DXF 或 Adobe Illustrator)中包含的矢量对象(如圆形、多边形、线条、弧形及贝塞尔曲线)使用的颜色空间转换类型。
- 文本 要给 PostScript 及其它基于矢量的文件包含的文本对象使 用的颜色空间转换类型。

渐变 要给 PostScript 及其它基于矢量的文件中包含的基于矢量 的渐变对象使用的颜色空间转换类型。点阵图像文件中创 建的渐变将使用点阵图像颜色空间转换类型进行渲染。

与所有的其它对象不同(RGB、灰度、LAB 等),CMYK 对象可 指定不同的颜色空间转换类型。

 此处设置的各选项仅用作输出的缺省设置。您可以给设计中的每个点阵图像或 每种颜色指定不同的颜色空间转换类型。如需有关详细信息,请参阅第 [81](#page-264-0) 页 的"配置文件选项卡"和第 [53](#page-236-0) 页的"颜色各项设定 - 颜色"选项卡。

选择下列颜色空间转换类型之一:

- 像图感知式 此转换类型最适合照片图像。此时输出设备色域之外 的颜色或者清除,或者压缩,以适应输出设备的色 域。
- 饱和色度法 此转换类型最适合图形图像,如矢量图,在矢量图中 鲜明的颜色比颜色的完全匹配更重要。此时输出设备 色域之外的颜色将映射到色域饱和范围内的颜色。输 出设备色域内的颜色变得更接近色域的饱和范围。
- 相对色彩度 此转换类型最适合徽标之类的图像, 在这类图像中, 输出需要尽量匹配原始图像。此时会清除掉输出设备 色域之外的颜色。此方法可能会减少可用颜色总数。 "相对色彩度"的白点总是零。
- 绝对色彩度 此转换类型类似于"相对色彩度",但白点值不同。 "绝对色彩度"使用相对于固定白点值 D50 的方法来 表示颜色。例如, 在纸张 B 上打印时将模拟纸张 A 的 白色。此转换类型最适合彩色打样。
- **专色** 创建此转换类型是为了补充"饱和色度法"转换类 型。"专色"映射颜色的方法与"饱和色度法"颜色 空间转换类型类似,但"专色"颜色空间转换类型会 产生最大可能的饱和度,因此不应用于照片图像。
- **没有色彩修** 对象将不经任何颜色校正而直接打印。

正

# **17.** 打印到桌面打印机

在最终输出之前,您也许希望将一个样本打印到桌面打印机,以便 进行校样。

要在桌面打印机上打印文档:

- 1. 确保要打印的所有对象和颜色在文档中均看得见。
- 2. 从文件菜单中,选择打印。

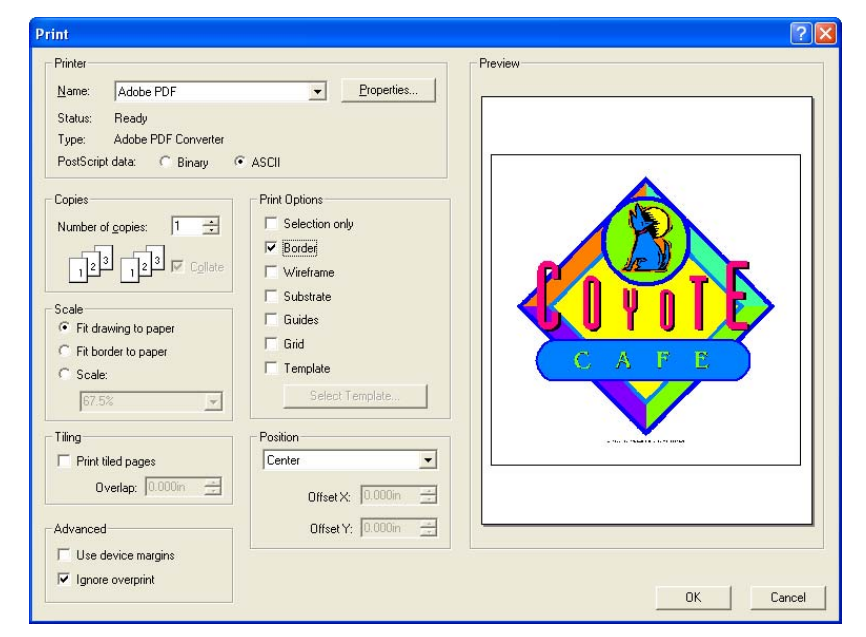

- 3. 选择桌面打印机,然后设置需要的选项。
	- 圖 选择**所选**可只打印选定的对象。
- 4. 单击确定 (Windows), 或打印 (Macintosh)。

可用的选项如下:

- 打印机 洗择下列打印机的相关属性:
	- 名称选择希望打印的打印队列的名称。
	- 属性 单击设置打印机的特定属性。如需有关详细信 息,请参阅打印机文档。
- **PostScript**  数据选择二进制或 **ASCII**。选择二进制时,数据会 使用二进制编码进行压缩,然后发送到打印 机。
- 复制设置希望打印的拷贝数。
- **逐 份 打** 如果选择此项,多页副本的所有页将在开始打印下一
	- 印副本前依次输出。例如,一份三页作业的三份副本的 打印顺序将是 1、2、3、1、2、3、1、2、3。如果不选此项,每页的特定数量的副本将在开始打印 下一页前被逐份打印。一份三页作业的三份副本的打印顺序将是 1、1、1、2、2、2、3、3、3、3。
- 缩放 洗择下列洗项之一:
	- 图形充满纸张调整输出的大小,使整个设计填满纸张。

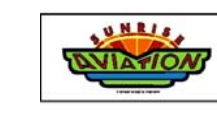

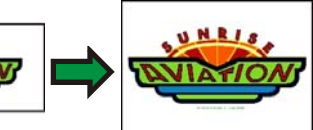

边框充满纸张

调整输出的大小,使整个绘图区填满纸张。

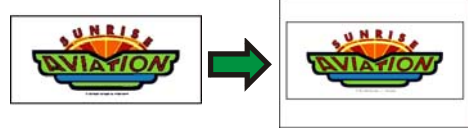

缩放 输入缩放百分比,对输出大小进行调整。打 印比打印机能够处理的纸张更大的图像时, 可以使用拼贴选项。

> ■ 如果要按 1 英寸 = 1 英尺的比例进行打 印,请在此字段中输入 "1:12"。

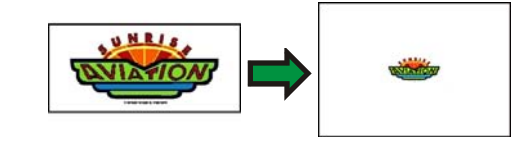

位置 选择下列选项之一:

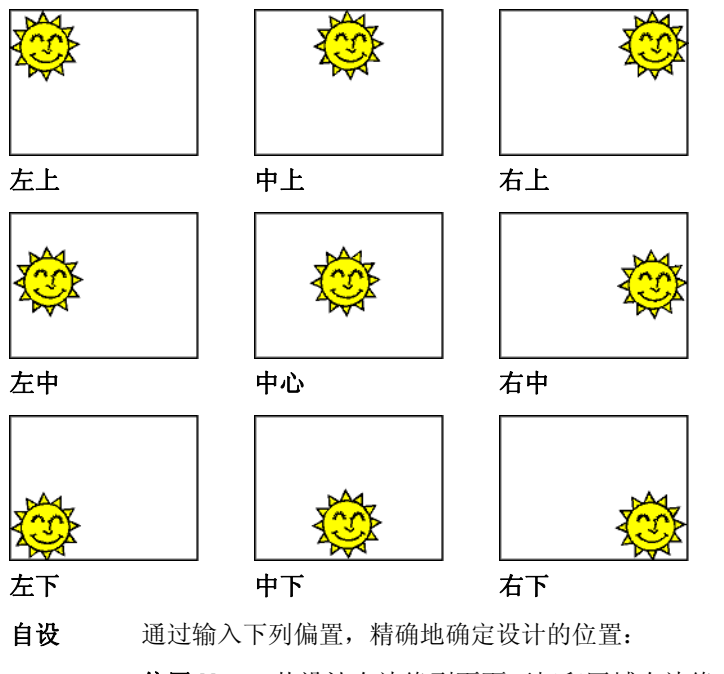

- 偏置 X 从设计右边缘到页面可打印区域右边缘 的距离。
- 偏置 Y 从设计底边缘到页面可打印区域底边缘 的距离。

#### 打印选项 选择此项可以启用下列选项:

拼贴

仅所选内容 仅输出设计中所选的部分。

 边框打印图案区的边界。

- 线框打印未填充的矢量对象。
- 背景随设计一起打印背景颜色(如果有)。
- 参考随设计一起打印参考线。
- 网格随设计一起打印网格线。
- 模板 将布局模版应用于输出。
- "拼贴"选项可用于将输出拆分成拼贴块,并设置拼贴块之间 的重叠。
- 打印拼贴页面选择此项可以拼贴输出
- 重叠设置拼贴块之间的重叠。

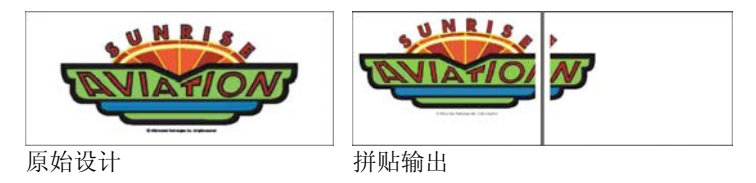

选择此项可以启用下列高级选项:

高级

使用设备页 使用打印机驱动程序的边距信息。 边留白

> 忽略叠印 设计阶段设置的任何叠印都将被忽略。如果要节 省进行叠印所需的时间与输出介质,这可能会非 常有用。

> > ■ 如果选择**忽略叠印**,将自动改变输出,这样将不会使 用与叠印相关的功能。例如,设置为使用陷印的输出现在输出时将不陷印。

# <span id="page-283-0"></span>**18.** 连接到"制作管理程序"或 **PhotoPRINT Server**

设计软件既可以将输出发送到"制作管理程序",也可以将它发送 到 PhotoPRINT Server。

 只能连接到与设计软件版本相同的"制作管理程序"副本。试图连接到旧版本的"制作管理程序"将产生错误。

#### 连接"制作管理程序"

如果打开"切割/绘图"对话框或者"点阵图像处理和打印"对话 框,并且计算机上已在运行"制作管理程序",设计软件将自动连 接到计算机上的"制作管理程序"。

打开"切割/绘图"或"点阵图像处理和打印"对话框时,如果计算 机上还没有运行"制作管理程序",将出现下列对话框:

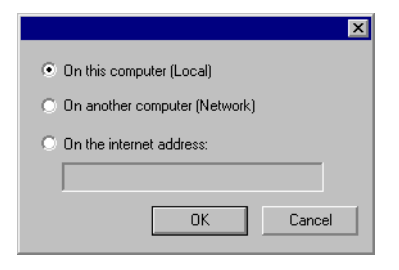

此对话框可用于:

- 连接到运行在计算机上的"制作管理程序"副本, 如果"制作 管理程序"还没有运行,则先启动它。
- 连接到局域网中另一台计算机上运行的"制作管理程序"副 本。
- 通过指定远程计算机的 TCP/IP 地址,连接到此远程计算机上运 行的"制作管理程序"副本。

#### 连接到同一台计算机上的"制作管理程序"

要连接到设计软件所在的同一台计算机上运行的"制作管理程序" 副本:

- 1. 在设计软件中创建设计。
- 2. 单击工具条中的切割**/**绘图或点阵图像处理和打印按钮。 (ア或国)

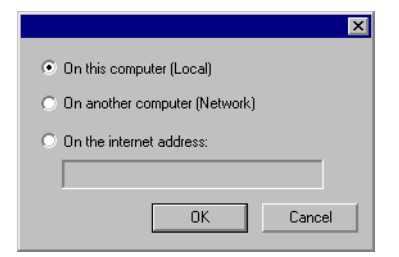

- 3. 选择此计算机(本地)。
- 4. 单击确定。

如果"制作管理程序"的本地副本没有运行,则自动启动它。. 连接到局域网中另一台计算机上的"制作管理程序" 要连接到局域网中另一台计算机上运行的"制作管理程序"副本:

- 1. 确保计算机上既没有运行"制作管理程序",也没有运行 PhotoPRINT Server。
- 2. 在设计软件中创建设计。
- 3. 单击工具条中的切割**/**绘图或点阵图像处理和打印按钮。 (ア或国)
- 4. 如果没有出现"选择制作管理程序"对话框,请从此对话框左 上角的"设置"列表中选择其它。

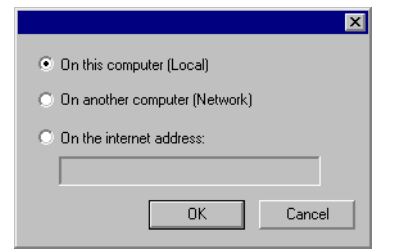

- 5. 选择其它计算机(网络)。
- 6. 单击确定。

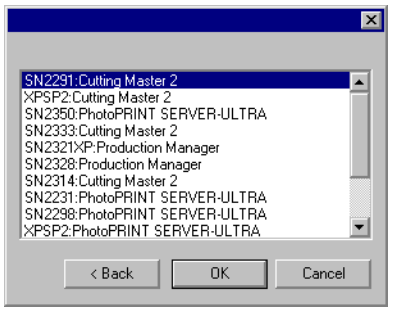

7. 选择要连接的程序。

#### 8. 单击确定。

本软件连接到"制作管理程序"后,它将使用可用的设置自动填充 "设置"列表。

连接到 *Internet* 网址上的"制作管理程序"

要连接到特定 TCP/IP 地址上的计算机上运行的"制作管理程序" 副本:

- 1. 确保计算机上既没有运行"制作管理程序",也没有运行 PhotoPRINT Server。
- 2. 找出远程计算机的 TCP/IP 地址。
	- a. 要确定 Windows 计算机的 TCP/IP 地址,请从命令行输入 IPCONFIG, 然后按 Enter **键。**

Windows IP Configuration

Ethernet adapter Local Area Connection:

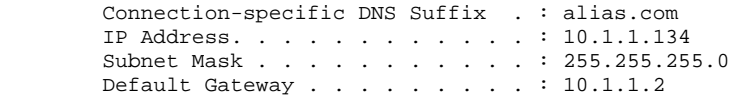

- 3. 在设计软件中创建设计。
- 4. 单击工具条中的切割**/**绘图或点阵图像处理和打印按钮。 (ア 戓 編)
- 5. 如果没有出现"选择制作管理程序"对话框,请从此对话框左 上角的"设置"列表中选择其它。

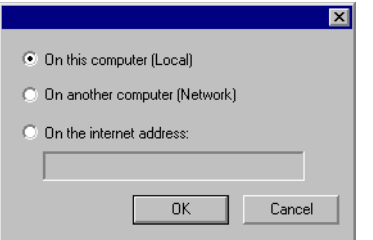

- 6. 选择 **Internet** 网址。
- 7. 输入远程计算机的 TCP/IP 地址。
- 8. 单击确定。

本软件连接到"制作管理程序"后,它将使用可用的设置自动填充 "设置"列表。

#### 连接到 **PhotoPRINT Server**

本软件能够将设计输出到 PhotoPRINT Server。要实现此功能,请 连接到 PhotoPRINT Server, 而不是"制作管理程序"。

同"制作管理程序"一样,可以连接到运行在同一台计算机、局域 网中另一台计算机,或通过 TCP/IP 访问的远程计算机上的 PhotoPRINT Server 副本。

#### 连接到同一台计算机上的 *PhotoPRINT Server*

如果计算机上正在运行 PhotoPRINT Server,而没有运行"制作管 理程序",本软件将自动连接到 PhotoPRINT Server。

如果两个程序都在运行,本软件将总是先连接到"制作管理程序"。

要连接到设计软件所在的同一台计算机上运行的 PhotoPRINT Server 副本:

- 1. 在设计软件中创建设计。
- 2. 确保"制作管理程序"没有运行。
- 3. 启动 PhotoPRINT Server。
- 4. 单击工具条中的切割**/**绘图或点阵图像处理和打印按钮。 (ア或画)

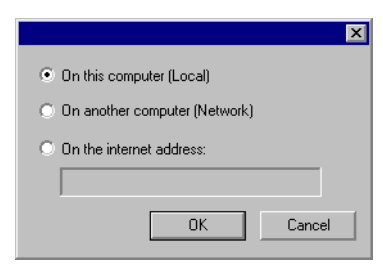

5. 选择此计算机(本地)。

#### 6. 单击确定。

本软件连接到 PhotoPRINT Server 后, 它将使用可用的设置自动 填充"设置"列表。

连接到局域网中另一台计算机上的 *PhotoPRINT Server*

要连接到局域网中另一台计算机上运行的 PhotoPRINT Server 副 本:

- 1. 确保计算机上既没有运行"制作管理程序",也没有运行 PhotoPRINT Server。
- 2. 在设计软件中创建设计。
- 3. 单击工具条中的切割**/**绘图或点阵图像处理和打印按钮。 (ア或国)
- 4. 如果没有出现"选择制作管理程序"对话框,请从此对话框左 上角的"设置"列表中选择其它。

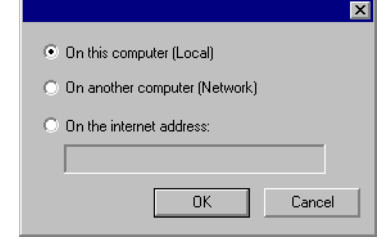

- 5. 选择其它计算机(网络)。
- 6. 单击确定。

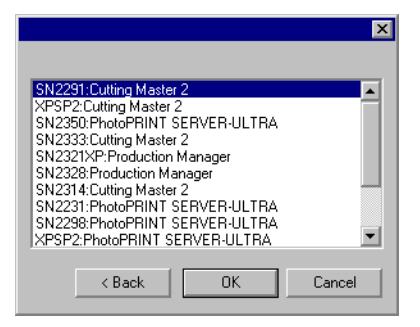

- 7. 选择要连接的 PhotoPRINT Server 副本。
- 8. 单击确定。

本软件连接到 PhotoPRINT Server 后,会使用可用的设置自动填 充"设置"列表。

#### 连接到 *Internet* 网址上的 *PhotoPRINT Server*

要连接到特定 TCP/IP 地址上的计算机上运行的 PhotoPRINT Server 副本:

- 1. 确保计算机上既没有运行"制作管理程序",也没有运行 PhotoPRINT Server。
- 2. 确保远程计算机上没有运行"制作管理程序"。
	- 如果计算机上正在运行"制作管理程序",本软件将连接到"制作管理程序"副本,而不是 PhotoPRINT Server。
- 3. 找出远程计算机的 TCP/IP 地址。

a. 要确定 Windows 计算机的 TCP/IP 地址,请从命令行输入 **IPCONFIG**, 然后按 Enter 键。

Windows IP Configuration

Ethernet adapter Local Area Connection:

 Connection-specific DNS Suffix . : alias.com IP Address. . . . . . . . . . . . : 10.1.1.134 Subnet Mask . . . . . . . . . . . : 255.255.255.0 Default Gateway . . . . . . . . . : 10.1.1.2

- 4. 在设计软件中创建设计。
- 5. 单击工具条中的切割**/**绘图或点阵图像处理和打印按钮。 (ア或国)
- 6. 如果没有出现"选择制作管理程序"对话框,请从此对话框左 上角的"设置"列表中选择其它。

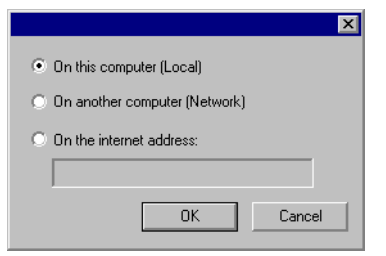

- 7. 选择 **Internet** 网址。
- 8. 输入此远程计算机的 TCP/IP 地址。
- 9. 单击确定。

本软件连接到 PhotoPRINT Server 后, 它将使用可用的设置自动 填充"设置"列表。

#### 在局域网上共享硬件加密狗

您可以仅使用一个硬件加密狗在一台计算机上运行设计软件, 在另 一台单独的计算机上运行"制作管理程序"。安装"制作管理程 序"的计算机与安装设计软件的计算机必须联网,并且必须安装 TCP/IP 协议,且能正常工作。

■ 无法使用相同的硬件加密狗同时运行本软件的多个实例。

要使用另一台计算机上安装的硬件加密狗运行本软件:

- 1. 将设计软件安装到设计工作站。
- 2. 将生产软件安装到生产工作站。
- 3. 将硬件加密狗连接到设计工作站或生产工作站。
- 4. 启动设计软件或生产软件。只要将加密狗连接到这些工作站之 一,软件就能运行。
- 5. 连接到生产工作站上运行的"制作管理程序"的实例。如需有 关详细信息,请参阅第 [100](#page-283-0) 页的"连接到局域网中另一台计算 机上的'制作管理程序'"。

# **19.** 切割设计

切割任何设计之前,请确保已经在设计软件与"制作管理程序"之 间建立连接,并已经按照"制作管理程序用户手册"的说明为输出 设备创建了设置。

要将文档发送到切割设备,请执行下列步骤:

- 1. 从文件菜单中,选择切割**/**绘图。
	- 如果选择了任何对象,则只有这些对象会被切割。要切割文档中的所有对象,请单击**仅所选内容**按钮。
- 2. 根据需要调整对话框中的设置, 然后单击发送。

#### "切割**/**绘图"对话框设置

使用"切割/绘图"对话框,可以全面控制如何产生作业。此对话框 由四个选项卡组成:常规、拼贴条块、选项以及高级选项卡。

此对话框顶部的区域是所有选项卡通用的部分:

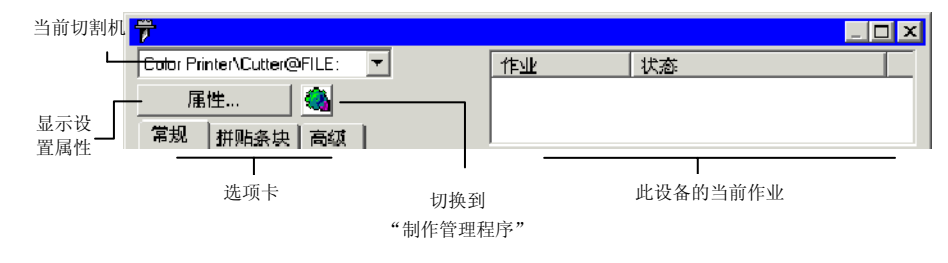

#### "切割**/**绘图"对话框 **-**"常规"选项卡

"常规"选项卡可用于指定介质尺寸、作业尺寸以及输出在介质上 的位置。

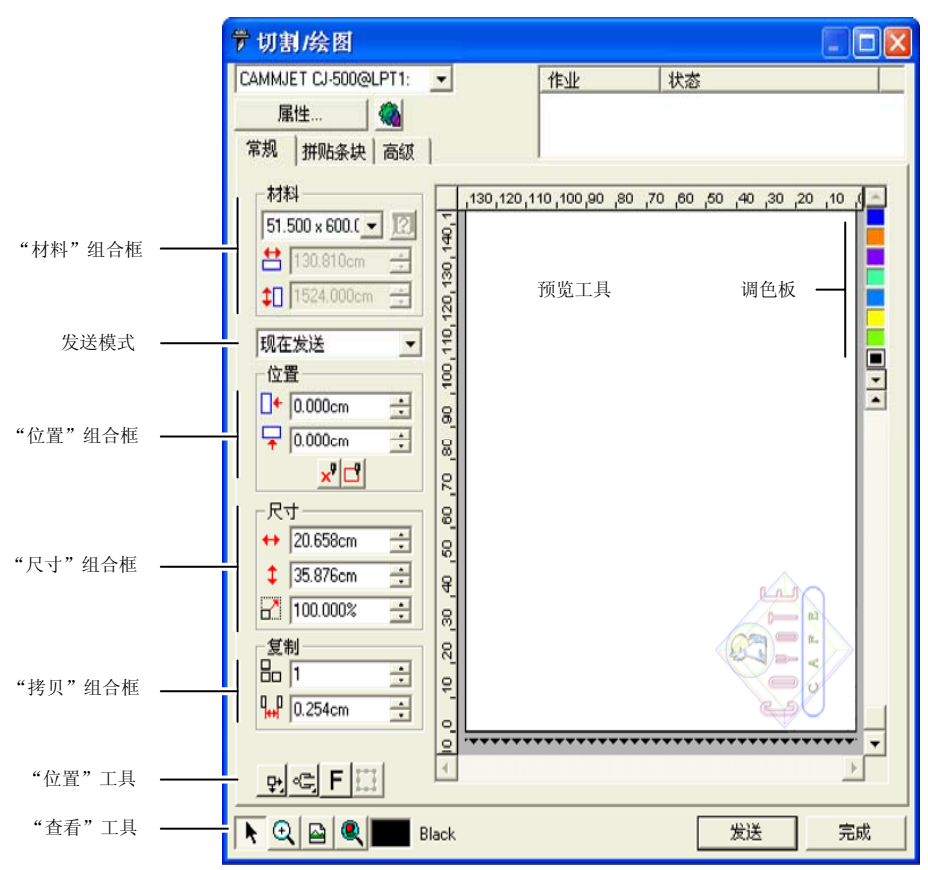

□ 通过单击并拖动"切割/绘图"对话框的右下角,可以调整其大小。

#### "材料"设置

"材料"组合框可用于指定输出设备使用的介质大小,并输入"介 质宽度"和"高度"。如果作业比介质大,介质大小就是拼贴作业 时的拼图大小。
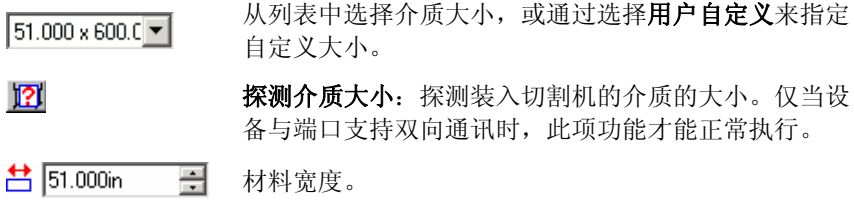

 $\leftarrow$  600.000in 곡 材料高度。

### 发送模式

- "发送列表"可用于选择在作业到达"制作管理程序"队列时如何 处理它。
- 现在发送 作业自动处理并发送到输出设备。
- **保存在列表中** 作业保留在"制作管理程序"队列中,直到从"制作管理程 序"窗口中手动将它发送到输出设备。
- 存储成文件作业会处理并保存为本机文件。
- □ 如果输出设备未启动,或者"制作管理程序"在网络中的另一台计算机上,并 且未在"制作管理程序预置设定"中启用允许远程控制现在发送**/**互动交流选 项,则无法使用**现在发送**模式。如需有关详细信息,请参阅"制作管理程序用 户手册"。

"位置"设置

"位置"组合框可用于指定作业在介质上的输出位置。

 $\Box$   $\longleftarrow$  0.000in 곡 水平偏移距离。

- $\sqrt{2}$  0.000in 곡 垂直偏移距离。
- $\mathbf{x}$ 互动交流:改变作业在预览区上的位置时,移动切割 机。
- $\Box$ 预演:绘制作业的限定框,但不降低刀具。

您还可以通过单击并拖动调整作业的位置:

- 1. 从"切割/绘图"对话框的工具条中, 选择选择工具。上
- 2. 单击预览并将它拖到新位置。

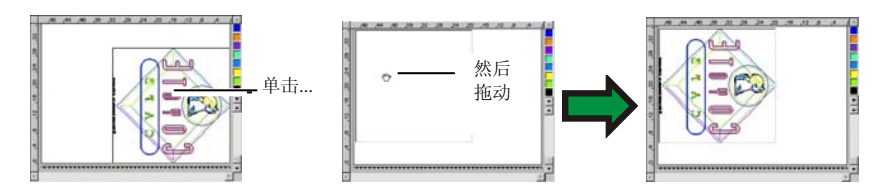

"尺寸"设置

"尺寸"组合框可用于改变输出的尺寸。

- $\leftrightarrow$  20.200in  $\frac{1}{\sqrt{2}}$ 输出的宽度。
- $\frac{1}{2}$  20.862in  $\frac{1}{\sqrt{2}}$ 输出的高度。
- $7 100.0008$  $\overline{a}$ 缩放比率。
- 缩放至适合介 质按比例缩放作业,使之在适合输出介质的可打印区域的情 况下尽可能大。

#### "拷贝"设置

"拷贝"组合框可用于设置副本的数量及副本之间的距离。

- 品厂 곡 副本的数量。
- $\frac{1}{2}$  0.100in 畺 副本之间的距离。

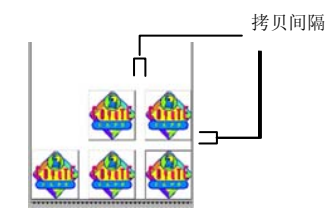

 副本的位置自动确 定,以最有效地使用 介质。

- "位置"工具
- "位置"工具可用于旋转或镜像作业,或调整作业的位置。

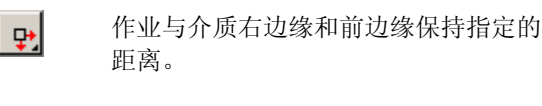

作业按介质前边缘居中。

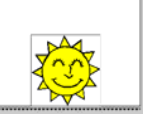

 $\sqrt{14}$ 

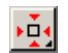

 $\left| \downarrow \right|$ 

作业与介质左边缘和前边缘保持指定的

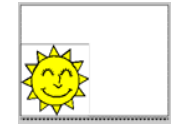

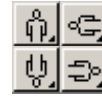

以 90 度为增量旋转作业。

垂直镜像作业。

距离。

"查看"工具

查看工具可用于操纵预览区上的作业。

- $\mathbf{F}$ 通过单击并拖动作业预览来改变作业在介质上的位置。
- $\vert \mathbf{Q} \vert$ 放大或缩小。按住 **Ctrl** 键时缩小。
- $\triangleright$ 从预览区返回缺省视图。
- $| \mathcal{R} |$ 缩放到可以在预览区查看所有对象。
- ⊠ 显示预览区中当前选择的颜色。如果选择了所有颜色,此方框将消 失。
- 单击此按钮,可使预览在只显示所选对象和显示整个设计之间切 日田 换。

## 调色板

选择要在预览区显示的颜色。只处理显示的颜色。如果选择了高级 洗项卡中的发送所有颜色洗项,则无法选择单种颜色。

单击并拖动颜色可改变输出顺序。

设置颜色的可见性

使用鼠标右键单击调色板中的颜色,可交替打开或关闭该颜色的可 见的设置。设置成不可见的颜色将不会输出。

圖 如果要输出除某种颜色之外的所有颜色,请选择**高级**选项卡上的**发送所有颜** 色,然后关闭不想输出的颜色的可见的设置。

## "切割**/**绘图"对话框 **-**"拼贴条块"选项卡

#### 比介质大小更大的作业在输出之前应该进行拼贴处理。

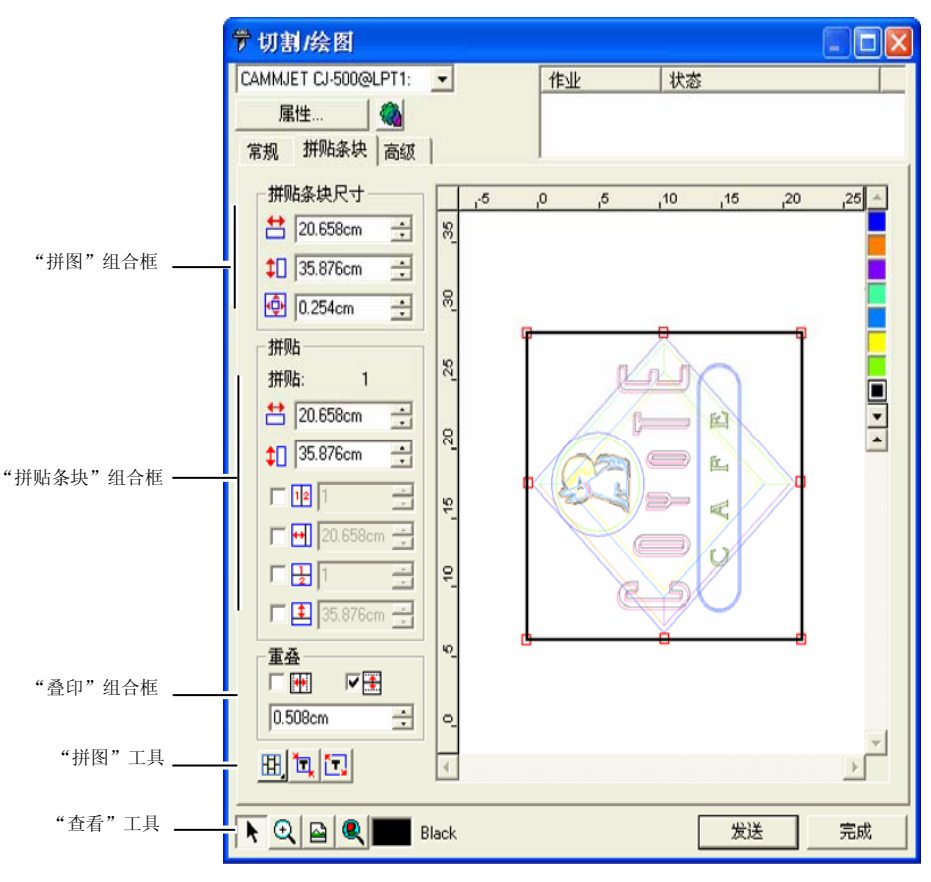

拼图可分成多列和多行。每个部分或单元称为一个拼贴块。 "拼贴条块"选项卡提供多个用于拼贴作业的工具。

## "拼图"工具

此工具条提供用于改变"拼贴方式"与进行自动拼贴的工具。

囲 锁定各个列,以便整组调整相同列上的各个拼贴块。

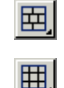

锁定各个行,以便整组调整相同列上的各个拼贴块。

同时锁定各个行与列,以便整组调整各个行或列。

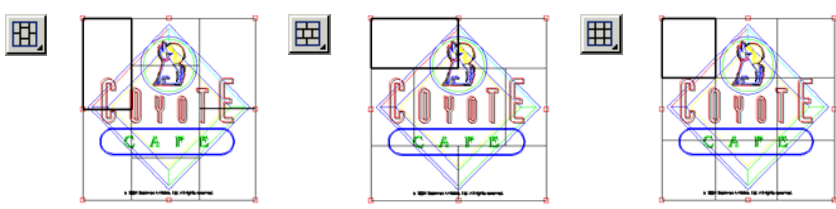

ħΙ 自动拼贴:将自动创建包含全部选定对象的拼贴块。如果未选择任何对象,则将包含设计中的所有对象。如果设计非常大,无法放入所选的介质,则自动对设计进行拼贴,使每个拼贴块都尽可能大。自动拼贴功能不会试图拼贴 整个页面,而只是拼贴设计或所选的对象。

拼贴至边框:自动拼贴整个设计页面。如果页面非常大,无法放入所选的介质,则将自动对页面进行拼贴,使每个拼贴块尽可能大。

## 移动拼图

拼图定义设计中要进行处理以便输出的区域。设计中超出拼图边界 的元素将不会被切割。

调整拼图大小

通过拖动拼图的边框, 或在"拼贴条块尺寸"组合框中输入拼图大 小的数值,均可调整拼图大小。

使用鼠标改变拼图大小:

- 1. 将光标移到沿拼图边框的红色小方框上。
- 2. 通过单击并拖动调整拼图大小。

通过输入数值调整拼图大小:

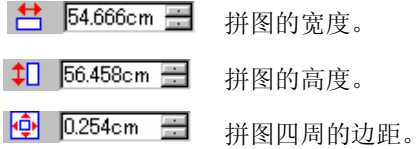

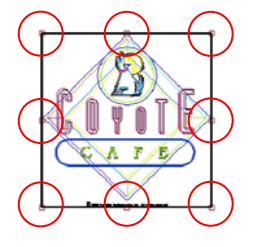

使用预览区拼贴作业 您可以将新的拼贴块添加到拼图:

- 1. 将鼠标光标移到拼图边 框上。
- 2. 通过单击并向拼图中央 拖动,以添加新的拼 图。

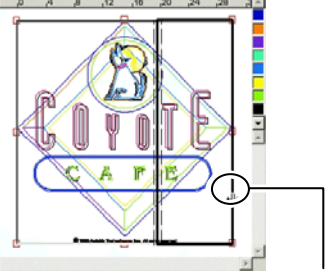

单击并拖动拼图边框可添加新的拼贴块

要调整现有拼贴块的大小:

- 1. 将鼠标光标移到拼贴块 边界上。
- 2. 通过单击并拖动调整拼 贴块的大小。

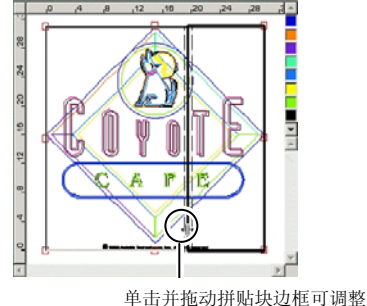

其大小

使用"拼贴"组合框拼贴作业

"拼贴"组合框可用于使用数值指定拼贴块。

要使用数值指定每个拼贴块的大小:

- 1. 选择预览区中要调整大小的拼贴块。
- 2. 输入新的大小。
- $\uparrow$  54.666cm 所选拼贴块的宽度。
- 1 56.458cm 三 所选拼贴块的高度。

要均匀拼贴作业,请选择要执行的拼贴选项,并输入所需的行数和 列数, 或行和列的大小。

#### $\nabla \mathbf{E}$  3 큭 将作业分成指定数量、大小均匀的列。

区图图 곡 将作业分成指定数量、大小均匀的行。

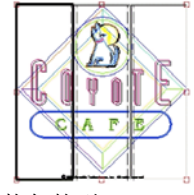

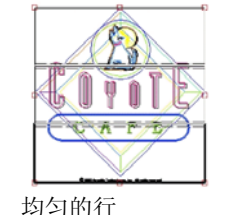

均匀的列

 $\nabla$   $\Theta$  9.000in 곡

从左侧开始,按指定大小的列拆分作业。

 $\nabla$   $\uparrow$  9.000in ۦ 从底部开始,按指定大小的行拆分作业。

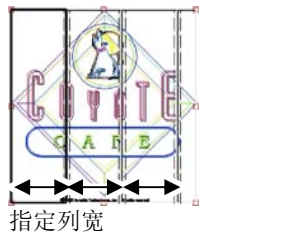

选择此项可以在拼贴块的垂直边缘创建

选择此项可以在拼贴块的水平边缘创建

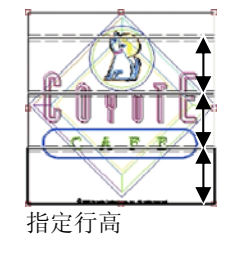

## 指定拼贴块之间的重叠

重叠。

重叠。

您可以指定各行之间及各列之间的重叠量。 通过使用重叠,可以在拼贴最终的输出件 时,消除拼贴块之间的间隙。重叠量按两行 (或两列)之间的重叠总量计算。

水平重叠垂直重叠

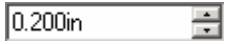

□₩

同業

重叠宽度。

单独拼贴所有副本

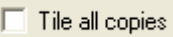

选择此项可以在预览时显示所有副本,这样可以在每份副 本中调整拼贴块。选择此选项时,常规选项卡中的作业高 度与作业宽度将根据副本数量的变化而更新。

■ 对于平板切割机,"拼贴所有副本"选项缺省设置为选中,这样就不需要组合 输出。

## 防止输出拼贴块

要禁用拼贴块并防止它与作业的其余部分一起输出,请执行下列操 作之一:

- 在预览窗格中双击拼贴块。
- $\bullet$ 在预览窗格中使用鼠标右键单击拼贴块。

禁用的拼贴块用斜线图案标出。

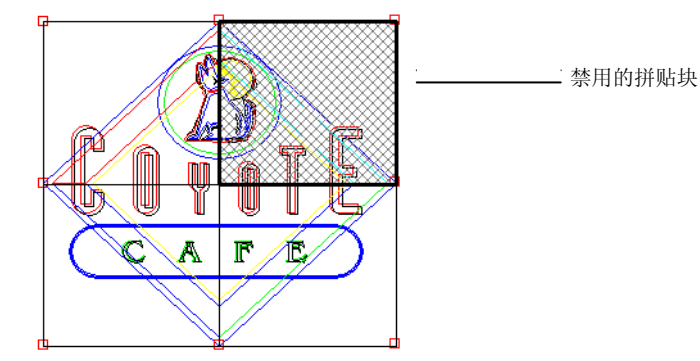

要重新输出禁用的拼贴块,请再次双击或使用鼠标右键单击禁用的 拼贴块。

每个作业中至少有一个拼贴块总是处于启用状态。如果试图禁用所 有的拼贴块,其它拼贴块中的一个将重新变为启用的。

## "切割**/**绘图"对话框 **-**"选项"选项卡

"选项"选项卡可 用于为切割作业设 置许多常用选项。

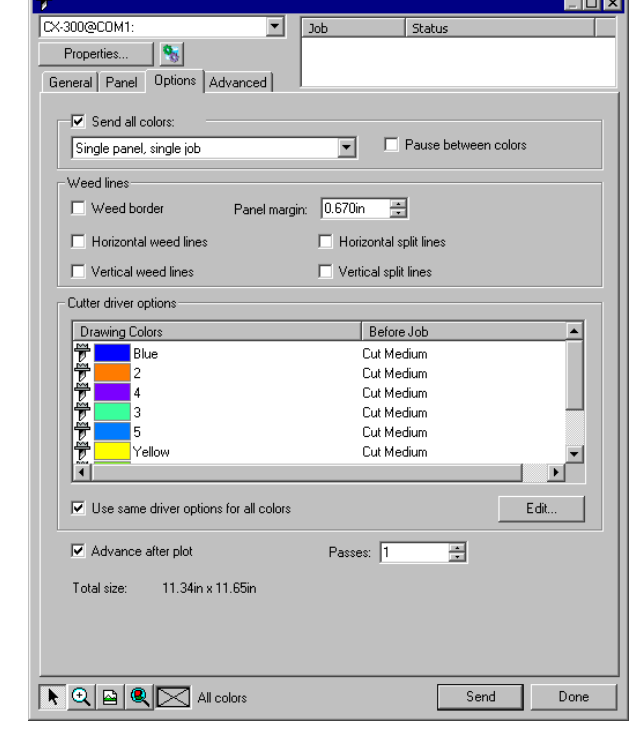

有以下几个选项可以使用:

- 发送所有颜色 选择发送所有颜色选项可单独处理每种颜色。选择此选项时, 可以选择每种颜色的处理方式:
	- 单面板,分离作业作业当作单个文件发送,并使用相同的拼图大 小处理所有颜色。

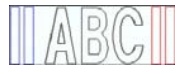

 单面板,分离作业为每种颜色创建一个单独的作业文件,但仍然 使用相同的拼图大小处理所有颜色。

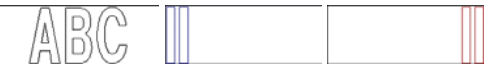

 分离面板,分离作业为每种颜色创建一个单独的作业文件,并且可 以单独为每种颜色定义拼图大小。

- 换色时暂停 选择"制作管理程序"是否应该在处理完每种颜色之后暂停,以 便更换笔或介质。只在选择"发送所有颜色"时,才可以选择此 选项。
- 分离框按照指定的拼贴条块留白,在所选颜色中的所有对象周围切割 出一个边框。

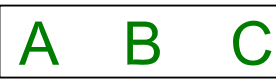

- 水平分离在各行文本(或对象)之间添加分离线。
	- ipsum Lorem dolor sit amet

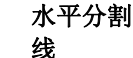

线

线

添加划过文本行中央,但不会切割文本的水平线。在与文本交叉 的地方,分割线将中断。

# <del>.orem Ipsum</del>

- 垂直分离在字符(或对象)之间添加分离线。
	-
- 垂直分割线 添加划过文字但不会切割文本的垂直线。在与文本交叉的地方, 分割线将中断。

- 简易分离 按照指定的分离页边空白, 在设计的每个对象周围切割出分离 框。
- 分离页边空白 设置对象与分离框之间的距离。
- <span id="page-293-0"></span>切割机驱 动程序设这组控制可用于设置许多与切割机相关的输出选项,例如切割速 度与压力。您可以为设计中的每种颜色指定不同的切割选项。
- 定 要为给定的颜色编辑切割机驱动程序选项,请在列表中选择这种 颜色,然后单击编辑。如需有关详细信息,请参阅"设置切割机 驱动程序设定"。

洗择所有颜色使用相同驱动程序设定,可以强制所有颜色使用 相同的驱动程序选项。

要防止输出某种颜色,请单击该颜色左侧的刀具图标。 觉刀具图 标上出现一个红色的 X, 这表示将不会切割它。 发要重新使此颜 色可以输出,请再次单击此颜色,以清除红色的 X。

- 切割后进向前进给介质,并返回原点。
- 纸
- 遍数定义刀片切割相同路径的次数。如果使用的介质很厚或很硬,无 法一遍完成切割,请设置此选项。
- 全部尺寸显示作业的总计大小。此选项无法编辑。

#### 设置切割机驱动程序设定

"切割机驱动程序设定"可用于控制输出设备的各种工作参数(如 裁切速度、压力),以及从计算机执行一般任务(前滚、后滚、返 回原点)。

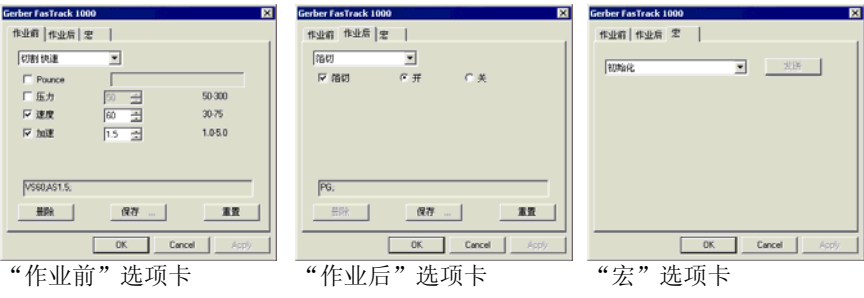

■ "切割机驱动程序设定"中提供的设置项会因输出设备的不同而不同。

每条命令都有一个复选框,可供启用或禁用它。启用时可以更改 值,命令将发送到输出设备上,覆盖其中的设置。如果不选择该选 项,则使用输出设备的设置。

可用选项包括:

保存将所作的改动保存为新命令。

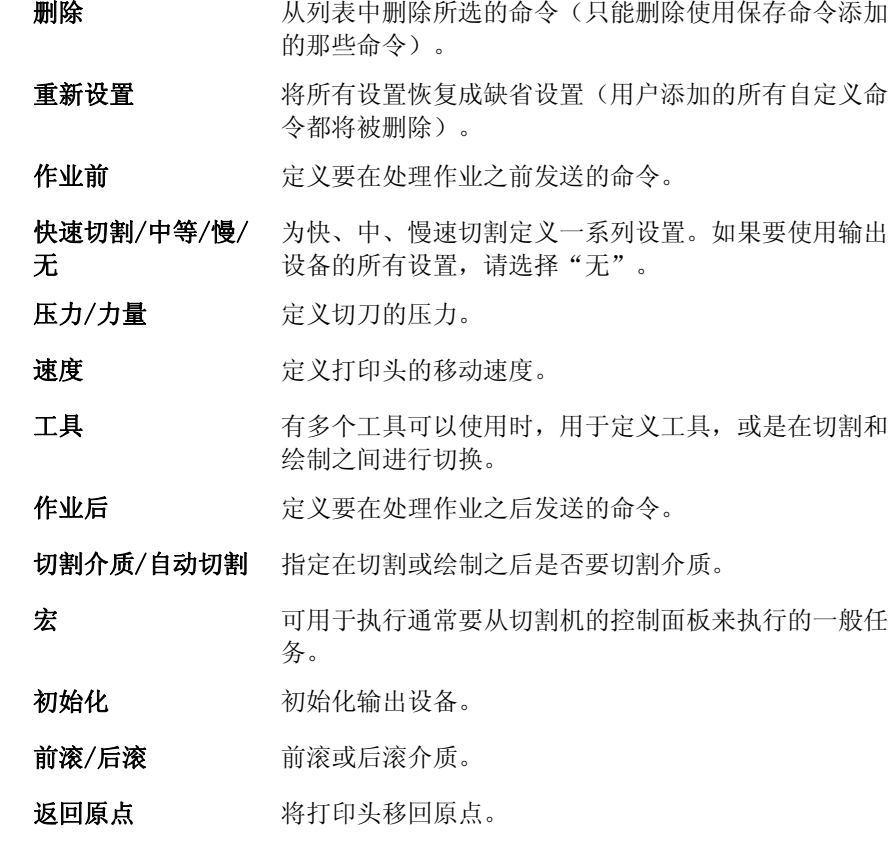

■ 切割机可能会移动并伤及操作员,所以在发送宏时请确认没有人在输出设备附 近。

删除

## "切割**/**绘图"对话框 **-**"高级"选项卡

"高级"选项卡可 用于设置与切割作 业相关的某些高级 选项。

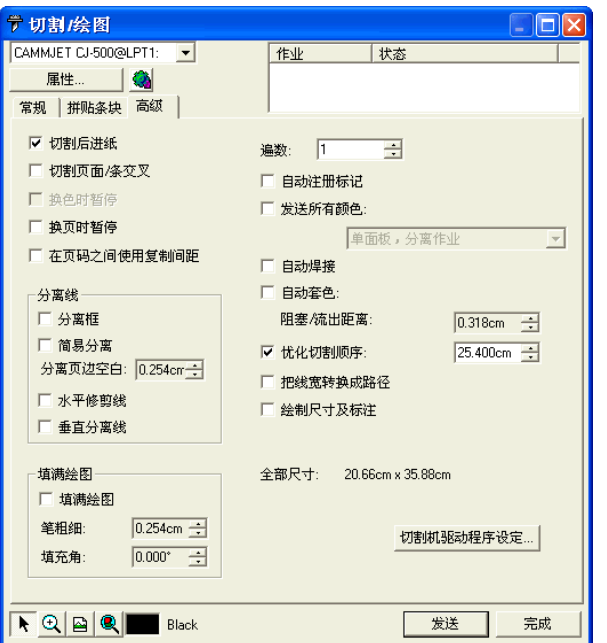

在此对话框中,可以调整下列选项:

- **将线宽转换成路** 选择是否将线条当作对象单独切割。
- 径
- **绘制尺寸及标注** 选择是切割还是绘制使用测量工具创建的标签和标注尺 寸。
- 自动焊接 消除相同颜色的重叠对象之间的交叉部分。
- 自动套色 指定不同颜色的对象之间的重叠量。
- Overcut 如果选择此项,则本软件沿闭合曲线切割时, 它会再次沿 闭合曲线切割指定的距离。这可以确保完整切割曲线。
- 优化切割顺序 未选择此选项时,对象按创建顺序进行切割或绘制。选择 此选项时,在移到下一部分之前,软件会对指定长度范围 内的对象进行处理。
- 换页时暂停 选择"制作管理程序"是否应该在处理完每页之后暂停, 以便在处理完每页之后装入介质。

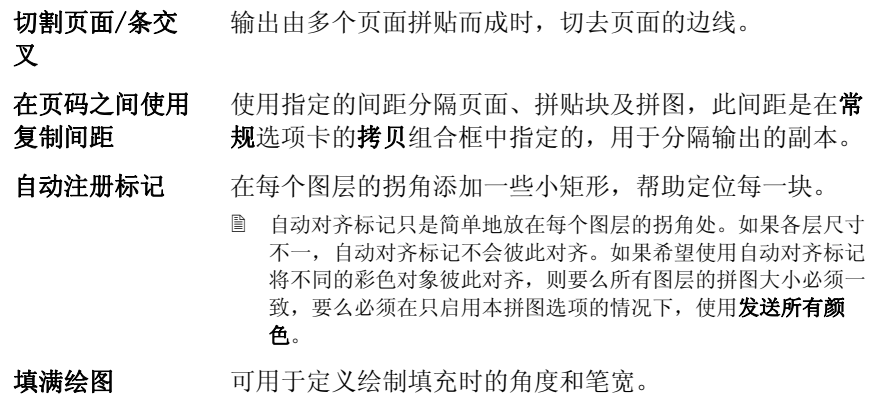

# **20.** 打印设计

打印任何设计之前,确保已经在设计软件与"制作管理程序"之间 建立连接,并且已按照"设置制作管理程序并配置输出设备"的说 明为输出设备创建了设置。

要将文档发送到切割设备,请执行下列步骤:

1. 从文件菜单中,选择点阵图像处理和打印。

2. 根据需要调整对话框中的设置,然后单击发送。

#### 设置"点阵图像处理和打印"对话框

使用"点阵图像处理和打印"对话框,可以全面控制如何产生作 业。此对话框由四个选项卡组成:常规、拼贴条块、高级以及调整 选项卡。

此对话框顶部的区域是所有选项卡通用的部分:

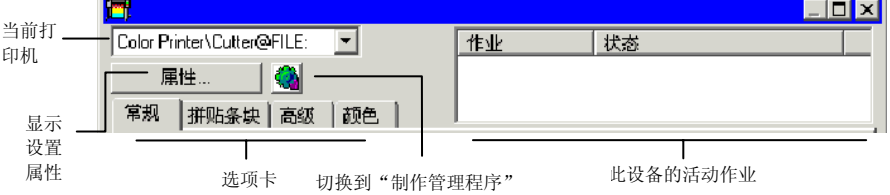

#### "点阵图像处理和打印"对话框 **-**"常规"选项卡

"常规"选项卡可用于指定介质尺寸、作业尺寸以及输出在介质上 的位置。

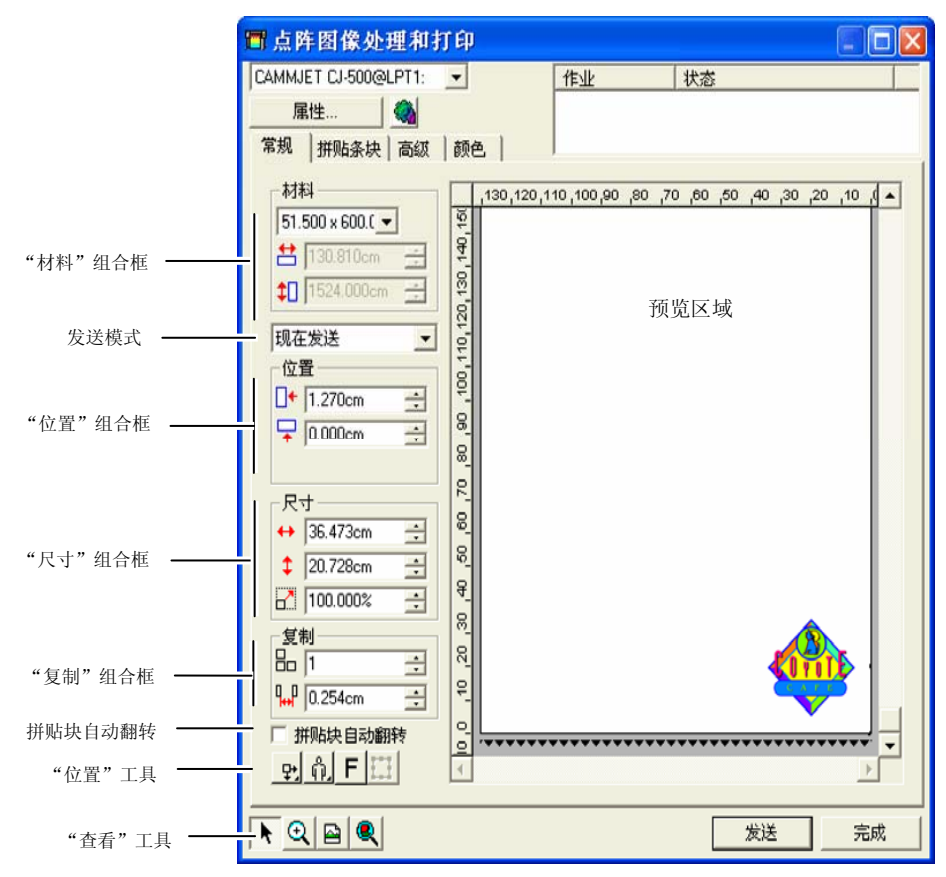

□ 通过单击并拖动"点阵图像处理和打印"对话框的右下角,可以调整其大小。

#### "材料"设置

"材料"组合框可用于通过输入"介质宽度"和"高度"指定输出 设备使用的介质大小。如果作业比介质大,介质大小就是拼贴作业 时的拼图大小。

#### $51.000 \times 600.0$ 从列表中选择介质大小,或通过选择用户自定义来指定 自定义大小。

12 探测介质大小:探测装入切割机的介质的大小。仅当设 备与端口支持双向通讯时,此项功能才能正常执行。

台 51.000in ᆃ 材料宽度。

 $\downarrow$  600.000in 곡 材料高度。

## 发送模式

"发送列表"可用于选择在作业到达"制作管理程序"队列时如何 处理它。

- 现在发送 作业自动处理并发送到输出设备。
- 保存在列表中作业保留在"制作管理程序"队列中, 直到从"制作管 理程序"手动发送它。
- 存储成文处理作业并保存为本机文件(prt 文件)。

#### 件

□ 如果输出设备未启动,或者"制作管理程序"在网络中的另一台计算机上,并 且未在"制作管理程序预置设定"启用允许远程控制现在发送**/**互动交流选 项,则无法使用现在发送模式。

#### "位置"设置

"位置"组合框可用于指定作业在介质上的输出位置。

- $\Box$  0.000in 곡 水平偏移距离。
- $\sqrt{2}$  0.000in 兽 垂直偏移距离。

您还可以通过单击并拖动来调整作业的位置:

- 1. 从"点阵图像处理和打印"对话框的工具条中,选择选择工 具。
- 2. 单击预览并将它拖到新位置。

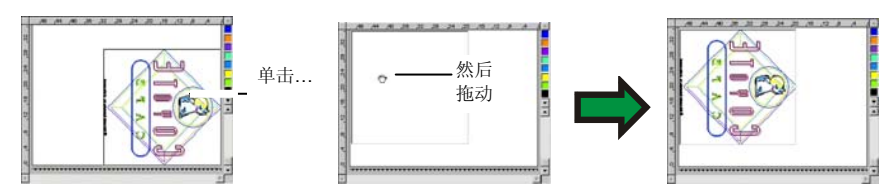

## "尺寸"设置

"尺寸"组合框可用于改变输出的尺寸。

- $\leftrightarrow$  20.200in 곡 输出的宽度。
- $\frac{1}{2}$  20.862in 高 输出的高度。
- $7 100.0008$  $\rightarrow$ 缩放比率。
- 缩放至适合介 质按比例缩放作业,使之在适合输出介质的可打印区域的情况 下尽可能大。

## "拷贝"设置

"拷贝"组合框可用于设置副本的数量及副本之间的距离。

- 品匠 곡 副本的数量。
- $\frac{1}{4}$  0.100in Ŧ. 副本之间的距离。

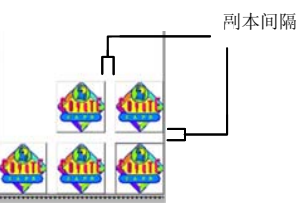

#### 副本的位置自动确 定,以最有效地使 用介质。

## 拼贴块自动翻转

如果选择拼贴块自动翻转,则会每隔一块将打印的拼贴块旋转 180 度,使得相邻的垂直边缘总是在打印头的同一侧进行打印。这有助 于它们准确地匹配。

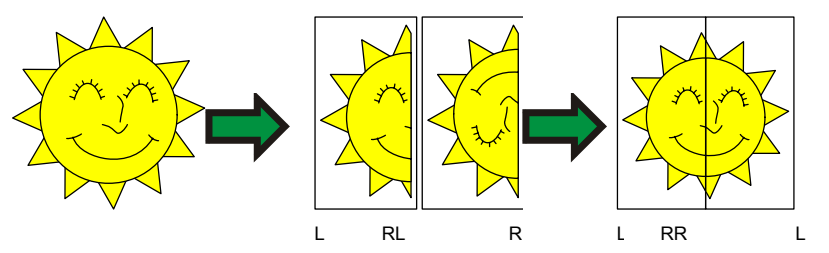

## "位置"工具

"位置"工具可用于旋转或镜像作业,或调整作业的位置。

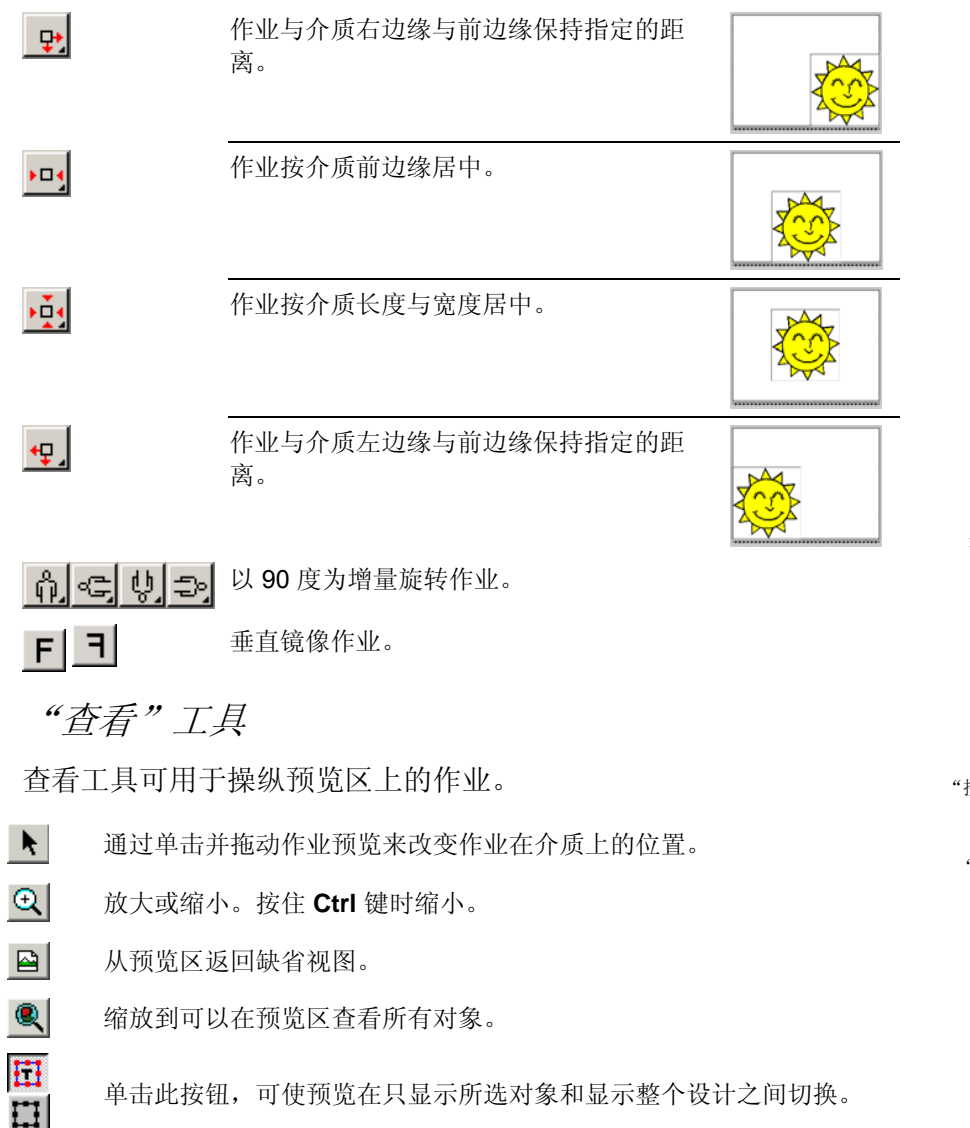

## "点阵图像处理和打印"对话框 **-**"拼贴条块"选项 卡

比介质大小更大的作业在输出之前应该进行拼贴处理。

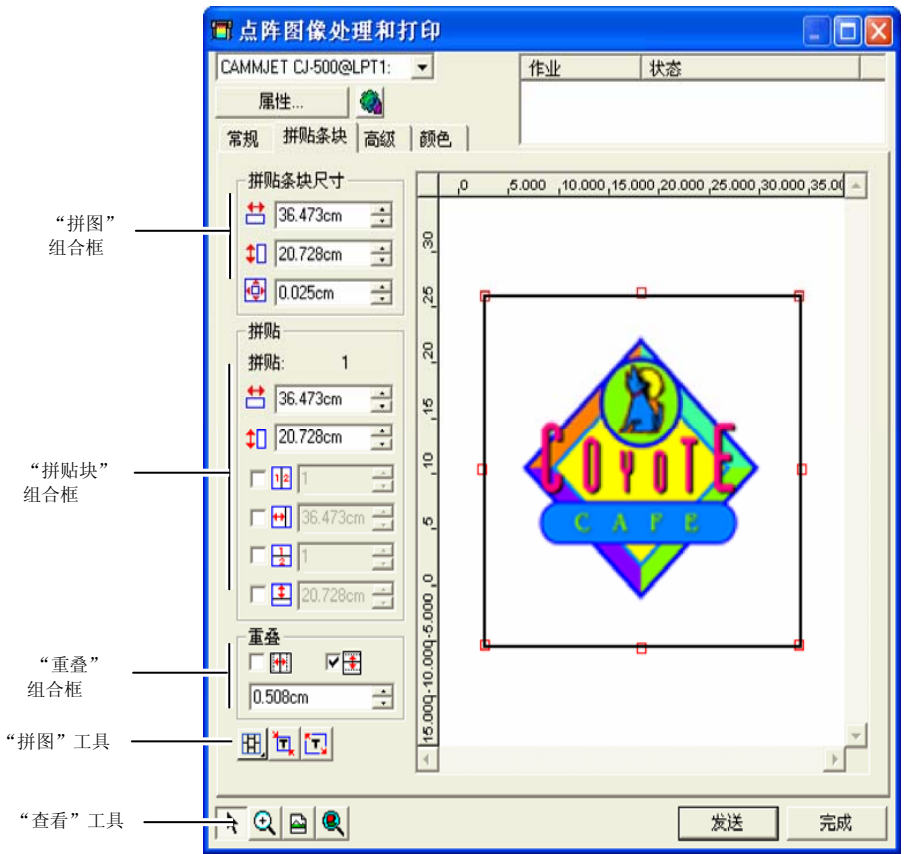

拼图可分成多列和多行。每个部分或单元称为一个拼贴块。 "拼贴条块"选项卡提供多个用于拼贴作业的工具。

## 面板工具

此工具条提供用于改变"面板模式"以及用于进行自动拼贴的工 具。

囲 锁定各个列,以便整组调整相同列上的各个拼贴块。 囲

锁定各个行,以便整组调整相同列上的各个拼贴块。

囲 同时锁定各个行与列,以便整组调整各个行或列。

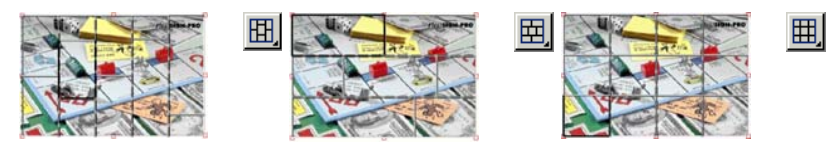

自动拼贴:将自动创建包含全部选定对象的拼贴块。如果未选择任何 对象,则将包含设计中的所有对象。如果设计非常大,无法放入所选的 介质,则将自动对设计进行拼贴,使每个拼贴块都尽可能大。自动拼贴 功能不会试图拼贴整个页面,而只是拼贴设计或所选的对象。

拼贴至边框: 自动拼贴整个设计页面。如果页面非常大,无法放入所 选的介质,则将自动对页面进行拼贴,使每个拼贴块尽可能大。

## 调整拼图大小

拼图定义设计中要进行处理以便输出的区域。设计中超出拼图边界 的元素将不会打印。

通过拖动拼图的边框, 或在"拼贴条块尺寸"组合框中输入拼图大 小的数值,均可调整拼图大小。

使用鼠标改变拼图大小:

- 1. 将光标移到沿拼图边框的红色小 方框上。
- 2. 通过单击并拖动调整拼图大小。

通过输入数值调整拼图大小:

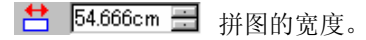

**‡ 56.458cm ■ 拼图的高度。** 

0.254cm - 拼图四周的边距。

使用预览区拼贴作业 您可以将新的拼贴块添加到拼图:

- 1. 将鼠标光标移到拼图 边框上。
- 2. 通过单击并向拼图中 央拖动,添加新的拼 图。

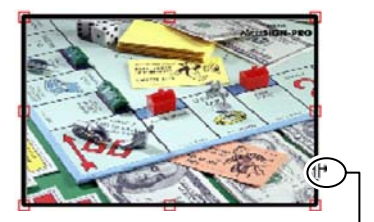

单击并拖动拼图边界可添加新的拼贴块

要调整现有拼贴块的大小:

- 1. 将鼠标光标移到拼贴 块边界上。
- 2. 通过单击并拖动调整 拼贴块的大小。

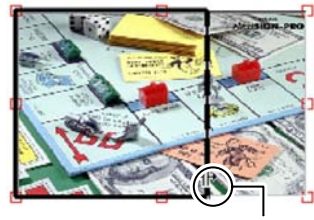

单击并拖动拼贴块边界可调整其大小

使用"拼贴"组合框拼贴作业

"拼贴"组合框可用于使用数值指定拼贴块。

要使用数值指定每个拼贴块的大小:

- 4. 选择预览区中要调整大小的拼贴块。
- 5. 输入新的大小。

書 54.666cm  $\equiv$ 所选拼贴块的宽度。

 $\downarrow$  56.458cm 所选拼贴块的高度。

要均匀拼贴作业,请选择要执行的拼贴选项,并输入所需的行数和 列数, 或行和列的大小。

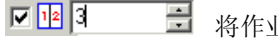

将作业分成指定数量、大小均匀的列。

回閉间 将作业分成指定数量、大小均匀的行。

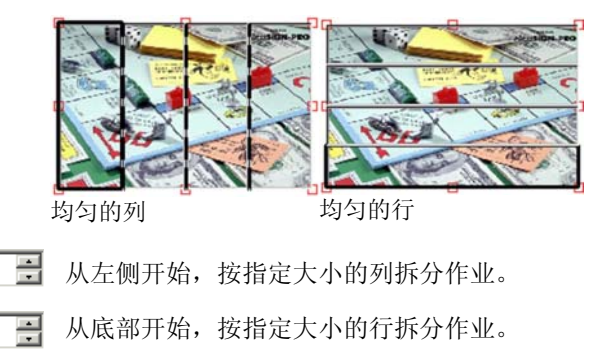

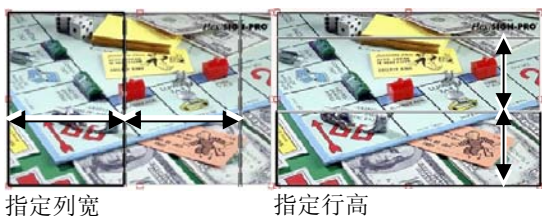

## 指定拼贴块之间的重叠

**☑ + 9.000ir** 

 $\nabla \mathbf{1}$  9.000in

您可以指定各行之间及各列之间的 重叠量。通过使用重叠,可以在拼 贴最终的输出件时,消除拼贴块之 间的间隙。重叠量按两行(或两 列)之间的重叠总量计算。

- 选择此项可以在拼贴块的垂直 口垂 边缘创建重叠。
- 図集 选择此项可以在拼贴块的水平 边缘创建重叠。
- $0.200$ in 곡 重叠宽度。

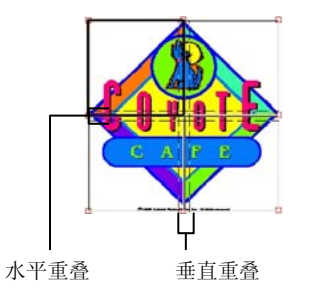

## 防止输出拼贴块

要禁用拼贴块并防止它与作业的其余部分一起输出,请执行下列操 作之一:

- 在预览窗格中双击拼贴块。
- 在预览窗格中使用鼠标右键单击拼贴块。

禁用的拼贴块用斜线图案标出。

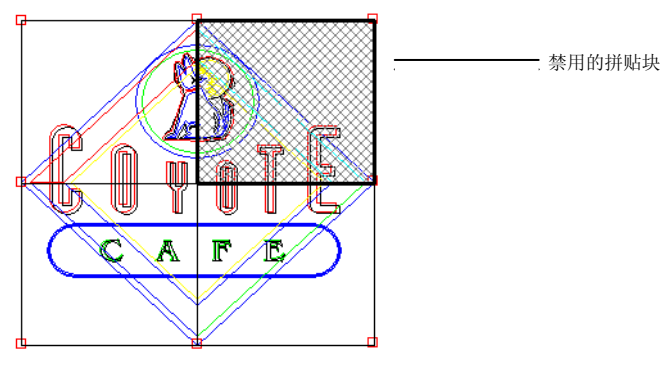

要重新输出禁用的拼贴块,请再次双击或使用鼠标右键单击禁用的 拼贴块。

每个作业中至少有一个拼贴块总是处于启用状态。如果试图禁用所 有的拼贴块,其它拼贴块中的一个将重新变为启用的。

### "点阵图像处理和打印对话框"**-**"高级"选项卡

"点阵图像处理和打印"的"高级"选项卡可用于设置彩色打印作 业特有的多个选项。根据所使用的打印机, "高级"选项卡有两种 布局。

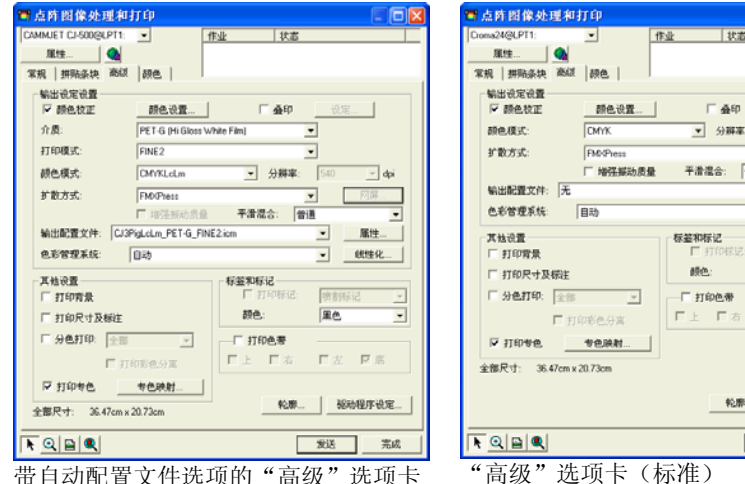

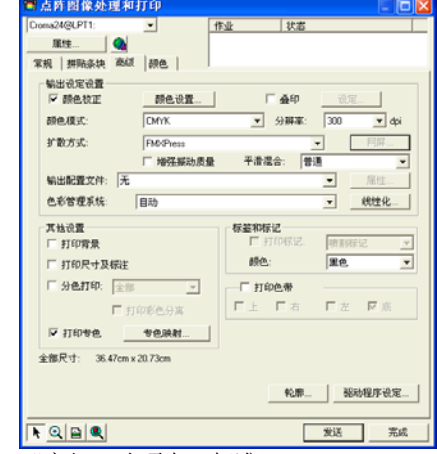

带自动配置文件选项的"高级"选项卡

### 设置打印质量

"输出设定设置"组合框和"驱动程序设定"定义与输出质量有关 的所有设置:

- 颜色校正 如果未选择此设置,则假设传入的作业已进行过颜色校正。
- 颜色设置 单击此按钮将启动"颜色设置"对话框。如需有关详细信 息,请参阅第 [96](#page-279-0) 页的"配置系统进行彩色打印"。
- 忽略叠印 选择此项可以忽略设计阶段设置的任何叠印。如果要想节省 进行叠印所需的时间与输出介质,这可能会非常有用。
	- **③ 如果选择忽略叠印,**将自动改变输出,这样将不会使用与叠印相关的 功能。例如,设置为使用陷印的输出此时输出时不陷印。

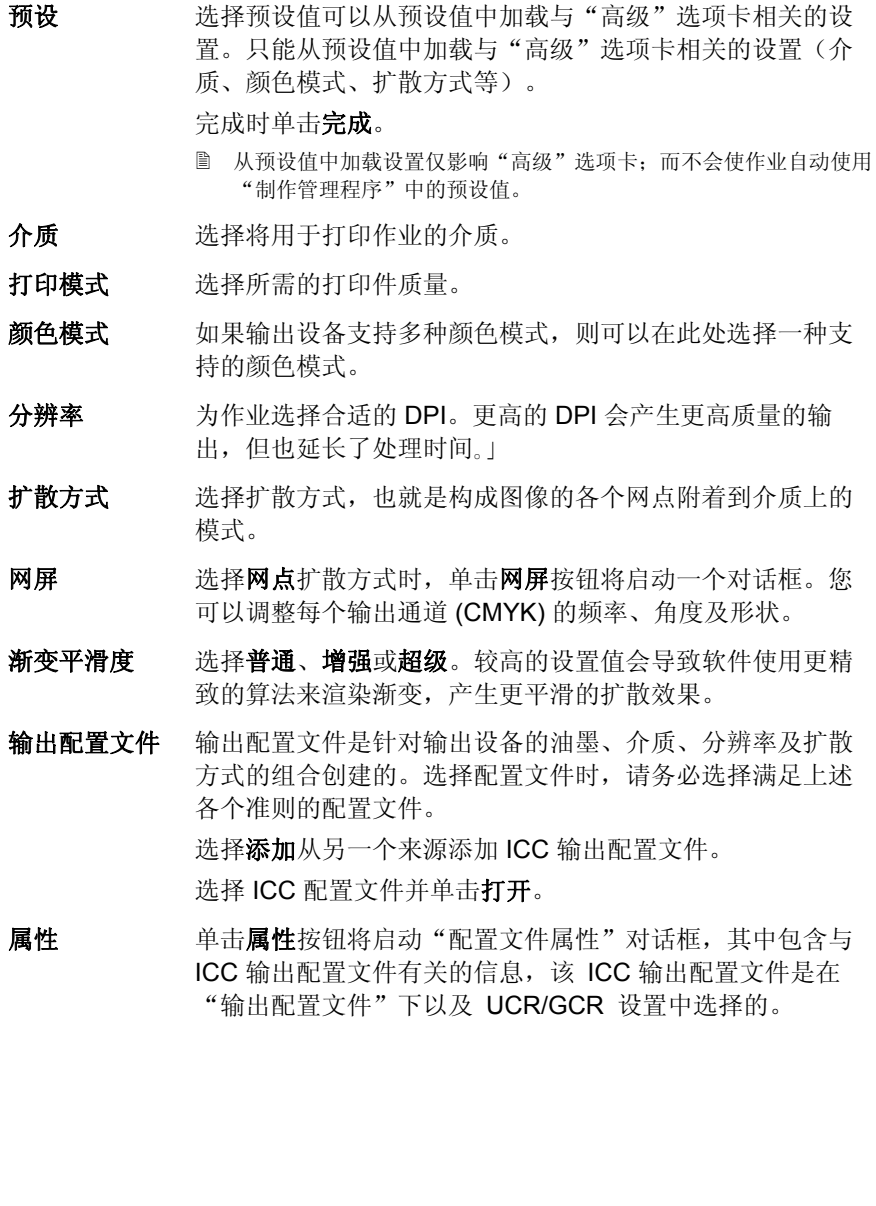

线性化

单击此项启动"线性化"对话框。

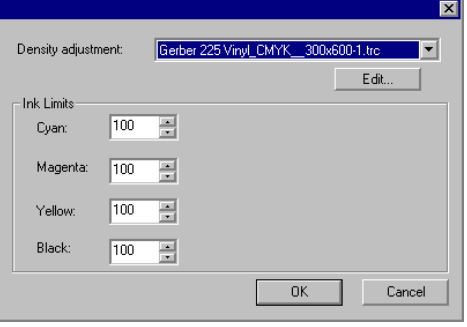

- 密度校准程序
- 选择一个密度文件,它将应用于"颜色 校准程序"中创建的油墨密度调整。如果不希望调整密度,请将此字段设为 无。
- 油墨极限 将每种颜色油墨的油墨极限设置为设备 在不导致油墨扩散或干燥等问题的前提下可输出的最大覆盖率百分比,然后单 击确定。
- 打印背景如果选择此项,绘图区的颜色将随设计一起打印。
- 打印尺寸及标注选择是否随设计一起打印使用标注尺寸/标签工具添加的标注 尺寸/标签。
- 分色打印选择此项分别打印每个颜色平面。

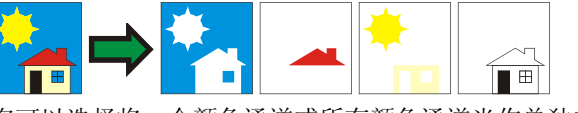

您可以选择将一个颜色通道或所有颜色通道当作单独的作业 进行打印。

- 打印彩色分离 选择此项使用适当颜色的油墨打印每种 原色的分色图。如果未选择此选项,所 有原色的分色图都将使用黑色油墨打 印。
	- 专色的分色图总是使用黑色油墨打印。
- 使用打印机专 色 可用于将设计中使用的专色映射到打印机中特定的油墨。如 需有关详细信息,请参阅第 [121](#page-304-0) 页的"使用专色打印"。
- 与**"**物体颜色 控制**"**兼容 将原始颜色数据发送到"制作管理程序",以便进行颜色管理与 颜色映射。
- 如果选择此设置,则使用"颜色设置"对话框中的"输入配置文 件"与"色空间转换类型"设置,并忽略"颜色各项设定"对话框 中的设置。如需有关"颜色设置"对话框的详细信息,请参阅 配置系统进行彩色打印。
- 标签和标记选择打印标记可以打印所选类型的标记。设置颜色选项可以 选择用于打印标记的油墨颜色。打印标记有以下几种类型:
	- 喷割标记 给输出添加修剪标记, 以协助修整打印件。

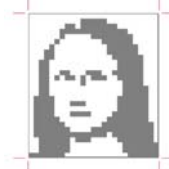

 标准标记 用于对齐分色图的标准 标记。

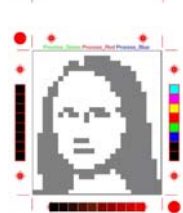

 色标表 在作业周围打印每色油 墨的色标。

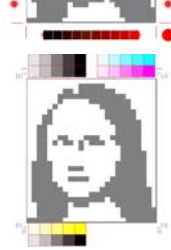

118 © 2007 SA International 版权所有

 重叠标记打印重叠标记, 指出如 何重叠拼贴作业的各个拼贴块。 音调等级 在作业周围打印包含混 合 CMY 色和灰度在内 的色标。  $\oplus$ . . . . . **. . . . . . . .** 0 边距 在作业边角打印标记, 指出其外边线。 边框 在作业外缘打印边框。 沿所选打印件的边缘给每种油墨颜色打印 一条细带,以表明所有打印头均能正常喷 墨。 单击此按钮打开"切割轮廓选项"对话框。请参阅第 [121](#page-304-0) 页 的"设置轮廓切割选项"。 **驱动程序设定** 单击此按钮打开"驱动程序设定"对话框。请参阅第 [120](#page-303-0) 页 的"设置驱动程序选项"。

打印色带

轮廓

"点阵图像处理和打印"对话框 **–**"调整"选项卡

"色彩调整"选项卡提供 一些基本工具,供手动调 整输出颜色。

每个颜色通道都作为线性 化曲线单独列出,该曲线确定针对原始图像(输 入)中指定的百分比将要使用的覆盖率百分比(输 出)。

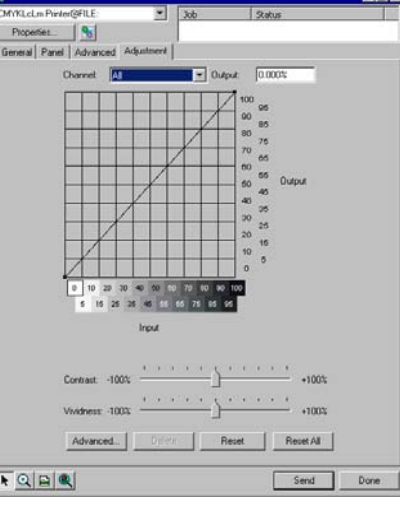

预览 选择此项查看颜色设置中的更改反映到预览窗格中的效果。

通道 选择要编辑的颜色通道。选择全部将更改应用于所有的颜色通 道。

- 输出 当前在线性化曲线上选择的点对应的值。
	- 单击曲线可选择不同的点进行编辑。您还可以通过单击输入轴 标签来选择点。
	- 要更改曲线上给定点的值,请在**输出**字段中编辑该值,或单击 并上下拖动该点。
- 对比度调整图像中的对比度。

**圖 此设置仅在选择全部颜色通道时才可用。** 

- 鲜明度 调整图像的鲜明度。较高的设置可通过改善颜色逼真度与细节来 提高颜色饱和度与亮度。较低的设置会降低颜色饱和度与亮度, 但会增加对比度。
	- **圁 此设置仅在选择全部颜色通道时才可用。**

<span id="page-303-0"></span>单击此项可以使用更高级的模型编辑图像中的颜色设置。

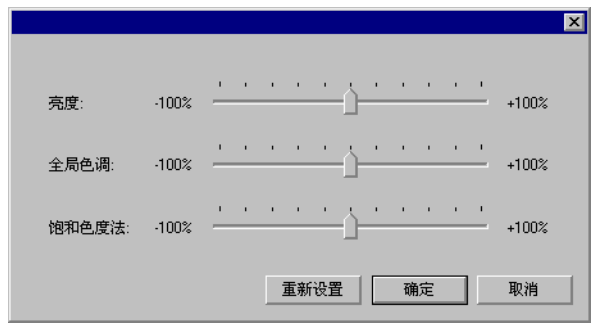

- **圁 此设置仅在选择全部颜色通道时才可用。**
- 亮度 较大的值会使得图像中所有颜色的色度都变浅。 较小的值会使得图像中的颜色都变深。
- 全局色调 此设置调整图像的总体色调。它可以使图像呈蓝 色或棕褐色调。对于此设置,值的范围是从 - 100% 到 +100%,代表可应用于图像的整个色 谱。
- 饱和色度法 较大的值会增加图像中的颜色量,但会降低对比 度与精细度。较小的值会降低颜色量。
- 重新设置单击此项将所有的滚动条复位成缺省值。

单击**确定**接受更改并返回到颜色调整选型卡。

- 删除单击此项从线性化曲线中删除所选的点。
- 重新设置单击此项将当前通道的值与设置恢复到原始状态。
- 重置所有单击此项将所有通道的值与设置恢复到原始状态。

选项

### 设置驱动程序选项

"驱动程序选项"对话框显 示与所选输出设备有关的设 置。显示的选项可能会因输出设 备不同而不同。

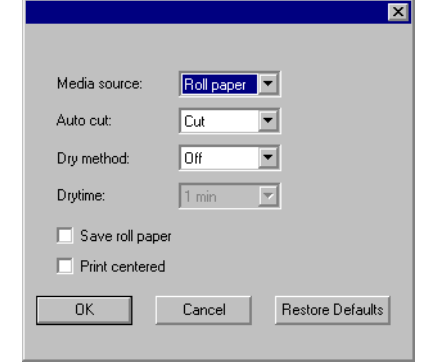

- 使用驱动程 序设定可用于给输出设备使用可用的驱动程序选项。启用驱 动程序选项之后,可以在驱动程序选项对话框中设置 特殊的选项。禁用驱动程序选项时,使用打印机自身 的设置。
- 叠印 希望打印机在同一区域进行打印的次数。此设置会增 加印在介质上的油墨层数。
- 页面间距每个单独作业之间的距离。
- 墨水干燥时这是打印完毕后打印机等待油墨干燥的时间。
- 间
- 打印方向 打印时打印头的移动方向。在双向模式中,墨盒先从 左到右打印,然后再从右到左打印。在单向模式中, 墨盒只从右到左打印。双向模式打印速度较快,但是 单向模式产生的打印质量更好。
- 送纸校准 如果选择此项,打印机将在输出过程中使用提供的值 来弥补送纸速率的种种变化。这样输出会更精确。
- 打印后裁纸完成打印后切割介质。如果设置了墨水干燥时间, 则 在干燥时间结束后切割介质。
- 打印后进纸 如果选择此项,介质将送过打印头,并在作业结束时 保持在该处。
- **恢复默认值** 单击此项可以将选项卡上的所有设置恢复为缺省值。

## <span id="page-304-0"></span>使用专色打印

有些打印机支持专色油墨。专色用于再现使用标准油墨难以得到的 颜色。如果打印机支持专色,则可以按照下列步骤打印它们。

- 1. 使用打印机的专色色标表来创建设计。
	- 本软件附带一些专色库,专供支持专色打印的打印机使用。如果颜色库中 未列出某种特定的颜色,则应该创建这种颜色并将它定义为专色。
- 2. 从文件菜单中,选择点阵图像处理和打印。
- 3. 选择"高级"选项卡。
- 4. 在杂项设置组合框中,选择打印专色。
- 5. 单击专色映射按钮。

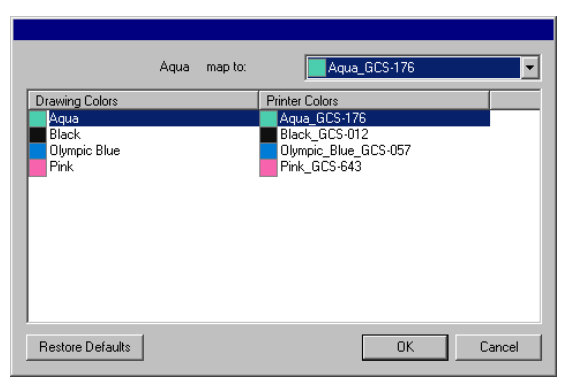

- a. 选择要改变映射的绘图颜色,然后从映射到列表中选择打印 机颜色。如果要使用原色 (CMYK) 打印该颜色, 请选择按原 色打印。选择跳越会禁用该颜色。
- b. 单击确定。
- 6. 在"点阵图像处理和打印"对话框中设置适当的选项,然后单 击发送打印作业。
- 每次必须更换打印机中的专色油墨时,打印机或"制作管理程序"都会提示 您。

## 轮廓切割

"轮廓切割"功能可以打印设计,然后在设计周围切割轮廓线。输 出带轮廓切割的设计涉及下列多个步骤:

- 1. 在本软件中创建设计图,并添加轮廓切割线。如需有关详细信 息,请参阅第[92](#page-275-0)页的"使用轮廓切割"。
- 2. 从文件菜单中, 选择点阵图像处理和打印。
- 3. 选择点阵图像处理和打印对话框中的高级选项卡。
- 4. 单击轮廓。
- 5. 设置轮廓切割选项。
- 6. 打印设计图。
- 7. 切割轮廓线。
- 设置"轮廓切割选项"

在"点阵图像处理和打印"对话框中打开包含一个或多个轮廓切割 的作业时,可以在"轮廓切割选项"对话框中设置轮廓切割的切割 选项。

要访问"轮廓切割选项"对话框,请单击"点阵图像处理和打印" 对话框中高级选项卡上的轮廓按钮。

</u> ■ 如果尚未设置乙烯基材料切割机,则在访问"轮廓切割选项"对话框之前程序 会提示添加这项设置。

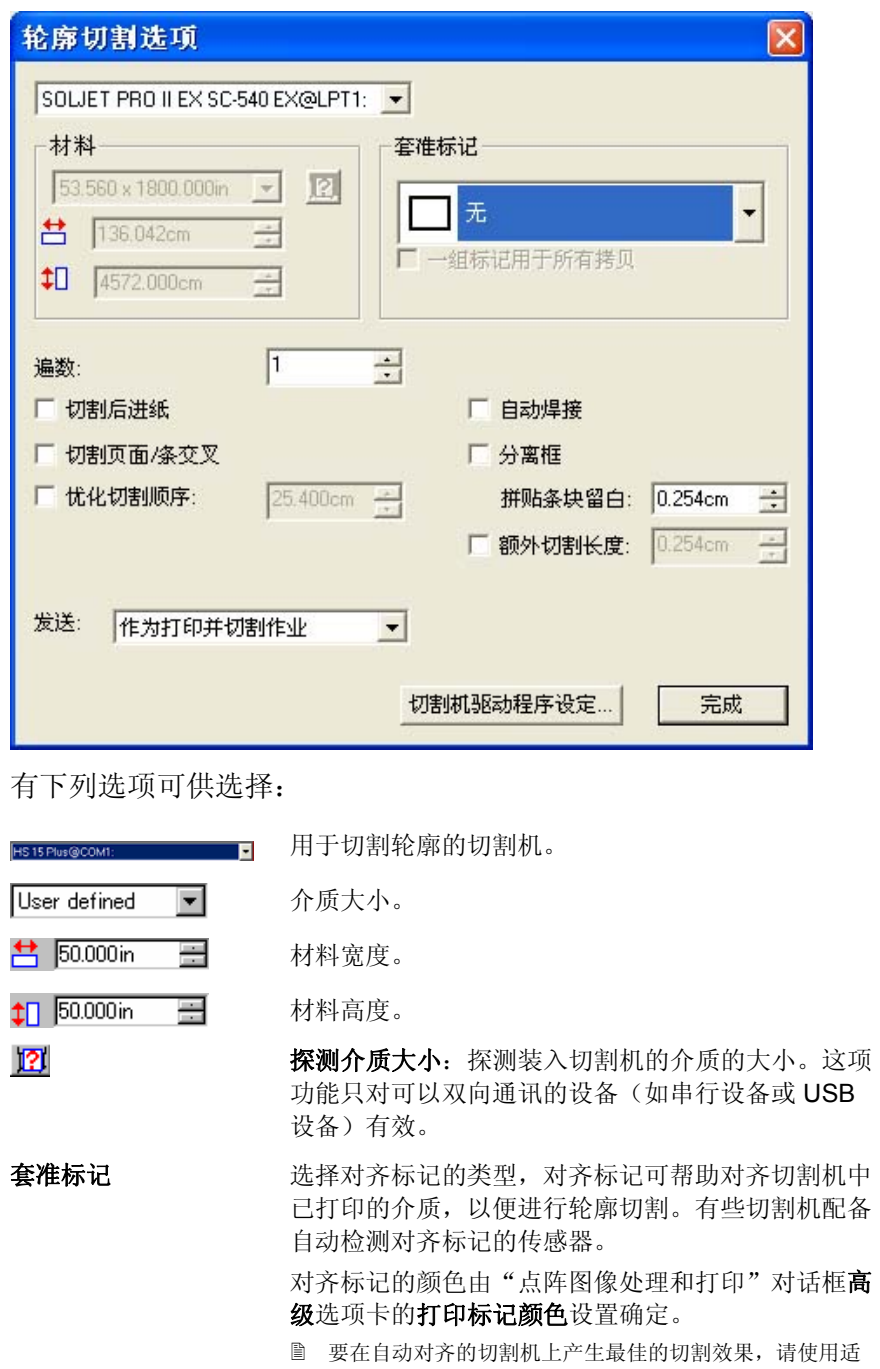

合该厂商与设备的对齐标记。

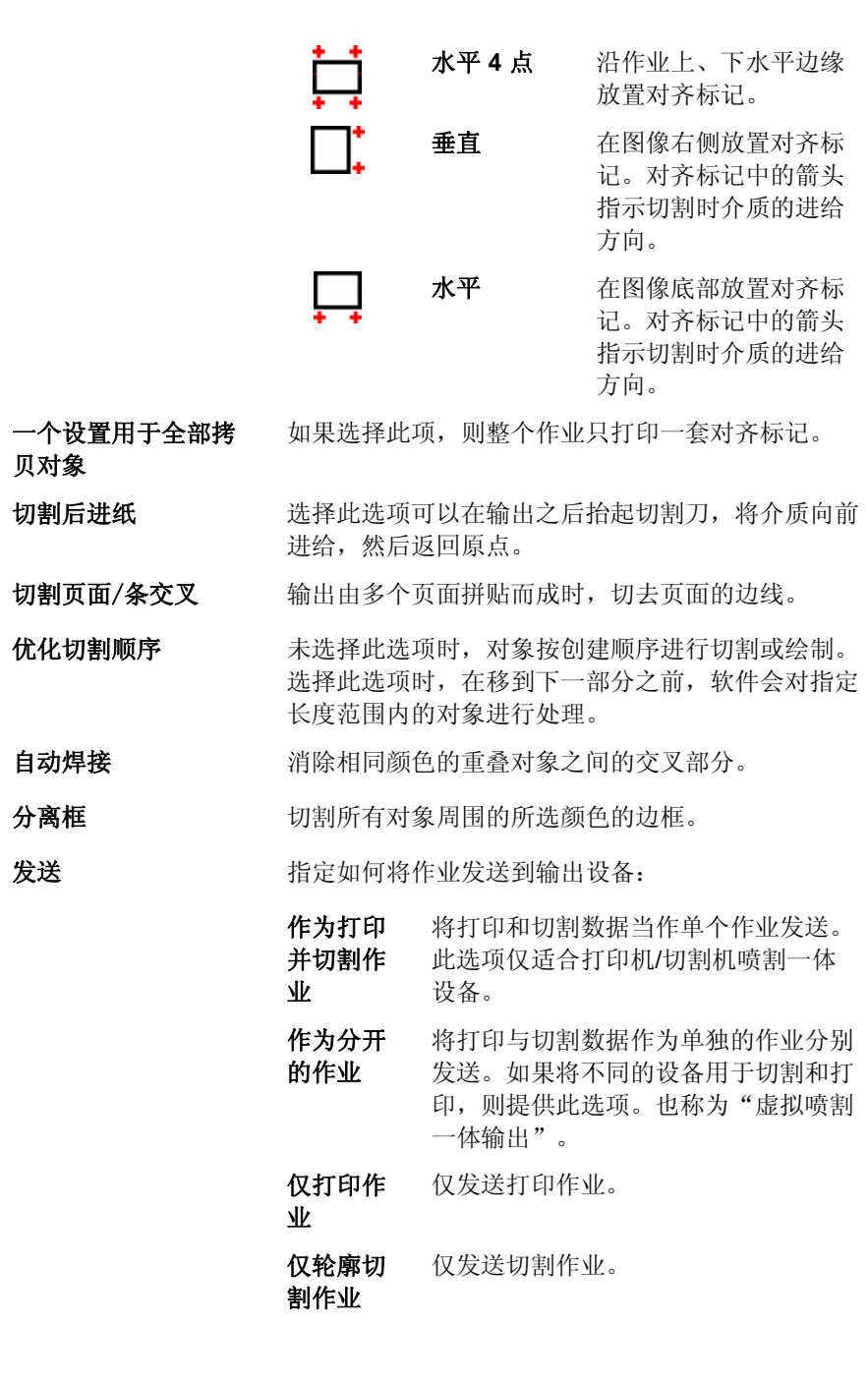

贝对象

自动焊接

分离框

发送

切割机驱动程序设定 单击此选项可以编辑切割机驱动程序选项。如需有关 详细信息,请参阅第110页的"设置切割机驱动程 序设定"。

宗成之后,单击完成返回"点阵图像处理和打印"对话框的高级选 项卡。

在喷割一体设备上切割轮廓线

如果使用喷割一体设备,则会在打印之后自动切割轮廓线。

将轮廓切割当作单独的作业

如果将打印和切割数据当作单独的作业分别发送,则本软件将首先 输出打印作业。切割作业将放入所选切割设备的队列中,其状态设 置为正在挂起。随后可以从打印机中取出输出介质,将它装入切割 设备, 然后将切割作业发送给该设备。

为了让轮廓线能在打印作业上正确对齐,必须通过自动或手动对齐 方式对齐切割作业与打印件。

## 在具备自动对齐功能的切割机上切割轮廓线

- 1. 对作业进行点阵图像处理并打印。
- 2. 从打印机中取出输出介质,并将它装入切割机。
- 3. 按正常的打印作业输出"等候队列"中的切割作业。

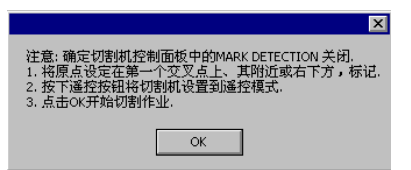

- 4. 使用切割机前面板上的控制钮,将切割头与第一个自动对齐标 记对齐(如果没有标记,则与右下角对齐)。
- 5. 单击确定以切割轮廓线。

#### 在采用手动对齐方式的切割机上切割轮廓线

1. 对作业进行点阵图像处理并打印。

- 2. 从打印机中取出输出介质,并将它装入切割机。确保输出介质 保持平直,且对齐标记与切割机的原点对齐。
- 3. 按正常的打印作业输出"等候队列"中的切割作业。

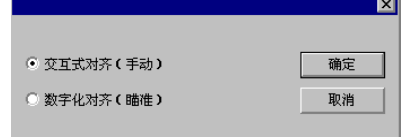

- 4. 选择将切割头与对齐标记对齐的方法,然后单击确定。
	- 交互式对齐 使用软件控制将切割头放到对齐标记上。
	- **数字化对齐** 使用切割机面板上的控制将切割头放到对齐标记 上。
		- **只有在使用双向通讯协议(如串行或 USB)时,此选项** 才可用。
	- a. 要使用交互式对齐指示对齐标记的位置:

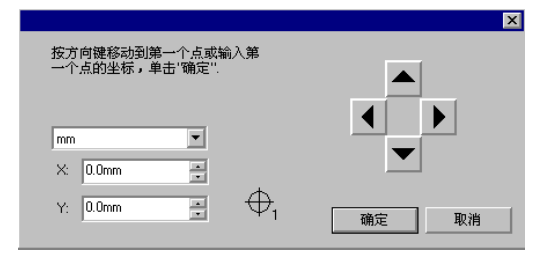

- i. 使用箭头按钮将切割头放到对齐标记 1 上, 然后单击确 定。
- ii. 对所有的其它对齐标记重复此过程。
- b. 要使用数字化对齐指示对齐标记的位置:

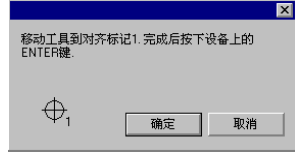

- i. 使用切割机前面板上的控制钮将切割头放到对齐标记 1 上。按切割机上的 **Enter** 键,然后单击确定。
- ii. 对所有的其它对齐标记重复此过程。

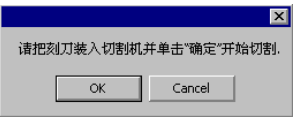

5. 确保切割机上已装好切刀,然后单击确定切割设计的轮廓线部 分。

# **21.** 雕刻您的设计

要输出作业,必须将雕刻填充应用于设计。

输出任何设计之前,确保已经在设计软件与"制作管理程序"之间 建立连接,并已经按照"制作管理程序用户手册"中的说明为输出 设备创建了设置。

- **<sup>1</sup>**从文件菜单中,选择雕刻。
- 2 从材料组框中选择材料尺寸。
- 3 根据需要调整"雕刻"对话框中的设置,然后单击发送。

## "雕刻"对话框设置

"雕刻"对话框可以全面控制如何产生作业。

此对话框顶部的区域是所有选项卡通用的部分:

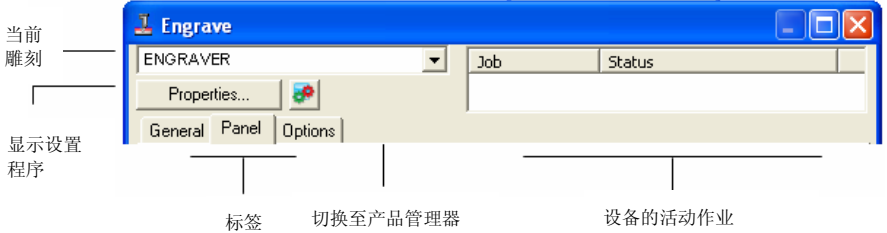

"雕刻"对话框 **–**"常规"选项卡

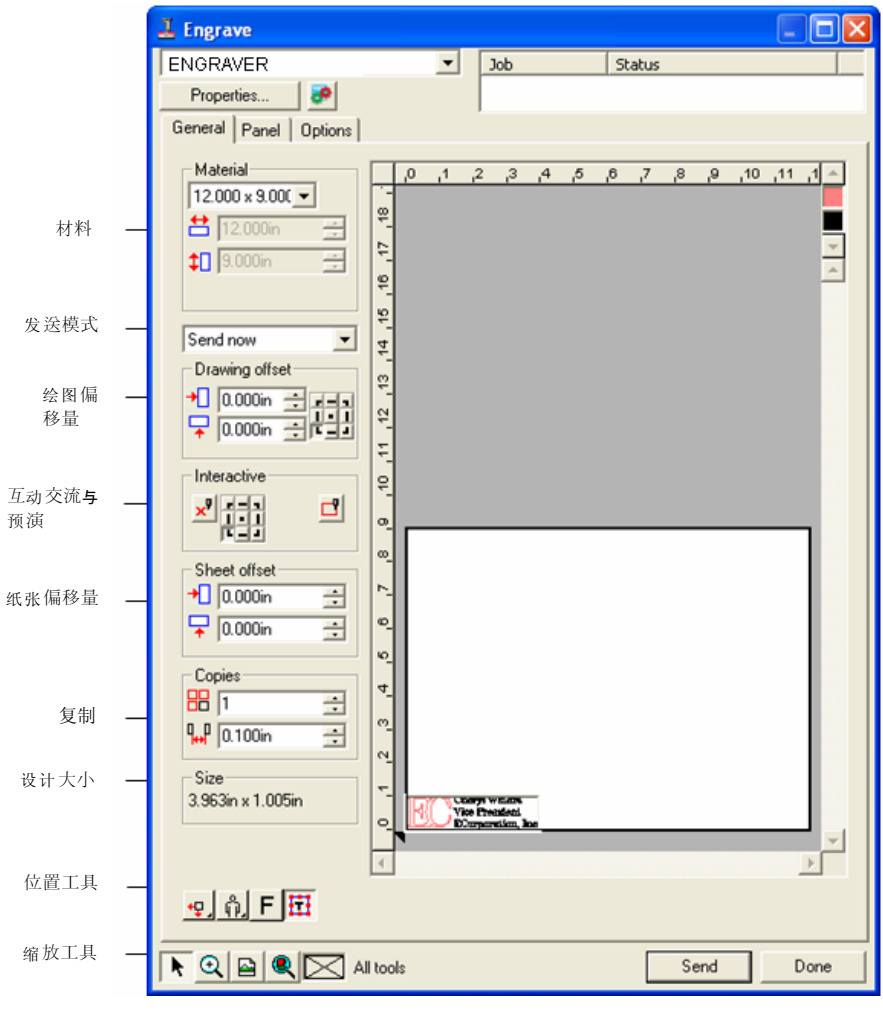

#### "材料"设置

"材料"组合框可用于指定输出设备中使用的介质大小。

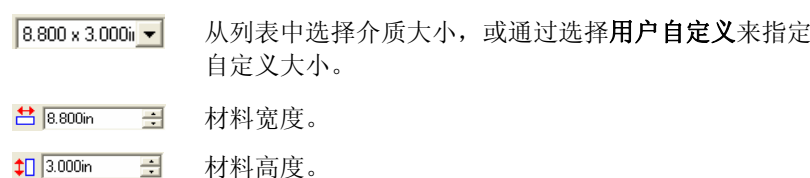

#### "发送"模式

"发送"模式可用于选择在作业到达"制作管理程序"队列时如何 处理它。

- 现在发送 作业会自动处理并保存为本机 .PLT 文件。
- 保存在列表中作业保留在"制作管理程序"队列中, 直到您将作业从 "制作管理程序"窗口发送到雕刻机。
- 存储成文件作业会处理并保存为本机文件。
- B. 如果输出设备未启动, 或者"制作管理程序"在网络中的另一台计算 机上,并且未在"制作管理程序预置设定"中启用**允许远程控制现在** 发送**/**互动交流选项,则无法使用现在发送模式。如需有关详细信息, 请参阅"制作管理程序用户手册"。

#### 绘图偏移量

跙

"绘图偏移量"组合框可用于设置设计与纸张边缘之间的距离。

在纸张上指定放置要输出的设计的点。

- 圕 要使用此选项,请选择介质左边缘与底部边缘 的位置工具。
- $\big\}$  0.000in  $\big\}$ 水平偏移距离。
- 무 0.000in 극 垂直偏移距离。

互动交流模式与预演

在预览区域上更改作业位置时, "互动交流"模式允许通过移动刀 具动态地控制刀头。

- 昏 要使用"互动交流"模式,雕刻机必须开机并且在线。有些雕刻机不 支持互动交流通讯。
- $x^0$ 激活"互动交流"模式。

使用"参考网格"中九个点的任意一个,可以调整雕 刻机将移动到的那个拐角。

"预演"功能可以绘制作业的限定框,但不降低刀 具。

#### 纸张偏移量

"纸张偏移量"组合框可用于设置纸张与雕刻机之间的距离。

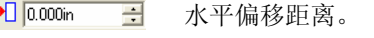

 $\sqrt{2}$  0.000in  $\Rightarrow$ 垂直偏移距离。

#### 拷贝设置

"拷贝"组合框可用于设置副本的数量及副本之间的距离。

88 五  $\equiv$ 份数

 $\frac{1}{10}$  0.500in  $\overline{\phantom{a}}$ 副本之间的距离。

#### 设计大小

 $\mathbf{P}$ ŏ.  $\frac{0}{0}$ 

ु∐

"设计大小"可用于查看设计的大小。

 $-Size-$ 2.396in x 1.414in 显示作业的总计大小。

#### "位置"工具

- "位置"工具可用于旋转或镜像作业,或调整作业的位置。
	- $\mathbb{B}$ 要进一步调整作业的位置,请使用"绘图偏移量"值。
	- ٠ŧ. 作业靠介质的左边缘与底部边缘放置。
	- 作业在介质上水平居中放置。 kПk
	- ٠Į٠ 作业按介质长度与宽度居中。
		- 作业靠介质的右边缘与底部边缘放置。
		- 作业在介质上垂直居中放置
			- 以 90 度增量旋转作业
	- FIF. 垂直镜像作业。
		- 三角形显示雕刻机的起始点。

甜

己

## "查看"工具

"查看"工具可用于操纵预览区上的视图。

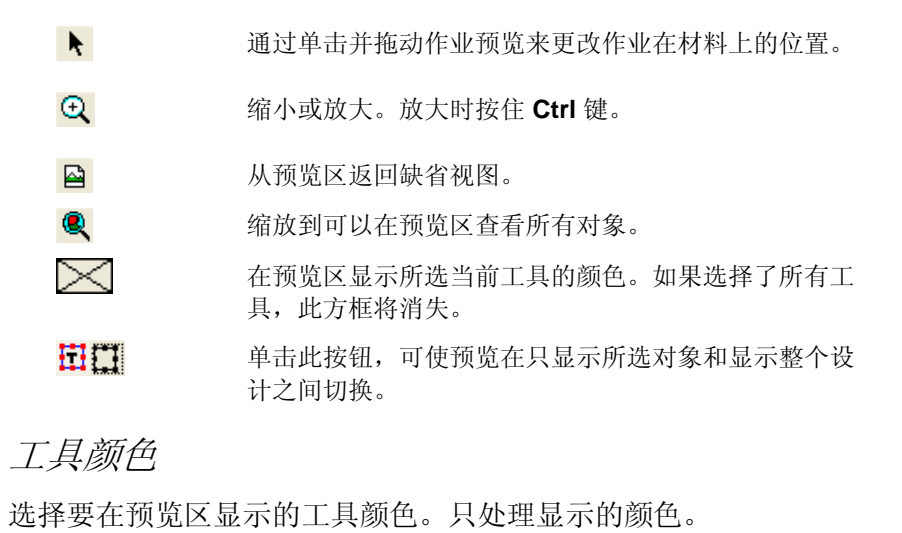

圕 如果选择了"选项"选项卡中的"发送所有工具"选项,则无法选择 单种工具。

要更改输出顺序,请单击并拖动工具颜色。

## "雕刻"对话框 **–**"拼贴条块"选项卡

拼贴条块定义设计中要进行处理以便输出的区域。设计中超出拼贴 条块边界的元素将不会输出。

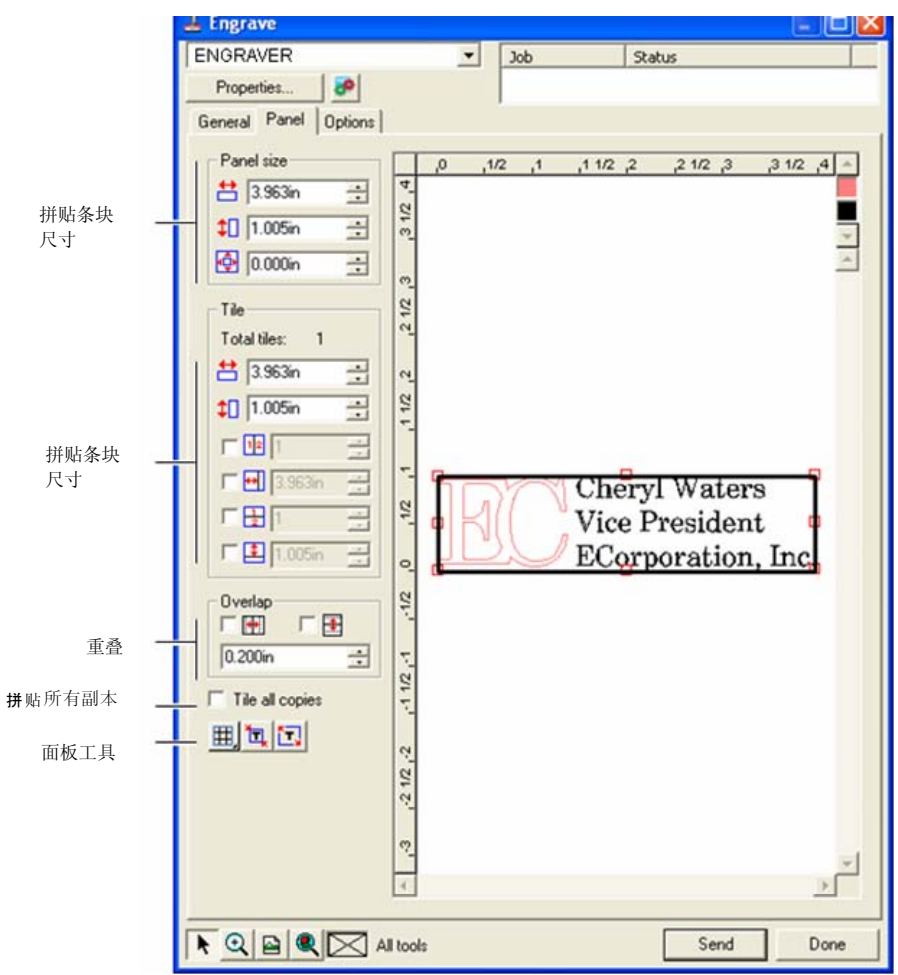

## 拼贴条块尺寸

"拼贴条块尺寸"组合框可以使用宽度、高度及空白值指定拼贴条 块的尺寸。

#### 使用数值调整拼贴条块尺寸

#### 调整以下参数:

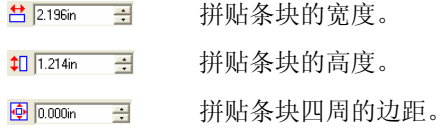

#### 使用鼠标调整拼贴条块尺寸

1. 将光标移到沿拼贴条块边框 的红色小方框上。

2. 通过单击并拖动来调整拼贴

Cheryl Waters Vice President ECorporation, Inc. 条块尺寸。 单击红色方框来更改拼贴条块的尺寸

## "拼贴"组合框

比纸张大小更大的作业在输出之前应该进行拼贴处理。拼图可分成 多列与多行。每个部分称为一个"拼贴块"。

"拼贴"组合框可以使用宽度与高度值来按照数值方式指定拼贴 块。

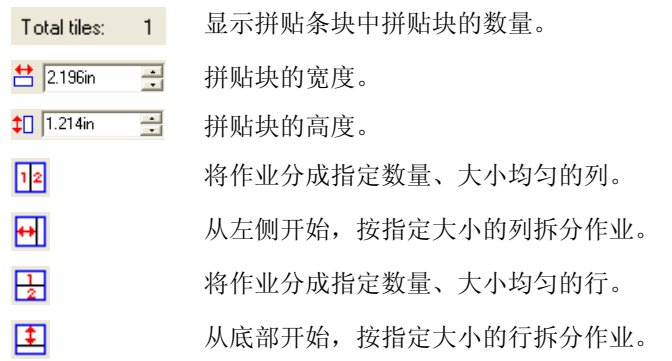

#### 使用鼠标创建新的拼贴块

- 1. 将鼠标光标移到拼贴条块边 框上。
- 2. 单击并向拼贴条块中心拖 动。

#### 使用鼠标调整现有拼贴块的大小

- 1. 将鼠标光标移到拼贴块边界上或移动到红色方框上。
- 2. 单击并拖动。

#### 防止输出拼贴块

执行以下操作之一:

- •在预览屏幕中双击拼贴块。
- •在预览屏幕中使用鼠标右键单击拼贴块。
- 圕 禁用的拼贴块用斜线图案标出。

要启用禁用的拼贴块,请双击或 使用鼠标右键单击禁用的拼贴 块。

至少有一个拼贴块一直处于启用 状态。如果试图禁用所有的拼贴 块,其它拼贴块中的一个将重新 变为启用的。

### Cheryl Waters Vice President ECorporation, Inc.

单击拼贴条块边框以便创建拼贴块

Cheryl Waters Vice President ECorporation, Inc.

未激活的分割

## 重叠

重叠量按两行(或两列)之间的重叠总量计算,它可以在拼贴最终 的输出件时,消除拼贴块之间的间隙。

区图 选择此项可以在拼贴块的水平边缘创建重叠。 区圏 选择此项可以在拼贴块的垂直边缘创建重叠。  $0.167$ in <mark>—</mark> 拼贴块之间的重叠量。

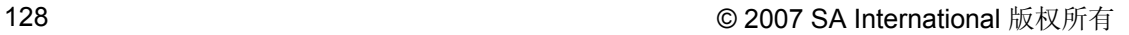

#### <span id="page-312-0"></span>单独拼贴所有副本

拼贴所有拷贝 选择此项可以在预览屏幕中显示所有副本,这 样可以在每份副本中调整拼贴块。选择此项时,"常规"选项卡中的作业高度与作业宽度将根据副本数量的变化而更新。

### "面板"工具

此工具栏提供用于自动拼贴作业的工具。

- 囲. "拼贴方式"同时锁定各个行与列,以便整组调整各个 行或列。
- 讧 "自动条块分割"可以创建包含所选全部对象的拼贴条块。如果未选择任何对象,将包含设计中的所有对象。如果设计太大而无法放入所选的材料,则将自动对设计 进行拼贴,使每个拼贴块都尽可能大。
	- $\Box$  自动条块分割功能不会试图拼贴整个页面,而只是拼贴设计或所选的对象。
- 用页面做拼贴 "用页面做拼贴"会拼贴整个设计页面。如果设计太大 而无法放入所选的材料,则将对设计进行拼贴,使每个 拼贴块都尽可能大。

## "雕刻"对话框 **–**"选项"选项卡

"选项"选项卡可用于为雕刻作业设置许多选项。

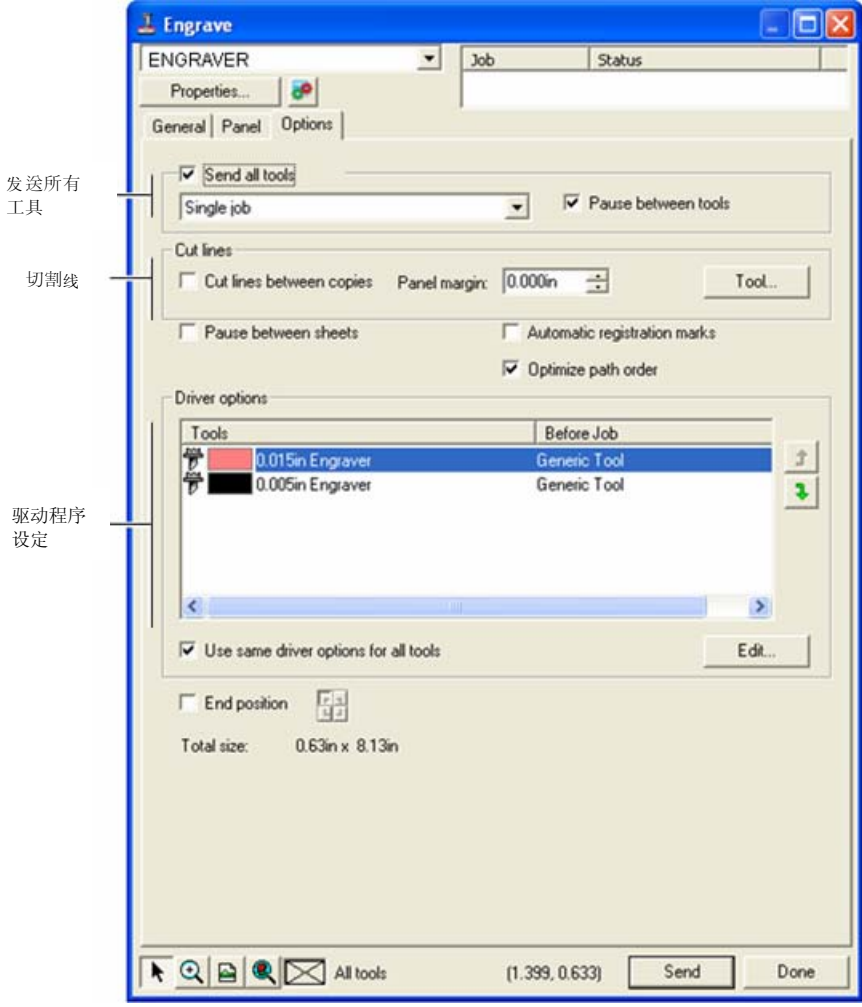

#### 发送所有工具 洗择此项可以雕刻所有工具并选择如何处理各个工具。

**单个作业** 作业当作单个文件发送,并给所有工具使 用相同的拼贴条块尺寸来处理它。

- 多份作业为每种工具创建一个单独的作业文件, 但 仍然给所有工具使用相同的拼贴条块尺寸 来处理它。
- 换工具时 暂停 选择此项让"制作管理程序"在每次更换 工具时提示插入下一个工具。只在选择 "发送所有工具"时,才可以选择此选 项。
- 切割线 在连续副本周围或连续对象之间切割矩形。
	- 拷贝间切割线对于单个对象, "切割"线将雕刻出一道 边框。

对于多个对象, "切割"线将在各个副本 周围雕刻出一道边框。这些线条不会重 叠。

拼贴条块留白对于单个对象, "拼贴条块留白"设置切 割线的间距。

> 对于多个副本, "拼贴条块留白"设置切 割线之间的间距。

- 工具 打开"工具"对话框。您可以选择工具名 称、更改"深度"、"每步减低高度"以 及"抬高度"。如需有关详细信息,请参阅右侧的"工具选项"。
- 换纸时暂停 洗择"制作管理程序"是否应该在处理完每张纸之后暂 停,以便在处理完每张纸之后装入材料并对齐"对齐标 记"。
- 自动注册标记对于较长 / 较宽的作业, 此软件会在各个拼贴块上创建 一个点,这将有助于对齐最终的输出件。处理完各个拼 贴块之后, 使用创建的"对齐标记"在雕刻机的左上角 排列拼贴块。

如需有关详细信息,请参阅第 [129](#page-312-0) 页的"单独拼贴所有 副本"。

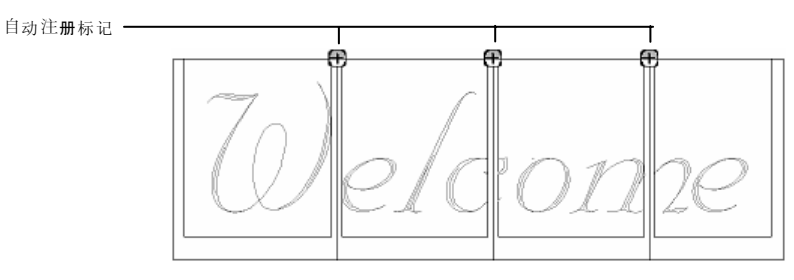

- 优化曲线次序 优化雕刻机从一个路径移动到下一个路径的次序以便减 少雕刻时间。
- 驱动程序设定 显示用于作业的工具,并可用于禁止输出以及设置机器 的雕刻参数。
	- 编辑 可用于调整"作业前"、"作业后"以及 "宏"的雕刻参数。如需有关详细信息,请参阅第 [131](#page-314-0) 页的"驱动程序设定"。

终点可用于指定作业结束时雕刻机返回的位置。

## "工具"选项

╃┥

"工具"选项可用于设置工具参数。

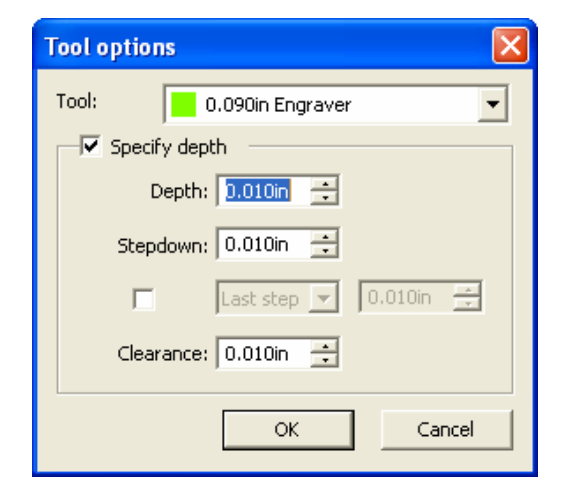

- 1. 从"雕刻"对话框 "选项"选项卡中,单击工具。
- 2. 调整以下参数:
- <span id="page-314-0"></span>工具名称 显示所选工具的名称。
- 设定深度 选择此选项以便输入要覆盖雕刻机设置的值。
	- 深度指定工具要雕刻的总深度。
	- 每步减低 高度指定工具每遍雕刻的深度以便确保工 具不会切掉过多的材料。

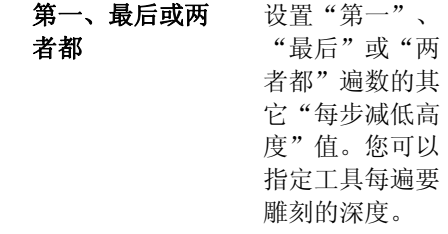

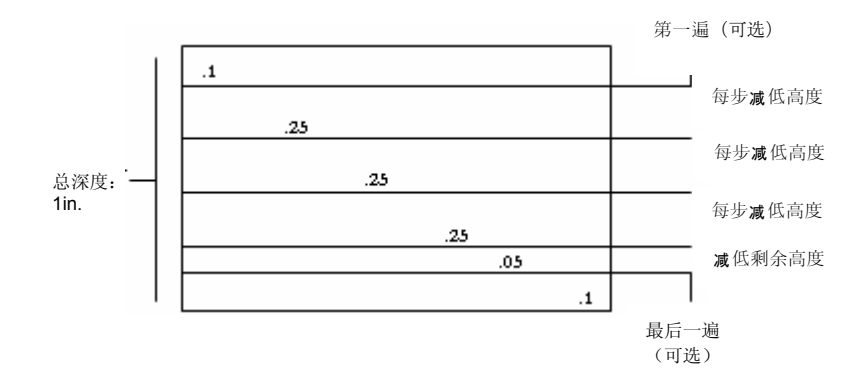

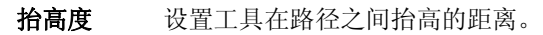

3. 单击确定。

#### 雕刻机驱动程序选项

"雕刻机驱动程序选项"可用于设置输出设备的参数。

您可以更改这些值以便将设置发送到输出设备,覆盖掉输出设备中 的设置。

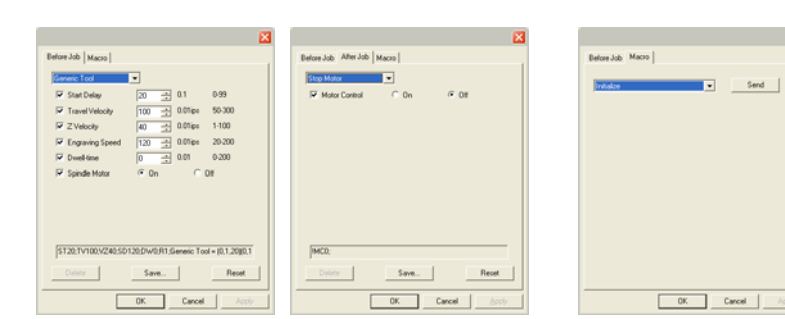

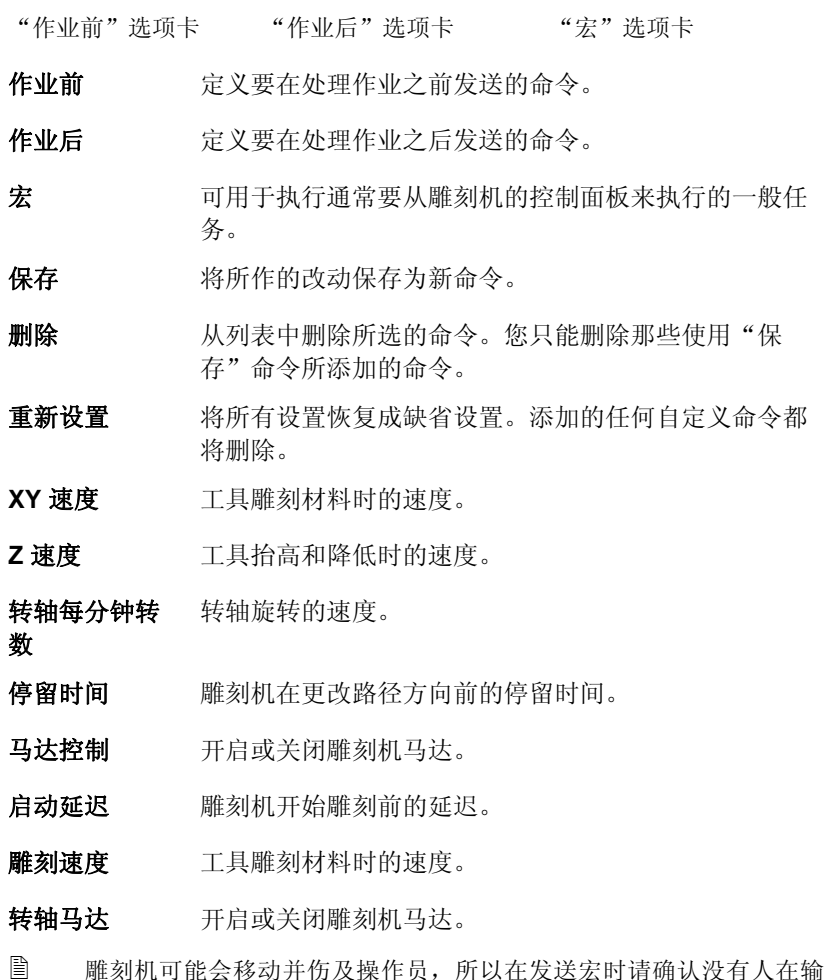

出设备附近。

# 附录 **A - ASCII** 码

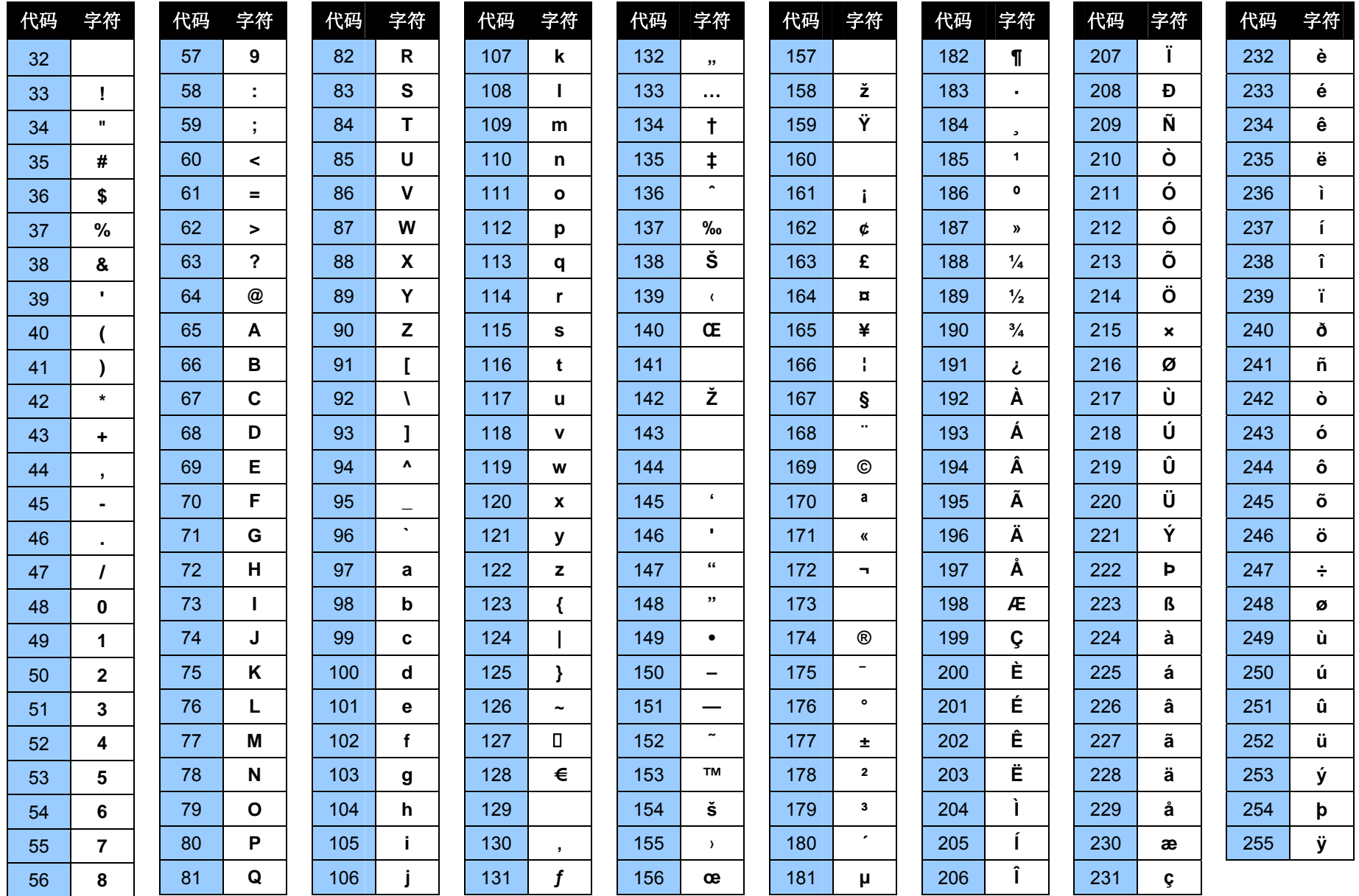

附录 **B -** 支持的文件格式

| 文件格式                             | 扩展名                | 置入      | 输出   |
|----------------------------------|--------------------|---------|------|
| Adobe Illustrator                | Ai, EPS            | 11 (CS) | 6.0  |
| Adobe PhotoShop                  | psd                | 6.0     | 4.0  |
| Adobe 可移植文档格式 (PDF)              | pdf                | 1.3     |      |
| AutoCAD Drawing                  | dwg                | 2000    |      |
| CASmate                          | SCV                | 6.52    | 6.52 |
| Clip Art                         | ca                 | 4/5     | 4/5  |
| CorelDRAW 图形                     | cdr                | 8.0(B)  |      |
| CorelDRAW 交换元文件                  | cmx                | 6.0     |      |
| 桌面分色(DCS)                        | dcs                | 2.0     |      |
| 数字微处理器绘图仪语言(DMPL)                | plt                |         |      |
| 绘图交换文件                           | dxf                | (A)     | (A)  |
| EnRoute                          | enr                | 2.3     |      |
| FlexiSIGN 5.x                    | fs, pd, fd, fc, fe | 5.9     | 4/5  |
| FlexiSIGN 6.x                    | fs                 | 6.0     | 6/7  |
| Flexi 7                          | fs                 | 7.0     | 7.0  |
| Flexi 7.5                        | fs                 | 7.5     | 7.5  |
| <b>Gerber Artwork Definition</b> | gad                |         | 1.0  |
| Gerber Clip Art                  | gca                | (A)     |      |
| Gerber Graphic Advantage         | plt                | 6.20    |      |
| Gerber Omega                     | plt                | 2.0     |      |
| 惠普图形语言 (HPGL)                    | Hpg, hgl, plt      | (A)     | (A)  |
| 惠普图形语言 II (HPGL/2)               | hpg, hgl, plt      | (A)     | (A)  |
| Ikarus                           | ik                 | (A)     |      |
| Inspire                          | sci                | 1.6(B)  |      |
| 联合图形专家组 (JPEG)                   | jpg                | (A)     | (A)  |

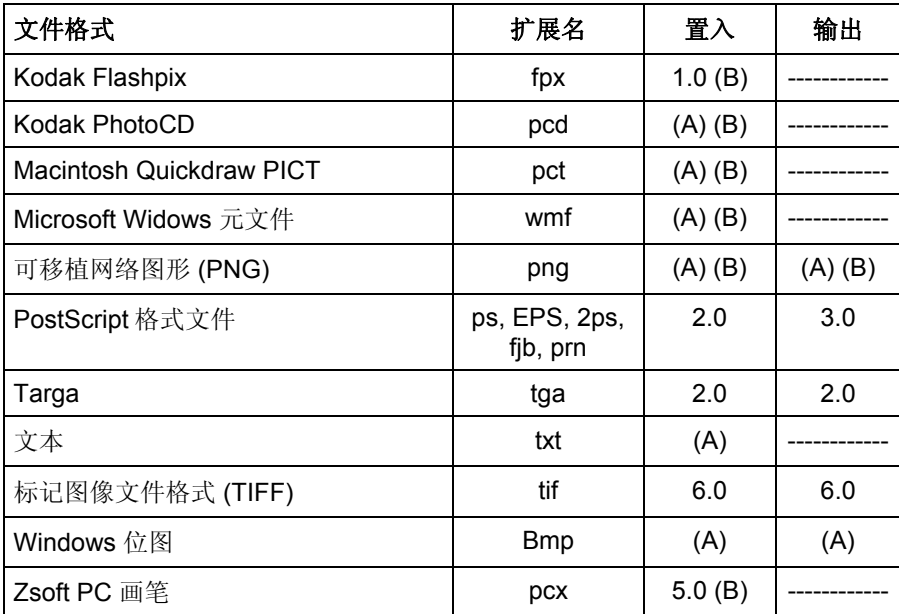

(A): 版本号不存在或未知。

(B): Macintosh 上不支持。

在导出为下列格式的文件中,将保留分层信息,包括层的名称、颜色 以及属性(锁定、可见)等: Adobe Illustrator、DXF 以及 HPGL。

导入过程中会忽略分层信息,因此多次导入并不会创建很多不必要的 图层。要保留图层信息,请使用"打开"命令替代。

## **AutoCAD DXF** 导入

导入 DXF 文件时, 将出现下列对话框:

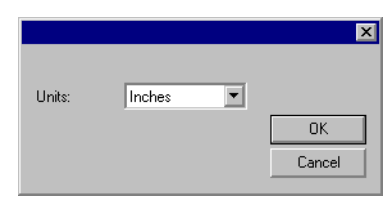

- 1. 将单位设置为所需的单位(英制或公制)。
- 2. 单击确定。
- 如果是打开而不是导入 DXF 文件,DXF 文件中标记为冻结(隐藏与不可编 辑)的图层将保留为单独的图层,并标记为隐藏。

### **Gerber** 文件格式支持的功能

支持 Gerber 文件格式的下列功能:

- **预览** 支持。预览在"打开"与"置入"对话框中显示。
- 路径 支持。
- 成组 导入后,所有的对象会自动组合。
- 点阵图像 支持。如果缺少原始位图,系统将提示查找文件。
- 文本 文本通常导入为轮廓,但在有些情况下它们将被检测出是文 本,如果缺少任何字体,系统还将提示进行字体替换。
- 箔片颜色 支持。专色、Spectratone(双色)、RGB 以及 CMYK 都受支 持。
- 背胶材料颜色 支持,但如果作业同时包含背胶材料与箔片颜色,则出现下列 信息:

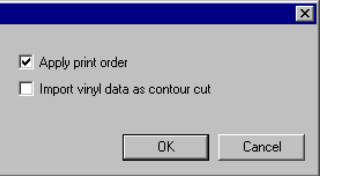

选择读取切割数据为轮廓切割并单击确定以便将背胶材料颜色 对象导入为轮廓切割路径。如果清除读取切割数据为轮廓切割 框,则背胶材料对象将导入为标准矢量对象。

- 渐变支持。专色与原色的线性渐变与圆形渐变都受支持。
- 作业打印次序 支持。在导入期间选择"使用打印顺序"以便使用作业打印次 序。
- 重叠**/** 叠印 支持。都导入为叠印,但温度设置可以在驱动程序选项中更 改。
- 基色 支持。
- 背景颜色设定 支持。要杳看背景颜色,请使用"打开"。使用"置入"时会 跳过它。
- 线条颜色 支持。如果填充颜色与线条的基色/叠印不同,或线条在填充颜 色的后面,则它们将导入为两个对象,一个对象仅有填充颜 色,另一个对象仅有线条。

# 附录 **C –** 功能列表

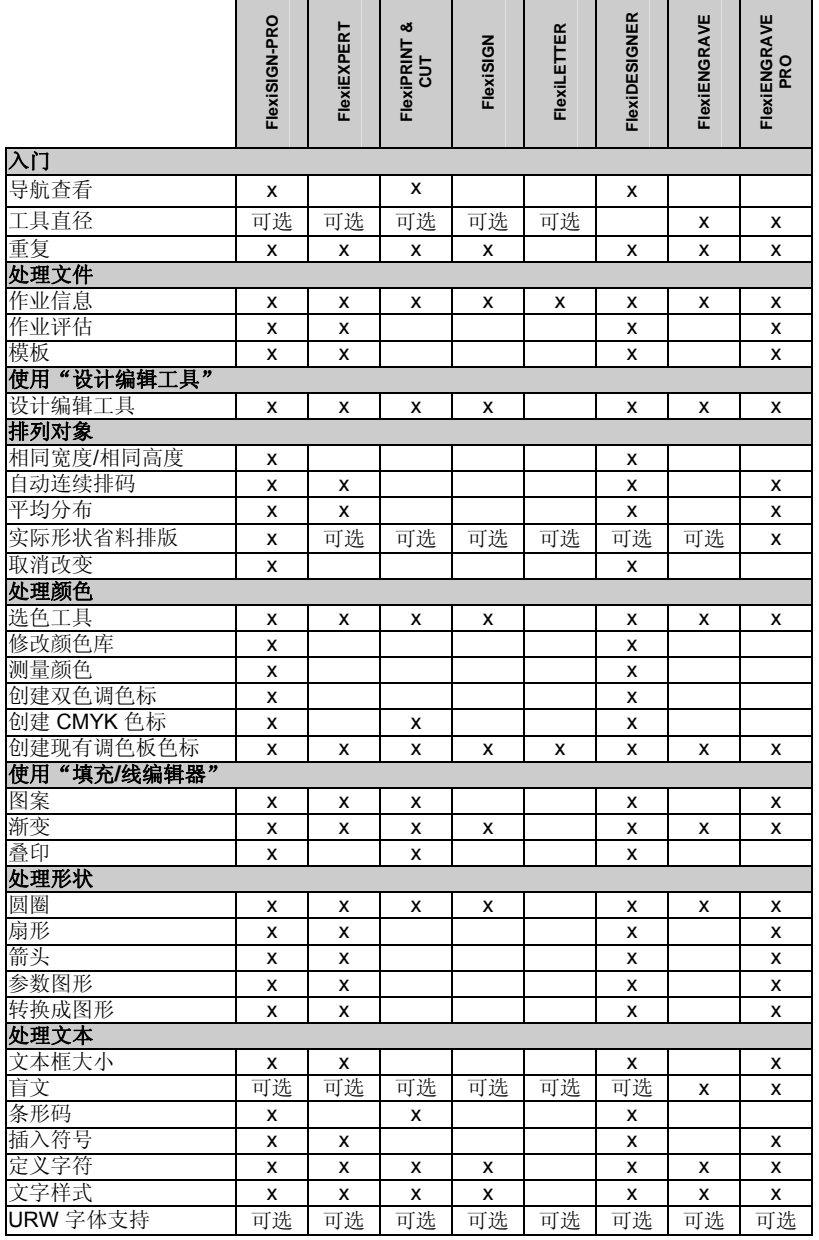

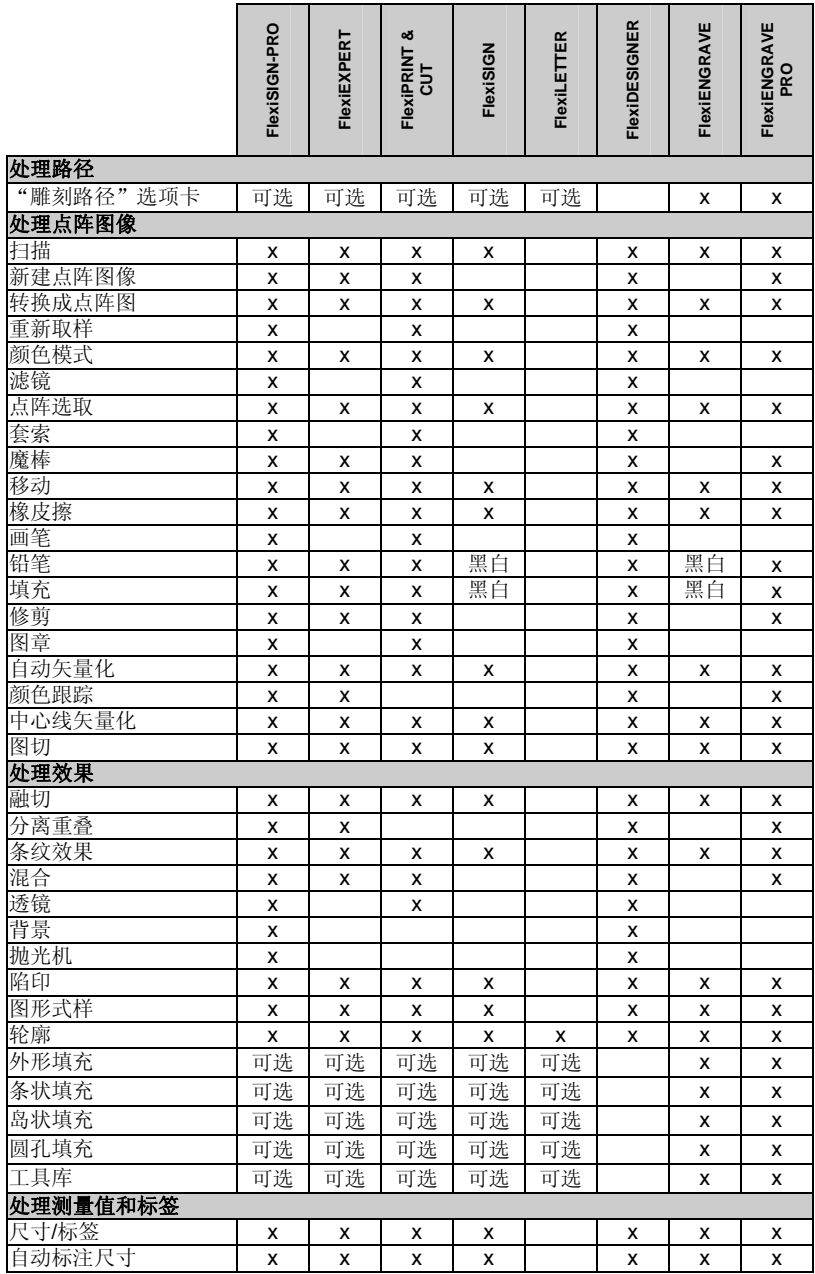

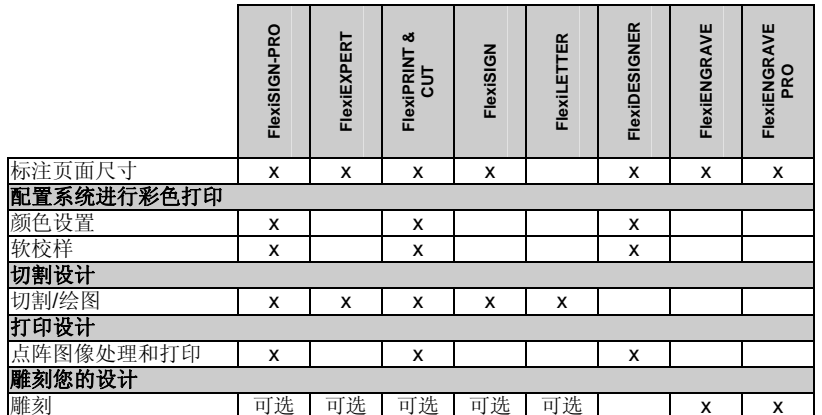

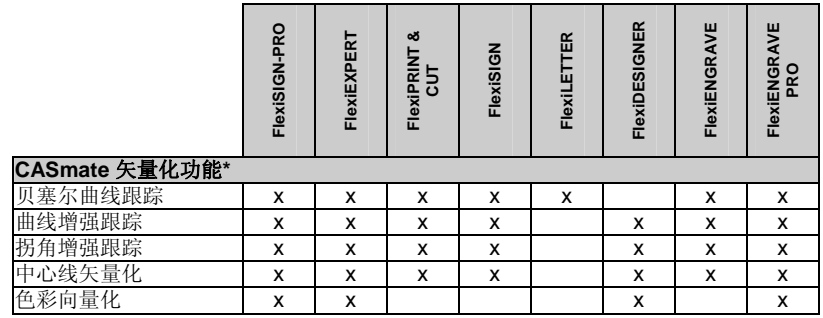

\* Macintosh 操作系统上不支持。

■ 此表仅列出区分本软件各个版本的主要功能。表中并未列出本软件提供的每一 项功能。

# 附录 **D –** 键盘快捷键

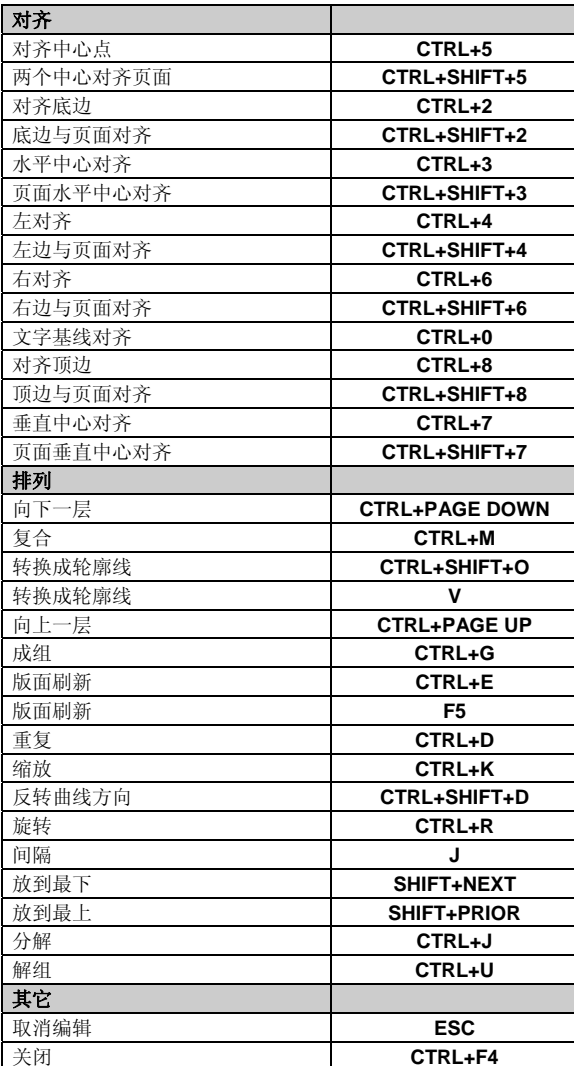

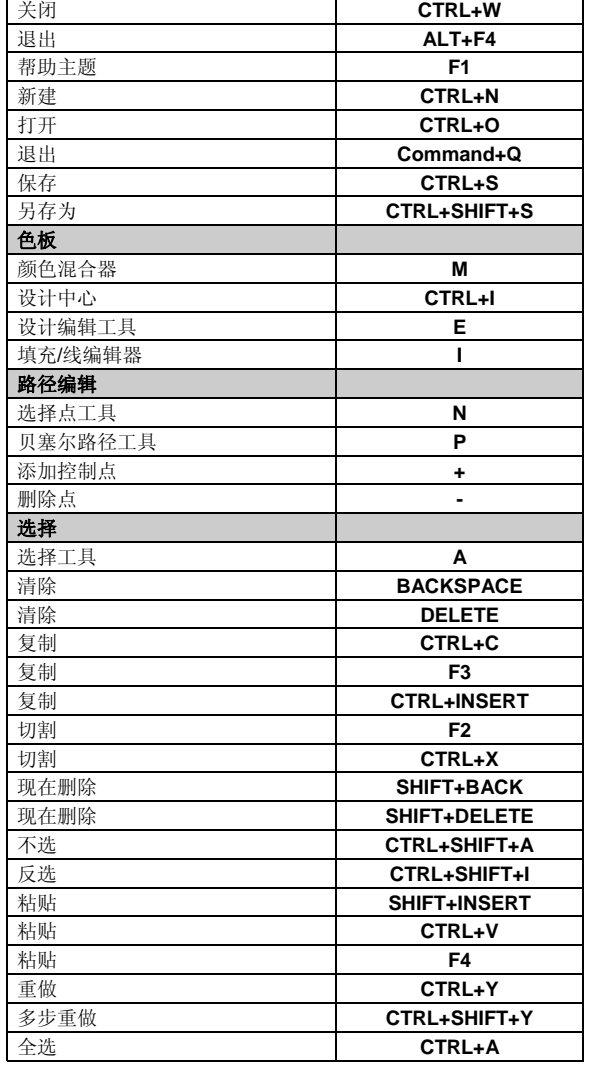

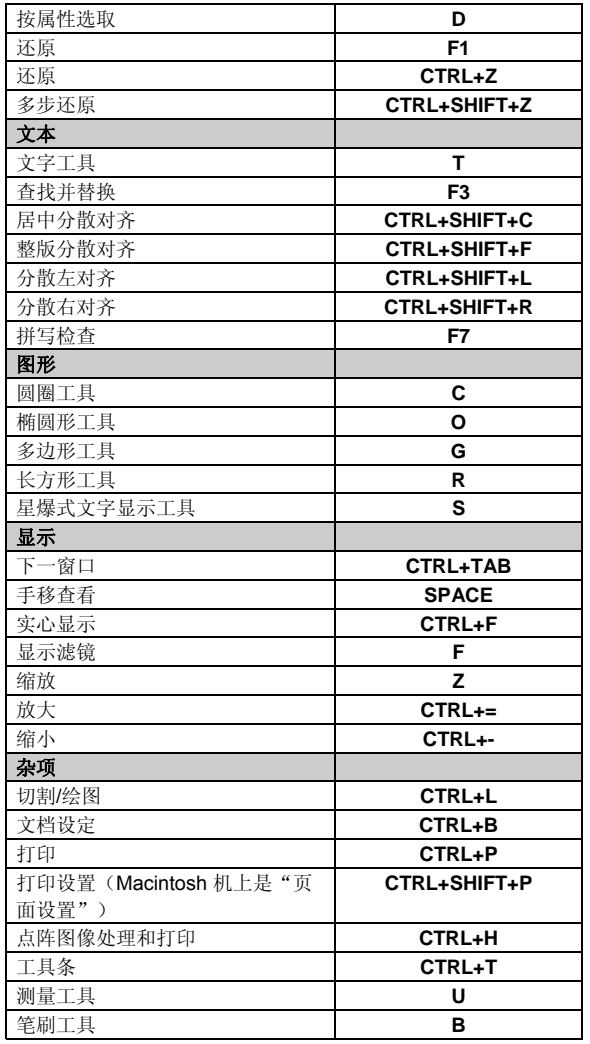

# 索引

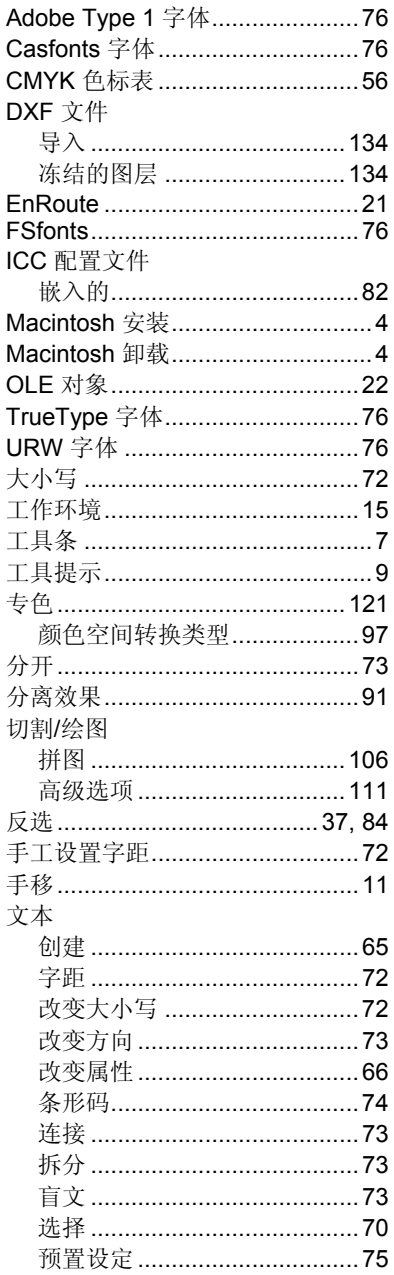

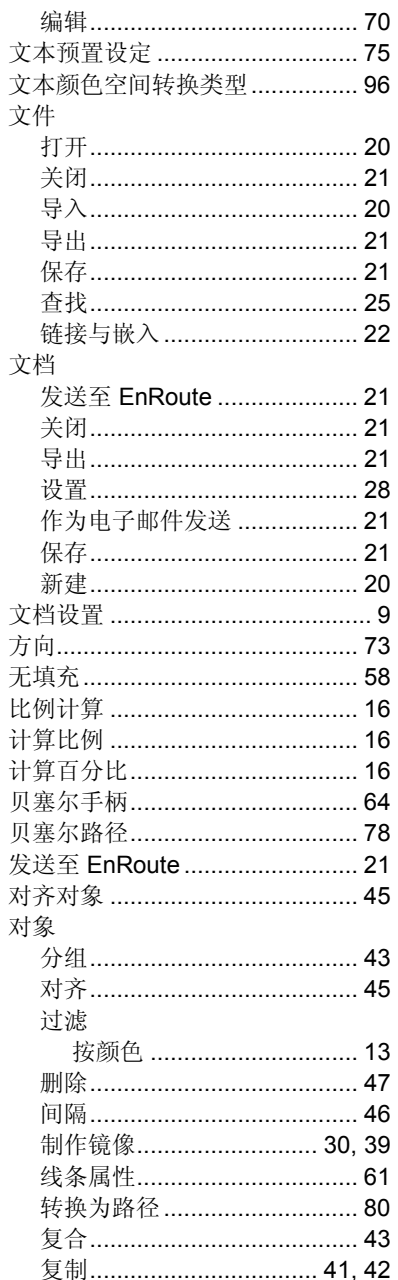

 $\mathsf{E}$ 

ì

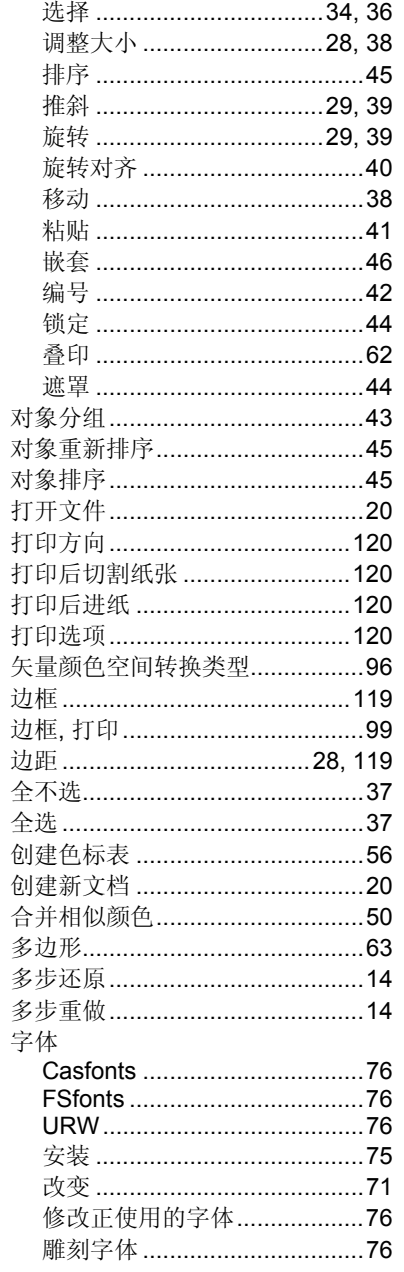

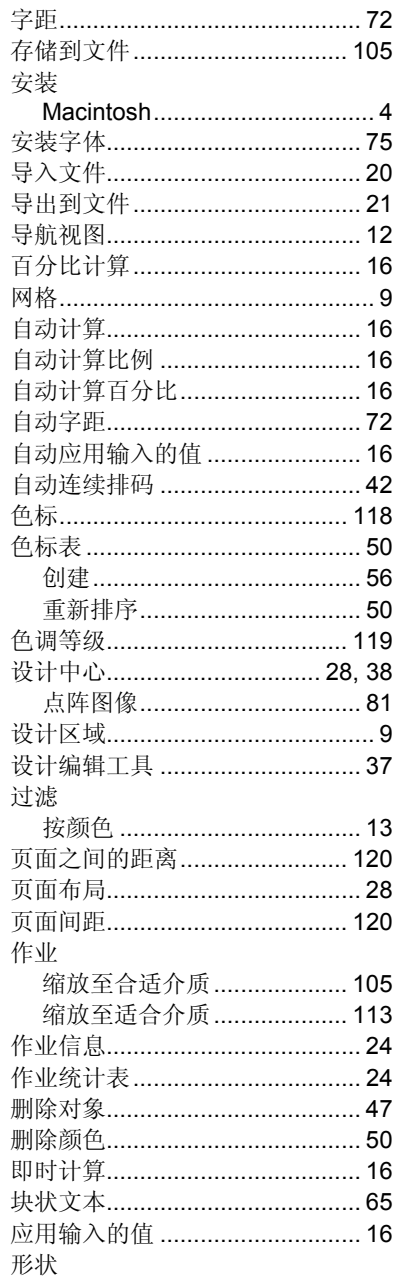

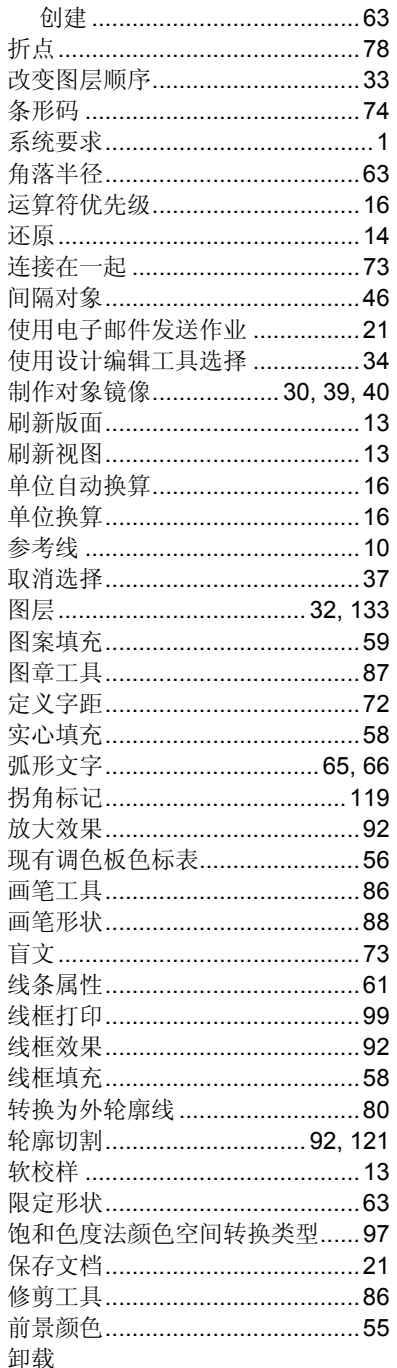

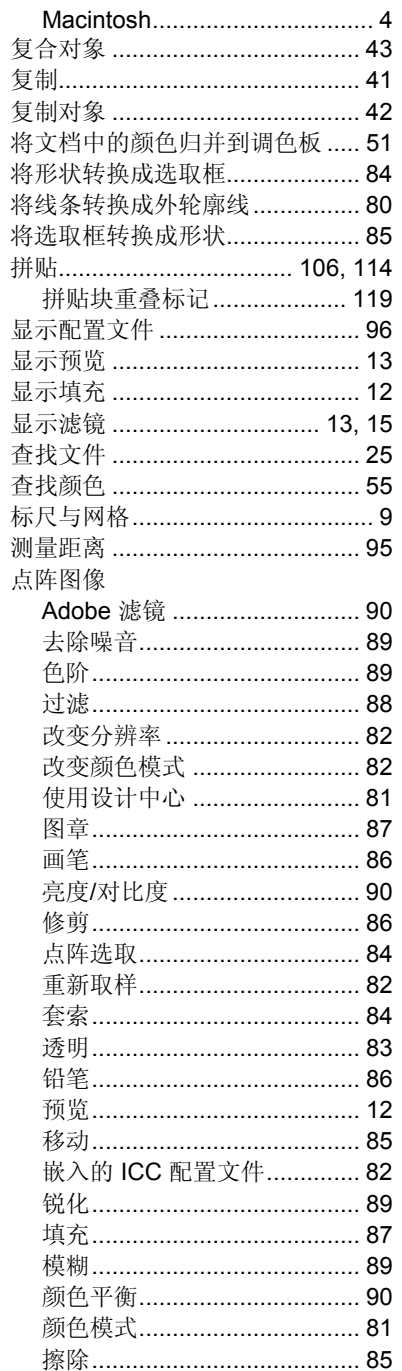

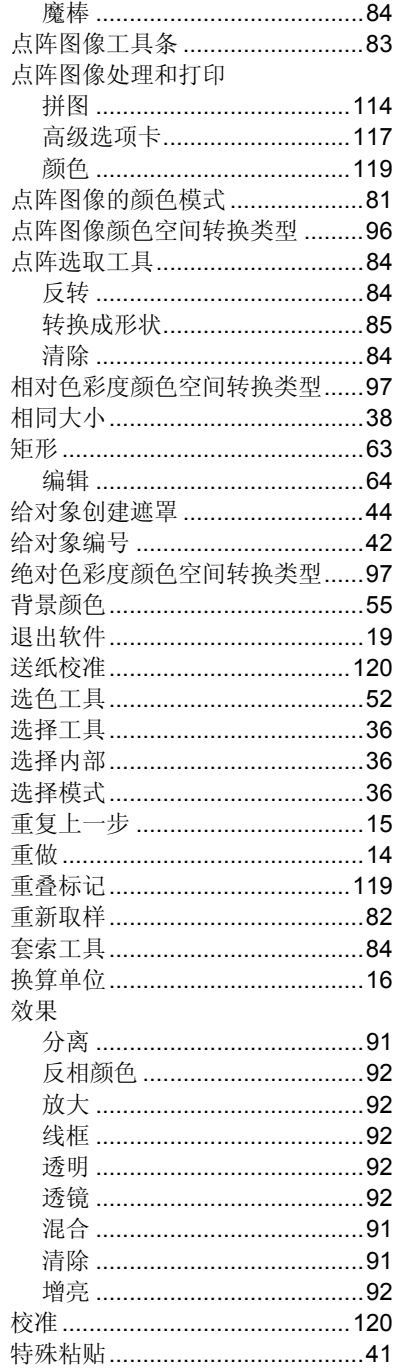

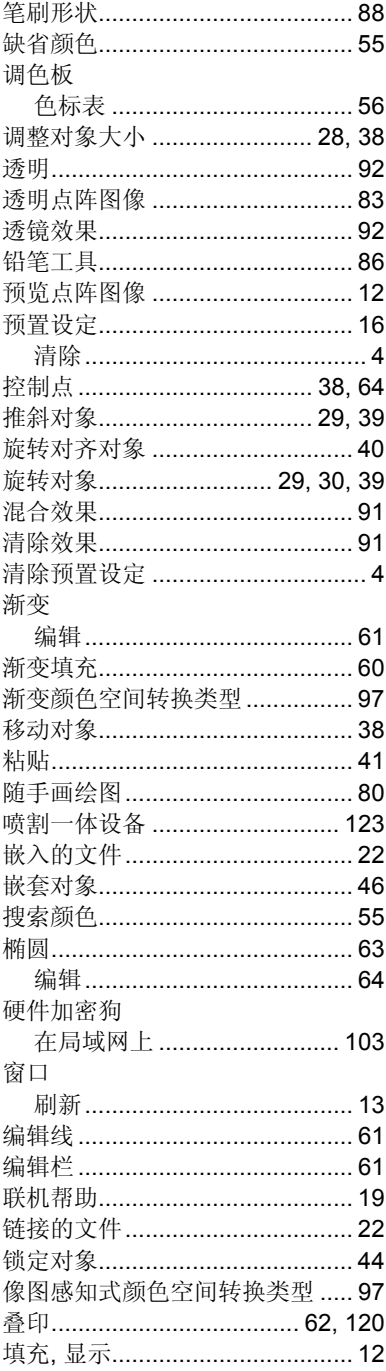

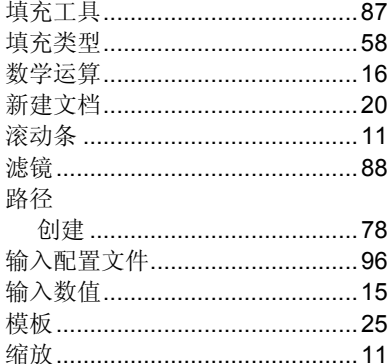

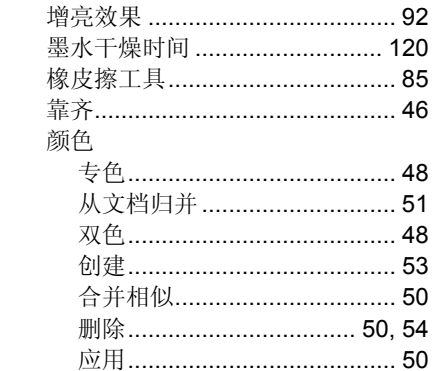

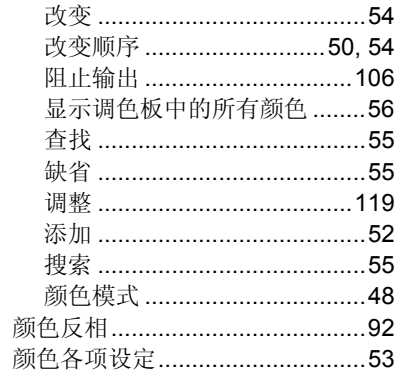

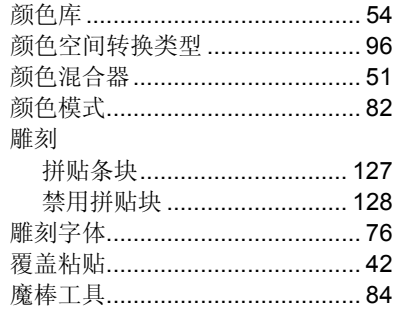
SA International 2 International Plaza, Suite 625 Philadelphia, PA 19113-1518 USA 610-521-6300 www.SAintl.biz

## 月录

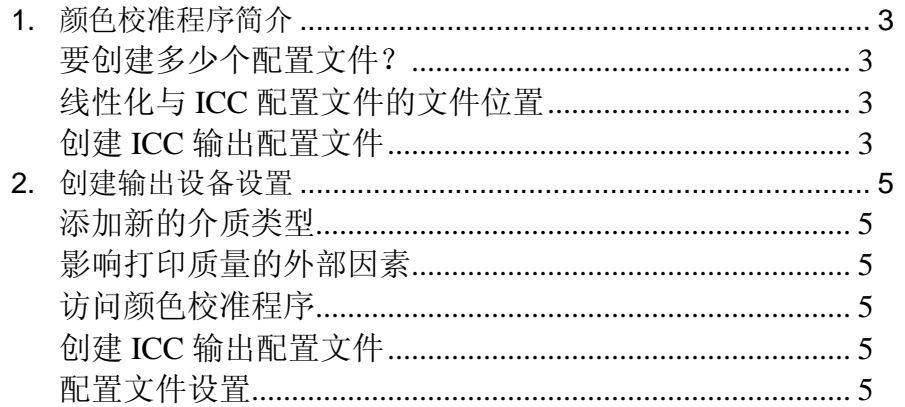

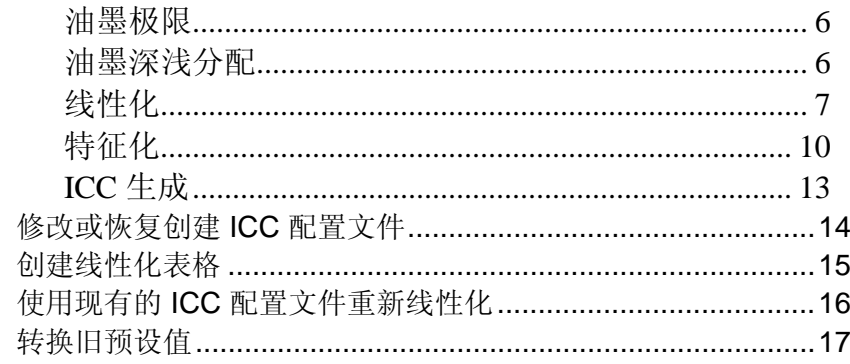

 $3.$ 4. 5. 6.

## **1.** 颜色校准程序简介

您可以从"颜色校准程序"的主屏幕中完成多个操作。通过使用 "颜色校准程序",您可以为使用的输出设备生成 ICC 配置文件 与线性化表格。您可以使用这些文件调整输出,以产生更精确 的打印作业。

ICC 配置文件为测量打印机的颜色输出提供了一个跨平台的标 准。在每个"ICC 配置文件"中, 使用与设备无关的颜色空间, 可 以测量特定打印机使用特定颜色模式在特定介质上的颜色输出 能力。ICC 配置文件生成之后,便可以在该 ICC 配置文件映射 的颜色空间内调整图像的输出。这使得输出设备可以产生表现 效果更为精确的图像。

线性化是对输出值进行校正以匹配输入值的过程。例如,含 10% 青色的文件打印之后显得比预计的深,接近 25% 的青 色。通过执行线性化,将会确定正确的输出值;这样在打印 时,10% 的青色会更接近打印文件中的 10% 青色。

Gamma 测量图像中的对比度。测量线性化的密度值时,可以 设置 Gamma 值以匹配工作流程的剩余部分。

创建 **ICC** 输出配置文 单击此项为输出设备创建完整的 ICC 配置文件。 件

- 修改或恢复 ICC 配置 单击此项以修改现有 ICC 配置文件, 或恢复先前 文件已开始但尚未完成的配置文件。
- 仅创建线性化表格 单击此项以便只创建输出设备的线性化表格。
- 使用现有 **ICC** 配置文 单击此项以重新校准打印机,并更新打印机 ICC 件重新线性化配置文件的"线性化"。
- 转换旧预设值 将 PhotoPRINT 5 预设值转换为新的格式。如需 有关详细信息,请参阅 转换旧预设值。

### 要创建多少个配置文件?

至少,对于输出设备支持的每种油墨类型与介质的组合,都应 该为其创建线性化文件与 ICC 配置文件。

 不必创建单独的灰度 ICC 配置文件。灰度 ICC 配置文件会作为包含黑色油墨通道的任何 ICC 配置文件的一部分自动创建。

### 线性化与 **ICC** 配置文件的文件位置

线性化文件与 ICC 配置文件存储在程序文件夹下的 **ICCProfile** 文 件夹中。在每个文件夹中,有一些针对每个输出设备的子文件 夹,这些子文件夹包含对应设备的配置文件。另外,还有针对 CMYK、灰度及 RGB 颜色模式的文件夹,这些文件夹包含缺省 的颜色配置文件。

线性化文件的文件扩展名是 **.trc**。

ICC 配置文件的文件扩展名是 **.icc**。

### 创建 **ICC** 输出配置文件

这些是创建"ICC 输出配置文件"的主要步骤:

- 1.**配置文件设置** 确定"ICC 配置文件"的常规属性。
- 2.**油墨极限** 确定每色油墨的油墨极限。
- 3. **油墨深浅分配** 确定浅色与深色油墨的油墨深浅分配。
- 4.**线性化** 确定产生覆盖范围从 0% 到 100% 的油墨覆盖线 性密度曲线所需的每种颜色的输出量。
- 5. **多元油墨极限** 确定多种混合油墨的油墨极限。
- 6. **灰平衡** 确定为了给彩色与灰度图像产生中性灰而需要的 每种颜色的输出级别。
- 7.**特征化** 确定打印机的颜色特征
- 8. **ICC** 生成 测量输出设备的色域并生成 ICC 配置文件。
	- 圖 您可以在任何时间单击保存按钮来保存当前配置文件,然后在稍后的某个时 间恢复它。

## **2.** 创建输出设备设置

在使用"颜色校准程序"之前,必须创建输出设备设置。如需有关 详细信息,请参阅 添加/更改新设置。

## 添加新的介质类型

您可以使用"颜色校准程序"的"配置文件设置"选项卡来添加新的 介质类型。如需有关详细信息,请参阅 配置文件设置。

### 影响打印质量的外部因素

在打印测试色标之前,请考虑以下因素,以获得最高质量的颜 色校准效果:

- 油墨每种打印机都会按照使用一些特定种类的油墨进行设计;因此应 使用制造厂商推荐的油墨。此外,请务必按照制造厂商的操作说 明加注及正确灌注油墨。
- 介质 介质是油墨与介质互动关系中最重要的部分。油墨与介质涂层之 间的这种交互作用会影响到打印质量的各个方面,包括打印件的 颜色精确度、鲜艳度、持久性以及清晰度。如果油墨与介质搭配 不协调, 则可能出现扩散与拖尾等潜在问题。
- 分辨率 分辨率衡量打印机每英寸打印的点数。更改分辨率会影响色点定 位与打印机喷射到介质上的油墨量。
- 环境 湿度与温度影响打印件的干燥时间,而这又会影响到油墨与介质 的交互作用。干燥时间较长时,可能导致油墨扩散或是有意的油墨混合。
- 打印模式 要获得最佳效果,请使用打印机最高质量的打印模式进行校准。 使用高质量模式将可以减少条带效应。
- 打印头 打印头应正确灌注,所有的喷嘴都应能正常喷墨。打印头还需要 正确对齐。如需有关操作说明,请参阅打印机制造厂商的文档。
- 测量设备 光度计、色度计需要针对白点和黑点正确地进行校准。如需有关 校准的操作说明,请参阅设备的文档。

## 访问颜色校准程序

要访问"颜色校准程序",请执行以下操作之一:

- 单击某个设置的菜单按钮,然后选择颜色校准程序。
- 从"设置"菜单中,选择**颜色校准程序**。

### 创建 **ICC** 输出配置文件

以下步骤引导您完成创建 ICC 配置文件的过程。

在"颜色校准程序主屏幕"上,单击创建 **ICC** 输出配置文件按 钮。

您可以在任何时间单击保存按钮来保存当前配置文件,然后在 稍后的某个时间恢复它。

### 配置文件设置

输入"ICC 配置文件"的常规属性,然后单击下一步。

- 设备要为其创建"ICC 配置文件"的设备。
- 介质 设备驱动程序提供的介质列表。如果驱动程序没有介质列 表,则会选择其它介质。
- 打印模式 设备的打印模式。
- 分辨率 设备的分辨率。
- 颜色模式 将校准的颜色模式(CMYK、CMYKLcLm、RGB,等等)
- 扩散构成图像的各个网点附着到介质上的模式。

#### 编辑打开"成角网屏"的选项。

**作业镜像(供** 如果扫描时材料由灯箱从后方照亮,请选择此 背面照明材 选项。 料)

**驱动程序** 与所选输出设备有关的设置。

设定所显示的选项可能会随输出设备的不同而变化。

- **介质显示** 将显示在"作业属性"中的介质的名称。这可以用于将自定义介 名称质名添加到介质列表中。如需有关详细信息,请参阅 "颜色管 理"选项卡。
- 导入单击此项从现有的 ICC 配置文件中导入介质名称。
- 文件名称 单击保存或生成时,生成的 ICC 配置文件的名称。

要创建 ICC 配置文件的副本,请在作出其它更改之前更改名称,然后重新生成。这可以让您根据现有文件创建新的配置 文件。

#### 油墨极限

油墨极限是指特定类型的介质所能吸收的油墨量。油墨极限将 随所选打印机分辨率的不同而变化。分辨率越高,需要分配的 油墨也越多,因此油墨吸收也越困难。

要确定使用当前设置时打印机的油墨极限:

- 1. 单击打印 油墨极限测试按钮。
- 2. 检查测试打印件是否过度饱和。如需有关详细信息,请参 阅 检查过度饱和。
- 3. 如果测试打印件不尽如人意,请通过编辑**油墨极限**值来调 整使用的各个颜色通道的"油墨极限"。
- 4.单击**打印油墨极限验证**按钮,以打印一份应用新"油墨极 限"值之后的测试打印件。
- 5.重复步骤 2 到 4,直至确定一组令人满意的油墨极限。

#### 6. 单击下一步。

#### 检查过度饱和

查看测试打印件时,应该检查打印件上的色标是否过度饱和。表 现包括油墨扩散、颜色混合以及油墨干燥时间过长。

- 1. 对于每个颜色通道,执行以下操作:
	- o 确定覆盖率标尺上位置最高但尚未发生过度饱和的 色标。
	- o 如果有任何色标完全相同,请选择覆盖率标尺上较 低位置的色标以节省油墨。
- 2.在 **油墨极限**字段中输入得到的增量。
	- 您可以输入介于两个增量之间的任何数字。例如,如果 85% 太低,而 90% 太高,则可以输入 87%。

如果测试打印件效果不错,并且颜色也没有过度饱和的现 象,则可以继续创建配置文件。

■ 您可能需要打印一份或多份"油墨极限"测试打印件, 以确定适当的百分比。注 意不要过度限制色标。过度限制将减少有效点数,以致无法产生配置文件。

#### 油墨深浅分配

"油墨深浅分配"对话框可用于设置将使用浅色或中色油墨而不是 普通"深色"油墨的点。此功能可以增加淡色调阴影,减少浅色区 域的条带效应。油墨深浅分配仅在选择包含浅色的颜色模式 (如 CMYKLcLm) 时使用。

1. 要打印"油墨深浅分配"测试,请单击**打印油墨深浅分配测** 试按钮。

每种色度的油墨由绘制在图表中的曲线表示。图表显示每 种色度的油墨将要输出的量,以提供特定的覆盖量。在图 像中可以指定的覆盖范围(0% 到 100%) 绘制在 X 轴上, 每种色度的油墨对应的覆盖率绘制在 Y 轴上。

查看两种油墨都使用的关键区域。这可以在"油墨深浅分配 测试"上看到,其中色标增量的上方、下方以及曲 线上颜 色重叠的地方都具有色棒。这些区域中的每个色块都应该 比先前的色标增量更深,看起来具有平滑的渐变。色标增 量之间的更改量将在"线性化"中纠正。如 需有关详细信 息,请参阅 线性化。

通常,使用缺省值结果会很好。

- 2. 调整以下参数:
	- 通道 选择要编辑油墨深浅分配设置的颜色通道。仅有在当前 打印机上存在多色度油墨的颜色通道才会列出。
	- 浅色顶峰点于 X 轴上浅色油墨曲线的顶峰所在的点。
	- 法色油墨的最高值 浅色油墨曲线峰值处的浅色油墨覆盖量。
	- 浅色中止于 X 轴上浅色油墨曲线的右侧达到最小值的点。
	- 中度浅色油墨 浅色油墨曲线右侧结束处的浅色油墨最小覆盖量。 浅色油墨曲线总是从原点开始。
	- 浅色顶峰点平滑度 浅色油墨曲线的峰值处呈现的曲度。选择 **0** 表示顶峰非 常尖锐。
	- 没色端平滑度 浅色油墨曲线的右侧达到最小值的点呈现的曲度。选择 **0** 表示直线。
	- 中度深色油墨 浅色油墨曲线的右侧达到最小值的点的深色油墨覆盖 量。
	- 深色油墨起点平滑度 深色油墨曲线起点呈现的曲度。选择 **0** 表示直线。
	- 深色油墨中点平滑度 深色油墨曲线中点呈现的曲度。选择 **0** 表示直线。
	- 重新设置 单击此项将当前通道的油墨深浅分配设置恢复成以前的 状态。
	- 还原单击此项撤消上一次对油墨深浅分配设置所作的更改。
- 3.单击**打印油墨深浅分配验证**以验证更改。
- 4.重复步骤2与3,直至确定了一组令人满意的油墨极限。
- 5. 单击下一步。

### 线性化

线性化可以确定产生覆盖范围从 0% 到 100% 的线性油墨覆盖 率所需的每种颜色的输出量。

要线性化颜色通道的密度水平:

- 1. 校准测量设备:
	- a) 选择测量设备类型以及将该设备连接到计算机的端口。

并非所有设备都支持从"颜色校准程序"中进行校 准。如果"校准"按钮未启用,则在"颜色校准程序" 中使用设备之前,应该先使用它自带的软件进行校 准。

- b) 如果需要,请单击设置, 以设置这两类设备的高级设置:
	- 发光体设备当前使用的光源。
	- 观察员 观察角度。
	- 状态 色度计当前使用的状态。 如果不确信要使用何种状态,建议使用"状态 A" (自动)。此状态对于所有色度计而言都是一致的。
	- 样本 在自动测量设备的测试图样中,将从每个色标中 采集的样本数量。
	- 间隔 样本之间的间隔量,用色标宽度的百分比表示。 如果只指定 1 个样本,此字段将被禁用。指定的各个样本的大致位置显示在下面的方框 中。
	- 1. 并非所有设备都提供所有的设置。
- c) 单击校准,并按照屏幕上的操作说明执行。
- 2. 执行以下操作之一:
	- o 通过单击**导入**从其它"ICC 配置文件"导入测量数 据。如需有关详细信息,请参阅 导入线性化测量 值。

当前"ICC 配置文件"的颜色模式必须与导入的任何 测量数据匹配。

- o 打印目标并测量它,以获取线性化数据:
	- 1.选择**增量大小**。百分比增量越小,目标中需 要的色标就越多。

选择较大数量的色标将产生较好的数据,但 会增加进行测量所需的时间。建议使用缺省 色标数。

- 增强 浅色与深色色标打印增量为 2%,而其它色 标打印增量为 5%。
- **5%** 增量为 5% 的色标打印

**10%** 增量为 10% 的色标打印

- 2. 单击打印色标。
- 3.单击**测量**按钮以使用测量设备测量色标。
- 4. 测量色标之后,查看测量的色标与目标色标 是否一致。

#### 如果需要重新测量色标:

• 要重新测量整个目标,请单击**测量**按 钮。

#### **Color Profiler 6.0** 用户指南

- 要重新测量某个色标表,请选择一个 色标,然后单击重新测量一个表按 钮。
- 要重新测量色标带,请在要重新测量 的色带中选择一个色标,然后单击重 新测量一个色带按钮。
- 要重新测量单个色标,请选择一个色 标,然后单击重新测量一个色标按 钮。

根据所使用的测量设备的类型,重新 测量的选项可能会受到限制。

5. 双击色标以查看其"线性化曲线"。

该曲线应该是一条相对平滑的弧线,没有大 幅的倾斜、峰值或曲线中断。包含大幅的倾 斜、峰值或曲线中断的弧线是测量出错或油 墨极限不恰当的前兆。

**曲线类型** 选择曲线类型。

 **Delta E**(差距)此类型的线性化曲线测量浅色时 最为精确。

- 亮度 此类型的线性化曲线测量深色时 最为精确。
- 通道要查看其"线性化"曲线的颜色通道。
- 3. 单击下一步。

#### 导入线性化测量值

您可以从外部 .icc 文件导入线性化测量值。这样便可以复用以 前测量的数据,还可以使用不受支持的测量设备所产生的数 据。

从其它软件创建的 ICC 配置文件中,无法导入线性化测量值。 要导入线性化测量值:

- 1.从线性化对话框中,单击**导入**。
- 2. 选择要导入的文件,然后单击**打开**。
- 3. 导入数据之后,查看导入的色标是否与目标色标一致。
- 4. 单击下一步。

#### 混色油墨极限

混色油墨极限通过打印不同比例油墨的多种组合来帮助确定打 印机的扩散极限。如需有关详细信息,请参阅 检查过度饱和。

- 1.单击打印混色油墨极限测试按钮。
- 2. 从打印的每一行,确定不发生扩散或过度饱和而覆盖率最 高的色标。
- 3.在 **油墨极限**字段中输入色标值。
- 4. 单击**打印混色油墨极限验证**以输出包含对"油墨极限"值所 作更改的打印件。
- 5. 重复步骤 2 到 4,直至确定了一组令人满意的混色油墨极 限。
- 6. 单击下一步。

#### 灰平衡

灰平衡是一个可选步骤,它可以确定为了给彩色与灰度图像产 生中性灰而需要的每种颜色的输出级别。

要忽略"灰平衡",请单击下一步以跳过下一步骤。

- 1. 校准测量设备:
	- d) 选择测量设备类型以及用于将该设备连接到计算机的端口。

并非所有设备都支持从"颜色校准程序"中进行校 准。如果"校准"按钮未启用,则在"颜色校准程序" 中使用设备之前,应该先使用它自带的软件进行校 准。

- e) 如果需要,请单击设置以设置这两类设备的高级设置:
	- 发光体设备当前使用的光源。
	- 观察员 观察角度。
	- 状态色度计当前使用的状态。

如果不确信要使用何种状态,建议使用"状态 A" (自动)。此状态对于所有色度计而言都是一致的。

- 样本 在自动测量设备的测试图样中,将从每个色标中 采集的样本数量。
- 间隔 样本之间的间隔量,用色标宽度的百分比表示。 如果只指定 1 个样本, 此字段将被禁用。

指定的各个样本的大致位置显示在下面的方框 中。

- 并非所有设备都提供所有这些设置。
- f) 单击校准,并按照屏幕上的操作说明执行。
- 2. 执行以下操作之一:

o 通过单击**导入**从其它"ICC 配置文件"导入测量数 据。

当前"ICC 配置文件"的颜色模式必须与导入的任何 测量数据匹配。

- 。 通过单击**打印参考**来打印参考以确定是否需要灰平 衡。
- 3. 确定是否需要灰平衡:
	- o 如果参考色标似乎为中性,而不像过多包含任何一 种颜色,请单击下一步。
	- o 如果参考色标看起来包含过多的任何一种颜色,请 单击打印色标。
		- i. 单击测量按钮以使用测量设备测量色标。

测量色标之后,查看测量的色标与目标色标 是否一致。

如果需要重新测量色标:

- 要重新测量整个目标,请单击**测量**按 钮。
- 要重新测量某个色标表,请选择一个 色标,然后单击重新测量一个表按 钮。
- 要重新测量色标带,请在要重新测量 的色带中选择一个色标,然后单击重 新测量一个色带按钮。
- 要重新测量单个色标,请选择一个色 标,然后单击重新测量一个色标按 钮。

根据所使用的测量设备的类型,重新 测量的选项可能会受到限制。

- ii. 完成测量之后,单击打印验证以打印验证色标,看 灰平衡是否有提高。
- 4.如果灰平衡中有提高,则单击**下一步**。
	- 圖 如果灰平衡中没有提高,则选择**忽略灰平衡**,然后单击**下一步**。

### 特征化

特征化可以确定打印机的颜色特征。

- 1. 校准测量设备:
	- g) 选择测量设备类型以及用于将该设备连接到计算机的端口。

并非所有设备都支持从"颜色校准程序"中进行校 准。如果"校准"按钮未启用,则在"颜色校准程序" 中使用设备之前,应该先使用它自带的软件进行校 准。

- h) 如果需要,请单击设置以设置这两类设备的高级设置:
	- 发光体设备当前使用的光源。
	- 观察员 观察角度。

状态

- 色度计当前使用的状态。 如果不确信要使用何种状态,建议使用"状态 A" (自动)。此状态对于所有色度计而言都是一致的。
- 样本 在自动测量设备的测试图样中,将从每个色标中 采集的样本数量。
- 间隔 样本之间的间隔量,用色标宽度的百分比表示。 如果只指定 1 个样本, 此字段将被禁用。

指定的各个样本的大致位置显示在下面的方框 中。

- 并非所有设备都提供所有这些设置。
- i) 单击校准。
- 2. 执行以下操作之一:
	- 。 通过单击**测量数据**从其它"ICC 配置文件"导入测量 数据。

当前"ICC 配置文件"的颜色模式必须与导入的任何 测量数据匹配。

- o 通过单击第三方 **ICC** 导入第三方"ICC 配置文件"。 如需有关详细信息,请参阅 使用第三方颜色校准程 序生成 ICC 配置文件。
- o 打印目标并测量它以获得特征化数据:
- iii. 从"目标设置"中,选择样式。

选择较大数量的色标将产生较好的数据,但 会增加进行测量所需的时间。建议使用缺省 色标数。

- **ECI2002** 包含 1485 个色标。此样式将提供最多的数 据供您创建特征化。
- **IT8.7 包含 928 个色标。**
- **TC3.5** 包含 432 个色标。此样式将提供最少的数据 供您创建特征化。
- iv. 选择大小。
- v. 单击打印色标。
- vi. 单击测量按钮以使用测量设备测量色标。

测量色标之后,查看测量的色标与目标色标 是否一致。

#### 如果需要重新测量色标:

- 要重新测量整个目标, 请单击**测量**按 钮。
- 要重新测量某个色标表,请选择一个 色标,然后单击重新测量一个表按 钮。
- 要重新测量色标带,请在要重新测量 的色带中选择一个色标,然后单击重 新测量一个色带按钮。
- 要重新测量单个色标,请选择一个色 标,然后单击重新测量一个色标按 钮。

根据所使用的测量设备的类型,重新 测量的选项可能会受到限制。

#### 3. 单击下一步。

#### 使用第三方颜色校准程序生成 **ICC** 配置文件

使用"颜色校准程序"与第三方颜色校准应用程序(如 MonacoProfiler 或 Gretag Macbeth ProfilerMaker) 均可生成 ICC 配置文件。"颜色校准程序"用于确定油墨极限、线性化数据 及混色油墨极限,同时还可输出第四个步骤(即创建 ICC 配置 文件)的目标。随后可以使用第三方软件测量目标并生成 ICC 配置文件。

通常的工作流程如下:

#### 1.在**颜色校准程序**中,执行以下步骤:

j) 确定油墨极限。

- k) 进行输出线性化。
- l) 关闭"颜色校准程序"。
- 2. 在第三方应用程序中,生成 TIFF 文件格式的颜色校准程 序目标。
- 3. 在应用程序中:
	- m) 在输出设备设置的缺省作业属性中:
		- vii. 从"颜色校正"组合框中的"颜色管理"选项卡上,从列 表中选择仅使用线性化。
		- viii. 确保要应用此目标的 ICC 已选作"输出"配置文件。
	- n) 将作为颜色校准程序目标的 TIFF 文件添加为作业。
	- o) 发送目标。
- 4. 在第三方应用程序中测量目标,并生成 ICC 配置文件。
- 5. 在"特征化"选项卡上,单击**第三方 ICC** 按钮,然后浏览到 您刚刚在其它应用程序中创建的 ICC 文件。
	- 将不会显示预览。
- 6. 单击下一步。

#### *ICC* 生成

1. 调整以下参数:

如果使用了第三方配置文件,将无法编辑这些选项。

黑色生成 理论上,青色、品红及黄色混在一起会产生黑色。实际 上,CMY 混在一起产生模糊的深灰色。此外,CMY 黑 色需要用全部三色油墨覆盖,因此容易使打印介质过度 饱和。

> 解决方案是使用 CMYK 颜色模型, 该模式添加真正的黑 色代替 CMY。CMYK 模型能降低过度饱和,产生更纯正 的黑色,需要的油墨也更少。

> GCR 设置确定何时及在多大程度由黑色 (K) 取代 CMY。GCR 设置的越高, 由黑色 (K) 取代的 CMY 黑色 就越多。

可用的设置如下:

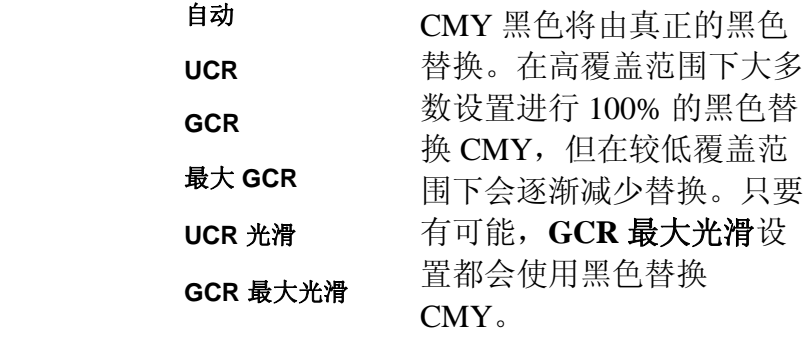

GCR 较高时生成的图片会 显示更高对比度与更多细 节,但显示的颜色较少。

- 黑色起始值此值确定黑色 (K) 通道开始替换 CMY 的灰度百分比。
- 黑色宽度 低"黑色宽度"值在中性区域只产生黑色。较高的值在彩色 阴影中也产生黑色。
- 油墨总量 指 C、M、Y 及 K 油墨极限值总和。每种颜色的油墨极 限可达 100%;油墨总量极限最大为 300%。增加油墨总量极限可以提高打印件的对比度。
- 配置文件大小 配置文件中的 LUT(查找表)的大小。该大小对配置文 件的精度及其计算时间有一定影响。它对使用配置文件 的处理时间没有影响。
- **ICC** 版本 当前的标准是 ICC 2.1,但是新的 ICC 4 则利用了"国际 色彩协会"定义的新规格。如需有关 ICC 4 定义的详细信 息,请参阅 www.color.org。
- **UV** 增白剂补偿 要在灯箱中查看校样,选择此选项,以便对打印在使用 过较浓增白剂的纸面上的校样外观进行补偿。

校样用纸比生产用纸使用了更多的增白剂时,使用此选 项。

通常, 缺省值可以产生良好的结果。

2. 单击生成。

## **3.** 修改或恢复创建 **ICC** 配置文件

您可以在任何时间点保存创建的"ICC 配置文件"。要保存"ICC 配置文件",请单击窗口底部的保存按钮。

要在以后某个时间继续创建"ICC 配置文件",请打开"颜色校准 程序",然后选择修改或恢复 **ICC** 配置文件。

要修改现有"ICC 配置文件", 请打开"颜色校准程序", 然后选择 修改或恢复 **ICC** 配置文件。

圖 您可以更改"配置文件设置"选项卡与"ICC 生成"选项卡中的设置,而不会影响 其它设置。如果更改任何其它选项卡中的设置,您可能需要重新创建配置文件的部分内容。

## **4.** 创建线性化表格

"线性化表格"不包含任何的颜色校正,但包含足够的数据以创建 平滑的渐变,并防止油墨扩散。

线性化是对输出值进行校正以匹配输入值的过程。例如,含 10% 青色的文件打印之后显得比预计的深,接近 25% 的青 色。通过执行线性化,将会确定正确的输出值;这样在打印 时,10% 的青色会更接近打印文件中的 10% 青色。

以下是创建"线性化表格"的主要步骤:

1.配置文件设置 - 确定"ICC 配置文件"的常规属性。

- 2.**油墨极限** 确定每色油墨的油墨极限。
- 3. **油墨深浅分配** 确定浅色与深色油墨的油墨深浅分配。
- 4.**线性化** 确定产生覆盖范围从 0% 到 100% 的线性油墨覆 盖率所需的每种颜色的输出量。
- 5. **多元油墨极限** 确定多种混合油墨的油墨极限。
- 6. 灰平衡 确定为了给彩色与灰度图像产生中性灰而需要的 每种颜色的输出级别。

## **5.** 使用现有的 **ICC** 配置文件重新线 性化

"线性化表格"不包含任何颜色校正,但包含足够的数据以创建平 滑的渐变,并防止油墨扩散。

线性化是对输出值进行校正以匹配输入值的过程。例如,含 10% 青色的文件打印之后显得比预计的深,接近 25% 的青 色。通过执行线性化,将会确定正确的输出值;这样在打印 时,10% 的青色会更接近打印文件中的 10% 青色。

以下是"重新线性化"的主要步骤:

- 1.**配置文件设置** 确定"ICC 配置文件"的常规属性。
- 2.**线性化** 确定为了产生覆盖范围从 0% 到 100% 的线性油 墨覆盖率而需要的每种颜色的输出级别。
- 3.**灰平衡** 确定为了给彩色与灰度图像产生中性灰而需要的 每种颜色的输出级别。

## **6.** 转换旧预设值

在使用该软件之前,建议您将软件的以前版本中的 .ptf 预设值 转换为新的输出配置文件格式 (.icc)。转换了旧的预设值之后, 每个新的输出配置文件将保留与相应旧预设值相同的名称,并 具有 .icc 文件扩展名。

转换了旧的预设值之后,转换的输出配置文件会自动根据 ICCProfile 文件夹中的设备设置排序。

转换的预设值会保存到一个新的位置,不会替换掉旧的预设 值。

要将旧预设值转换为新格式:

- 1. 执行以下操作之一:
- 如果旧软件在计算机中不再活动:
	- a) 浏览到安装新软件的文件夹,然后打开 **SAi\SAi** 产品套件。
	- b) 双击旧 PTF 导出器快捷方式。
	- c) 单击选择应用程序文件夹按钮。
	- d) 浏览到旧软件文件夹,然后选择 **ICC Profile** 文件夹。
	- e) 单击确定。
	- f) 要从列表删除预设值,请选择它,然后单击从预设值列表中 删除按钮。
	- g) 单击导出按钮以将旧的预设值导出为 .ptf 文件。
	- h) 选择要在其中导入预设值的文件夹, 然后单击确定。
	- i) 单击确定, 然后关闭。
- 如果旧软件在计算机中仍然活动:
	- a) 从文件菜单中,选择导出预设值。
	- b) 选择希望转换的所有预设值, 然后单击导出。

c) 选择要在其中保存导出的预设值的文件夹,然后单击确定。

- 1. 在新软件中, 打开**颜色校准程序:** 
	- 。 从**设置**菜单中,选择**颜色校准程序**。
	- 。 从"设置"选项卡菜单中,选择**颜色校准程序**。
- 2.从"颜色校准程序"主窗口中,单击**转换旧预设值**按钮。
- 3. 要添加用于转换的预设值,请单击**添加预设值**按钮。

"预设值转换器"仅接受 .ptf 文件。

- 4. 浏览到存放已导出预设值的文件夹。
	- 要同时从不同的设备转换预设值,请单击添加预设值按 钮,然后可以根据需要多次浏览到不同的文件夹。
- 5. 单击**转换**以便将所选的预设值转换为新格式。
- 6. 已转换的预设值的新位置会显示在"预设值转换器"窗口 中。
	- P 已转换的输出配置文件会自动根据 ICCProfile 文件夹中的设备设置排序。